# R&S®FSW I/Q Analyzer and I/Q Input **Interfaces** User Manual

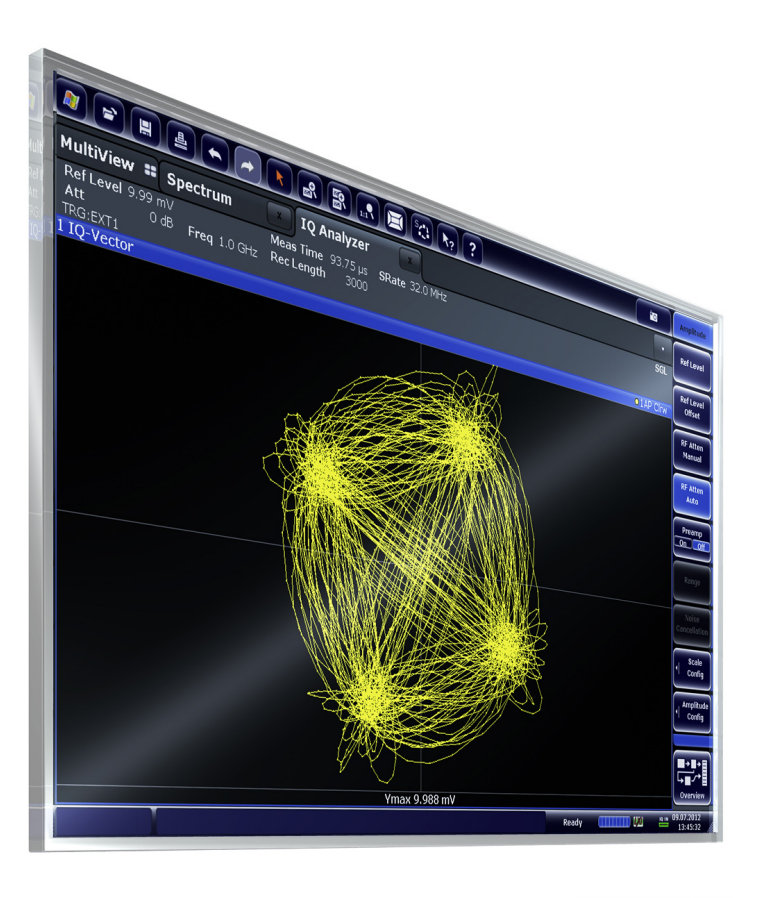

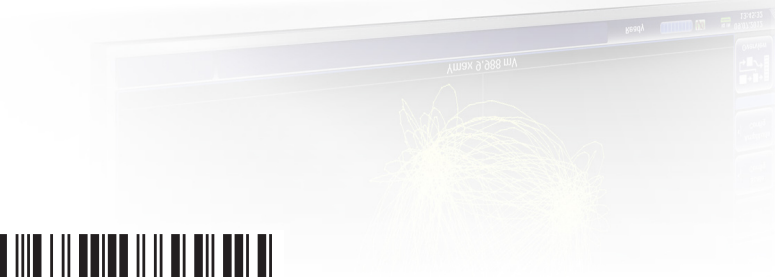

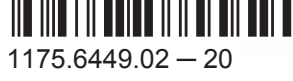

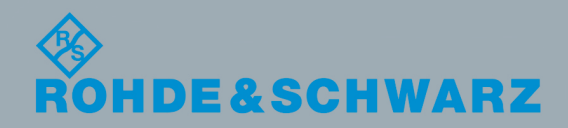

User Manual

Test & MeasurementTest & Measurement This manual applies to the following R&S®FSW models with firmware version 2.40 and higher:

- R&S<sup>®</sup>FSW8 (1312.8000K08)
- R&S<sup>®</sup>FSW13 (1312.8000K13)
- R&S<sup>®</sup>FSW26 (1312.8000K26)
- R&S<sup>®</sup>FSW43 (1312.8000K43)
- R&S®FSW50 (1312.8000K50)
- R&S®FSW67 (1312.8000K67)
- R&S®FSW85 (1312.8000K85)

In addition to the base unit, the following options are described:

- R&S<sup>®</sup>FSW-B10 (1313.1622.02)
- R&S®FSW-B13 (1313.0761.02)
- R&S®FSW-B17 (1313.0784.02)
- R&S®FSW-B21 (1313.1100.XX)
- R&S®FSW-B24 (1313.0832.XX)
- R&S®FSW-B25 (1313.0990.02)
- R&S®FSW-B71 (1313.1651.XX, 1313.6547.02)
- R&S®FSW-B28 (1313.1645.02)
- R&S®FSW-B40 (1313.0861.02) / R&S®FSW-U40 (1313.52505.02)
- R&S®FSW-B80 (1313.0878.02) / R&S®FSW-U80 (1313.5211.02)
- R&S®FSW-B160 (1313.1668.02) / R&S®FSW-U160 (1313.3754.02)
- R&S®FSW-B160 (1325.4850.04) / R&S®FSW-U160 (1325.5357.04)
- R&S®FSW-B320 (1313.7172.02) / R&S®FSW-U320 (1313.7189.02)
- R&S<sup>®</sup>FSW-B320 (1325.4867.04)
- R&S<sup>®</sup>FSW-B500 (1313.4296.02)
- R&S®FSW-B512 (1313.4296.04) / R&S®FSW-U512 (1321.6320.04) / R&S®FSW-U512A (1321.6320.14)
- R&S®FSW-B2000 (1325.4750.02)

© 2016 Rohde & Schwarz GmbH & Co. KG Mühldorfstr. 15, 81671 München, Germany Phone: +49 89 41 29 - 0 Fax: +49 89 41 29 12 164 Email: [info@rohde-schwarz.com](mailto:info@rohde-schwarz.com) Internet: [www.rohde-schwarz.com](http://www.rohde-schwarz.com) Subject to change – Data without tolerance limits is not binding. R&S® is a registered trademark of Rohde & Schwarz GmbH & Co. KG.

Trade names are trademarks of the owners.

The following abbreviations are used throughout this manual: R&S®FSW is abbreviated as R&S FSW. R&S®FSW Multi-Standard Radio Analyzer is abbreviated as R&S FSW MSRA. Products of the R&S®SMW family, e.g. R&S®SMW200A, are abbreviated as R&S SMW.

## **Contents**

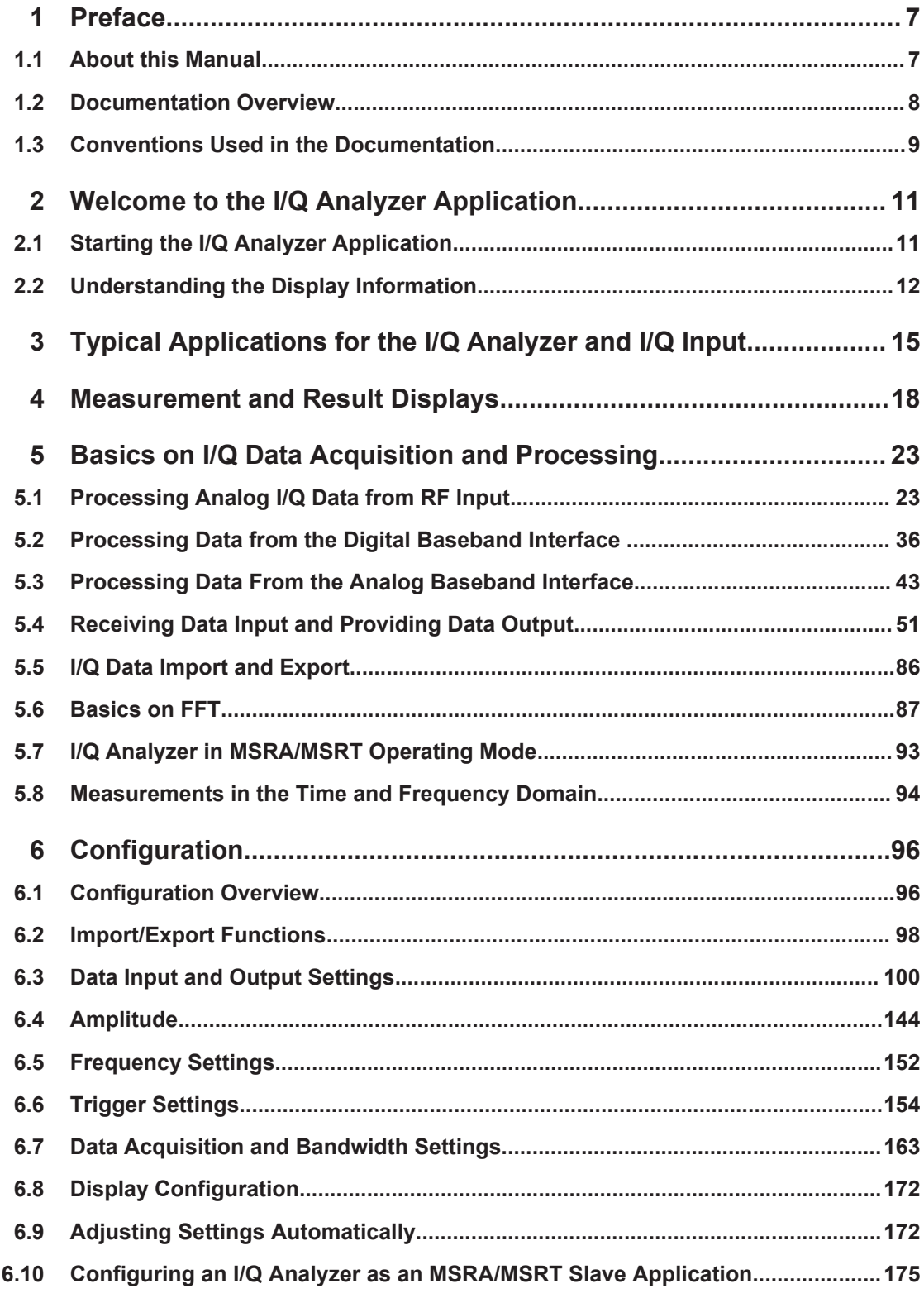

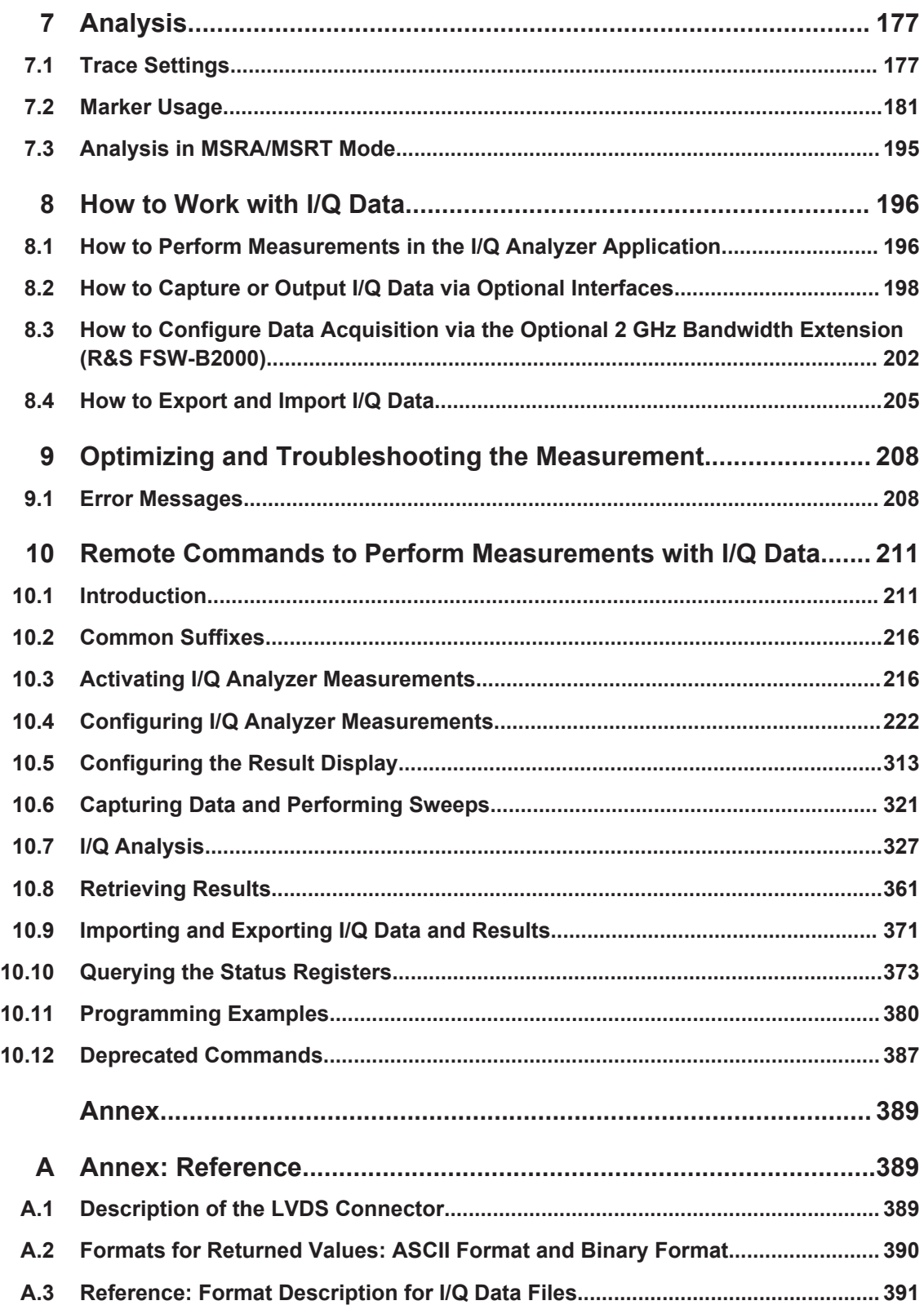

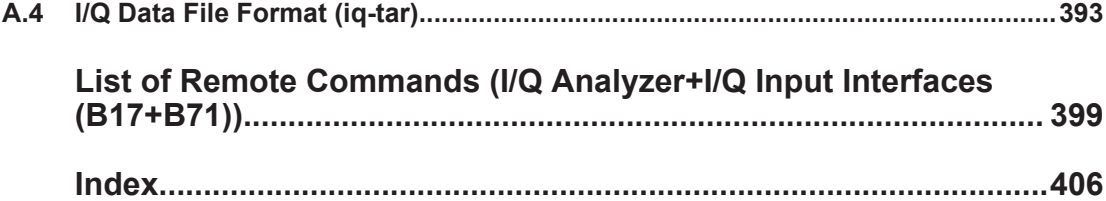

**R&S Contents** ®**FSW I/Q Analyzer and I/Q Input**

## <span id="page-6-0"></span>1 Preface

### **1.1 About this Manual**

This R&S FSW I/Q Analyzer User Manual provides all the information **specific to the application and processing digital I/Q data**. All general instrument functions and settings common to all applications are described in the main R&S FSW User Manual.

The main focus in this manual is on the measurement results and the tasks required to obtain them. The following topics are included:

- **Welcome to the I/Q Analyzer application** Introduction to and getting familiar with the application
- **Typical Applications for the I/Q Analyzer and optional input interfaces** Example measurement scenarios for I/Q data import and analysis
- **Measurements and Result Displays** Details on supported measurements and their result types
- **Basics on I/Q Data Acquisition** Background information on basic terms and principles in the context of the I/Q Analyzer application as well as processing digital I/Q data in general
- **Configuration and Analysis** A concise description of all functions and settings available to import, capture and analyze I/Q data in the I/Q Analyzer, with or without optional interfaces, with their corresponding remote control command
- **How to Work with I/Q Data** The basic procedure to perform an I/Q Analyzer measurement or capture data via the R&S Digital Baseband Interface with step-by-step instructions
- **Optimizing and Troubleshooting the Measurement** Hints and tips on how to handle errors and optimize the test setup
- **Remote Commands to perform Measurements with I/Q Data** Remote commands required to configure and perform I/Q Analyzer measurements or process digital I/Q data in a remote environment, sorted by tasks; (Commands required to set up the environment or to perform common tasks on the instrument are provided in the main R&S FSW User Manual.) Programming examples demonstrate the use of many commands and can usually be executed directly for test purposes.
- **Annex**

Reference material, e.g. I/Q file formats and a detailed description of the LVDS connector

- **List of remote commands** Alphabetical list of all remote commands described in the manual
- **Index**

### <span id="page-7-0"></span>**1.2 Documentation Overview**

The user documentation for the R&S FSW consists of the following parts:

- "Getting Started" printed manual
- Online Help system on the instrument
- User manuals and online manual for base unit and options provided on the product page
- Service manual provided on the internet for registered users
- Instrument security procedures provided on the product page
- Release notes provided on the product page
- Data sheet and brochures provided on the product page
- Application notes provided on the Rohde & Schwarz website

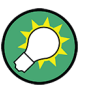

You find the user documentation on the R&S FSW product page mainly at: <http://www.rohde-schwarz.com/product/FSW> > "Downloads" > "Manuals"

Additional download paths are stated directly in the following abstracts of the documentation types.

#### **Getting Started**

Introduces the R&S FSW and describes how to set up and start working with the product. Includes basic operations, typical measurement examples, and general information, e.g. safety instructions, etc.

#### **Online Help**

Offers quick, context-sensitive access to the information needed for operation and programming. It contains the description for the base unit and the software options. The Online Help is embedded in the instrument's firmware; it is available using the  $\hat{v}$  icon on the toolbar of the R&S FSW.

#### **User Manuals and Online Manual**

Separate manuals are provided for the base unit and the software options:

**Base unit manual** 

Contains the description of the graphical user interface, an introduction to remote control, the description of all SCPI remote control commands, programming examples, and information on maintenance, instrument interfaces and error messages. Includes the contents of the **Getting Started** manual.

#### **Software option manuals**

Describe the specific functions of the option. Basic information on operating the R&S FSW is not included.

The **online manual** provides the contents of the user manuals for the base unit and all software options for immediate display on the internet.

#### <span id="page-8-0"></span>**Service Manual**

Describes the performance test for checking the rated specifications, module replacement and repair, firmware update, troubleshooting and fault elimination, and contains mechanical drawings and spare part lists.

The service manual is available for **registered** users on the global Rohde & Schwarz information system (GLORIS, [https://gloris.rohde-schwarz.com\)](https://gloris.rohde-schwarz.com).

#### **Instrument Security Procedures**

Deals with security issues when working with the R&S FSW in secure areas.

#### **Data Sheet and Brochures**

The data sheet contains the technical specifications of the R&S FSW. Brochures provide an overview of the instrument and deal with the specific characteristics, see:

<http://www.rohde-schwarz.com/product/FSW> > "Downloads" > "Brochures and Data Sheets"

#### **Release Notes**

Describes the firmware installation, new and modified features and fixed issues according to the current firmware version. You find the latest version at:

<http://www.rohde-schwarz.com/product/FSW> > "Firmware"

#### **Application Notes, Application Cards, White Papers, etc.**

These documents deal with special applications or background information on particular topics, see:

[http://www.rohde-schwarz.com/](http://www.rohde-schwarz.com/appnotes) > "Downloads" > "Applications".

### **1.3 Conventions Used in the Documentation**

#### **1.3.1 Typographical Conventions**

The following text markers are used throughout this documentation:

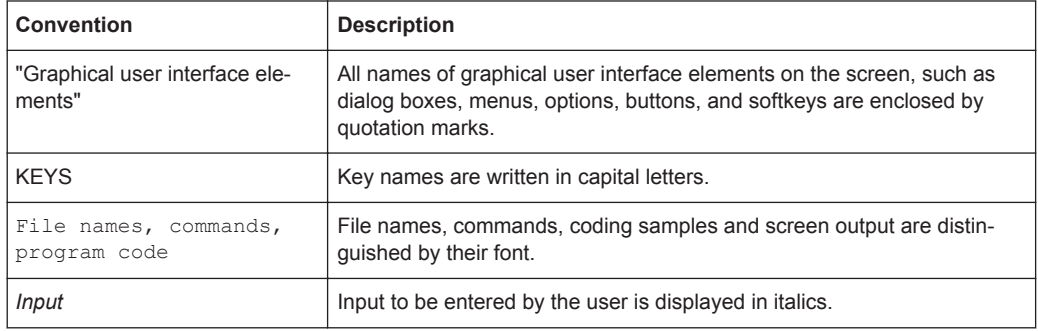

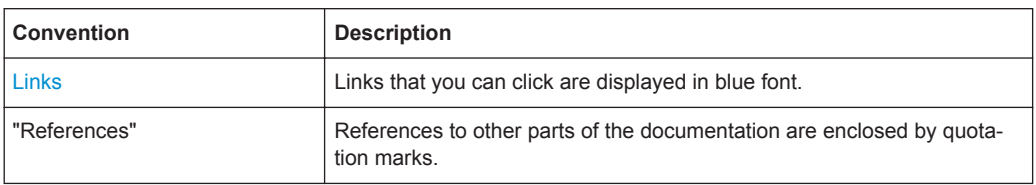

#### **1.3.2 Conventions for Procedure Descriptions**

When describing how to operate the instrument, several alternative methods may be available to perform the same task. In this case, the procedure using the touchscreen is described. Any elements that can be activated by touching can also be clicked using an additionally connected mouse. The alternative procedure using the keys on the instrument or the on-screen keyboard is only described if it deviates from the standard operating procedures.

The term "select" may refer to any of the described methods, i.e. using a finger on the touchscreen, a mouse pointer in the display, or a key on the instrument or on a keyboard.

#### **1.3.3 Notes on Screenshots**

When describing the functions of the product, we use sample screenshots. These screenshots are meant to illustrate as much as possible of the provided functions and possible interdependencies between parameters.

The screenshots usually show a fully equipped product, that is: with all options installed. Thus, some functions shown in the screenshots may not be available in your particular product configuration.

Starting the I/Q Analyzer Application

## <span id="page-10-0"></span>2 Welcome to the I/Q Analyzer Application

The R&S FSW I/Q Analyzer is a firmware application that adds functionality to perform I/Q data acquisition and analysis to the R&S FSW.

The R&S FSW-I/Q Analyzer features:

- Acquisition of analog I/Q data
- Optionally, acquisition of digital I/Q data via the optional Digital Baseband Interface
- Optionally, acquisition of analog baseband data via the optional Analog Baseband Interface
- Import of stored I/Q data from other applications
- Spectrum, magnitude, I/Q vector and separate I and Q component analysis of any I/Q data on the instrument
- Export of I/Q data to other applications
- Optionally, direct output of digital I/Q data via the optional Digital Baseband Interface

This user manual contains a description of the functionality that the application provides, including remote control operation.

All functions not discussed in this manual are the same as in the base unit and are described in the R&S FSW User Manual. The latest version is available for download at the product homepage

<http://www2.rohde-schwarz.com/product/FSW.html>.

#### **Installation**

The R&S FSW I/Q Analyzer application is part of the standard base unit and requires no further installation.

The optional Digital Baseband Interface requires both hardware and firmware installation, which is described in the release notes provided with the option at delivery.

## **2.1 Starting the I/Q Analyzer Application**

The I/Q Analyzer is an application on the R&S FSW.

#### **To activate the I/Q Analyzer application**

1. Select the MODE key.

A dialog box opens that contains all applications currently available on your R&S FSW.

2. Select the "I/Q Analyzer" item.

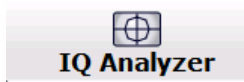

Understanding the Display Information

<span id="page-11-0"></span>The R&S FSW opens a new measurement channel for the I/Q Analyzer application.

The measurement is started immediately with the default settings.

It can be configured in the I/Q Analyzer "Overview" dialog box, which is displayed when you select the "Overview" softkey from any menu (see [Chapter 6.1, "Configura](#page-95-0)[tion Overview", on page 96](#page-95-0)).

#### **Multiple Measurement Channels and Sequencer Function**

When you activate an application, a new measurement channel is created which determines the measurement settings for that application. The same application can be activated with different measurement settings by creating several channels for the same application.

The number of channels that can be configured at the same time depends on the available memory on the instrument.

Only one measurement can be performed at any time, namely the one in the currently active channel. However, in order to perform the configured measurements consecutively, a Sequencer function is provided.

If activated, the measurements configured in the currently active channels are performed one after the other in the order of the tabs. The currently active measurement is indicated by a  $\mathbb Q$  symbol in the tab label. The result displays of the individual channels are updated in the tabs (as well as the "MultiView") as the measurements are performed. Sequential operation itself is independent of the currently *displayed* tab.

For details on the Sequencer function see the R&S FSW User Manual.

### **2.2 Understanding the Display Information**

The following figure shows a measurement diagram during I/Q Analyzer operation. All different information areas are labeled. They are explained in more detail in the following sections.

Understanding the Display Information

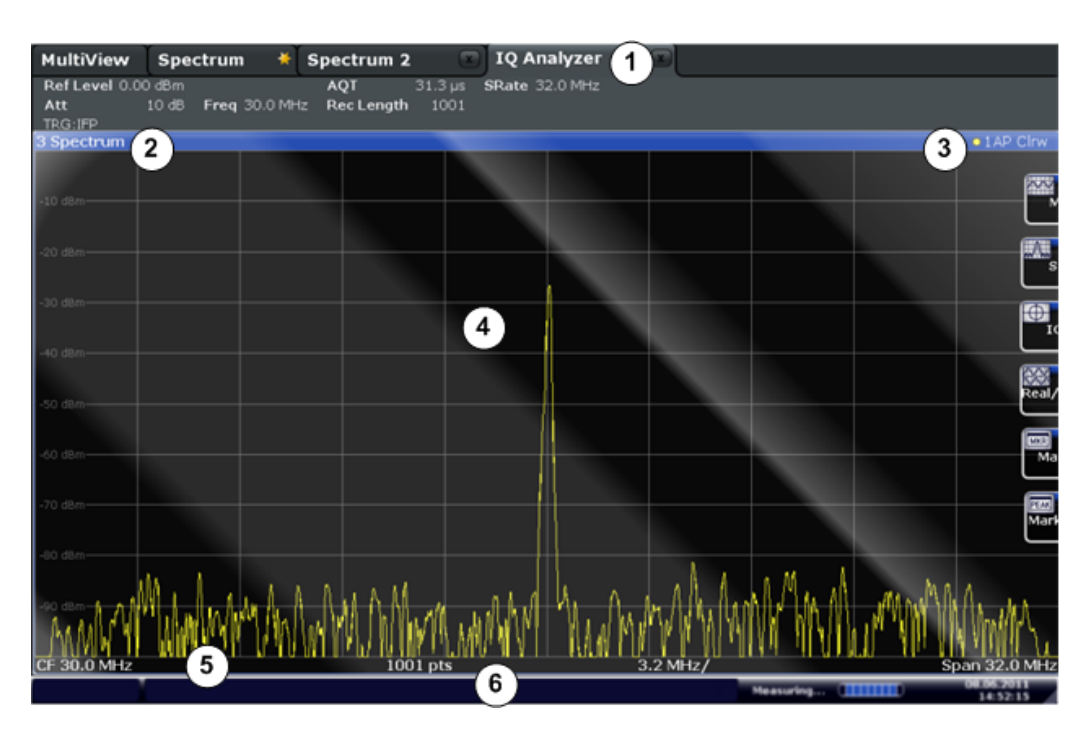

#### *Figure 2-1: Screen elements in the I/Q Analyzer application*

1 = Channel bar for firmware and measurement settings

- 2+3 = Window title bar with diagram-specific (trace) information
- 4 = Diagram area with marker information
- 5 = Diagram footer with diagram-specific information, depending on result display
- 6 = Instrument status bar with error messages, progress bar and date/time display

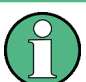

#### **MSRA/MSRT operating mode**

In MSRA and MSRT operating mode, additional tabs and elements are available. A colored background of the screen behind the measurement channel tabs indicates that you are in MSRA/MSRT operating mode.

For details on the MSRA operating mode see the R&S FSW MSRA User Manual. For details on the MSRT operating mode see the R&S FSW Realtime Spectrum Application and MSRT Operating Mode User Manual.

#### **Channel bar information**

In the I/Q Analyzer application, the R&S FSW shows the following settings:

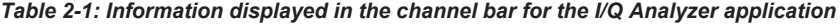

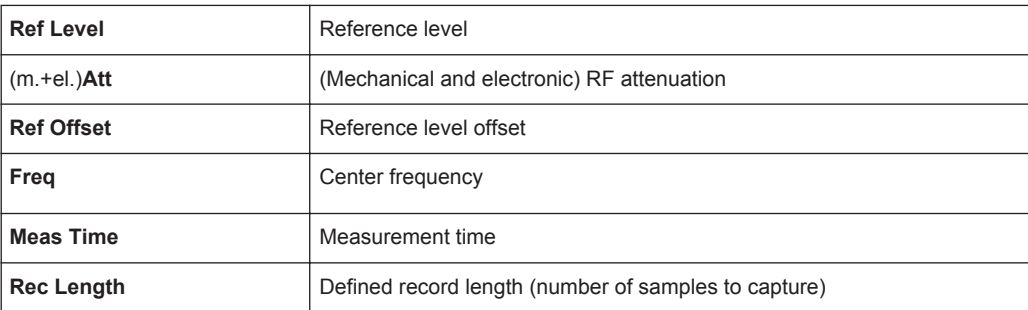

Understanding the Display Information

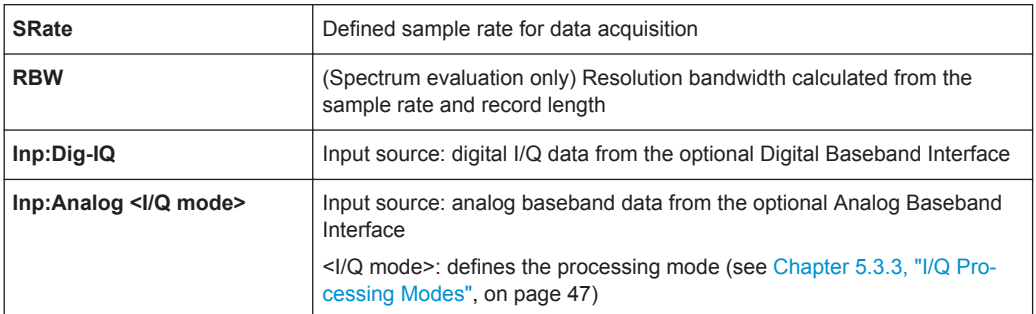

In addition, the channel bar also displays information on instrument settings that affect the measurement results even though this is not immediately apparent from the display of the measured values (e.g. transducer or trigger settings). This information is displayed only when applicable for the current measurement. For details see the R&S FSW Getting Started manual.

#### **Window title bar information**

For each diagram, the header provides the following information:

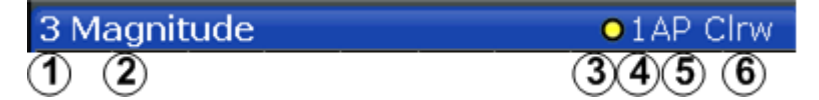

*Figure 2-2: Window title bar information in the I/Q Analyzer application*

- 1 = Window number
- $2 =$  Window type
- 3 = Trace color
- $4 = Trace$  number
- 5 = Detector
- 6 = Trace mode

#### **Diagram footer information**

The information in the diagram footer (beneath the diagram) depends on the evaluation:

- Center frequency
- Number of sweep points
- Range per division (x-axis)
- Span (Spectrum)

#### **Status bar information**

Global instrument settings, the instrument status and any irregularities are indicated in the status bar beneath the diagram. Furthermore, the progress of the current operation is displayed in the status bar.

For details see [Chapter 9.1, "Error Messages", on page 208](#page-207-0).

## <span id="page-14-0"></span>3 Typical Applications for the I/Q Analyzer and I/Q Input

Baseband signals mostly occur as so-called complex baseband signals, i.e. a signal representation that consists of two channels; the "in phase" (I) and the "quadrature" (Q) channel. Such signals are referred to as I/Q signals. I/Q signals are useful because the specific RF or IF frequencies are not needed. The complete modulation information and even distortion that originates from the RF, IF or baseband domains can be analyzed in the I/Q baseband. Thus, the I/Q Analyzer is ideal for analyzing I/Q baseband signals.

The optional Digital Baseband Interface can be used to capture or output the I/Q data.

The following typical applications use the R&S Digital Baseband Interface:

Capturing and evaluating digital I/Q data in the I/Q Analyzer application of the R&S FSW base unit or other (optional) applications, e.g. R&S FSW-K70 (VSA). See also the description of the individual applications.

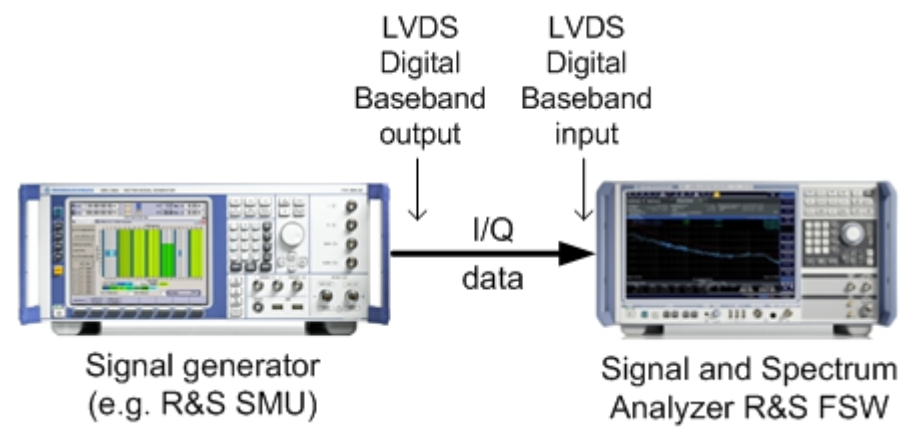

Output of digital I/Q data to a selected receiver, e.g. to implement fading (simulating mobile radio communication participants) using a generator.

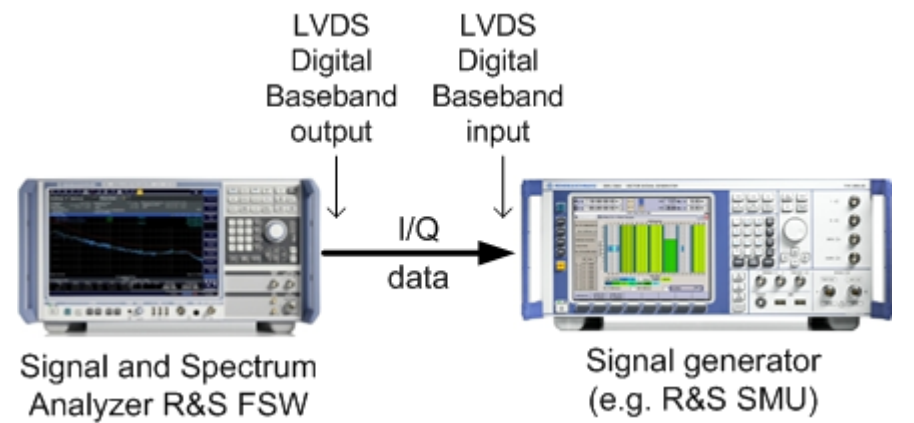

Capturing and evaluating digital I/Q data from a device with a user-specific interface using an R&S EX-IQ-BOX (see the "R&S®EX-IQ-BOX - External Signal Interface Module Manual").

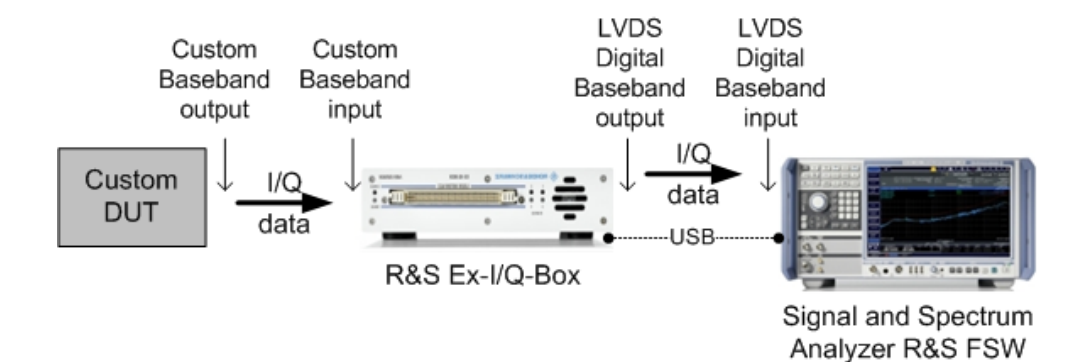

● Output of digital I/Q data to a device with a user-specific interface using an R&S EX-IQ-BOX (see the "R&S®EX-IQ-BOX - External Signal Interface Module Manual").

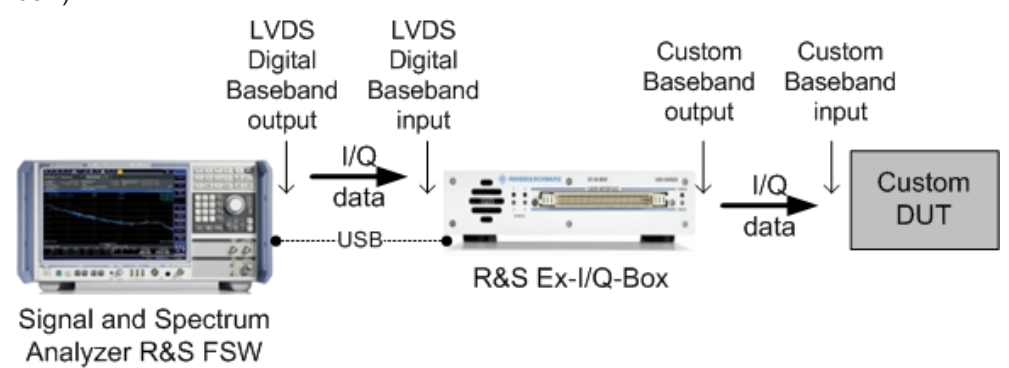

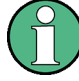

#### **R&S EX-IQ-BOX and R&S DigIConf**

The R&S EX-IQ-BOX is a configurable interface module that converts signal properties and the transmission protocol of the R&S instruments into user-defined or standardized signal formats and vice versa.

The latest R&S EX-IQ-BOX (model 1409.5505K04) provides the configuration software R&S DigIConf which can be installed directly on the R&S FSW. The software R&S DigIConf (Digital Interface Configurator for the R&S EX-IQ-BOX, version 2.10 or higher) controls the protocol, data and clock settings of the R&S EX-IQ-BOX independently from the connected R&S instrument. Besides basic functions of the user-defined protocols, this software utility supports the settings for standardized protocols, as e.g. CPRI, OBSAI or DigRF. **Note that R&S DigIConf requires a USB connection (not LAN!) to the R&S FSW in addition to the R&S Digital Baseband Interface connection.**

Remote control is possible and very simple. Remote commands for the R&S DigIConf software always begin with SOURce: EBOX. Such commands are passed on from the R&S FSW to the R&S EX-IQ-BOX automatically via the USB connection.

A setup file, included in delivery, consists of an installation wizard, the executable program and all necessary program and data files. The latest software versions can be downloaded free of charge from the R&S website: [http://www.rohde-schwarz.com/en/](http://www.rohde-schwarz.com/en/products/test_and_measurement/signal_generation/EX-IQ-Box) [products/test\\_and\\_measurement/signal\\_generation/EX-IQ-Box.](http://www.rohde-schwarz.com/en/products/test_and_measurement/signal_generation/EX-IQ-Box) Simply execute the Setup file and follow the instructions in the installation wizard.

(Note: When using the EX-IQ-BOX with *Digital I/Q Enhanced Mode* (see ["Digital I/Q](#page-40-0) [enhanced mode"](#page-40-0) on page 41), an R&S EX-IQ-BOX model 1409.5505K04 with a serial number higher than 10200 is required in order to transfer data with up to 200 Msps.)

For details on installation and operation of the R&S DigIConf software, see the "R&S®EX-IQ-BOX Digital Interface Module R&S®DigIConf Software Operating Manual".

## <span id="page-17-0"></span>4 Measurement and Result Displays

**Access**: "Overview" > "Display Config"

**Or:** MEAS > "Display Config"

The I/Q Analyzer can capture I/Q data. The I/Q data that was captured by or imported to the R&S FSW can then be evaluated in various different result displays. Select the result displays using the SmartGrid functions.

Up to 6 evaluations can be displayed in the I/Q Analyzer at any time, including several graphical diagrams, marker tables or peak lists.

For details on working with the SmartGrid see the R&S FSW Getting Started manual.

#### **Measurements in the time and frequency domain**

The I/Q Analyzer application (*not Master*) **in MSRA mode** can also perform measure-ments on the captured I/Q data in the time and frequency domain (see also [Chap](#page-92-0)[ter 5.7, "I/Q Analyzer in MSRA/MSRT Operating Mode", on page 93\)](#page-92-0). They are configured using the same settings and provide similar results. In addition, the analysis interval used for the measurement is indicated as in all multistandard applications.

The time and frequency domain measurements and the available results are described in detail in the R&S FSW User Manual.

#### **Result displays for I/Q data:**

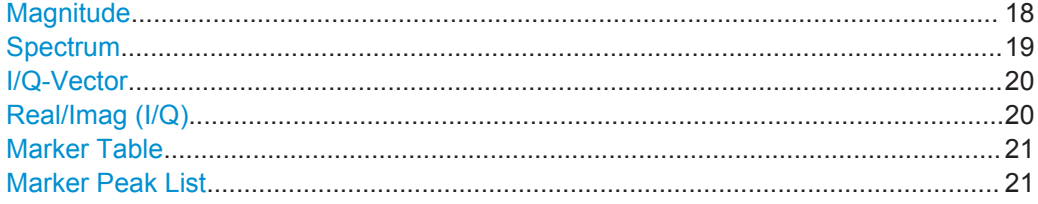

#### **Magnitude**

Shows the level values in time domain.

<span id="page-18-0"></span>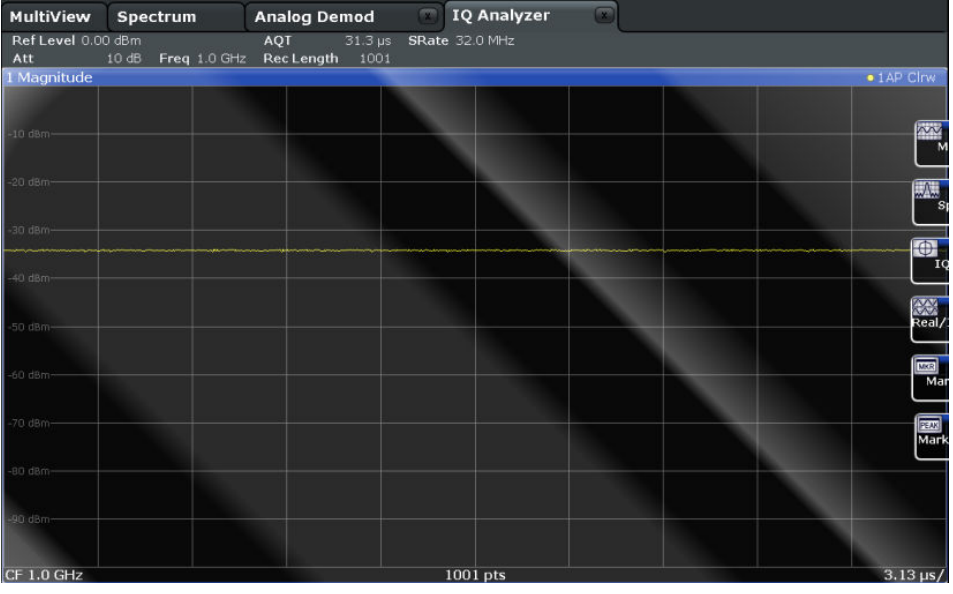

#### Remote command:

LAY:ADD:WIND? '1',RIGH,MAGN, see [LAYout:ADD\[:WINDow\]?](#page-314-0) on page 315 Results:

[TRACe<n>\[:DATA\]?](#page-365-0) on page 366

#### **Spectrum**

Displays the frequency spectrum of the captured I/Q samples.

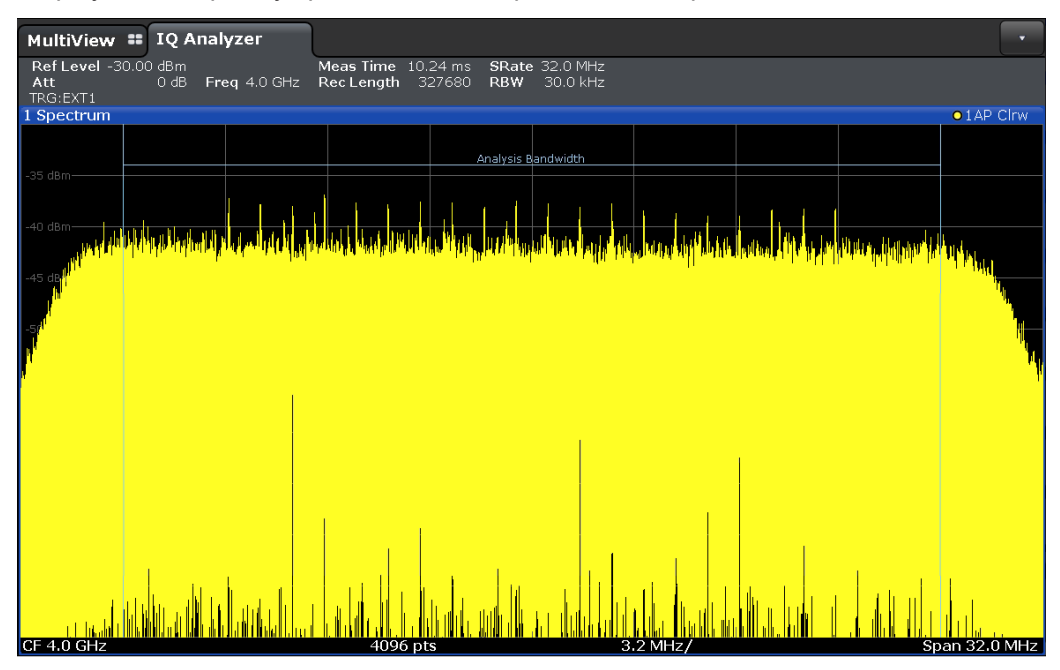

#### Remote command:

LAY:ADD:WIND? '1',RIGH,FREQ, see [LAYout:ADD\[:WINDow\]?](#page-314-0) on page 315 Results:

[TRACe<n>\[:DATA\]?](#page-365-0) on page 366

#### <span id="page-19-0"></span>**I/Q-Vector**

Displays the captured samples in an I/Q-plot. The samples are connected by a line.

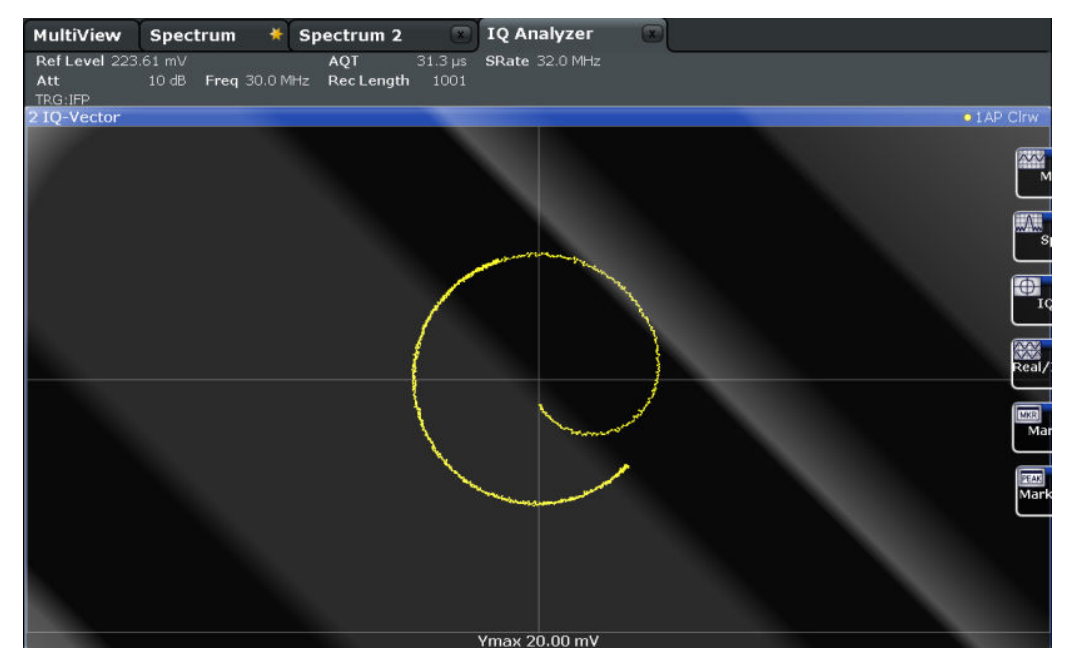

**Note:** For the I/Q vector result display, the number of I/Q samples to record ("Record Length") must be identical to the number of trace points to be displayed ("Sweep Points"; for I/Q Analyzer: 1001). For record lengths outside the valid range of sweep points the diagram does not show valid results.

For input from the optional Analog Baseband Interface in real baseband mode, the I/Q vector is a constant line (as one component is 0 for all sweep points).

For more information see [Chapter 5.3.3, "I/Q Processing Modes", on page 47](#page-46-0).

Remote command:

LAY:ADD:WIND? '1',RIGH,VECT, see [LAYout:ADD\[:WINDow\]?](#page-314-0) on page 315 Results:

[TRACe<n>\[:DATA\]?](#page-365-0) on page 366

#### **Real/Imag (I/Q)**

Displays the I and Q values in separate diagrams.

<span id="page-20-0"></span>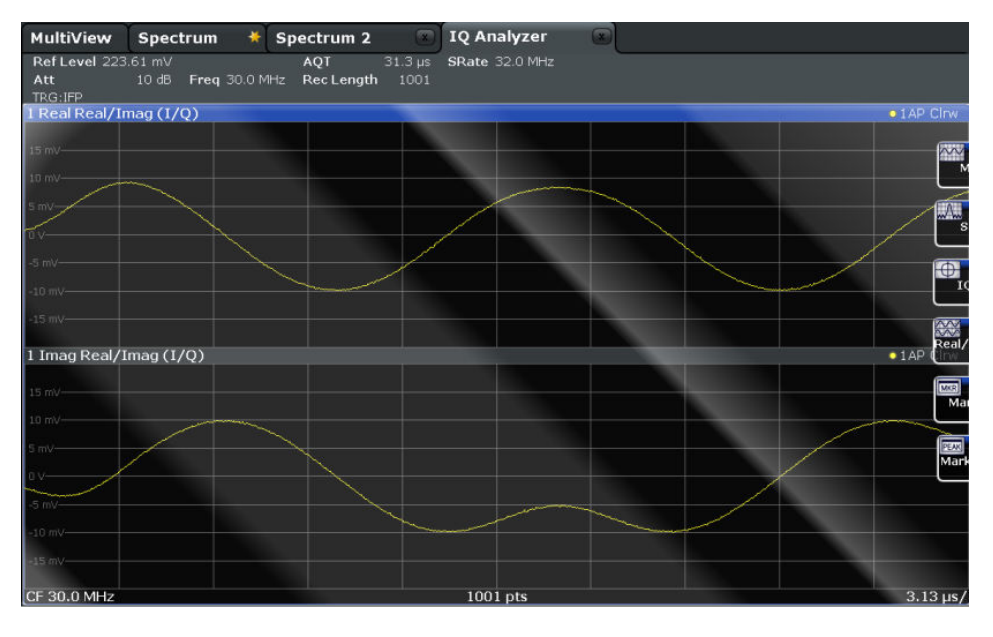

**Note:** For analog baseband input in Real Baseband mode, only one diagram is displayed (for the selected component).

For details see ["Real baseband mode \(I or Q only\)"](#page-47-0) on page 48.

Remote command:

```
LAY:ADD:WIND? '1',RIGH,RIM, see LAYout:ADD[:WINDow]? on page 315
Results:
```
[TRACe<n>\[:DATA\]?](#page-365-0) on page 366

#### **Marker Table**

Displays a table with the current marker values for the active markers.

This table may be displayed automatically if configured accordingly (see ["Marker Table](#page-184-0) Display" [on page 185](#page-184-0)).

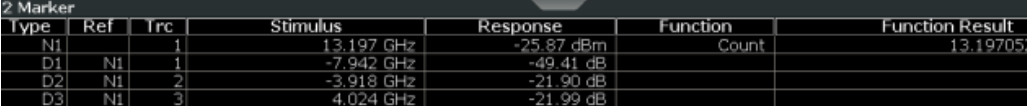

**Tip**: To navigate within long marker tables, simply scroll through the entries with your finger on the touchscreen.

#### Remote command:

LAY:ADD? '1',RIGH, MTAB, see [LAYout:ADD\[:WINDow\]?](#page-314-0) on page 315 Results: [CALCulate<n>:MARKer<m>:X](#page-338-0) on page 339

[CALCulate<n>:MARKer<m>:Y?](#page-369-0) on page 370

#### **Marker Peak List**

The marker peak list determines the frequencies and levels of peaks in the spectrum or time domain. How many peaks are displayed can be defined, as well as the sort order. In addition, the detected peaks can be indicated in the diagram. The peak list can also be exported to a file for analysis in an external application.

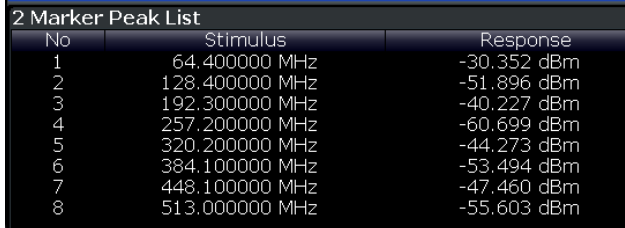

**Tip**: To navigate within long marker peak lists, simply scroll through the entries with your finger on the touchscreen.

Remote command:

LAY: ADD? '1', RIGH, PEAK, see LAYout: ADD [: WINDow] ? on page 315 Results: [CALCulate<n>:MARKer<m>:X](#page-338-0) on page 339 [CALCulate<n>:MARKer<m>:Y?](#page-369-0) on page 370

## <span id="page-22-0"></span>5 Basics on I/Q Data Acquisition and Processing

Some background knowledge on basic terms and principles used when describing I/Q data acquisition on the R&S FSW in general, and in the I/Q Analyzer application in particular, is provided here for a better understanding of the required configuration settings.

The I/Q Analyzer provides various possibilities to acquire the I/Q data to be analyzed:

- Capturing analog I/Q data from the RF INPUT connector
- Capturing digital I/Q data from the optional Digital Baseband Interface
- Capturing analog I/Q data from the optional Analog Baseband Interface, for example from active probes
- Capturing analog I/Q data from the optional Analog Baseband Interface and redirecting it to the RF input path
- Importing I/Q data from a file

Background information for all these scenarios and more is provided in the following sections.

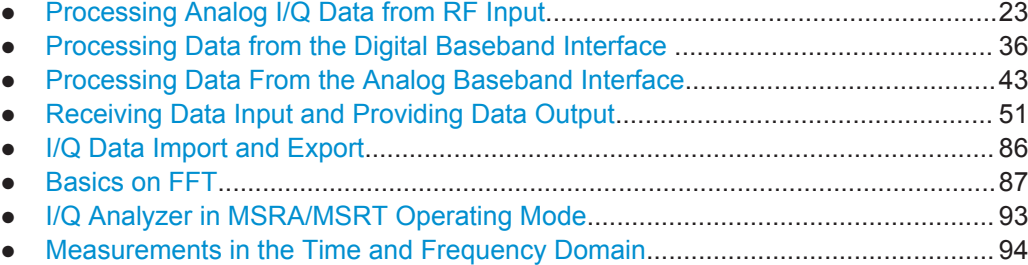

### **5.1 Processing Analog I/Q Data from RF Input**

#### **Complex baseband data**

In the telephone systems of the past, baseband data was transmitted unchanged as an analog signal. In modern phone systems and in radio communication, however, the baseband data is modulated on a carrier frequency, which is then transmitted. The receiver must demodulate the data based on the carrier frequency. When using modern modulation methods (e.g. QPSK, QAM etc.), the baseband signal becomes complex. Complex data (or: *I/Q* data) consists of an imaginary (I) and a real (Q) component.

#### **Sweep vs sampling**

The standard Spectrum application on the R&S FSW performs frequency sweeps on the input signal and measurements in the frequency and time domain. Other applica-

tions on the R&S FSW, such as the I/Q Analyzer, sample and process the individual I and Q components of the complex signal.

#### **I/Q Analyzer - processing complex data from RF input**

The I/Q Analyzer is a standard application used to capture and analyze I/Q data on the R&S FSW. By default, it assumes the I/Q data is modulated on a carrier frequency and input via the RF INPUT connector on the R&S FSW.

The A/D converter samples the IF signal at a rate of 200 MHz. The digital signal is down-converted to the complex baseband, lowpass-filtered, and the sample rate is reduced. The analog filter stages in the analyzer cause a frequency response which adds to the modulation errors. An **equalizer filter** before the **resampler** compensates for this frequency response. The continuously adjustable sample rates are realized using an optimal decimation filter and subsequent resampling on the set sample rate.

A special memory (**capture buffer**) is available in the R&S FSW for a maximum of 400 Ms (400\*1024\*1024) of complex samples (pairs of I and Q data). The number of complex samples to be captured can be defined (for restrictions refer to [Chapter 5.1.1,](#page-25-0) ["Sample Rate and Maximum Usable I/Q Bandwidth for RF Input", on page 26\)](#page-25-0).

The block diagram in Figure 5-1 shows the analyzer hardware from the IF section to the processor.

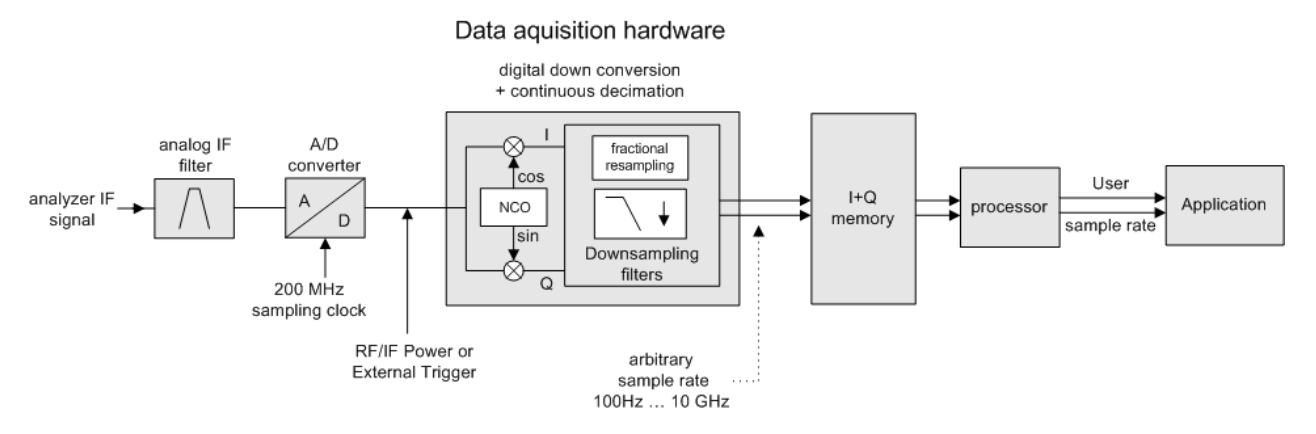

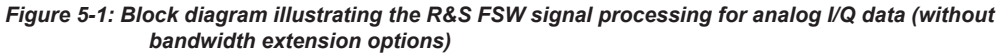

**R&S**®**FSW I/Q Analyzer and I/Q Input Basics on I/Q Data Acquisition and Processing**

Processing Analog I/Q Data from RF Input

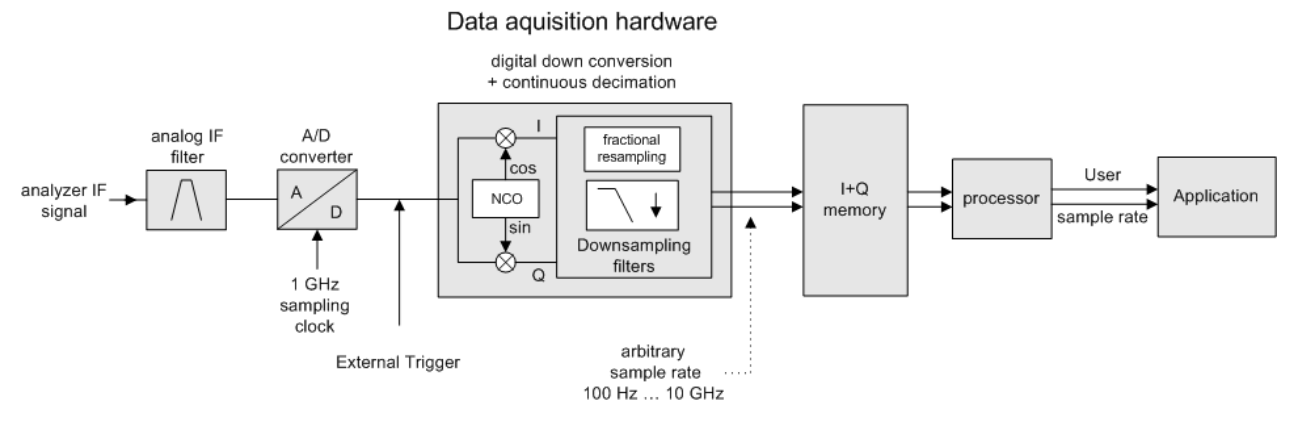

*Figure 5-2: Block diagram illustrating the R&S FSW signal processing for analog I/Q data (with option B160)*

#### Data aquisition hardware

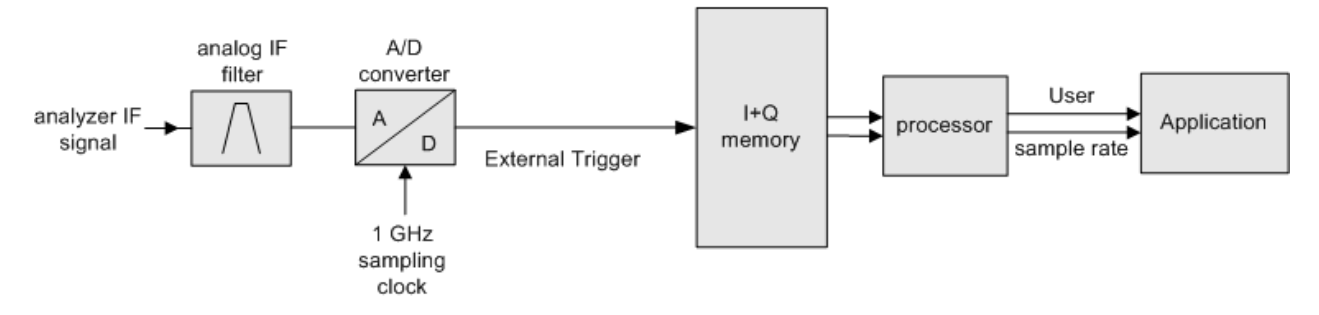

*Figure 5-3: Block diagram illustrating the R&S FSW signal processing for analog I/Q data (with option B320)*

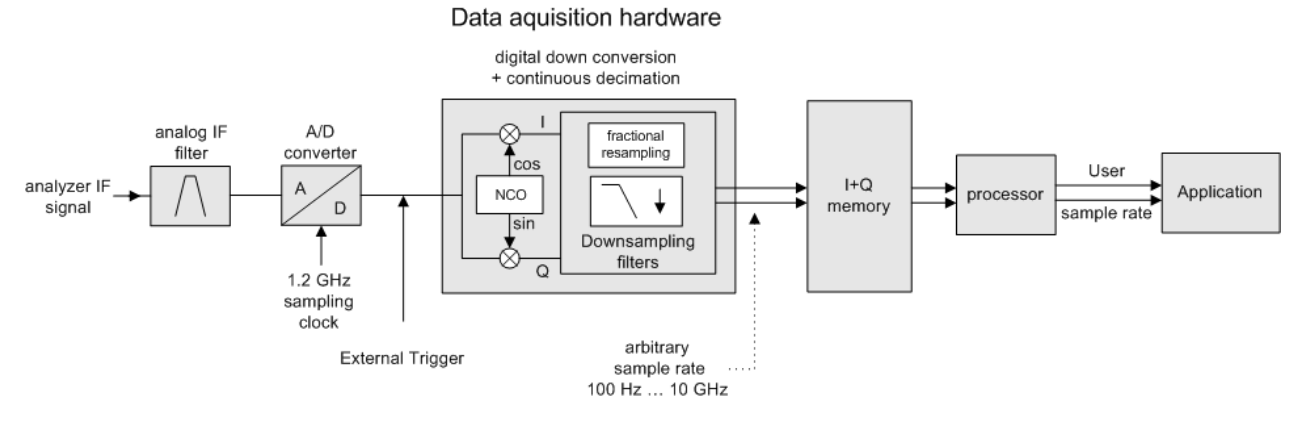

*Figure 5-4: Block diagram illustrating the R&S FSW signal processing for analog I/Q data (with option B500)*

#### <span id="page-25-0"></span>**5.1.1 Sample Rate and Maximum Usable I/Q Bandwidth for RF Input**

#### **Definitions**

- **Input sample rate (ISR)**: the sample rate of the useful data provided by the device connected to the input of the R&S FSW
- (User, Output) **Sample rate (SR)**: the user-defined sample rate (e.g. in the "Data Aquisition" dialog box in the "I/Q Analyzer" application) which is used as the basis for analysis or output
- **Usable I/Q (Analysis) bandwidth**: the bandwidth range in which the signal remains undistorted in regard to amplitude characteristic and group delay; this range can be used for accurate analysis by the R&S FSW
- **Record length**: Number of I/Q samples to capture during the specified measurement time; calculated as the measurement time multiplied by the sample rate

For the I/Q data acquisition, digital decimation filters are used internally in the R&S FSW. The passband of these digital filters determines the *maximum usable I/Q bandwidth*. In consequence, signals within the usable I/Q bandwidth (passband) remain unchanged, while signals outside the usable I/Q bandwidth (passband) are suppressed. Usually, the suppressed signals are noise, artifacts, and the second IF side band. If frequencies of interest to you are also suppressed, try to increase the output sample rate, which increases the maximum usable I/Q bandwidth.

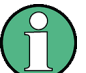

#### **Bandwidth extension options**

You can extend the maximum usable I/Q bandwidth provided by the R&S FSW in the basic installation by adding options. These options can either be included in the initial installation (B-options) or updated later (U-options). The maximum bandwidth provided by the individual option is indicated by its number, for example, B40 extends the bandwidth to 40 MHz.

Note that the U-options as of U40 always require all lower-bandwidth options as a prerequisite, while the B-options already include them.

As a rule, the usable I/Q bandwidth is proportional to the output sample rate. Yet, when the I/Q bandwidth reaches the bandwidth of the analog IF filter (at very high output sample rates), the curve breaks.

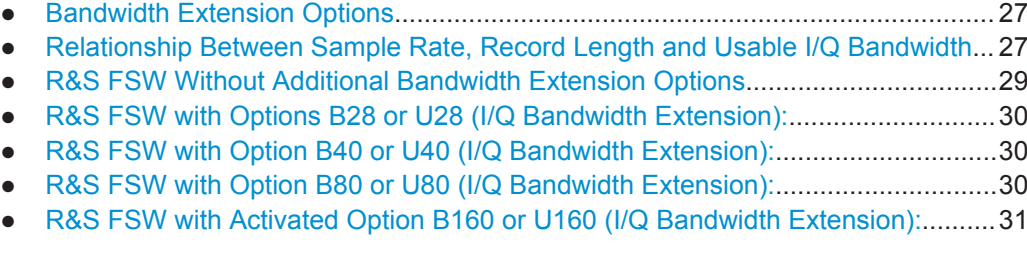

- <span id="page-26-0"></span>● Max. Sample Rate and Bandwidth with Activated I/Q Bandwidth Extension Option [B320/U320.............................................................................................................. 32](#page-31-0)
- Max. Sample Rate and Bandwidth with Activated I/Q Bandwidth Extension Options [B500/B512.............................................................................................................. 33](#page-32-0)
- Max. Sample Rate and Bandwidth with Activated I/Q Bandwidth Extension Option [B2000......................................................................................................................35](#page-34-0)

#### **5.1.1.1 Bandwidth Extension Options**

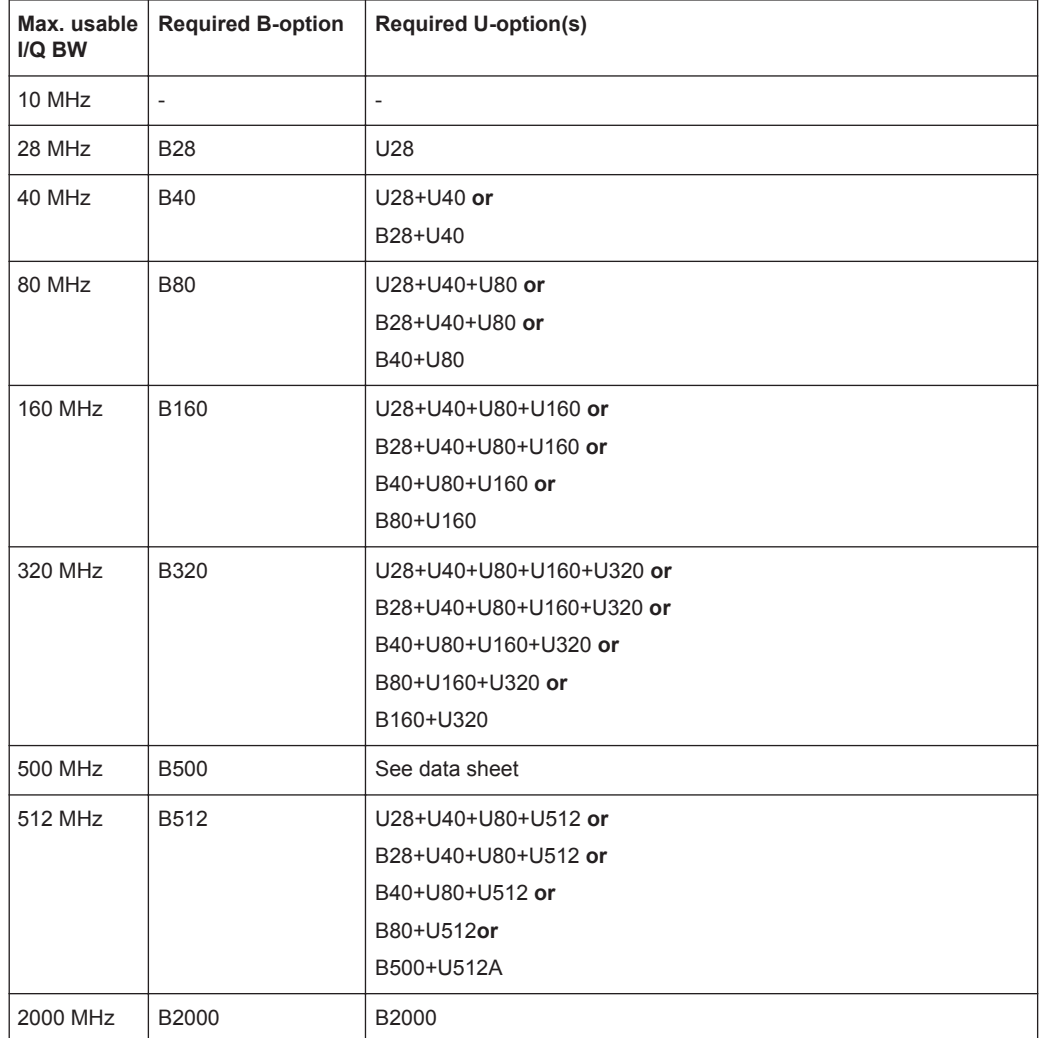

#### **5.1.1.2 Relationship Between Sample Rate, Record Length and Usable I/Q Bandwidth**

Up to the maximum bandwidth, the following rule applies: *Usable I/Q bandwidth = 0.8 \* Output sample rate* Regarding the record length, the following rule applies: *Record length = Measurement time \* sample rate*

#### **Maximum record length for RF input**

The maximum record length, that is, the maximum number of samples that can be captured, depends on the sample rate.

(For activated option B320 or U320 see [Table 5-3.](#page-32-0))

(For activated option -B500/ -B512 see [Table 5-4](#page-34-0).)

#### *Table 5-1: Maximum record length (without I/Q bandwidth extension options R&S FSW-B160/-B320/- B500/-B512)*

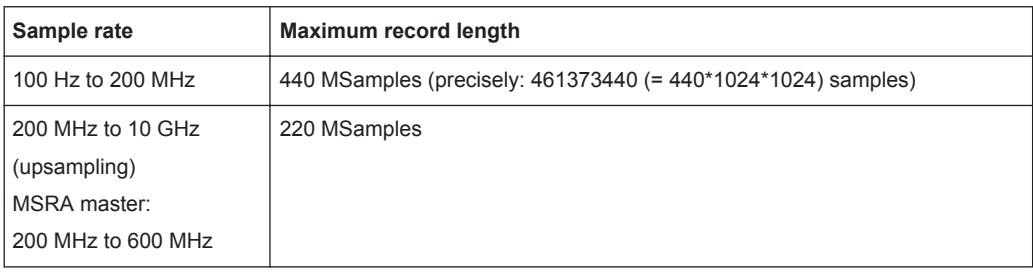

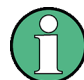

#### **MSRA operating mode**

In MSRA operating mode, the MSRA Master is restricted to a sample rate of 600 MHz.

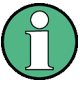

#### **Digital Baseband output**

If Digital Baseband output is active (see ["Digital Baseband Output"](#page-143-0) on page 144), the sample rate is restricted to 200 MHz (max. 160 MHz usable I/Q bandwidth).

The [Figure 5-5](#page-28-0) shows the maximum usable I/Q bandwidths depending on the output sample rates.

<span id="page-28-0"></span>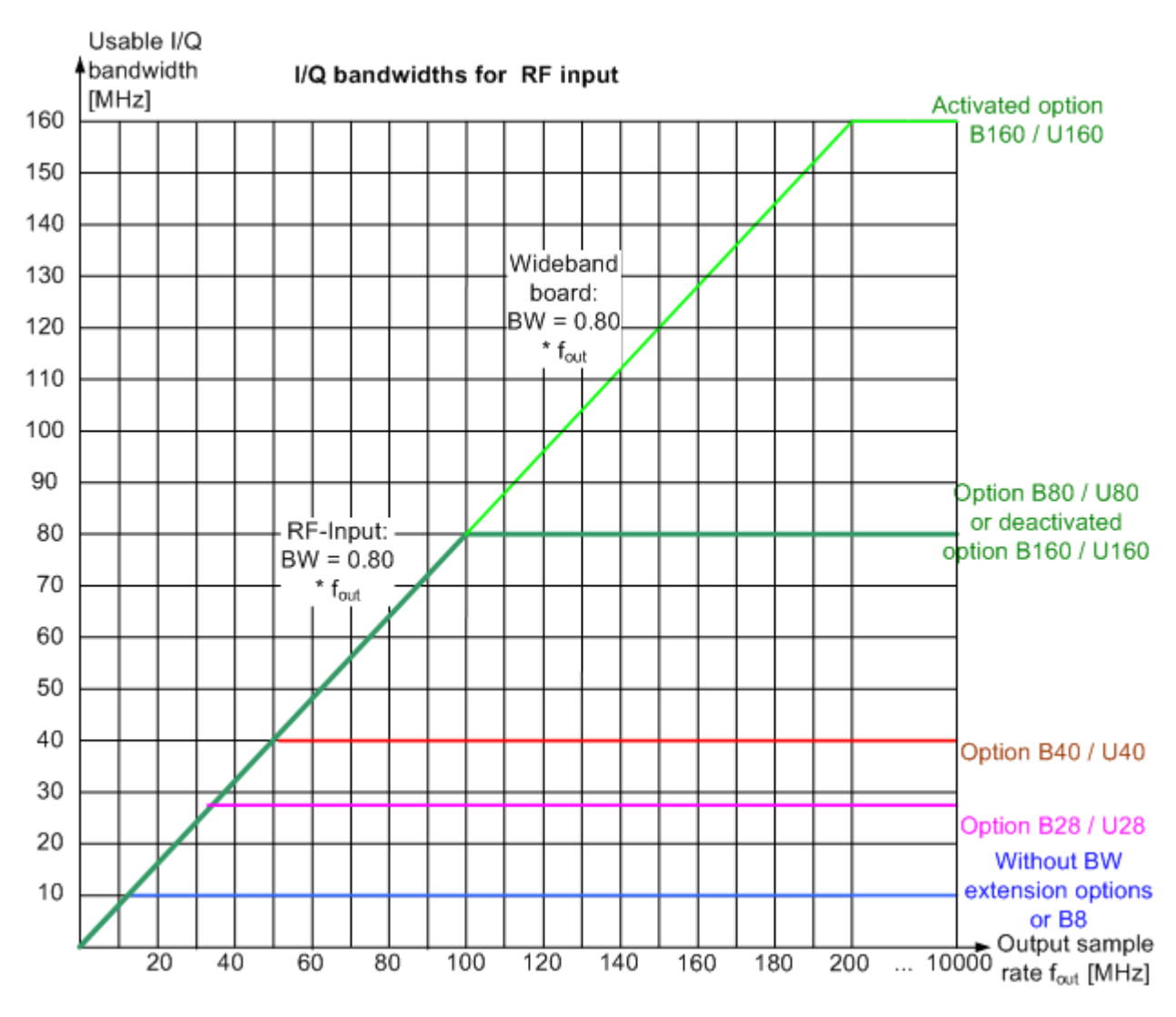

*Figure 5-5: Relationship between maximum usable I/Q bandwidth and output sample rate with and without bandwidth extensions*

#### **5.1.1.3 R&S FSW Without Additional Bandwidth Extension Options**

Sample rate: 100 Hz - 10 GHz

Maximum I/Q bandwidth: 10 MHz

#### **MSRA operating mode**

In MSRA operating mode, the MSRA Master is restricted to a sample rate of 600 MHz.

#### <span id="page-29-0"></span>*Table 5-2: Maximum I/Q bandwidth*

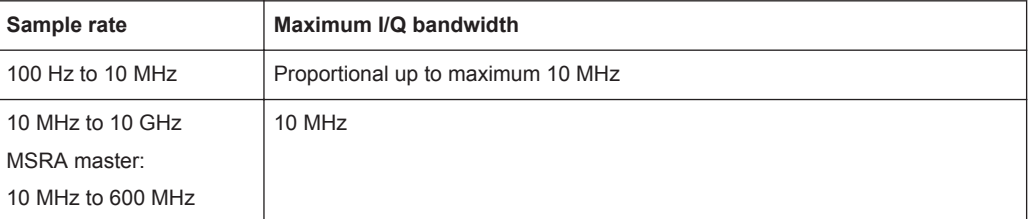

#### **5.1.1.4 R&S FSW with Options B28 or U28 (I/Q Bandwidth Extension):**

Sample rate: 100 Hz - 10 GHz

Maximum bandwidth: 28 MHz

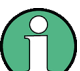

**MSRA operating mode**

In MSRA operating mode, the MSRA Master is restricted to a sample rate of 600 MHz.

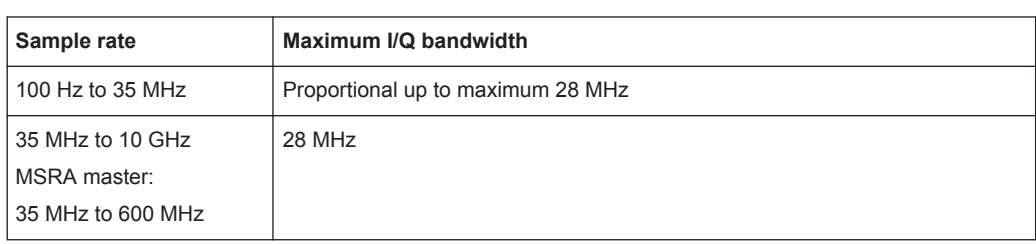

#### **5.1.1.5 R&S FSW with Option B40 or U40 (I/Q Bandwidth Extension):**

Sample rate: 100 Hz - 10 GHz

Maximum bandwidth: 40 MHz

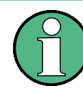

#### **MSRA operating mode**

In MSRA operating mode, the MSRA Master is restricted to a sample rate of 600 MHz.

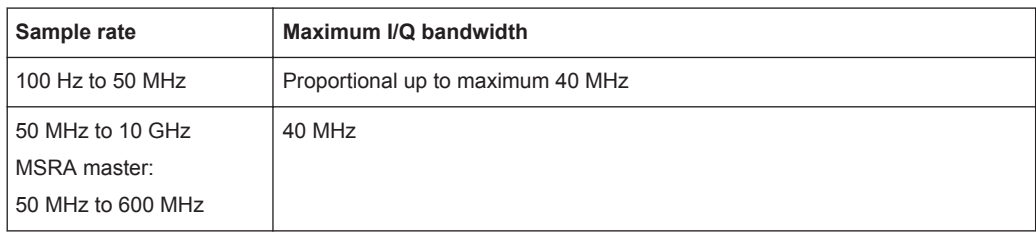

#### **5.1.1.6 R&S FSW with Option B80 or U80 (I/Q Bandwidth Extension):**

Sample rate: 100 Hz - 10 GHz Maximum bandwidth: 80 MHz

<span id="page-30-0"></span>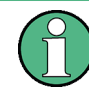

#### **MSRA operating mode**

In MSRA operating mode, the MSRA Master is restricted to a sample rate of 600 MHz.

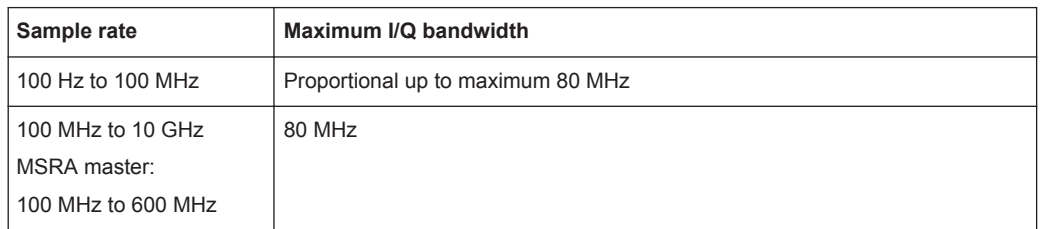

#### **5.1.1.7 R&S FSW with Activated Option B160 or U160 (I/Q Bandwidth Extension):**

Sample rate: 100 Hz - 10 GHz

Maximum bandwidth: 160 MHz

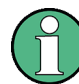

#### **MSRA operating mode**

In MSRA operating mode, the MSRA Master is restricted to a sample rate of 600 MHz.

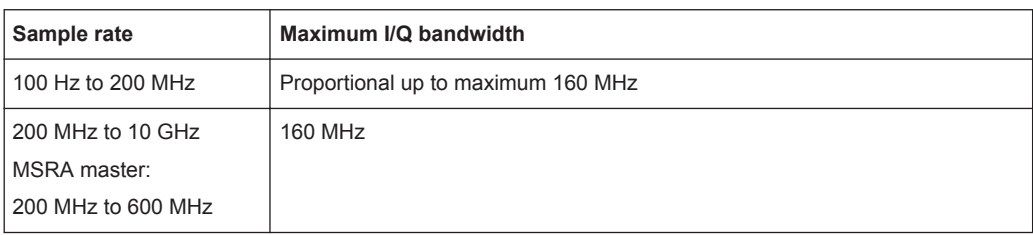

#### **Restricting the maximum bandwidth manually**

By default, all installed bandwidth extension options are activated, allowing for the maximum bandwidth for measurements on the R&S FSW. However, sometimes the maximum bandwidth is not necessary. For example, due to the correlation of both parameters, high sample rates automatically lead to an extended analysis bandwidth. However, while a high sample rate may be necessary (for example due to postprocessing in an OFDM system), the wide bandwidth is not really required.

On the other hand, low sample rates lead to small usable I/Q bandwidths. To ensure the availability of the required bandwidth, the minimum required bandwidth for the specified sample rate can be selected (via remote command only).

Thus, if one of the bandwidth extension options is installed, the maximum bandwidth can be restricted manually to a value that can improve the measurement (see ["Maxi](#page-164-0)[mum Bandwidth"](#page-164-0) on page 165). In this case, the hardware of the "regular" RF path is used, rather than the hardware required by the R&S FSW-B160/-B320/-B500/-B512 bandwidth extension options.

The following improvements can be achieved:

Longer measurement time for sample rates under 300 MHz

- <span id="page-31-0"></span>● I/Q Power trigger is available
- Data processing becomes up to ten times faster

#### **5.1.1.8 Max. Sample Rate and Bandwidth with Activated I/Q Bandwidth Extension Option B320/U320**

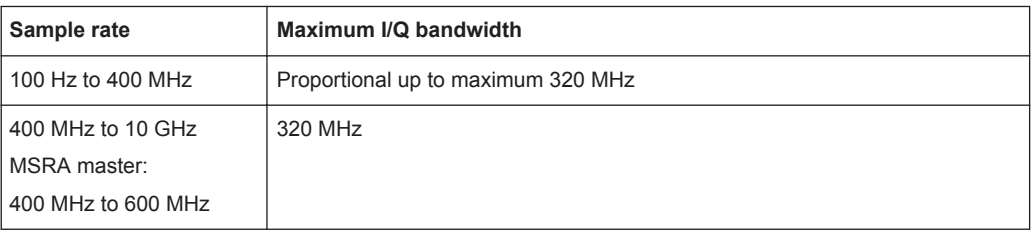

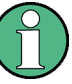

#### **Digital Baseband output**

If Digital Baseband output is active (see ["Digital Baseband Output"](#page-143-0) on page 144), the sample rate is restricted to 200 MHz (max. 160 MHz usable I/Q bandwidth).

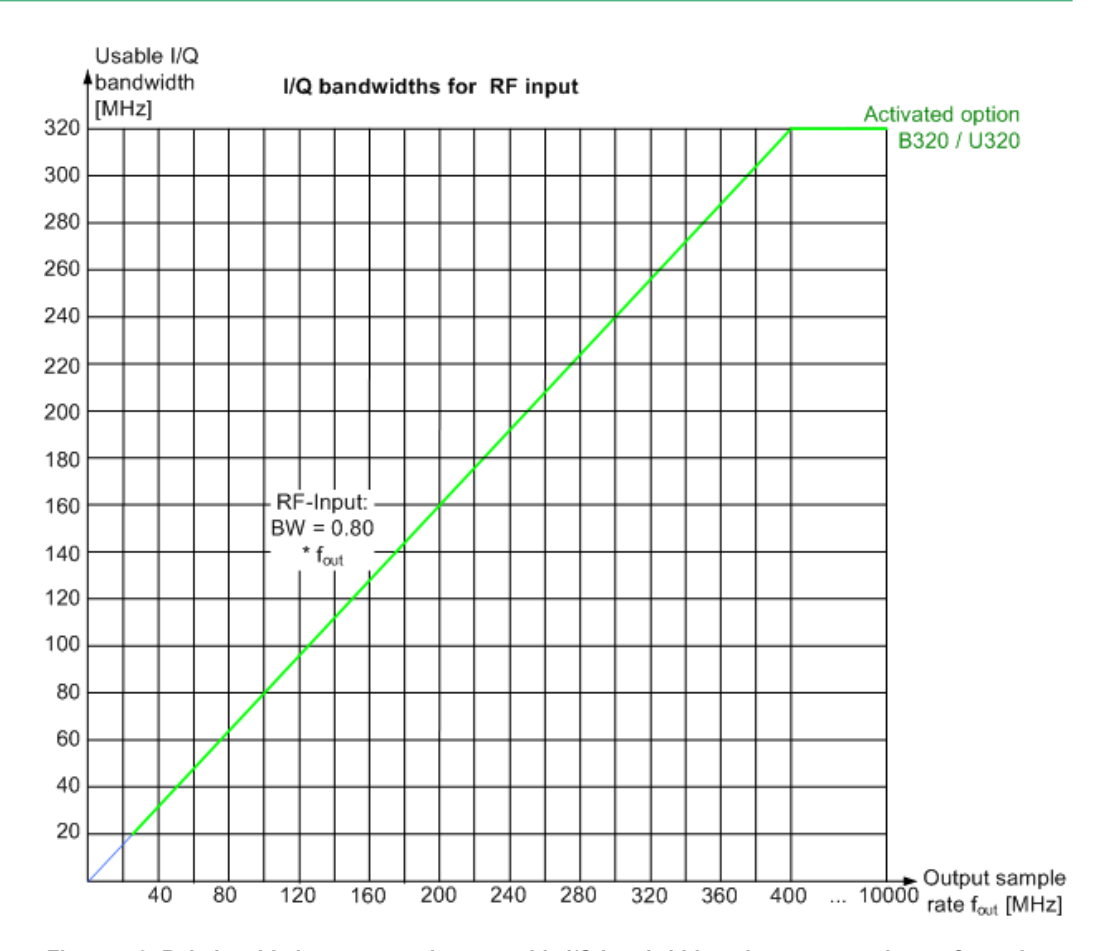

*Figure 5-6: Relationship between maximum usable I/Q bandwidth and output sample rate for active R&S FSW-B320*

| Sample rate                                                          | <b>Maximum record length</b>      |
|----------------------------------------------------------------------|-----------------------------------|
| 100 Hz to 200 MHz <sup>*</sup> )                                     | 440 MSamples                      |
| 200 MHz to 468 MHz                                                   | 470 MSamples * sample rate / 1GHz |
| 468 MHz to 10 GHz                                                    | 220 MSamples                      |
| MSRA master:                                                         |                                   |
| 468 MHz to 600 MHz                                                   |                                   |
| *) for sample rates MHz the I/Q Bandwidth Extension B320 is not used |                                   |

<span id="page-32-0"></span>*Table 5-3: Maximum record length with activated I/Q bandwidth extension option B320 or U320*

#### **5.1.1.9 Max. Sample Rate and Bandwidth with Activated I/Q Bandwidth Extension Options B500/B512**

The bandwidth extension options R&S FSW-B500/ -B512 provide measurement bandwidths up to 500 MHz/ 512 MHz, respectively.

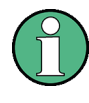

#### **Digital Baseband output**

Digital Baseband output (see ["Digital Baseband Output"](#page-143-0) on page 144) is not available for an active R&S FSW-B500 bandwidth extension.

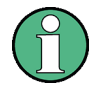

#### **Real-Time measurements and MSRT operating mode**

Real-Time measurements, and thus the entire MSRT operating mode, are not available if the R&S FSW-B500 bandwidth extension option is installed.

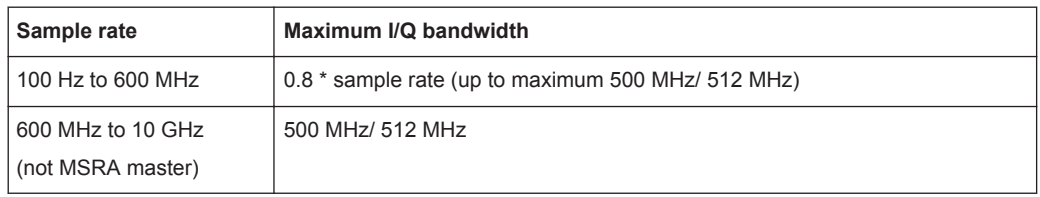

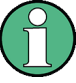

#### **Bandwidths between 480 MHz and 500 MHz/ 512 MHz with R&S FSW-B500/ -B512 option**

Note the irregular behavior of the sample rate/usable I/Q bandwidth relationship for bandwidths between 480 MHz and 500 MHz/ 512 MHz with the -B500/ -B512 options, depending on which setting you change.

For compatibility reasons, the common relationship is maintained for bandwidths ≤ 480 MHz:

*Usable I/Q bandwidth = 0.8 \* Output sample rate*

However, to make use of the maximum sample rate of 600 MHz at the maximum bandwidth of 500 MHz/ 512 MHz, if you **change the bandwidth** between 480 MHz and 500 MHz, the sample rate is adapted according to the relationship:

*Output sample rate = Usable I/Q bandwidth / (500/600)*

Or

*Output sample rate = Usable I/Q bandwidth / 0.8333*

When using option R&S FSW-**B512R**, if you **change the bandwidth** between 500 MHz and 512 MHz, the sample rate is adapted according to the relationship:

*Output sample rate = Usable I/Q bandwidth / (512/600)*

Or

*Output sample rate = Usable I/Q bandwidth / 0.8533*

On the other hand, if you **decrease the sample rate** under 600 MHz, the I/Q bandwidth is adapted according to the common relationship:

*Usable I/Q bandwidth = 0.8 \* Output sample rate*.

<span id="page-34-0"></span>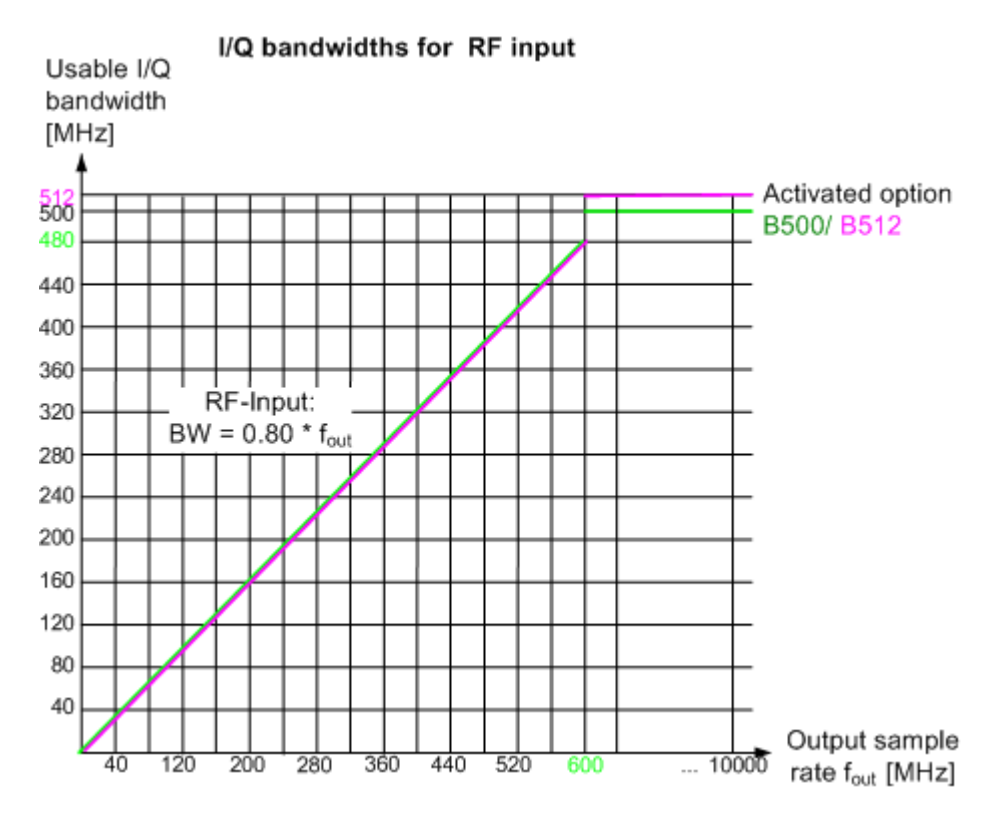

*Figure 5-7: Relationship between maximum usable I/Q bandwidth and output sample rate for active R&S FSW-B500/ -B512*

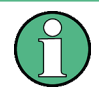

#### **MSRA operating mode**

In MSRA operating mode with an active R&S FSW-B500/ -B512 bandwidth extension, the MSRA Master is restricted to a sample rate of 600 MHz.

#### *Table 5-4: Maximum record length with activated I/Q bandwidth extension option R&S FSW-B500/ - B512*

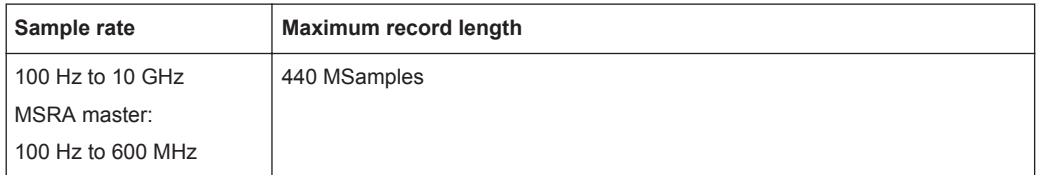

#### **5.1.1.10 Max. Sample Rate and Bandwidth with Activated I/Q Bandwidth Extension Option B2000**

The bandwidth extension option R&S FSW-B2000 provides measurement bandwidths up to 2 GHz.

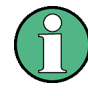

#### **MSRA operating mode**

If the R&S FSW-B2000 bandwidth extension option is active, MSRA operating mode is not available.

<span id="page-35-0"></span>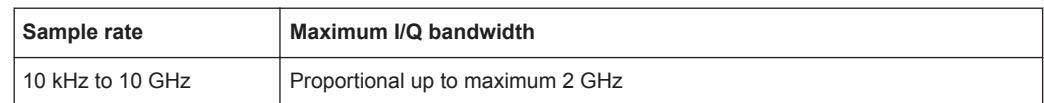

#### I/Q bandwidths for RF input

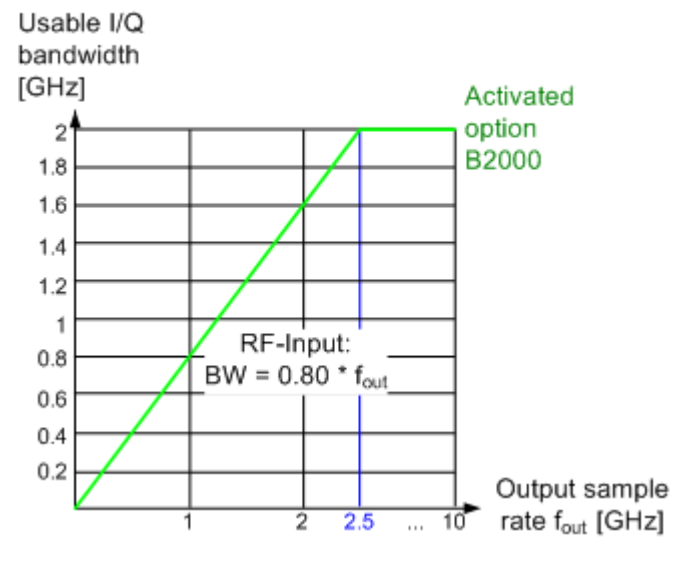

*Figure 5-8: Relationship between maximum usable I/Q bandwidth and output sample rate for active R&S FSW-B2000*

#### **Maximum record length with activated I/Q bandwidth extension option B2000**

The maximum record length provided by the R&S FSW depends on the data rate that the oscilloscope can process, which in turn depends on the memory updates installed on it. Assuming the oscilloscope allows for the maximum of 400 MSamples, the maximum record length can be estimated approximately as:

*Table 5-5: Maximum record length with activated I/Q bandwidth extension option B2000*

| Sample rate     | Maximum record length (approx.)                                 |
|-----------------|-----------------------------------------------------------------|
| 10 kHz to 5 GHz | $((400 \text{ MSamples} * SampleRate) / 10 \text{ GHz}) - 100$  |
| 5 GHz to 10 GHz | $((400 \text{ MSamples} * SampleRate) / 10 \text{ GHz}) - 1000$ |

#### **Example:**

For the maximum sample rate of 2.5 GHz and the maximum bandwidth of 2 GHz on the R&S FSW, the **maximum record length is approximately**:

((400 MSamples \* 2.5 GHz) / 10 GHz) - 100 = **99.999900 MSamples**

### **5.2 Processing Data from the Digital Baseband Interface**

Alternatively to capturing (analog) I/Q data from the standard RF Input connector on the R&S FSW, digital I/Q data can be captured from the optional **Digital Baseband Interface**, if installed.
Furthermore, the I/Q data processed by the I/Q Analyzer can also be output to this interface.

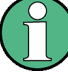

The digital input and output cannot be used simultaneously.

Since the Digital I/Q input and the Analog Baseband input use the same digital signal path, both cannot be used simultaneously. When one is activated, established connections for the other are disconnected. When the second input is deactivated, connections to the first are re-established. This may cause a short delay in data transfer after switching the input source.

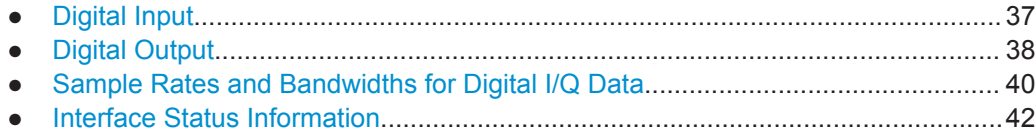

# **5.2.1 Digital Input**

Digital I/Q data can be used as an alternative data input source for measurements with the R&S FSW.

#### **Connecting the digital input instrument**

The instrument that provides digital input must be connected to the R&S Digital Baseband Interface on the R&S FSW. Information on the detected input instrument is shown in the "Digital I/Q Input Source" configuration dialog. You can configure the basic connection settings, e.g. the input sample rate.

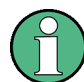

It is recommended that you use the R&S®SMU-Z6 (1415.0201.02) cable to connect other devices to the Digital Baseband Interface of the R&S FSW.

#### **Processing digital input**

The digital I/Q data stream is fed into the analyzer via the connector of the optional digital baseband interface. There is no need to equalize any IF filter or mix the signal into the complex baseband. The digital hardware just has to ensure that the final I/Q data stored in the record buffer has the correct sample rate.

The digital input signal is brought to the desired sample rate using a downsampling filter and fractional resampling. The word length of the data is 18 bits fixed point for each I and Q. The resulting data can be processed by the selected application. As illustrated in [Figure 5-9,](#page-37-0) the usable sample rate for analysis is dependent on the input sample rate.

# Data acquisition hardware

<span id="page-37-0"></span>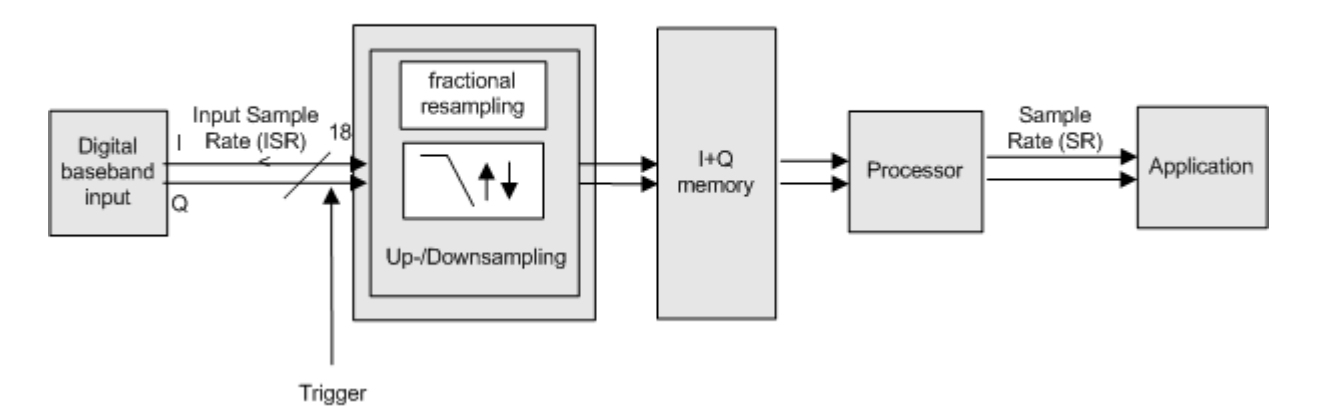

*Figure 5-9: Signal path using digital input*

#### **Full scale level**

The "Full Scale Level" defines the level that corresponds to an I/Q sample with the magnitude "1" and can be defined in various units. When converting the measured power into dBm, an impedance of 50  $\Omega$  is assumed.

#### **Triggering**

The following trigger sources are supported:

- External (see ["External Trigger 1/2/3"](#page-155-0) on page 156)
- BB Power (see ["Baseband Power"](#page-156-0) on page 157)
- Time (see "Time" [on page 159](#page-158-0))
- Digital I/Q general purpose trigger (see "Digital I/Q" [on page 158\)](#page-157-0)

If external triggering is used, the external trigger must be applied via the connector on the rear panel of the instrument (as for analog input).

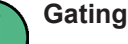

Gating is not supported for digital input.

# **5.2.2 Digital Output**

The digital input and output cannot be used simultaneously.

The only data source that can be used for digital baseband output is RF input. It is recommended that you use the R&S®SMU-Z6 (1415.0201.02) cable to connect

other devices to the Digital Baseband Interface of the R&S FSW.

#### **Processing digital output**

Digital output is processed almost identically to RF input in I/Q mode (see [Chapter 5.1,](#page-22-0) ["Processing Analog I/Q Data from RF Input", on page 23](#page-22-0)).

I/Q data is sampled blockwise, according to the defined sample rate, and stored in the I/Q memory. From the memory, the I/Q data is processed in the I/Q Analyzer mode. Simultaneously, the data is written to the R&S Digital Baseband Interface continuously. Using this interface, the I/Q data can be processed in an external instrument as an alternative to internal processing in the R&S FSW.

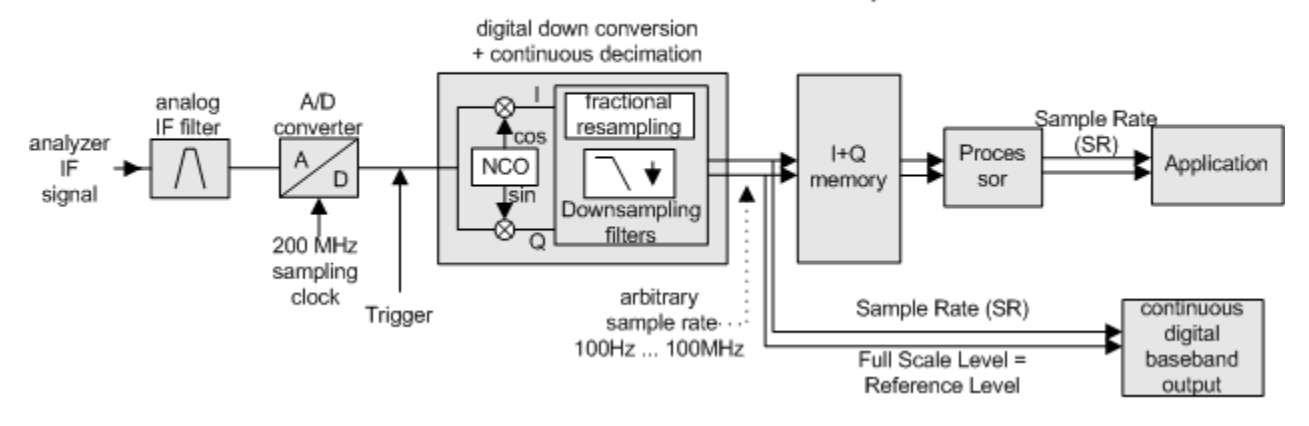

Data acquisition hardware

*Figure 5-10: Signal path using the digital output*

#### **Sample rate**

The **sample rate** at the digital output corresponds to the sample rate defined by the user and which is used as the basis for analysis. The current sample rate is displayed in the Digital I/Q "Output" dialog box (read-only) when the digital output is enabled (see ["Output Settings Information"](#page-143-0) on page 144). A maximum sample rate of 200 MHz is allowed for digital output.

For digital output, the full scale level corresponds to the defined reference level (without the reference level offset and transducer).

<span id="page-39-0"></span>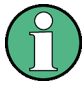

# **Digital I/Q output and R&S FSW-B500/ -B512 options**

Digital I/Q output is also available with the bandwidth extension options R&S FSW-B500/ -B512. In this case, for output sample rates between 100 MHz and 200 MHz, the -B500/ -B512 hardware provides the digital output.

Note that for technical reasons, under the following conditions, the continuous data stream from the -B500/ -B512 hardware is interrupted briefly each time a new measurement (single sweep or new sweep start in continuous sweep mode) is started:

- One of the bandwidth extension options R&S FSW-B500/ -B512 is installed
- Digital output is activated
- A trigger is activated
- An output sample rate greater than 100 MHz is used

# **5.2.3 Sample Rates and Bandwidths for Digital I/Q Data**

# **Definitions**

- **Clock rate:** the rate at which data is physically transmitted between the R&S FSW and the connected device; both instruments must be able to process data at this rate; the clock rate of the R&S FSW at the output connector is 142.9 MHz; using the Digital I/Q enhanced mode, a data transfer rate of up to 200 Msps is possible
- **Input sample rate (ISR)**: the sample rate of the useful data provided by the connected instrument to the digital input
- (User, Output) **Sample rate (SR)**: the sample rate that is defined by the user (e.g. in the "Data Aquisition" dialog box in the "I/Q Analyzer" application) and which is used as the basis for analysis or sent to the digital output
- **Usable I/Q (Analysis) bandwidth**: the bandwidth range in which the signal remains unchanged by the digital decimation filter and thus remains undistorted: this range can be used for accurate analysis by the R&S FSW

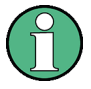

#### **Slow I/Q measurements**

When captured data is transferred and further processed with a slower rate than the rate with which the signal was sampled, this is referred to as a *Slow I/Q measurement*.

For example, assume an analog signal is sampled by an oscilloscope with a sample rate of 10 GHz. This data is stored in a memory temporarily and then transferred to the R&S FSW via the Digital I/Q Interface with a sample rate of 100 Msps. Then the input sample rate on the R&S FSW must be set to 10 GHz so the signal is displayed correctly.

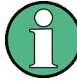

# **Digital I/Q enhanced mode**

An enhanced mode for processing data from the Digital Baseband Interface is available. This enhanced mode enables data transfer via the Digital I/Q interface with a data rate of up to 200 Msps (160 MHz bandwidth, compared to the previous 100 Msps/ 80 MHz bandwidth).

The Digital I/Q enhanced mode is automatically used if the following prerequisites are fulfilled:

- **Digital Input:** The connected device must support data transfer rates up to 200 Msps.
- **Digital Output:**
	- The R&S FSW must supply the required bandwidth, i.e. a bandwidth extension option greater than 160 MHz must be installed and active.
	- The connected device must support data transfer rates up to 200 Msps.

#### **Restrictions for digital in- and output**

The following table describes the restrictions for digital in- and output:

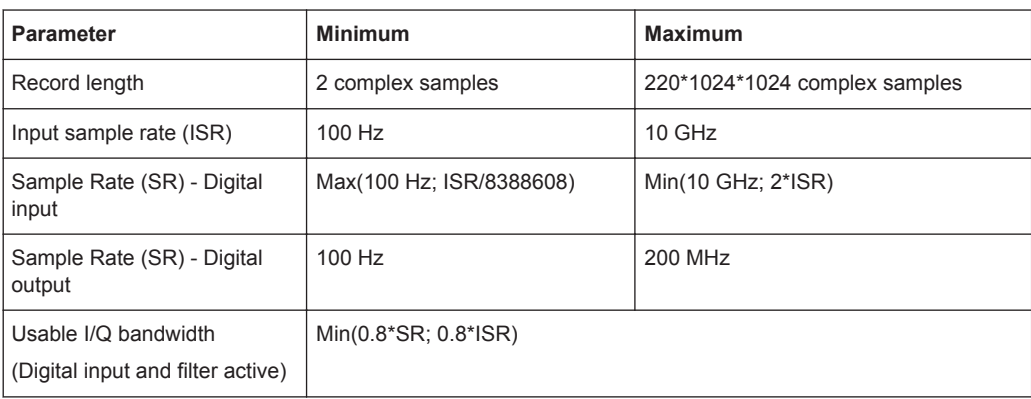

*Table 5-6: Restrictions for digital in- and output*

#### **Unfiltered I/Q data input**

The values in Table 5-6 apply for the default data processing using the decimation filter and resampler. If the filter is deactivated (see ["Omitting the Digital Decimation Filter](#page-165-0) (No Filter)" [on page 166,](#page-165-0) the analysis sample rate is identical to the input sample rate. In this case, the usable I/Q bandwidth is not restricted by the R&S FSW.

## **Bandwidths**

Depending on the sample rate, the following bandwidths are available:

<span id="page-41-0"></span>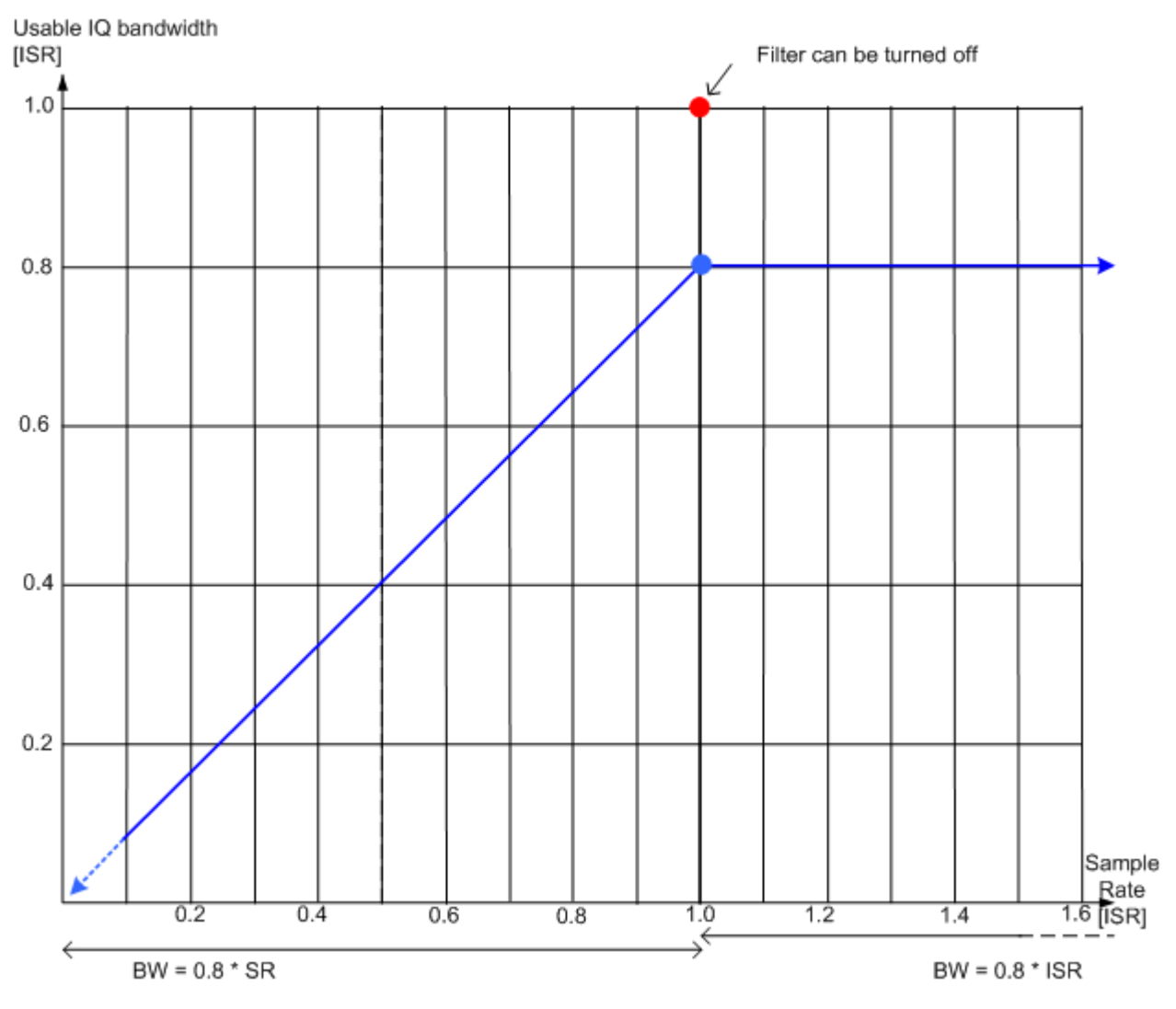

*Figure 5-11: Bandwidths depending on sample rate for active digital input*

# **5.2.4 Interface Status Information**

When a digital input or output instrument is connected to the R&S Digital Baseband Interface, the "Input" or "Output" dialog boxes provide information on the status of the connection (see ["Connected Instrument"](#page-114-0) on page 115, ["Connected Instrument"](#page-143-0) [on page 144](#page-143-0), ["Output Settings Information"](#page-143-0) on page 144).

You can query the information in these dialog boxes using remote commands, see [INPut:DIQ:CDEVice](#page-227-0) on page 228 and [OUTPut:DIQ:CDEVice?](#page-230-0) on page 231.

# **Status icons**

The status of the connection to the Digital Baseband Interface is also indicated as icons in the status bar. The status icons have the following meaning:

| <b>Icon</b>           | <b>Status</b>                                                                                   |  |  |  |
|-----------------------|-------------------------------------------------------------------------------------------------|--|--|--|
| Digital input         |                                                                                                 |  |  |  |
|                       | Connection setup in progress                                                                    |  |  |  |
|                       | Connection established                                                                          |  |  |  |
|                       | Connection error<br>٠<br>No cable connected although Digital I/Q input source state = "ON"<br>٠ |  |  |  |
|                       | Digital I/Q input source state = "OFF" and no cable connected                                   |  |  |  |
| <b>Digital output</b> |                                                                                                 |  |  |  |
|                       | Connection setup in progress                                                                    |  |  |  |
| o ou                  | Connection established                                                                          |  |  |  |
| o ou                  | Connection error<br>٠<br>No cable connected although Digital I/Q output state = "ON"            |  |  |  |
|                       | Digital I/Q output source state = "OFF" and no cable connected                                  |  |  |  |

<span id="page-42-0"></span>*Table 5-7: Status information for digital baseband connections*

#### **Error messages**

If an error occurs, a message is displayed in the status bar and a status bit is set in one of the status registers. For details on the message, select it on the status bar.

(See [Chapter 10.10, "Querying the Status Registers", on page 373\)](#page-372-0)

# **5.3 Processing Data From the Analog Baseband Interface**

Alternatively to capturing (analog) I/Q data from the standard RF INPUT connector on the front panel of the R&S FSW, analog baseband signals can also be captured via the optional **Analog Baseband Interface**, if installed.

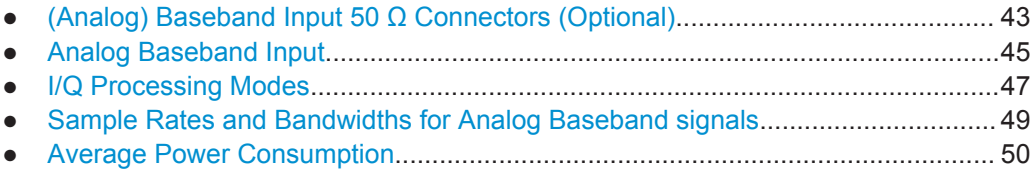

# **5.3.1 (Analog) Baseband Input 50 Ω Connectors (Optional)**

The Analog Baseband Interface option provides four BASEBAND INPUT BNC connectors on the front panel of the R&S FSW for analog I and Q signals (R&S FSW85: two connectors).

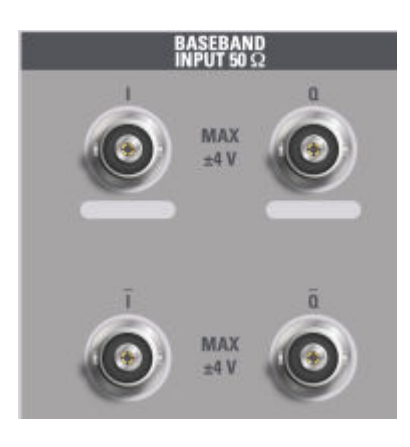

The upper BNC connectors BASEBAND INPUT I and BASEBAND INPUT Q are used to input:

- Single-ended signals
- The positive signal input for differential signals
- Input from active Rohde & Schwarz probes (R&S RT-ZSxx and differential probes RT-ZDxx)

The lower BNC connectors  $\overline{I}$  and  $\overline{Q}$  are used to input the negative signal for differential signals.

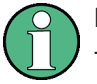

# **R&S FSW85**

The R&S FSW85 provides only two connectors; differential input is not supported.

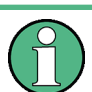

#### **Complex signal input (I+jQ)**

For complex signal input (I+jQ), always use two identical cables for the I and Q connectors (same length, same type, same manufacturer). Otherwise, time delay or gain imbalance may occur between the different cables, which cannot be calibrated.

All connectors have a fixed impedance of 50  $\Omega$  and may receive a maximum input level of 4  $V_{pp}$  each.

# **NOTICE**

# **Risk of instrument damage**

Do not overload the BASEBAND INPUT connectors. An input voltage of 4 V must never be exceeded. Noncompliance will destroy the Analog Baseband Interface components.

The device that provides analog baseband input (or the probe) must be connected to the R&S FSW accordingly.

Since the Digital I/Q input and the Analog Baseband input use the same digital signal path, both cannot be used simultaneously. When one is activated, established connections for the other are disconnected. When the second input is deactivated, connec-

<span id="page-44-0"></span>tions to the first are re-established. This may cause a short delay in data transfer after switching the input source.

Input via the Analog Baseband Interface can be enabled in the I/Q Analyzer, the Analog Demodulation application, or in one of the optional applications that process I/Q data (where available).

# **5.3.2 Analog Baseband Input**

The Analog Baseband Interface can be used as an alternative data input source for measurements with the R&S FSW. Either an analog baseband signal is input at the BASEBAND INPUT I and BASEBAND INPUT Q connectors and processed from there, or an RF signal is input at the BASEBAND INPUT I connector and redirected from there to the RF input path.

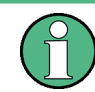

The BASEBAND INPUT I connector cannot be used to input RF signals on the R&S FSW67 or R&S FSW85.

#### **RF signals via the Analog Baseband Interface**

For RF signals that are redirected to the RF input path, the signal from the Analog Baseband Interface is processed in the same manner as for other RF input (see [Chap](#page-22-0)[ter 5.1, "Processing Analog I/Q Data from RF Input", on page 23](#page-22-0)). However, a transducer is activated before the common process to compensate for the additional path of the redirected signal. Additionally, the modulated signals can be converted to any frequency in the analysis bandwidth.

#### **Complex spectrum analysis**

However, if the input is already available as a complex baseband signal (I and Q signals), the Analog Baseband Interface allows you to analyze the complex spectrum of the baseband signal. This is useful for measurements in the early stages of signal processing or radio transmission, when the analog baseband signal has not yet been modulated.

#### **Low IF signals**

I/Q input that has already been modulated ("Low IF signal") is down-converted digitally.

#### **Data acquisition**

The Analog Baseband Interface of the R&S FSW can process both single-ended (unbalanced) and differential (balanced) input. The signal is input to the R&S FSW via the connectors of the Analog Baseband Interface. If necessary, for instance if the connections are mixed up or the data is inverted by the device under test, the I and Q values in the input can be swapped. The A/D converter samples the input at a rate of 200 MHz. As a result, 200 megasamples of I values and 200 megasamples of Q values are obtained per second.

#### **Voltage levels - full scale level**

For RF input, the maximum expected voltage level is defined by the reference level. For analog baseband input, the maximum expected voltage level *for each component* (I or Q) is defined by the **full scale level**. The full scale level defines the maximum power you can input at the BASEBAND INPUT connector without clipping the signal.

The full scale level can be defined manually or automatically, such that the power of I and Q does not exceed the reference level.

If probes are connected, the possible full scale values are adapted according to the probe's attenuation and maximum allowed voltage.

For details on probes see [Chapter 5.3, "Processing Data From the Analog Baseband](#page-42-0) [Interface", on page 43](#page-42-0).

When converting the measured voltage into dBm, an impedance of 50  $\Omega$  is assumed.

#### **Triggering**

The following trigger sources are supported for analog baseband input (see ["Trigger](#page-155-0) Source" [on page 156](#page-155-0)):

- **External**
- **Baseband power**
- **Time**
- Power sensor

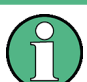

# **Gating**

Gating is not supported for analog baseband input.

#### **Calibration**

A special calibration signal is available for analog baseband input and can be activated in the general instrument settings. If activated, an internal DC or AC calibration signal is input to the Analog Baseband Interface.

For details see the R&S FSW User Manual.

#### **High-accuracy timing**

For measurements which require a timing precision of the analog baseband signals related to the external trigger signal and the RF signal, the "High Accuracy Timing Trigger - Baseband - RF" option can be activated for analog baseband input (see ["High](#page-116-0) [Accuracy Timing Trigger - Baseband - RF"](#page-116-0) on page 117).

<span id="page-46-0"></span>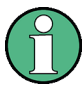

## **Prerequisites for previous models of R&S FSW**

For R&S FSW models with a serial number lower than 103000, special prerequisites and restrictions apply for high accuracy timing:

- To obtain this high timing precision, trigger port 1 and port 2 must be connected via the Cable for High Accuracy Timing (order number 1325.3777.00).
- As trigger port 1 and port 2 are connected via the cable, only trigger port 3 can be used to trigger a measurement.
- Trigger port 2 is configured as output if the high accuracy timing option is active. Make sure not to activate this option if you use trigger port 2 in your measurement setup.
- When you first enable this setting, you are prompted to connect the cable for high accuracy timing to trigger ports 1 and 2. If you cancel this prompt, the setting remains disabled. As soon as you confirm this prompt, the cable must be in place.

# **5.3.3 I/Q Processing Modes**

The Analog Baseband Interface provides different methods of processing the baseband input (I/Q modes), depending on the measurement requirements.

### **Complex baseband mode (I+jQ)**

In the (default) *complex baseband mode*, the analog input signal is assumed to be a complex baseband signal. There is no need to equalize any IF filter or mix the signal into the complex baseband. The analog hardware just has to ensure that the final I/Q data stored in the capture buffer has the correct sample rate for the application.

The analog baseband input signal is brought to the desired sample rate using a downsampling filter and fractional resampling. No level compensation is necessary. The resulting data can be processed by the selected application.

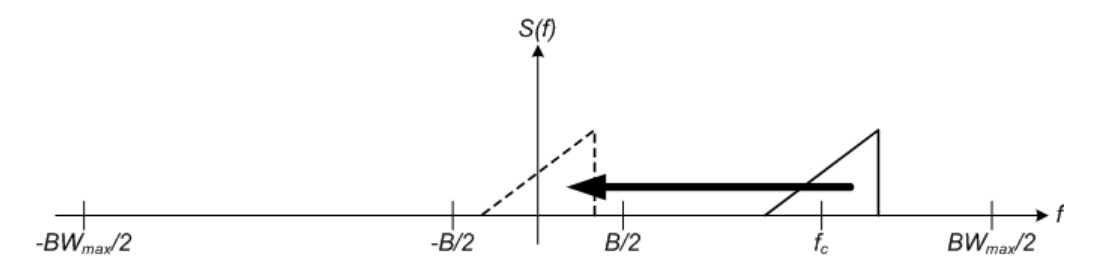

*Figure 5-12: Spectrum in complex baseband (I+jQ) mode*

The complex spectrum of the input signal is displayed. The center frequency does not have to be moved, but it can be, as long as the selected spectrum remains within the maximum analysis bandwidth (see [Chapter 5.3.4, "Sample Rates and Bandwidths for](#page-48-0) [Analog Baseband signals", on page 49](#page-48-0)).

#### **Low IF mode (I or Q)**

In *low IF mode*, the real signal from the selected input component (I or Q) is assumed to be a modulated carrier with a specific center frequency. The signal is down-converted to a selected center frequency (= low IF frequency) using an NCO. The center frequency must be higher than 0 Hz so that no part of the negative mirrored spectrum lies within the analysis bandwidth. (The center frequency must be different to 0 Hz, as in this case real baseband mode is assumed, see "Real baseband mode (I or Q only)" on page 48.) The selected center frequency should also be selected such that the displayed spectrum remains within the maximum analysis bandwidth (see [Chap](#page-48-0)[ter 5.3.4, "Sample Rates and Bandwidths for Analog Baseband signals",](#page-48-0) [on page 49](#page-48-0)).

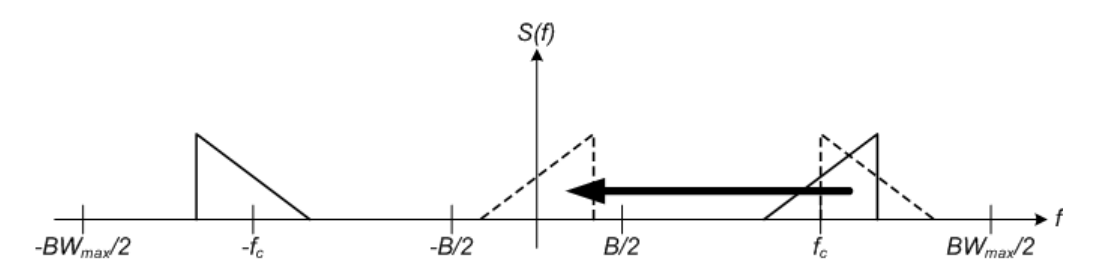

*Figure 5-13: Spectrum in low IF mode*

Compared to the initial complex baseband signal that was input, the down-converted I or Q component contains only half the spectrum (i.e. one sideband less) after passing the filter. The power is thus reduced by one half (or: -3 dB). This power loss is compensated for by increasing the power of the resulting spectrum by +3 dB.

The digitized data is brought to the desired sample rate using a downsampling filter and fractional resampling.

This processing mode corresponds to the common RF spectrum analysis, applied to the analog baseband input.

#### **Real baseband mode (I or Q only)**

As mentioned above, a center frequency of 0 Hz is not allowed for low IF mode. In this case, the input signal is assumed to be a real baseband signal, so no down-conversion is performed. Thus, this mode resembles an oscilloscope. The spectrum result display always starts at 0 and has a maximum span of half the sample rate (half of the captured samples are from the other component, which is not displayed in this mode). The Real/Imag result display shows only one diagram (namely the one for the selected component).

<span id="page-48-0"></span>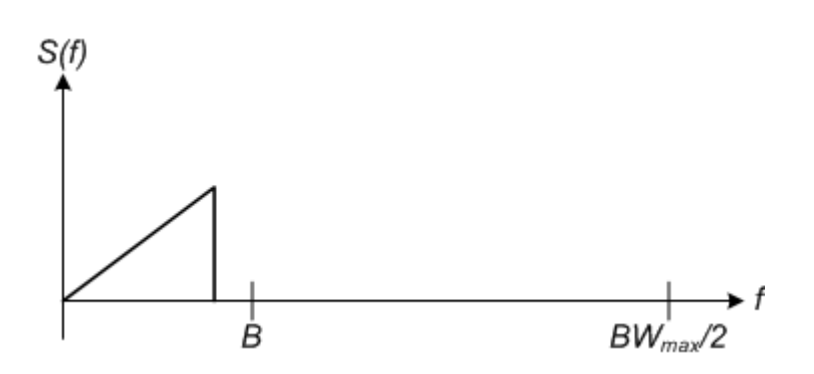

*Figure 5-14: Spectrum in real baseband mode*

This mode is useful for pulse measurements, for example.

# **5.3.4 Sample Rates and Bandwidths for Analog Baseband signals**

The analog baseband input is sampled internally by the R&S FSW at a rate of 200 MHz. As a result, 200 megasamples of I values and 200 megasamples of Q values can be obtained per second. The actual sample rate required by the application, however, may be lower, in which case the data is downsampled. Depending on the application used to process the data, the required sample rate is defined by the application itself or by the user. The sample rate also determines the analysis bandwidth, that is, the bandwidth range in which the signal remains undistorted in regard to amplitude characteristic and group delay and can be used for accurate analysis by the R&S FSW. The sample rate and the analysis bandwidth are interdependant and are adapted according to the following formula in the I/Q Analyzer (see also [Chapter 5.1.1,](#page-25-0) ["Sample Rate and Maximum Usable I/Q Bandwidth for RF Input", on page 26\)](#page-25-0):

*Analysis bandwidth = 0.8 \* sample rate*

(For I or Q only: *Analysis bandwidth = 0.4 \* sample rate*)

#### **Bandwidth extension options**

The standard R&S FSW equipped with the optional Analog Baseband Interface can analyze a maximum bandwidth of 40 MHz input *per connector*, i.e. an 80 MHz analysis bandwidth for a complex baseband signal.

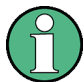

The bandwidth extension options for RF input have no effect on analog baseband input.

However, a special bandwidth extension option for the Analog Baseband Interface is available, which allows the R&S FSW to analyze a maximum bandwidth of 80 MHz input *per connector*, i.e. a 160 MHz analysis bandwidth.

#### **Spectrum limits**

The analog baseband spectrum to be analyzed depends both on the analysis bandwidth and on the center frequency, which defines the middle of the spectrum. The

<span id="page-49-0"></span>spectrum should always remain within the span -40 MHz to +40 MHz (without the B71E option) or -80 MHz to +80 MHz (with the B71E option) to avoid effects from unwanted signal components (e.g. mirrored sidebands). Thus, always select the maximum analysis bandwidth and the position of the center frequency such that the spectrum remains within the specified limits. You are not forced by the R&S FSW to do so, but a warning message will be displayed if the limits are exceeded.

| I/Q Mode                           | Complex baseband (I+jQ)                                                                                                    | Low-IF $(I/Q)$                                                                                                    | Real Baseband (I / Q)                                                           |  |  |
|------------------------------------|----------------------------------------------------------------------------------------------------|----------------------------------------------------------------------------------------------------|---------------------------------------------------------------------------------|--|--|
| Analysis<br>bandwidth<br><b>BW</b> | $BW_{max}$ = +80 MHz (default)<br>$BW_{max}$ = +160 MHz (with B71E<br>option)<br>$-BW_{max}/2 + BW/2 \le f_c \le BW_{max}/2$<br>- BW/2 $*$ )    | $BW_{max}$ = +40 MHz (default)<br>$BW_{max}$ = +80 MHz (with B71E<br>option)<br>-BW <sub>mav</sub> /2 + BW/2 $\leq$ f <sub>c</sub> $\leq$ BW <sub>mav</sub> /2<br>- BW/2 $*$ ) | $BW_{max}$ = +40 MHz<br>(default)<br>$BW_{max}$ = +80 MHz (with<br>B71E option) |  |  |
| Center<br>frequency<br>$f_c$       | $-BW_{\text{max}}/2 < f_c < BW_{\text{max}}/2$<br>$i.e.$ :<br>$-40$ MHz to $+40$ MHz (default)<br>$-80$ MHz to $+80$ MHz (with B71E)<br>option) | $0 < f_c < BW_{max}$<br>$i.e.$ :<br>$+10$ Hz to $+40$ MHz (default)<br>$+10$ Hz to $+80$ MHz (with B71E<br>option)                                                             | $f_c = 0$ Hz                                                                    |  |  |
| Span                               | $=$ Sample rate                                                                                                    | = Sample rate                                                                                                    | $=$ Sample rate / 2                                                             |  |  |
| *) not forced by R&S FSW           |                                                                                                    |                                                                                                    |                                                                                 |  |  |

*Table 5-8: Spectrum limits depending on I/Q mode*

## **5.3.5 Average Power Consumption**

The Analog Baseband interface can be used to capture two different signals: one proportional to the voltage and one proportional to the current of a DUT. The *average power consumption* can then be calculated from the captured I/Q signal. To avoid processing large amounts of I/Q data, the R&S FSW provides an internal calculation of the average power consumption for remote operation according to the following equation:

$$
P_{avg} = \frac{1}{NofSamples} \sum_{n=0}^{NofSamples-1} P(n)
$$

*P(n) = A \* V(n) \* I(n) - B \* V(n) \* V(n)*

with:

- $\bullet$  V(n): I data of the instrument
- $I(n)$ : Q data of the instrument
- A: conversion factor A
- **B: conversion factor B**

## **Remote commands:**

[TRACe:IQ:APCon\[:STATe\]](#page-234-0) on page 235 [TRACe:IQ:APCon:A](#page-235-0) on page 236

```
TRACe:IQ:APCon:B on page 236
TRACe:IQ:APCon:RESult? on page 236
```
# **5.4 Receiving Data Input and Providing Data Output**

The R&S FSW can analyze signals from different input sources and provide various types of output (such as noise or trigger signals).

# **5.4.1 RF Input Protection**

The RF input connector of the R&S FSW must be protected against signal levels that exceed the ranges specified in the data sheet. Therefore, the R&S FSW is equipped with an overload protection mechanism. This mechanism becomes active as soon as the power at the input mixer exceeds the specified limit. It ensures that the connection between RF input and input mixer is cut off.

When the overload protection is activated, an error message is displayed in the status bar ("INPUT OVLD"), and a message box informs you that the RF Input was disconnected. Furthermore, a status bit (bit 3) in the  $STAT:QUES:POW$  status register is set. In this case you must decrease the level at the RF input connector and then close the message box. Then measurement is possible again. Reactivating the RF input is also possible via the remote command [INPut:ATTenuation:PROTection:RESet](#page-222-0).

# **5.4.2 RF Input from the Analog Baseband Connector**

RF input can not only be taken from the RF INPUT connector on the R&S FSW. If the optional Analog Baseband Interface is installed and active for input, an RF signal can be input at the BASEBAND INPUT I connector and redirected from there to the RF input path. A transducer is activated to compensate for the additional path of the redirected signal. The signal is then processed as usual in the frequency and time domain as for any other RF input.

This is useful, for example, to perform frequency sweep measurements with (singleended or differential) active probes, which can also be connected to the BASEBAND INPUT I connector.

#### **Frequency sweep measurements on probe input**

You can perform RF measurements (measurements in the time or frequency domain) by connecting a probe to the BASEBAND INPUT I connector and switching the input source to this connector in the RF input configuration (see ["Input Connector"](#page-102-0) [on page 103](#page-102-0)).

The probe's attenuation is compensated automatically by the R&S FSW using a transducer named "Probe on Baseband Input I". (The probe can only be connected on I, as only input at the I connector can be redirected to the RF path). A comment is assigned that includes the type, name and serial number of the detected probe. The transducer is deleted as soon as the probe is disconnected.

For details on transducers see the General Instrument Setup section in the R&S FSW User Manual.

For information on using probes for input see Chapter 5.4.3, "Using Probes", on page 52.

# **5.4.3 Using Probes**

As an alternative means of input to the R&S FSW, active probes from Rohde&Schwarz can be connected to the optional BASEBAND INPUT connectors, if the Analog Baseband Interface (option R&S FSW-B71) is installed. These probes allow you to perform voltage measurements very flexibly and precisely on all sorts of devices to be tested, without interfering with the signal.

#### **Connecting probes**

Probes are automatically detected when you plug them into the upper BASEBAND INPUT connectors on the front panel of the R&S FSW. The detected information on the probe is displayed in the "Probes" tab of the "Input" dialog box, individually for each connector.

#### **Single-ended and differential probes**

Both single-ended and differential probes are supported as input; however, since only one connector is occupied by a probe, the "Input Configuration" setting for the "Analog Baseband" input source must be set to "Single-ended" for all probes (see ["Input Con](#page-116-0)figuration" [on page 117](#page-116-0)).

#### **Availability of probe input**

Analog baseband input from connected probes can only be analyzed in applications that support I/Q data processing and the Analog Baseband Interface (R&S FSW-B71), such as the I/Q Analyzer, the Analog Demodulation application, or one of the optional applications.

#### **Frequency sweep measurements with probes**

Probes can also be used as an alternative method of providing RF input to the R&S FSW. In this case, the probe must be connected to the BASEBAND INPUT I connector, and the input is redirected to the RF input path (see [Chapter 5.4.2, "RF Input](#page-50-0) [from the Analog Baseband Connector", on page 51\)](#page-50-0). As opposed to common RF input processing, a transducer is activated before the common process to compensate for the additional path of the redirected signal. Probe signals that are redirected to the **RF input path** can also be analyzed in the **Spectrum application** of the R&S FSW base unit. Then you can perform RF measurements (measurements in the time or frequency domain) on the input from a probe.

#### **Microbutton action**

You can define an action to be performed by the R&S FSW when the probe's microbutton (if available) is pressed. Currently, a single data acquisition via the probe can be performed simply by pressing the microbutton.

#### **Impedance and attenuation**

The measured signal from the probe is attenuated internally by the probe's specific attenuation. For probe signals that are redirected to the RF path, the attenuation is compensated using a transducer (see ["Frequency sweep measurements on probe](#page-50-0) input" [on page 51](#page-50-0)). The reference level is adjusted automatically.

For analog baseband input, the attenuation is compensated without a transducer. In this case, higher levels are available for the full scale level.

A fixed impedance of 50  $\Omega$  is used for all probes to convert voltage values to power levels.

#### **5.4.3.1 Common Mode Offset**

Common mode offset compensation is available for R&S®RT-ZD10/20/30 probes with serial number ≥ 200 000. It can compensate a common DC voltage applied to both input sockets (referenced to the ground socket). This is particularly helpful for measurements on differential signals with high common mode levels, for example, current measurements using a shunt resistor.

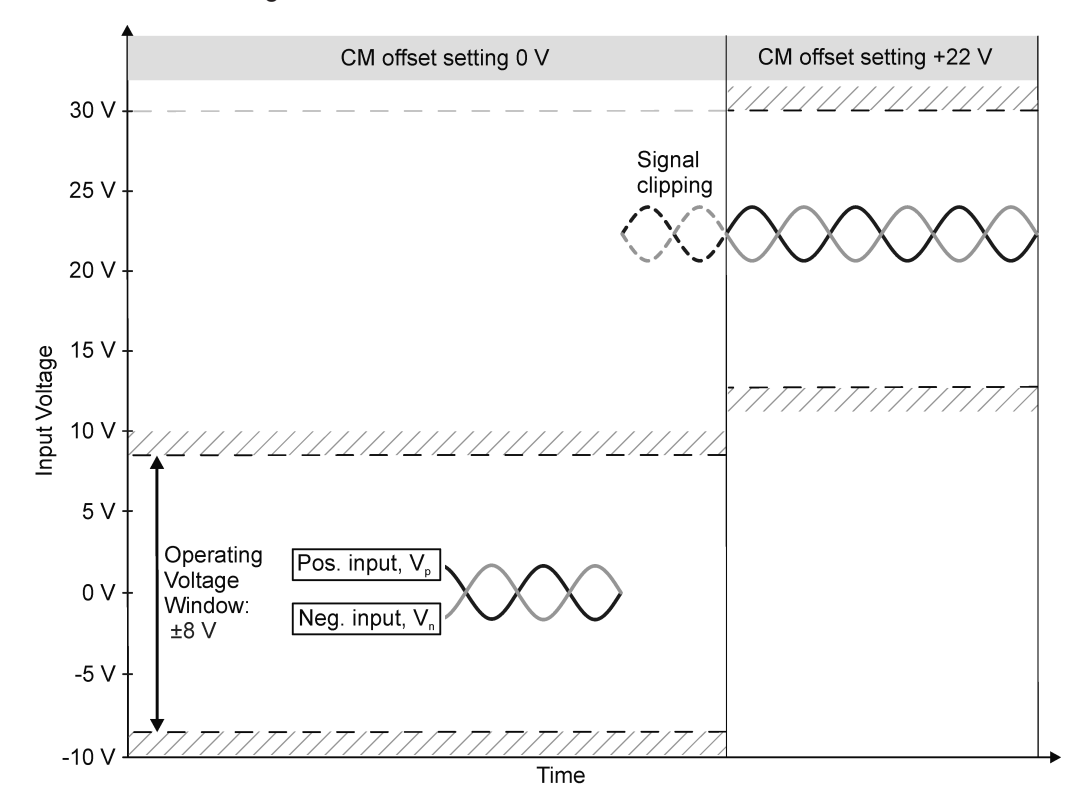

*Figure 5-15: Common mode (CM) offset compensation for a differential measurement*

If the input signals fit into the operating voltage window of the R&S®RT-ZD10/20/30, it is not necessary to set a common mode offset compensation.

# **Clipping effects due to incorrect common mode offset**

The R&S®RT-ZD10/20/30 probe measures only differential input signals. Common mode signals are suppressed by the probe. Therefore, the common mode offset compensation is not directly visible in the result display. An incorrect common mode offset compensation can lead to unwanted clipping effects. Measuring the common mode input voltage using the R&S ProbeMeter is a convenient way to detect breaches of the operating voltage window.

For more information on common mode offset see the R&S®RT-ZD10/20/30 User Manual.

A common mode offset is only configurable in remote control, see [\[SENSe:](#page-248-0) [\]PROBe<p>:SETup:CMOFfset](#page-248-0) on page 249.

# **5.4.4 Basics on External Mixers**

Some background knowledge on basic terms and principles used with external mixers is provided here for a better understanding of the required configuration settings.

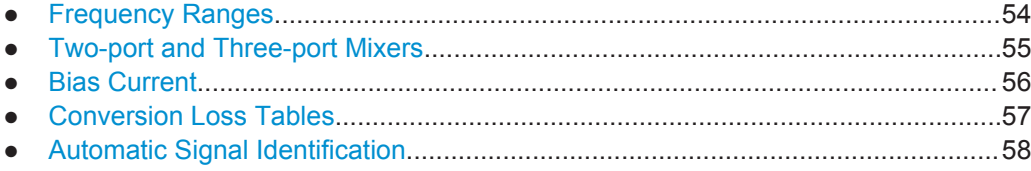

# **5.4.4.1 Frequency Ranges**

In a common spectrum analyzer, rather than providing one large (and thus inaccurate) filter, or providing several filters to cover the required frequency range of the input signal (at a high cost), a single, very accurate filter is used. Therefore, the input signal must be converted to the frequencies covered by the single accurate filter. This is done by a mixer, which converts and multiplies the frequency of the input signal with the help of the local oscillator (LO). The result is a higher and lower intermediate frequency (IF). The local oscillator can be tuned within the supported frequency range of the input signal.

In order to extend the supported frequency range of the input signal, an external mixer can be used. In this case, the LO frequency is output to the external mixer, where it is mixed with the RF input from the original input signal. In addition, the *harmonics* of the LO are mixed with the input signal, and converted to new intermediate frequencies. Thus, a wider range of frequencies can be obtained. The IF from the external mixer is then returned to the spectrum analyzer.

The frequency of the input signal can be expressed as a function of the LO frequency and the selected harmonic of the first LO as follows:

 $f_{in} = n * f_{LO} + f_{IF}$ 

<span id="page-54-0"></span>where:

**fin**: frequency of input signal

**n**: order of harmonic used for conversion

**fLO**: frequency of first LO: 7.65 GHz to 17.45 GHz

f<sub>**IF:</sub>** intermediate frequency (variable; defined internally depending on RBW and span)</sub>

Thus, depending on the required frequency band, the appropriate order of harmonic must be selected. For commonly required frequency ranges, predefined bands with the appropriate harmonic order setting are provided. By default, the lowest harmonic order is selected that allows conversion of input signals in the whole band.

For the band "USER", the order of harmonic is defined by the user. The order of harmonic can be between 2 and 61, the lowest usable frequency being 16.53 GHz.

The frequency ranges for pre-defined bands are described in [Table 10-3](#page-239-0).

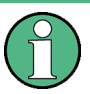

Changes to the band and mixer settings are maintained even after using the PRESET function. A "Preset band" function allows you to restore the original band settings.

#### **Extending predefined ranges**

In some cases, the harmonics defined for a specific band allow for an even larger frequency range than the band requires. By default, the pre-defined range is used. However, you can take advantage of the extended frequency range by overriding the defined start and stop frequencies by the maximum possible values ("RF Overrange" option).

#### **Additional ranges**

If due to the LO frequency the conversion of the input signal is not possible using one harmonic, the band must be split. An adjacent, partially overlapping frequency range can be defined using different harmonics. In this case, the sweep begins using the harmonic defined for the first range, and at a specified frequency in the overlapping range ("handover frequency"), switches to the harmonic for the second range.

Which harmonics are supported depends on the mixer type.

#### **5.4.4.2 Two-port and Three-port Mixers**

External mixers are connected to the R&S FSW at the LO OUT/IF IN and IF IN connectors.

When using three-port mixers, the LO signal output from the R&S FSW and the IF input from the mixer are transmitted on separate connectors, whereas for two-port mixers, both signals are exchanged via the same connector (LO OUT/IF IN). Because of the diplexer contained in the R&S FSW, the IF signal can be tapped from the line which is used to feed the LO signal to the mixer.

<span id="page-55-0"></span>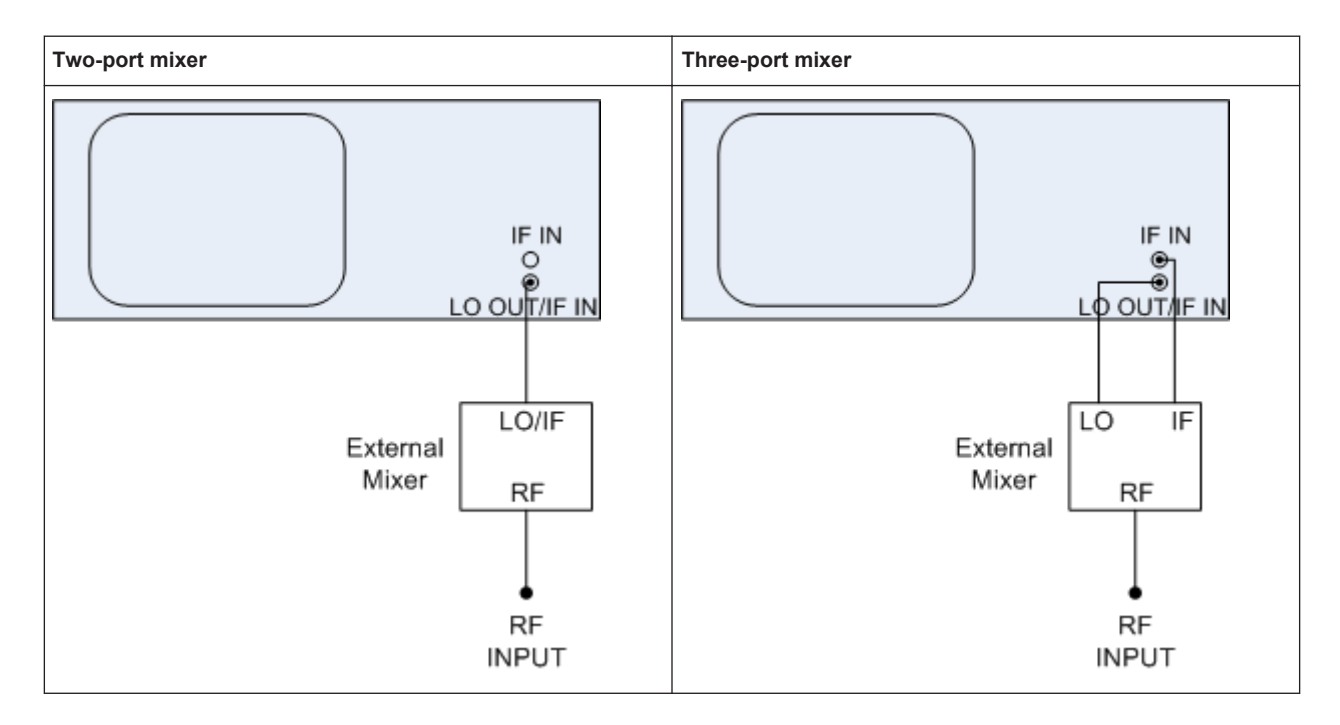

In both cases, the nominal LO level is 15.5 dBm.

# **5.4.4.3 Bias Current**

Single-diode mixers generally require a DC voltage which is applied via the LO line. This DC voltage is to be tuned to the minimum conversion loss versus frequency. Such a DC voltage can be set via the "BIAS" function using the D/A converter of the R&S FSW. The value to be entered is not the voltage but the short-circuit current. The current is defined in the "Bias Settings" or set to the value of the conversion loss table (see ["Bias Settings"](#page-108-0) on page 109 and "Bias" [on page 112.](#page-111-0)

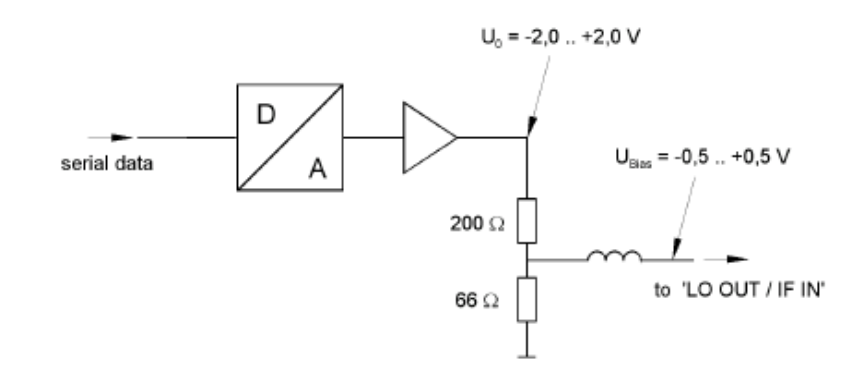

#### *Figure 5-16: Bias circuit of the R&S FSW*

The voltage U<sub>0</sub> at the output of the operational amplifier can be set in the range  $-2.0$  to +2.0 V. An open-circuit voltage  $U_{bias}$  of -0.5 to +0.5 V is obtained accordingly at the output of the voltage divider. A short-circuit current of  $I_{short} = U_0 / 200$  Ω = 10 mA to +

<span id="page-56-0"></span>10 mA is obtained for a short circuit at the output of the voltage divider. In order to use biasing it is not important to know the exact current flowing through the diode since the conversion loss must be set to a minimum with the frequency. Therefore, it makes no difference whether the setting is performed by an open-circuit voltage or by a short-circuit current. A DC return path is ensured via the 66  $\Omega$  resistor, which is an advantage in some mixers.

#### **5.4.4.4 Conversion Loss Tables**

Conversion loss tables consist of value pairs that describe the correction values for conversion loss at certain frequencies. Correction values for frequencies between the reference values are obtained by interpolation. Linear interpolation is performed if the table contains only two values. If it contains more than two reference values, spline interpolation is carried out. Outside the frequency range covered by the table the conversion loss is assumed to be the same as that for the first and last reference value (see Figure 5-17).

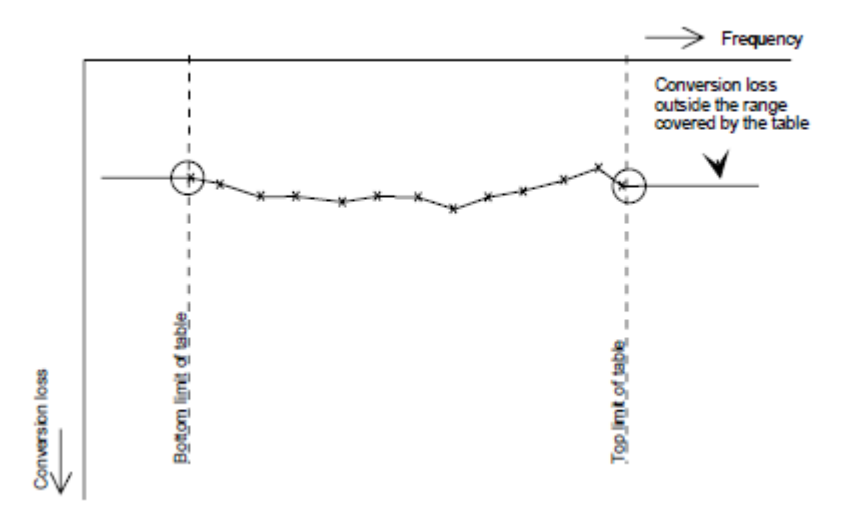

*Figure 5-17: Conversion loss outside the band's frequency range*

Predefined conversion loss tables are often provided with the external mixer and can be imported to the R&S FSW. Alternatively, you can define your own conversion loss tables. Conversion loss tables are configured and managed in the "Conversion loss Table Settings" tab of the "External Mixer Configuration" dialog box (see ["Managing](#page-108-0) [Conversion Loss Tables"](#page-108-0) on page 109).

<span id="page-57-0"></span>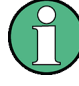

# **B2000-specific conversion loss tables**

External mixers can be used together with the optional 2 GHz bandwidth extension (R&S FSW-B2000). However, special conversion loss tables are required, with a  $. b2\sigma$ file extension, as opposed to . acl for common tables.

While . ac1 files can be used, data acquisition with the B2000 option using such conversion loss tables will lead to substantial inaccuracy. Using an average conversion loss for the entire range (instead of a conversion loss table) during data acquisition with the B2000 option will cause even more inaccuracy. In both cases, the UNCAL status message indicates that the measurement may have inaccurate results.

Special B2000 tables (in  $b2q$  files) cannot be edited within the R&S FSW firmware; they can only be imported and deleted.

For more details see [Chapter 5.4.7.7, "External Mixers and B2000", on page 82.](#page-81-0)

#### **Importing CVL tables**

The conversion loss table to be used for a particular range is also defined in the "External Mixer Configuration" dialog box. All tables stored on the instrument in the  $C:\rhd s\in\csc\cul\$  directory are offered for selection. A validation check is then performed on the selected table to ensure that it complies with the settings. In particular, the following is checked:

- the assigned band name
- the harmonic order
- the mixer type
- the table must contain at least one frequency that lies within the frequency range for the band

#### **Reference level**

The maximum possible reference level depends on the maximum used conversion loss value. Thus, the reference level can be adjusted for each range according to the used conversion loss table or average conversion loss value. If a conversion loss value is used which exceeds the maximum reference level, the reference level is adjusted to the maximum value permitted by the firmware.

#### **5.4.4.5 Automatic Signal Identification**

Automatic signal identification allows you to compare the upper and lower band results of the mixer, thus detecting unwanted mixer products due to conversion.

Note that automatic signal identification is only available for measurements that perform frequency sweeps (not in vector signal analysis or the I/Q Analyzer, for instance).

#### **Signal ID function**

Two sweeps are performed alternately. Trace 1 shows the trace measured on the upper side band (USB) of the LO (the test sweep), trace 2 shows the trace measured on the lower side band (LSB), i.e. the reference sweep.

#### **R&S**®**FSW I/Q Analyzer and I/Q Input Basics on I/Q Data Acquisition and Processing**

Receiving Data Input and Providing Data Output

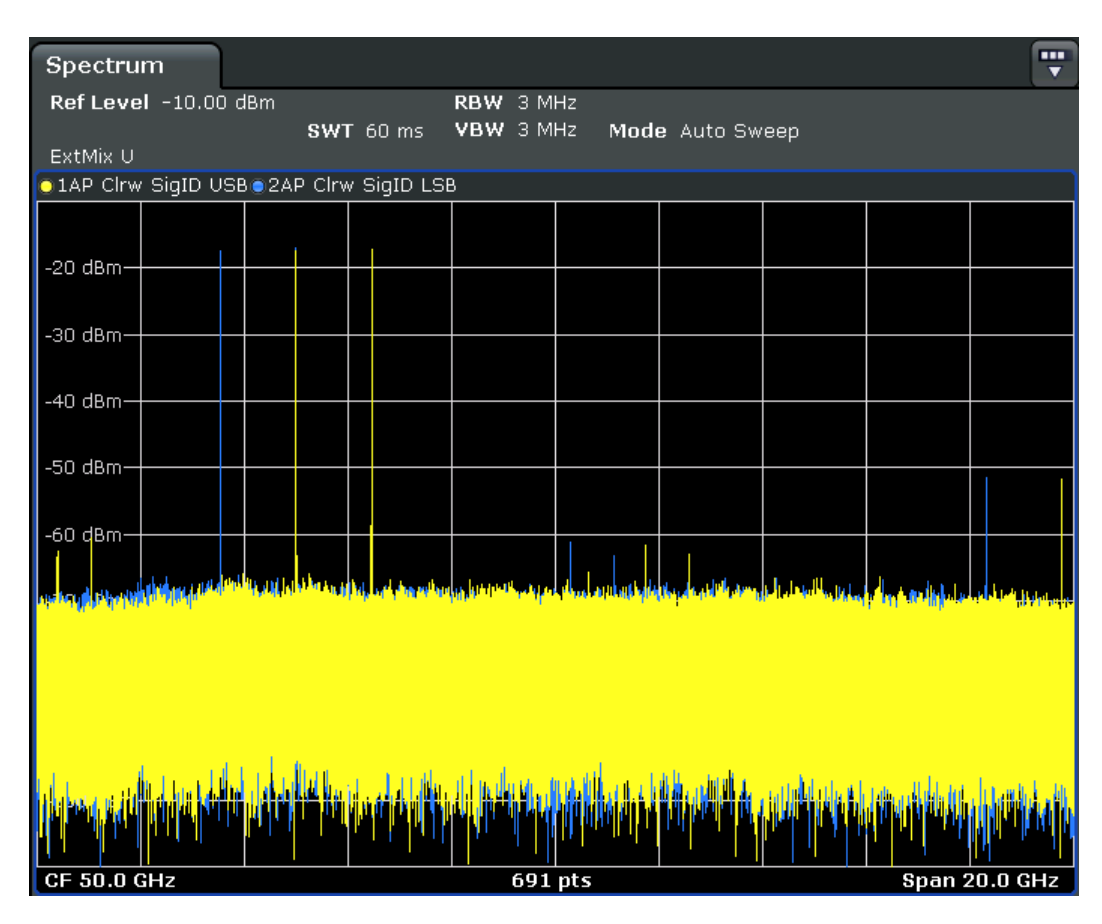

*Figure 5-18: Signal identification function (Signal ID) with optional external mixer*

The reference sweep is performed using an LO setting shifted downwards by 2\*IF/ <Harmonic order>. Input signals in the desired sideband that are converted using the specified harmonic are displayed in both traces at the same position on the frequency axis. Image signals and mixer products caused by other harmonics are displayed at different positions in both traces. The user identifies the signals visually by comparing the two traces.

Since the LO frequency is displaced downwards in the reference sweep, the conversion loss of the mixer may differ from the test sweep. Therefore the signal *level* should only be measured in the test sweep (trace 1).

## **Auto ID function**

The Auto ID function basically functions like [Signal ID function](#page-57-0). However, the test and reference sweeps are converted into a single trace by a comparison of maximum peak values of each sweep point. The result of this comparison is displayed in trace 3 if "Signal ID" is active at the same time. If "Signal ID" is not active, the result can be displayed in any of the traces 1 to 3. Unwanted mixer products are suppressed in this calculated trace.

#### **Test sweep and reference sweep traces**

Depending on which of the automatic signal identification functions are used, the traces are used to display either the test sweep (the upper side-band sweep) or the reference sweep (lower side-band sweep).

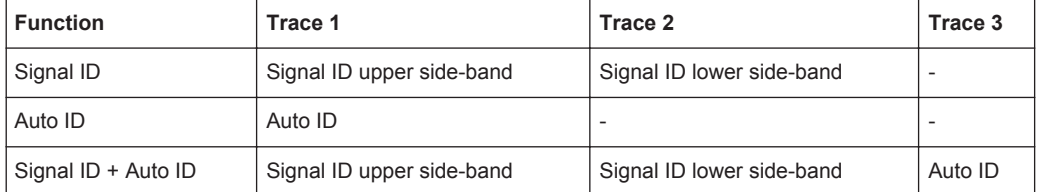

#### **Tolerance for the comparison of test sweep and reference**

Since the LO frequency is displaced downwards in the reference sweep, the conversion loss of the mixer may differ from that of the test sweep. This is due to the fact that the LO output power of the R&S FSW varies with the frequency, and also due to the non-ideal characteristics of the mixer. A certain tolerance should therefore be permitted for the comparison of the signal levels in the test sweep and reference sweep. A userdefined threshold is used to determine deviations.

#### **Auto ID detection threshold**

Real input signals are displayed at the same frequency in the test and reference sweeps, i.e. theoretically, identical signal levels are expected at the frequency of the real mixer product in both sweeps. If the level difference is lower than the user-defined threshold, the signal obtained in the test sweep is displayed. If a signal occurs only in the test sweep or reference sweep, it is an unwanted mixer product. The level of this signal is compared to the noise floor in the other sweep. If the S/N ratio is sufficiently large, the threshold is exceeded. This means that the signal with the lower level, i.e. noise in this case, is displayed.

Note that the Auto ID method operates according to the fail-safe principle, i.e. unwanted mixer products may not be detected as such but signals which are in fact real input signals are not blanked out.

#### **Time-constant spectrum**

The automatic comparison of the test sweep and reference sweep with the Auto ID function can only be applied usefully for signals with a time-constant spectrum since the two sweeps are always required to determine the actual spectrum.

#### **Mixer products with low S/N ratio**

If the S/N ratio of a mixer product is lower than the user-defined threshold, the level difference between the test sweep and reference sweep at the frequency of this mixer product is always within limits, even if the signal occurs in one of the sweeps only. Such mixer products cannot be identified by the Auto ID function. It is therefore recommended that you perform a visual comparison of the test sweep and reference sweep using the Signal ID function.

#### **Examining unwanted mixer products with small span**

With large spans in which non-modulated sinewave signals are represented as single lines, unwanted mixer products are generally completely blanked out. However, if you examine the frequency range containing a blanked signal in detail using a small span, e.g. an image-frequency response, part of the signal may nevertheless be displayed. This happens when the displayed components of a blanked signal have a level difference which is smaller than the user-defined threshold when compared with the noise floor. These components are therefore not blanked out.

An unwanted signal with an S/N ratio that corresponds approximately to the userdefined threshold may not be blanked out permanently. Due to the fact that the noise display varies from one sweep to another, the S/N ratio changes and thus the level difference between the test sweep and reference sweep measured at a frequency changes as well. As a result, the criterion for detecting unwanted signals is not fulfilled. To blank out unwanted signals permanently, an almost constant noise indication is therefore required. This can be achieved by reducing the video bandwidth. Since the average noise indication lies well below the generated noise peak values, the minimum level diminishes. For identification using the Auto ID function, signals should have this minimum noise level.

#### **Display of mixer products at the same frequency**

If the input signal consists of a very large number of spectral components, it will become more and more probable that two different unwanted mixer products will be displayed at the same frequency in the test sweep and reference sweep.

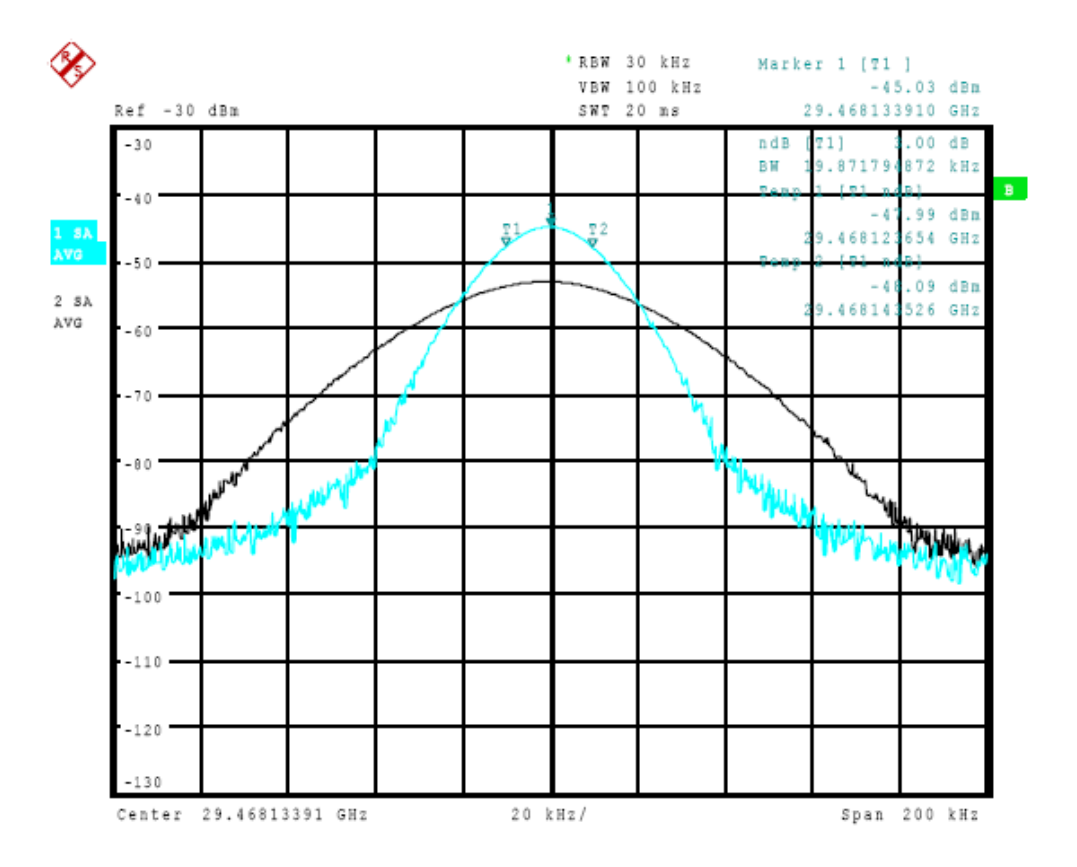

*Figure 5-19: Different mixer products displayed at the same frequency in the test sweep and reference sweep (large span)*

#### **Example:**

The external mixer is set to use the 2nd order harmonic. The signal recorded in the test sweep is displayed by trace 1. The IF filter of the R&S FSW is represented at a 3 dB bandwidth of 20 kHz, the real IF bandwidth being 30 kHz. If, however, the 3 dB bandwidth of the signal recorded in the reference sweep is examined (trace 2), it will be found to be larger exactly by a factor of 2. This shows that the two products were generated by mixing with LO harmonics of different orders. The signal recorded in the test sweep was generated by mixing with the 3rd order harmonic. Since the frequency axis scaling is based on the 2nd order, the mixer product or the resulting diagram of the IF filter is compressed by a factor of 2/3. The signal recorded in the reference sweep was generated by mixing with the fundamental of the LO signal. Since the frequency axis scaling is based on the 2nd order, the mixer product or the resulting diagram of the IF filter is expanded by a factor of 2.

Automatic identification with a large span is not possible since the two mixer products are displayed at the same frequency. The diagram shown in [Figure 5-20](#page-62-0) is obtained when examining products with a narrow span using the Auto ID function. You can easily recognize unwanted mixer products in the diagram obtained using one of the automatic detection functions.

<span id="page-62-0"></span>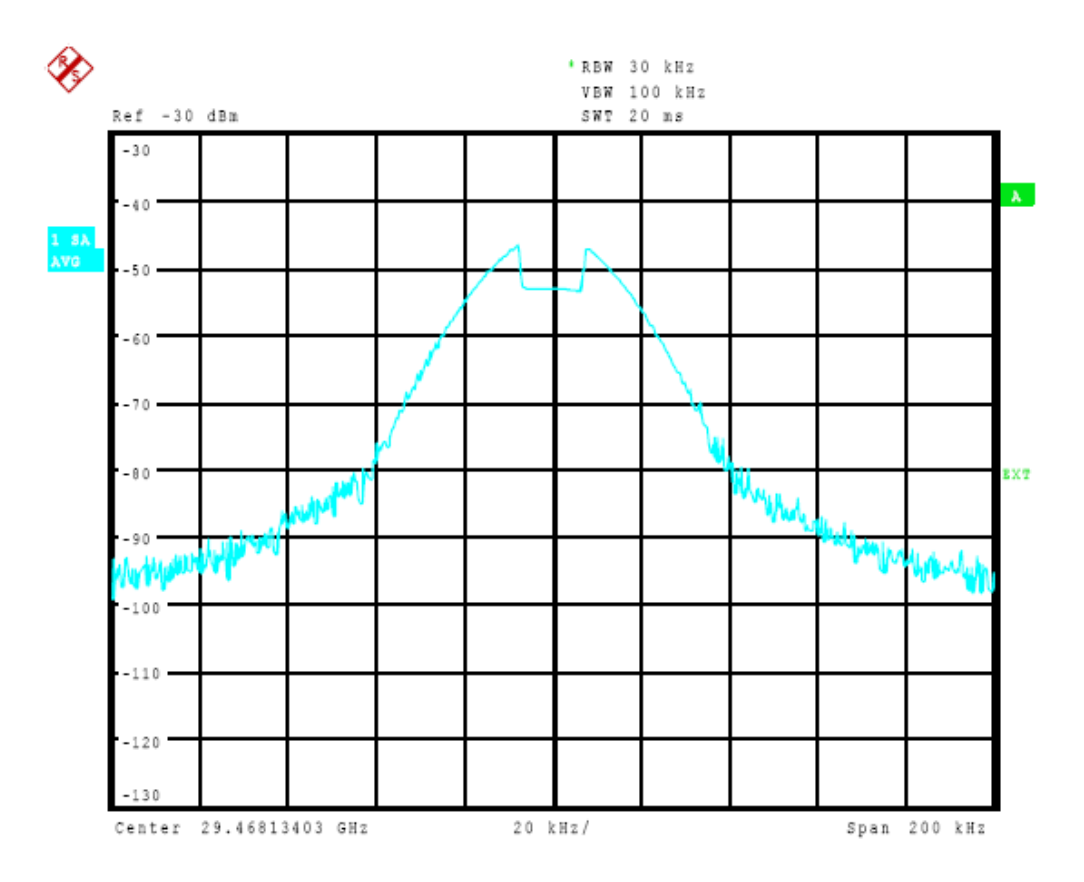

*Figure 5-20: Unwanted mixer products displayed for small span*

# **5.4.5 Basics on External Generator Control**

Some background knowledge on basic terms and principles used for external generator control is provided here for a better understanding of the required configuration settings.

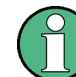

External generator control is only available in the Spectrum, I/Q Analyzer, Analog Demodulation and Noise Figure applications.

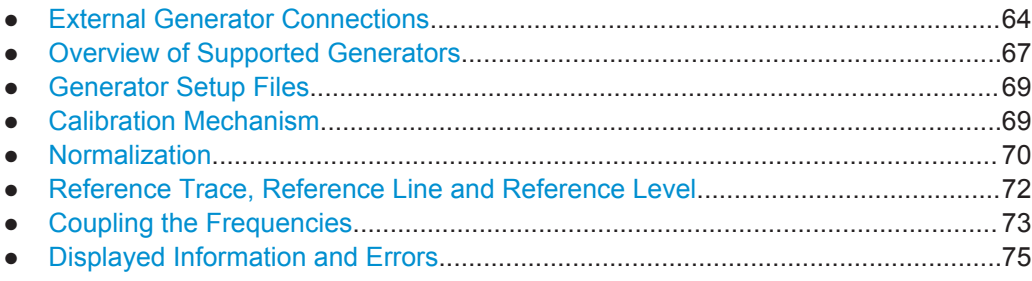

# <span id="page-63-0"></span>**5.4.5.1 External Generator Connections**

The external generator is controlled either via a LAN connection or via the EXT. GEN. CONTROL GPIB interface of the R&S FSW supplied with the option.

For more information on configuring interfaces see the "Remote Control Interfaces and Protocols" section in the R&S FSW User Manual.

#### **TTL synchronization**

In addition, TTL synchronization can be used with some Rohde & Schwarz generators connected via GPIB. The TTL interface is included in the AUX CONTROL connector of the External Generator Control option.

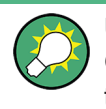

Using the TTL interface allows for considerably higher measurement rates than pure GPIB control, because the frequency stepping of the R&S FSW is directly coupled with the frequency stepping of the generator. For details see [Chapter 5.4.5.7, "Coupling the](#page-72-0) [Frequencies", on page 73.](#page-72-0)

In [Figure 5-21](#page-64-0) the TTL connection is illustrated using an R&S SMU generator, for example.

<span id="page-64-0"></span>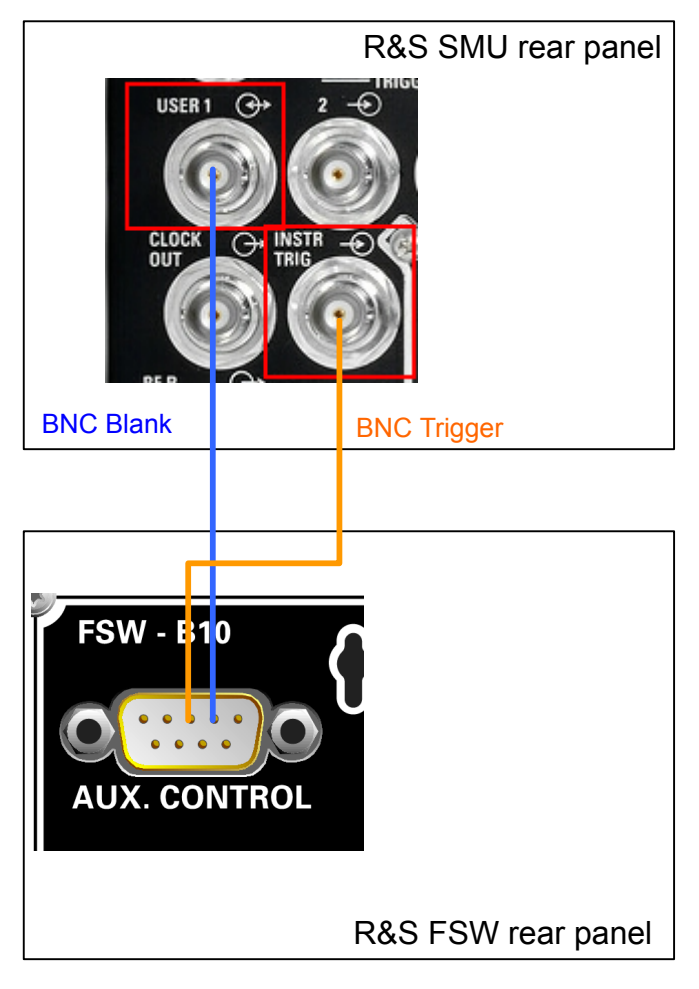

*Figure 5-21: TTL connection for an R&S SMU generator*

In [Figure 5-22,](#page-65-0) the connection for an R&S SMW is shown.

<span id="page-65-0"></span>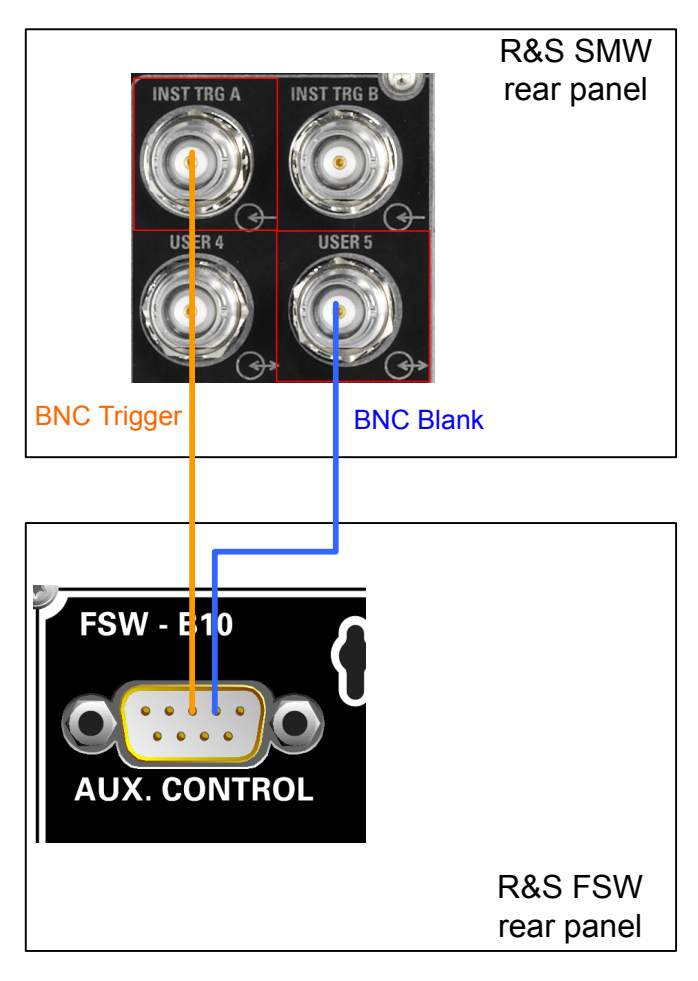

*Figure 5-22: TTL connection for an R&S SMW generator*

The external generator can be used to calibrate the data source by performing either transmission or reflection measurements.

#### **Transmission Measurement**

This measurement yields the transmission characteristics of a two-port network. The external generator is used as a signal source. It is connected to the input connector of the DUT. The input of the R&S FSW is fed from the output of the DUT. A calibration can be carried out to compensate for the effects of the test setup (e.g. frequency response of connecting cables).

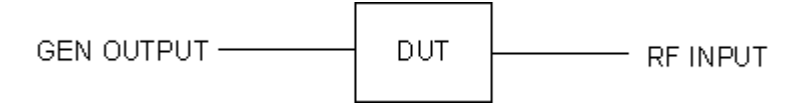

*Figure 5-23: Test setup for transmission measurement*

#### **Reflection Measurement**

Scalar reflection measurements can be carried out using a reflection-coefficient measurement bridge.

<span id="page-66-0"></span>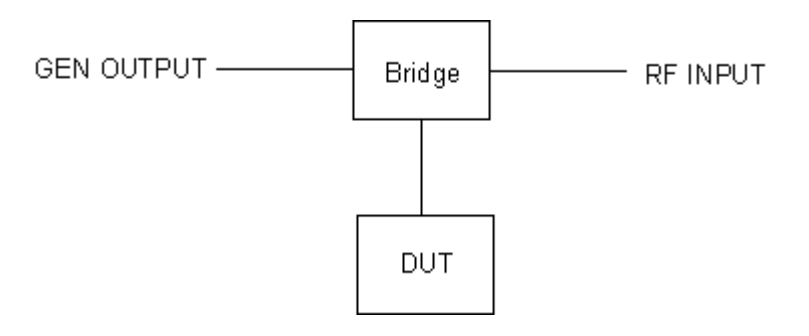

*Figure 5-24: Test setup for reflection measurement*

#### **Generated signal input**

In order to use the functions of the external generator, an appropriate generator must be connected and configured correctly. In particular, the generator output must be connected to the RF input of the R&S FSW.

#### **External reference frequency**

In order to enhance measurement accuracy, a common reference frequency should be used for both the R&S FSW and the generator. If no independent 10 MHz reference frequency is available, it is recommended that you connect the reference output of the generator with the reference input of the R&S FSW and that you enable usage of the external reference on the R&S FSW via "SETUP" > "Reference" > "External Reference".

For more information on external references see the "Instrument Setup" section in the R&S FSW User Manual.

#### **Connection errors**

If no external generator is connected, if the connection address is not correct, or the generator is not ready for operation, an error message is displayed (e.g."Ext. Generator TCPIP Handshake Error!", see [Chapter 5.4.5.8, "Displayed Information and Errors",](#page-74-0) [on page 75](#page-74-0)).

#### **5.4.5.2 Overview of Supported Generators**

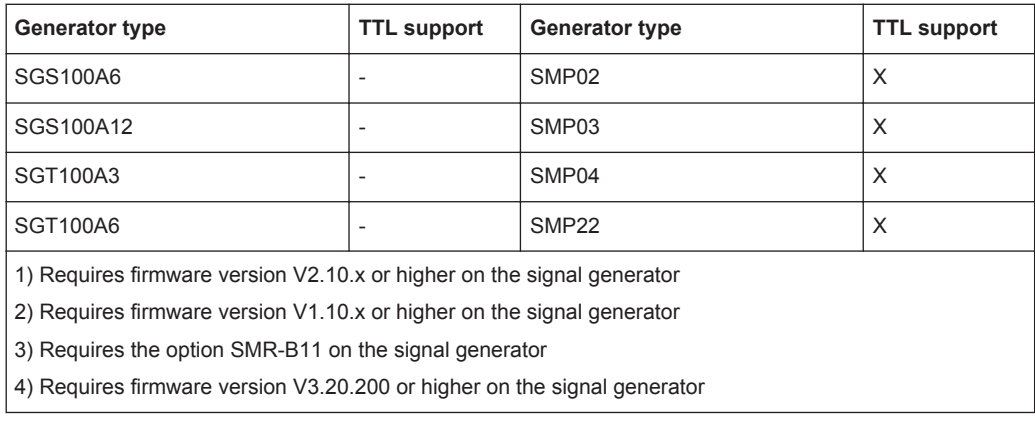

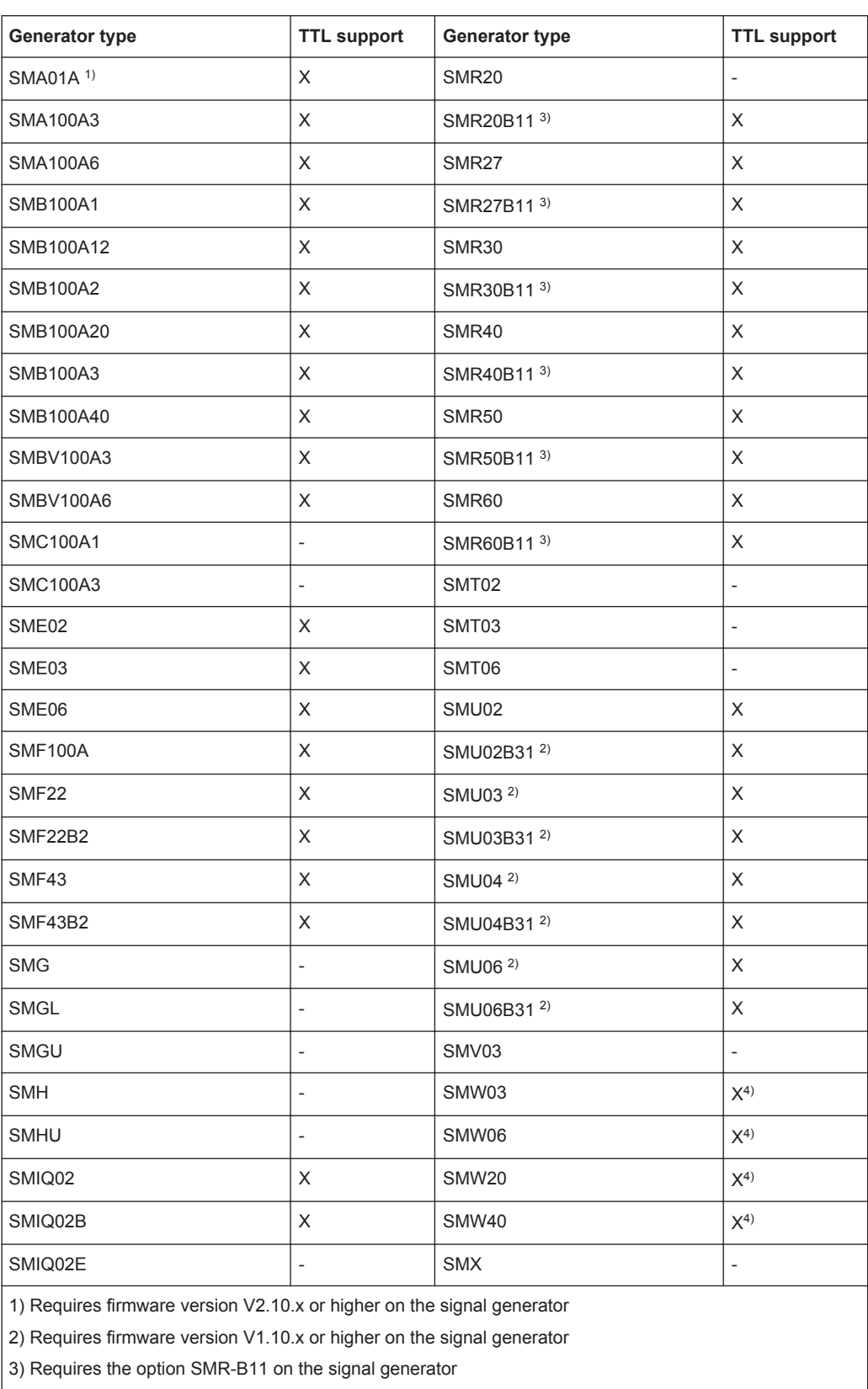

4) Requires firmware version V3.20.200 or higher on the signal generator

<span id="page-68-0"></span>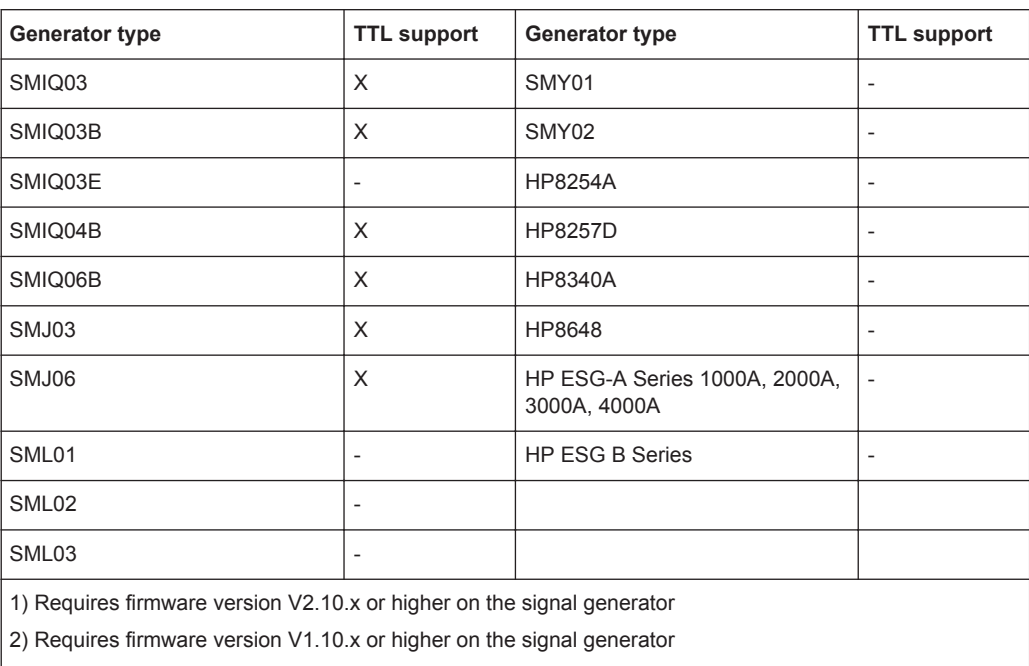

3) Requires the option SMR-B11 on the signal generator

4) Requires firmware version V3.20.200 or higher on the signal generator

#### **5.4.5.3 Generator Setup Files**

For each signal generator type to be controlled by the R&S FSW a generator setup file must be configured and stored on the R&S FSW. The setup file defines the frequency and power ranges supported by the generator, as well as information required for communication. For the signal generators listed in [Chapter 5.4.5.2, "Overview of Supported](#page-66-0) [Generators", on page 67,](#page-66-0) default setup files are provided. If necessary, these files can be edited or duplicated for varying measurement setups or other instruments.

The existing setup files can be displayed in an editor in read-only mode directly from the "External Generator" configuration dialog box. From there, they can be edited and stored under a different name, and are then available on the R&S FSW.

(For details see the R&S FSW User Manual).

# **5.4.5.4 Calibration Mechanism**

A common measurement setup includes a signal generator, a device under test (DUT), and a signal and spectrum analyzer. Therefore, it is useful to measure the attenuation or gain caused by the cables and connectors from the signal generator and the signal analyzer in advance. The known level offsets can then be removed from the measurement results in order to obtain accurate information on the DUT.

Calculating the difference between the currently measured power and a reference trace is referred to as *calibration*. Thus, the measurement results from the controlled external generator - including the inherent distortions - can be used as a reference trace to calibrate the measurement setup.

<span id="page-69-0"></span>The inherent frequency and power level distortions can be determined by connecting the R&S FSW to the signal generator. The R&S FSW sends a predefined list of frequencies to the signal generator (see also [Chapter 5.4.5.7, "Coupling the Frequen](#page-72-0)[cies", on page 73](#page-72-0)). The signal generator then sends a signal with the specified level at each frequency in the predefined list. The R&S FSW measures the signal and determines the level offsets to the expected values.

#### **Saving calibration results**

A reference dataset for the calibration results is stored internally as a table of value pairs (frequency/level), one for each sweep point. The measured offsets can then be used as calibration factors for subsequent measurement results.

The calibration can be performed using either transmission or reflection measurements. The selected type of measurement used to determine the reference trace is included in the reference dataset.

### **5.4.5.5 Normalization**

Once the measurement setup has been calibrated and the reference trace is available, subsequent measurement results can be corrected according to the calibration factors, if necessary. This is done by subtracting the reference trace from the measurement results. This process is referred to as *normalization* and can be activated or deactivated as required. If normalization is activated, "NOR" is displayed in the channel bar, next to the indication that an external generator is being used ("Ext.Gen").The normalized trace from the calibration sweep is a constant 0 dB line, as <calibration trace> -  $\epsilon$  = 0.

*As long as the same settings are used for measurement as for calibration*, the normalized measurement results should not contain any inherent frequency or power distortions. Thus, the measured DUT values are very accurate.

#### **Approximate normalization**

As soon as any of the calibration measurement settings are changed, the stored reference trace will no longer be identical to the new measurement results. However, if the measurement settings do not deviate too much, the measurement results can still be normalized *approximately* using the stored reference trace. This is indicated by the "APX" label in the channel bar (instead of "NOR").

This is the case if one or more of the following values deviate from the calibration settings:

- coupling (RBW, VBW, SWT)
- reference level. RF attenuation
- start or stop frequency
- output level of external generator
- detector (max. peak, min. peak, sample, etc.)
- frequency deviation at a maximum of 1001 points within the set sweep limits (corresponds to a doubling of the span)

Differences in level settings between the reference trace and the current instrument settings are taken into account automatically. If the span is reduced, a linear interpolation of the intermediate values is applied. If the span increases, the values at the left or right border of the reference dataset are extrapolated to the current start or stop frequency, i.e. the reference dataset is extended by constant values.

Thus, the instrument settings can be changed in a wide area without giving up normalization. This reduces the necessity to carry out a new normalization to a minimum.

If approximation becomes too poor, however, normalization is aborted and an error message is displayed (see [Chapter 5.4.5.8, "Displayed Information and Errors",](#page-74-0) [on page 75](#page-74-0)).

#### **The normalized trace in the display**

The normalized reference trace is also displayed in the spectrum diagram, by default at the top of the diagram (= 100% of the window height). It is indicated by a red line labeled "NOR", followed by the current reference value. However, it can be shifted vertically to reflect an attenuation or gain caused by the measured DUT (see also ["Shifting](#page-71-0) [the reference line \(and normalized trace\)"](#page-71-0) on page 72).

#### **Restoring the calibration settings**

If the measurement settings no longer match the instrument settings with which the calibration was performed (indicated by the "APX" or no label next to "Ext.TG" in the channel bar), you can restore the calibration settings, which are stored with the reference dataset on the R&S FSW.

#### **Storing the normalized reference trace as a transducer factor**

The (inverse) normalized reference trace can also be stored as a *transducer factor* for use in other R&S FSW applications that do not support external generator control. The normalized trace data is converted to a transducer with unit dB and stored in a file with the specified name and the suffix .trd under  $c:\r s\in\text{str}\text{trd}$ . The frequency points are allocated in equidistant steps between the start and stop frequency.

This is useful, for example, to determine the effects of a particular device component and then remove these effects from a subsequent measurement which includes this component.

For an example see the "External Generator Control: Measurement Examples" section in the R&S FSW User Manual.

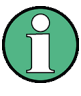

Note that the *normalized* measurement data is stored, not the original *reference* trace! Thus, if you store the normalized trace directly after calibration, without changing any settings, the transducer factor will be 0 dB for the entire span (by definition of the normalized trace).

#### <span id="page-71-0"></span>**5.4.5.6 Reference Trace, Reference Line and Reference Level**

#### **Reference trace**

The calibration results are stored internally on the R&S FSW as a *reference trace*. For each measured sweep point the offset to the expected values is determined. If normalization is activated, the offsets in the reference trace are removed from the current measurement results to compensate for the inherent distortions.

#### **Reference line**

The reference line is defined by the [Reference Value](#page-125-0) and [Reference Position](#page-125-0) in the "External Generator" > "Source Calibration" settings. It is similar to the [Reference](#page-144-0) [Level](#page-144-0) defined in the "Amplitude" settings. However, as opposed to the reference *level*, this reference *line* only affects the y-axis scaling in the diagram, it has no effect on the expected input power level or the hardware settings.

The reference line determines the range and the scaling of the y-axis, just as the reference level does.

The normalized reference trace (0 dB directly after calibration) is displayed on this reference line, indicated by a red line in the diagram. By default, the reference line is displayed at the top of the diagram. If you shift the reference line, the normalized trace is shifted, as well.

#### **Shifting the reference line (and normalized trace)**

You can shift the reference line - and thus the normalized trace - in the result display by changing the [Reference Position](#page-125-0) or the [Reference Value.](#page-125-0)

| MultiView :: Spectrum                              |                                                       |            | ÷          |
|----------------------------------------------------|-------------------------------------------------------|------------|------------|
| Ref Level 0.00 dBm<br>Att<br>NOR Ext.TG -20.00 dBm | RBW 2 MHz<br>10 dB SWT 3 ms VBW 2 MHz Mode Auto Sweep |            |            |
| 1 Frequency Sweep                                  |                                                       |            | · 1Sa Cliw |
| 40 dB-                                             |                                                       |            |            |
|                                                    |                                                       |            |            |
| $0d =$                                             |                                                       |            |            |
|                                                    |                                                       |            |            |
| $0dB -$                                            |                                                       |            |            |
| $10 \text{ dB}$                                    |                                                       |            |            |
|                                                    |                                                       |            |            |
| $0$ dB $-$                                         |                                                       |            |            |
| R-3.000 dB                                         |                                                       |            |            |
| $-10$ dB $-$                                       |                                                       |            |            |
| $20B -$                                            |                                                       |            |            |
|                                                    |                                                       |            |            |
| $30 dB -$                                          |                                                       |            |            |
|                                                    |                                                       |            |            |
| $-40$ dB $-$                                       |                                                       |            |            |
|                                                    |                                                       |            |            |
| 50 dB-<br>100.0 MHz                                | 1001 nte                                              | 20.0 MHz / | 300.0 MHz  |

*Figure 5-25: Shifted reference line*
If the DUT inserts a gain or an attenuation in the measurement, this effect can be reflected in the result display on the R&S FSW. To reflect a power offset in the mea-surement trace, change the [Reference Value](#page-125-0).

# **5.4.5.7 Coupling the Frequencies**

As described in [Chapter 5.4.5.5, "Normalization", on page 70,](#page-69-0) normalized measurement results are very accurate *as long as the same settings are used as for calibration*. Although approximate normalization is possible, it is important to consider the required frequencies for calibration in advance. The frequencies and levels supported by the connected signal generator are provided for reference with the interface configuration.

Two different methods are available to define the frequencies for calibration, that is to couple the frequencies of the R&S FSW with those of the signal generator:

- **Manual coupling: a single frequency is defined**
- Automatic coupling: a series of frequencies is defined (one for each sweep point), based on the current frequency at the RF input of the R&S FSW; the RF frequency range covers the currently defined span of the R&S FSW (unless limited by the range of the signal generator)

### **Automatic coupling**

If automatic coupling is used, the output frequency of the generator (source frequency) is calculated as follows:

Source Freq =  $RF \cdot \frac{Numerator}{Denominator} + Offset$ 

*Equation 5-1: Output frequency of the generator*

where:

 $F_{Generator}$  = output frequency of the generator

 $F_{\text{Analyzer}}$  = current frequency at the RF input of the R&S FSW

Numerator = multiplication factor for the current analyzer frequency

Denominator = division factor for the current analyzer frequency

 $F<sub>Offset</sub>$  = frequency offset for the current analyzer frequency, for example for frequencyconverting measurements or harmonics measurements

The value range for the offset depends on the selected generator. The default setting is 0 Hz. Offsets other than 0 Hz are indicated by the "FRQ" label in the channel bar (see also [Chapter 5.4.5.8, "Displayed Information and Errors", on page 75](#page-74-0)).

# **Swept frequency range**

The  $F_{Analyger}$  values for the calibration sweep start with the start frequency and end with the stop frequency defined in the "Frequency" settings of the R&S FSW. The resulting output frequencies ([Result Frequency Start](#page-123-0) and [Result Frequency Stop](#page-123-0)) are displayed in the "External Generator" > "Measurement Configuration" for reference.

<span id="page-73-0"></span>If the resulting frequency range exceeds the allowed ranges of the signal generator, an error message is displayed (see [Chapter 5.4.5.8, "Displayed Information and Errors",](#page-74-0) [on page 75](#page-74-0)) and the [Result Frequency Start](#page-123-0) and [Result Frequency Stop](#page-123-0) values are corrected to comply with the range limits.

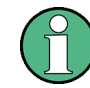

The calibration sweep nevertheless covers the entire span defined by the R&S FSW; however, no input is received from the generator outside the generator's defined limits.

#### **TTL synchronization**

Some Rohde & Schwarz signal generators support TTL synchronization when connected via GPIB. The TTL interface is included in the AUX CONTROL connector of the External Generator Control option.

When pure GPIB connections are used between the R&S FSW and the signal generator, the R&S FSW sets the generator frequency for each frequency point individually via GPIB, and only when the setting procedure is finished, the R&S FSW can measure the next sweep point.

For generators with a TTL interface, the R&S FSW sends a list of the frequencies to be set to the generator before the beginning of the first sweep. Then the R&S FSW starts the sweep and the next frequency point is selected by both the R&S FSW and the generator using the TTL handshake line "TRIGGER". The R&S FSW can only measure a value when the generator signals the end of the setting procedure via the "BLANK" signal.

Using the TTL interface allows for considerably higher measurement rates than pure GPIB control, because the frequency stepping of the R&S FSW is directly coupled with the frequency stepping of the generator.

#### **Reverse sweep**

The frequency offset for automatic coupling can be used to sweep in the reverse direction. To do so, define a negative offset in the external generator measurement configuration. (Note that the frequency is defined as the unsigned value of the equation, thus a negative frequency is not possible.)

#### **Example: Example for reverse sweep**

FAnalyzerStart= 100 MHz  $F_{\text{AnalyzerStop}}$  = 200 MHz  $F_{\text{Offset}}$  = -300 MHz Numerator = Denominator = 1  $\rightarrow$ F<sub>GeneratorStart</sub> = 200 MHz  $\rightarrow$ F<sub>GeneratorStop</sub> = 100 MHz

If the offset is adjusted so that the sweep of the generator crosses the minimum generator frequency, a message is displayed in the status bar ("Reverse Sweep via min. Ext. Generator Frequency!").

# <span id="page-74-0"></span>**Example: Example for reverse sweep via minimum frequency**

FAnalyzerStart= 100 MHz

 $F_{\text{AnalyzerStop}}$  = 200 MHz

 $F<sub>Offset</sub> = -150 MHz$ 

 $F_{min}$  = 20 MHz

Numerator = Denominator = 1

 $\rightarrow$ F<sub>GeneratorStart</sub> = 50 MHz

 $\rightarrow$ F<sub>GeneratorStop</sub> = 50 MHz via Fmin

# **5.4.5.8 Displayed Information and Errors**

# **Channel bar**

If external generator control is active, some additional information is displayed in the channel bar.

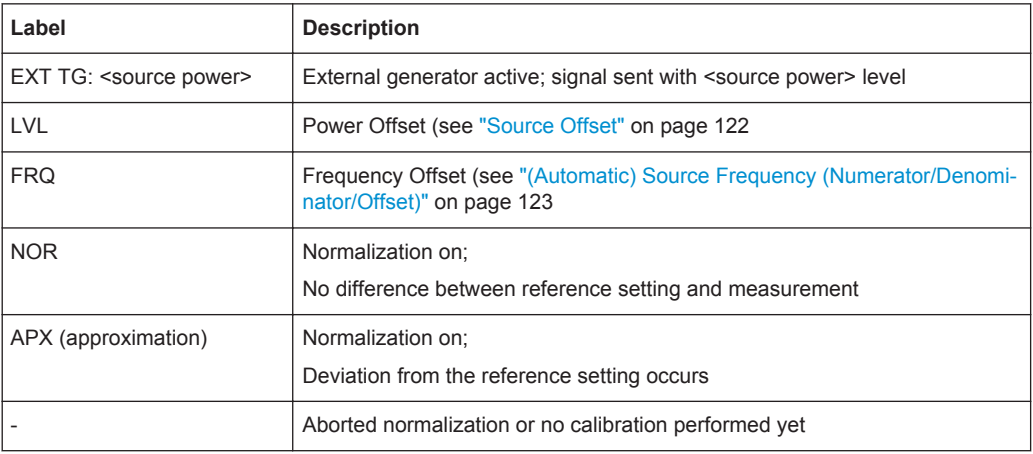

# **Error and status messages**

The following status and error messages may occur during external generator control.

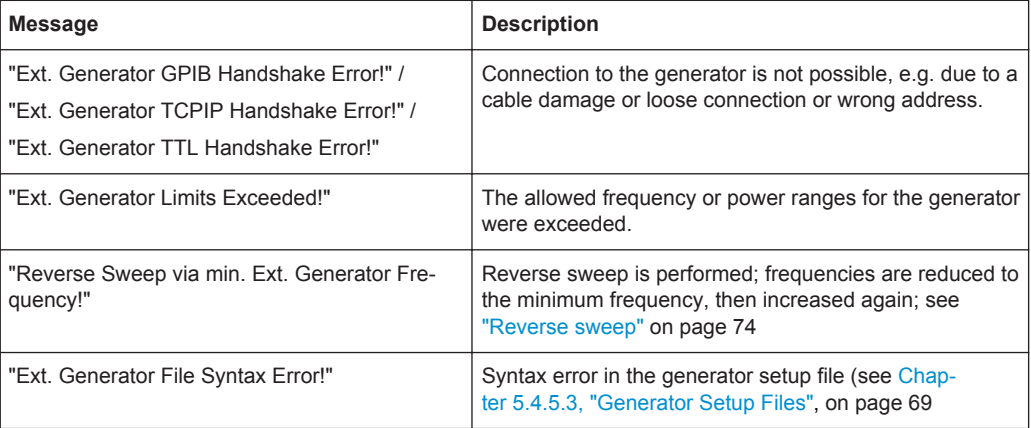

<span id="page-75-0"></span>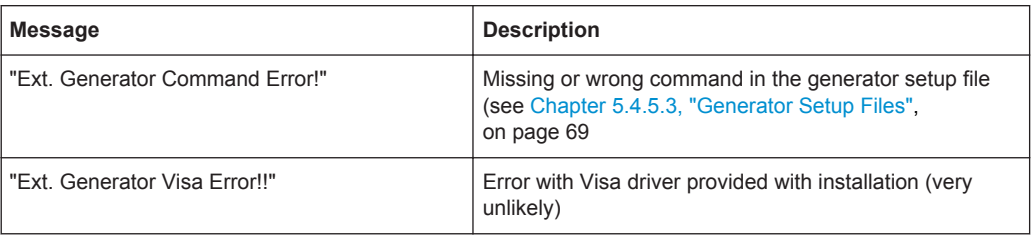

# **NOTICE**

### **Overloading**

At a reference level of -10 dBm and at an external generator output level of the same value, the R&S FSW operates without overrange reserve. That means the R&S FSW is in danger of being overloaded if a signal is applied whose amplitude is higher than the reference line. In this case, either the message "RF OVLD" for overload or "IF OVLD" for exceeded display range (clipping of the trace at the upper diagram border = overrange) is displayed in the status line.

Overloading can be avoided as follows:

- Reducing the output level of the external generator [\("Source Power"](#page-121-0) on page 122 in "External Generator > Measurement Configuration")
- Increasing the reference level ([Reference Level](#page-144-0) in the "Amplitude" menu)

# **5.4.6 Basics on Input from I/Q Data Files**

The I/Q data to be evaluated in a particular R&S FSW application can not only be captured by the application itself, it can also be loaded from a file, provided it has the correct format. The file is then used as the input source for the application.

For example, you can capture I/Q data using the I/Q Analyzer application, store it to a file, and then analyze the signal parameters for that data later using the Pulse application (if available).

The I/Q data must be stored in a format with the file extension  $\log$  tar. For a detailed description see [Chapter A.4, "I/Q Data File Format \(iq-tar\)", on page 393](#page-392-0).

As opposed to importing data from an I/Q data file using the import functions provided by some R&S FSW applications (e.g. the I/Q Analyzer or the R&S FSW VSA application), the data is not only stored temporarily in the capture buffer, where it overwrites the current measurement data and is in turn overwritten by a new measurement. Instead, the stored I/Q data remains available as input for any number of subsequent measurements. Furthermore, the (temporary) data import requires the current measurement settings in the current application to match the settings that were applied when the measurement results were stored (possibly in a different application). When the data is used as an input source, however, the data acquisition settings in the current application (attenuation, center frequency, measurement bandwidth, sample rate) can be ignored. As a result, these settings cannot be changed in the current application. Only the measurement time can be decreased, in order to perform measurements on an extract of the available data (from the beginning of the file) only.

<span id="page-76-0"></span>When using input from an I/Q data file, the RUN SINGLE function starts a single measurement (i.e. analysis) of the stored I/Q data, while the RUN CONT function repeatedly analyzes the same data from the file.

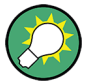

#### **Sample iq.tar files**

If you have the optional R&S FSW VSA application (R&S FSW-K70), some sample iq.tar files are provided in the  $c$ :/R\_S/Instr/user/vsa/DemoSignals directory on the R&S FSW.

Furthermore, you can create your own  $i \alpha$ , tar files in the I/Q Analyzer, see [Chap](#page-204-0)[ter 8.4, "How to Export and Import I/Q Data", on page 205.](#page-204-0)

# **Pre-trigger and post-trigger samples**

In applications that use pre-triggers or post-triggers, if no pre-trigger or post-trigger samples are specified in the I/Q data file, or too few trigger samples are provided to satisfy the requirements of the application, the missing pre- or post-trigger values are filled up with zeros. Superfluous samples in the file are dropped, if necessary. For pretrigger samples, values are filled up or omitted at the beginning of the capture buffer, for post-trigger samples, values are filled up or omitted at the end of the capture buffer.

# **5.4.7 Basics on the 2 GHz Bandwidth Extension (R&S FSW-B2000 Option)**

Some background knowledge on basic terms and principles used by the optional 2 GHz bandwidth extension (R&S FSW-B2000) is provided here for a better understanding of the required configuration settings.

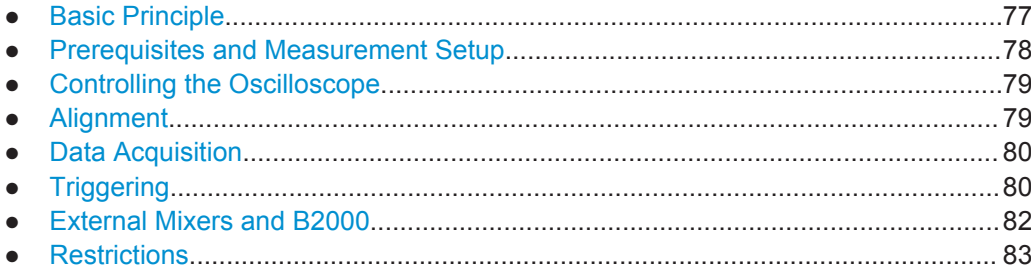

#### **5.4.7.1 Basic Principle**

The optional 2 GHz bandwidth extension (R&S FSW-B2000) allows you to analyze signals with a bandwidth of up to 2 GHz. In order to process the data with this bandwidth, an R&S oscilloscope (e.g. R&S RTO) is inserted in the measurement setup. The R&S FSW provides the signal to the oscilloscope at a (fixed) center frequency of 2 GHz via the additional connector. The oscilloscope samples the signal at a rate of 10 Gigasamples, using an external frequency reference. The A/D converted data is then sent to the R&S FSW, where it is equalized and resampled to the sample rate required by the R&S FSW measurement application. The entire measurement and both instruments are controlled by the R&S FSW.

<span id="page-77-0"></span>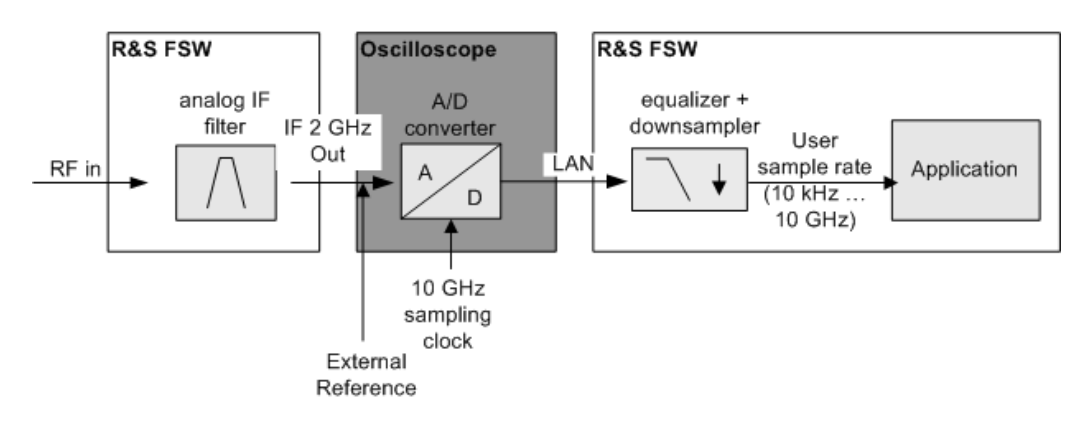

Data aquisition hardware

*Figure 5-26: Signal processing using the optional 2 GHz bandwidth extension (R&S FSW-B2000)*

The RF input signal to the R&S FSW may also be provided from an imported I/Q data file. The data evaluated by the R&S FSW with the 2 GHz bandwidth extension can also be exported for further processing in another application.

For details see [Chapter 5.5, "I/Q Data Import and Export", on page 86.](#page-85-0)

# **5.4.7.2 Prerequisites and Measurement Setup**

Use of the 2 GHz bandwidth extension is only available if the following prerequisites apply:

- R&S FSW model with at least 26 GHz
- The R&S FSW-B2000 option and the IF OUT 2 GHZ connector are installed on the R&S FSW
- A supported R&S oscilloscope (see data sheet) with:
	- sampling rate: 10 GHz or higher
	- bandwidth: 4 GHz or more
	- the external reference option (B4)
	- a firmware version 2.45.1.1 or higher
- The connector of the R&S FSW is connected to the CH1 input of the oscilloscope
- An external reference (for example the REF OUTPUT 10 MHZ connector of the R&S FSW or a reference from a signal generator) is connected to the REF IN connector of the oscilloscope
- The oscilloscope is connected to the R&S FSW via LAN, and the oscilloscope's address is made known to the R&S FSW
- Optionally, a trigger signal (for example from the TRIG OUT connector of the R&S FSW) can be connected to the CH3 input connector of the oscilloscope

<span id="page-78-0"></span>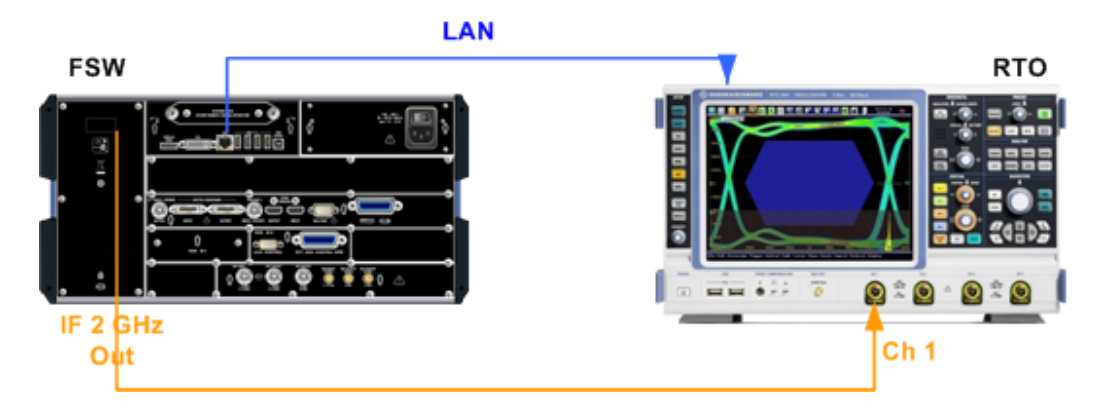

*Figure 5-27: Measurement setup using the R&S FSW and an R&S RTO*

# **5.4.7.3 Controlling the Oscilloscope**

The entire measurement via the IF OUT 2 GHZ connector and an oscilloscope, as well as both instruments, are controlled by the R&S FSW. Thus, the instruments must be connected via LAN, and the TCPIP address or computer name of the oscilloscope must be defined on the R&S FSW.

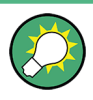

For tips on how to determine the oscilloscope's computer name or IP address see [Chapter 8.3, "How to Configure Data Acquisition via the Optional 2](#page-201-0) GHz Bandwidth Extension (R&S [FSW-B2000\)", on page 202](#page-201-0).

As soon as the optional 2 GHz bandwidth extension (R&S FSW-B2000) is activated (see ["B2000 State"](#page-126-0) on page 127), the R&S FSW takes control of the oscilloscope. The display on the oscilloscope is turned off to improve performance during data export. As soon as the R&S FSW closes the connection to the oscilloscope, the display is reactivated and the oscilloscope can be operated as usual. However, if the LAN connection is lost for any reason, the display of the oscilloscope remains deactivated. Restart the oscilloscope to reactivate the display.

Alternatively, re-establish the connection and then close it properly, or use the remote command to re-activate the display (see EXPort: WAVeform: DISPlayoff [on page 273](#page-272-0)).

# **5.4.7.4 Alignment**

An initial alignment of the output to the oscilloscope and the oscilloscope itself is required once after setup. The alignment data is stored on the oscilloscope.

Thus, alignment need only be repeated if one of the following applies:

- A new oscilloscope is connected to the IF OUT 2 GHZ connector of the R&S FSW
- A new cable is used between the IF OUT 2 GHZ connector of the R&S FSW and the oscilloscope
- A new firmware is installed on the oscilloscope or the R&S FSW

<span id="page-79-0"></span>Alignment consists of two steps. The first step requires a (temporary) connection from the REF OUTPUT 640 MHZ connector on the R&S FSW to the CH1 input on the oscilloscope, in addition to the reference and trigger connections described above. The alignment process is performed by selecting a button. Successful alignment of the oscilloscope and the oscilloscope ADC are indicated in a dialog box.

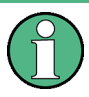

If necessary, in particular after the firmware on the oscilloscope has been updated, a self-alignment is performed on the oscilloscope before the actual B2000 alignment starts. This may take a few minutes.

For the second alignment step, the connector must be disconnected from the REF OUTPUT 640 MHZ connector and instead connected to the FSW B2000 ALIGNMENT SIGNAL SOURCE input connector on the R&S FSW. Then the alignment process can be continued in the dialog box.

If both alignment steps were performed successfully, the alignment data is stored on the oscilloscope, and the date it was performed is indicated in the B2000 dialog box on the R&S FSW. For a description of possible errors see [Table 9-4](#page-208-0).

After alignment, the cable from the ALIGNMENT SIGNAL SOURCE INPUT can be disconnected and instead connected to the IF OUT 2 GHZ connector on the R&S FSW.

# **5.4.7.5 Data Acquisition**

Once the B2000 option has been aligned and activated, the R&S FSW measurement applications can process I/Q data with a bandwidth of up to 2 GHz, with a center frequency starting at 8 GHz, up to the maximum frequency supported by the instrument model (the useful range may be restricted, see data sheet). The record length may be restricted by the connected oscilloscope (see its data sheet).

The analysis bandwidth is defined in the data acquisition settings of the application as usual. Note that the maximum bandwidth cannot be restricted manually as for other bandwidth extension options.

Currently, the following applications support the B2000 option:

- R&S FSW I/Q Analyzer
- **R&S FSW VSA**
- **R&S FSW Analog Demodulation**
- **R&S FSW Pulse Measurements**
- **R&S FSW Transient Measurements**
- R&S®FS-K96 OFDM Vector Signal Analysis Software

# **5.4.7.6 Triggering**

Since the oscilloscope samples the data, triggering is also processed by the oscilloscope. The trigger source can be either the IF level or an external trigger, for example from the R&S FSW.

#### **External trigger**

The external trigger must be connected to the **CH3** input on the oscilloscope.

In previous firmware versions, the external trigger was connected to the CH2 input on the oscilloscope. As of firmware version R&S FSW 2.30, the **CH3** input on the oscilloscope must be used!

All common trigger settings are available, except for a dropout time. In addition, the coupling to be used for external trigger input to the oscilloscope can be defined.

Data acquisition starts when the signal fed into the CH3 input connector on the oscilloscope meets or exceeds the specified trigger level.

The length of the external trigger cable affects the trigger runtime. The R&S FSW assumes a cable the length of 1 m between the R&S FSW and the oscilloscope. Longer cables between the instruments must be compensated for by defining a [Trigger](#page-159-0) [Offset](#page-159-0), if necessary.

Since the external trigger uses another channel on the oscilloscope, the maximum memory size, and thus record length, available for the input channel 1 is reduced by half. For details see the oscilloscope's data sheet and documentation.

#### **IF Power trigger**

The IF power trigger is used to trigger on a current power level, which corresponds to the envelope of the voltage. However, Rohde & Schwarz oscilloscopes do not have power triggers or envelope triggers. Therefore, when using the B2000 option, the IF power trigger corresponds to a "width" trigger with a negative polarity and the range "longer" on the oscilloscope.

The width is specified by the [Trigger Drop-out Time](#page-159-0) on the R&S FSW, with a default value of 1 μs.

Triggering on a falling edge for the IF Power trigger with the B2000 option is not allowed.

Thus, data acquisition starts when the power level at the signal fed into the CH1 input connector on the oscilloscope rises above the specified trigger level after having been below this level for a duration longer than the drop-out time.

<span id="page-81-0"></span>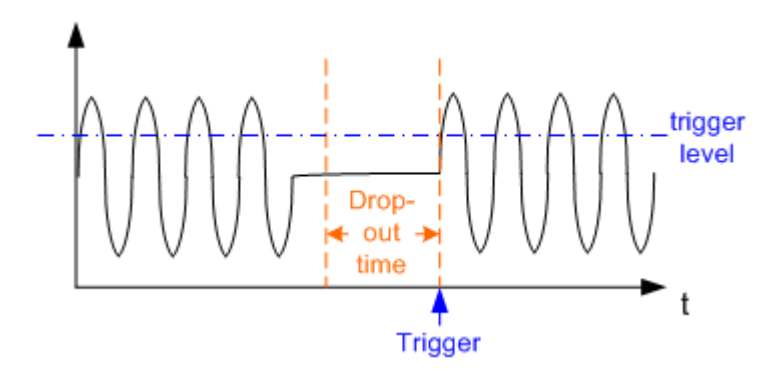

*Figure 5-28: Trigger event for IF power trigger using B2000*

A [Hysteresis](#page-160-0) defined on the R&S FSW is used as the hysteresis for the width of the trigger on the oscilloscope. By default this value is 0. However, if a value other than 0 is defined, an undefined state of the trigger system might occur. Therefore, the "robust trigger" option is activated on the oscilloscope.

The "robust trigger" shifts the trigger thresholds for the falling edge and for the rising edge by the [Hysteresis](#page-160-0), resulting in different trigger levels. Thus, the trigger cannot "hang" inside the hysteresis, triggering is always ensured. The disadvantage of the robust trigger is a slight inaccuracy in the trigger measurements, because different trigger levels are used. For steep edges, the inaccuracy can be ignored.

For more details on the robust trigger functionality see the oscilloscope's documentation.

### **Trigger coupling**

The coupling mode of the external trigger to the oscilloscope can be configured in the "Trigger" settings.

# **5.4.7.7 External Mixers and B2000**

(Optional) External mixers can be used together with the optional 2 GHz bandwidth extension (R&S FSW-B2000). However, special conversion loss tables are required, with a .b2g file extension, as opposed to .acl for common tables.

While . ac1 files can be used, data acquisition with the B2000 option using such conversion loss tables will lead to substantial inaccuracy. Using an average conversion loss for the entire range (instead of a conversion loss table) during data acquisition with the B2000 option will cause even more inaccuracy. In both cases, the UNCAL status message indicates that the measurement may have inaccurate results.

Special B2000 tables (in  $b2q$  files) cannot be edited within the R&S FSW firmware; they can only be imported and deleted.

For details on external mixers see [Chapter 5.4.4, "Basics on External Mixers",](#page-53-0) [on page 54](#page-53-0).

#### <span id="page-82-0"></span>**B2000-specific conversion loss tables**

A B2000 conversion loss table consists of 41 magnitude correction values per frequency (as opposed to 1 for .  $ac1$  files). To each side of the specific frequency, 20 reference values are defined. Thus, correction levels are measured with a spacing of 50 MHz.

#### **Example:**

For example, for the level measured at the frequency 50 GHz, 41 correction levels are defined:

- 20 for the frequencies 49 GHz, 49.05 GHz, 49.1 GHz, ..., 49.95 GHz
- 1 for the frequency 50 GHz
- 20 for the frequencies 50.05 GHz, 50.1 GHz, 50.15 GHz, ..., 51 GHz

# **Phase correction tables**

In addition to the magnitude correction tables, B-2000 phase correction tables with the same layout are defined in a separate file. Both files are always delivered as a pair by the manufacturer of the external mixer. Currently, the R&S FSW uses only the magnitude correction files for external mixers; the phase is assumed to be ideal.

#### **5.4.7.8 Restrictions**

If the 2 GHz bandwidth extension (R&S FSW-B2000) is active, the following restrictions apply:

- Manual operation on the oscilloscope, or remote operation other than by the R&S FSW controlling the option, is not possible.
- MSRA mode is not available.
- The center frequency must lie between 8 GHz and the maximum frequency supported by the instrument model.
- The record length may be restricted by the number of samples provided by the oscilloscope (see its data sheet).
- Common IF, basic IF OUT 2 GHZ output, and video output is not available.
- IF power and external are the only supported trigger sources. For the external trigger, a drop-out time cannot be defined.
- When querying the trace data remotely, the I/Q data can only be transferred in interleaved format (I,Q,I,Q...), see [TRACe:IQ:DATA:FORMat](#page-362-0) on page 363).
- The I/Q data can not be stored using the  $TRACE < n > [ :$   $DATA] : MEMory$ ? remote command.
- Y-axis scaling on the oscilloscope is limited to a minimum of 5mV per division.
- Special B2000 conversion loss tables for external mixers (.b2q files) cannot be edited within the R&S FSW firmware. Common conversion loss tables (. ac1 files) cannot be used with the B2000 option. (See also [Chapter 5.4.7.7, "External Mixers](#page-81-0) [and B2000", on page 82\)](#page-81-0)

# **5.4.8 Input from Noise Sources**

The R&S FSW provides a connector (NOISE SOURCE CONTROL) with a voltage supply for an external noise source. By switching the supply voltage for an external noise source on or off in the firmware, you can activate or deactive the device as required.

External noise sources are useful when you are measuring power levels that fall below the noise floor of the R&S FSW itself, for example when measuring the noise level of an amplifier.

In this case, you can first connect an external noise source (whose noise power level is known in advance) to the R&S FSW and measure the total noise power. From this value you can determine the noise power of the R&S FSW. Then when you measure the power level of the actual DUT, you can deduct the known noise level from the total power to obtain the power level of the DUT.

The noise source is controlled in the "Output" settings, see ["Noise Source"](#page-140-0) [on page 141](#page-140-0)

# **5.4.9 Receiving and Providing Trigger Signals**

Using one of the TRIGGER INPUT / OUTPUT connectors of the R&S FSW, the R&S FSW can use a signal from an external device as a trigger to capture data. Alternatively, the internal trigger signal used by the R&S FSW can be output for use by other connected devices. Using the same trigger on several devices is useful to synchronize the transmitted and received signals within a measurement.

For details on the connectors see the R&S FSW "Getting Started" manual.

#### **External trigger as input**

If the trigger signal for the R&S FSW is provided by an external device, the trigger signal source must be connected to the R&S FSW and the trigger source must be defined as "External" for the R&S FSW.

# **Trigger output**

The R&S FSW can provide output to another device either to pass on the internal trigger signal, or to indicate that the R&S FSW itself is ready to trigger.

The trigger signal can be output by the R&S FSW automatically, or manually by the user. If it is provided automatically, a high signal is output when the R&S FSW has triggered due to a sweep start ("Device Triggered"), or when the R&S FSW is ready to receive a trigger signal after a sweep start ("Trigger Armed").

# **Manual triggering**

If the trigger output signal is initiated manually, the length and level (high/low) of the trigger pulse is also user-definable. Note, however, that the trigger pulse level is always opposite to the constant signal level defined by the output "Level" setting, e.g. for "Level = High", a constant high signal is output to the connector until the "Send Trigger" button is selected. Then, a low pulse is provided.

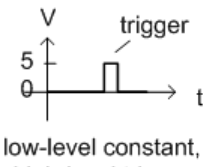

high-level trigger

trigger 5 high-level constant, low-level trigger

 $\mathbf{v}$ 

Providing trigger signals as output is described in detail in the R&S FSW User Manual.

# **5.4.10 IF and Video Signal Output**

The measured IF signal or displayed video signal (i.e. the filtered and detected IF signal) can be provided at the IF/VIDEO/DEMOD or IF OUT 2 GHZ output connector.

The **video output** is a signal of 1 V. It can be used, for example, to control demodulated audio frequencies.

The **IF output** is a signal of the measured level at a specified frequency.

The IF OUT 2 GHZ output is a signal with a bandwidth of 2 GHz at the frequency 2 GHz. This output is only available if the IF OUT 2 GHZ output connector is installed (see [Prerequisites](#page-85-0) below).

If the optional 2 GHz bandwidth extension (R&S FSW-B2000) is installed and active, this is the *only* setting available for IF output.

For details see [Chapter 5.4.7, "Basics on the 2 GHz Bandwidth Extension \(R&S](#page-76-0) FSW-[B2000 Option\)", on page 77](#page-76-0).

#### **Restrictions**

Note the following restrictions for IF output:

- IF and video output is only available in the time domain (zero span).
- For I/Q data, only IF output is available.
- IF output is not available if any of the following conditions apply:
	- The optional Digital Baseband Interface is active (for input or output)
	- MSRA operating mode is active
	- MSRT operating mode is active
	- A wideband extension is used (hardware options R&S FSW-B160/-B320/- B500/-B512; used automatically for bandwidths > 80 MHz; in this case use the IF WIDE OUTPUT connector)
	- The sample rate is larger than 200 MHz (upsampling)

#### **IF WIDE OUTPUT**

If a hardware option R&S FSW-B160/-B320/-B500/-B512 for **bandwidth extension** is installed and activated (i.e. for bandwidths > 80 MHz), the IF output is not available at <span id="page-85-0"></span>the IF/VIDEO/DEMOD output connector, but rather at the additional **IF WIDE OUTPUT** connector provided by the option.

In this case, the IF output frequency cannot be defined manually, but is determined automatically depending on the center frequency. For details on the used frequencies see the data sheet. The currently used output frequency is indicated in the field otherwise used to define the frequency manually (in the "Output" settings dialog box, see ["IF](#page-140-0) [\(Wide\) Out Frequency"](#page-140-0) on page 141).

# **IF 2 GHz Output**

For instrument models R&S FSW26/43/50/67/85, the IF output can also be provided at the alternative IF OUT 2 GHZ output connector at a frequency of 2 GHz and **with a bandwidth of 2 GHz**. The IF output can then be analyzed by a different instrument, for example an R&S®RTO oscilloscope.

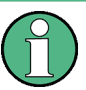

If IF OUT 2 GHZ output is activated, the measured values are no longer available on the display; thus, the trace data currently displayed on the R&S FSW becomes invalid. A message in the status bar indicates this situation. The message also indicates whether the sidebands of the IF spectrum output are in normal or inverted order compared to the RF signal, which depends on the used center frequency.

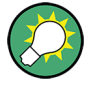

#### **2 GHz bandwidth extension option (R&S FSW-B2000)**

To analyze IF data with a bandwidth of 2 GHz using an R&S®RTO oscilloscope, it is recommended that you use the fully integrated solution including alignment with the **2 GHz bandwidth extension option(R&S FSW-B2000)**, rather than the basic IF OUT 2 GHZ output solution.

If the B2000 option is activated, the basic IF OUT 2 GHZ output is automatically deactivated. It is not reactivated when the B2000 option is switched off.

For details see [Chapter 5.4.7, "Basics on the 2 GHz Bandwidth Extension \(R&S](#page-76-0) FSW-[B2000 Option\)", on page 77](#page-76-0)

#### **Prerequisites**

Note the following prerequisites for output to the IF OUT 2 GHZ connector:

- Instrument model R&S FSW26/43/50/67/85; external mixers can be used
- Zero span mode, I/Q Analyzer, or VSA (R&S FSW-K70) application
- Center frequency ≥ 8 GHz
- optional 2 GHz bandwidth extension (R&S FSW-B2000) is not active

# **5.5 I/Q Data Import and Export**

Baseband signals mostly occur as so-called complex baseband signals, i.e. a signal representation that consists of two channels; the in phase (I) and the quadrature (Q) channel. Such signals are referred to as I/Q signals. The complete modulation informa-

Basics on FFT

tion and even distortion that originates from the RF, IF or baseband domains can be analyzed in the I/Q baseband.

Importing and exporting I/Q signals is useful for various applications:

- Generating and saving I/Q signals in an RF or baseband signal generator or in external software tools to analyze them with the R&S FSW later
- Capturing and saving I/Q signals with an RF or baseband signal analyzer to analyze them with the R&S FSW or an external software tool later

For example, you can capture I/Q data using the I/Q Analyzer application and then perform analog demodulation on that data using the R&S FSW AnalogDemodulation application, if available.

As opposed to storing trace data, which may be averaged or restricted to peak values, I/Q data is stored as it was captured, without further processing. The data is stored as complex values in 32-bit floating-point format. Multi-channel data is not supported. The  $I/Q$  data is stored in a format with the file extension . iq.tar.

The import and export functions are available in the "Save/Recall" menu which is displayed when you select the  $\Box$  "Save" or  $\Box$  "Open" icon in the toolbar (see [Chapter 6.2,](#page-97-0) ["Import/Export Functions", on page 98](#page-97-0)).

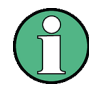

#### **Export only in MSRA mode**

In MSRA mode, I/Q data can only be exported to other applications; I/Q data cannot be imported to the MSRA Master or any MSRA applications.

# **5.6 Basics on FFT**

The I/Q Analyzer measures the power of the signal input over time. To convert the time domain signal to a frequency spectrum, an FFT (Fast Fourier Transformation) is performed which converts a vector of input values into a discrete spectrum of frequencies.

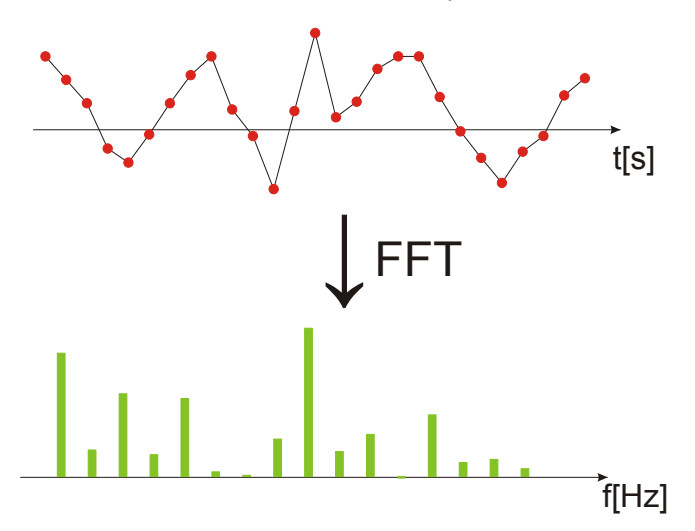

# **5.6.1 Window Functions**

The Fourier transformation is not performed on the entire captured data in one step. Only a limited number of samples is used to calculate an individual result. This process is called windowing.

After sampling in the time domain, each window is multiplied with a specific window function. Windowing helps minimize the discontinuities at the end of the measured signal interval and thus reduces the effect of spectral leakage, increasing the frequency resolution.

Various different window functions are provided in the R&S FSW to suit different input signals. Each of the window functions has specific characteristics, including some advantages and some trade-offs. Consider these characteristics to find the optimum solution for the measurement task.

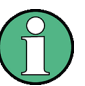

# **Ignoring the window function - rectangular window**

The rectangular window function is in effect not a function at all, it maintains the original sampled data. This may be useful to minimize the required bandwidth. However, be aware that if the window does not contain exactly one period of your signal, heavy sidelobes may occur, which do not exist in the original signal.

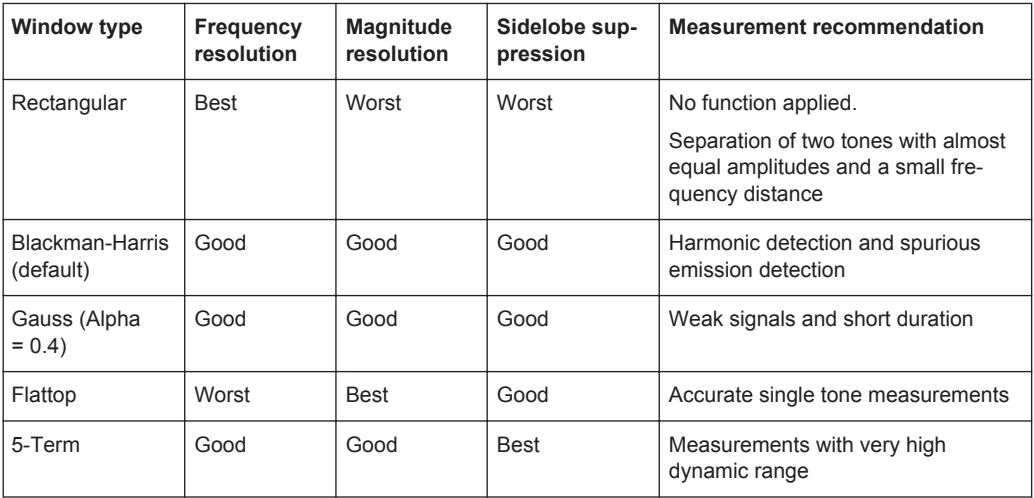

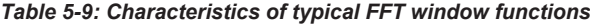

# **5.6.2 Overlapping**

The I/Q Analyzer calculates multiple FFTs per measurement by dividing one captured record into several windows. Furthermore, the I/Q Analyzer allows consecutive windows to overlap. Overlapping "reuses" samples that were already used to calculate the preceding FFT result.

```
Basics on FFT
```
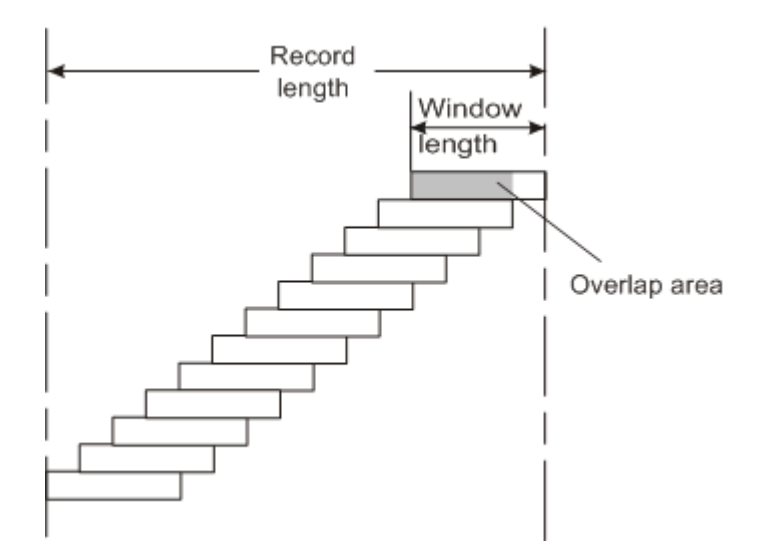

In advanced FFT mode with averaging, the overlapping factor can be set freely. The higher the overlap factor, the more windows are used. This leads to more individual results and improves detection of transient signal effects. However, it also extends the duration of the calculation. The size of the window can be defined manually according to the record length, the overlap factor, and the FFT length.

An FFT overlap of 67%, for example, means the second FFT calculation uses the last 67% of the data of the first FFT. It uses only 33% new data. The third FFT still covers 33% of the first FFT and 67% of the second FFT, and so on.

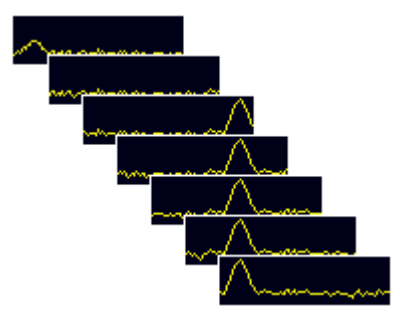

*Figure 5-29: Overlapping FFTs*

In "Manual" or "Auto" FFT mode, an FFT length of 4096 and a window length of 4096 (or the record length, if shorter) is used to calculate the spectrum.

# **Combining results - trace detector**

If the record length permits, multiple overlapping windows are calculated and combined to create the final spectrum using the selected trace detector. If necessary, the trace detector is also used to reduce the number of calculated frequency points (defined by the FFT length) to the defined number of sweep points. By default, the Autopeak trace detector is used.

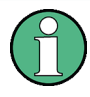

Since the frequency points are reduced to the number of sweep points, using a detector other than "Auto Peak" and fewer than 4096 sweep points can lead to false level results.

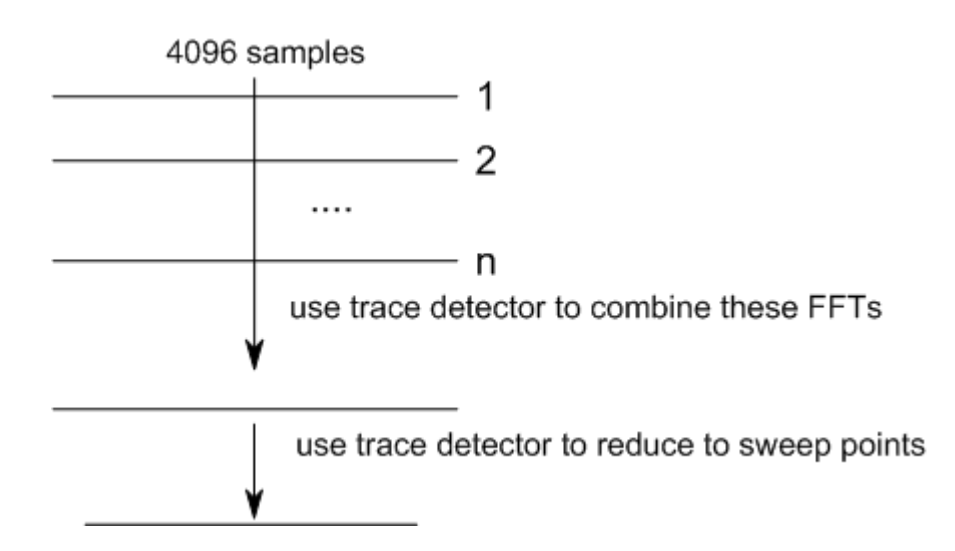

# **5.6.3 Dependencies Between FFT Parameters**

FFT analysis in the R&S FSW is highly configurable. Several parameters, including the resolution bandwidth, record length, and FFT length, are user-definable. Note, however, that several parameters are correlated and not all can be configured independently of the others.

# **Record Length**

Defines the number of I/Q samples to capture. By default, the number of sweep points is used. The record length is calculated as the measurement time multiplied by the sample rate.

If you change the record length, the [Meas Time](#page-165-0) is automatically changed, as well.

For FFTs using only a single window ("Single" mode), the record length (which is then identical to the FFT length) must not exceed 512k.

# **FFT Length**

Defines the number of frequency points determined by each FFT calculation. The more points are used, the higher the resolution in the spectrum becomes, but the longer the calculation takes.

In "Auto" or "Manual" mode, an FFT length of 4096 is used.

In advanced FFT mode, the FFT length is user-definable. If you use the arrow keys or the rotary knob to change the FFT length, the value is incremented or decremented by powers of 2. If you enter the value manually, any integer value from 3 to 524288 is available.

<span id="page-90-0"></span>If the FFT length is longer than the [Window Length](#page-168-0) the sample data is filled up with zeros up to the FFT length. The FFT is then performed using interpolated frequency points.

For an FFT length that is not a power of 2, a DFT (discrete Fourier transform) is performed, which requires more time for calculation, but avoids the effects of interpolation.

To display all calculated frequency points (defined by the FFT length), the number of sweep points is set to the FFT length automatically in advanced FFT mode.

#### **Window Length**

Defines the number of samples to be included in a single window in averaging mode. (In single mode, the window length corresponds to the ["Record Length"](#page-165-0) on page 166.)

Values from 3 to 4096 are available in "Manual" mode; in "Advanced" FFT mode, values from 3 to 524288 are available. However, the window length must not be longer than the [FFT Length](#page-167-0).

If the window length is shorter than the [FFT Length](#page-167-0), the sample data is filled up with zeros up to the FFT length.

If the window length is longer than the [Record Length](#page-165-0) (that is, not enough samples are available), a window length the size of the [Record Length](#page-165-0) is used for calculation.

The window length and the [Window Overlap](#page-168-0) determine how many FFT calculations must be performed for each record in averaging mode (see ["Transformation Algorithm"](#page-167-0) [on page 168](#page-167-0)).

# **5.6.4 Frequency Resolution of FFT Results - RBW**

The **resolution bandwidth** defines the minimum frequency separation at which the individual components of a spectrum can be distinguished. Small values result in high precision, as the distance between two distinguishable frequencies is small. Higher values decrease the precision, but increase measurement speed.

The RBW is determined by the following equation:

*Window Length Sample Rate RBW NormalizedBandwidth*

#### *Equation 5-2: Definition of RBW*

(Note: The normalized bandwidth is a fixed value that takes the noise bandwidth of the window function into consideration.)

The maximum RBW is restricted by the [Analysis Bandwidth](#page-164-0), or by the following equation, whichever is higher:

$$
RBW_{max} = \frac{NormalizedBandwidth * Sample Rate}{3}
$$

If a higher spectral resolution is required, the number of samples must be increased by using a higher sample rate or longer record length.

Basics on FFT

The minimum achievable RBW depends on the sample rate and record length, according to the following equation:

# *min4096,Re cord Length NormalizedBandwidth\*Sample Rate RBWmin*

To simplify operation, some parameters are coupled and automatically calculated, such as record length and RBW.

#### **RBW mode**

Depending on the selected RBW mode, the resolution bandwidth is either determined automatically or can be defined manually.

#### **Auto mode**:

This is the default mode in the I/Q Analyzer. The RBW is determined automatically depending on the [Sample Rate](#page-163-0) and [Window Length](#page-168-0), where the window length corresponds to the [Record Length,](#page-165-0) or a maximum of 4096.

If the record length is larger than the window length, multiple windows are combined; the FFT length is 4096.

A Flatop window function is used.

#### **Manual mode**:

The RBW is user-definable.

The [Window Length](#page-168-0) is adapted to comply with [Equation 5-2.](#page-90-0) Since only window lengths with integer values can be employed, the [Sample Rate](#page-163-0) is adapted, if necessary, to obtain an integer window length value.

If the record length is larger than the window length, multiple windows are combined; the FFT length is 4096.

A Flatop window function is used.

# **Advanced FFT mode**

The RBW is determined by the [advanced FFT parameters](#page-167-0), depending on the selected FFT Calculation Methods method.

# **5.6.5 FFT Calculation Methods**

FFT calculation can be performed using different methods.

#### **Single**

In single mode, one FFT is calculated for the entire record length, that means the window length is identical to the record length.

If the defined [FFT Length](#page-167-0) is larger than the record length, zeros are appended to the captured data to reach the FFT length.

I/Q Analyzer in MSRA/MSRT Operating Mode

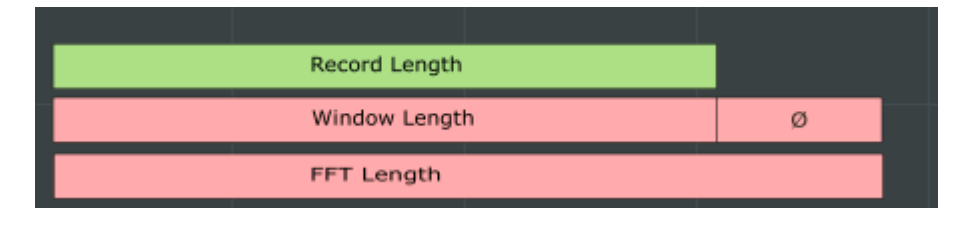

*Figure 5-30: FFT parameters for single FFT calculation*

#### **Averaging**

In averaging mode, several overlapping FFTs are calculated for each record; the results are combined to determine the final FFT result for the record.

The number of FFTs to be combined is determined by the [Window Overlap](#page-168-0) and the [Window Length](#page-168-0).

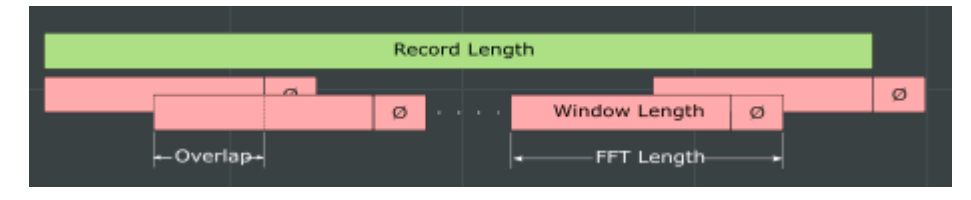

*Figure 5-31: FFT parameters for averaged FFT calculation*

# **5.7 I/Q Analyzer in MSRA/MSRT Operating Mode**

The I/Q Analyzer can also be used in MSRA and MSRT operating mode. The MSRA Master channel is implemented as an I/Q Analyzer application. Only this channel captures data in MSRA mode. Thus, the functions and settings described for data acquisition in the I/Q Analyzer application also apply to the MSRA Master. Furthermore, the I/Q Analyzer can be used to analyze data in MSRA mode. Thus, the result displays and analysis functions provided by the I/Q Analyzer can also be used in MSRA mode.

In MSRT mode, the MSRT Master performs a real-time measurement to capture data.

Note that the available functions and settings for the I/Q Analyzer in MSRA mode vary depending on whether the MSRA Master channel or an I/Q Analyzer application channel is selected. For example, data acquisition settings for an I/Q Analyzer **application** channel in MSRA mode configure the analysis interval, not an actual data capture from the input signal. And measurements in the time and frequency domain are only available in an I/Q Analyzer **application** channel in MSRA mode.

Measurements in the Time and Frequency Domain

#### **Analysis line**

A frequent question when analyzing multi-standard signals is how each data channel is correlated (in time) to others. Thus, an analysis line has been introduced. The analysis line is a common time marker for all MSRA slave applications. It can be positioned in any MSRA slave application or the MSRA Master and is then adjusted in all other slave applications. Thus, you can easily analyze the results at a specific time in the measurement in all slave applications and determine correlations.

If the marked point in time is contained in the analysis interval of the slave application, the line is indicated in all time-based result displays, such as time, symbol, slot or bit diagrams. By default, the analysis line is displayed, however, it can be hidden from view manually. In all result displays, the "AL" label in the window title bar indicates whether the analysis line lies within the analysis interval or not:

- orange "AL": the line lies within the interval
- white "AL": the line lies within the interval, but is not displayed (hidden)

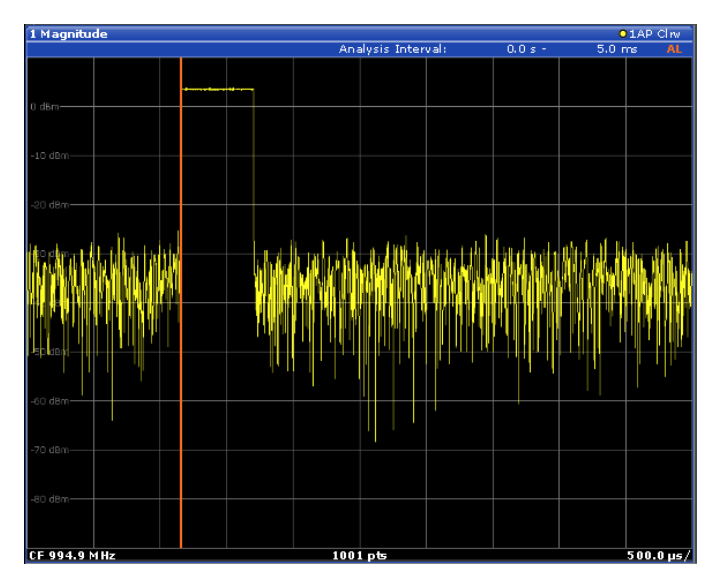

no "AL": the line lies outside the interval

For details on the MSRA operating mode see the R&S FSW MSRA User Manual. For details on the MSRT operating mode see the R&S FSW Real-Time Spectrum Application and MSRT Operating Mode User Manual.

# **5.8 Measurements in the Time and Frequency Domain**

The I/Q Analyzer slave application (*not Master*) **in multistandard mode** can also perform measurements on the captured I/Q data in the time and frequency domain. In order to do so, the I/Q Analyzer performs an FFT sweep on the captured I/Q data, providing power vs frequency results, or uses the RBW filter to obtain power vs time (zero span) results. This data is then used for the common frequency or time domain measurements provided by the R&S FSW Spectrum application, such as ACLR, SEM or CCDF.

#### **Configuration**

Apart from the data capturing process, the measurements are identical in the Spectrum and I/Q Analyzer slave applications. They are configured using the same settings and provide the same results. The "Magnitude" result display in the I/Q Analyzer, for instance, will principally show the same results as the zero span measurement for the same data. However, while the "Magnitude" evaluation is configured by the I/Q analysis bandwidth and the measurement time, the zero span measurement is configured by the center frequency, RBW and sweep time settings. Internally, these "time domain" settings are converted to the required I/Q settings by the I/Q Analyzer.

The time and frequency domain measurements and the required settings are described in detail in the R&S FSW User Manual.

#### **Limitations**

However, since the data in the I/Q Analyzer slave application is captured by the Master, independently of the specific time or frequency measurement requirements concerning the RBW, filter type and number of sweep points in the slave application, some restrictions may apply to these measurements in the I/Q Analyzer. If not enough samples are available in the captured and converted I/Q data, for example, an error message is displayed in the slave application.

The **maximum span** for a frequency sweep on I/Q-based data corresponds to the maximum I/Q bandwidth (see [Chapter 5.1.1, "Sample Rate and Maximum Usable I/Q](#page-25-0) [Bandwidth for RF Input", on page 26](#page-25-0) and [Chapter 5.2.3, "Sample Rates and Band](#page-39-0)[widths for Digital I/Q Data", on page 40\)](#page-39-0).

#### The **maximum resolution bandwidth (RBW)** is 1 MHz.

Furthermore, the following **functions** are not available for time and frequency domain measurements in multistandard mode:

- **Marker demodulation**
- **Frequency counter marker**
- Gated measurement
- Video trigger

# 6 Configuration

**Access**: MODE > "I/Q Analyzer"

The I/Q Analyzer is a special application on the R&S FSW.

When you switch to an I/Q Analyzer measurement channel the first time, a set of parameters is passed on from the currently active application. After initial setup, the parameters for the measurement channel are stored upon exiting and restored upon re-entering the channel. Thus, you can switch between applications quickly and easily.

When you activate a measurement channel for the I/Q Analyzer application, data acquisition from the input signal is started automatically with the default configuration. The "I/Q Analyzer" menu is displayed and provides access to the most important configuration functions.

The remote commands required to perform these tasks are described in [Chapter 10,](#page-210-0) ["Remote Commands to Perform Measurements with I/Q Data", on page 211.](#page-210-0)

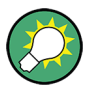

#### **Importing and Exporting I/Q Data**

The I/Q data to be evaluated in the I/Q Analyzer application can not only be captured by the I/Q Analyzer itself, it can also be imported to the R&S FSW, provided it has the correct format. Furthermore, the captured I/Q data from the I/Q Analyzer can be exported for further analysis in external applications.

For details see [Chapter 5.5, "I/Q Data Import and Export", on page 86.](#page-85-0)

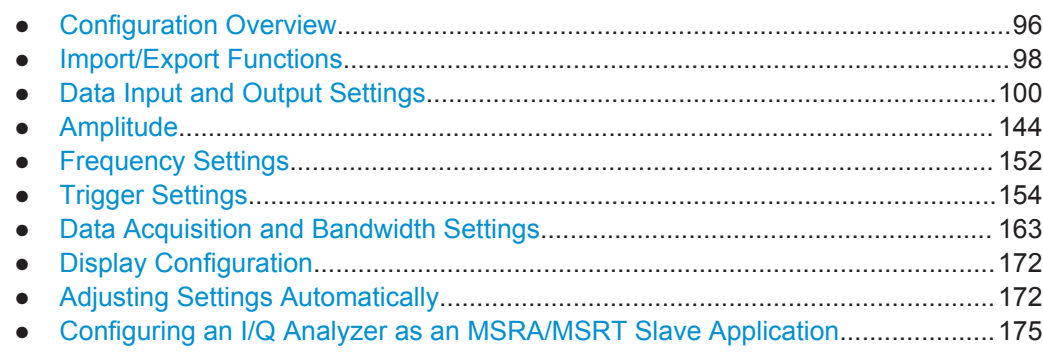

# **6.1 Configuration Overview**

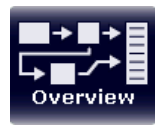

**Access**: all menus

Throughout the measurement channel configuration, an overview of the most important currently defined settings is provided in the "Overview".

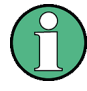

# **Multiple access paths to functionality**

The easiest way to configure a measurement channel is via the "Overview" dialog box, which is available from all menus.

Alternatively, you can access the individual dialog boxes from the corresponding menu items, or via tools in the toolbars, if available.

In this documentation, only the most convenient method of accessing the dialog boxes is indicated - usually via the "Overview".

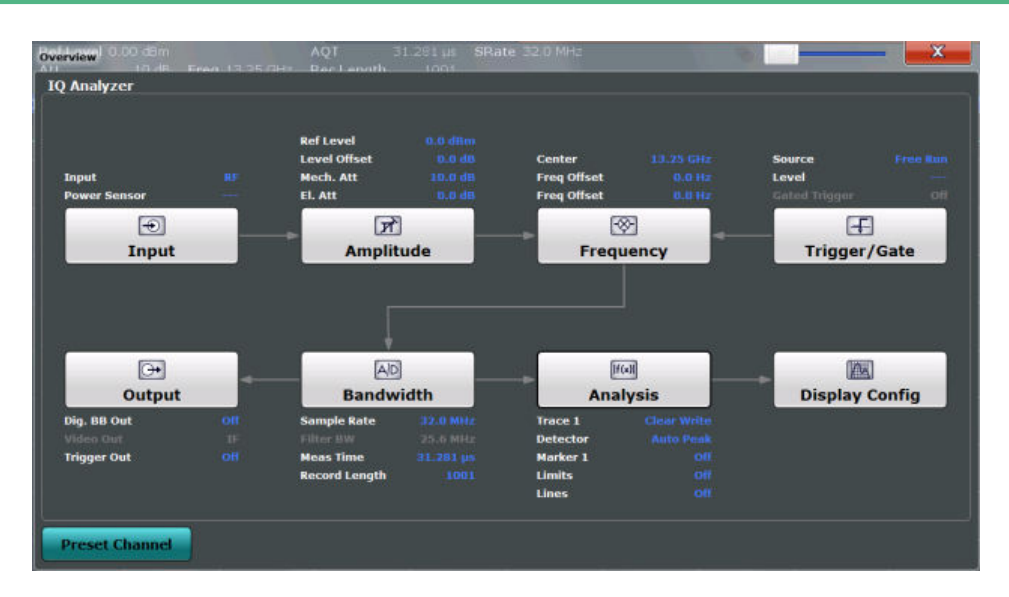

*Figure 6-1: Configuration Overview for I/Q Analyzer Master*

In addition to the main measurement settings, the "Overview" provides quick access to the main settings dialog boxes. The individual configuration steps are displayed in the order of the data flow. Thus, you can easily configure an entire measurement channel from input over processing to output and analysis by stepping through the dialog boxes as indicated in the "Overview".

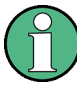

The "Overview" varies depending on the application; for detailed descriptions see the corresponding application User Manual.

The "Overview" for the I/Q Analyzer Master provides quick access to the following configuration dialog boxes (listed in the recommended order of processing):

- 1. Input settings See [Chapter 6.3, "Data Input and Output Settings", on page 100](#page-99-0)
- 2. Amplitude settings See [Chapter 6.4, "Amplitude", on page 144](#page-143-0)
- 3. Frequency settings See [Chapter 6.5, "Frequency Settings", on page 152](#page-151-0)
- 4. Optionally, Trigger/Gate settings

See [Chapter 6.6, "Trigger Settings", on page 154](#page-153-0)

- <span id="page-97-0"></span>5. Bandwidth settings See [Chapter 6.7, "Data Acquisition and Bandwidth Settings", on page 163](#page-162-0)
- 6. Optionally, output settings See [Chapter 6.3.3, "Output Settings", on page 139](#page-138-0)
- 7. Analysis settings and functions See [Chapter 7, "Analysis", on page 177](#page-176-0)
- 8. Display configuration See [Chapter 6.8, "Display Configuration", on page 172](#page-171-0)

#### **To configure settings**

► Select any button in the "Overview" to open the corresponding dialog box. Select a setting in the channel bar (at the top of the measurement channel tab) to change a specific setting.

For step-by-step instructions on configuring I/Q Analyzer measurements, see [Chap](#page-195-0)[ter 8.1, "How to Perform Measurements in the I/Q Analyzer Application", on page 196.](#page-195-0)

#### **Preset Channel**

Select the "Preset Channel" button in the lower lefthand corner of the "Overview" to restore all measurement settings **in the current channel** to their default values.

Note that the PRESET key restores the entire instrument to its default values and thus closes **all measurement channels** on the R&S FSW (except for the default Spectrum application channel)!

Remote command: [SYSTem:PRESet:CHANnel\[:EXECute\]](#page-220-0) on page 221

#### **Specifics for**

The measurement channel may contain several windows for different results. Thus, the settings indicated in the "Overview" and configured in the dialog boxes vary depending on the selected window.

Select an active window from the "Specifics for" selection list that is displayed in the "Overview" and in all window-specific configuration dialog boxes.

The "Overview" and dialog boxes are updated to indicate the settings for the selected window.

# **6.2 Import/Export Functions**

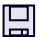

**Access**: "Save"/ "Open" icon in the toolbar > "Import" / "Export"

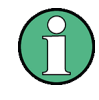

These functions are only available if no measurement is running.

In particular, if [Continuous Sweep/RUN CONT](#page-170-0) is active, the import/export functions are not available.

For a description of the other functions in the "Save/Recall" menu, see the R&S FSW User Manual.

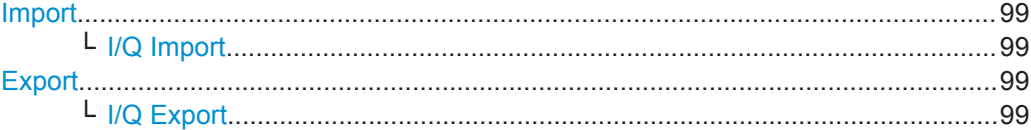

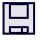

P

叵

 $\mathbb{P}^{\mathbb{P}}$ 

#### **Import**

**Access**: "Save/Recall" > Import

Provides functions to import data.

# **I/Q Import ← Import**

Opens a file selection dialog box to select an import file that contains I/Q data. This function is only available in single sweep mode and only in applications that process I/Q data, such as the I/Q Analyzer or optional applications.

I/Q import is not available in MSRA/MSRT mode.

Remote command: [MMEMory:LOAD:IQ:STATe](#page-371-0) on page 372

# **Export**

**Access**: "Save/Recall" > Export

Opens a submenu to configure data export.

#### **I/Q Export ← Export**

Opens a file selection dialog box to define an export file name to which the I/Q data is stored. This function is only available in single sweep mode.

**Note:** Storing large amounts of I/Q data (several Gigabytes) can exceed the available (internal) storage space on the R&S FSW. In this case, it can be necessary to use an external storage medium.

#### **Note:** Secure user mode.

In secure user mode, settings that are stored on the instrument are stored to volatile memory, which is restricted to 256 MB. Thus, a "Memory full" error can occur although the hard disk indicates that storage space is still available.

To store data permanently, select an external storage location such as a USB memory device.

For details, see "Protecting Data Using the Secure User Mode" in the "Data Management" section of the R&S FSW User Manual.

Remote command:

```
MMEMory: STORe<n>: IQ: STATe on page 372
MMEMory:STORe<n>:IQ:COMMent on page 372
```
# <span id="page-99-0"></span>**6.3 Data Input and Output Settings**

**Access**: "Overview" > "Input"/ "Output"

The R&S FSW can analyze signals from different input sources and provide various types of output (such as noise or trigger signals).

For background information on providing input and output or working with power sensors, see the R&S FSW User Manual.

- Input Source Settings............................................................................................100
- [Power Sensors......................................................................................................130](#page-129-0)
- [Output Settings..................................................................................................... 139](#page-138-0)
- [Digital I/Q Output Settings.....................................................................................143](#page-142-0)

# **6.3.1 Input Source Settings**

**Access**: "Overview" > "Input/Frontend" > "Input Source"

The input source determines which data the R&S FSW will analyze.

The default input source for the R&S FSW is "Radio Frequency", i.e. the signal at the RF INPUT connector of the R&S FSW. If no additional options are installed, this is the only available input source.

Since the Digital I/Q input and the Analog Baseband input use the same digital signal path, both cannot be used simultaneously. When one is activated, established connections for the other are disconnected. When the second input is deactivated, connections to the first are re-established. This may cause a short delay in data transfer after switching the input source.

External mixers are not supported in MSRA/MSRT mode.

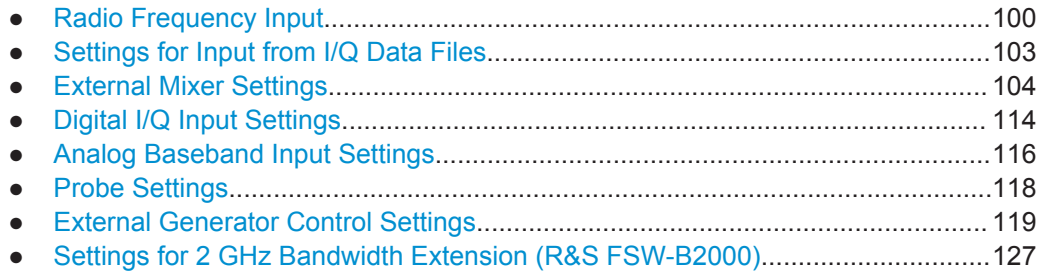

# **6.3.1.1 Radio Frequency Input**

**Access**: "Overview" > "Input/Frontend" > "Input Source" > "Radio Frequency"

Data Input and Output Settings

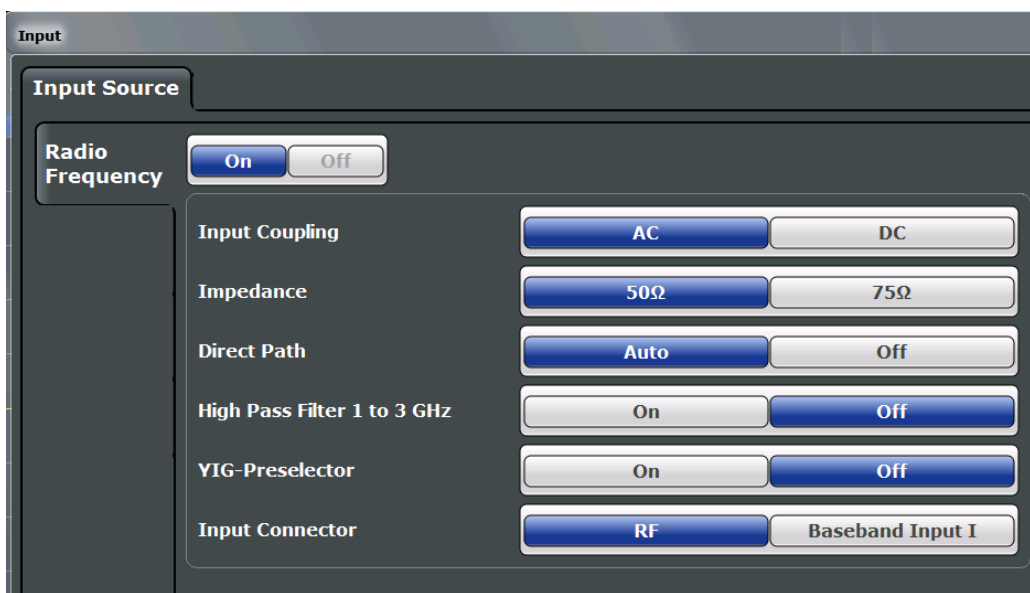

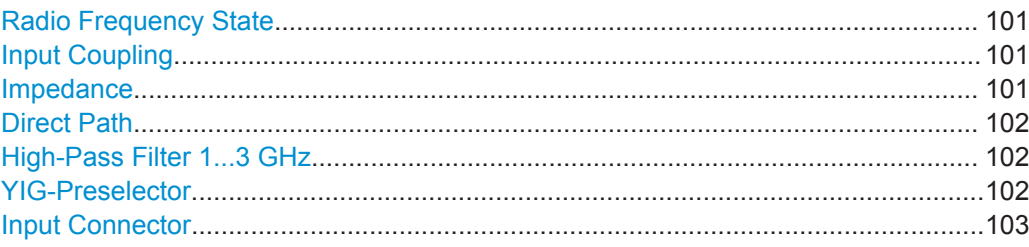

# **Radio Frequency State**

Activates input from the RF INPUT connector.

Remote command: [INPut:SELect](#page-225-0) on page 226

#### **Input Coupling**

The RF input of the R&S FSW can be coupled by alternating current (AC) or direct current (DC).

This function is not available for input from the optional Digital Baseband Interface or from the optional Analog Baseband Interface.

AC coupling blocks any DC voltage from the input signal. This is the default setting to prevent damage to the instrument. Very low frequencies in the input signal may be distorted.

However, some specifications require DC coupling. In this case, you must protect the instrument from damaging DC input voltages manually. For details, refer to the data sheet.

Remote command:

[INPut:COUPling](#page-223-0) on page 224

#### **Impedance**

For some measurements, the reference impedance for the measured levels of the R&S FSW can be set to 50  $\Omega$  or 75  $\Omega$ .

<span id="page-101-0"></span>Select 75  $\Omega$  if the 50  $\Omega$  input impedance is transformed to a higher impedance using a 75 Ω adapter of the RAZ type. (That corresponds to  $25Ω$  in series to the input impedance of the instrument.) The correction value in this case is 1.76 dB = 10 log (75 $\Omega$ / 50Ω).

This value also affects the unit conversion (see ["Reference Level"](#page-144-0) on page 145).

This function is not available for input from the optional Digital Baseband Interface or from the optional Analog Baseband Interface . For analog baseband input, an impedance of 50  $\Omega$  is always used.

Remote command: [INPut:IMPedance](#page-224-0) on page 225

# **Direct Path**

Enables or disables the use of the direct path for small frequencies.

In spectrum analyzers, passive analog mixers are used for the first conversion of the input signal. In such mixers, the LO signal is coupled into the IF path due to its limited isolation. The coupled LO signal becomes visible at the RF frequency 0 Hz. This effect is referred to as LO feedthrough.

To avoid the LO feedthrough the spectrum analyzer provides an alternative signal path to the A/D converter, referred to as the *direct path*. By default, the direct path is selected automatically for RF frequencies close to zero. However, this behavior can be deactivated. If "Direct Path" is set to "Off", the spectrum analyzer always uses the analog mixer path.

"Auto" (Default) The direct path is used automatically for frequencies close to zero.

"Off" The analog mixer path is always used.

Remote command:

[INPut:DPATh](#page-223-0) on page 224

#### **High-Pass Filter 1...3 GHz**

Activates an additional internal high-pass filter for RF input signals from 1 GHz to 3 GHz. This filter is used to remove the harmonics of the analyzer to measure the harmonics for a DUT, for example.

This function requires an additional hardware option.

(Note: for RF input signals outside the specified range, the high-pass filter has no effect. For signals with a frequency of approximately 4 GHz upwards, the harmonics are suppressed sufficiently by the YIG-preselector, if available.)

Remote command: [INPut:FILTer:HPASs\[:STATe\]](#page-224-0) on page 225

#### **YIG-Preselector**

Activates or deactivates the YIG-preselector, if available on the R&S FSW.

An internal YIG-preselector at the input of the R&S FSW ensures that image frequencies are rejected. However, this is only possible for a restricted bandwidth. To use the maximum bandwidth for signal analysis you can deactivate the YIG-preselector at the input of the R&S FSW, which can lead to image-frequency display.

<span id="page-102-0"></span>Note that the YIG-preselector is active only on frequencies greater than 8 GHz. Therefore, switching the YIG-preselector on or off has no effect if the frequency is below that value.

# **Note:**

For the following measurements, the YIG-Preselector is off by default (if available).

- I/Q Analyzer (and thus in all slave applications in MSRA operating mode)
- Real-Time (and thus in all slave applications in MSRT operating mode)
- **Multi-Carrier Group Delay**
- **GSM**
- **VSA**

Remote command:

[INPut:FILTer:YIG\[:STATe\]](#page-224-0) on page 225

# **Input Connector**

Determines whether the RF input data is taken from the RF INPUT connector (default) or the optional BASEBAND INPUT I connector. This setting is only available if the optional Analog Baseband Interface is installed and active for input. It is not available for the R&S FSW67 or R&S FSW85.

For more information, see [Chapter 5.3, "Processing Data From the Analog Baseband](#page-42-0) [Interface", on page 43](#page-42-0).

Remote command:

[INPut:CONNector](#page-222-0) on page 223

# **6.3.1.2 Settings for Input from I/Q Data Files**

**Access**: "Overview" > "Input/Frontend" > "Input Source" > "IQ file"

**Or:** INPUT/OUTPUT > "Input Source Config" > "Input Source" > "IQ file"

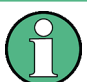

This input source is **not available in all applications**, and **not in MSRA/MSRT** operating mode.

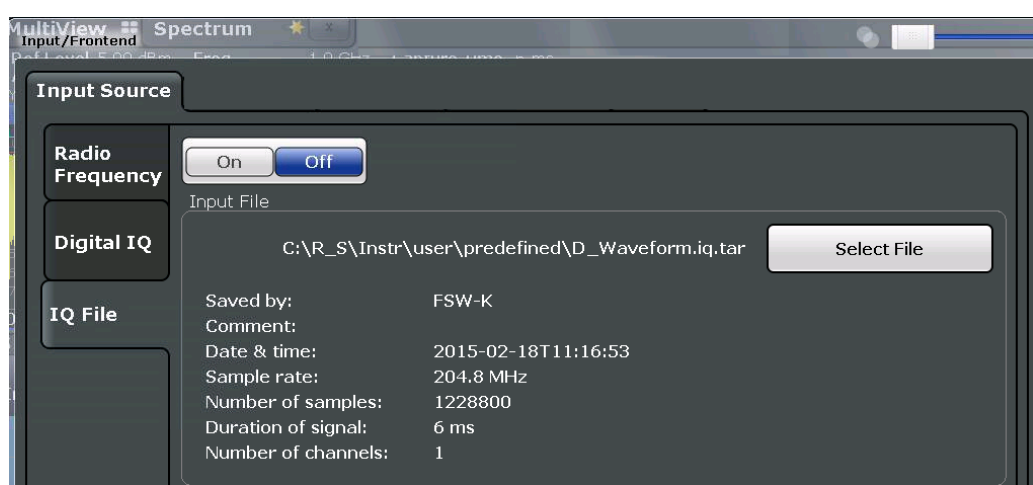

<span id="page-103-0"></span>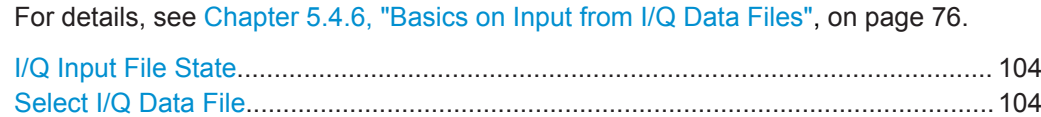

#### **I/Q Input File State**

Activates input from the selected I/Q input file.

If enabled, the application performs measurements on the data from this file. Thus, most measurement settings related to data acquisition (attenuation, center frequency, measurement bandwidth, sample rate) cannot be changed. The measurement time can only be decreased, to perform measurements on an extract of the available data only.

**Note:** Even when the file input is deactivated, the input file remains selected and can be activated again quickly by changing the state.

Remote command: [INPut:SELect](#page-225-0) on page 226

#### **Select I/Q Data File**

Opens a file selection dialog box to select an input file that contains I/Q data.

Note that the I/Q data must have a specific format  $(.ig.tar)$  as described in [Chap](#page-392-0)[ter A.4, "I/Q Data File Format \(iq-tar\)", on page 393](#page-392-0).

The default storage location for I/Q data files is  $C:\R\ S\Instrut\userarrow\envarrow$ 

Remote command: [INPut:FILE:PATH](#page-226-0) on page 227

#### **6.3.1.3 External Mixer Settings**

**Access**: INPUT/OUTPUT > "External Mixer Config"

If installed, the optional external mixer can be configured from the I/Q Analyzer application.

Note that external mixers are not supported in MSRA/MSRT mode.

For details on using external mixers, see the R&S FSW User Manual.

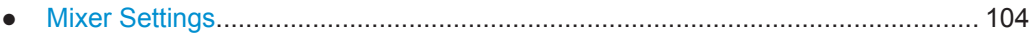

- [Basic Settings....................................................................................................... 108](#page-107-0) ● [Managing Conversion Loss Tables.......................................................................109](#page-108-0)
- [Creating and Editing Conversion Loss Tables......................................................111](#page-110-0)

# **Mixer Settings**

**Access**: INPUT/OUTPUT > "External Mixer Config" > "Mixer Settings"

Data Input and Output Settings

<span id="page-104-0"></span>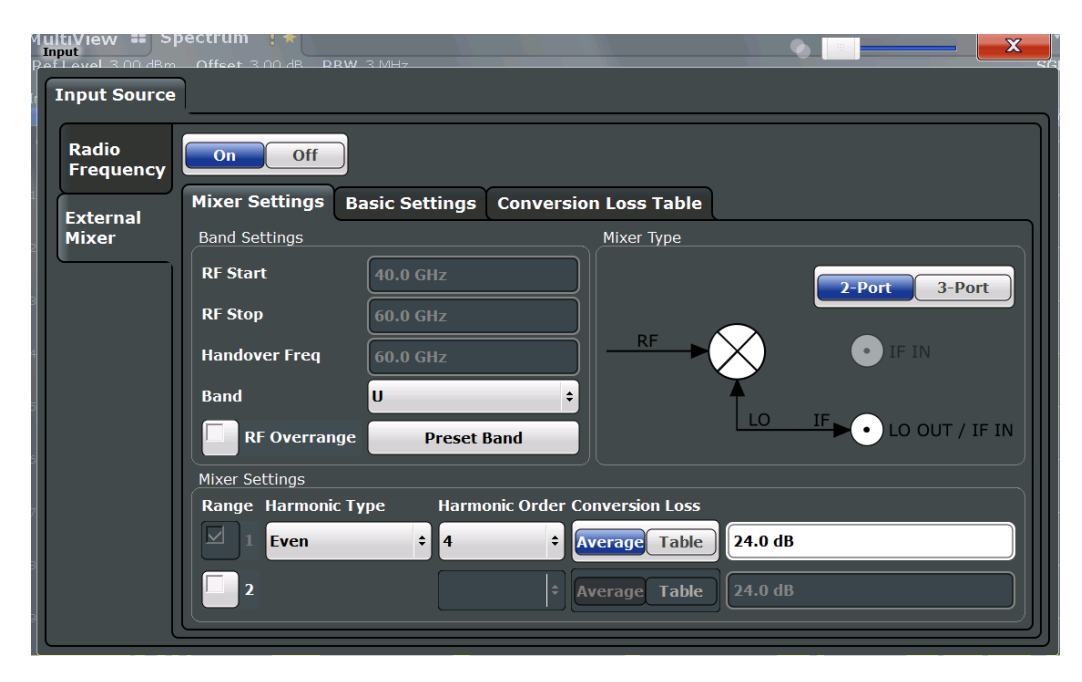

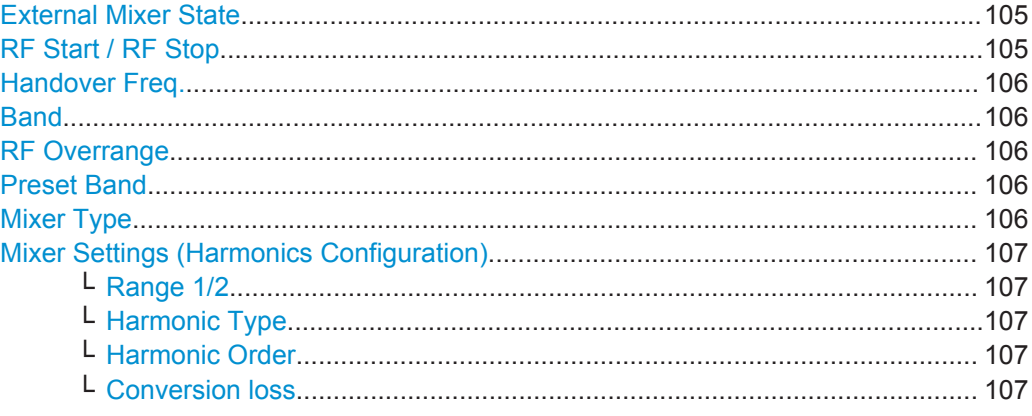

#### **External Mixer State**

Activates or deactivates the external mixer for input. If activated, "ExtMix" is indicated in the channel bar of the application, together with the used band (see ["Band"](#page-105-0) [on page 106](#page-105-0)).

Remote command:

[\[SENSe:\]MIXer\[:STATe\]](#page-236-0) on page 237

# **RF Start / RF Stop**

Displays the start and stop frequency of the selected band (read-only).

The frequency range for the user-defined band is defined via the harmonics configuration (see "Range 1/2" [on page 107](#page-106-0)).

For details on available frequency ranges, see [table 10-3 on page 240.](#page-239-0)

Remote command:

[\[SENSe:\]MIXer:FREQuency:STARt?](#page-238-0) on page 239 [\[SENSe:\]MIXer:FREQuency:STOP?](#page-238-0) on page 239

#### <span id="page-105-0"></span>**Handover Freq.**

If due to the LO frequency the conversion of the input signal is not possible using one harmonic, the band must be split. An adjacent, partially overlapping frequency range can be defined using different harmonics (see ["Mixer Settings \(Harmonics Configura](#page-106-0)tion)" [on page 107\)](#page-106-0). In this case, the sweep begins using the harmonic defined for the first range. At the specified "handover frequency" in the overlapping range, it switches to the harmonic for the second range.

The handover frequency can be selected freely within the overlapping frequency range.

Remote command:

[\[SENSe:\]MIXer:FREQuency:HANDover](#page-237-0) on page 238

#### **Band**

Defines the waveguide frequency band or user-defined frequency band to be used by the mixer.

The start and stop frequencies of the selected band are displayed in the "RF Start" and "RF Stop" fields.

For a definition of the frequency range for the pre-defined bands, see [table 10-3 on](#page-239-0) [page 240](#page-239-0).

The mixer settings for the user-defined band can be selected freely. The frequency range for the user-defined band is defined via the harmonics configuration (see ["Range](#page-106-0) 1/2" [on page 107](#page-106-0)).

Remote command:

[\[SENSe:\]MIXer:HARMonic:BAND\[:VALue\]](#page-238-0) on page 239

#### **RF Overrange**

In some cases, the harmonics defined for a specific band allow for an even larger frequency range than the band requires. By default, the pre-defined range is used. However, you can take advantage of the extended frequency range by overriding the defined "RF Start" and "RF Stop" frequencies by the maximum values.

If "RF Overrange" is enabled, the frequency range is not restricted by the band limits ("RF Start" and "RF Stop"). In this case, the full frequency range that can be reached using the selected harmonics is used.

Remote command:

[\[SENSe:\]MIXer:RFOVerrange\[:STATe\]](#page-241-0) on page 242

#### **Preset Band**

Restores the presettings for the selected band.

**Note:** changes to the band and mixer settings are maintained even after using the PRESET function. This function allows you to restore the original band settings.

Remote command:

[\[SENSe:\]MIXer:HARMonic:BAND:PRESet](#page-238-0) on page 239

#### **Mixer Type**

The External Mixer option supports the following external mixer types:

"2 Port" LO and IF data use the same port

<span id="page-106-0"></span>"3 Port" LO and IF data use separate ports

Remote command:

[\[SENSe:\]MIXer:PORTs](#page-241-0) on page 242

# **Mixer Settings (Harmonics Configuration)**

The harmonics configuration determines the frequency range for user-defined bands (see "Band" [on page 106](#page-105-0)).

#### **Range 1/2 ← Mixer Settings (Harmonics Configuration)**

Enables the use of one or two frequency ranges, where the second range is based on another harmonic frequency of the mixer to cover the band's frequency range.

For each range, you can define which harmonic to use and how the Conversion loss is handled.

Remote command: [\[SENSe:\]MIXer:HARMonic:HIGH:STATe](#page-239-0) on page 240

### **Harmonic Type ← Mixer Settings (Harmonics Configuration)**

Defines if only even, only odd, or even and odd harmonics can be used for conversion. Depending on this selection, the order of harmonic to be used for conversion changes (see "Harmonic Order" on page 107). Which harmonics are supported depends on the mixer type.

Remote command: [\[SENSe:\]MIXer:HARMonic:TYPE](#page-240-0) on page 241

#### **Harmonic Order ← Mixer Settings (Harmonics Configuration)**

Defines which order of the harmonic of the LO frequencies is used to cover the frequency range.

By default, the lowest order of the specified harmonic type is selected that allows conversion of input signals in the whole band. If due to the LO frequency the conversion is not possible using one harmonic, the band is split.

For the "USER" band, you define the order of harmonic yourself. The order of harmonic can be between 2 and 61, the lowest usable frequency being 26.5 GHz.

Remote command:

[SENSe: ]MIXer: HARMonic [: LOW] on page 241 [\[SENSe:\]MIXer:HARMonic:HIGH\[:VALue\]](#page-239-0) on page 240

#### **Conversion loss ← Mixer Settings (Harmonics Configuration)**

Defines how the conversion loss is handled. The following methods are available:

"Average" Defines the average conversion loss for the entire frequency range in dB.

<span id="page-107-0"></span>"Table" Defines the conversion loss via the table selected from the list. Predefined conversion loss tables are often provided with the external mixer and can be imported to the R&S FSW. Alternatively, you can define your own conversion loss tables. Imported tables are checked for compatibility with the current settings before being assigned. Conversion loss tables are configured and managed in the [Conver](#page-108-0)[sion Loss Table](#page-108-0) tab. For details on conversion loss tables, see the External Mixer description in the R&S FSW User Manual.

For details on importing tables, see ["Import Table"](#page-109-0) on page 110.

Remote command:

Average for range 1: [\[SENSe:\]MIXer:LOSS\[:LOW\]](#page-241-0) on page 242 Table for range 1: [\[SENSe:\]MIXer:LOSS:TABLe\[:LOW\]](#page-241-0) on page 242 Average for range 2: [\[SENSe:\]MIXer:LOSS:HIGH](#page-240-0) on page 241 Table for range 2: [\[SENSe:\]MIXer:LOSS:TABLe:HIGH](#page-240-0) on page 241

# **Basic Settings**

**Access**: INPUT/OUTPUT > "External Mixer Config" > "Basic Settings"

The basic settings concern general use of an external mixer. They are only available if the [External Mixer State](#page-104-0) is "On".

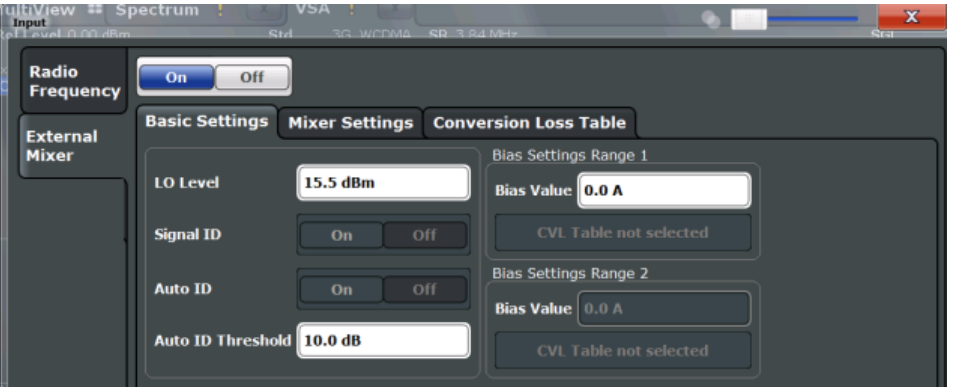

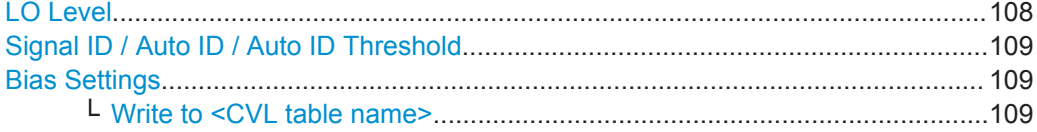

# **LO Level**

Defines the LO level of the external mixer's LO port. Possible values are from 13.0 dBm to 17.0 dBm in 0.1 dB steps. Default value is 15.5 dB.

# Remote command:

[\[SENSe:\]MIXer:LOPower](#page-237-0) on page 238
# <span id="page-108-0"></span>**Signal ID / Auto ID / Auto ID Threshold**

Not available for the I/Q Analyzer application.

### **Bias Settings**

Define the bias current for each range, which is required to set the mixer to its optimum operating point. It corresponds to the short-circuit current. The bias current can range from -10 mA to 10 mA. The actual bias current is lower because of the forward voltage of the mixer diode(s).

**Tip**: The trace in the currently active result display (if applicable) is adapted to the settings immediately so you can check the results.

To store the bias setting in the currently selected conversion loss table, select the Write to <CVL table name> button.

Remote command:

[\[SENSe:\]MIXer:BIAS\[:LOW\]](#page-236-0) on page 237 [\[SENSe:\]MIXer:BIAS:HIGH](#page-236-0) on page 237

# **Write to <CVL table name> ← Bias Settings**

Stores the bias setting in the currently selected "Conversion loss table" for the range (see "Managing Conversion Loss Tables" on page 109). If no conversion loss table is selected yet, this function is not available ("CVL Table not selected").

Remote command:

[\[SENSe:\]CORRection:CVL:BIAS](#page-242-0) on page 243

### **Managing Conversion Loss Tables**

**Access**: INPUT/OUTPUT > "External Mixer Config" > "Conversion Loss Table"

In this tab, you configure and manage conversion loss tables. Conversion loss tables consist of value pairs that describe the correction values for conversion loss at certain frequencies. The correction values for frequencies between the reference points are obtained via interpolation.

The currently selected table for each range is displayed at the top of the dialog box. All conversion loss tables found in the instrument's  $C:\R\ S\INSTR\USER\cvl\ direc$ tory are listed in the "Modify Tables" list.

Data Input and Output Settings

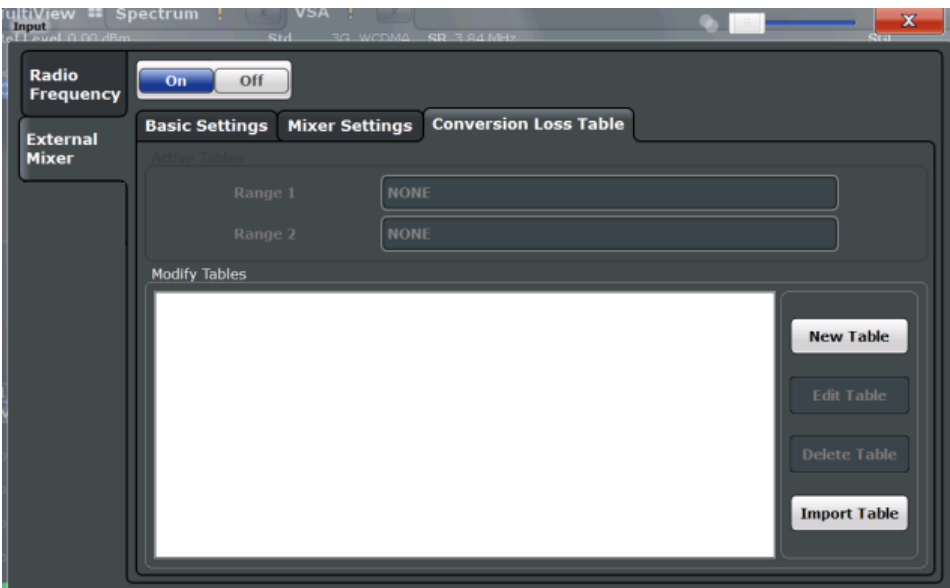

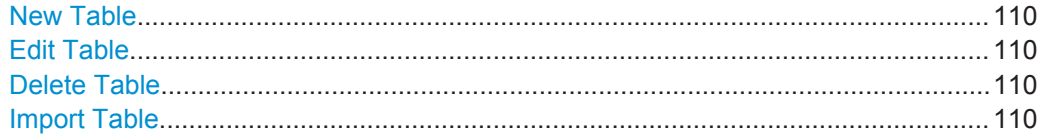

# **New Table**

Opens the "Edit Conversion loss table" dialog box to configure a new conversion loss table. For details on table configuration, see ["Creating and Editing Conversion Loss](#page-110-0) Tables" [on page 111](#page-110-0).

# Remote command:

[SENSe: ] CORRection: CVL: SELect on page 246

#### **Edit Table**

Opens the "Edit Conversion loss table" dialog box to edit the selected conversion loss table. For details on table configuration, see ["Creating and Editing Conversion Loss](#page-110-0) Tables" [on page 111](#page-110-0).

Note that only common conversion loss tables (in . ac1 files) can be edited. Special B2000 tables (in b2g files) can only be imported and deleted.

Remote command: [\[SENSe:\]CORRection:CVL:SELect](#page-245-0) on page 246

# **Delete Table**

Deletes the currently selected conversion loss table after you confirm the action.

Remote command: [\[SENSe:\]CORRection:CVL:CLEAr](#page-243-0) on page 244

### **Import Table**

Imports a stored conversion loss table from any directory and copies it to the instrument's  $C:\R\$  S\INSTR\USER\cvl\ directory. It can then be assigned for use for a specific frequency range (see ["Conversion loss"](#page-106-0) on page 107).

<span id="page-110-0"></span>**Note:** When using the optional 2 GHz bandwidth extension (R&S FSW-B2000), special conversion loss tables are required. Supported tables have the file extension .  $b2q$ , as opposed to .acl for common tables.

While  $.a c1$  files can be used, data acquisition with the B2000 option using such conversion loss tables will lead to substantial inaccuracy. Using no conversion loss tables at all during data acquisition with the B2000 option will cause even more inaccuracy.

Note that only common conversion loss tables (in .acl files) can be edited. Special B2000 tables (in b2q files) can only be imported and deleted.

For more details, see [Chapter 5.4.7.7, "External Mixers and B2000", on page 82](#page-81-0).

### **Creating and Editing Conversion Loss Tables**

**Access**: INPUT/OUTPUT > "External Mixer Config" > "Conversion Loss Table" > "New Table" / "Edit Table"

Conversion loss tables can be newly defined and edited.

A preview pane displays the current configuration of the conversion loss function as described by the position/value entries.

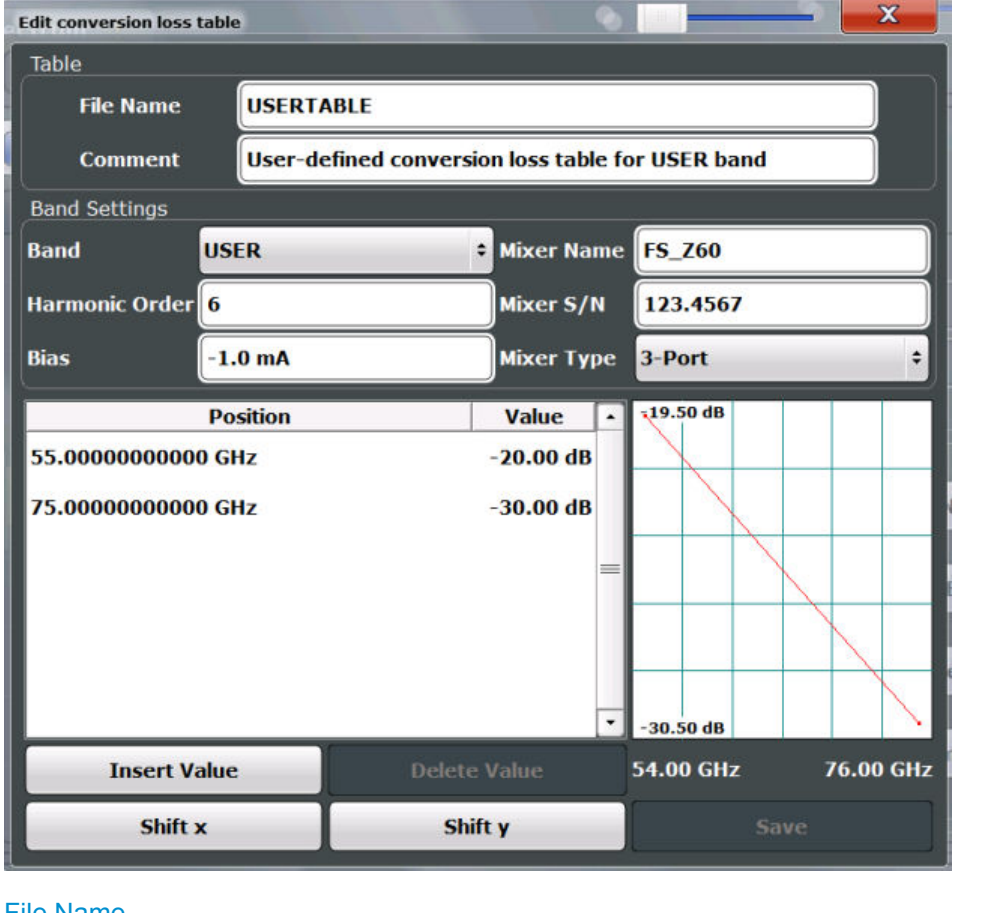

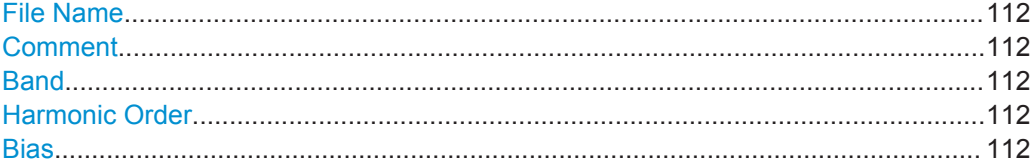

Data Input and Output Settings

<span id="page-111-0"></span>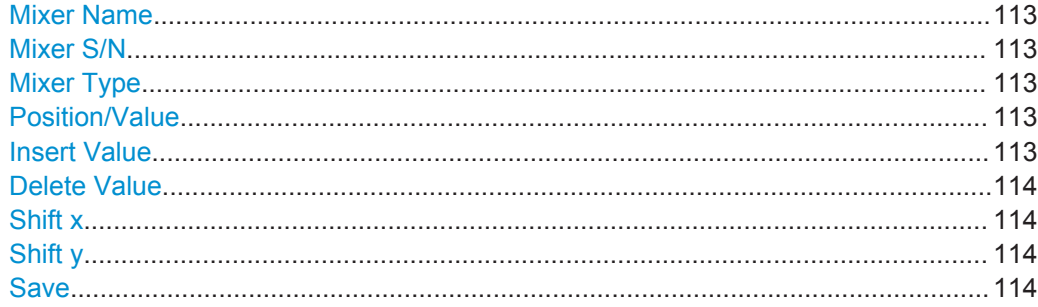

### **File Name**

Defines the name under which the table is stored in the  $C:\R\ S\INSTR\USER\cvl\$ directory on the instrument. The name of the table is identical with the name of the file (without extension) in which the table is stored. This setting is mandatory. The .ACL extension is automatically appended during storage.

**Note:** When using the optional 2 GHz bandwidth extension (R&S FSW-B2000), special conversion loss tables are required. These tables are stored with the file extension .b2q.

Remote command: [SENSe: ] CORRection: CVL: SELect on page 246

### **Comment**

An optional comment that describes the conversion loss table. The comment is userdefinable.

Remote command: [\[SENSe:\]CORRection:CVL:COMMent](#page-243-0) on page 244

### **Band**

The waveguide or user-defined band to which the table applies. This setting is checked against the current mixer setting before the table can be assigned to the range.

For a definition of the frequency range for the pre-defined bands, see [table 10-3 on](#page-239-0) [page 240](#page-239-0).

#### Remote command:

[\[SENSe:\]CORRection:CVL:BAND](#page-242-0) on page 243

### **Harmonic Order**

The harmonic order of the range to which the table applies. This setting is checked against the current mixer setting before the table can be assigned to the range.

Remote command: [\[SENSe:\]CORRection:CVL:HARMonic](#page-244-0) on page 245

# **Bias**

The bias current which is required to set the mixer to its optimum operating point. It corresponds to the short-circuit current. The bias current can range from -10 mA to 10 mA. The actual bias current is lower because of the forward voltage of the mixer diode(s).

<span id="page-112-0"></span>**Tip:** You can also define the bias interactively while a preview of the trace with the changed setting is displayed, see ["Bias Settings"](#page-108-0) on page 109.

Remote command:

[\[SENSe:\]CORRection:CVL:BIAS](#page-242-0) on page 243

#### **Mixer Name**

Specifies the name of the external mixer to which the table applies. This setting is checked against the current mixer setting before the table can be assigned to the range.

Remote command: [\[SENSe:\]CORRection:CVL:MIXer](#page-244-0) on page 245

### **Mixer S/N**

Specifies the serial number of the external mixer to which the table applies.

The specified number is checked against the currently connected mixer number before the table can be assigned to the range.

Remote command:

[SENSe: ] CORRection: CVL: SNUMber on page 246

### **Mixer Type**

Specifies whether the external mixer to which the table applies is a two-port or threeport type. This setting is checked against the current mixer setting before the table can be assigned to the range.

Remote command: [\[SENSe:\]CORRection:CVL:PORTs](#page-245-0) on page 246

### **Position/Value**

Each position/value pair defines the conversion loss value in dB for a specific frequency. The reference values must be entered in order of increasing frequencies. A maximum of 50 reference values can be entered. To enter a new value pair, select an empty space in the "Position/Value" table, or select the Insert Value button.

Correction values for frequencies between the reference values are interpolated. Linear interpolation is performed if the table contains only two values. If it contains more than two reference values, spline interpolation is carried out. Outside the frequency range covered by the table, the conversion loss is assumed to be the same as that for the first and last reference value.

The current configuration of the conversion loss function as described by the position/ value entries is displayed in the preview pane to the right of the table.

Remote command: [\[SENSe:\]CORRection:CVL:DATA](#page-244-0) on page 245

# **Insert Value**

Inserts a new position/value entry in the table.

If the table is empty, a new entry at 0 Hz is inserted.

If entries already exist, a new entry is inserted above the selected entry. The position of the new entry is selected such that it divides the span to the previous entry in half.

# <span id="page-113-0"></span>**Delete Value**

Deletes the currently selected position/value entry.

# **Shift x**

Shifts all positions in the table by a specific value. The value can be entered in the edit dialog box. The conversion loss function in the preview pane is shifted along the x-axis.

# **Shift y**

Shifts all conversion loss values by a specific value. The value can be entered in the edit dialog box. The conversion loss function in the preview pane is shifted along the yaxis.

### **Save**

```
The conversion loss table is stored under the specified file name in the
C:\R_S\INSTR\USER\cvl\ directory of the instrument.
```
# **6.3.1.4 Digital I/Q Input Settings**

**Access**: INPUT/OUTPUT > "Input Source Config" > "Digital I/Q" tab

The following settings and functions are available to provide input via the optional Digital Baseband Interface in the applications that support it.

These settings are only available if the Digital Baseband Interface option is installed on the R&S FSW.

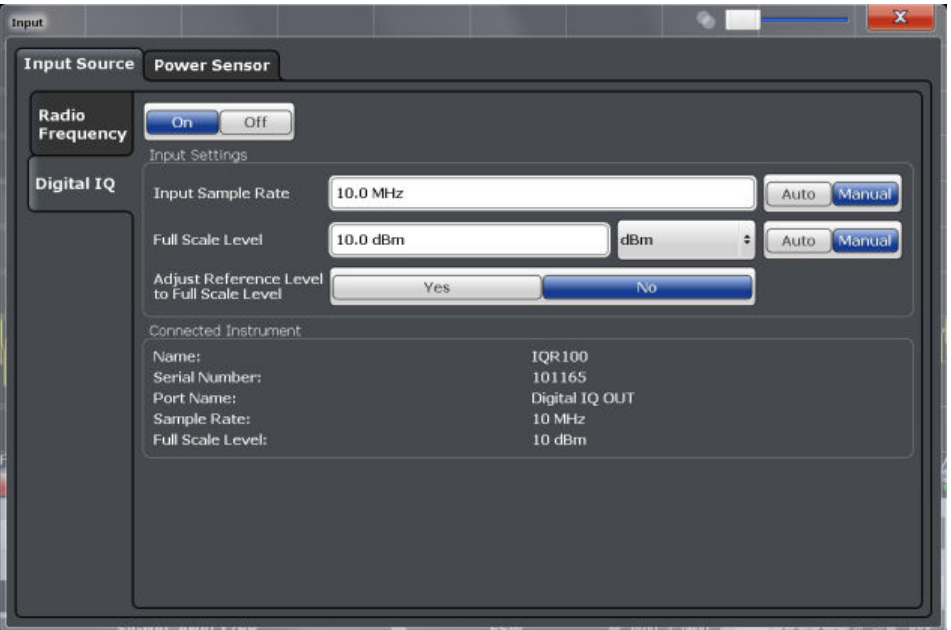

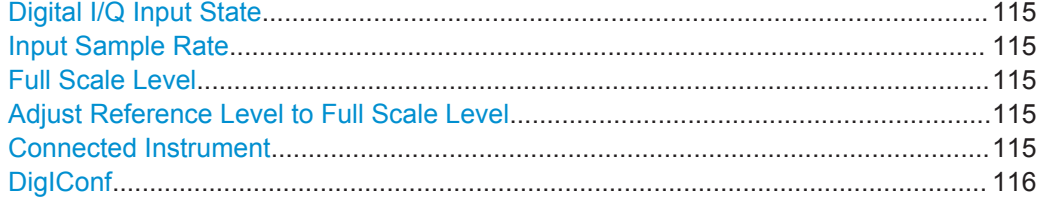

# <span id="page-114-0"></span>**Digital I/Q Input State**

Enables or disable the use of the "Digital IQ" input source for measurements.

"Digital IQ" is only available if the optional Digital Baseband Interface is installed.

Remote command:

[INPut:SELect](#page-225-0) on page 226

### **Input Sample Rate**

Defines the sample rate of the digital I/Q signal source. This sample rate must correspond with the sample rate provided by the connected device, e.g. a generator.

If "Auto" is selected, the sample rate is adjusted automatically by the connected device.

The allowed range is from 100 Hz to 10 GHz.

Remote command:

[INPut:DIQ:SRATe](#page-229-0) on page 230 [INPut:DIQ:SRATe:AUTO](#page-229-0) on page 230

### **Full Scale Level**

The "Full Scale Level" defines the level and unit that should correspond to an I/Q sample with the magnitude "1".

If "Auto" is selected, the level is automatically set to the value provided by the connected device.

Remote command:

```
INPut:DIQ:RANGe[:UPPer] on page 230
INPut:DIQ:RANGe[:UPPer]:UNIT on page 230
INPut:DIQ:RANGe[:UPPer]:AUTO on page 229
```
#### **Adjust Reference Level to Full Scale Level**

If enabled, the reference level is adjusted to the full scale level automatically if any change occurs.

Remote command: [INPut:DIQ:RANGe:COUPling](#page-228-0) on page 229

#### **Connected Instrument**

Displays the status of the Digital Baseband Interface connection.

If an instrument is connected, the following information is displayed:

- Name and serial number of the instrument connected to the Digital Baseband Interface
- Used port
- Sample rate of the data currently being transferred via the Digital Baseband Interface
- Level and unit that corresponds to an I/Q sample with the magnitude "1" (Full Scale Level), if provided by connected instrument

Remote command: [INPut:DIQ:CDEVice](#page-227-0) on page 228

# <span id="page-115-0"></span>**DigIConf**

Starts the optional R&S DigIConf application. This function is available in the In-/Output menu, but only if the optional software is installed.

**Note that R&S DigIConf requires a USB connection (not LAN!) from the R&S FSW to the R&S EX-IQ-BOX in addition to the Digital Baseband Interface connection. R&S DigIConf version 2.20.360.86 Build 170 or higher is required.**

To return to the R&S FSW application, press any key. The R&S FSW application is displayed with the "Input/Output" menu, regardless of which key was pressed.

For details on the R&S DigIConf application, see the "R&S®EX-IQ-BOX Digital Interface Module R&S®DigIConf Software Operating Manual".

**Note:** If you close the R&S DigIConf window using the "Close" icon, the window is minimized, not closed.

If you select the "File > Exit" menu item in the R&S DigIConf window, the application is closed. Note that in this case the settings are lost and the EX-IQ-BOX functionality is no longer available until you restart the application using the "DigIConf" softkey in the R&S FSW once again.

# **6.3.1.5 Analog Baseband Input Settings**

**Access**: INPUT/OUTPUT > "Input Source Config" > "Analog Baseband" tab

The following settings and functions are available to provide input via the optional Analog Baseband Interface in the applications that support it.

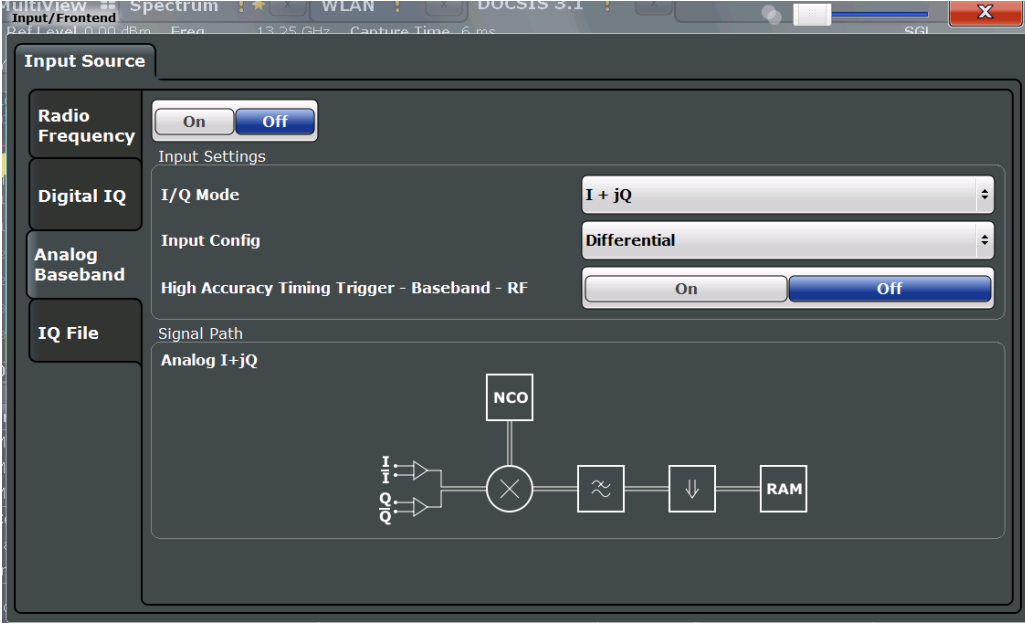

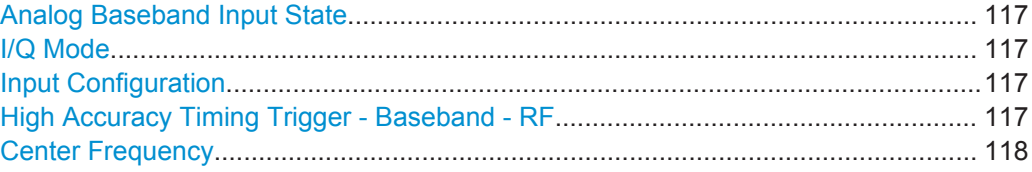

### <span id="page-116-0"></span>**Analog Baseband Input State**

Enables or disable the use of the "Analog Baseband" input source for measurements. "Analog Baseband" is only available if the optional Analog Baseband Interface is installed.

Remote command:

[INPut:SELect](#page-225-0) on page 226

# **I/Q Mode**

Defines the format of the input signal.

For more information, see [Chapter 5.3.3, "I/Q Processing Modes", on page 47.](#page-46-0)

 $''I + jQ''$  The input signal is filtered and resampled to the sample rate of the application.

> Two inputs are required for a complex signal, one for the in-phase component, and one for the quadrature component.

"I Only / Low IF I"

The input signal at the BASEBAND INPUT I connector is filtered and resampled to the sample rate of the application.

If the center frequency is set to 0 Hz, the real baseband signal is displayed without down-conversion (**Real Baseband I**).

If a center frequency greater than 0 Hz is set, the input signal is down-converted with the center frequency (**Low IF I**).

"Q Only / Low IF Q"

The input signal at the BASEBAND INPUT Q connector is filtered and resampled to the sample rate of the application.

If the center frequency is set to 0 Hz, the real baseband signal is displayed without down-conversion (**Real Baseband Q**).

If a center frequency greater than 0 Hz is set, the input signal is down-converted with the center frequency (**Low IF Q**).

### Remote command:

[INPut:IQ:TYPE](#page-233-0) on page 234

# **Input Configuration**

Defines whether the input is provided as a differential signal via all four Analog Baseband connectors or as a plain I/Q signal via two simple-ended lines.

**Note:** Both single-ended and differential probes are supported as input; however, since only one connector is occupied by a probe, the "Single-ended" setting must be used for all probes.

"Single Ended" I, Q data only

"Differential" I, Q and inverse I,Q data (Not available for R&S FSW85)

Remote command:

[INPut:IQ:BALanced\[:STATe\]](#page-232-0) on page 233

### **High Accuracy Timing Trigger - Baseband - RF**

Activates a mode with enhanced timing accuracy between analog baseband, RF and external trigger signals.

<span id="page-117-0"></span>**Note:** Prerequisites for previous models of R&S FSW.

For R&S FSW models with a serial number lower than 103000, special prerequisites and restrictions apply for high accuracy timing:

- To obtain this high timing precision, trigger port 1 and port 2 must be connected via the Cable for High Accuracy Timing (order number 1325.3777.00).
- As trigger port 1 and port 2 are connected via the cable, only trigger port 3 can be used to trigger a measurement.
- Trigger port 2 is configured as output if the high accuracy timing option is active. Make sure not to activate this option if you use trigger port 2 in your measurement setup.
- When you first enable this setting, you are prompted to connect the cable for high accuracy timing to trigger ports 1 and 2. If you cancel this prompt, the setting remains disabled. As soon as you confirm this prompt, the cable must be in place the firmware does not check the connection. (In remote operation, the setting is activated without a prompt.)

For more information, see ["High-accuracy timing"](#page-45-0) on page 46.

# Remote command: [CALibration:AIQ:HATiming\[:STATe\]](#page-234-0) on page 235

# **Center Frequency**

Defines the center frequency for analog baseband input.

For real-type baseband input (I or Q only), the center frequency is always 0 Hz.

**Note:** If the analysis bandwidth to either side of the defined center frequency exceeds the minimum frequency (0 Hz) or the maximum frequency (40 MHz/80 MHz), an error is displayed. In this case, adjust the center frequency or the analysis bandwidth. For details on frequency ranges and the analysis bandwidth, see [Chapter 5.3, "Pro](#page-42-0)[cessing Data From the Analog Baseband Interface", on page 43.](#page-42-0)

Remote command: [\[SENSe:\]FREQuency:CENTer](#page-286-0) on page 287

# **6.3.1.6 Probe Settings**

Probes are configured in a separate tab on the "Input" dialog box which is displayed when you select the INPUT/OUTPUT key and then "Input Source Config".

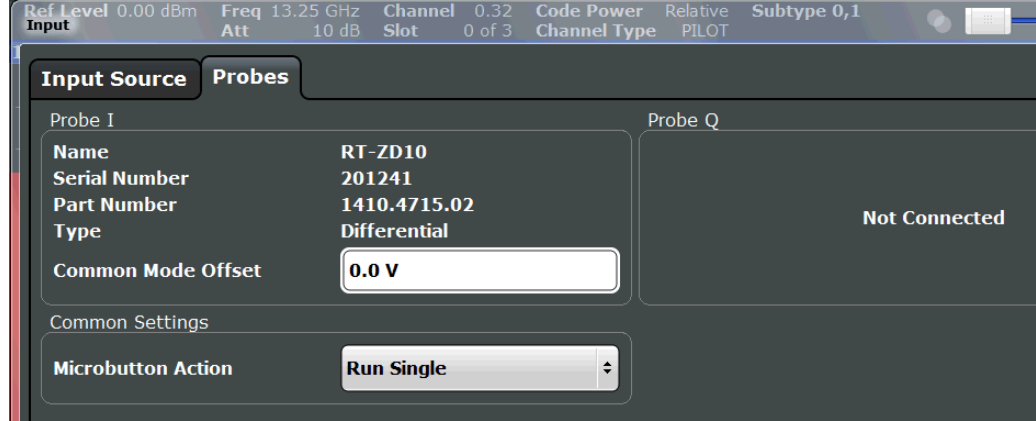

For each possible probe connector (Baseband Input I, Baseband Input Q), the detected type of probe, if any, is displayed. The following information is provided for each connected probe:

- Probe name
- Serial number
- R&S part number
- Type of probe ("Differential", "Single Ended")

For more information on using probes with an R&S FSW, see the R&S FSW User Manual.

For general information on the R&S<sup>®</sup>RTO probes, see the device manuals.

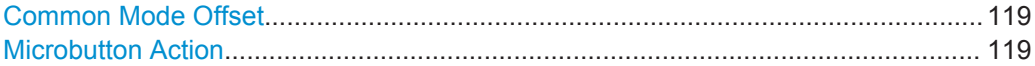

#### **Common Mode Offset**

Sets the common mode offset. The setting is only available if a differential probe is connected to the R&S FSW.

If the probe is disconnected, the common mode offset of the probe is reset to 0.0 V.

For details, see [Chapter 5.4.3.1, "Common Mode Offset", on page 53.](#page-52-0)

Remote command: [\[SENSe:\]PROBe<p>:SETup:CMOFfset](#page-248-0) on page 249

#### **Microbutton Action**

Active R&S probes (except for RT-ZS10E) have a configurable microbutton on the probe head. By pressing this button, you can perform an action on the instrument directly from the probe.

Select the action that you want to start from the probe:

- "Run single" Starts one data acquisition.
- "No action" Prevents unwanted actions due to unintended usage of the microbutton.

Remote command: [\[SENSe:\]PROBe<p>:SETup:MODE](#page-249-0) on page 250

# **6.3.1.7 External Generator Control Settings**

**Access**: INPUT/OUPUT > "External Generator Config"

The "External Generator" settings are available if the R&S FSW External Generator Control option is installed. For each measurement channel, you can configure one external generator. To switch between different configurations, define multiple measurement channels.

For more information on external generator control, see [Chapter 5.4.5, "Basics on](#page-62-0) [External Generator Control", on page 63](#page-62-0).

Data Input and Output Settings

- <span id="page-119-0"></span>● Interface Configuration Settings............................................................................120
- [Measurement Settings.......................................................................................... 122](#page-121-0)
- [Source Calibration Functions................................................................................124](#page-123-0)

# **Interface Configuration Settings**

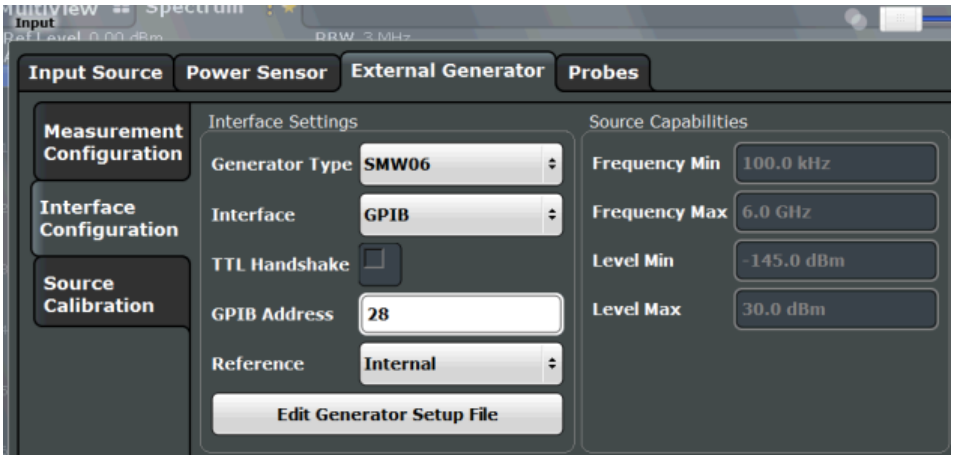

For more information on configuring interfaces, see the "Remote Control Interfaces and Protocols" section in the R&S FSW User Manual.

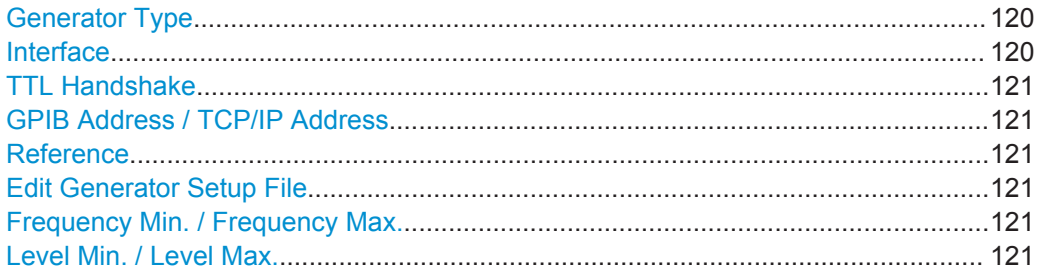

# **Generator Type**

Selects the generator type and thus defines the generator setup file to use.

For an overview of supported generators, see [Chapter 5.4.5.2, "Overview of Supported](#page-66-0) [Generators", on page 67.](#page-66-0) For information on generator setup files, see [Chapter 5.4.5.3,](#page-68-0) ["Generator Setup Files", on page 69.](#page-68-0)

Remote command:

[SYSTem:COMMunicate:RDEVice:GENerator:TYPE](#page-256-0) on page 257

# **Interface**

Type of interface connection used. The following interfaces are currently supported:

- **GPIB**
- TCP/IP (not by all generators)

For details on which signal generators support which interfaces, see the documentation of the corresponding signal generator.

# Remote command:

[SYSTem:COMMunicate:RDEVice:GENerator:INTerface](#page-255-0) on page 256

# <span id="page-120-0"></span>**TTL Handshake**

If available for the specified generator type, this option activates TTL synchronization via handshake for GPIB connections.

Using the TTL interface allows for considerably higher measurement rates than pure GPIB control, because the frequency stepping of the R&S FSW is directly coupled with the frequency stepping of the generator.

For more information on TTL synchronization, see ["TTL synchronization"](#page-73-0) on page 74.

For an overview of which generators support TTL synchronization see [Chapter 5.4.5.2,](#page-66-0) ["Overview of Supported Generators", on page 67.](#page-66-0)

# Remote command:

[SYSTem:COMMunicate:RDEVice:GENerator:LINK](#page-255-0) on page 256

### **GPIB Address / TCP/IP Address**

For LAN connections: TCP/IP address of the signal generator

For GPIB connections: GPIB address of the signal generator.

Remote command:

[SYSTem:COMMunicate:GPIB:RDEVice:GENerator:ADDRess](#page-255-0) on page 256 [SYSTem:COMMunicate:TCPip:RDEVice:GENerator:ADDRess](#page-256-0) on page 257

### **Reference**

Selects the internal R&S FSW or an external frequency reference to synchronize the R&S FSW with the generator (default: internal).

Remote command:

[SOURce:EXTernal:ROSCillator\[:SOURce\]](#page-254-0) on page 255

#### **Edit Generator Setup File**

Displays the setup file for the currently selected [Generator Type](#page-119-0) in read-only mode in an editor.

Although the existing setup files are displayed in read-only mode in the editor, they can be saved under a different name (using "File > SaveAs").

Be careful, however, to adhere to the required syntax and commands. Errors are only detected and displayed when you try to use the new generator (see also [Chap](#page-74-0)[ter 5.4.5.8, "Displayed Information and Errors", on page 75\)](#page-74-0).

For details, see [Chapter 5.4.5.3, "Generator Setup Files", on page 69.](#page-68-0)

### **Frequency Min. / Frequency Max.**

For reference only: Lower and upper frequency limit for the generator.

# **Level Min. / Level Max.**

For reference only: Lower and upper power limit for the generator.

Data Input and Output Settings

### <span id="page-121-0"></span>**Measurement Settings**

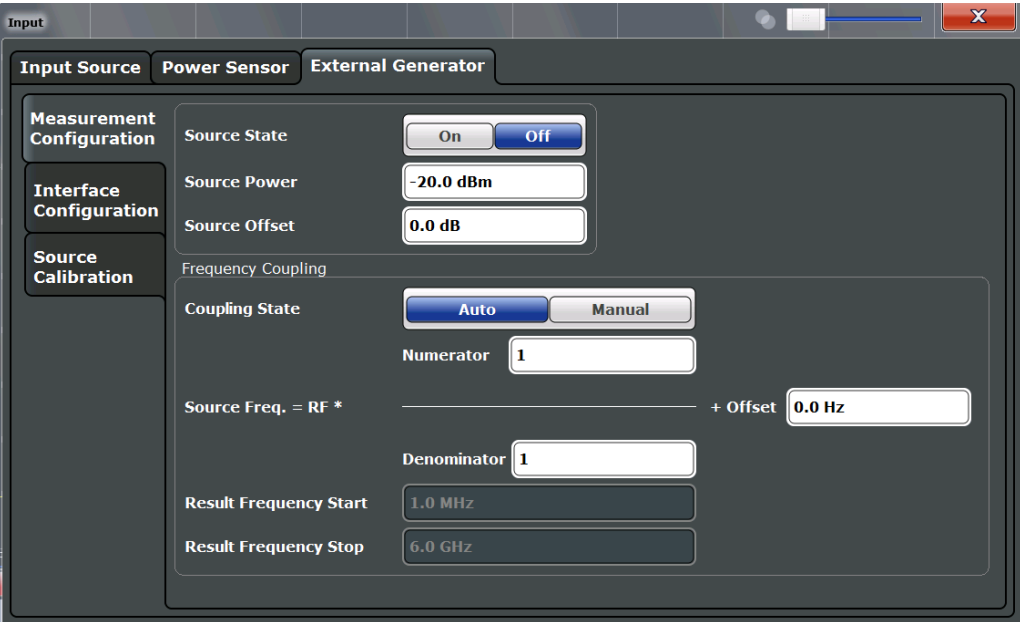

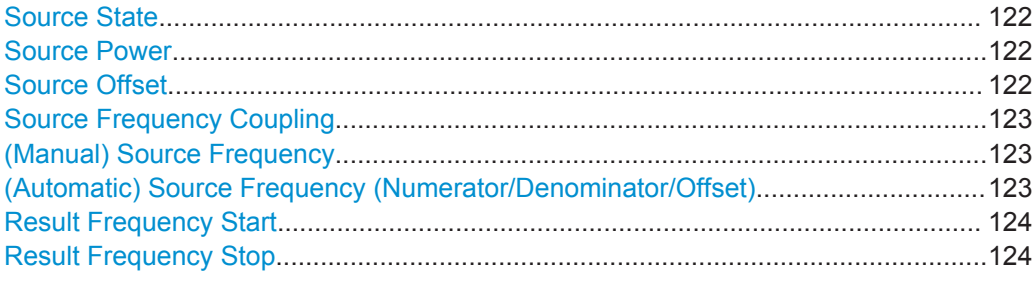

# **Source State**

Activates or deactivates control of an external generator.

Remote command: [SOURce:EXTernal\[:STATe\]](#page-254-0) on page 255

# **Source Power**

The output power of the external generator. The default output power is -20 dBm. The range is specified in the data sheet.

#### Remote command:

[SOURce:EXTernal:POWer\[:LEVel\]](#page-253-0) on page 254

# **Source Offset**

Constant level offset for the external generator. Values from -200 dB to +200 dB in 1 dB steps are allowed. The default setting is 0 dB. Offsets are indicated by the "LVL" label in the channel bar (see also [Chapter 5.4.5.8, "Displayed Information and Errors",](#page-74-0) [on page 75](#page-74-0)).

<span id="page-122-0"></span>Using this offset, attenuators or amplifiers at the output connector of the external generator can be taken into account. This is useful, for example, for the displayed output power values on screen or during data entry. Positive offsets apply to an amplifier, while negative offsets apply to an attenuator after the external generator.

Remote command:

[SOURce:POWer\[:LEVel\]\[:IMMediate\]:OFFSet](#page-254-0) on page 255

### **Source Frequency Coupling**

Defines the frequency coupling mode between the R&S FSW and the generator.

For more information on coupling frequencies, see [Chapter 5.4.5.7, "Coupling the Fre](#page-72-0)[quencies", on page 73.](#page-72-0)

- "Auto" Default setting: a series of frequencies is defined (one for each sweep point), based on the current frequency at the RF input of the R&S FSW (see "(Automatic) Source Frequency (Numerator/Denominator/Offset)" on page 123). The RF frequency range covers the currently defined span of the R&S FSW (unless limited by the range of the signal generator).
- "Manual" The generator uses a single fixed frequency, defined by (Manual) Source Frequency which is displayed when you select "Manual" coupling.

Remote command:

[SOURce:EXTernal:FREQuency:COUPling\[:STATe\]](#page-252-0) on page 253

# **(Manual) Source Frequency**

Defines the fixed frequency to be used by the generator.

Remote command: [SOURce:EXTernal:FREQuency](#page-251-0) on page 252

### **(Automatic) Source Frequency (Numerator/Denominator/Offset)**

With automatic frequency coupling, a series of frequencies is defined (one for each sweep point), based on the current frequency at the RF input of the R&S FSW.

However, the frequency used by the generator may differ from the input from the R&S FSW. The RF frequency can be multiplied by a specified factor, or a frequency offset can be added, or both.

**Note:** The input for the generator frequency is not validated, i.e. you can enter any values. However, if the allowed frequency ranges of the generator are exceeded, an error message is displayed on the R&S FSW. The values for [Result Frequency Start](#page-123-0) and [Result Frequency Stop](#page-123-0) are corrected to comply with the range limits.

The value range for the offset depends on the selected generator. The default setting is 0 Hz. Offsets <> 0 Hz are indicated by the "FRQ" label in the channel bar. Negative offsets can be used to define reverse sweeps.

For more information on coupling frequencies and reverse sweeps, see [Chap](#page-72-0)[ter 5.4.5.7, "Coupling the Frequencies", on page 73.](#page-72-0) For more information on error messages and the channel bar, see [Chapter 5.4.5.8, "Displayed Information and](#page-74-0) [Errors", on page 75.](#page-74-0)

# <span id="page-123-0"></span>Remote command:

[SOURce:EXTernal:FREQuency\[:FACTor\]:DENominator](#page-252-0) on page 253 [SOURce:EXTernal:FREQuency\[:FACTor\]:NUMerator](#page-253-0) on page 254 [SOURce:EXTernal:FREQuency:OFFSet](#page-253-0) on page 254

### **Result Frequency Start**

For reference only: The start frequency for the generator, calculated from the configured generator frequency and the start value defined for the R&S FSW.

# **Result Frequency Stop**

For reference only: The stop frequency for the generator, calculated from the configured generator frequency and the stop value defined for the R&S FSW.

# **Source Calibration Functions**

The calibration functions of the external generator are available *only if external generator control is active* (see ["Source State"](#page-121-0) on page 122).

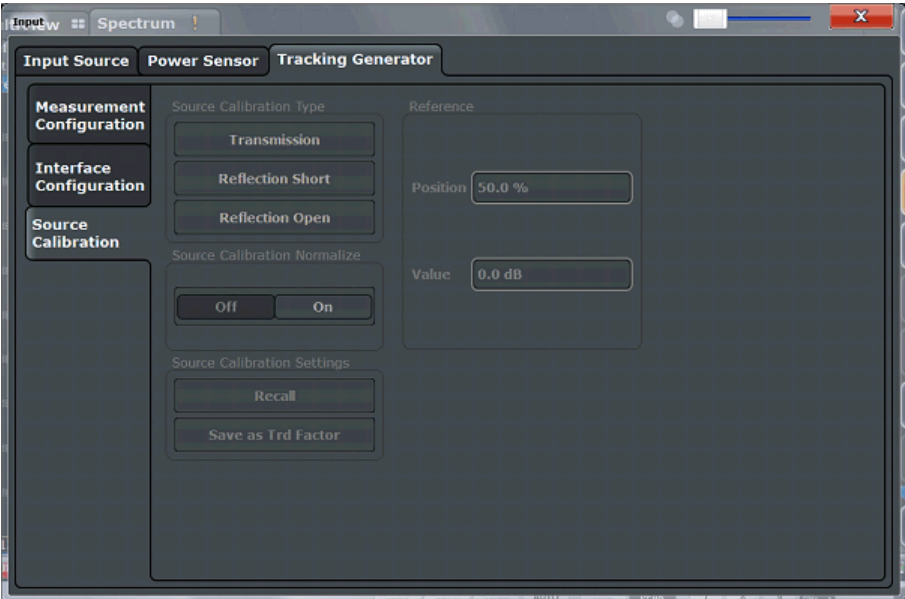

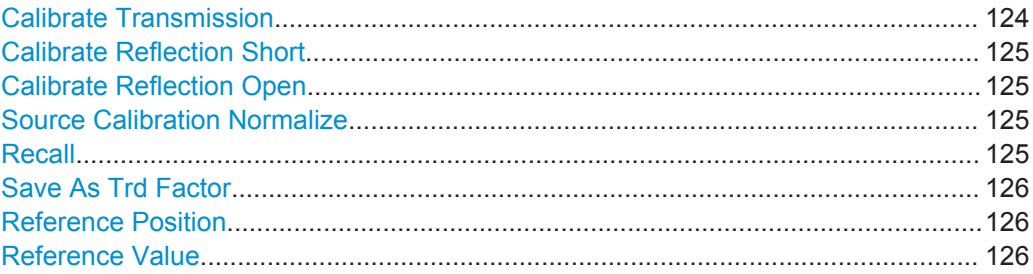

# **Calibrate Transmission**

Starts a transmission type measurement to determine a reference trace. This trace is used to calculate the difference for the normalized values.

For details, see [Chapter 5.4.5.4, "Calibration Mechanism", on page 69](#page-68-0).

<span id="page-124-0"></span>Remote command:

[\[SENSe:\]CORRection:METHod](#page-258-0) on page 259

# **Calibrate Reflection Short**

Starts a short-circuit reflection type measurement to determine a reference trace for calibration.

If both calibrations (open circuit, short circuit) are carried out, the calibration trace is calculated by averaging the two measurements. The order of the two calibration measurements is irrelevant.

#### Remote command:

[\[SENSe:\]CORRection:METHod](#page-258-0) on page 259 Selects the reflection method. [\[SENSe:\]CORRection:COLLect\[:ACQuire\]](#page-257-0) on page 258 Starts the sweep for short-circuit calibration.

### **Calibrate Reflection Open**

Starts an open-circuit reflection type measurement to determine a reference trace for calibration.

If both reflection-type calibrations (open circuit, short circuit) are carried out, the reference trace is calculated by averaging the two measurements. The order of the two calibration measurements is irrelevant.

Remote command: [\[SENSe:\]CORRection:METHod](#page-258-0) on page 259 Selects the reflection method. [\[SENSe:\]CORRection:COLLect\[:ACQuire\]](#page-257-0) on page 258 Starts the sweep for open-circuit calibration.

### **Source Calibration Normalize**

Switches the normalization of measurement results on or off. This function is only available if the memory contains a reference trace, that is, after a calibration has been performed.

For details on normalization, see [Chapter 5.4.5.5, "Normalization", on page 70](#page-69-0).

Remote command: [\[SENSe:\]CORRection\[:STATe\]](#page-258-0) on page 259

#### **Recall**

Restores the settings that were used during source calibration. This can be useful if instrument settings were changed after calibration (e.g. center frequency, frequency deviation, reference level, etc.).

Remote command:

[SENSe: ] CORRection: RECall on page 259

# <span id="page-125-0"></span>**Save As Trd Factor**

Uses the normalized measurement data to generate a transducer factor. The trace data is converted to a transducer with unit dB and stored in a file with the specified name and the suffix .trd under "c:\r s\instr\trd". The frequency points are allocated in equidistant steps between start and stop frequency. The generated transducer factor can be further adapted using the "Transducer" softkey in the SETUP menu.

For more information on transducers, see the "General Instrument Setup > Transducers" section in the R&S FSW User Manual.

This function is only available if [Source Calibration Normalize](#page-124-0) is switched on.

**Note:** Note that the *normalized* measurement data is used, not the *reference* trace! Thus, if you store the normalized trace directly after calibration, without changing any settings, the transducer factor will be 0 dB for the entire span (by definition of the normalized trace).

Remote command:

[\[SENSe:\]CORRection:TRANsducer:GENerator](#page-259-0) on page 260

# **Reference Position**

Defines the position of the [Result Frequency Stop](#page-123-0) in percent of the total y-axis range. The top of the diagram is 100%, the bottom is 0%. By default, the 0 dB line is displayed at the top of the diagram (100%).

This setting is only available if normalization is on (see ["Source Calibration Normalize"](#page-124-0) [on page 125](#page-124-0)).

The reference line defined by the reference value and reference position is similar to the [Reference Level](#page-144-0) defined in the "Amplitude" settings. However, this reference line only affects the y-axis scaling in the diagram, it has no effect on the expected input power level or the hardware settings.

The normalized trace (0 dB directly after calibration) is displayed on this reference line, indicated by a red line in the diagram. If you shift the reference line, the normalized trace is shifted, as well.

Remote command:

[DISPlay\[:WINDow<n>\]:TRACe<t>:Y\[:SCALe\]:RPOSition](#page-285-0) on page 286

# **Reference Value**

Defines the reference value to be displayed at the specified [Result Frequency Start.](#page-123-0)

This setting can be used to shift the reference line and thus the normalized trace, similar to the [Shifting the Display \(Offset\)](#page-145-0) defined in the "Amplitude" settings shifts the reference level *in the display*.

Shifting the normalized trace is useful, for example, to reflect an attenuation or gain caused by the measured DUT. If you then zoom into the diagram around the normalized trace, the measured trace still remains fully visible.

Remote command:

[DISPlay\[:WINDow<n>\]:TRACe<t>:Y\[:SCALe\]:RVALue](#page-257-0) on page 258

# **6.3.1.8 Settings for 2 GHz Bandwidth Extension (R&S FSW-B2000)**

**Access**: INPUT/OUTPUT > "B2000 Config"

The I/Q Analyzer application supports the optional 2 GHz bandwidth extension (R&S FSW-B2000), if installed.

For details on prerequisites and restrictions, see [Chapter 5.4.7, "Basics on the 2 GHz](#page-76-0) Bandwidth Extension (R&S [FSW-B2000 Option\)", on page 77](#page-76-0).

The following settings are available for the optional 2 GHz bandwidth extension (R&S FSW-B2000).

- General Settings................................................................................................... 127
- [Alignment.............................................................................................................. 128](#page-127-0)

## **General Settings**

**Access**: INPUT/OUTPUT > "B2000 Config" > "Settings"

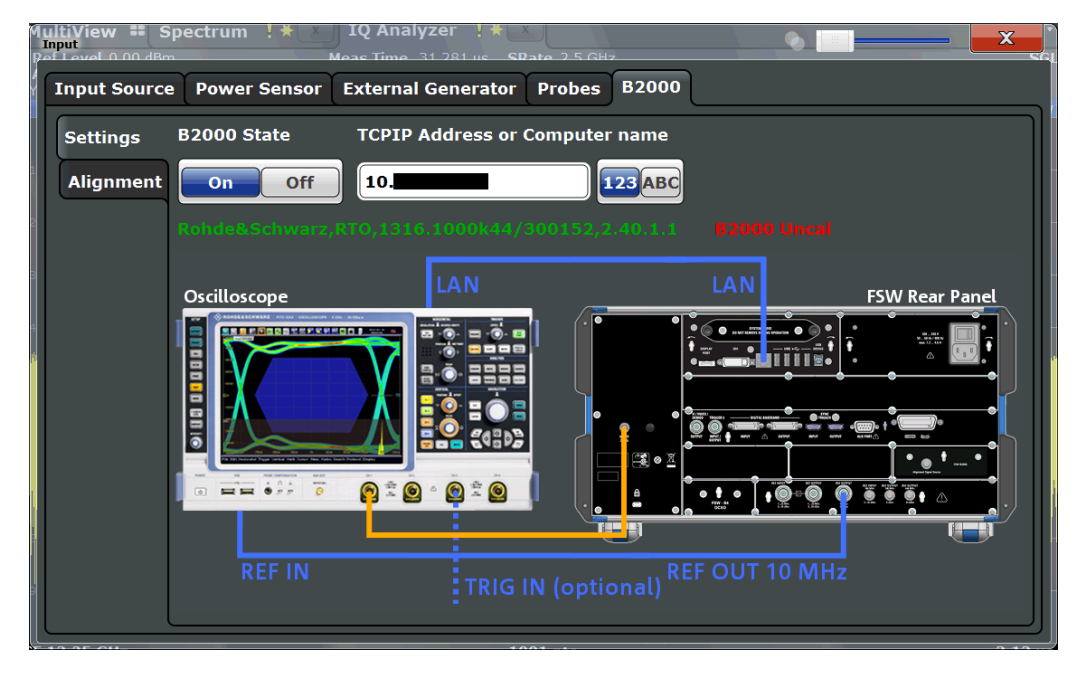

The required connections between the R&S FSW and the oscilloscope are illustrated in the dialog box.

For details, see [Chapter 5.4.7.2, "Prerequisites and Measurement Setup", on page 78](#page-77-0).

# **B2000 State**

Activates the optional 2 GHz bandwidth extension (R&S FSW-B2000).

**Note:** Manual operation on the connected oscilloscope, or remote operation other than by the R&S FSW, is not possible while the B2000 option is active. When the B2000 option is activated, the basic IF OUT 2 GHZ output is automatically deactivated. It is not reactivated when the B2000 option is switched off.

#### Remote command:

[SYSTem:COMMunicate:RDEVice:OSCilloscope\[:STATe\]](#page-273-0) on page 274

# <span id="page-127-0"></span>**TCPIP Address or Computer name**

When using the optional 2 GHz bandwidth extension (R&S FSW-B2000), the entire measurement via the IF OUT 2 GHZ connector and an oscilloscope, as well as both instruments, are controlled by the R&S FSW. Thus, the instruments must be connected via LAN, and the TCPIP address or computer name of the oscilloscope must be defined on the R&S FSW.

For tips on how to determine the computer name or TCPIP address, see [Chapter 8.3,](#page-201-0) ["How to Configure Data Acquisition via the Optional 2](#page-201-0) GHz Bandwidth Extension (R&S [FSW-B2000\)", on page 202,](#page-201-0) or the oscilloscope's user documentation.

By default, the TCPIP address is expected. To enter the computer name, toggle the "123"/"ABC" button to "ABC".

As soon as a name or address is entered, the R&S FSW attempts to establish a connection to the oscilloscope. If it is detected, the oscilloscope's identity string is queried and displayed in the dialog box. The alignment status is also displayed (see "Alignment" on page 128).

**Note:** The IP address / computer name is maintained after a PRESET, and is transferred between applications.

Remote command:

[SYSTem:COMMunicate:RDEVice:OSCilloscope:TCPip](#page-274-0) on page 275 [SYSTem:COMMunicate:RDEVice:OSCilloscope:IDN?](#page-274-0) on page 275

### **Alignment**

**Access**: INPUT/OUTPUT > "B2000 Config" > "Alignment"

An initial alignment of the output to the oscilloscope is required once after setup. It need only be repeated if a new oscilloscope is connected to the IF OUT 2 GHZ connector of the R&S FSW, or if new firmware is installed on the oscilloscope.

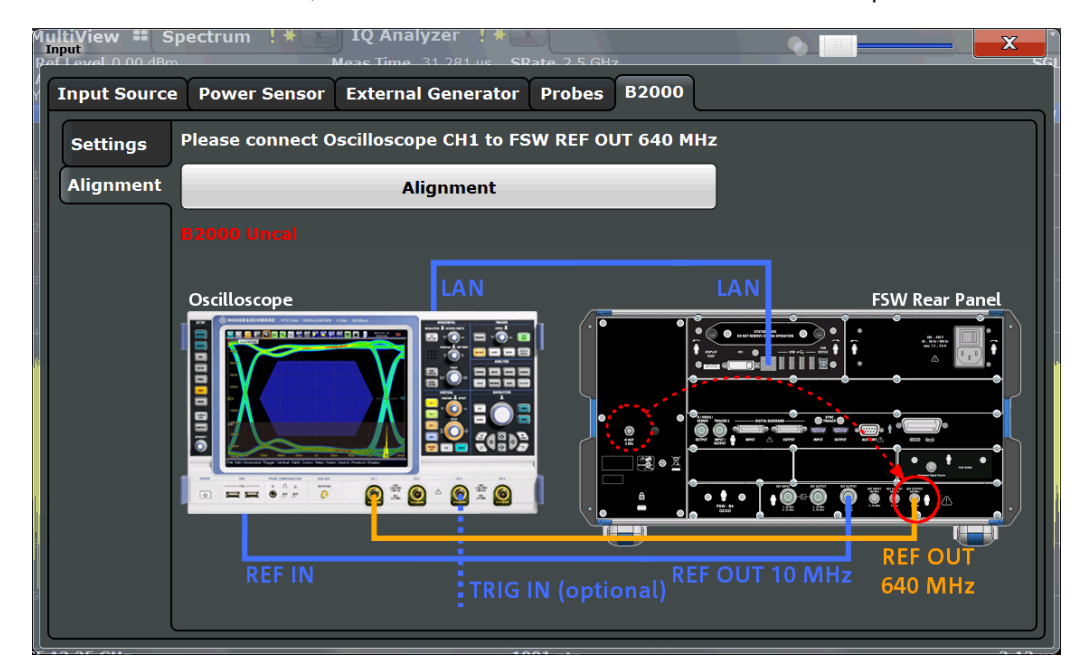

The required connections between the R&S FSW and the oscilloscope are illustrated in the dialog box.

For details, see [Chapter 5.4.7.2, "Prerequisites and Measurement Setup", on page 78](#page-77-0).

Alignment consists of two steps. The first step requires a (temporary) connection from the REF OUTPUT 640 MHZ connector on the R&S FSW to the CH1 input on the oscilloscope.

To perform the alignment, select the "Alignment" button.

If necessary, in particular after the firmware on the oscilloscope has been updated, a self-alignment is performed on the oscilloscope before the actual B2000 alignment starts. This may take a few minutes.

If the oscilloscope and the oscilloscope ADC are aligned successfully, a new dialog box is displayed.

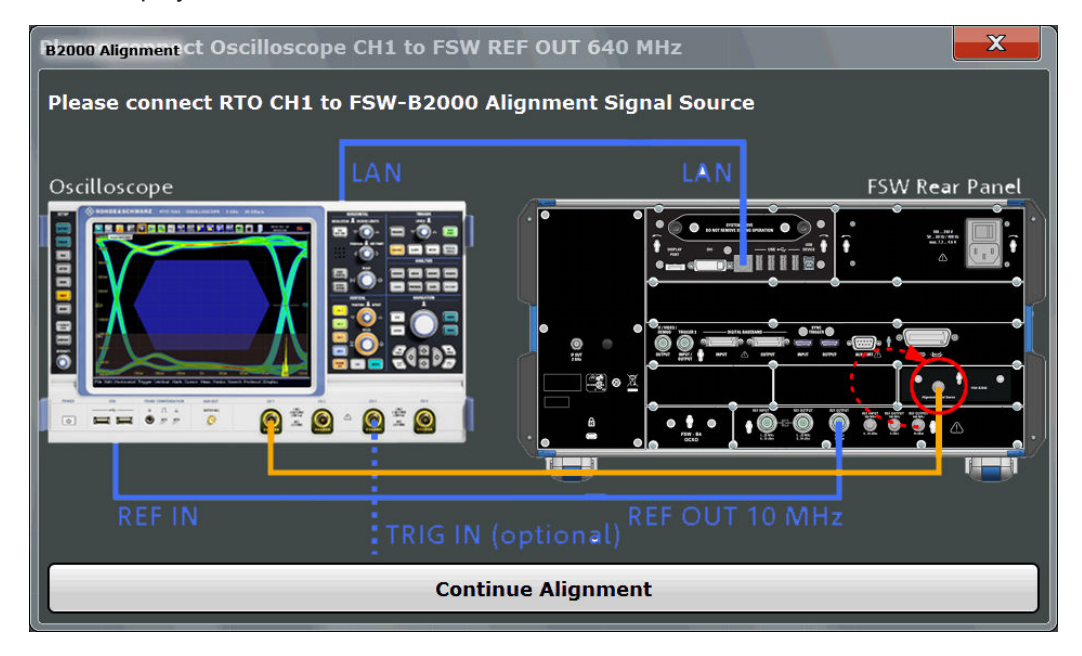

For the second alignment step, the connector must be disconnected from the REF OUTPUT 640 MHZ connector and instead connected to the FSW B2000 ALIGNMENT SIGNAL SOURCE connector on the R&S FSW.

To continue the alignment, select the "Continue Alignment" button.

After the second alignment step has been completed successfully, a new dialog box is displayed.

Data Input and Output Settings

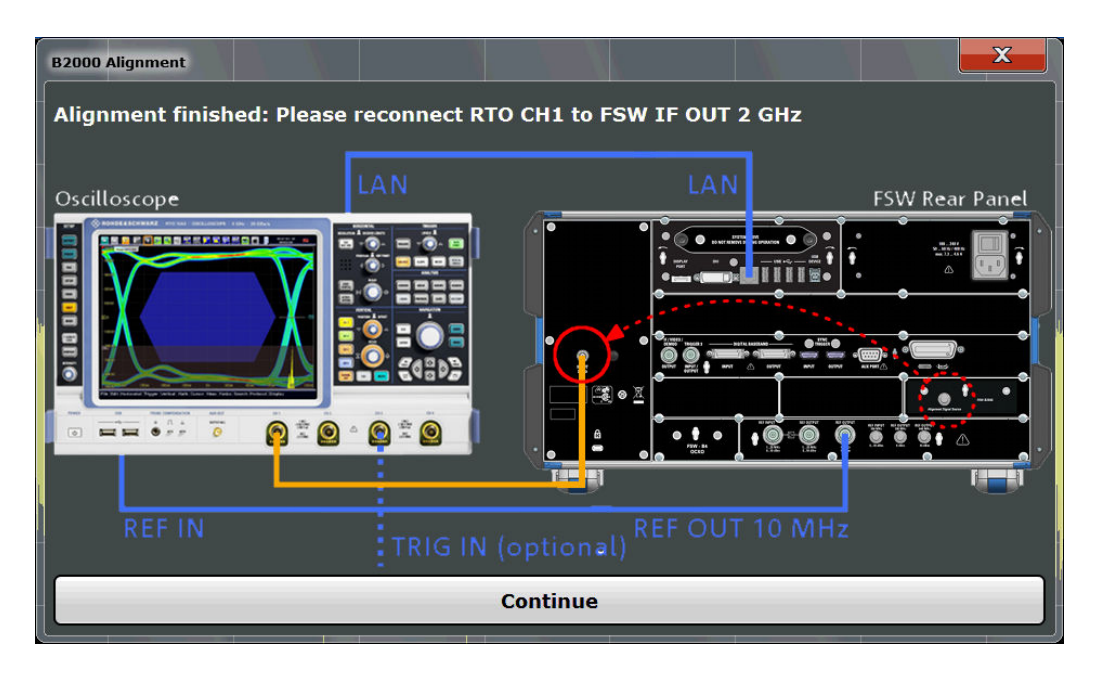

In order to switch from alignment mode to measurement mode, move the cable from the FSW B2000 ALIGNMENT SIGNAL SOURCE back to the IF OUT 2 GHZ connector, so that it is then connected to the CH1 input on the oscilloscope.

If UNCAL is displayed, alignment was not yet performed (successfully).

If both alignment steps were performed successfully, the date of alignment is indicated.

For a description of possible errors, see [Table 9-4](#page-208-0).

### **Remote commands:**

```
SYSTem:COMMunicate:RDEVice:OSCilloscope:ALIGnment:STEP[:STATe]?
on page 274
```
[SYSTem:COMMunicate:RDEVice:OSCilloscope:ALIGnment:DATE?](#page-273-0) [on page 274](#page-273-0)

# **6.3.2 Power Sensors**

The R&S FSW can also analyze data from a connected power sensor.

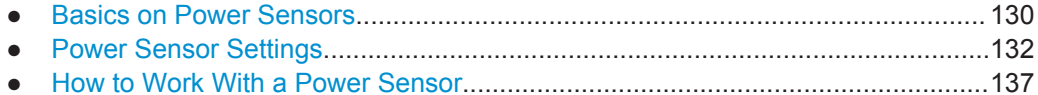

### **6.3.2.1 Basics on Power Sensors**

For precise power measurement up to 4 power sensors can be connected to the instrument via the power sensor interface (on the front panel). Both manual operation and remote control are supported.

<span id="page-130-0"></span>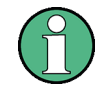

Currently, only R&S NRP-Zxy power sensors are supported. For a detailed list of supported sensors see the data sheet.

Power sensors can also be used to trigger a measurement at a specified power level, e.g. from a signal generator (see "Using a Power Sensor as an External Power Trigger" on page 131).

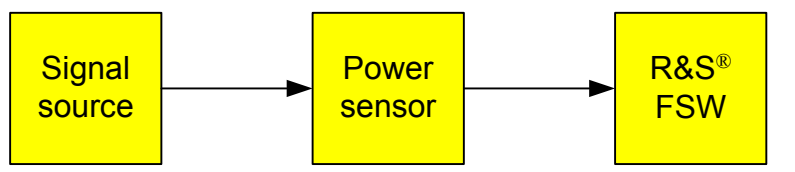

*Figure 6-2: Power sensor support – standard test setup*

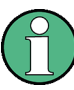

# **Using the power sensor with several applications**

The power sensor cannot be used from the R&S FSW firmware and the R&S Power Viewer Plus (virtual power meter for displaying results of the R&S NRP power sensors) simultaneously.

# **Result display**

The results of the power sensor measurements are displayed in the marker table. For each power sensor, a row is inserted. The sensor index is indicated in the "Type" column.

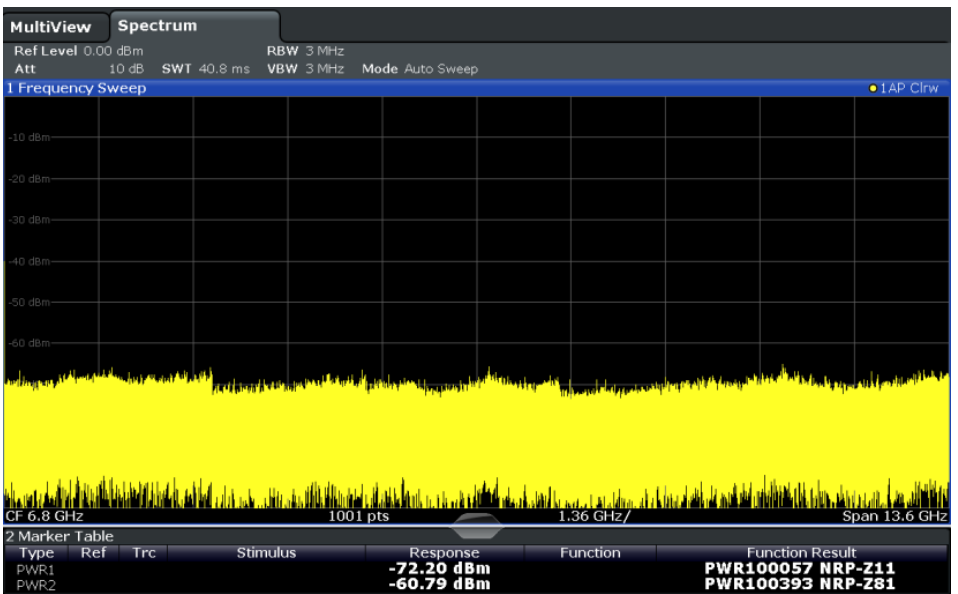

### **Using a Power Sensor as an External Power Trigger**

Power sensors can be used to trigger a measurement at a specified power level, e.g. from a signal generator.

<span id="page-131-0"></span>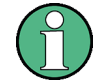

Currently, only the following power sensors are supported as power triggers:

- R&S NRP-Z81
- R&S NRP-Z85
- R&S NRP-Z86
- R&S NRP8S, R&S NRP18S, R&S NRP33S
- R&S NRP8SN, R&S NRP18SN, R&S NRP33SN

With the R&S FSW, the power sensors can be connected to the "Power Sensor" interface directly, and no further cables are required. They can then be configured as an external power sensor trigger.

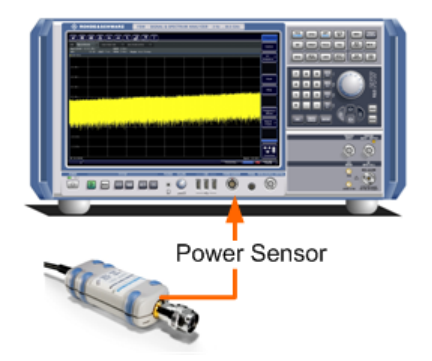

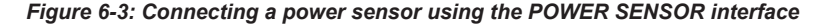

The R&S FSW receives an external trigger signal when the defined trigger level is measured by the power sensor. Power measurement results are provided as usual.

For details see ["How to Configure a Power Sensor as an External \(PSE\) Trigger"](#page-138-0) [on page 139](#page-138-0).

# **6.3.2.2 Power Sensor Settings**

**Access**: "Overview" > "Input" > "Power Sensor" tab

Each sensor is configured on a separate tab.

Data Input and Output Settings

<span id="page-132-0"></span>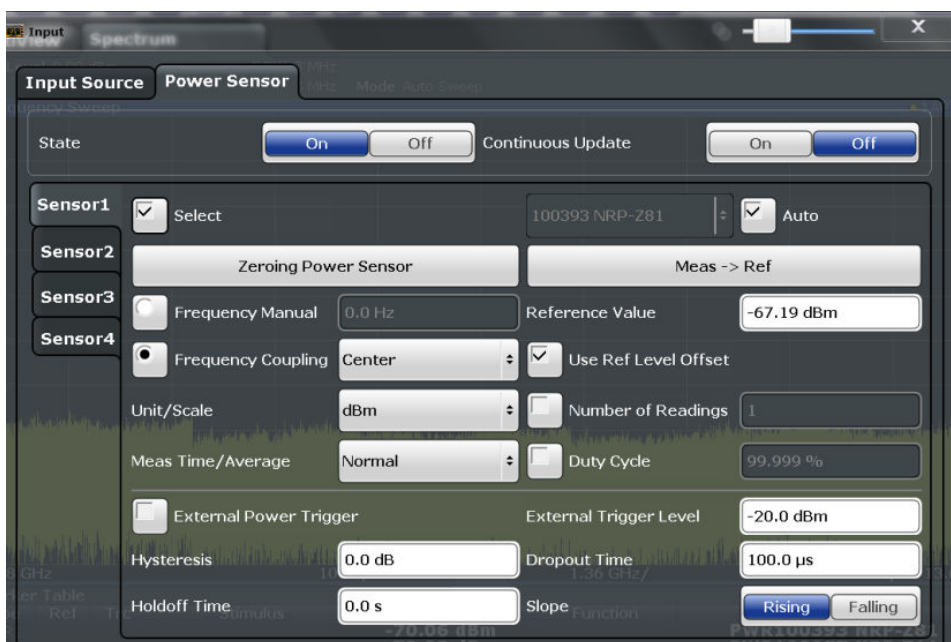

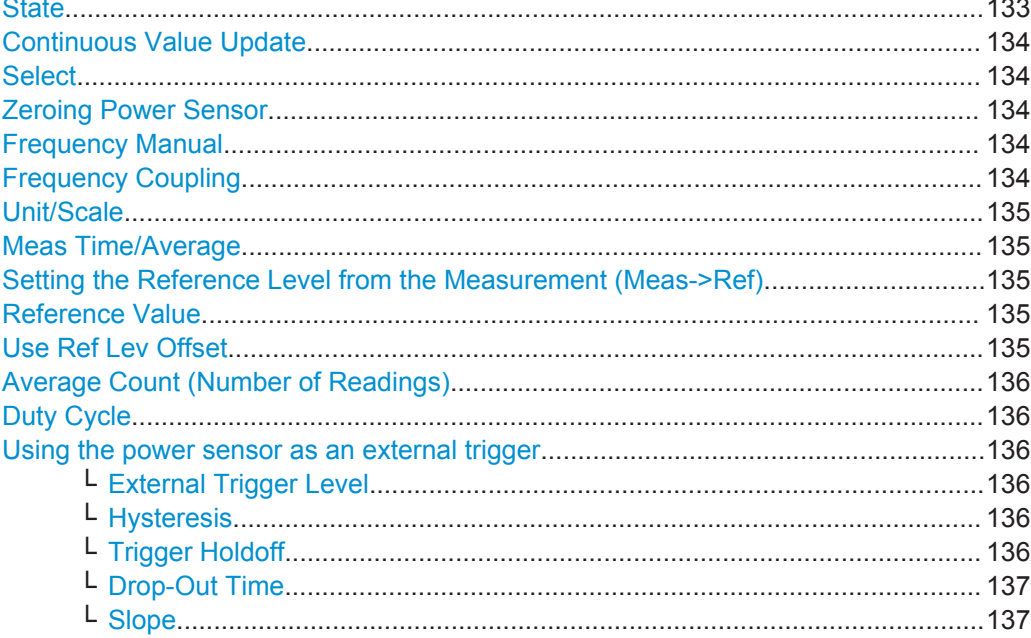

# **State**

Switches the power measurement for all power sensors on or off. Note that in addition to this general setting, each power sensor can be activated or deactivated individually by the Select setting on each tab. However, the general setting overrides the individual settings.

Remote command:

[SENSe: ] PMETer<p>[:STATe] on page 269

### <span id="page-133-0"></span>**Continuous Value Update**

If activated, the power sensor data is updated continuously during a sweep with a long sweep time, and even after a single sweep has completed.

This function cannot be activated for individual sensors.

If the power sensor is being used as a trigger (see ["Using the power sensor as an](#page-135-0) [external trigger"](#page-135-0) on page 136), continuous update is not possible; this setting is ignored.

Remote command:

[\[SENSe:\]PMETer<p>:UPDate\[:STATe\]](#page-268-0) on page 269

### **Select**

Selects the individual power sensor for usage if power measurement is generally activated ([State](#page-132-0) function).

The detected **serial numbers** of the power sensors connected to the instrument are provided in a selection list. For each of the four available power sensor indexes ("Power Sensor 1"..."Power Sensor 4"), which correspond to the tabs in the configuration dialog, one of the detected serial numbers can be assigned. The physical sensor is thus assigned to the configuration setting for the selected power sensor index.

By default, serial numbers not yet assigned are automatically assigned to the next free power sensor index for which "Auto Assignment" is selected.

Alternatively, you can assign the sensors manually by deactivating the "Auto" option and selecting a serial number from the list.

# Remote command:

[\[SENSe:\]PMETer<p>\[:STATe\]](#page-268-0) on page 269 [SYSTem:COMMunicate:RDEVice:PMETer<p>:DEFine](#page-262-0) on page 263 [SYSTem:COMMunicate:RDEVice:PMETer<p>:CONFigure:AUTO\[:STATe\]](#page-261-0) [on page 262](#page-261-0) [SYSTem:COMMunicate:RDEVice:PMETer:COUNt?](#page-262-0) on page 263

### **Zeroing Power Sensor**

Starts zeroing of the power sensor.

For details on the zeroing process refer to the R&S FSW User Manual.

Remote command:

[CALibration:PMETer<p>:ZERO:AUTO ONCE](#page-263-0) on page 264

### **Frequency Manual**

Defines the frequency of the signal to be measured. The power sensor has a memory with frequency-dependent correction factors. This allows extreme accuracy for signals of a known frequency.

Remote command: [SENSe: ] PMETer<p>: FREQuency on page 267

### **Frequency Coupling**

Selects the coupling option. The frequency can be coupled automatically to the center frequency of the instrument or to the frequency of marker 1.

<span id="page-134-0"></span>Remote command:

[\[SENSe:\]PMETer<p>:FREQuency:LINK](#page-266-0) on page 267

### **Unit/Scale**

Selects the unit with which the measured power is to be displayed. Available units are dBm, dB, W and %.

If dB or % is selected, the display is relative to the reference value that is defined with either the "Meas -> Ref" setting or the "Reference Value" setting.

Remote command:

[UNIT<n>:PMETer<p>:POWer](#page-269-0) on page 270 [UNIT<n>:PMETer<p>:POWer:RATio](#page-269-0) on page 270

### **Meas Time/Average**

Selects the measurement time or switches to manual averaging mode. In general, results are more precise with longer measurement times. The following settings are recommended for different signal types to obtain stable and precise results:

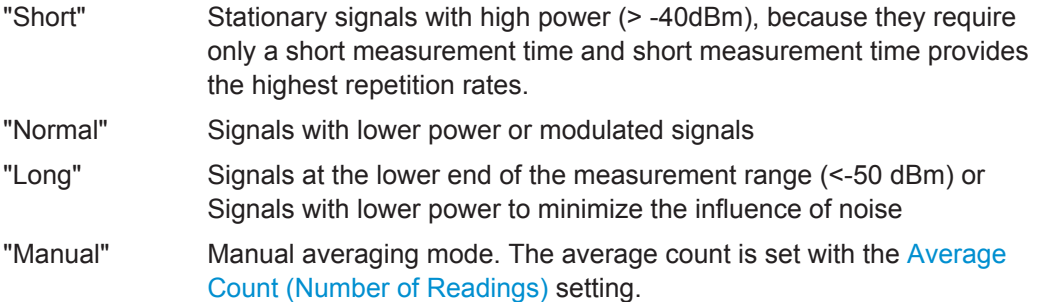

## Remote command:

[\[SENSe:\]PMETer<p>:MTIMe](#page-267-0) on page 268 [\[SENSe:\]PMETer<p>:MTIMe:AVERage\[:STATe\]](#page-267-0) on page 268

### **Setting the Reference Level from the Measurement (Meas->Ref)**

Sets the currently measured power as a reference value for the relative display. The reference value can also be set manually via the Reference Value setting.

Remote command:

[CALCulate<n>:PMETer<p>:RELative\[:MAGNitude\]:AUTO ONCE](#page-264-0) on page 265

### **Reference Value**

Defines the reference value for relative measurements in the unit dBm.

Remote command: [CALCulate<n>:PMETer<p>:RELative\[:MAGNitude\]](#page-263-0) on page 264

#### **Use Ref Lev Offset**

If activated, takes the reference level offset defined for the analyzer into account for the measured power (see ["Shifting the Display \(Offset\)"](#page-145-0) on page 146).

If deactivated, takes no offset into account.

Remote command:

[\[SENSe:\]PMETer<p>:ROFFset\[:STATe\]](#page-268-0) on page 269

### <span id="page-135-0"></span>**Average Count (Number of Readings)**

Defines the number of readings (averages) to be performed after a single sweep has been started. This setting is only available if manual averaging is selected [\(Meas Time/](#page-134-0) [Average](#page-134-0) setting).

The values for the average count range from 0 to 256 in binary steps  $(1, 2, 4, 8, ...)$ . For average count = 0 or 1, one reading is performed. The general averaging and sweep count for the trace are independent from this setting.

Results become more stable with extended average, particularly if signals with low power are measured. This setting can be used to minimize the influence of noise in the power sensor measurement.

Remote command: [\[SENSe:\]PMETer<p>:MTIMe:AVERage:COUNt](#page-267-0) on page 268

### **Duty Cycle**

Sets the duty cycle to a percent value for the correction of pulse-modulated signals and activates the duty cycle correction. With the correction activated, the sensor calculates the signal pulse power from this value and the mean power.

Remote command:

[\[SENSe:\]PMETer<p>:DCYCle\[:STATe\]](#page-265-0) on page 266 [\[SENSe:\]PMETer<p>:DCYCle:VALue](#page-265-0) on page 266

### **Using the power sensor as an external trigger**

If activated, the power sensor creates a trigger signal when a power higher than the defined "External Trigger Level" is measured. This trigger signal can be used as an external power trigger by the R&S FSW.

This setting is only available in conjunction with a compatible power sensor.

# Remote command:

[\[SENSe:\]PMETer<p>:TRIGger\[:STATe\]](#page-271-0) on page 272 TRIG:SOUR PSE, see [TRIGger\[:SEQuence\]:SOURce](#page-293-0) on page 294

### **External Trigger Level ← Using the power sensor as an external trigger**

Defines the trigger level for the power sensor trigger.

For details on supported trigger levels, see the data sheet.

Remote command: [\[SENSe:\]PMETer<p>:TRIGger:LEVel](#page-271-0) on page 272

#### **Hysteresis ← Using the power sensor as an external trigger**

Defines the distance in dB to the trigger level that the trigger source must exceed before a trigger event occurs. Setting a hysteresis avoids unwanted trigger events caused by noise oscillation around the trigger level.

Remote command: [\[SENSe:\]PMETer<p>:TRIGger:HYSTeresis](#page-270-0) on page 271

#### **Trigger Holdoff ← Using the power sensor as an external trigger**

Defines the minimum time (in seconds) that must pass between two trigger events. Trigger events that occur during the holdoff time are ignored.

<span id="page-136-0"></span>Remote command:

[\[SENSe:\]PMETer<p>:TRIGger:HOLDoff](#page-270-0) on page 271

#### **Drop-Out Time ← Using the power sensor as an external trigger**

Defines the time the input signal must stay below the trigger level before triggering again.

### **Slope ← Using the power sensor as an external trigger**

Defines whether triggering occurs when the signal rises to the trigger level or falls down to it.

Remote command: [\[SENSe:\]PMETer<p>:TRIGger:SLOPe](#page-271-0) on page 272

# **6.3.2.3 How to Work With a Power Sensor**

The following step-by-step instructions demonstrate how to set up a power sensor. For details on individual functions and settings see [Chapter 6.3.2.2, "Power Sensor Set](#page-131-0)[tings", on page 132](#page-131-0).

The remote commands required to perform these tasks are described in [Chap](#page-261-0)[ter 10.4.1.8, "Working with Power Sensors", on page 262.](#page-261-0)

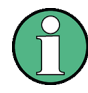

Power sensors can also be used to trigger a measurement at a specified power level, e.g. from a signal generator.

This is described in ["How to Configure a Power Sensor as an External \(PSE\) Trigger"](#page-138-0) [on page 139](#page-138-0).

# **How to Set Up a Power Sensor**

Up to 4 external power sensors can be configured separately and used for precise power measurement. All power sensors can be activated and deactivated individually.

The following procedure describes in detail how to configure and activate power sensors.

- 1. To display the "Power Sensor" tab of the "Input" dialog box, do one of the following:
	- Select "Input" from the "Overview".
	- Select the INPUT/OUTPUT key and then the "Power Sensor Config" softkey.
- 2. Select the tab for the power sensor index you want to configure, e.g. "Sensor 1".
- 3. Press "Select" to analyze the power sensor data according to the current configuration when power measurement is activated.
- 4. From the selection list with serial numbers of connected power sensors, select the sensor you want to configure. To have newly connected power sensors assigned to a tab automatically (default), select "Auto".
- 5. Define the frequency of the signal whose power you want to measure.
- a) To define the frequency manually, select "Frequency Manual" and enter a frequency.
- b) To determine the frequency automatically, select "Frequency Coupling" and then either "Center", to use the center frequency, or "Marker", to use the frequency defined by marker 1.
- 6. Select the unit for the power result display.
- 7. Select the measurement time for which the average is calculated, or define the number of readings to average. To define the number of readings to be taken into account manually, select "Manual" and enter the number in the "Number of Readings" field.
- 8. To activate the duty cycle correction, select "DutyCycle" and enter a percentage as the correction value.
- 9. If you selected "dB" or "%" as units (relative display), define a reference value:
	- a) To set the currently measured power as a reference value, press the "Meas -> Ref" button.
	- b) Alternatively, enter a value manually in the "Reference Value" field.
	- c) Optionally, select the "Use Ref Level Offset" option to take the reference level offset set for the analyzer into account for the measured power.
- 10. To use the power sensor as an external power trigger, select the "External Power Trigger" option and define the trigger settings. For details see ["How to Configure a Power Sensor as an External \(PSE\) Trigger"](#page-138-0) [on page 139](#page-138-0).
- 11. If necessary, repeat steps 3-10 for another power sensor.
- 12. Set the "Power Sensor State" at the top of the "Power Sensor" tab to "On" to activate power measurement for the selected power sensors.

The results of the power measurement are displayed in the marker table (Function: "Sensor<1...4>").

# **How to Zero the Power Sensor**

- 1. To display the "Power Sensor" tab of the "Input" dialog box, do one of the following:
	- Select "Input" from the "Overview".
	- Select the INPUT/OUTPUT key and then the "Power Sensor Config" softkey.
- 2. Select the tab that is assigned to the power sensor you want to zero.
- 3. Press the "Zeroing Power Sensor" button. A dialog box is displayed that prompts you to disconnect all signals from the input of the power sensor.
- 4. Disconnect all signals sending input to the power sensor and press ENTER to continue.
- 5. Wait until zeroing is complete.

<span id="page-138-0"></span>A corresponding message is displayed.

### **How to Configure a Power Sensor as an External (PSE) Trigger**

The following step-by-step instructions demonstrate how to configure a power sensor to be used as an external power sensor trigger.

### **To configure a power sensor as an external power sensor (PSE) trigger**

- 1. Connect a compatible power sensor to the "Power Sensor" interface on the front panel of the R&S FSW. (For details on supported sensors see ["Using a Power](#page-130-0) [Sensor as an External Power Trigger"](#page-130-0) on page 131).
- 2. Set up the power sensor as described in ["How to Set Up a Power Sensor"](#page-136-0) [on page 137](#page-136-0).
- 3. In the "Power Sensor" tab of the "Input" dialog box, select the "External Power Trigger" option.
- 4. Enter the power level at which a trigger signal is to be generated ("External Trigger Level") and the other trigger settings for the power sensor trigger.
- 5. Press the TRIG key and then select "Trigger / Gate Config".
- 6. In the "Trigger and Gate" dialog box, select "Signal Source" = "PSE".

The R&S FSW is configured to trigger when the defined conditions for the power sensor occur. Power measurement results are provided as usual.

# **6.3.3 Output Settings**

**Access**: INPUT/OUTPUT > "Output"

The R&S FSW can provide output to special connectors for other devices.

For details on connectors, refer to the R&S FSW Getting Started manual, "Front / Rear Panel View" chapters.

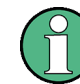

How to provide trigger signals as output is described in detail in the R&S FSW User Manual.

Data Input and Output Settings

<span id="page-139-0"></span>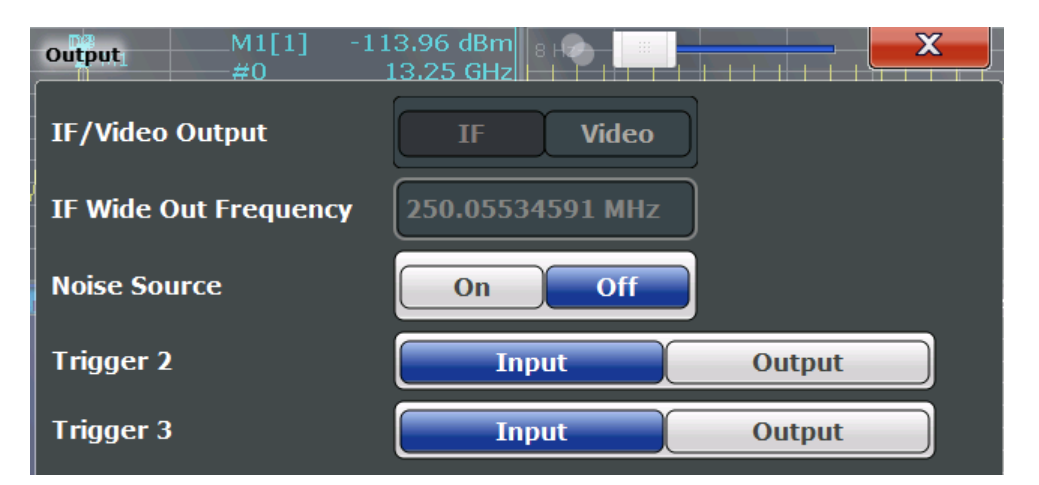

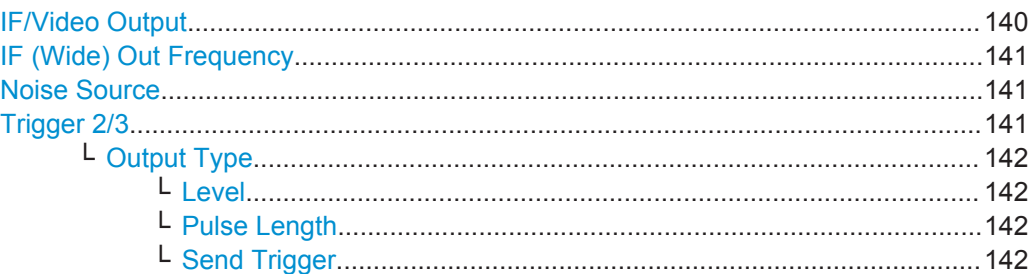

# **IF/Video Output**

Defines the type of signal available at the IF/VIDEO/DEMOD on the rear panel of the R&S FSW.

For restrictions and additional information, see [Chapter 5.4.10, "IF and Video Signal](#page-84-0) [Output", on page 85.](#page-84-0)

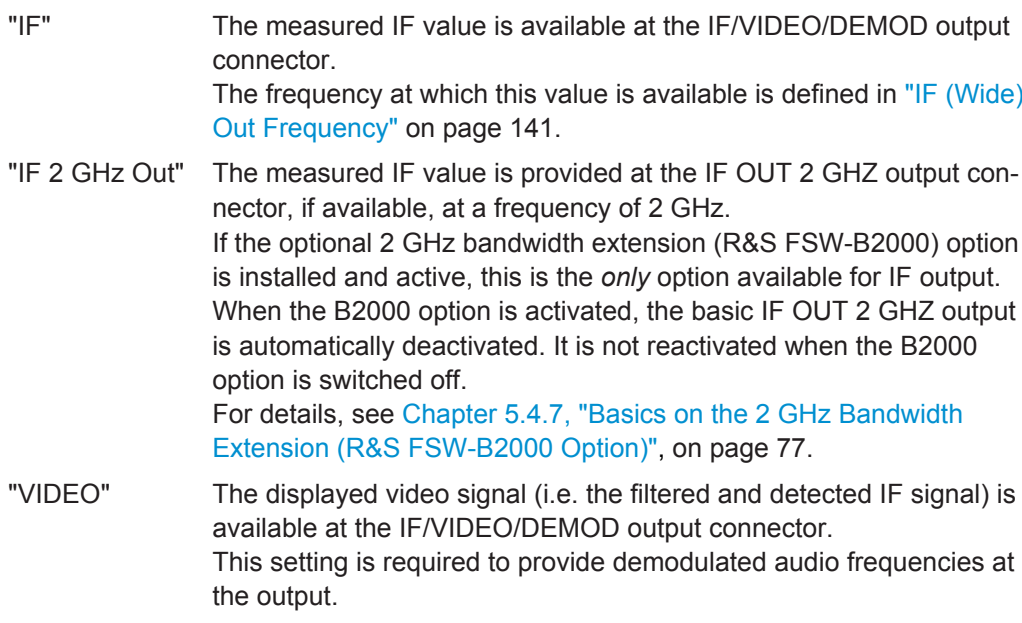

# Remote command:

[OUTPut:IF\[:SOURce\]](#page-277-0) on page 278

# <span id="page-140-0"></span>**IF (Wide) Out Frequency**

Defines or indicates the frequency at which the IF signal level is provided at the IF/ VIDEO/DEMOD connector if [IF/Video Output](#page-139-0) is set to "IF".

**Note:** The IF output frequency of the **IF WIDE OUTPUT** connector cannot be defined manually, but is determined automatically depending on the center frequency. It is indicated in this field when the IF WIDE OUTPUT connector is used. For details on the used frequencies, see the data sheet.

The IF WIDE OUTPUT connector is used automatically instead of the IF/VIDEO/ DEMOD connector if the bandwidth extension (hardware option R&S FSW-B160 / - U160) is activated (i.e. for bandwidths > 80 MHz).

If the IF OUT 2 GHZ output or the **optional 2 GHz bandwidth extension (R&S FSW-B2000)** output is activated, the measured IF value is provided at a fixed frequency of 2 GHz.

For more information, see [Chapter 5.4.10, "IF and Video Signal Output", on page 85](#page-84-0).

# Remote command:

[OUTPut:IF:IFFRequency](#page-278-0) on page 279

# **Noise Source**

This command turns the 28 V supply of the BNC connector labeled NOISE SOURCE CONTROL on the R&S FSW on and off.

External noise sources are useful when you are measuring power levels that fall below the noise floor of the R&S FSW itself, for example when measuring the noise level of a DUT.

Remote command: [DIAGnostic:SERVice:NSOurce](#page-276-0) on page 277

# **Trigger 2/3**

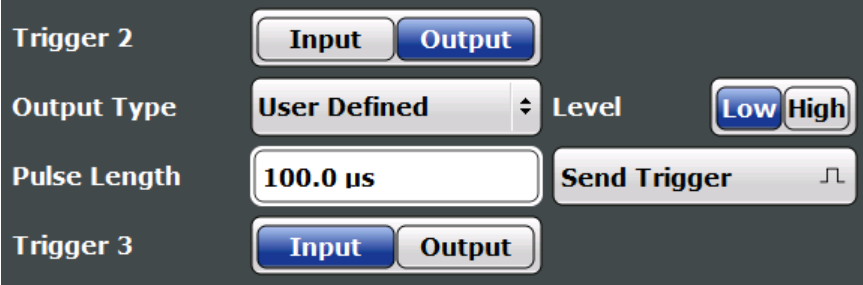

Defines the usage of the variable TRIGGER INPUT/OUTPUT connectors, where:

"Trigger 2": TRIGGER INPUT/OUTPUT connector on the front panel

"Trigger 3": TRIGGER 3 INPUT/ OUTPUT connector on the rear panel

(Trigger 1 is INPUT only.)

**Note:** Providing trigger signals as output is described in detail in the R&S FSW User Manual.

"Input" The signal at the connector is used as an external trigger source by the R&S FSW. Trigger input parameters are available in the "Trigger" dialog box.

<span id="page-141-0"></span>"Output" The R&S FSW sends a trigger signal to the output connector to be used by connected devices. Further trigger parameters are available for the connector.

Remote command:

[OUTPut:TRIGger<port>:DIRection](#page-295-0) on page 296

### **Output Type ← Trigger 2/3**

Type of signal to be sent to the output

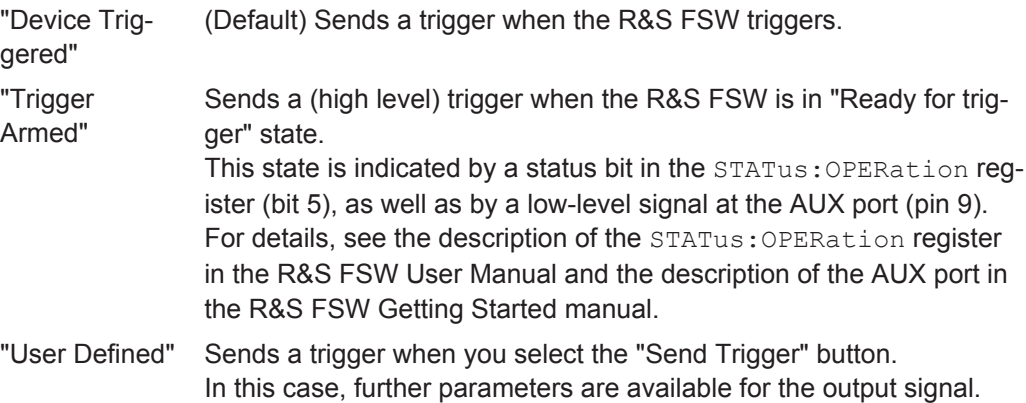

#### Remote command:

[OUTPut:TRIGger<port>:OTYPe](#page-296-0) on page 297

# **Level ← Output Type ← Trigger 2/3**

Defines whether a high (1) or low (0) constant signal is sent to the trigger output connector.

The trigger pulse level is always opposite to the constant signal level defined here. For example, for "Level = High", a constant high signal is output to the connector until you select the Send Trigger function. Then, a low pulse is provided.

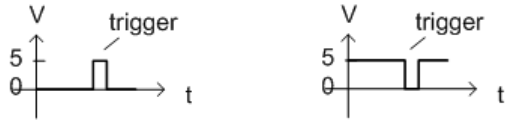

low-level constant, high-level trigger

high-level constant, low-level trigger

#### Remote command:

[OUTPut:TRIGger<port>:LEVel](#page-296-0) on page 297

# **Pulse Length ← Output Type ← Trigger 2/3**

Defines the duration of the pulse (pulse width) sent as a trigger to the output connector.

Remote command:

[OUTPut:TRIGger<port>:PULSe:LENGth](#page-297-0) on page 298

# **Send Trigger ← Output Type ← Trigger 2/3**

Sends a user-defined trigger to the output connector immediately.

Note that the trigger pulse level is always opposite to the constant signal level defined by the output [Level](#page-141-0) setting. For example, for "Level = High", a constant high signal is output to the connector until you select the "Send Trigger" function. Then, a low pulse is sent.

Which pulse level will be sent is indicated by a graphic on the button.

Remote command:

[OUTPut:TRIGger<port>:PULSe:IMMediate](#page-297-0) on page 298

# **6.3.4 Digital I/Q Output Settings**

**Access**: "Overview" > "Output" > "Digital I/Q" tab

The optional Digital Baseband Interface allows you to output I/Q data from any R&S FSW application that processes I/Q data to an external device.

These settings are only available if the Digital Baseband Interface option is installed on the R&S FSW.

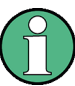

Digital I/Q output is available with bandwidth extension option R&S FSW-B500/ -B512, but not with R&S FSW-B512R (Real-Time).

However, see the note regarding ["Digital I/Q output and R&S](#page-39-0) FSW-B500/ -B512 options" [on page 40](#page-39-0).

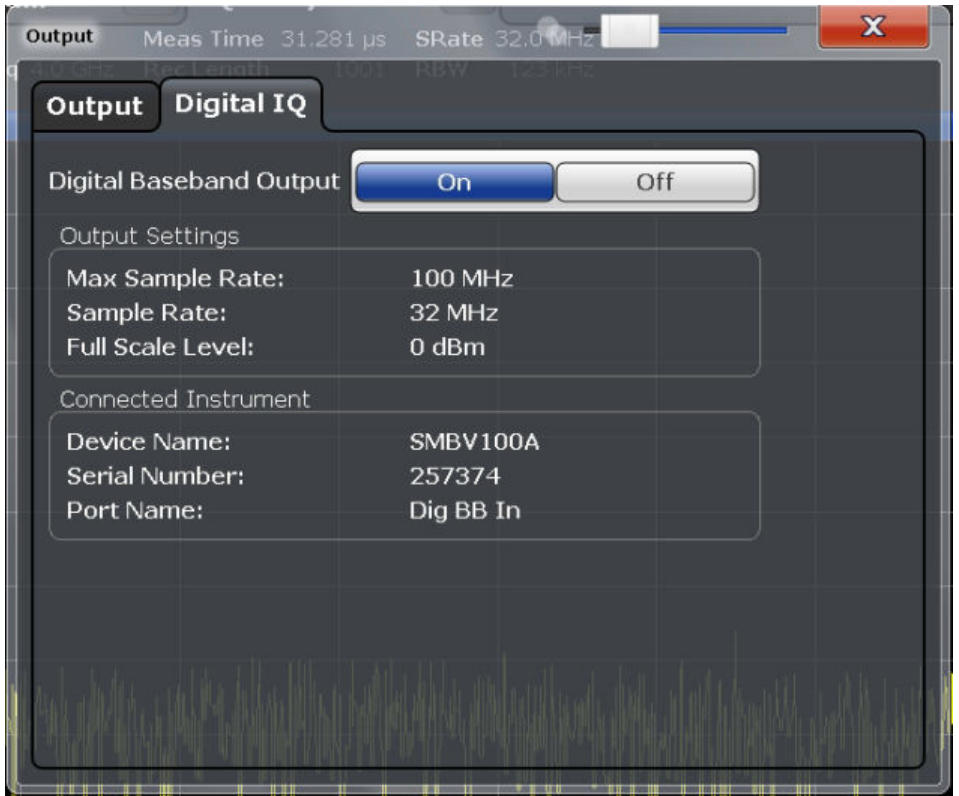

For details on digital I/Q output, see [Chapter 5.2.2, "Digital Output", on page 38](#page-37-0).

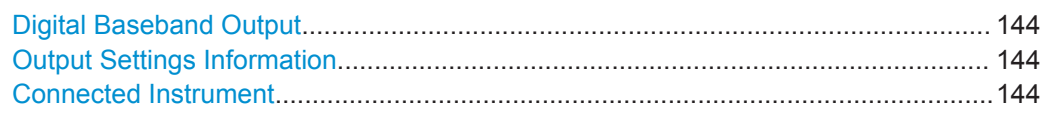

### **Digital Baseband Output**

Enables or disables a digital output stream to the optional Digital Baseband Interface, if available.

**Note:** If digital baseband output is active, the sample rate is restricted to 200 MHz (max. 160 MHz bandwidth).

See also ["Digital I/Q enhanced mode"](#page-40-0) on page 41.

The only data source that can be used for digital baseband output is RF input.

For details on digital I/Q output, see [Chapter 5.2.2, "Digital Output", on page 38](#page-37-0).

Remote command: [OUTPut:DIQ](#page-230-0) on page 231

# **Output Settings Information**

Displays information on the settings for output via the optional Digital Baseband Interface.

The following information is displayed:

- Maximum sample rate that can be used to transfer data via the Digital Baseband Interface (i.e. the maximum input sample rate that can be processed by the connected instrument)
- Sample rate currently used to transfer data via the Digital Baseband Interface
- Level and unit that corresponds to an I/Q sample with the magnitude "1" ([Full Scale Level](#page-114-0))

Remote command:

[OUTPut:DIQ:CDEVice?](#page-230-0) on page 231

#### **Connected Instrument**

Displays information on the instrument connected to the optional Digital Baseband Interface, if available.

If an instrument is connected, the following information is displayed:

- Name and serial number of the instrument connected to the Digital Baseband Interface
- Used port

Remote command: [OUTPut:DIQ:CDEVice?](#page-230-0) on page 231

# **6.4 Amplitude**

**Access**: "Overview" > "Amplitude"

Amplitude settings are identical to the Spectrum application, except for a new scaling function for I/Q Vector and Real/Imag results (see [\)"Y-Axis Max"](#page-151-0) on page 152).
For background information on amplitude settings see the R&S FSW User Manual.

# **6.4.1 Amplitude Settings**

**Access**: "Overview" > "Amplitude"

Amplitude settings determine how the R&S FSW must process or display the expected input power levels.

Amplitude settings for input from the optional Analog Baseband interface are described in [Chapter 6.4.2, "Amplitude Settings for Analog Baseband Input", on page 148.](#page-147-0)

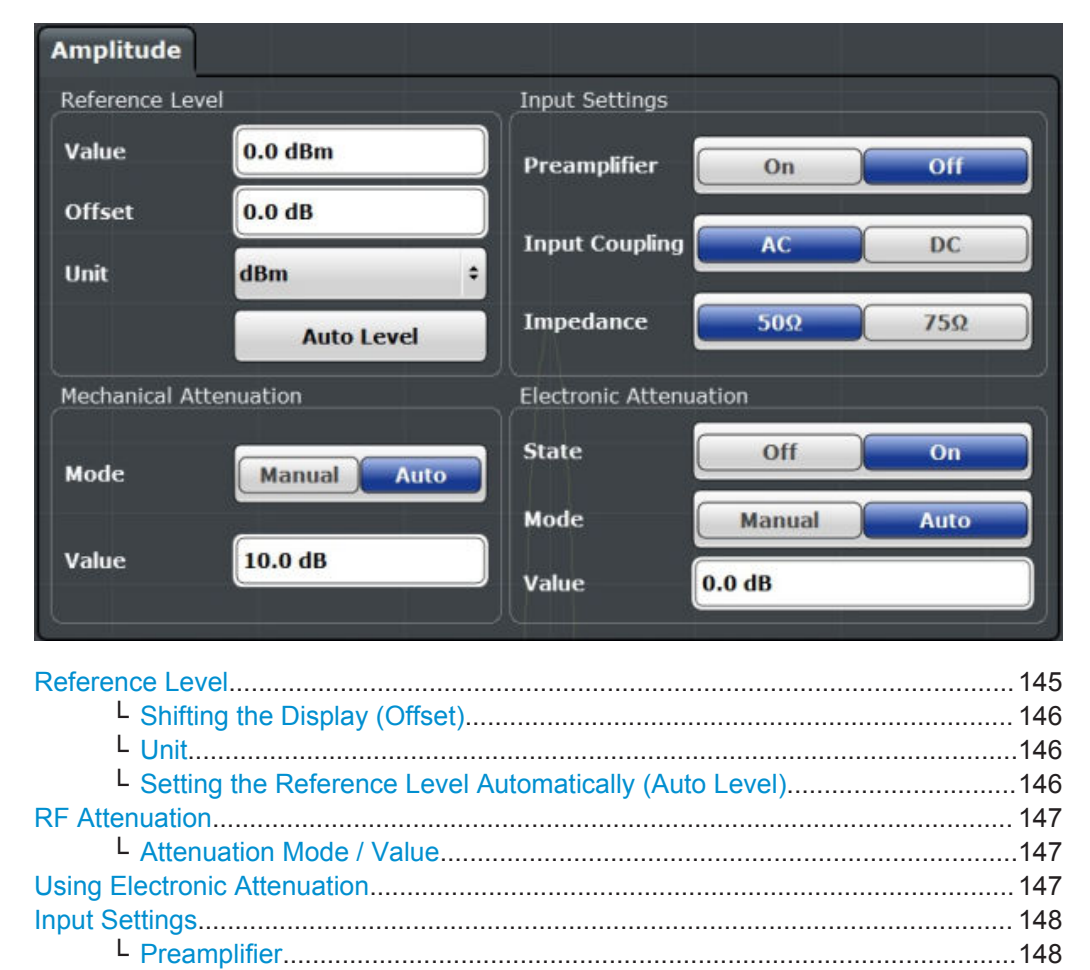

# **Reference Level**

Defines the expected maximum input signal level. Signal levels above this value may not be measured correctly, which is indicated by the "IF OVLD" status display ("OVLD" for analog baseband or digital baseband input).

The reference level can also be used to scale power diagrams; the reference level is then used as the maximum on the y-axis.

<span id="page-145-0"></span>Since the hardware of the R&S FSW is adapted according to this value, it is recommended that you set the reference level close above the expected maximum signal level. Thus you ensure an optimum measurement (no compression, good signal-tonoise ratio).

Note that for input from the External Mixer (R&S FSW-B21) the maximum reference level also depends on the conversion loss; see the R&S FSW User Manual for details.

Remote command:

[DISPlay\[:WINDow<n>\]:TRACe<t>:Y\[:SCALe\]:RLEVel](#page-279-0) on page 280

#### **Shifting the Display (Offset) ← Reference Level**

Defines an arithmetic level offset. This offset is added to the measured level. In some result displays, the scaling of the y-axis is changed accordingly.

Define an offset if the signal is attenuated or amplified before it is fed into the R&S FSW so the application shows correct power results. All displayed power level results are shifted by this value.

The setting range is ±200 dB in 0.01 dB steps.

Note, however, that the *internal* reference level (used to adjust the hardware settings to the expected signal) ignores any "Reference Level Offset". Thus, it is important to keep in mind the actual power level the R&S FSW must handle. Do not rely on the displayed reference level (internal reference level = displayed reference level - offset).

Remote command: [DISPlay\[:WINDow<n>\]:TRACe<t>:Y\[:SCALe\]:RLEVel:OFFSet](#page-280-0) on page 281

#### **Unit ← Reference Level**

The R&S FSW measures the signal voltage at the RF input.

In the default state, the level is displayed at a power level of 1  $mW$  (= dBm). Via the known input impedance (50  $\Omega$  or 75  $\Omega$ , see ["Impedance"](#page-100-0) on page 101), conversion to other units is possible.

The following units are available and directly convertible:

- dBm
- dBmV
- dBμV
- dBμA
- dBpW
- **Volt**
- **Ampere**
- **Watt**

Remote command: [INPut:IMPedance](#page-224-0) on page 225 [CALCulate<n>:UNIT:POWer](#page-279-0) on page 280

#### **Setting the Reference Level Automatically (Auto Level) ← Reference Level**

Automatically determines a reference level which ensures that no overload occurs at the R&S FSW for the current input data. At the same time, the internal attenuators and the preamplifier (for analog baseband input: the full scale level) are adjusted so the signal-to-noise ratio is optimized, while signal compression and clipping are minimized.

<span id="page-146-0"></span>To determine the required reference level, a level measurement is performed on the R&S FSW.

If necessary, you can optimize the reference level further. Decrease the attenuation level manually to the lowest possible value before an overload occurs, then decrease the reference level in the same way.

When using the optional 2 GHz bandwidth extension (R&S FSW-B2000), the level measurement is performed on the connected oscilloscope. Y-axis scaling on the oscilloscope is limited to a minimum of 5mV per division.

You can change the measurement time for the level measurement if necessary (see ["Changing the Automatic Measurement Time \(Meastime Manual\)"](#page-173-0) on page 174).

Remote command:

[\[SENSe:\]ADJust:LEVel](#page-312-0) on page 313

# **RF Attenuation**

Defines the attenuation applied to the RF input of the R&S FSW.

This function is not available for input from the optional Digital Baseband Interface.

# **Attenuation Mode / Value ← RF Attenuation**

The RF attenuation can be set automatically as a function of the selected reference level (Auto mode). This ensures that no overload occurs at the RF INPUT connector for the current reference level. It is the default setting.

By default and when no (optional) electronic attenuation is available, mechanical attenuation is applied.

This function is not available for input from the optional **Digital Baseband Interface**.

In "Manual" mode, you can set the RF attenuation in 1 dB steps (down to 0 dB). Other entries are rounded to the next integer value. The range is specified in the data sheet. If the defined reference level cannot be set for the defined RF attenuation, the reference level is adjusted accordingly and the warning "Limit reached" is displayed.

**NOTICE!** Risk of hardware damage due to high power levels. When decreasing the attenuation manually, ensure that the power level does not exceed the maximum level allowed at the RF input, as an overload may lead to hardware damage.

Remote command:

[INPut:ATTenuation](#page-280-0) on page 281 [INPut:ATTenuation:AUTO](#page-281-0) on page 282

# **Using Electronic Attenuation**

If the (optional) Electronic Attenuation hardware is installed on the R&S FSW, you can also activate an electronic attenuator.

In "Auto" mode, the settings are defined automatically; in "Manual" mode, you can define the mechanical and electronic attenuation separately.

This function is not available for input from the optional Digital Baseband Interface.

**Note:** Electronic attenuation is not available for stop frequencies (or center frequencies in zero span)  $> 13.6$  GHz.

In "Auto" mode, RF attenuation is provided by the electronic attenuator as much as possible to reduce the amount of mechanical switching required. Mechanical attenuation may provide a better signal-to-noise ratio, however.

<span id="page-147-0"></span>When you switch off electronic attenuation, the RF attenuation is automatically set to the same mode (auto/manual) as the electronic attenuation was set to. Thus, the RF attenuation can be set to automatic mode, and the full attenuation is provided by the mechanical attenuator, if possible.

Both the electronic and the mechanical attenuation can be varied in 1 dB steps. Other entries are rounded to the next lower integer value.

For the R&S FSW85, the mechanical attenuation can be varied only in 10 dB steps.

If the defined reference level cannot be set for the given attenuation, the reference level is adjusted accordingly and the warning "Limit reached" is displayed in the status bar.

Remote command:

[INPut:EATT:STATe](#page-282-0) on page 283 [INPut:EATT:AUTO](#page-281-0) on page 282 [INPut:EATT](#page-281-0) on page 282

#### **Input Settings**

Some input settings affect the measured amplitude of the signal, as well.

The parameters "Input Coupling" and "Impedance" are identical to those in the "Input" settings.

See [Chapter 6.3.1, "Input Source Settings", on page 100](#page-99-0).

#### **Preamplifier ← Input Settings**

If the (optional) Preamplifier hardware is installed, a preamplifier can be activated for the RF input signal.

You can use a preamplifier to analyze signals from DUTs with low output power.

This function is not available for input from the (optional) Digital Baseband Interface.

For R&S FSW26 or higher models, the input signal is amplified by 30 dB if the preamplifier is activated.

For R&S FSW8 or 13 models, the following settings are available:

"Off" Deactivates the preamplifier.

"15 dB" The RF input signal is amplified by about 15 dB.

"30 dB" The RF input signal is amplified by about 30 dB.

Remote command:

[INPut:GAIN:STATe](#page-282-0) on page 283 [INPut:GAIN\[:VALue\]](#page-283-0) on page 284

# **6.4.2 Amplitude Settings for Analog Baseband Input**

**Access**: "Overview" > "Amplitude"

The following settings and functions are available to define amplitude settings for input via the optional Analog Baseband Interface in the applications that support it.

Amplitude

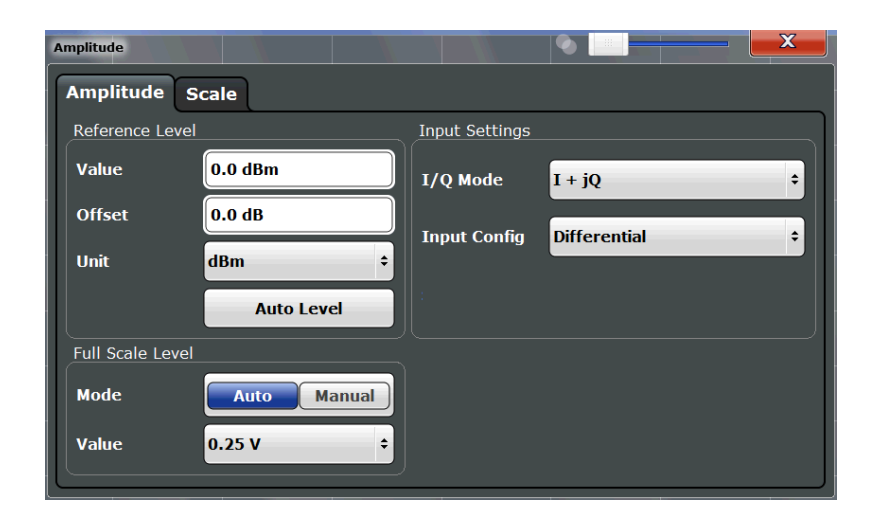

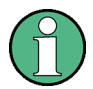

The input settings provided here are identical to those in the "Input Source" > "Analog Baseband" tab, see [Chapter 6.3.1.5, "Analog Baseband Input Settings", on page 116.](#page-115-0)

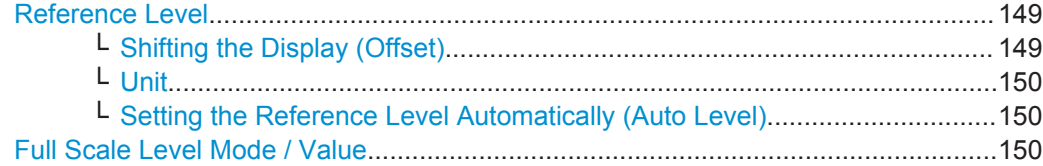

# **Reference Level**

Defines the expected maximum input signal level. Signal levels above this value may not be measured correctly, which is indicated by the "IF OVLD" status display ("OVLD" for analog baseband or digital baseband input).

The reference level can also be used to scale power diagrams; the reference level is then used as the maximum on the y-axis.

Since the hardware of the R&S FSW is adapted according to this value, it is recommended that you set the reference level close above the expected maximum signal level. Thus you ensure an optimum measurement (no compression, good signal-tonoise ratio).

Note that for input from the External Mixer (R&S FSW-B21) the maximum reference level also depends on the conversion loss; see the R&S FSW User Manual for details.

Remote command: [DISPlay\[:WINDow<n>\]:TRACe<t>:Y\[:SCALe\]:RLEVel](#page-279-0) on page 280

# **Shifting the Display (Offset) ← Reference Level**

Defines an arithmetic level offset. This offset is added to the measured level. In some result displays, the scaling of the y-axis is changed accordingly.

Define an offset if the signal is attenuated or amplified before it is fed into the R&S FSW so the application shows correct power results. All displayed power level results are shifted by this value.

The setting range is ±200 dB in 0.01 dB steps.

<span id="page-149-0"></span>Note, however, that the *internal* reference level (used to adjust the hardware settings to the expected signal) ignores any "Reference Level Offset". Thus, it is important to keep in mind the actual power level the R&S FSW must handle. Do not rely on the displayed reference level (internal reference level = displayed reference level - offset).

Remote command:

[DISPlay\[:WINDow<n>\]:TRACe<t>:Y\[:SCALe\]:RLEVel:OFFSet](#page-280-0) on page 281

#### **Unit ← Reference Level**

The R&S FSW measures the signal voltage at the RF input.

In the default state, the level is displayed at a power level of 1  $mW$  (= dBm). Via the known input impedance (50  $\Omega$  or 75  $\Omega$ , see ["Impedance"](#page-100-0) on page 101), conversion to other units is possible.

The following units are available and directly convertible:

- d<sub>Rm</sub>
- dBmV
- dB<sub>u</sub>V
- dBµA
- dBpW
- **Volt**
- **Ampere**
- **Watt**

Remote command:

[INPut:IMPedance](#page-224-0) on page 225 [CALCulate<n>:UNIT:POWer](#page-279-0) on page 280

#### **Setting the Reference Level Automatically (Auto Level) ← Reference Level**

Automatically determines a reference level which ensures that no overload occurs at the R&S FSW for the current input data. At the same time, the internal attenuators and the preamplifier (for analog baseband input: the full scale level) are adjusted so the signal-to-noise ratio is optimized, while signal compression and clipping are minimized.

To determine the required reference level, a level measurement is performed on the R&S FSW.

If necessary, you can optimize the reference level further. Decrease the attenuation level manually to the lowest possible value before an overload occurs, then decrease the reference level in the same way.

When using the optional 2 GHz bandwidth extension (R&S FSW-B2000), the level measurement is performed on the connected oscilloscope. Y-axis scaling on the oscilloscope is limited to a minimum of 5mV per division.

You can change the measurement time for the level measurement if necessary (see ["Changing the Automatic Measurement Time \(Meastime Manual\)"](#page-173-0) on page 174).

Remote command: [\[SENSe:\]ADJust:LEVel](#page-312-0) on page 313

# **Full Scale Level Mode / Value**

The full scale level defines the maximum power you can input at the Baseband Input connector without clipping the signal.

The full scale level can be defined automatically according to the reference level, or manually.

For manual input, the following values can be selected:

- $0.25$  V
- $0.5 V$
- 1 V
- 2 V

If probes are connected, the possible full scale values are adapted according to the probe's attenuation and maximum allowed power.

For details on probes, see [Chapter 5.4.3, "Using Probes", on page 52.](#page-51-0)

Remote command:

```
INPut:IQ:FULLscale:AUTO on page 233
INPut:IQ:FULLscale[:LEVel] on page 233
```
# **6.4.3 Scaling the Y-Axis**

The individual scaling settings that affect the vertical axis are described here.

```
Access: "Overview" > "Amplitude" > "Scale" tab
```
**Or**: AMPT > "Scale Config"

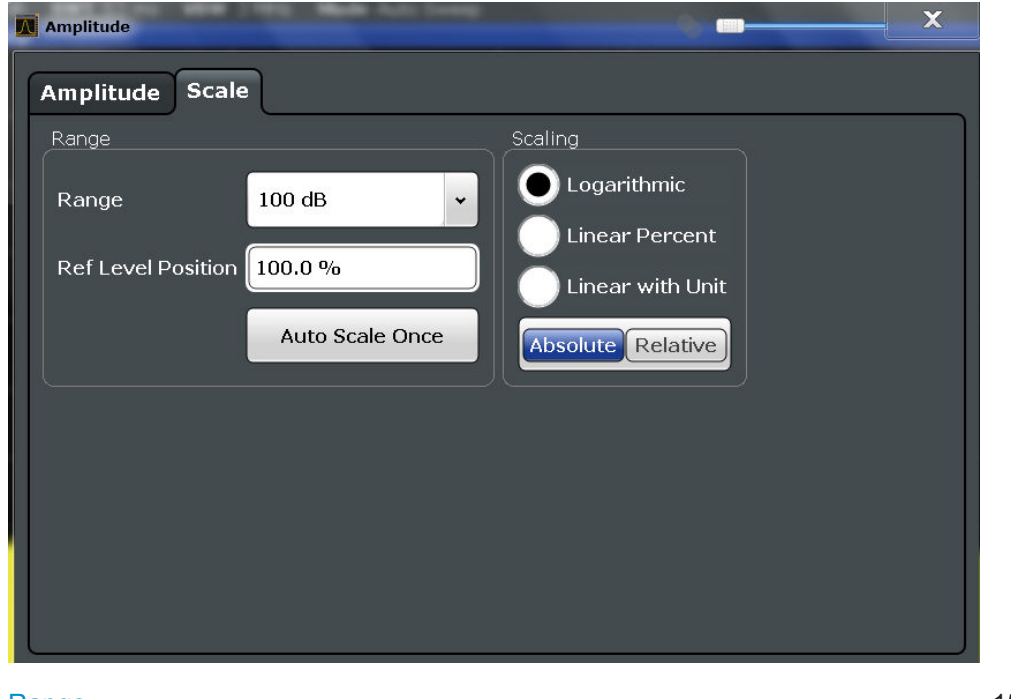

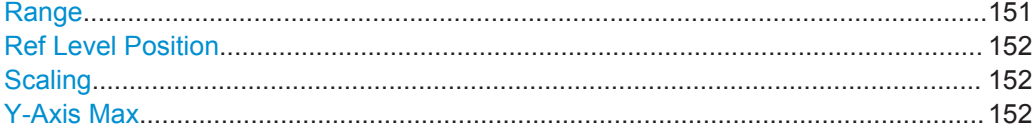

# **Range**

Defines the displayed y-axis range in dB.

<span id="page-151-0"></span>The default value is 100 dB.

Remote command: [DISPlay\[:WINDow<n>\]:TRACe<t>:Y\[:SCALe\]](#page-283-0) on page 284

# **Ref Level Position**

Defines the reference level position, i.e. the position of the maximum AD converter value on the level axis in %, where 0 % corresponds to the lower and 100 % to the upper limit of the diagram.

Remote command:

[DISPlay\[:WINDow<n>\]:TRACe<t>:Y\[:SCALe\]:RPOSition](#page-285-0) on page 286

# **Scaling**

Defines the scaling method for the y-axis.

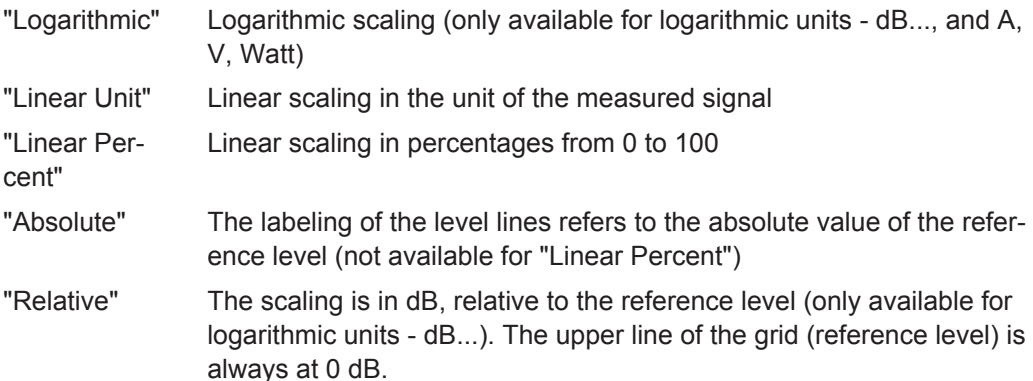

# Remote command:

[DISPlay\[:WINDow<n>\]:TRACe<t>:Y:SPACing](#page-285-0) on page 286 [DISPlay\[:WINDow<n>\]:TRACe<t>:Y\[:SCALe\]:MODE](#page-284-0) on page 285

# **Y-Axis Max**

Defines the maximum value of the y-axis in the currently selected diagram in either direction (in Volts). Thus, the y-axis scale starts at -<Y-Axis Max> and ends at +<Y-Axis Max>.

The maximum y-axis value depends on the current reference level. If the reference level is changed, the "Y-Axis Max" value is automatically set to the new reference level  $(in V)$ .

This command is only available if the evaluation mode for the I/Q Analyzer is set to "IQ Vector" or "Real/Imag".

Remote command: [DISPlay\[:WINDow<n>\]:TRACe<t>:Y\[:SCALe\]](#page-283-0) on page 284

# **6.5 Frequency Settings**

**Access**: "Overview" > "Frequency"

**Access**: "Overview" > "Input/Frontend" > "Frequency"

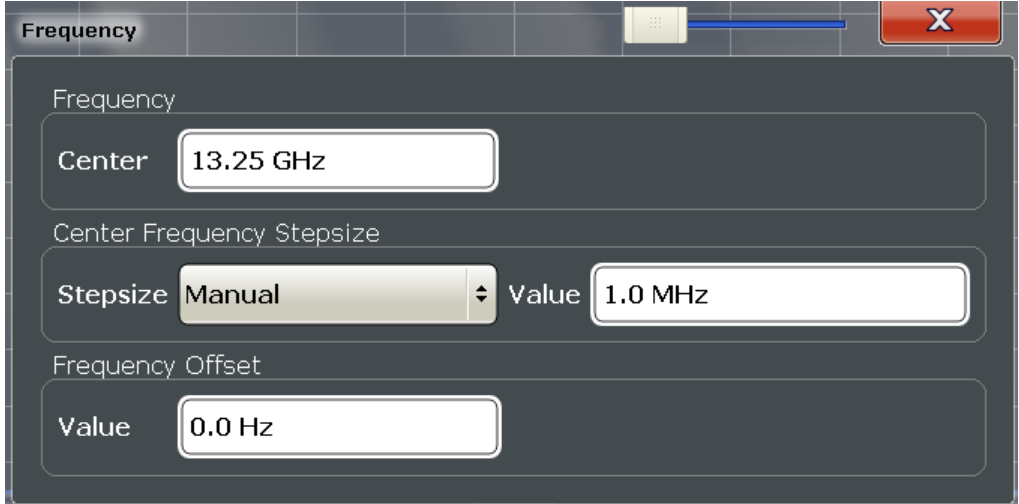

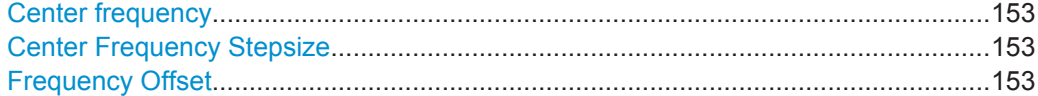

#### **Center frequency**

Defines the center frequency of the signal in Hertz.

The allowed range of values for the center frequency depends on the frequency span.

span > 0: span<sub>min</sub>/2  $\leq$  f<sub>center</sub>  $\leq$  f<sub>max</sub> - span<sub>min</sub>/2

 $f_{\text{max}}$  and span<sub>min</sub> depend on the instrument and are specified in the data sheet.

# Remote command:

[\[SENSe:\]FREQuency:CENTer](#page-286-0) on page 287

#### **Center Frequency Stepsize**

Defines the step size by which the center frequency is increased or decreased using the arrow keys.

When you use the rotary knob the center frequency changes in steps of only 1/10 of the span.

The step size can be coupled to another value or it can be manually set to a fixed value.

- "= Center" Sets the step size to the value of the center frequency. The used value is indicated in the "Value" field.
- "Manual" Defines a fixed step size for the center frequency. Enter the step size in the "Value" field.

# Remote command:

[\[SENSe:\]FREQuency:CENTer:STEP](#page-287-0) on page 288

# **Frequency Offset**

Shifts the displayed frequency range along the x-axis by the defined offset.

This parameter has no effect on the instrument's hardware, or on the captured data or on data processing. It is simply a manipulation of the final results in which absolute frequency values are displayed. Thus, the x-axis of a spectrum display is shifted by a constant offset if it shows absolute frequencies, but not if it shows frequencies relative to the signal's center frequency.

A frequency offset can be used to correct the display of a signal that is slightly distorted by the measurement setup, for example.

The allowed values range from -100 GHz to 100 GHz. The default setting is 0 Hz.

**Note:** In MSRA/MSRT mode, this function is only available for the MSRA/MSRT Master.

Remote command: [\[SENSe:\]FREQuency:OFFSet](#page-287-0) on page 288

# **6.6 Trigger Settings**

**Access**: "Overview" > "Trigger"( > "Trigger In/Out")

Trigger settings determine when the input signal is measured.

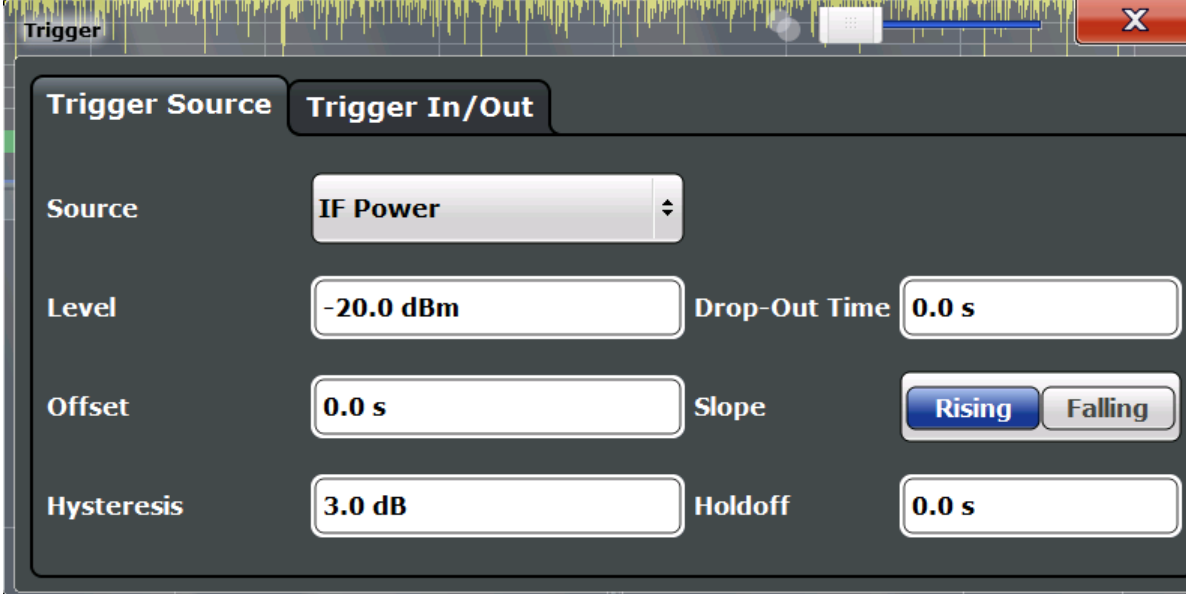

External triggers from one of the TRIGGER INPUT/OUTPUT connectors on the R&S FSW are configured in a separate tab of the dialog box.

**Trigger Settings** 

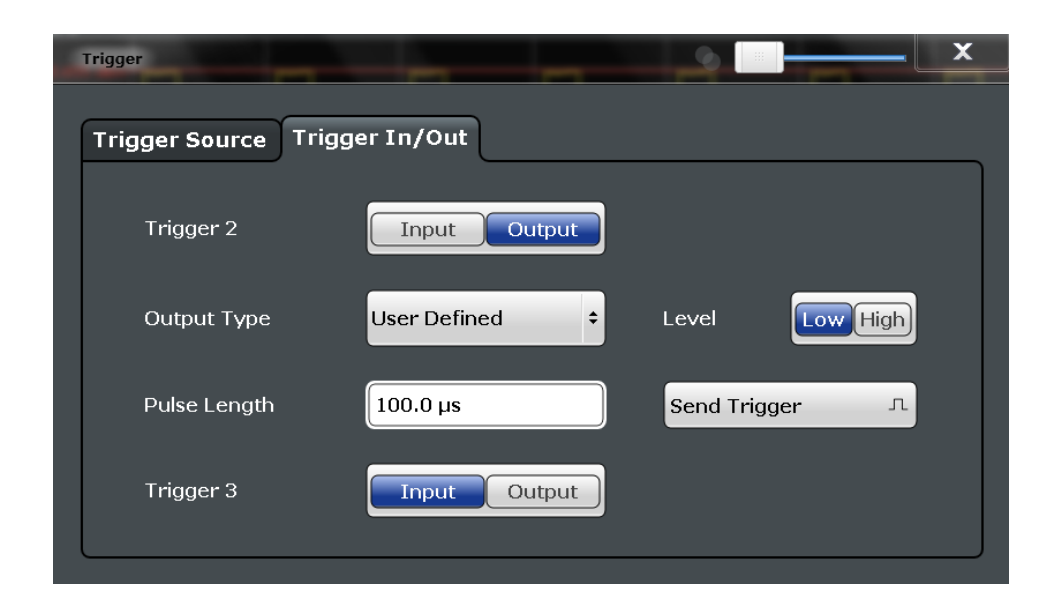

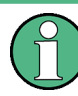

Conventional gating as in the Spectrum application is not available for the I/Q Analyzer; however, a special gating mode is available in remote control, see Chapter 10.4.4.3, "Configuring I/Q Gating", on page 298.

For step-by-step instructions on configuring triggered measurements, see the R&S FSW User Manual.

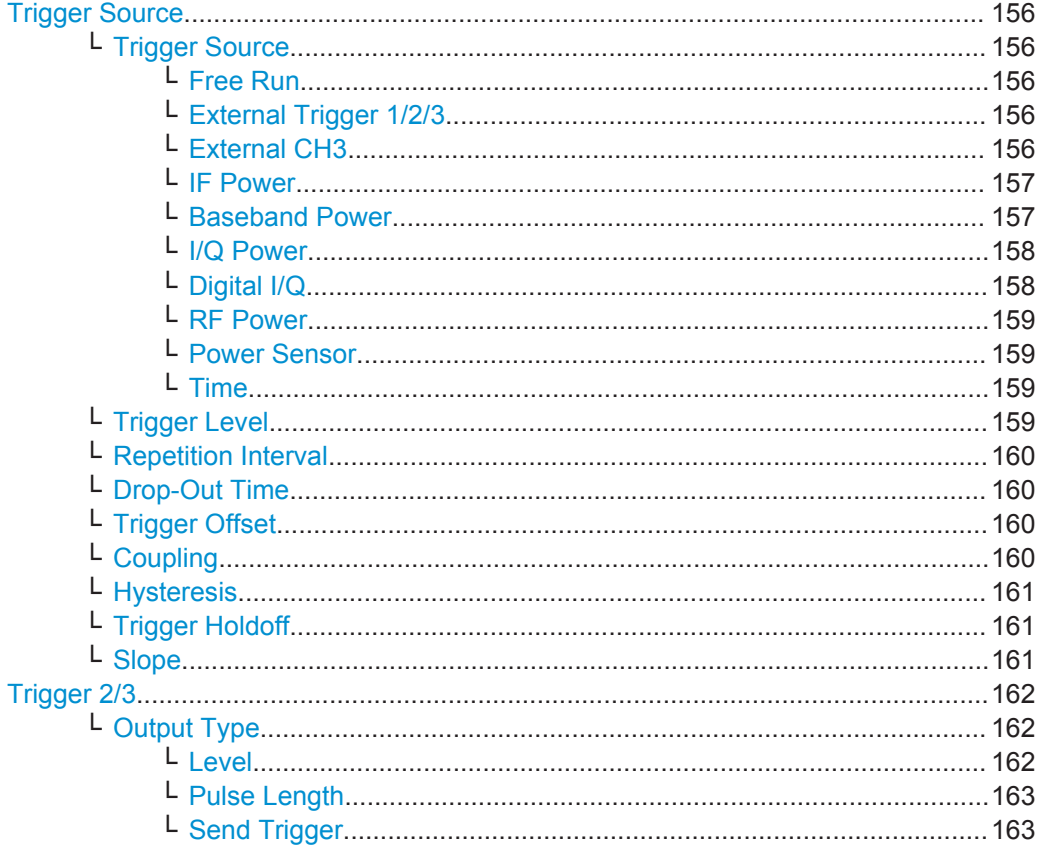

#### <span id="page-155-0"></span>**Trigger Source**

The trigger settings define the beginning of a measurement.

#### **Trigger Source ← Trigger Source**

Selects the trigger source. If a trigger source other than "Free Run" is set, "TRG" is displayed in the channel bar and the trigger source is indicated.

For gated measurements, this setting also selects the gating source.

Remote command: [TRIGger\[:SEQuence\]:SOURce](#page-293-0) on page 294

#### **Free Run ← Trigger Source ← Trigger Source**

No trigger source is considered. Data acquisition is started manually or automatically and continues until stopped explicitly.

Remote command: TRIG:SOUR IMM, see [TRIGger\[:SEQuence\]:SOURce](#page-293-0) on page 294

#### **External Trigger 1/2/3 ← Trigger Source ← Trigger Source**

Data acquisition starts when the TTL signal fed into the specified input connector meets or exceeds the specified trigger level.

(See ["Trigger Level"](#page-158-0) on page 159).

**Note:** The "External Trigger 1" softkey automatically selects the trigger signal from the TRIGGER 1 INPUT connector on the front panel.

In the I/Q Analyzer application, only "External Trigger 1" is supported.

If the optional 2 GHz bandwidth extension (R&S FSW-B2000) is active, only External CH3 is supported.

For details, see the "Instrument Tour" chapter in the R&S FSW Getting Started manual.

"External Trigger 1"

Trigger signal from the TRIGGER 1 INPUT connector.

"External Trigger 2"

Trigger signal from the TRIGGER 2 INPUT / OUTPUT connector. Note: Connector must be configured for "Input" in the "Outputs" configuration (see "Trigger 2/3" [on page 141\)](#page-140-0).

"External Trigger 3"

Trigger signal from the TRIGGER 3 INPUT/ OUTPUT connector on the rear panel.

Note: Connector must be configured for "Input" in the "Outputs" configuration (see "Trigger 2/3" [on page 141\)](#page-140-0).

## Remote command:

TRIG:SOUR EXT, TRIG:SOUR EXT2 TRIG:SOUR EXT3 See TRIGger [: SEQuence]: SOURce on page 294

#### **External CH3 ← Trigger Source ← Trigger Source**

Data acquisition starts when the signal fed into the CH3 input connector on the oscilloscope meets or exceeds the specified trigger level.

<span id="page-156-0"></span>**Note:** In previous firmware versions, the external trigger was connected to the CH2 input on the oscilloscope. As of firmware version R&S FSW 2.30, the **CH3** input on the oscilloscope must be used!

This signal source is only available if the optional 2 GHz bandwidth extension (R&S FSW-B2000) is active (see [Chapter 6.3.1.8, "Settings for 2 GHz Bandwidth](#page-126-0) Extension (R&S [FSW-B2000\)", on page 127](#page-126-0)).

For details, see [Chapter 5.4.7.6, "Triggering", on page 80.](#page-79-0)

**Note:** Since the external trigger uses a second channel on the oscilloscope, the maximum memory size, and thus record length, available for the input channel 1 is reduced by half. For details, see the oscilloscope's data sheet and documentation.

Remote command: TRIG:SOUR EXT, see [TRIGger\[:SEQuence\]:SOURce](#page-293-0) on page 294

#### **IF Power ← Trigger Source ← Trigger Source**

The R&S FSW starts capturing data as soon as the trigger level is exceeded around the third intermediate frequency.

For frequency sweeps, the third IF represents the start frequency. The trigger bandwidth at the third IF depends on the RBW and sweep type.

For measurements on a fixed frequency (e.g. zero span or I/Q measurements), the third IF represents the center frequency.

This trigger source is only available for RF input.

It is not available for input from the optional Digital Baseband Interface or the optional Analog Baseband Interface.

The available trigger levels depend on the RF attenuation and preamplification. A reference level offset, if defined, is also considered.

When using the optional 2 GHz bandwidth extension (R&S FSW-B2000) with an IF power trigger, the IF power trigger corresponds to a "width" trigger on the oscilloscope, with a negative polarity and the range "longer". Thus, data acquisition starts when both of the following conditions apply to the signal fed into the CH1 input connector on the oscilloscope:

- The power level has remained below the specified trigger level for a duration longer than the drop-out time.
- The power level then rises above the specified trigger level.

For details, see ["IF Power trigger"](#page-80-0) on page 81.

For details on available trigger levels and trigger bandwidths, see the data sheet.

Remote command:

TRIG: SOUR IFP, see TRIGger [: SEQuence]: SOURce on page 294

#### **Baseband Power ← Trigger Source ← Trigger Source**

Defines triggering on the baseband power (for baseband input via the optional Digital Baseband Interface or the optional Analog Baseband interface).

For more information on the Digital Baseband Interface, see [Chapter 5.2, "Processing](#page-35-0) [Data from the Digital Baseband Interface ", on page 36.](#page-35-0)

For more information on the Analog Baseband Interface, see [Chapter 5.3, "Processing](#page-42-0) [Data From the Analog Baseband Interface", on page 43.](#page-42-0)

<span id="page-157-0"></span>Remote command:

TRIG: SOUR BBP, see TRIGger [: SEQuence]: SOURce on page 294

#### **I/Q Power ← Trigger Source ← Trigger Source**

This trigger source is only available in the I/Q Analyzer application and in applications that process I/Q data.

This trigger source is not available if the optional Digital Baseband Interface or optional Analog Baseband Interface is used for input. It is also not available for analysis bandwidths ≥ 160 MHz.

Triggers the measurement when the magnitude of the sampled I/Q data exceeds the trigger threshold.

The trigger bandwidth corresponds to the bandwidth setting for I/Q data acquisition.

(See ["Analysis Bandwidth"](#page-164-0) on page 165).

Remote command:

TRIG: SOUR IQP, see TRIGger [: SEQuence]: SOURce on page 294

#### **Digital I/Q ← Trigger Source ← Trigger Source**

For applications that process I/Q data, such as the I/Q Analyzer or optional applications, and only if the optional Digital Baseband Interface is available:

Defines triggering of the measurement directly via the LVDS connector. In the selection list you must specify which general purpose bit (GP0 to GP5) will provide the trigger data.

# **Note:**

If the Digital I/Q enhanced mode is used, i.e. the connected device supports transfer rates up to 200 Msps, only the general purpose bits GP0 and GP1 are available as a Digital I/Q trigger source.

(See also ["Digital I/Q enhanced mode"](#page-40-0) on page 41.)

A [Trigger Offset,](#page-159-0) and "Slope" [on page 161](#page-160-0) can be defined for the Digital I/Q trigger to improve the trigger stability, but no hysteresis or holdoff value.

The following table describes the assignment of the general purpose bits to the LVDS connector pins.

(For details on the LVDS connector, see [Chapter A.1, "Description of the LVDS Con](#page-388-0)[nector", on page 389\)](#page-388-0)

| <b>Bit</b>                                      | LVDS pin            |
|-------------------------------------------------|---------------------|
| GP <sub>0</sub>                                 | SDATA4_P - Trigger1 |
| GP <sub>1</sub>                                 | SDATA4 P - Trigger2 |
| GP2'                                            | SDATA0 P - Reserve1 |
| GP3'                                            | SDATA4 P - Reserve2 |
| GP4'                                            | SDATA0 P - Marker1  |
| $GPS^*$                                         | SDATA4 P - Marker2  |
| *): not available for Digital I/Q enhanced mode |                     |

*Table 6-1: Assignment of general purpose bits to LVDS connector pins*

<span id="page-158-0"></span>Remote command:

TRIG: SOUR GP0, see TRIGger [: SEQuence]: SOURce on page 294

#### **RF Power ← Trigger Source ← Trigger Source**

Defines triggering of the measurement via signals which are outside the displayed measurement range.

For this purpose, the instrument uses a level detector at the first intermediate frequency.

The input signal must be in the frequency range between 500 MHz and 8 GHz.

The resulting trigger level at the RF input depends on the RF attenuation and preamplification. For details on available trigger levels, see the instrument's data sheet.

**Note:** If the input signal contains frequencies outside of this range (e.g. for fullspan measurements), the sweep may be aborted. A message indicating the allowed input frequencies is displayed in the status bar.

A "Trigger Offset", "Trigger Polarity" and "Trigger Holdoff" (to improve the trigger stability) can be defined for the RF trigger, but no "Hysteresis".

This trigger source is not available for input from the optional Digital Baseband Interface or the optional Analog Baseband Interface . If the trigger source "RF Power" is selected and digital I/Q or analog baseband input is activated, the trigger source is automatically switched to "Free Run".

Remote command: TRIG:SOUR RFP, see [TRIGger\[:SEQuence\]:SOURce](#page-293-0) on page 294

#### **Power Sensor ← Trigger Source ← Trigger Source**

Uses an external power sensor as a trigger source. This option is only available if a power sensor is connected and configured.

**Note:** For R&S power sensors, the "Gate Mode" *Lvl* is not supported. The signal sent by these sensors merely reflects the instant the level is first exceeded, rather than a time period. However, only time periods can be used for gating in level mode. Thus, the trigger impulse from the sensors is not long enough for a fully gated measurement; the measurement cannot be completed.

Remote command:

TRIG: SOUR PSE, see TRIGger [: SEQuence]: SOURce on page 294

#### **Time ← Trigger Source ← Trigger Source**

Triggers in a specified repetition interval.

Remote command: TRIG:SOUR TIME, see [TRIGger\[:SEQuence\]:SOURce](#page-293-0) on page 294

#### **Trigger Level ← Trigger Source**

Defines the trigger level for the specified trigger source.

For details on supported trigger levels, see the data sheet.

Remote command:

```
TRIGger[:SEQuence]:LEVel:IFPower on page 292
TRIGger[:SEQuence]:LEVel:IQPower on page 292
TRIGger[:SEQuence]:LEVel[:EXTernal<port>] on page 291
```
<span id="page-159-0"></span>For analog baseband or digital baseband input only: [TRIGger\[:SEQuence\]:LEVel:BBPower](#page-290-0) on page 291

[TRIGger\[:SEQuence\]:LEVel:RFPower](#page-292-0) on page 293

# **Repetition Interval ← Trigger Source**

Defines the repetition interval for a time trigger. The shortest interval is 2 ms.

The repetition interval should be set to the exact pulse period, burst length, frame length or other repetitive signal characteristic.

Remote command: [TRIGger\[:SEQuence\]:TIME:RINTerval](#page-295-0) on page 296

#### **Drop-Out Time ← Trigger Source**

Defines the time the input signal must stay below the trigger level before triggering again.

**Note:** For input from the optional Analog Baseband Interface using the baseband power trigger (BBP), the default drop out time is set to 100 ns. This avoids unintentional trigger events (as no hysteresis can be configured in this case).

When using the optional 2 GHz bandwidth extension (R&S FSW-B2000) with an IF power trigger, the drop-out time defines the width of the robust width trigger. By default it is set to 1 μs. For external triggers, no drop-out time is available when using the B2000 option.

(For details, see ["IF Power trigger"](#page-80-0) on page 81)

Remote command:

[TRIGger\[:SEQuence\]:DTIMe](#page-289-0) on page 290

#### **Trigger Offset ← Trigger Source**

Defines the time offset between the trigger event and the start of the sweep.

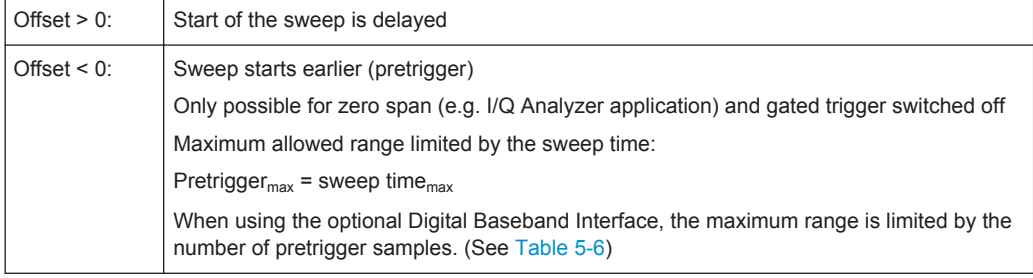

**Tip:** To determine the trigger point in the sample (for "External" or "IF Power" trigger source), use the [TRACe:IQ:TPISample?](#page-307-0) command.

For the "Time" trigger source, this function is not available.

Remote command: [TRIGger\[:SEQuence\]:HOLDoff\[:TIME\]](#page-289-0) on page 290

# **Coupling ← Trigger Source**

If the selected trigger source is "IF Power" or [External CH3](#page-155-0), you can configure the coupling of the external trigger to the oscilloscope.

<span id="page-160-0"></span>This setting is only available if the optional 2 GHz bandwidth extension is active (see ["B2000 State"](#page-126-0) on page 127).

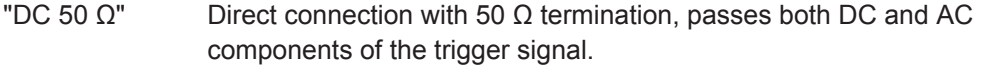

- "DC 1 MΩ" Direct connection with 1 MΩ termination, passes both DC and AC components of the trigger signal.
- "AC" Connection through capacitor, removes unwanted DC and very lowfrequency components.

Remote command:

[TRIGger\[:SEQuence\]:OSCilloscope:COUPling](#page-275-0) on page 276

#### **Hysteresis ← Trigger Source**

Defines the distance in dB to the trigger level that the trigger source must exceed before a trigger event occurs. Setting a hysteresis avoids unwanted trigger events caused by noise oscillation around the trigger level.

This setting is only available for "IF Power" trigger sources. The range of the value is between 3 dB and 50 dB with a step width of 1 dB.

When using the optional 2 GHz bandwidth extension (R&S FSW-B2000) with an IF power trigger, the hysteresis refers to the robust width trigger.

(For details see ["IF Power trigger"](#page-80-0) on page 81)

Remote command:

[TRIGger\[:SEQuence\]:IFPower:HYSTeresis](#page-290-0) on page 291

# **Trigger Holdoff ← Trigger Source**

Defines the minimum time (in seconds) that must pass between two trigger events. Trigger events that occur during the holdoff time are ignored.

Remote command: [TRIGger\[:SEQuence\]:IFPower:HOLDoff](#page-289-0) on page 290

#### **Slope ← Trigger Source**

For all trigger sources except time, you can define whether triggering occurs when the signal rises to the trigger level or falls down to it.

When using the optional 2 GHz bandwidth extension (R&S FSW-B2000) with an IF power trigger, only rising slopes can be detected.

(For details see ["IF Power trigger"](#page-80-0) on page 81)

Remote command:

[TRIGger\[:SEQuence\]:SLOPe](#page-292-0) on page 293

Trigger Settings

# <span id="page-161-0"></span>**Trigger 2/3**

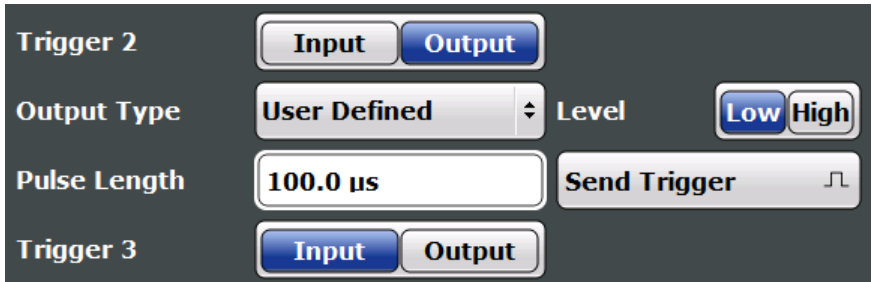

Defines the usage of the variable TRIGGER INPUT/OUTPUT connectors, where:

"Trigger 2": TRIGGER INPUT/OUTPUT connector on the front panel

"Trigger 3": TRIGGER 3 INPUT/ OUTPUT connector on the rear panel

(Trigger 1 is INPUT only.)

**Note:** Providing trigger signals as output is described in detail in the R&S FSW User Manual.

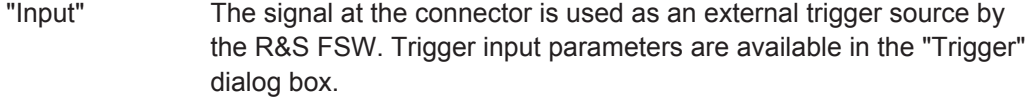

"Output" The R&S FSW sends a trigger signal to the output connector to be used by connected devices.

Further trigger parameters are available for the connector.

#### Remote command:

[OUTPut:TRIGger<port>:DIRection](#page-295-0) on page 296

# **Output Type ← Trigger 2/3**

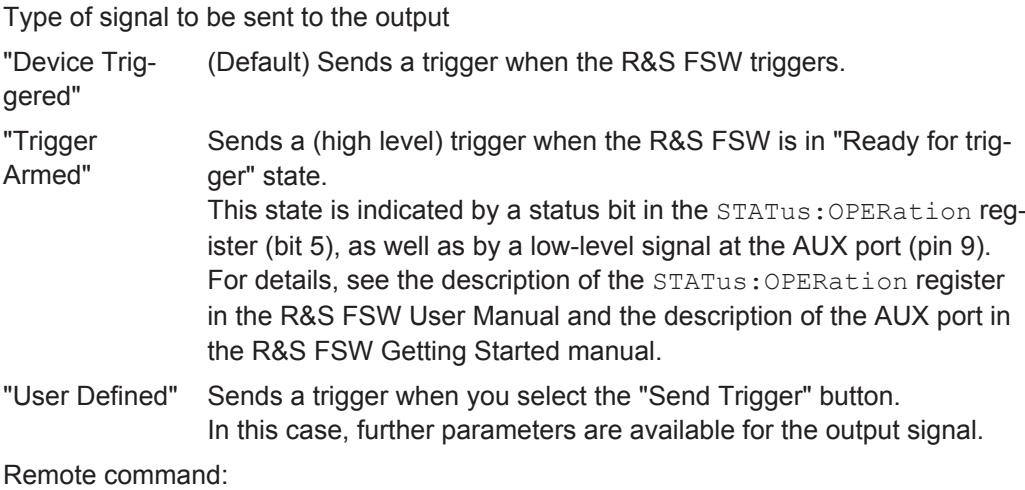

[OUTPut:TRIGger<port>:OTYPe](#page-296-0) on page 297

# **Level ← Output Type ← Trigger 2/3**

Defines whether a high (1) or low (0) constant signal is sent to the trigger output connector.

<span id="page-162-0"></span>The trigger pulse level is always opposite to the constant signal level defined here. For example, for "Level = High", a constant high signal is output to the connector until you select the [Send Trigger](#page-141-0) function. Then, a low pulse is provided.

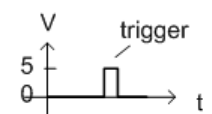

low-level constant. high-level trigger

trigger

high-level constant, low-level trigger

#### Remote command:

[OUTPut:TRIGger<port>:LEVel](#page-296-0) on page 297

# **Pulse Length ← Output Type ← Trigger 2/3**

Defines the duration of the pulse (pulse width) sent as a trigger to the output connector.

Remote command:

[OUTPut:TRIGger<port>:PULSe:LENGth](#page-297-0) on page 298

# **Send Trigger ← Output Type ← Trigger 2/3**

Sends a user-defined trigger to the output connector immediately.

Note that the trigger pulse level is always opposite to the constant signal level defined by the output [Level](#page-141-0) setting. For example, for "Level = High", a constant high signal is output to the connector until you select the "Send Trigger" function. Then, a low pulse is sent.

Which pulse level will be sent is indicated by a graphic on the button.

Remote command:

[OUTPut:TRIGger<port>:PULSe:IMMediate](#page-297-0) on page 298

# **6.7 Data Acquisition and Bandwidth Settings**

**Access**: "Overview" > "Bandwidth"

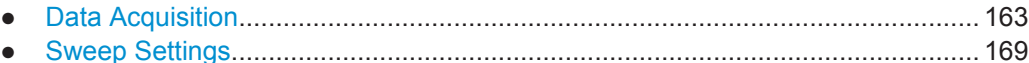

# **6.7.1 Data Acquisition**

**Access**: "Overview" > "Bandwidth" > "Data Acquisition" tab

The data acquisition settings define which parts of the input signal are captured for further evaluation in the applications.

Data Acquisition and Bandwidth Settings

<span id="page-163-0"></span>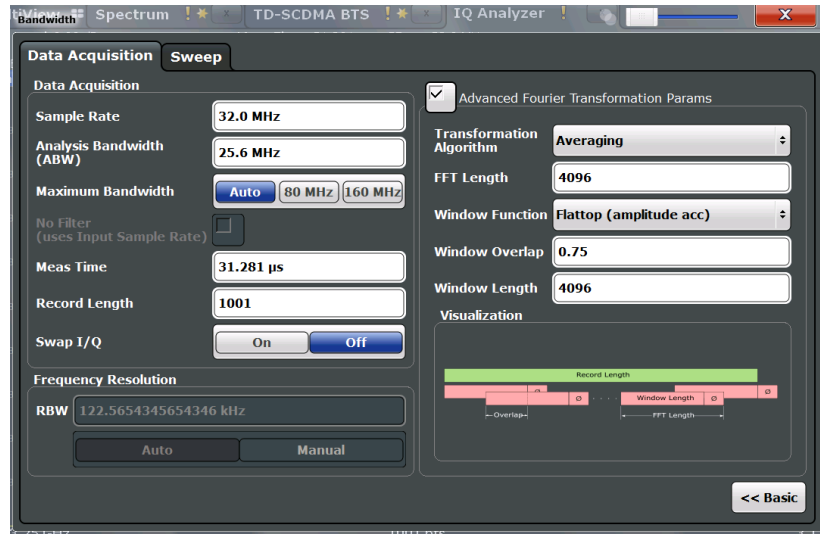

*Figure 6-4: Data acquisition settings with advanced FFT parameters*

# **MSRA/MSRT operating mode**

In MSRA/MSRT operating mode, only the MSRA/MSRT Master channel actually captures data from the input signal. The data acquisition settings for the I/Q Analyzer application in MSRA/MSRT mode define the analysis interval.

For details on the MSRA operating mode see the R&S FSW MSRA User Manual. For details on the MSRT operating mode see the R&S FSW Real-Time Spectrum Application and MSRT Operating Mode User Manual.

The remote commands required to perform these tasks are described in [Chap](#page-300-0)[ter 10.4.5, "Configuring Data Acquisition", on page 301.](#page-300-0)

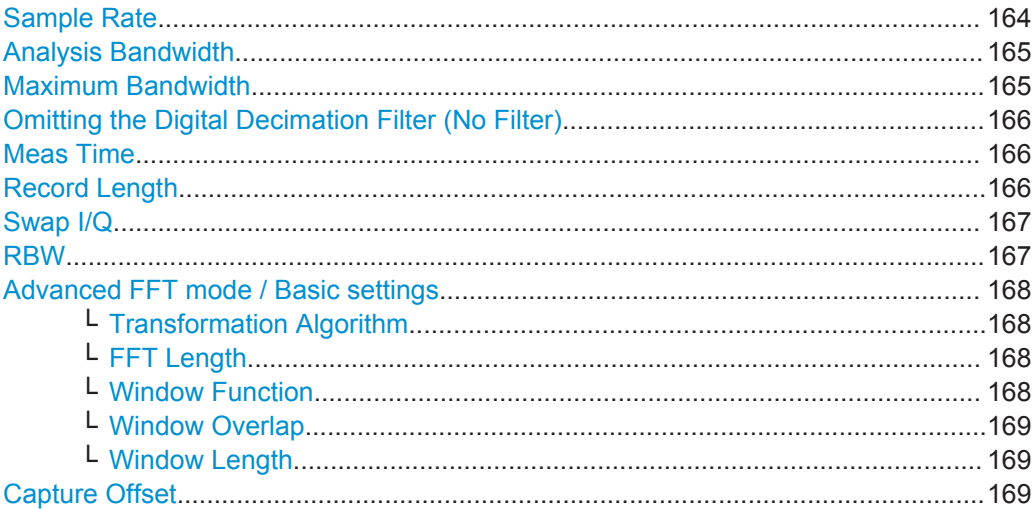

#### **Sample Rate**

Defines the I/Q data sample rate of the R&S FSW. This value is dependent on the defined [Analysis Bandwidth](#page-164-0) and the defined signal source.

<span id="page-164-0"></span>Up to the Maximum Bandwidth, the following rule applies:

*sample rate = analysis bandwidth / 0.8*

For details on the dependencies see [Chapter 5.1.1, "Sample Rate and Maximum Usa](#page-25-0)[ble I/Q Bandwidth for RF Input", on page 26](#page-25-0).

In particular, note the irregularity mentioned in [Chapter 5.1.1.9, "Max. Sample Rate](#page-32-0) [and Bandwidth with Activated I/Q Bandwidth Extension Options B500/B512",](#page-32-0) [on page 33](#page-32-0).

This rate may differ from the sample rate of the connected device (see ["Input Sample](#page-114-0) Rate" [on page 115](#page-114-0)).

If the Digital Baseband Interface (R&S FSW-B17) is active, restrictions to the sample rate apply, see [Chapter 5.2.3, "Sample Rates and Bandwidths for Digital I/Q Data",](#page-39-0) [on page 40](#page-39-0).

Remote command:

[TRACe:IQ:SRATe](#page-306-0) on page 307

# **Analysis Bandwidth**

Defines the flat, usable bandwidth of the final I/Q data. This value is dependent on the defined [Sample Rate](#page-163-0) and the defined signal source.

Up to the Maximum Bandwidth, the following rule applies:

*analysis bandwidth = 0.8 \* sample rate*

**Note:** Bandwidths up to 2 GHz are only available if the optional 2 GHz bandwidth extension (R&S FSW-B2000) is installed *and active* (see ["B2000 State"](#page-126-0) on page 127). The option is not activated automatically by defining a larger bandwidth.

**Note:** For input from the optional **Analog Baseband interface**: If the frequency range defined by the analysis bandwidth and the center frequency exceeds the minimum frequency (0 Hz for low IF evaluation) or the maximum frequency (for I+jQ evaluation), an error is displayed. In this case, adjust the center frequency (see ["Center Frequency"](#page-117-0) [on page 118](#page-117-0)) or the analysis bandwidth to exclude possible unwanted signal components.

For details on frequency ranges and the analysis bandwidth see [Chapter 5.3, "Pro](#page-42-0)[cessing Data From the Analog Baseband Interface", on page 43.](#page-42-0)

Remote command:

[TRACe:IQ:BWIDth](#page-304-0) on page 305

#### **Maximum Bandwidth**

Defines the maximum bandwidth to be used by the R&S FSW for I/Q data acquisition. This setting is only available if a bandwidth extension option greater than 160 MHz is installed on the R&S FSW. Otherwise the maximum bandwidth is determined automatically.

**Note:** This setting is not available for the optional 2 GHz bandwidth extension (R&S FSW-B2000).

For details on the maximum bandwidth see [Chapter 5.1.1, "Sample Rate and Maxi](#page-25-0)[mum Usable I/Q Bandwidth for RF Input", on page 26.](#page-25-0)

<span id="page-165-0"></span>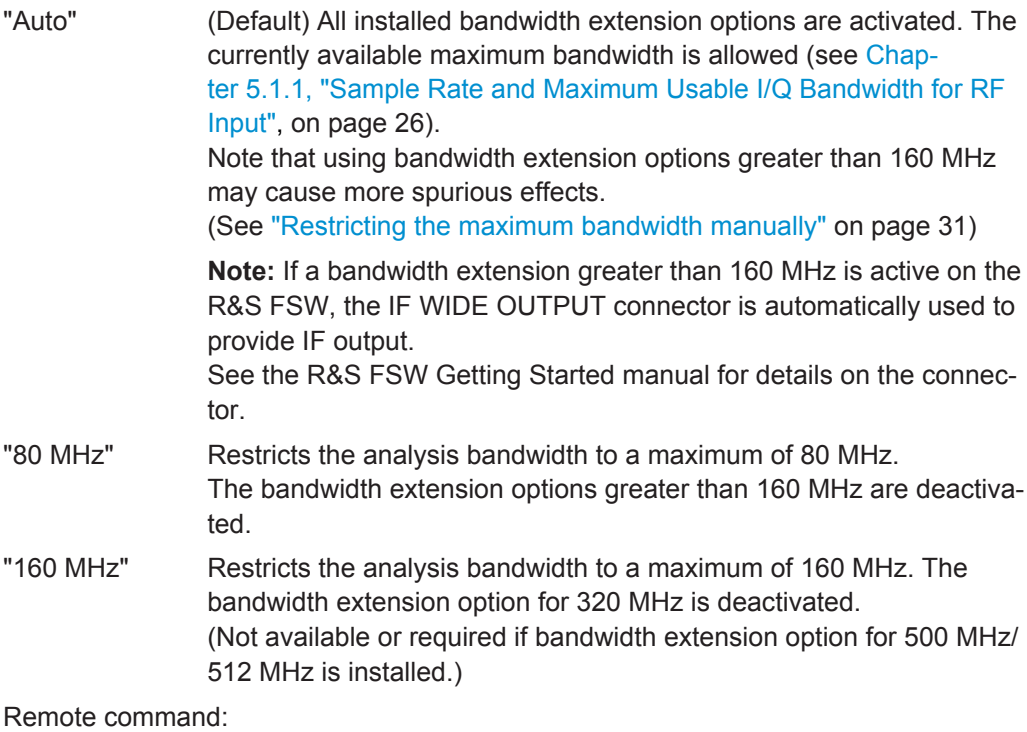

[TRACe:IQ:WBANd\[:STATe\]](#page-307-0) on page 308 TRACe: IO: WBANd: MBWIDTH on page 309

#### **Omitting the Digital Decimation Filter (No Filter)**

This setting is only available when using the optional Digital Baseband Interface.

If enabled, no digital decimation filter is used during data acquisition. Thus, the [Analy](#page-164-0)[sis Bandwidth](#page-164-0) is identical to the input sample rate configured for the Digital I/Q input source (see ["Input Sample Rate"](#page-114-0) on page 115).

Note, however, that in this case noise, artifacts, and the second IF side band may not be suppressed in the captured I/Q data.

Remote command: [TRACe:IQ:DIQFilter](#page-304-0) on page 305

#### **Meas Time**

Defines the I/Q acquisition time. By default, the measurement time is calculated as the number of I/Q samples ("Record Length") divided by the sample rate. If you change the measurement time, the Record Length is automatically changed, as well.

For details on the maximum number of samples see also [Chapter 5.1.1, "Sample Rate](#page-25-0) [and Maximum Usable I/Q Bandwidth for RF Input", on page 26](#page-25-0).

Remote command:

[\[SENSe:\]SWEep:TIME](#page-325-0) on page 326

# **Record Length**

Defines the number of I/Q samples to record. By default, the number of sweep points is used. The record length is calculated as the measurement time multiplied by the sample rate. If you change the record length, the Meas Time is automatically changed, as well.

<span id="page-166-0"></span>**Note:** For the I/Q vector result display, the number of I/Q samples to record ("Record Length") must be identical to the number of trace points to be displayed ("Sweep Points"). Thus, the sweep points are not editable for this result display. If the "Record Length" is edited, the sweep points are adapted automatically.

For record lengths outside the valid range of sweep points, i.e. fewer than 101 points or more than 100001 points, the diagram does not show valid results.

**Note:** If the optional 2 GHz bandwidth extension (R&S FSW-B2000) is used, the record length may be restricted by the connected oscilloscope (see its data sheet).

Remote command:

[TRACe:IQ:RLENgth](#page-305-0) on page 306 [TRACe:IQ:SET](#page-305-0) on page 306

#### **Swap I/Q**

Activates or deactivates the inverted I/Q modulation. If the I and Q parts of the signal from the DUT are interchanged, the R&S FSW can do the same to compensate for it.

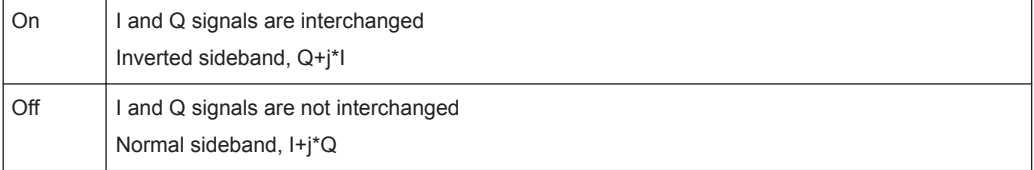

Remote command:

[\[SENSe:\]SWAPiq](#page-303-0) on page 304

#### **RBW**

Defines the resolution bandwidth for Spectrum results. The available RBW values depend on the sample rate and record length.

(See [Chapter 5.6.4, "Frequency Resolution of FFT Results - RBW", on page 91](#page-90-0)).

Depending on the selected RBW mode, the value is either determined automatically or can be defined manually. As soon as you enter a value in the input field, the RBW mode is changed to "Manual".

This setting is only available if a Spectrum window is active.

If the "Advanced Fourier Transformation Params" option is enabled, advanced FFT mode is selected and the RBW cannot be defined directly.

Note that the RBW is correlated with the [Sample Rate](#page-163-0) and [Record Length](#page-165-0) (and possibly the [Window Function](#page-167-0) and [Window Length\)](#page-168-0). Changing any one of these parameters may cause a change to one or more of the other parameters. For more information see [Chapter 5.6, "Basics on FFT", on page 87](#page-86-0).

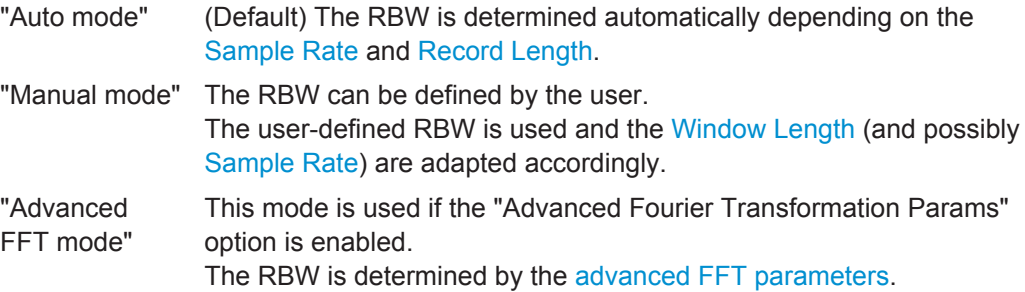

#### <span id="page-167-0"></span>Remote command:

[\[SENSe:\]IQ:BANDwidth|BWIDth:MODE](#page-301-0) on page 302 [\[SENSe:\]IQ:BANDwidth|BWIDth:RESolution](#page-301-0) on page 302

## **Advanced FFT mode / Basic settings**

Shows or hides the "Advanced Fourier Transformation" parameters in the "Data Acquisition" dialog box.

These parameters are only available and required for the advanced FFT mode.

Note that if the advanced FFT mode is used, the [RBW](#page-166-0) settings are not available.

For more information see [Chapter 5.6.4, "Frequency Resolution of FFT Results -](#page-90-0) [RBW", on page 91.](#page-90-0)

#### **Transformation Algorithm ← Advanced FFT mode / Basic settings**

Defines the FFT calculation method.

- "Single" One FFT is calculated for the entire record length; if the FFT Length is larger than the record length, zeros are appended to the captured data.
- "Averaging" Several overlapping FFTs are calculated for each record; the results are combined to determine the final FFT result for the record. The number of FFTs to be averaged is determined by the [Window Over](#page-168-0)[lap](#page-168-0) and the [Window Length](#page-168-0).

Remote command:

[\[SENSe:\]IQ:FFT:ALGorithm](#page-302-0) on page 303

#### **FFT Length ← Advanced FFT mode / Basic settings**

Defines the number of frequency points determined by each FFT calculation. The more points are used, the higher the resolution in the spectrum becomes, but the longer the calculation takes.

In advanced FFT mode, the number of sweep points is set to the FFT length automatically.

**Note:** If you use the arrow keys or the rotary knob to change the FFT length, the value is incremented or decremented by powers of 2.

If you enter the value manually, any integer value from 3 to 524288 is available.

Remote command:

[\[SENSe:\]IQ:FFT:LENGth](#page-302-0) on page 303

#### **Window Function ← Advanced FFT mode / Basic settings**

In the I/Q analyzer you can select one of several FFT window types.

The following window types are available:

- **Blackman-Harris**
- **Flattop**
- **Gauss**
- Rectangular
- 5-Term

Remote command:

[\[SENSe:\]IQ:FFT:WINDow:TYPE](#page-303-0) on page 304

#### <span id="page-168-0"></span>**Window Overlap ← Advanced FFT mode / Basic settings**

Defines the part of a single FFT window that is re-calculated by the next FFT calculation when using multiple FFT windows.

Remote command: [\[SENSe:\]IQ:FFT:WINDow:OVERlap](#page-303-0) on page 304

## **Window Length ← Advanced FFT mode / Basic settings**

Defines the number of samples to be included in a single FFT window in averaging mode. (In single mode, the window length corresponds to the ["Record Length"](#page-165-0) [on page 166](#page-165-0).)

Values from 3 to 4096 are available in "Manual" mode; in "Advanced" FFT mode, values from 3 to 524288 are available.

However, the window length may not be longer than the [FFT Length.](#page-167-0)

Remote command: [\[SENSe:\]IQ:FFT:WINDow:LENGth](#page-302-0) on page 303

# **Capture Offset**

This setting is only available for slave applications in **MSRA/MSRT operating mode**. It has a similar effect as the trigger offset in other measurements: it defines the time offset between the capture buffer start and the start of the extracted slave application data.

In MSRA mode, the offset must be a positive value, as the capture buffer starts at the trigger time  $= 0$ .

In MSRT mode, the offset can be negative if a pretrigger time is defined.

For details on the MSRA operating mode, see the R&S FSW MSRA User Manual.

For details on the MSRT operating mode, see the R&S FSW Real-Time Spectrum Application and MSRT Operating Mode User Manual.

Remote command:

[\[SENSe:\]MSRA:CAPTure:OFFSet](#page-358-0) on page 359 MSRT mode: [\[SENSe:\]RTMS:CAPTure:OFFSet](#page-360-0) on page 361

# **6.7.2 Sweep Settings**

**Access**: "Overview" > "Bandwidth" > "Sweep" tab

Data Acquisition and Bandwidth Settings

<span id="page-169-0"></span>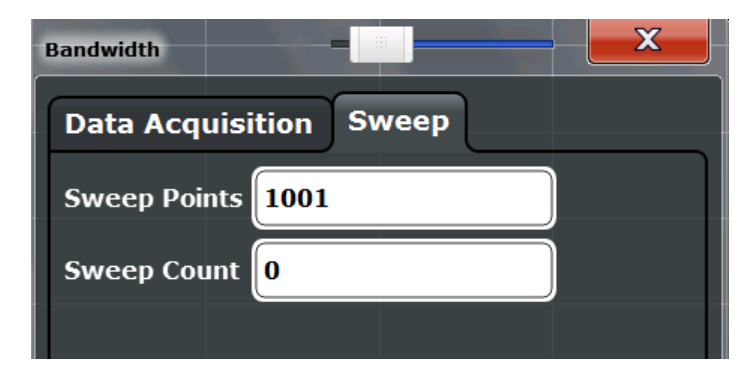

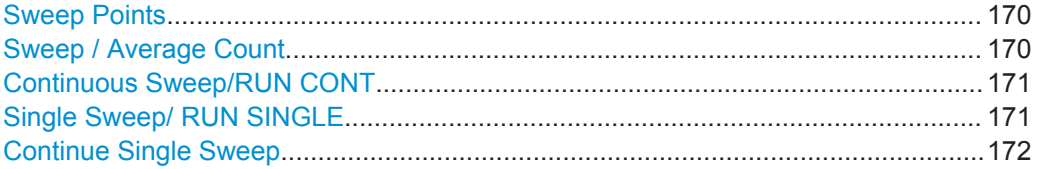

#### **Sweep Points**

In the I/Q Analyzer application, a specific frequency bandwidth is swept for a specified measurement time. During this time, a defined number of samples (= "Record Length") are captured. These samples are then evaluated by the applications. Therefore, in this case the number of sweep points does not define the amount of data to be acquired, but rather the number of trace points that are evaluated and displayed in the result diagrams.

**Note:** As opposed to previous versions of the I/Q Analyzer, the sweep settings are now window-specific. For some result displays, the sweep points may not be editable as they are determined automatically, or restrictions may apply.

For the I/Q vector result display, the number of I/Q samples to record ("Record Length") must be identical to the number of trace points to be displayed ("Sweep Points"). Thus, the sweep points are not editable for this result display. If the "Record Length" is edited, the sweep points are adapted automatically. For record lengths outside the valid range of sweep points, i.e. less than 101 points or more than 32001 points, the diagram does not show valid results.

Using fewer than 4096 sweep points with a detector other than Auto Peak may lead to wrong level results. For details see ["Combining results - trace detector"](#page-88-0) on page 89.

Remote command:

[\[SENSe:\]SWEep:POINts](#page-325-0) on page 326

#### **Sweep / Average Count**

Defines the number of sweeps to be performed in the single sweep mode. Values from 0 to 200000 are allowed. If the values 0 or 1 are set, one sweep is performed.

The sweep count is applied to all the traces in all diagrams.

If the trace modes "Average", "Max Hold" or "Min Hold" are set, this value also determines the number of averaging or maximum search procedures.

In continuous sweep mode, if sweep count = 0 (default), averaging is performed over 10 sweeps. For sweep count =1, no averaging, maxhold or minhold operations are performed.

# <span id="page-170-0"></span>Remote command:

[\[SENSe:\]SWEep:COUNt](#page-324-0) on page 325 [\[SENSe:\]AVERage<n>:COUNt](#page-332-0) on page 333

#### **Continuous Sweep/RUN CONT**

After triggering, starts the sweep and repeats it continuously until stopped. This is the default setting.

While the measurement is running, the "Continuous Sweep" softkey and the RUN CONT key are highlighted. The running measurement can be aborted by selecting the highlighted softkey or key again. The results are not deleted until a new measurement is started.

**Note:** Sequencer. If the Sequencer is active, the "Continuous Sweep" softkey only controls the sweep mode for the currently selected channel. However, the sweep mode only takes effect the next time the Sequencer activates that channel, and only for a channel-defined sequence. In this case, a channel in continuous sweep mode is swept repeatedly.

If the Sequencer is active in MSRT mode, the "Continuous Sweep" function does not start data capturing. It merely affects trace averaging over multiple sequences. In this case, trace averaging is performed.

Furthermore, the RUN CONT key controls the Sequencer, not individual sweeps. RUN CONT starts the Sequencer in continuous mode.

Remote command: [INITiate<n>:CONTinuous](#page-322-0) on page 323

#### **Single Sweep/ RUN SINGLE**

After triggering, starts the number of sweeps set in "Sweep Count". The measurement stops after the defined number of sweeps has been performed.

While the measurement is running, the "Single Sweep" softkey and the RUN SINGLE key are highlighted. The running measurement can be aborted by selecting the highlighted softkey or key again.

**Note:** Sequencer. If the Sequencer is active, the "Single Sweep" softkey only controls the sweep mode for the currently selected channel. However, the sweep mode only takes effect the next time the Sequencer activates that channel, and only for a channel-defined sequence. In this case, the Sequencer sweeps a channel in single sweep mode only once.

If the Sequencer is active in MSRT mode, the "Single Sweep" function does not start data capturing. It merely affects trace averaging over multiple sequences. In this case, no trace averaging is performed.

Furthermore, the RUN SINGLE key controls the Sequencer, not individual sweeps. RUN SINGLE starts the Sequencer in single mode.

If the Sequencer is off, only the evaluation for the currently displayed measurement channel is updated.

For details on the Sequencer, see the R&S FSW User Manual.

Remote command:

[INITiate<n>\[:IMMediate\]](#page-322-0) on page 323

#### <span id="page-171-0"></span>**Continue Single Sweep**

After triggering, repeats the number of sweeps set in "Sweep Count", without deleting the trace of the last measurement.

While the measurement is running, the "Continue Single Sweep" softkey and the RUN SINGLE key are highlighted. The running measurement can be aborted by selecting the highlighted softkey or key again.

Remote command: [INITiate<n>:CONMeas](#page-321-0) on page 322

# **6.8 Display Configuration**

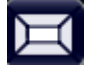

**Access**: "Overview" > "Display Config"

The captured signal can be displayed using various evaluation methods. All evaluation methods available for the current application are displayed in the evaluation bar in SmartGrid mode.

For a description of the available evaluation methods see [Chapter 4, "Measurement](#page-17-0) [and Result Displays", on page 18.](#page-17-0)

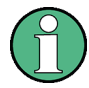

Up to 6 evaluations can be displayed in the I/Q Analyzer at any time, including several graphical diagrams, marker tables or peak lists.

The selected evaluation method not only affects the result display in a window, but also the results of the trace data query in remote control (see TRACe  $\langle n \rangle$  [: DATA]? [on page 366](#page-365-0)).

# **6.9 Adjusting Settings Automatically**

# **Access**: AUTO SET

Some settings can be adjusted by the R&S FSW automatically according to the current measurement settings. In order to do so, a measurement is performed. The duration of this measurement can be defined automatically or manually.

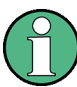

# **MSRA/MSRT operating mode**

In MSRA and MSRT operating mode, settings related to data acquisition can only be adjusted automatically for the MSRA/MSRT Master, not the applications.

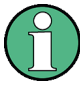

## **Adjusting settings automatically during triggered measurements**

When you select an auto adjust function a measurement is performed to determine the optimal settings. If you select an auto adjust function for a triggered measurement, you are asked how the R&S FSW should behave:

- (default:) The measurement for adjustment waits for the next trigger
- The measurement for adjustment is performed without waiting for a trigger. The trigger source is temporarily set to "Free Run". After the measurement is completed, the original trigger source is restored. The trigger level is adjusted as follows:
	- For IF Power and RF Power triggers: Trigger Level = Reference Level - 15 dB
	- For Video trigger: Trigger Level = 85 %

# **Remote command:**

[\[SENSe:\]ADJust:CONFigure:TRIG](#page-311-0) on page 312

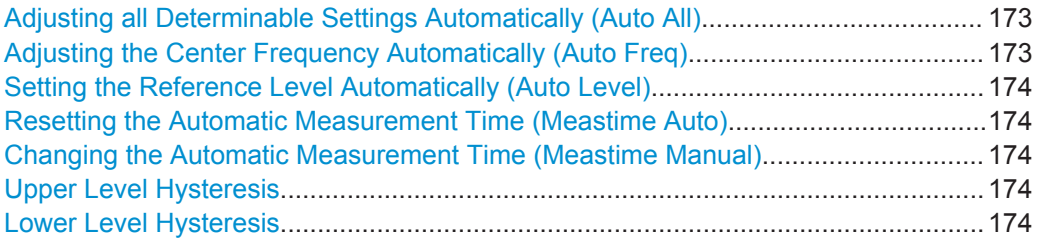

#### **Adjusting all Determinable Settings Automatically (Auto All)**

Activates all automatic adjustment functions for the current measurement settings.

This includes:

- **Auto Frequency**
- **[Auto Level](#page-145-0)**

**Note:** MSRA/MSRT operating modes. In MSRA/MSRT operating mode, this function is only available for the MSRA/MSRT Master, not the applications.

Remote command:

[\[SENSe:\]ADJust:ALL](#page-309-0) on page 310

# **Adjusting the Center Frequency Automatically (Auto Freq)**

The R&S FSW adjusts the center frequency automatically.

The optimum center frequency is the frequency with the highest S/N ratio in the frequency span. As this function uses the signal counter, it is intended for use with sinusoidal signals.

This function is not available for input from the optional Digital Baseband Interface.

Remote command: [\[SENSe:\]ADJust:FREQuency](#page-311-0) on page 312

#### <span id="page-173-0"></span>**Setting the Reference Level Automatically (Auto Level)**

Automatically determines a reference level which ensures that no overload occurs at the R&S FSW for the current input data. At the same time, the internal attenuators and the preamplifier (for analog baseband input: the full scale level) are adjusted so the signal-to-noise ratio is optimized, while signal compression and clipping are minimized.

To determine the required reference level, a level measurement is performed on the R&S FSW.

If necessary, you can optimize the reference level further. Decrease the attenuation level manually to the lowest possible value before an overload occurs, then decrease the reference level in the same way.

When using the optional 2 GHz bandwidth extension (R&S FSW-B2000), the level measurement is performed on the connected oscilloscope. Y-axis scaling on the oscilloscope is limited to a minimum of 5mV per division.

You can change the measurement time for the level measurement if necessary (see "Changing the Automatic Measurement Time (Meastime Manual)" on page 174).

#### Remote command:

[\[SENSe:\]ADJust:LEVel](#page-312-0) on page 313

# **Resetting the Automatic Measurement Time (Meastime Auto)**

Resets the measurement duration for automatic settings to the default value.

Remote command: [\[SENSe:\]ADJust:CONFigure:DURation:MODE](#page-310-0) on page 311

# **Changing the Automatic Measurement Time (Meastime Manual)**

This function allows you to change the measurement duration for automatic setting adjustments. Enter the value in seconds.

#### Remote command:

[\[SENSe:\]ADJust:CONFigure:DURation:MODE](#page-310-0) on page 311 [\[SENSe:\]ADJust:CONFigure:DURation](#page-310-0) on page 311

### **Upper Level Hysteresis**

When the reference level is adjusted automatically using the [Auto Level](#page-145-0) function, the internal attenuators and the preamplifier are also adjusted. To avoid frequent adaptation due to small changes in the input signal, you can define a hysteresis. This setting defines a lower threshold the signal must fall below (compared to the last measurement) before the reference level is adapted automatically.

Remote command:

[\[SENSe:\]ADJust:CONFigure:HYSTeresis:UPPer](#page-311-0) on page 312

# **Lower Level Hysteresis**

When the reference level is adjusted automatically using the [Auto Level](#page-145-0) function, the internal attenuators and the preamplifier are also adjusted. To avoid frequent adaptation due to small changes in the input signal, you can define a hysteresis. This setting defines a lower threshold the signal must fall below (compared to the last measurement) before the reference level is adapted automatically.

#### Remote command:

[\[SENSe:\]ADJust:CONFigure:HYSTeresis:LOWer](#page-310-0) on page 311

# **6.10 Configuring an I/Q Analyzer as an MSRA/MSRT Slave Application**

In principle, the I/Q Analyzer in MSRA/MSRT mode is configured as in Signal and Spectrum Analyzer mode.

However, the I/Q Analyzer slave application (*not Master*) in MSRA/MSRT mode can also perform measurements on the captured I/Q data in the time and frequency domain (see also [Chapter 5.7, "I/Q Analyzer in MSRA/MSRT Operating Mode",](#page-92-0) [on page 93](#page-92-0)). Which type of measurement is to be performed - conventional I/Q data analysis or a time or frequency domain measurement - is selected in the "Select Measurement" dialog box, which is now displayed when you do one of the following:

- In the "I/Q Analyzer" menu, select the "Select Meas" softkey.
- Press the MEAS key.

The common measurements as in the Spectrum application are listed. In addition, "IQ Analyzer" is provided under "Basic Measurements" to return to the default I/Q Analysis functions.

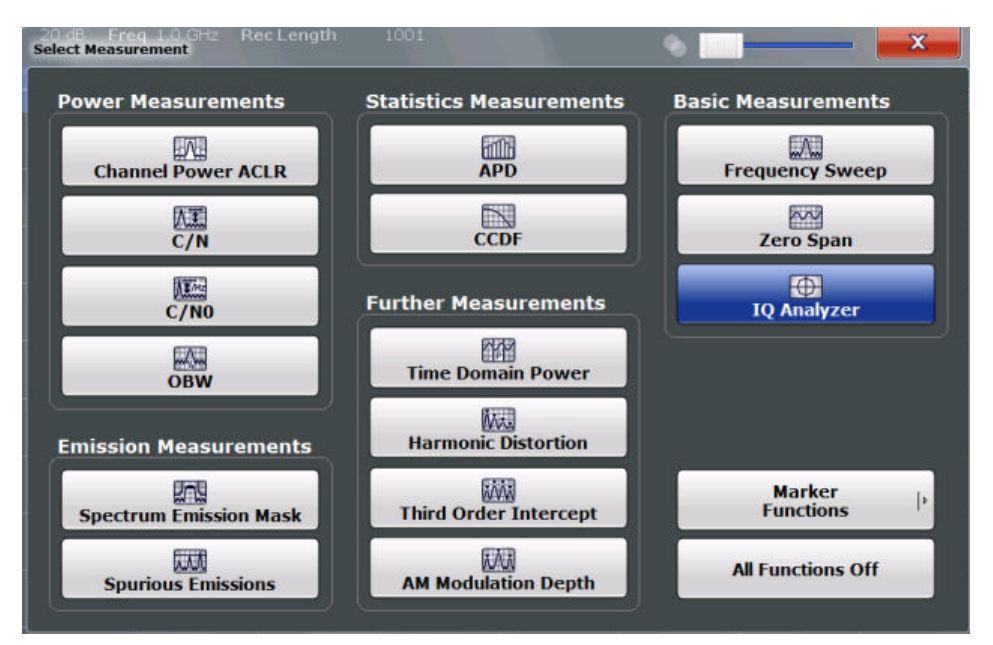

The time and frequency domain measurements and the required settings are described in detail in the R&S FSW User Manual.

# **Multiple measurements**

Only one measurement type can be configured per channel; however, several channels for time or frequency-based measurements on I/Q data can be configured in parallel on the R&S FSW. Thus, you can configure one channel for conventional I/Q Analysis, for example, and another for an SEM or power measurement on the same data. Then you can switch through the results easily by switching tabs, or monitor all results at the same time in the "MSRA/MSRT View".

Configuring an I/Q Analyzer as an MSRA/MSRT Slave Application

# **Remote command:**

[CALCulate<n>:IQ:MODE](#page-216-0) on page 217

# 7 Analysis

**Access**: "Overview" > "Analysis"

General result analysis settings concerning the trace, markers, lines etc. are identical to the analysis functions in the Spectrum application, except for the special marker functions, which are not available for I/Q data.

For details on the MSRA operating mode see the R&S FSW MSRA User Manual. For details on the MSRT operating mode see the R&S FSW Realtime Spectrum Application and MSRT Operating Mode User Manual.

The remote commands required to perform these tasks are described in Chapter 7, "Analysis", on page 177.

# **Analysis functions exclusive to I/Q data:**

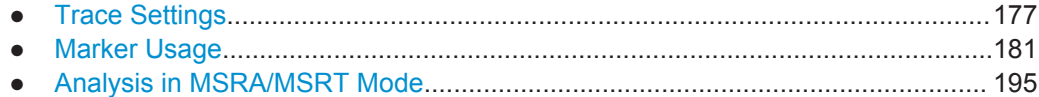

# **7.1 Trace Settings**

**Access**: "Overview" > "Analysis" > "Traces"

Or: TRACE > "Trace Config"

You can configure the settings for up to 6 individual traces.

For I/Q Vector evaluation mode, only 1 trace is available and the detector is not editable.

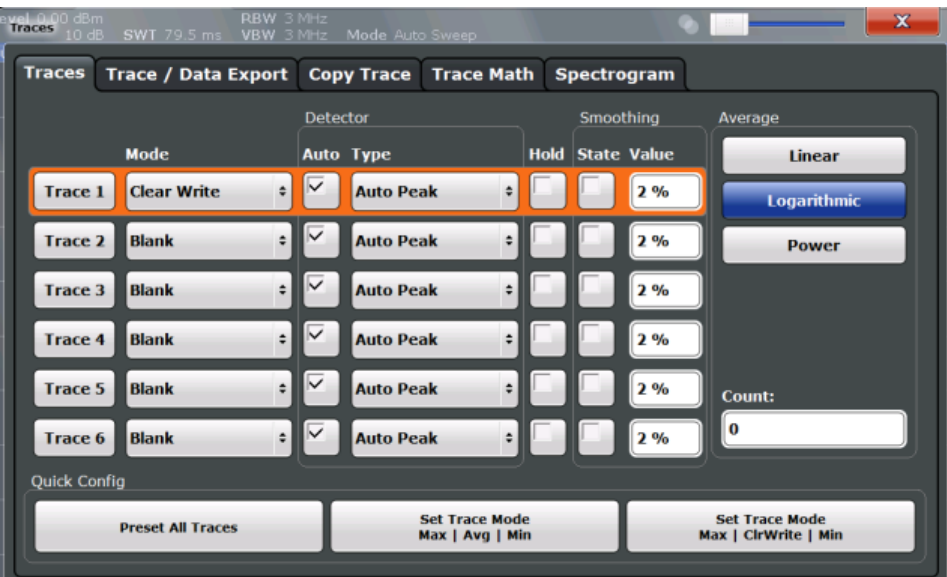

Trace Settings

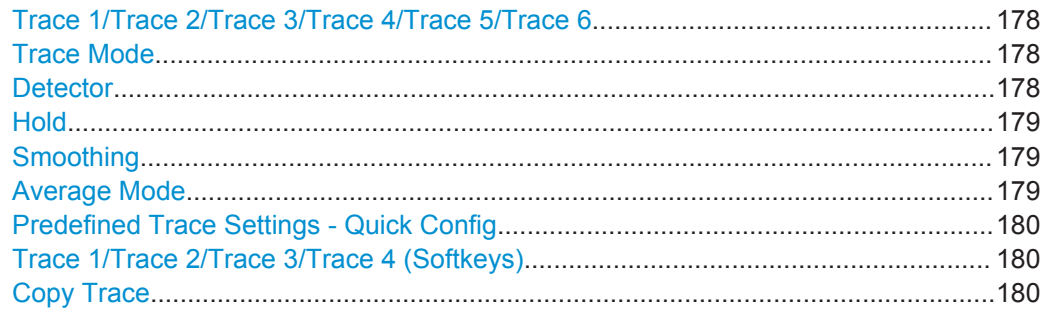

# **Trace 1/Trace 2/Trace 3/Trace 4/Trace 5/Trace 6**

Selects the corresponding trace for configuration. The currently selected trace is highlighted.

Remote command: Selected via numeric suffix of: TRACe<1...6> commands

[DISPlay\[:WINDow<n>\]:TRACe<t>\[:STATe\]](#page-329-0) on page 330

# **Trace Mode**

Defines the update mode for subsequent traces.

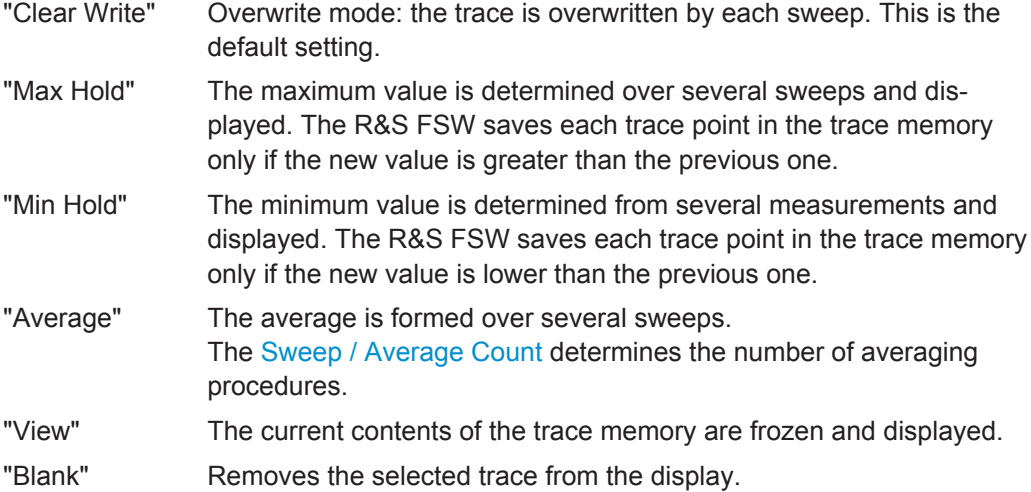

Remote command:

[DISPlay\[:WINDow<n>\]:TRACe<t>:MODE](#page-327-0) on page 328

# **Detector**

Defines the trace detector to be used for trace analysis.

The trace detector is used to combine multiple FFT window results to create the final spectrum. (Note: in previous versions of the R&S FSW, the I/Q Analyzer always used the linear average detector.) If necessary, the trace detector is also used to reduce the number of calculated frequency points (defined by the FFT length) to the defined number of sweep points. By default, the Autopeak trace detector is used.

**Note:** Using a detector other than Auto Peak and fewer than 4096 sweep points may lead to wrong level results. For details see ["Combining results - trace detector"](#page-88-0) [on page 89](#page-88-0).

<span id="page-178-0"></span>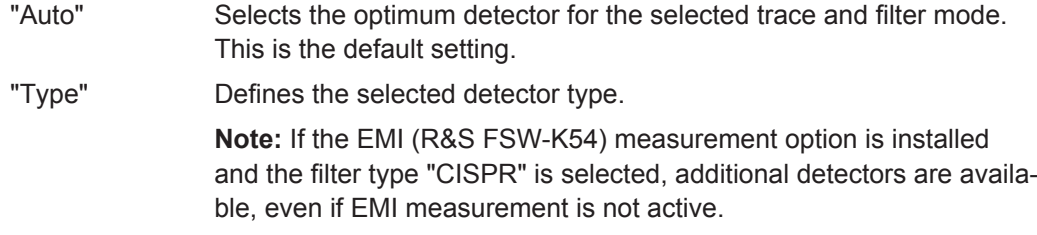

# Remote command:

```
[SENSe: ] [WINDow<n>: ]DETector<t>[: FUNCtion] on page 331
[SENSe: | [WINDow<n>: | DETector<t>[: FUNCtion]: AUTO on page 332
```
#### **Hold**

If activated, traces in "Min Hold", "Max Hold" and "Average" mode are not reset after specific parameter changes have been made.

Normally, the measurement is started again after parameter changes, before the measurement results are analyzed (e.g. using a marker). In all cases that require a new measurement after parameter changes, the trace is reset automatically to avoid false results (e.g. with span changes). For applications that require no reset after parameter changes, the automatic reset can be switched off.

The default setting is off.

Remote command: [DISPlay\[:WINDow<n>\]:TRACe<t>:MODE:HCONtinuous](#page-328-0) on page 329

#### **Smoothing**

If enabled, the trace is smoothed by the specified value (between 1 % and 50 %). The smoothing value is defined as a percentage of the display width. The larger the smoothing value, the greater the smoothing effect.

For more information see the R&S FSW User Manual.

Remote command:

```
DISPlay[:WINDow<n>]:TRACe<t>:SMOothing[:STATe] on page 331
DISPlay[:WINDow<n>]:TRACe<t>:SMOothing:APERture on page 330
```
#### **Average Mode**

Defines the mode with which the trace is averaged over several sweeps. A different averaging mode can be defined for each trace.

This setting is only applicable if trace mode "Average" is selected.

How many sweeps are averaged is defined by the ["Sweep / Average Count"](#page-169-0) [on page 170](#page-169-0).

- "Linear" The power level values are converted into linear units prior to averaging. After the averaging, the data is converted back into its original unit.
- "Logarithmic" For logarithmic scaling, the values are averaged in dBm. For linear scaling, the behavior is the same as with linear averaging.

<span id="page-179-0"></span>"Power" Activates linear power averaging.

The power level values are converted into unit Watt prior to averaging. After the averaging, the data is converted back into its original unit.

Use this mode to average power values in Volts or Amperes correctly.

Remote command:

[\[SENSe:\]AVERage<n>:TYPE](#page-330-0) on page 331

# **Predefined Trace Settings - Quick Config**

Commonly required trace settings have been predefined and can be applied very quickly by selecting the appropriate button.

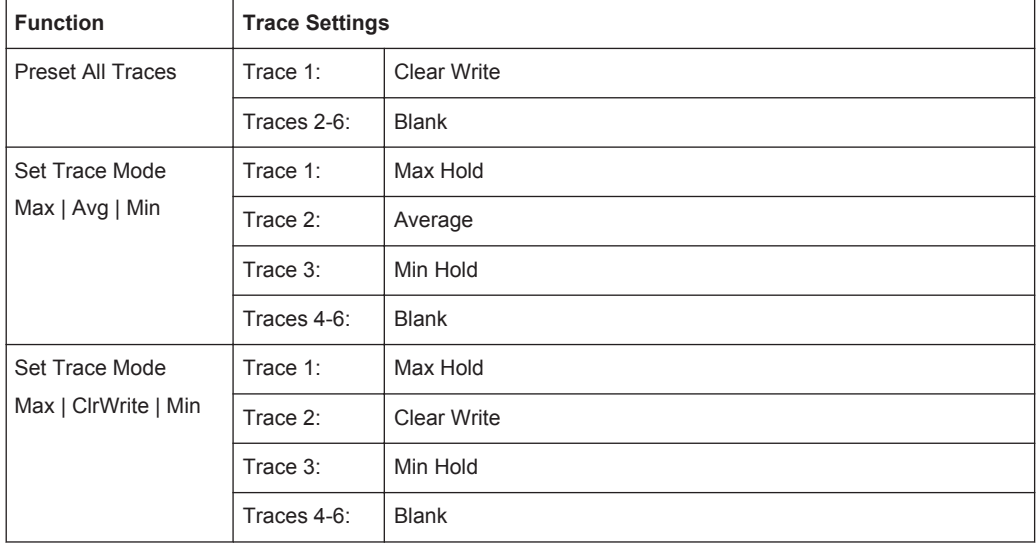

## **Trace 1/Trace 2/Trace 3/Trace 4 (Softkeys)**

Displays the "Traces" settings and focuses the "Mode" list for the selected trace.

#### Remote command:

[DISPlay\[:WINDow<n>\]:TRACe<t>\[:STATe\]](#page-329-0) on page 330

#### **Copy Trace**

**Access**: "Overview" > "Analysis" > "Traces" > "Copy Trace"

Or: TRACE > "Copy Trace"

Copies trace data to another trace.

The first group of buttons (labeled "Trace 1" to "Trace 6") selects the source trace. The second group of buttons (labeled "Copy to Trace 1" to "Copy to Trace 6") selects the destination.

Remote command: [TRACe<n>:COPY](#page-331-0) on page 332
Marker Usage

# <span id="page-180-0"></span>**7.2 Marker Usage**

**Access**: "Overview" > "Analysis"

The following marker settings and functions are available in the I/Q Analyzer application.

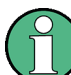

For "I/Q Vector" displays markers are not available.

In the I/Q Analyzer application, the resolution with which the frequency can be measured with a marker is always the filter bandwidth, which is derived from the defined sample rate (see [Chapter 5.1.1, "Sample Rate and Maximum Usable I/Q Bandwidth for](#page-25-0) [RF Input", on page 26\)](#page-25-0).

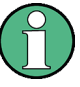

Marker settings are now window-specific.

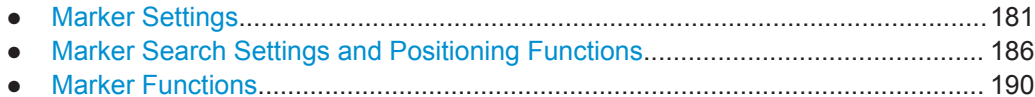

**7.2.1 Marker Settings**

**Or**: MKR > "Marker Config"

The remote commands required to define these settings are described in [Chap](#page-333-0)[ter 10.7.2.1, "Setting Up Individual Markers", on page 334](#page-333-0).

- Individual Marker Setup........................................................................................ 181
- [General Marker Settings....................................................................................... 184](#page-183-0)

### **7.2.1.1 Individual Marker Setup**

Up to 17 markers or delta markers can be activated for each window simultaneously. Initial marker setup is performed using the "Marker" dialog box.

Marker Usage

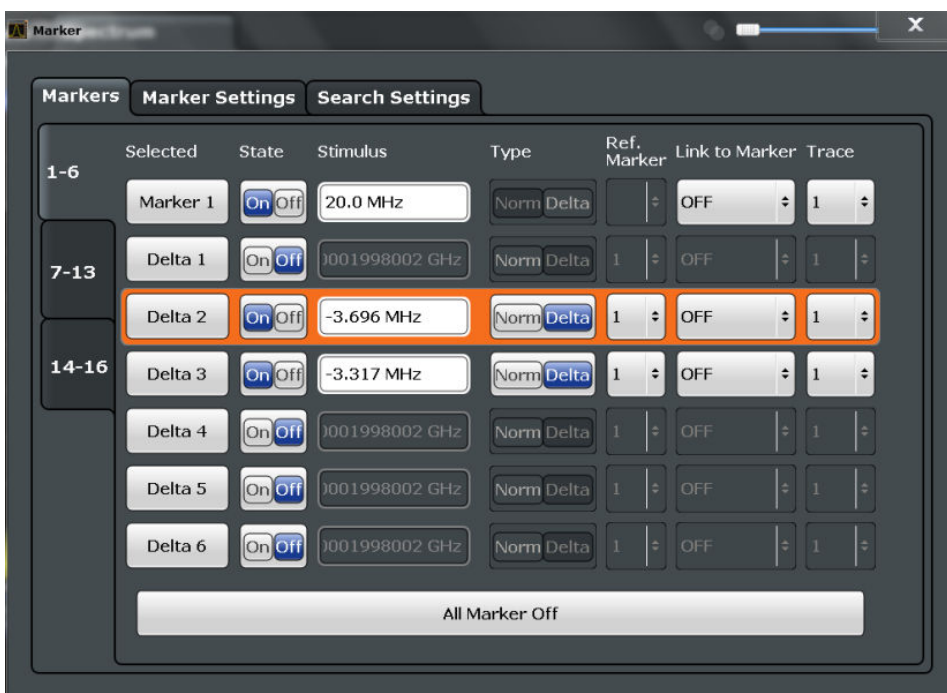

The markers are distributed among 3 tabs for a better overview. By default, the first marker is defined as a normal marker, whereas all others are defined as delta markers with reference to the first marker. All markers are assigned to trace 1, but only the first marker is active.

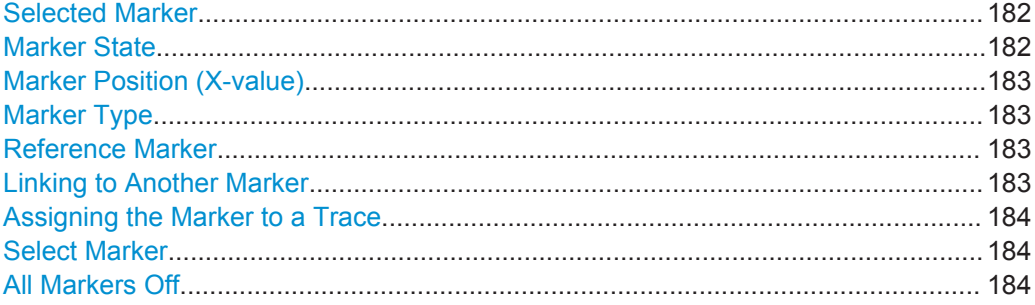

### **Selected Marker**

Marker name. The marker which is currently selected for editing is highlighted orange.

Remote command: Marker selected via suffix <m> in remote commands.

### **Marker State**

Activates or deactivates the marker in the diagram.

Remote command:

[CALCulate<n>:MARKer<m>\[:STATe\]](#page-337-0) on page 338 [CALCulate<n>:DELTamarker<m>\[:STATe\]](#page-335-0) on page 336

### <span id="page-182-0"></span>**Marker Position (X-value)**

Defines the position (x-value) of the marker in the diagram. For normal markers, the absolute position is indicated. For delta markers, the position relative to the reference marker is provided.

Remote command:

```
CALCulate<n>:MARKer<m>:X on page 339
CALCulate<n>:DELTamarker<m>:X on page 337
```
### **Marker Type**

Toggles the marker type.

The type for marker 1 is always "Normal", the type for delta marker 1 is always "Delta". These types cannot be changed.

**Note:** If normal marker 1 is the active marker, switching the "Mkr Type" activates an additional delta marker 1. For any other marker, switching the marker type does not activate an additional marker, it only switches the type of the selected marker.

"Normal" A normal marker indicates the absolute value at the defined position in the diagram.

"Delta" A delta marker defines the value of the marker relative to the specified reference marker (marker 1 by default).

Remote command:

[CALCulate<n>:MARKer<m>\[:STATe\]](#page-337-0) on page 338 [CALCulate<n>:DELTamarker<m>\[:STATe\]](#page-335-0) on page 336

### **Reference Marker**

Defines a marker as the reference marker which is used to determine relative analysis results (delta marker values).

If the reference marker is deactivated, the delta marker referring to it is also deactivated.

Remote command:

[CALCulate<n>:DELTamarker<m>:MREF](#page-335-0) on page 336

#### **Linking to Another Marker**

Links the current marker to the marker selected from the list of active markers. If the xaxis value of the initial marker is changed, the linked marker follows to the same position on the x-axis. Linking is off by default.

Using this function you can set two markers on different traces to measure the difference (e.g. between a max hold trace and a min hold trace or between a measurement and a reference trace).

Remote command:

[CALCulate<n>:MARKer<m>:LINK:TO:MARKer<m>](#page-337-0) on page 338 [CALCulate<n>:DELTamarker<m>:LINK:TO:MARKer<m>](#page-334-0) on page 335 [CALCulate<n>:DELTamarker<m>:LINK](#page-333-0) on page 334

### <span id="page-183-0"></span>**Assigning the Marker to a Trace**

The "Trace" setting assigns the selected marker to an active trace. The trace determines which value the marker shows at the marker position. If the marker was previously assigned to a different trace, the marker remains on the previous frequency or time, but indicates the value of the new trace.

If a trace is turned off, the assigned markers and marker functions are also deactivated.

Remote command:

[CALCulate<n>:MARKer<m>:TRACe](#page-337-0) on page 338

### **Select Marker**

The "Select Marker" function opens a dialog box to select and activate or deactivate one or more markers quickly.

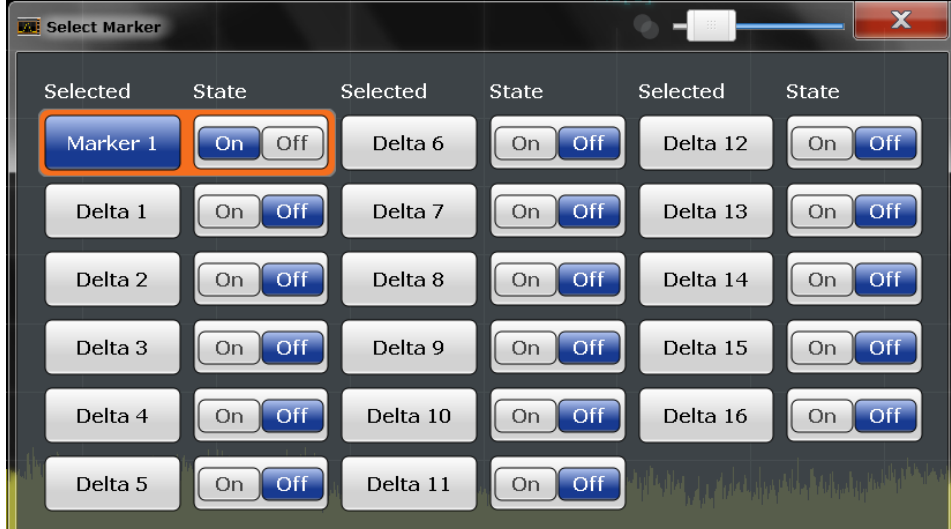

### Remote command:

[CALCulate<n>:MARKer<m>\[:STATe\]](#page-337-0) on page 338 [CALCulate<n>:DELTamarker<m>\[:STATe\]](#page-335-0) on page 336

### **All Markers Off**

Deactivates all markers in one step.

### Remote command: [CALCulate<n>:MARKer<m>:AOFF](#page-336-0) on page 337

### **7.2.1.2 General Marker Settings**

Some general marker settings allow you to influence the marker behavior for all markers.

Marker Usage

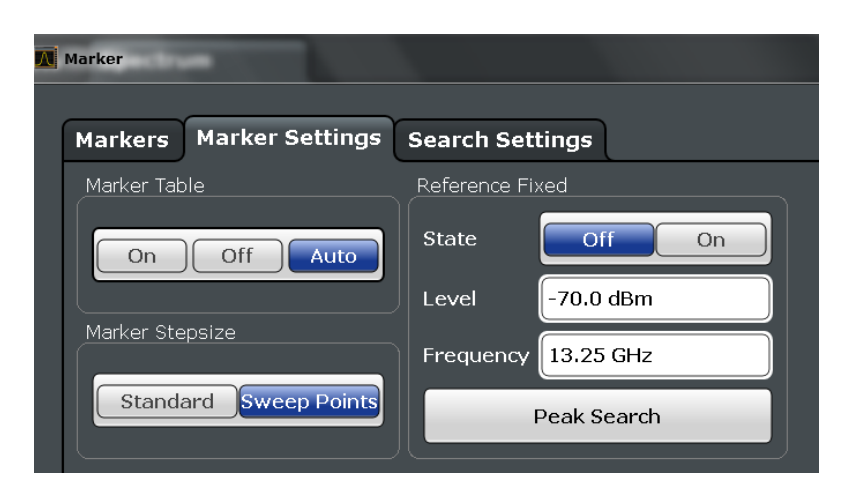

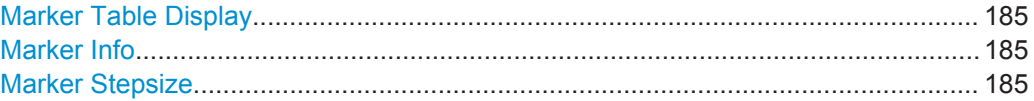

### **Marker Table Display**

Defines how the marker information is displayed.

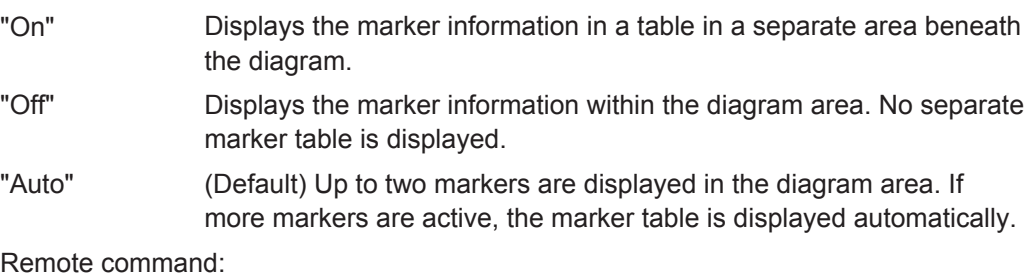

[DISPlay:MTABle](#page-338-0) on page 339

### **Marker Info**

Turns the marker information displayed in the diagram on and off.

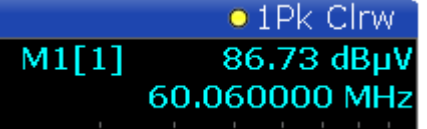

Remote command:

[DISPlay:MINFo\[:STAT\]](#page-339-0) on page 340

### **Marker Stepsize**

Defines the size of the steps that the marker position is moved using the rotary knob.

"Standard" The marker position is moved in steps of (Span/1000), which corresponds approximately to the number of pixels for the default display of 1001 sweep points. This setting is most suitable to move the marker over a larger distance.

<span id="page-185-0"></span>"Sweep Points" The marker position is moved from one sweep point to the next. This setting is required for a very precise positioning if more sweep points are collected than the number of pixels that can be displayed on the screen. It is the default mode.

Remote command:

[CALCulate<n>:MARKer<m>:X:SSIZe](#page-339-0) on page 340

### **7.2.2 Marker Search Settings and Positioning Functions**

**Access**: "Overview" > "Analysis" > "Marker" > "Search"

**or**: MKR TO

Several functions are available to set the marker to a specific position very quickly and easily, or to use the current marker position to define another characteristic value. In order to determine the required marker position, searches may be performed. The search results can be influenced by special settings.

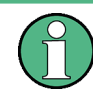

In I/Q Analyzer mode, the search settings for "Real/Imag (I/Q)" evaluation include an additional parameter, see ["Branch for Peak Search"](#page-187-0) on page 188.

The remote commands required to define these settings are described in [Chap](#page-343-0)[ter 10.7.2.4, "Positioning the Marker", on page 344](#page-343-0).

- Marker Search Settings.........................................................................................186
- [Positioning Functions............................................................................................188](#page-187-0)

### **7.2.2.1 Marker Search Settings**

**Access**: MKR TO > "Search Config"

Markers are commonly used to determine peak values, i.e. maximum or minimum values, in the measured signal. Configuration settings allow you to influence the peak search results.

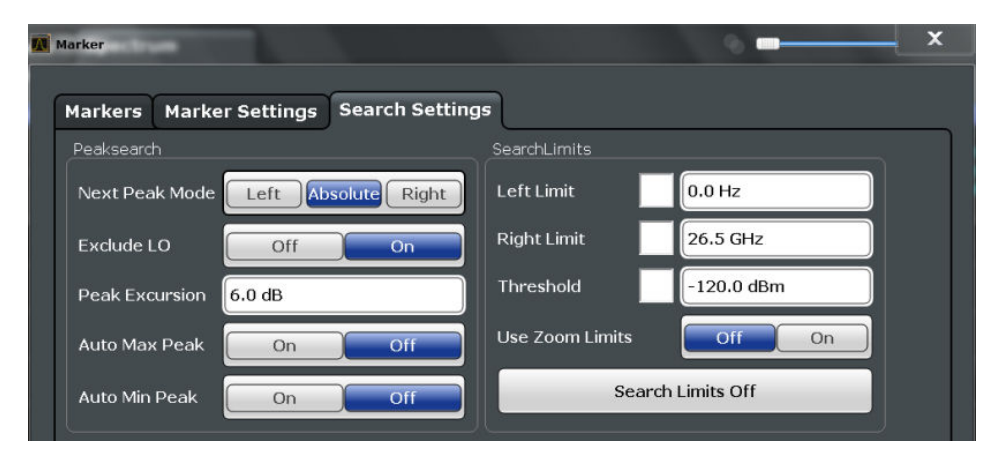

Marker Usage

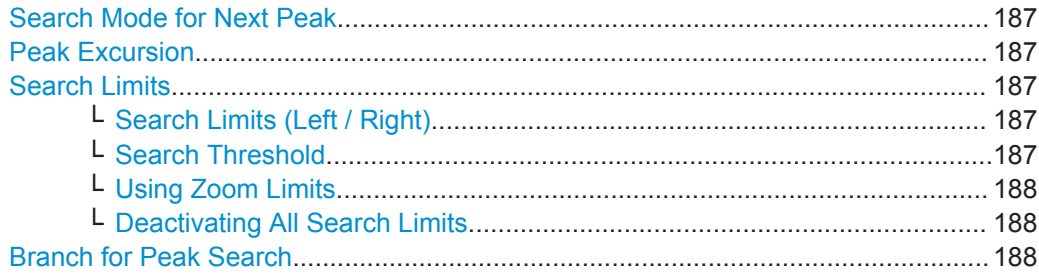

### **Search Mode for Next Peak**

Selects the search mode for the next peak search.

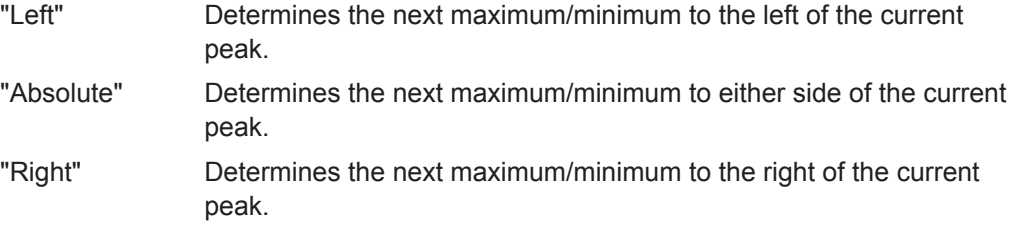

Remote command:

[Chapter 10.7.2.4, "Positioning the Marker", on page 344](#page-343-0)

### **Peak Excursion**

Defines the minimum level value by which a signal must rise or fall so that it is identified as a maximum or a minimum by the search functions.

Entries from 0 dB to 80 dB are allowed; the resolution is 0.1 dB. The default setting for the peak excursion is 6 dB.

### Remote command:

[CALCulate<n>:MARKer<m>:PEXCursion](#page-340-0) on page 341

### **Search Limits**

The search results can be restricted by limiting the search area or adding search conditions.

### **Search Limits (Left / Right) ← Search Limits**

If activated, limit lines are defined and displayed for the search. Only results within the limited search range are considered.

### Remote command:

[CALCulate<n>:MARKer<m>:X:SLIMits\[:STATe\]](#page-341-0) on page 342 [CALCulate<n>:MARKer<m>:X:SLIMits:LEFT](#page-341-0) on page 342 [CALCulate<n>:MARKer<m>:X:SLIMits:RIGHT](#page-342-0) on page 343

### **Search Threshold ← Search Limits**

Defines an absolute threshold as an additional condition for the peak search. Only peaks that exceed the threshold are detected.

Remote command: [CALCulate<n>:THReshold](#page-343-0) on page 344

### <span id="page-187-0"></span>**Using Zoom Limits ← Search Limits**

If activated, the peak search is restricted to the active zoom area defined for a single zoom.

Remote command: [CALCulate<n>:MARKer<m>:X:SLIMits:ZOOM\[:STATe\]](#page-342-0) on page 343

### **Deactivating All Search Limits ← Search Limits**

Deactivates the search range limits.

Remote command:

[CALCulate<n>:MARKer<m>:X:SLIMits\[:STATe\]](#page-341-0) on page 342 [CALCulate<n>:THReshold:STATe](#page-343-0) on page 344

### **Branch for Peak Search**

Defines which data is used for marker search functions in I/Q data.

This function is only available for the display configuration ["Real/](#page-19-0)Imag (I/Q)" (see "Real/ Imag  $(I/Q)$ " [on page 20\)](#page-19-0).

**Note:** The search settings apply to all markers, not only the currently selected one.

"Real"

Marker search functions are performed on the real trace of the I/Q measurement.

"Imag"

Marker search functions are performed on the imaginary trace of the I/Q measurement.

"Magnitude"

Marker search functions are performed on the magnitude of the I and Q data.

### Remote command:

[CALCulate<n>:MARKer<m>:SEARch](#page-340-0) on page 341

### **7.2.2.2 Positioning Functions**

### **Access**: MKR ->

The following functions set the currently selected marker to the result of a peak search or set other characteristic values to the current marker value.

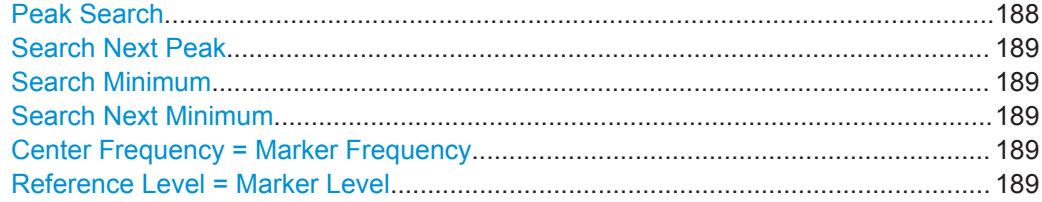

### **Peak Search**

Sets the selected marker/delta marker to the maximum of the trace. If no marker is active, marker 1 is activated.

### <span id="page-188-0"></span>Remote command:

[CALCulate<n>:MARKer<m>:MAXimum\[:PEAK\]](#page-344-0) on page 345 [CALCulate<n>:DELTamarker<m>:MAXimum\[:PEAK\]](#page-347-0) on page 348

### **Search Next Peak**

Sets the selected marker/delta marker to the next (lower) maximum of the assigned trace. If no marker is active, marker 1 is activated.

Remote command:

[CALCulate<n>:MARKer<m>:MAXimum:NEXT](#page-344-0) on page 345 [CALCulate<n>:MARKer<m>:MAXimum:RIGHt](#page-345-0) on page 346 [CALCulate<n>:MARKer<m>:MAXimum:LEFT](#page-344-0) on page 345 [CALCulate<n>:DELTamarker<m>:MAXimum:NEXT](#page-347-0) on page 348 [CALCulate<n>:DELTamarker<m>:MAXimum:RIGHt](#page-347-0) on page 348 [CALCulate<n>:DELTamarker<m>:MAXimum:LEFT](#page-347-0) on page 348

### **Search Minimum**

Sets the selected marker/delta marker to the minimum of the trace. If no marker is active, marker 1 is activated.

### Remote command:

[CALCulate<n>:MARKer<m>:MINimum\[:PEAK\]](#page-346-0) on page 347 [CALCulate<n>:DELTamarker<m>:MINimum\[:PEAK\]](#page-348-0) on page 349

### **Search Next Minimum**

Sets the selected marker/delta marker to the next (higher) minimum of the selected trace. If no marker is active, marker 1 is activated.

### Remote command:

[CALCulate<n>:MARKer<m>:MINimum:NEXT](#page-346-0) on page 347 [CALCulate<n>:MARKer<m>:MINimum:LEFT](#page-345-0) on page 346 [CALCulate<n>:MARKer<m>:MINimum:RIGHt](#page-346-0) on page 347 [CALCulate<n>:DELTamarker<m>:MINimum:NEXT](#page-348-0) on page 349 [CALCulate<n>:DELTamarker<m>:MINimum:LEFT](#page-348-0) on page 349 [CALCulate<n>:DELTamarker<m>:MINimum:RIGHt](#page-348-0) on page 349

#### **Center Frequency = Marker Frequency**

Sets the center frequency to the selected marker or delta marker frequency. A peak can thus be set as center frequency, for example to analyze it in detail with a smaller span.

This function is not available for zero span measurements.

Remote command: [CALCulate<n>:MARKer<m>:FUNCtion:CENTer](#page-286-0) on page 287

### **Reference Level = Marker Level**

Sets the reference level to the selected marker level.

Remote command: [CALCulate<n>:MARKer<m>:FUNCtion:REFerence](#page-279-0) on page 280

### <span id="page-189-0"></span>**7.2.3 Marker Functions**

Some special marker functions are available in the I/Q Analyzer application.

### **7.2.3.1 Measuring the Power in a Channel (Band)**

To determine the noise power in a transmission channel, you could use a noise marker and multiply the result with the channel bandwidth. However, the results would only be accurate for flat noise.

Band power markers allow you to measure the integrated power for a defined span (band) around a marker (similar to ACP measurements). By default, 5 % of the current span is used. The span is indicated by limit lines in the diagram. The results can be displayed either as a power (dBm) or density (dBm/Hz) value and are indicated in the marker table for each band power marker.

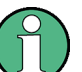

### **Relative band power markers**

The results for band power markers which are defined as *delta* markers and thus have a reference value can also be calculated as reference power values (in dB).

In this case, the result of the band power deltamarker is the difference between the absolute power in the band around the delta marker and the absolute power for the reference marker. The powers are subtracted logarithmically, so the result is a dB value.

*[Relative band power (Delta2) in dB] = [absolute band power (Delta2) in dBm] - [absolute (band) power of reference marker in dBm]*

The measured power for the reference marker may be an absolute power at a single point (if the reference marker is not a band power marker), or the power in a band (if the reference marker is a band power marker itself).

If the reference marker for the band power marker is also a delta marker, the absolute power level for the reference marker is used for calculation.

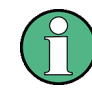

The entire band must lie within the display. If it is moved out of the display, the result cannot be calculated (indicated by "- - -" as the "Function Result"). However, the width of the band is maintained so that the band power can be calculated again when it returns to the display.

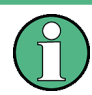

Band power markers are only available for Spectrum result displays.

Marker Usage

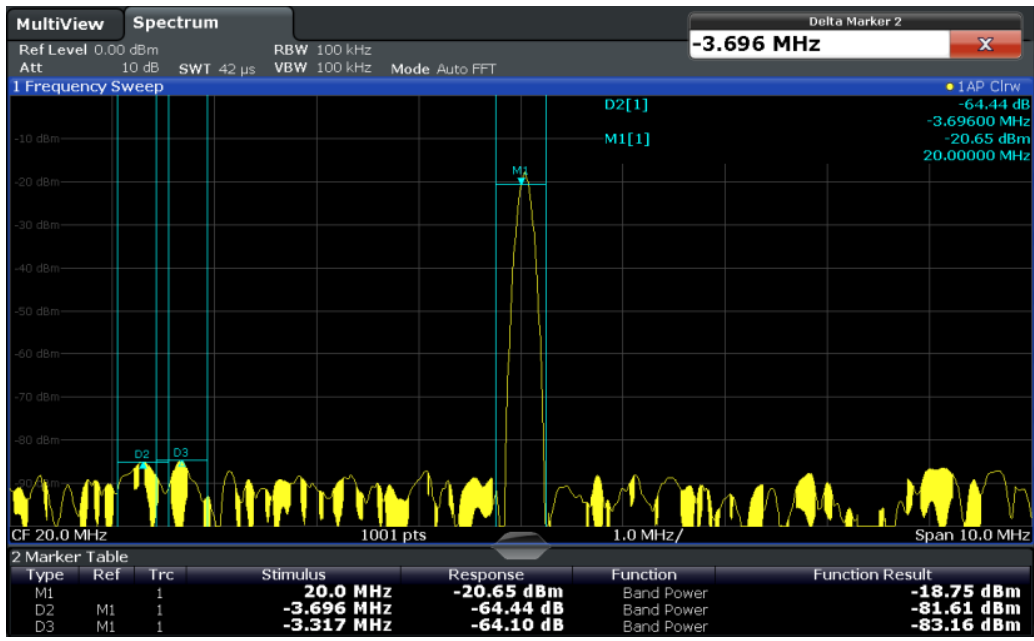

All markers can be defined as band power markers, each with a different span. When a band power marker is activated, if no marker is active yet, marker 1 is activated. Otherwise, the currently active marker is used as a band power marker (all other marker functions for this marker are deactivated).

If the detector mode for the marker trace is set to "Auto", the RMS detector is used.

### **Remote commands:**

[CALCulate<n>:MARKer<m>:FUNCtion:BPOWer\[:STATe\]](#page-350-0) on page 351 [CALCulate<n>:MARKer<m>:FUNCtion:BPOWer:RESult?](#page-349-0) on page 350

### **7.2.3.2 Band Power Marker**

**Access**: "Overview" > "Analysis" > "Marker Functions" > "Band Power" > "Band Power Config"

**or**: MKR FUNC > "Select Marker Function" > "Band Power"

For each of the 16 markers band power measurement can be activated.

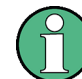

Band power markers are only available for Spectrum result displays.

The individual marker settings correspond to those defined in the "Marker" dialog box (see [Chapter 7.2.1.1, "Individual Marker Setup", on page 181](#page-180-0)). Any settings to the marker state or type changed in the "Marker Function" dialog box are also changed in the "Marker" dialog box and vice versa.

Marker Usage

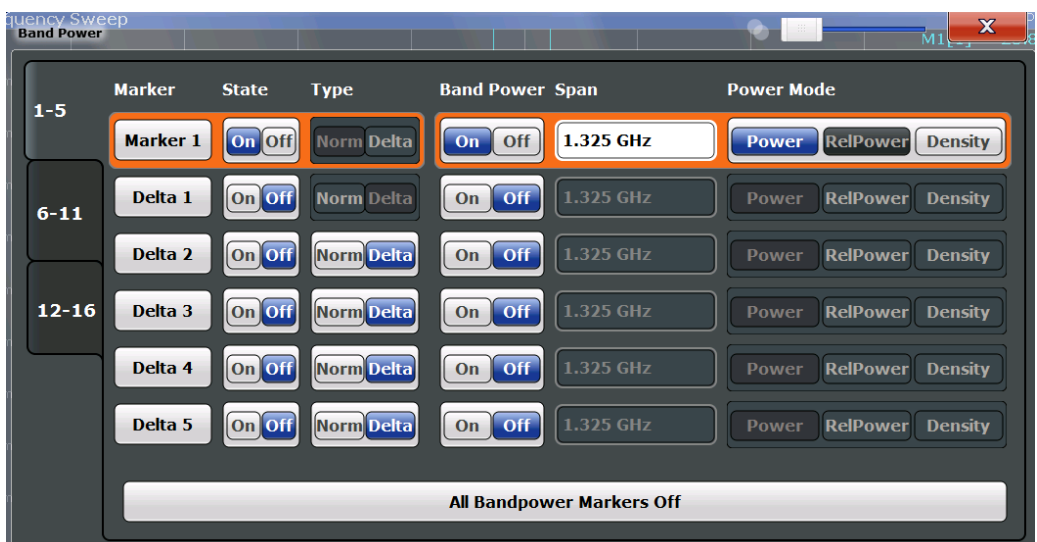

For more information see [Chapter 7.2.3.1, "Measuring the Power in a Channel \(Band\)",](#page-189-0) [on page 190](#page-189-0).

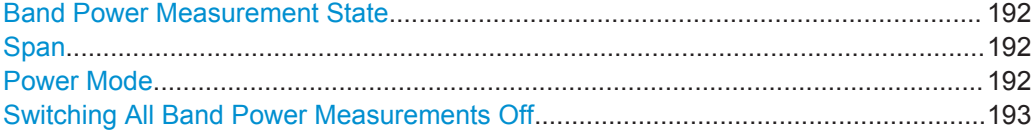

### **Band Power Measurement State**

Activates or deactivates band power measurement for the marker in the diagram.

Band power markers are only available for standard frequency measurements (not zero span) in the Spectrum application.

If activated, the markers display the power or density measured in the band around the current marker position.

For details see [Chapter 7.2.3.1, "Measuring the Power in a Channel \(Band\)",](#page-189-0) [on page 190](#page-189-0).

### Remote command:

[CALCulate<n>:MARKer<m>:FUNCtion:BPOWer\[:STATe\]](#page-350-0) on page 351 [CALCulate<n>:DELTamarker<m>:FUNCtion:BPOWer\[:STATe\]](#page-352-0) on page 353

### **Span**

Defines the span (band) around the marker for which the power is measured. The span is indicated by lines in the diagram.

#### Remote command:

[CALCulate<n>:MARKer<m>:FUNCtion:BPOWer:SPAN](#page-350-0) on page 351 [CALCulate<n>:DELTamarker<m>:FUNCtion:BPOWer:SPAN](#page-352-0) on page 353

### **Power Mode**

Defines the mode of the power measurement result.

"Power" The result is an absolute power level. The power unit depends on the [Unit](#page-145-0) setting.

<span id="page-192-0"></span>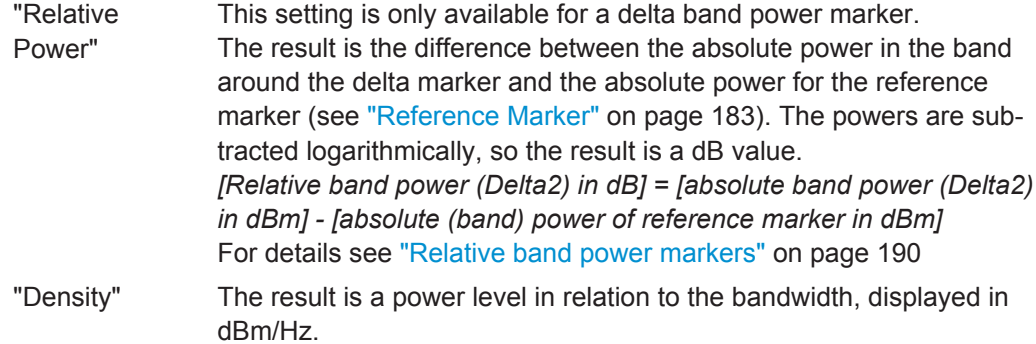

### Remote command:

[CALCulate<n>:MARKer<m>:FUNCtion:BPOWer:MODE](#page-349-0) on page 350 [CALCulate<n>:DELTamarker<m>:FUNCtion:BPOWer:MODE](#page-351-0) on page 352

### **Switching All Band Power Measurements Off**

Deactivates band power measurement for all markers.

### Remote command:

[CALCulate<n>:MARKer<m>:FUNCtion:BPOWer\[:STATe\]](#page-350-0) on page 351 [CALCulate<n>:DELTamarker<m>:FUNCtion:BPOWer\[:STATe\]](#page-352-0) on page 353

### **7.2.3.3 Marker Peak List Configuration**

**Access**: "Overview" > "Analysis" > "Marker Functions" > "Marker Peak List"

Marker Peak List State SearchLimits Settings  $0.0 Hz$ Left Limit Sort Mode X Value Y Value **Right Limit** 26.5 GHz Maximum Number of Peaks 50 Threshold  $-120.0$  dBm Peak Excursion 6.0 dB Use Zoom Limits Off On Display Marker Numbers Off On **Search Limits Off** Export **Export Peak List** Decimal Separator Point Comma

**Or**: MKR FUNC > "Marker Peak List"

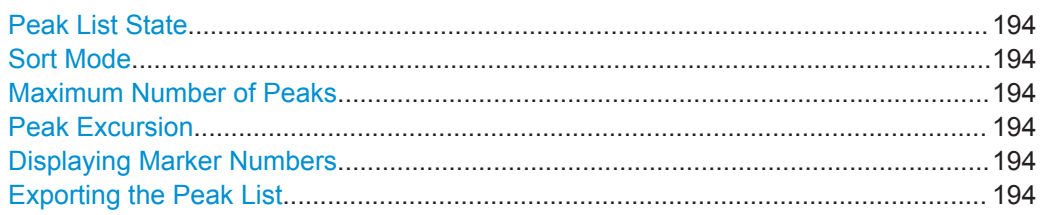

### <span id="page-193-0"></span>**Peak List State**

Activates/deactivates the marker peak list. If activated, the peak list is displayed and the peaks are indicated in the trace display.

For each listed peak the frequency/time ("X-value") and level ("Y-value") values are given.

Remote command:

[CALCulate<n>:MARKer<m>:FUNCtion:FPEaks:STATe](#page-355-0) on page 356

### **Sort Mode**

Defines whether the peak list is sorted according to the x-values or y-values. In either case the values are sorted in ascending order.

Remote command:

[CALCulate<n>:MARKer<m>:FUNCtion:FPEaks:SORT](#page-354-0) on page 355

### **Maximum Number of Peaks**

Defines the maximum number of peaks to be determined and displayed.

Remote command:

[CALCulate<n>:MARKer<m>:FUNCtion:FPEaks:LIST:SIZE](#page-354-0) on page 355

### **Peak Excursion**

Defines the minimum level value by which a signal must rise or fall so that it is identified as a maximum or a minimum by the search functions.

Entries from 0 dB to 80 dB are allowed; the resolution is 0.1 dB. The default setting for the peak excursion is 6 dB.

### Remote command:

[CALCulate<n>:MARKer<m>:PEXCursion](#page-340-0) on page 341

### **Displaying Marker Numbers**

By default, the marker numbers are indicated in the diagram so you can find the peaks from the list. However, for large numbers of peaks the marker numbers may decrease readability; in this case, deactivate the marker number display.

Remote command:

[CALCulate<n>:MARKer<m>:FUNCtion:FPEaks:ANNotation:LABel\[:STATe\]](#page-353-0) [on page 354](#page-353-0)

### **Exporting the Peak List**

The peak list can be exported to an ASCII file  $($ .  $\Box$ AT) for analysis in an external application.

Remote command: [MMEMory:STORe<n>:PEAK](#page-356-0) on page 357 [FORMat:DEXPort:DSEParator](#page-365-0) on page 366

# **7.2.3.4 Deactivating All Marker Functions**

**Access**: "Overview" > "Analysis" > "Marker Functions" > "All Functions Off"

**Or**: MKR FUNC > "All Functions Off"

All special marker functions can be deactivated in one step.

### **7.3 Analysis in MSRA/MSRT Mode**

The data that was captured by the MSRA or MSRT Master can be analyzed in the I/Q Analyzer application.

The analysis settings and functions available in MSRA/MSRT mode are those described for common Signal and Spectrum Analyzer mode.

### **Analysis line settings**

In addition, an analysis line can be positioned. The analysis line is a common time marker for all MSRA/MSRT applications.

 $10.0$  ms

To hide or show and position the analysis line, a dialog box is available. To display the "Analysis Line" dialog box, tap the "AL" icon in the toolbar (only available in MSRA/ MSRT mode). The current position of the analysis line is indicated on the icon.

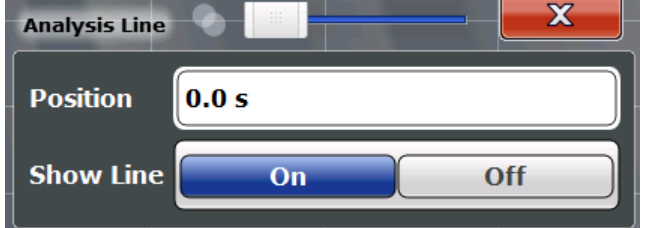

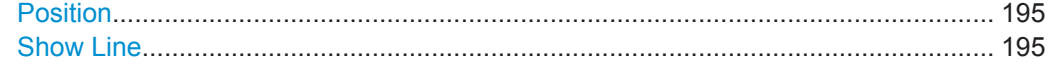

### **Position**

Defines the position of the analysis line in the time domain. The position must lie within the measurement time of the multistandard measurement.

Remote command:

[CALCulate<n>:MSRA:ALINe\[:VALue\]](#page-357-0) on page 358 [CALCulate<n>:RTMS:ALINe\[:VALue\]](#page-359-0) on page 360

### **Show Line**

Hides or displays the analysis line in the time-based windows. By default, the line is displayed.

**Note**: even if the analysis line display is off, the indication whether or not the currently defined line position lies within the analysis interval of the active slave application remains in the window title bars.

### Remote command:

[CALCulate<n>:MSRA:ALINe:SHOW](#page-357-0) on page 358 [CALCulate<n>:RTMS:ALINe:SHOW](#page-359-0) on page 360

# <span id="page-195-0"></span>8 How to Work with I/Q Data

The following step-by-step procedures demonstrate in detail how to perform various tasks when working with I/Q data.

- How to Perform Measurements in the I/Q Analyzer Application........................... 196
- [How to Capture or Output I/Q Data via Optional Interfaces..................................198](#page-197-0)
- How to Configure Data Acquisition via the Optional 2 GHz Bandwidth Extension (R&S [FSW-B2000\)................................................................................................202](#page-201-0)
- [How to Export and Import I/Q Data.......................................................................205](#page-204-0)

# **8.1 How to Perform Measurements in the I/Q Analyzer Application**

The following step-by-step instructions demonstrate how to capture I/Q data on the R&S FSW and how to analyze data in the I/Q Analyzer application.

How to perform a measurement in the time or frequency domain on I/Q data (in MSRA/ MSRT mode only) is described in the R&S FSW MSRA/MSRT User Manual.

- How to Capture Baseband (I/Q) Data as RF Input................................................196
- [How to Analyze Data in the I/Q Analyzer..............................................................197](#page-196-0)

### **8.1.1 How to Capture Baseband (I/Q) Data as RF Input**

By default, the I/Q Analyzer assumes the I/Q data is modulated on a carrier frequency and input via the RF INPUT connector on the R&S FSW.

- 1. Select the MODE key and select the "I/Q Analyzer" application.
- 2. Select the "Overview" softkey to display the "Overview" for an I/Q Analyzer measurement.
- 3. Select the "Input" button to select and configure the "RF Input" signal source.
- 4. Select the "Amplitude" button to define the attenuation, reference level or other settings that affect the input signal's amplitude and scaling.
- 5. Select the "Frequency" button to define the input signal's center frequency.
- 6. Optionally, select the "Trigger" button and define a trigger for data acquisition, for example an I/Q Power trigger to start capturing data only when a specific power is exceeded.
- 7. Select the "Bandwidth" button and define the bandwidth parameters for data acquisition:
- <span id="page-196-0"></span>● "Sample rate" or "Analysis Bandwidth:" the span of the input signal to be captured for analysis, or the rate at which samples are captured (both values are correlated)
- Optionally, if R&S FSW-B160/-B320 is installed, the "Maximum Bandwidth", depending on whether you require a larger bandwidth or fewer spurious emissions.
- "Measurement Time:" how long the data is to be captured
- "Record Length": the number of samples to be captured (also defined by sample rate and measurement time)
- 8. Select the "Display Config" button and select up to six displays that are of interest to you.

Arrange them on the display to suit your preferences.

- 9. Exit the SmartGrid mode.
- 10. Start a new sweep with the defined settings. In MSRA/MSRT mode you may want to stop the continuous measurement mode by the Sequencer and perform a single data acquisition:
	- a) Select the Sequencer icon (**24**) from the toolbar.
	- b) Set the Sequencer state to "OFF".
	- c) Select the RUN SINGLE key.

### **8.1.2 How to Analyze Data in the I/Q Analyzer**

- 1. Select the MODE key and select the "I/Q Analyzer" application.
- 2. Select the "Overview" softkey to display the "Overview" for an I/Q Analyzer measurement.
- 3. Select the "Display Config" button and select up to six displays that are of interest to you.

Arrange them on the display to suit your preferences.

- 4. Exit the SmartGrid mode and select the "Overview" softkey to display the "Overview" again.
- 5. Select the "Analysis" button in the "Overview" to make use of the advanced analysis functions in the displays.
	- Configure a trace to display the average over a series of sweeps (on the "Trace" tab; if necessary, increase the "Average Count").
	- Configure markers and delta markers to determine deviations and offsets within the signal (on the "Marker" tab).

## <span id="page-197-0"></span>**8.2 How to Capture or Output I/Q Data via Optional Interfaces**

The following step-by-step instructions demonstrate how to capture I/Q data on the R&S FSW using the optional Digital Baseband Interface (R&S FSW-B17) or the Analog Baseband Interface (R&S FSW-B71).

- How to Capture Data via the Optional Digital Baseband Interface....................... 198
- [How to Capture Analog Baseband Input via the Optional Analog Baseband Inter](#page-198-0)face (R&S FSW-B71)............................................................................................199
- How to Capture Data from the Optional Baseband Input Connectors (R&S FSW-[B71\) as RF Input...................................................................................................201](#page-200-0)
- [How to Output I/Q Data via the Optional Digital Baseband Interface................... 202](#page-201-0)

### **8.2.1 How to Capture Data via the Optional Digital Baseband Interface**

Alternatively to capturing (analog) I/Q data from the standard RF Input connector of the R&S FSW, digital I/Q data can be captured from the optional **Digital Baseband Interface**, if installed.

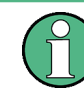

The digital input and output cannot be used simultaneously.

- 1. Connect the device that provides digital input to the DIGITAL BASEBAND INPUT connector at the rear of the R&S FSW.
- 2. Press the INPUT/OUTPUT key of the R&S FSW.
- 3. Select "Input Source Config" and switch to the "Digital I/Q" tab to configure the Digital Baseband Interface.

Information on the detected input device is shown under "Connected Instrument".

- 4. Set the state of the "Digital I/Q" signal source to "On".
- 5. Define the "Sample Rate" as provided by the connected device, or select "Auto" mode to have it set automatically according to the detected device.
- 6. Define the level and unit that corresponds to an I/Q sample with the magnitude "1" as the "Full scale level", or select "Auto" mode to have it set automatically according to the input from the detected device.
- 7. Enable the "Adjust Reference Level to Full Scale Level" option to adjust the reference level to input changes continuously, or press the AMPT key to define the reference level manually. Select the "Amplitude Config" softkey to change the reference level offset or to set the level automatically only once.
- 8. Select the "Frequency" button to define the input signal's center frequency.
- <span id="page-198-0"></span>9. Optionally, select the "Trigger" button and define a trigger for data acquisition, for example a Baseband Power trigger to start capturing data only when a specific input power is exceeded.
- 10. Select the "Bandwidth" button and define the bandwidth parameters for data acquisition:
	- "Sample rate" (the rate at which samples are captured) or "Analysis Bandwidth" (the span of the input signal to be captured for analysis); both values are correlated
	- Optionally, enable "No Filter" to suppress the use of the digital decimation filter and increase the analysis bandwidth to the input sample rate from the connected device.
	- "Measurement Time:" how long the data is to be captured
	- "Record Length": the number of samples to be captured (also defined by sample rate and measurement time)
- 11. Select the "Display Config" button and select up to six displays that are of interest to you.

Arrange them on the display to suit your preferences.

- 12. Exit the SmartGrid mode.
- 13. Start a new sweep with the defined settings.

### **8.2.2 How to Capture Analog Baseband Input via the Optional Analog Baseband Interface (R&S FSW-B71)**

Analog baseband signals can also be captured via the optional **Analog Baseband Interface (R&S FSW-B71)**, if installed.

- 1. Connect the device that provides analog baseband input to the BASEBAND INPUT connectors at the front of the R&S FSW. For single-ended input signals, use the I or Q connector, or both. For differential input signals, connect the positive input to the I and Q connectors, and the negative input to the  $\overline{I}$  and  $\overline{Q}$  connectors.
- 2. Press the INPUT/OUTPUT key of the R&S FSW.
- 3. Select "Input Source Config" and switch to the "Analog Baseband" tab to configure the Analog Baseband Interface.
	- a) Set the state of the "Analog Baseband" signal source to "On".
	- b) Select the "I/Q Mode" depending on the signal at the input connectors, or how you want to interpret it.
- c) If necessary, change the input configuration setting depending on whether a single-ended or differential signal is being input. Note that both differential and single-ended active probes are supported. However, since a probe only uses a single connector (either BASEBAND INPUT I or Q), the input configuration must be set to single-ended. The type of probe is indicated in the "Probes" subtab of the Input dialog box.
- d) If necessary, for example due to a mixed up connection or inverse data from the connected device, swap the I and Q values for correct analysis.
- e) If only one component of the input signal is of interest (I/Q mode: "I only/ Low IF I" or "Q only/ Low IF Q"), define how to interpret the signal: as modulated or real data. For modulated data, change the "Center Frequency" to use for downconversion. Select a value between 10 Hz and +40 MHz (or 80 MHz with option R&S FSW-B71E).
- 4. Press the AMPT key and select "Amplitude Config".
- 5. Define the reference level for the input. If a probe is connected, consider the probe's attenuation when defining the reference level.
- 6. Select the maximum power level you expect to input at the BASEBAND INPUT connector as the "Full scale level", or select "Auto" mode to have it set automatically according to the selected reference level.
- 7. Optionally, select the "Trigger" button and define a trigger for data acquisition, for example a Baseband Power trigger to start capturing data only when a specific input power is exceeded.
- 8. Press the MEAS CONFIG key and select "Data Acquisition" to configure the signal capture.
	- "Sample rate" selected for analysis data or "Analysis Bandwidth" (the bandwidth range in which the signal remains unchanged by the digital decimation filter and thus remains undistorted; this range can be used for accurate analysis by the R&S FSW); both values are correlated
	- "Measurement Time:" how long the signal is to be captured
	- "Record Length": the number of samples to be captured (also defined by sample rate and measurement time)
- 9. Select the "Display Config" button and select up to six displays that are of interest to you.

To analyze the complex spectrum of the analog baseband signal, for instance, select the Spectrum result display (and the I/Q mode "I+jQ" in the input settings). The displayed span corresponds to the selected sample rate. Arrange the windows on the display to suit your preferences.

- 10. Exit the SmartGrid mode.
- 11. Start a new sweep with the defined settings.

### <span id="page-200-0"></span>**8.2.3 How to Capture Data from the Optional Baseband Input Connectors (R&S FSW-B71) as RF Input**

RF signals can also be input via the optional BASEBAND INPUT connectors, if the Analog Baseband Interface (option R&S FSW-B71) is installed. Thus, RF signals can also be input using an active R&S probe. The probe input can then be processed as common RF input.

- 1. Connect the device (for example a probe) that provides analog baseband data modulated on a carrier frequency to the BASEBAND INPUT I connector at the front of the R&S FSW.
- 2. Press the INPUT/OUTPUT key of the R&S FSW.
- 3. Select the "Input Source Config" button to configure the "Radio Frequency" signal source.
- 4. Set the state of the "Radio Frequency" signal source to "On".
- 5. As the "Input Connector", select "Baseband Input I".
- 6. Select the "Amplitude" button to define the attenuation, reference level or other settings that affect the input signal's amplitude and scaling.
- 7. Select the "Frequency" button to define the input signal's center frequency.
- 8. Optionally, select the "Trigger" button and define a trigger for data acquisition, for example an I/Q Power trigger to start capturing data only when a specific power is exceeded.
- 9. Select the "Bandwidth" button and define the bandwidth parameters for data acquisition:
	- "Sample rate" or "Analysis Bandwidth:" the span of the input signal to be captured for analysis, or the rate at which samples are captured (both values are correlated)
	- Optionally, if R&S FSW-B160/-B320/-B500/-B512 is installed, the "Maximum Bandwidth", depending on whether you require a larger or smaller bandwidth.
	- "Measurement Time:" how long the data is to be captured
	- "Record Length": the number of samples to be captured (also defined by sample rate and measurement time)
- 10. Select the "Display Config" button and select up to six displays that are of interest to you.

Arrange them on the display to suit your preferences.

- 11. Exit the SmartGrid mode.
- 12. Start a new sweep with the defined settings.

<span id="page-201-0"></span>How to Configure Data Acquisition via the Optional 2 GHz Bandwidth Extension (R&S FSW-B2000)

### **8.2.4 How to Output I/Q Data via the Optional Digital Baseband Interface**

The I/Q data processed by the I/Q Analyzer can also be output to the optional **Digital Baseband Interface**, if installed.

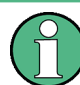

The digital input and output cannot be used simultaneously.

- 1. Connect the device to which digital output will be provided to the DIGITAL BASEBAND OUTPUT connector at the rear of the R&S FSW.
- 2. Press the INPUT/OUTPUT key of the R&S FSW.
- 3. Select "Output Config" and switch to the "Digital I/Q" tab to configure the Digital Baseband output.

Information on the detected output device is shown under "Connected Instrument". The output settings only become available once a device has been detected.

- 4. Set the state of the "Digital Baseband Output" to "On".
- 5. If the maximum sample rate displayed for the detected output device is lower than the currently defined sample rate for the I/Q Analyzer, press the MEAS CONFIG key and select "Data Acquisition" to change the "Sample Rate" setting.
- 6. Select the "Frequency" button to define the center frequency for the measurement.
- 7. Optionally, select the "Trigger" button and define a trigger for data acquisition, for example an I/Q Power trigger to start capturing data only when a specific power is exceeded.
- 8. Select the "Display Config" button and select up to six displays that are of interest to you.

Arrange them on the display to suit your preferences.

- 9. Exit the SmartGrid mode.
- 10. Start a new sweep with the defined settings.

The captured data is written to the Digital Baseband Output connector continuously.

# **8.3 How to Configure Data Acquisition via the Optional 2 GHz Bandwidth Extension (R&S FSW-B2000)**

The optional 2 GHz bandwidth extension (R&S FSW-B2000) allows you to analyze signals with a bandwidth of up to 2 GHz. In order to process the data with this bandwidth, an R&S oscilloscope (e.g. R&S RTO) is inserted in the measurement setup. (For details and prerequisites see [Chapter 5.4.7, "Basics on the 2 GHz Bandwidth Exten](#page-76-0)sion (R&S [FSW-B2000 Option\)", on page 77](#page-76-0)).

### <span id="page-202-0"></span>How to Configure Data Acquisition via the Optional 2 GHz Bandwidth Extension (R&S FSW-B2000)

Determine the oscilloscope's computer name or TCPIP address *before* activating the B2000 option. Once activated, manual operation on the oscilloscope, or remote operation other than by the R&S FSW controlling the option, is not possible.

If the LAN connection is lost for any reason, the oscilloscope remains locked. Restart the oscilloscope to unlock it.

### **To determine the oscilloscope's computer name**

► On the oscilloscope, press the SETUP key and select the "System" tab or "LXI" tab.

The current computer name is displayed.

### **To determine the oscilloscope's TCPIP address**

- 1. Press the SETUP key and select the "System" tab.
- 2. Tap "Network".
- 3. Touch and hold (or right-click) "Local Area Connection" and select "Properties".
- 4. Windows XP:

On the "General" tab, select "Internet Protocol (TCP/IP)" and then select "Properties".

Windows 7:

On the "Networking" tab, select "Internet Protocol Version 4 (TCP/IPv4)" and then select "Properties".

The address is indicated under "Use the following IP address".

### **How to align the IF OUT 2 GHz connector and the oscilloscope for initial use**

- 1. Connect the REF OUTPUT 640 MHZ connector on the rear panel of the R&S FSW to the CH1 input on the front panel of the oscilloscope.
- 2. Connect the oscilloscope to the R&S FSW via LAN.
- 3. Connect an external reference to the REF IN connector of the oscilloscope. If the reference is supplied by the R&S FSW, connect the REF OUTPUT 10 MHZ connector of the R&S FSW to the REF IN connector of the oscilloscope.
- 4. On the R&S FSW, press the INPUT/OUTPUT key.
- 5. Select the "B2000 Config" softkey.
- 6. In the "B2000" tab of the "Input" dialog box, enter the IP address of the oscilloscope.

To enter the computer name instead of the IP address of the oscilloscope, select the "ABC" button first.

- 7. Set the B2000 "State" to "On".
- 8. Select the "Alignment" subtab.
- 9. Select the "Alignment" button.

How to Configure Data Acquisition via the Optional 2 GHz Bandwidth Extension (R&S FSW-B2000)

When the first alignment step was completed successfully, a new dialog box is displayed.

- 10. Disconnect the cable from the REF OUTPUT 640 MHZ connector and instead connect it to the FSW B2000 ALIGNMENT SIGNAL SOURCE connector on the R&S FSW.
- 11. Select the "Continue Alignment" button.

When the second alignment step was successfully completed, a green alignment message and the date are displayed in the dialog box.

The alignment data is stored on the oscilloscope.

If alignment fails, an error message is displayed. See [Table 9-4](#page-208-0) for possible solutions.

- 12. Remove the cable from the ALIGNMENT SIGNAL SOURCE on the R&S FSW and connect it to the IF OUT 2 GHZ connector.
- 13. Select the "Continue" button.

The measurement setup is now ready for measurement.

### **How to capture data with the 2 GHz bandwidth extension**

- 1. Check the following connections on the R&S FSW and the oscilloscope: (For details see [Chapter 5.4.7.2, "Prerequisites and Measurement Setup",](#page-77-0) [on page 78](#page-77-0).)
	- The IF OUT 2 GHZ connector of the R&S FSW is connected to the CH1 input of the oscilloscope
	- An external reference (for example the REF OUTPUT 10 MHZ connector of the R&S FSW) is connected to the REF IN connector of the oscilloscope
	- The oscilloscope is connected to the R&S FSW via LAN
	- Optionally, the TRIG OUT connector of the R&S FSW (or any other trigger signal) is connected to the CH3 input connector of the oscilloscope

**Note:** In previous firmware versions, the external trigger was connected to the CH2 input on the oscilloscope. As of firmware version R&S FSW 2.30, the **CH3** input on the oscilloscope must be used!

- 2. On the R&S FSW, press the INPUT/OUTPUT key.
- 3. Select the "B2000 Config" softkey.
- 4. In the "B2000" tab of the "Input" dialog box, enable the "State" of the B2000 option to activate its use.
- 5. If necessary, enter the IP address or computer name of the connected oscilloscope.
- 6. Check the alignment status displayed under the IP address or computer name of the oscilloscope.

<span id="page-204-0"></span>If UNCAL or an error message is displayed, perform an alignment first as described in "How to align the IF OUT 2 [GHz connector and the oscilloscope for initial use"](#page-202-0) [on page 203](#page-202-0).

If the green alignment message is displayed, the R&S FSW is ready to perform a measurement.

- 7. Define the measurement settings as described in [Chapter 8.1.1, "How to Capture](#page-195-0) [Baseband \(I/Q\) Data as RF Input", on page 196](#page-195-0). To use an external trigger, use the "External CH3" trigger source and define which type of coupling the trigger connector on the oscilloscope is to use.
- 8. Start a new sweep with the defined settings.

### **8.4 How to Export and Import I/Q Data**

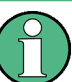

I/Q data can only be exported in applications that process I/Q data, such as the I/Q Analyzer or optional applications.

### **Capturing and exporting I/Q data**

- 1. Press the PRESET key.
- 2. Press the MODE key and select the I/Q Analyzer application or any other application that supports I/Q data.
- 3. Configure the data acquisition.
- 4. Press the RUN SINGLE key to perform a single sweep measurement.
- 5. Select the **E** "Save" icon in the toolbar.
- 6. Select the "I/Q Export" softkey.
- 7. In the file selection dialog box, select a storage location and enter a file name.
- 8. Select "Save".

The captured data is stored to a file with the extension  $\ldots$  iq.tar.

### **Importing I/Q data**

- 1. Press the MODE key and select the "I/Q Analyzer" or any other application that supports I/Q data.
- 2. If necessary, switch to single sweep mode by pressing the RUN SINGLE key.
- 3. Select the  $\blacksquare$  "Open" icon in the toolbar.
- 4. Select the "I/Q Import" softkey.
- 5. Select the storage location and the file name with the .  $ig. tar$  file extension.

6. Select "Open".

The stored data is loaded from the file and displayed in the current application.

### **Previewing the I/Q data in a web browser**

The iq-tar file format allows you to preview the I/Q data in a web browser.

- 1. Use an archive tool (e.g. WinZip® or PowerArchiver®) to unpack the iq-tar file into a folder.
- 2. Locate the folder using Windows Explorer.
- 3. Open your web browser.
- $\Box$ D $\Box$ **O**xzy.xml  $\leftarrow$   $\leftarrow$   $\leftarrow$   $\leftarrow$  file:///D:/xzy.xml  $c$   $\alpha$  Google □▼ 森▼ xzy.xml  $\overline{+}$ xzy.xml (of .iq.tar file) Description Saved by FSV IQ Analyzer Comment Here is a comment Date & Time 2011-03-03 14:33:05 Sample rate 6.5 MHz Number of samples 65000 **Duration of signal**  $10 \text{ ms}$ Data format complex, float32 Data filename xzy.complex.1ch.float32 **Scaling factor**  $\parallel$ 1 V Channel 1 Comment Channel 1 of 1 Power vs time y-axis: 10 dB /div x-axis: 1 ms /div Spectrum y-axis: 20 dB /div x-axis: 500 kHz /div م<mark>الز أن أن المدرجات الأول الأول</mark> المعامة. قام معنى المعنى ال<mark>معنى المعنى</mark> E-mail: info@rohde-schwarz.com Internet: http://www.rohde-schwarz.com Fileformat version: 1
- 4. Drag the I/Q parameter XML file, e.g. example.xml, into your web browser.

Error Messages

# 9 Optimizing and Troubleshooting the Measurement

If the results do not meet your expectations, try the following methods to optimize the measurement.

## **9.1 Error Messages**

If errors occur during I/Q data acquisition or data output using the optional Digital Baseband Interface, a message is displayed in the status bar. When data acquisition errors occur, a status bit in the STATus:QUESTionable:SYNC register is also set.

Errors concerning the Digital Baseband Interface connection between instruments are indicated by a status bit in the  $STATus:QUESTional:DIQ$  register. See [Chap](#page-376-0)[ter 10.10.2, "STATus:QUEStionable:DIQ Register", on page 377.](#page-376-0)

The following tables describe the most common errors and possible solutions.

*Table 9-1: I/Q data acquisition errors using the optional Digital Baseband Interface and possible solutions*

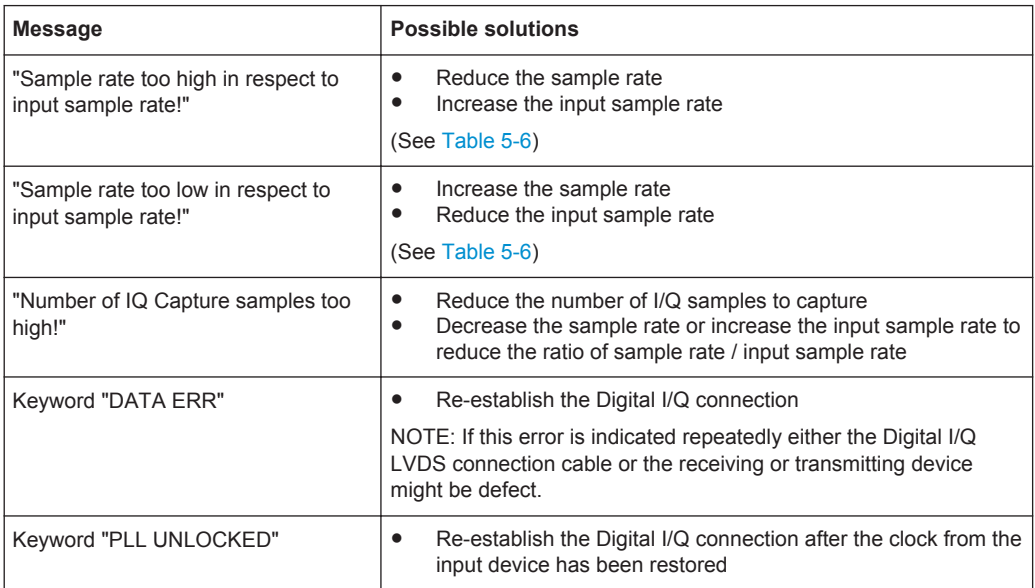

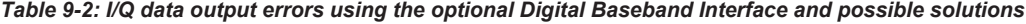

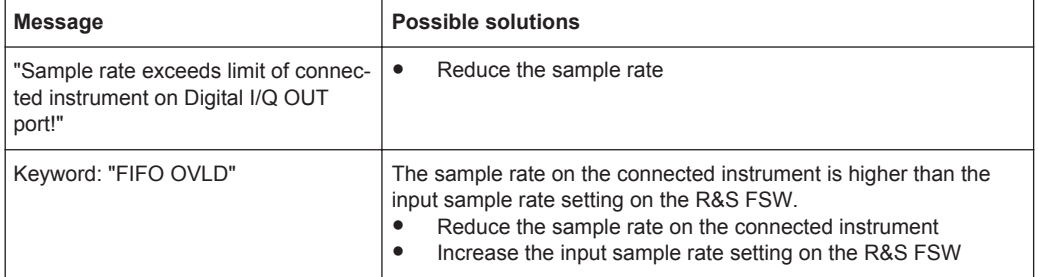

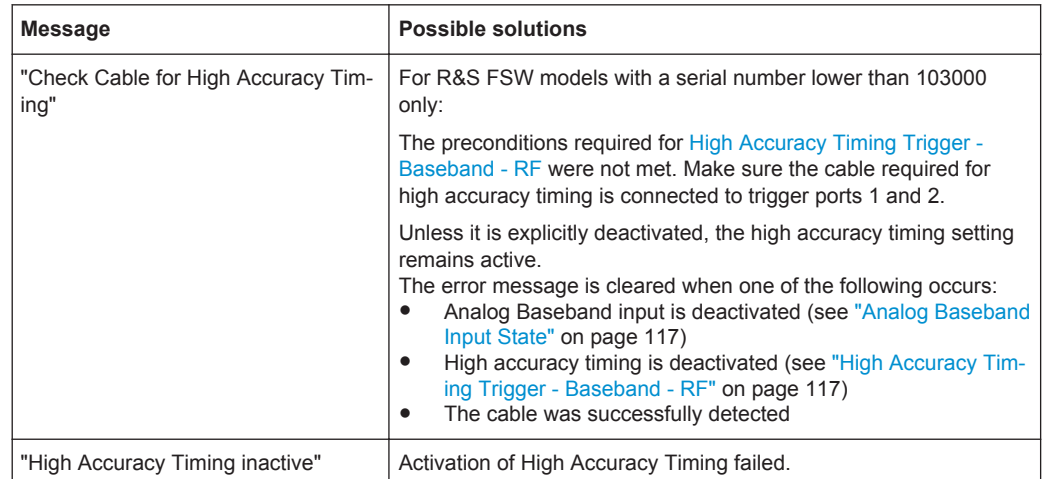

<span id="page-208-0"></span>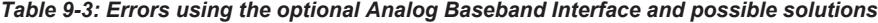

*Table 9-4: Errors using the optional 2 GHz bandwidth extension (R&S FSW-B2000) and possible solutions*

| <b>Message</b>                               | <b>Possible solutions</b>                                                                                                    |
|----------------------------------------------|----------------------------------------------------------------------------------------------------|
| "Unsupported capturing device"               | Connected oscilloscope is not supported by the option (see data<br>sheet)                                                                                                    |
|                                              | Make sure the connected oscilloscope supports at least a 10 GHz<br>sample rate and 4 GHz bandwidth                                                                                                    |
| "Oscilloscope LAN connection failed"         | Check LAN connection between R&S FSW and oscilloscope<br>$\bullet$<br>Check the IP address of the oscilloscope defined in the B2000<br>٠<br>settings dialog box (see Chapter 6.3.1.8, "Settings for 2 GHz<br>Bandwidth Extension (R&S FSW-B2000)", on page 127) |
| "Oscilloscope: No reference"                 | Check the connection of the external reference to the oscilloscope                                                                                                    |
| "Invalid oscilloscope options"               | Install the external reference option (B4) on the oscilloscope                                                                                                    |
| "Invalid oscilloscope firmware ver-<br>sion" | Install a firmware version 2.45.1.1 or higher on the oscilloscope,<br>then switch the B2000 state off and back on in the B2000 settings<br>dialog box (see "B2000 State" on page 127)                                                                           |
| "Alignment failed"                           | Check the connection from the ALIGNMENT SIGNAL SOURCE<br>INPUT connector on the R&S FSW to the CH1 input on the oscillo-<br>scope.                                                                                                    |
| "B2000 is not aligned"                       | Perform an alignment for the IF OUT 2 GHZ connection (see<br>"Alignment" on page 128).                                                                                                    |
| "Oscilloscope is not aligned"                | Perform the two steps of initial alignment on the oscilloscope (see<br>"Alignment" on page 128).                                                                                                    |
| "Oscilloscope communication failed"          | An error occurred during communication, e.g. a timeout. Start a<br>new sweep.                                                                                                    |

Error Messages

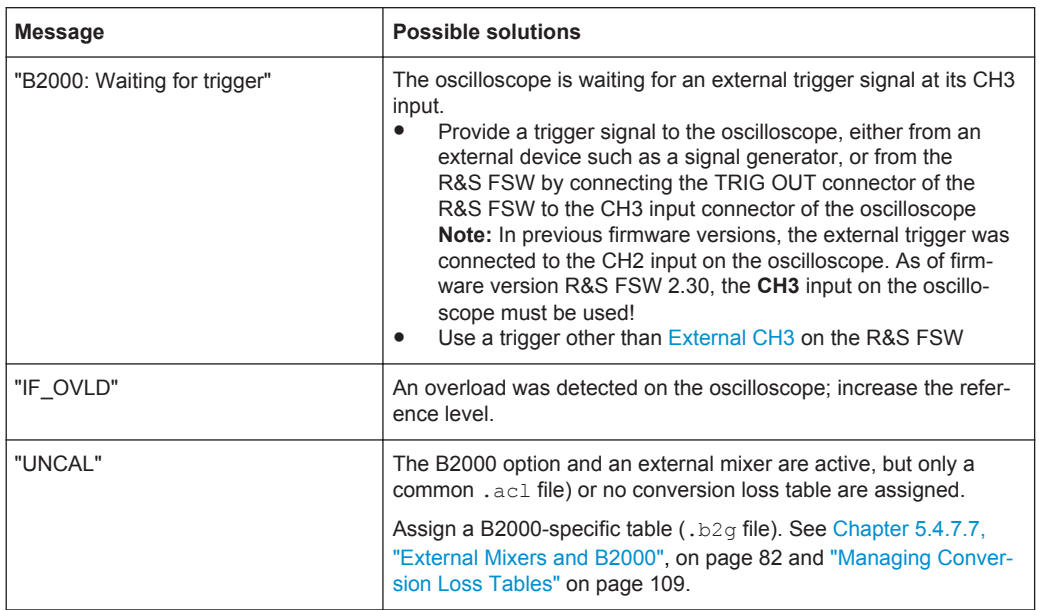

### **Oscilloscope is inoperable**

As soon as the optional 2 GHz bandwidth extension (R&S FSW-B2000) is activated (see ["B2000 State"](#page-126-0) on page 127), the R&S FSW takes control of the oscilloscope. The display on the oscilloscope is turned off to improve performance during data export. As soon as the R&S FSW closes the connection to the oscilloscope, the display is reactivated and the oscilloscope can be operated as usual. However, if the LAN connection is lost for any reason, the display of the oscilloscope remains deactivated. Restart the oscilloscope to reactivate the display.

Alternatively, re-establish the connection and then close it properly, or use the remote command to re-activate the display (see [EXPort:WAVeform:DISPlayoff](#page-272-0) [on page 273](#page-272-0)).

Introduction

# 10 Remote Commands to Perform Measurements with I/Q Data

The following commands are specific to performing measurements in the I/Q Analyzer application or using the optional Digital Baseband Interface (R&S FSW-B17) in a remote environment. The R&S FSW must already be set up for remote operation in a network as described in the base unit manual.

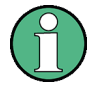

Note that basic tasks that are also performed in the base unit in the same way are not described here. For a description of such tasks, see the R&S FSW User Manual. In particular, this includes:

- Basic instrument configuration, e.g. checking the system configuration, customizing the screen layout, or configuring networks and remote operation
- Using the common status registers

The following tasks specific to the I/Q Analyzer application are described here:

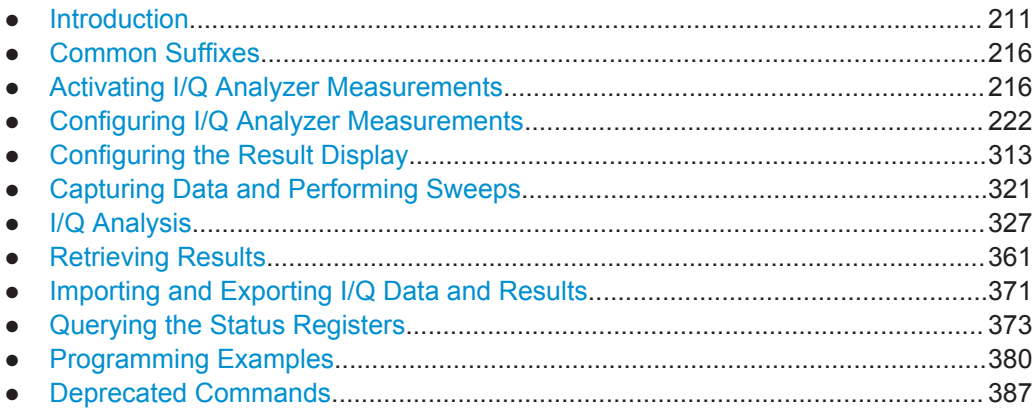

# **10.1 Introduction**

Commands are program messages that a controller (e.g. a PC) sends to the instrument or software. They operate its functions ('setting commands' or 'events') and request information ('query commands'). Some commands can only be used in one way, others work in two ways (setting and query). If not indicated otherwise, the commands can be used for settings and queries.

The syntax of a SCPI command consists of a header and, in most cases, one or more parameters. To use a command as a query, you have to append a question mark after the last header element, even if the command contains a parameter.

A header contains one or more keywords, separated by a colon. Header and parameters are separated by a "white space" (ASCII code 0 to 9, 11 to 32 decimal, e.g. blank). If there is more than one parameter for a command, these are separated by a comma from one another.

<span id="page-211-0"></span>Only the most important characteristics that you need to know when working with SCPI commands are described here. For a more complete description, refer to the User Manual of the R&S FSW.

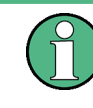

### **Remote command examples**

Note that some remote command examples mentioned in this general introduction may not be supported by this particular application.

### **10.1.1 Conventions used in Descriptions**

Note the following conventions used in the remote command descriptions:

### **Command usage**

If not specified otherwise, commands can be used both for setting and for querying parameters.

If a command can be used for setting or querying only, or if it initiates an event, the usage is stated explicitly.

### ● **Parameter usage**

If not specified otherwise, a parameter can be used to set a value and it is the result of a query.

Parameters required only for setting are indicated as **Setting parameters**. Parameters required only to refine a query are indicated as **Query parameters**. Parameters that are only returned as the result of a query are indicated as **Return values**.

### ● **Conformity**

Commands that are taken from the SCPI standard are indicated as **SCPI confirmed**. All commands used by the R&S FSW follow the SCPI syntax rules.

### ● **Asynchronous commands**

A command which does not automatically finish executing before the next command starts executing (overlapping command) is indicated as an **Asynchronous command**.

### ● **Reset values (\*RST)**

Default parameter values that are used directly after resetting the instrument (\*RST command) are indicated as **\*RST** values, if available.

### **Default unit**

This is the unit used for numeric values if no other unit is provided with the parameter.

### **Manual operation**

If the result of a remote command can also be achieved in manual operation, a link to the description is inserted.

### **10.1.2 Long and Short Form**

The keywords have a long and a short form. You can use either the long or the short form, but no other abbreviations of the keywords.

```
Introduction
```
The short form is emphasized in upper case letters. Note however, that this emphasis only serves the purpose to distinguish the short from the long form in the manual. For the instrument, the case does not matter.

### **Example:**

SENSe:FREQuency:CENTer is the same as SENS:FREQ:CENT.

### **10.1.3 Numeric Suffixes**

Some keywords have a numeric suffix if the command can be applied to multiple instances of an object. In that case, the suffix selects a particular instance (e.g. a measurement window).

Numeric suffixes are indicated by angular brackets (<n>) next to the keyword.

If you don't quote a suffix for keywords that support one, a 1 is assumed.

### **Example:**

DISPlay [: WINDow<1...4>]: ZOOM: STATe enables the zoom in a particular measurement window, selected by the suffix at WINDow.

DISPlay:WINDow4:ZOOM:STATe ON refers to window 4.

### **10.1.4 Optional Keywords**

Some keywords are optional and are only part of the syntax because of SCPI compliance. You can include them in the header or not.

Note that if an optional keyword has a numeric suffix and you need to use the suffix, you have to include the optional keyword. Otherwise, the suffix of the missing keyword is assumed to be the value 1.

Optional keywords are emphasized with square brackets.

### **Example:**

Without a numeric suffix in the optional keyword: [SENSe:]FREQuency:CENTer is the same as FREQuency:CENTer With a numeric suffix in the optional keyword: DISPlay[:WINDow<1...4>]:ZOOM:STATe DISPlay:ZOOM:STATe ON enables the zoom in window 1 (no suffix).

DISPlay:WINDow4:ZOOM:STATe ON enables the zoom in window 4.

### **10.1.5 Alternative Keywords**

A vertical stroke indicates alternatives for a specific keyword. You can use both keywords to the same effect.

### **Example:**

[SENSe:]BANDwidth|BWIDth[:RESolution]

In the short form without optional keywords, BAND 1MHZ would have the same effect as BWID 1MHZ.

### **10.1.6 SCPI Parameters**

Many commands feature one or more parameters.

If a command supports more than one parameter, these are separated by a comma.

### **Example:**

LAYout:ADD:WINDow Spectrum,LEFT,MTABle

Parameters may have different forms of values.

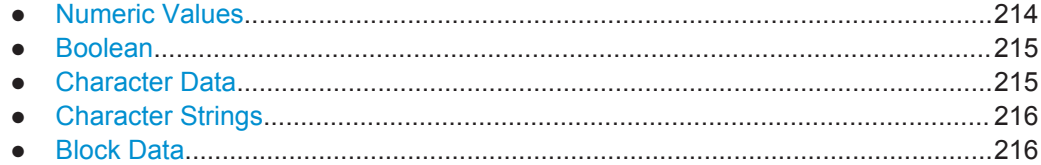

### **10.1.6.1 Numeric Values**

Numeric values can be entered in any form, i.e. with sign, decimal point or exponent. In case of physical quantities, you can also add the unit. If the unit is missing, the command uses the basic unit.

### **Example:**

with unit: SENSe:FREQuency:CENTer 1GHZ

without unit: SENSe:FREQuency:CENTer 1E9 would also set a frequency of 1 GHz.

Values exceeding the resolution of the instrument are rounded up or down.

If the number you have entered is not supported (e.g. in case of discrete steps), the command returns an error.

Instead of a number, you can also set numeric values with a text parameter in special cases.

- MIN/MAX Defines the minimum or maximum numeric value that is supported.
- D<sub>EF</sub>

Defines the default value.

● UP/DOWN

Increases or decreases the numeric value by one step. The step size depends on the setting. In some cases you can customize the step size with a corresponding command.

### <span id="page-214-0"></span>**Querying numeric values**

When you query numeric values, the system returns a number. In case of physical quantities, it applies the basic unit (e.g. Hz in case of frequencies). The number of digits after the decimal point depends on the type of numeric value.

### **Example:**

Setting: SENSe:FREQuency:CENTer 1GHZ

Query: SENSe:FREQuency:CENTer? would return 1E9

In some cases, numeric values may be returned as text.

- INF/NINF Infinity or negative infinity. Represents the numeric values 9.9E37 or -9.9E37.
- NAN

Not a number. Represents the numeric value 9.91E37. NAN is returned in case of errors.

### **10.1.6.2 Boolean**

Boolean parameters represent two states. The "ON" state (logically true) is represented by "ON" or a numeric value 1. The "OFF" state (logically untrue) is represented by "OFF" or the numeric value 0.

### **Querying boolean parameters**

When you query boolean parameters, the system returns either the value 1 ("ON") or the value 0 ("OFF").

### **Example:**

Setting: DISPlay:WINDow:ZOOM:STATe ON Query: DISPlay:WINDow:ZOOM:STATe? would return 1

### **10.1.6.3 Character Data**

Character data follows the syntactic rules of keywords. You can enter text using a short or a long form. For more information see [Chapter 10.1.2, "Long and Short Form",](#page-211-0) [on page 212](#page-211-0).

### **Querying text parameters**

When you query text parameters, the system returns its short form.

### **Example:**

Setting: SENSe:BANDwidth:RESolution:TYPE NORMal Query: SENSe:BANDwidth:RESolution:TYPE? would return NORM

Activating I/Q Analyzer Measurements

### <span id="page-215-0"></span>**10.1.6.4 Character Strings**

Strings are alphanumeric characters. They have to be in straight quotation marks. You can use a single quotation mark ( ' ) or a double quotation mark ( " ).

### **Example:**

INSTRument:DELete 'Spectrum'

### **10.1.6.5 Block Data**

Block data is a format which is suitable for the transmission of large amounts of data.

The ASCII character # introduces the data block. The next number indicates how many of the following digits describe the length of the data block. In the example the 4 following digits indicate the length to be 5168 bytes. The data bytes follow. During the transmission of these data bytes all end or other control signs are ignored until all bytes are transmitted. #0 specifies a data block of indefinite length. The use of the indefinite format requires an NL^END message to terminate the data block. This format is useful when the length of the transmission is not known or if speed or other considerations prevent segmentation of the data into blocks of definite length.

### **10.2 Common Suffixes**

In the I/Q Analyzer application, the following common suffixes are used in remote commands:

| <b>Suffix</b> | Value range    | <b>Description</b>                                     |
|---------------|----------------|--------------------------------------------------------|
| $m$           | 1 to 16        | Marker                                                 |
| < n           | 1 to $6$       | Window (in the currently selected measurement channel) |
| <t></t>       | 1 to $6$       | Trace                                                  |
| $<\kappa$     | not applicable | Limit line                                             |

*Table 10-1: Common suffixes used in remote commands in the I/Q Analyzer application*

### **10.3 Activating I/Q Analyzer Measurements**

I/Q Analyzer measurements require a special measurement channel on the R&S FSW. It can be activated using the common INSTrument: CREate [: NEW] or [INSTrument:CREate:REPLace](#page-217-0) commands. In this case, some - but not all - parameters from the previously selected application are passed on to the I/Q Analyzer channel. In order to retain *all* relevant parameters from the current application for the I/Q measurement, use the [TRACe:IQ\[:STATe\]](#page-221-0) command to change the application of the current channel.
<span id="page-216-0"></span>A measurement is started immediately with the default settings when the channel is activated.

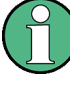

### **Different remote modes available**

In remote control, two different modes for the I/Q Analyzer measurements are available:

- A quick mode for pure data acquisition This mode is activated by default with the [TRACe:IQ\[:STATe\]](#page-221-0) command. The evaluation functions are not available; however, performance is slightly improved.
- A more sophisticated mode for acquisition and analysis. This mode is activated when a new channel is opened for the I/Q Analyzer application (INST:CRE:NEW/ INST:CRE:REPL) or by an additional command (see [TRACe:IQ:EVAL](#page-221-0) on page 222).

#### **Switching the data basis for measurement**

By default, the I/Q Analyzer captures and processes I/Q data. However, the I/Q Analyzer application (*not Master*) **in MSRA mode** can also perform measurements on the captured I/Q data in the time and frequency domain. In order to do so, the I/Q Analyzer performs an FFT sweep on the captured I/Q data, providing power vs frequency results, or uses the RBW filter to obtain power vs time (zero span) results. This data is then used for the common frequency or time domain measurements. In order to switch between these measurements, you must select the data basis before performing a measurement.

For a description of remote commands required to perform measurements in the time and frequency domain, see the R&S FSW User Manual.

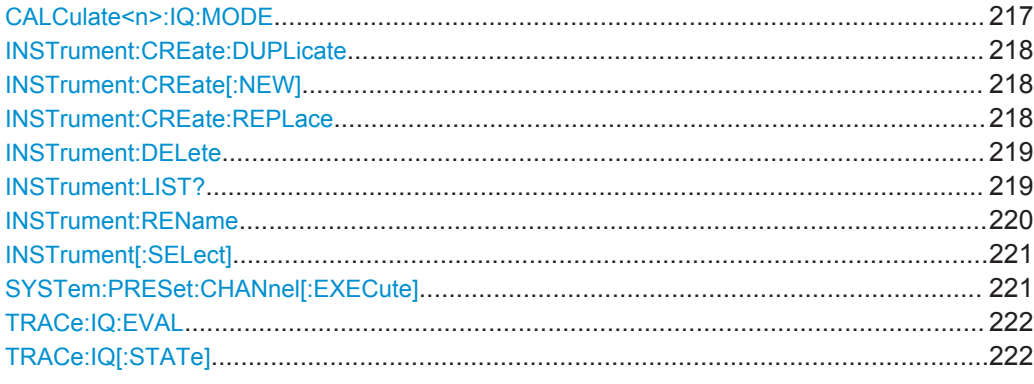

### **CALCulate<n>:IQ:MODE** <EvalMode>

This command defines whether the captured I/Q data is evaluated directly, or if it is converted (via FFT) to spectral or time data first.

It is currently only available for I/Q Analyzer slave applications in multistandard mode (not the MSRA Master).

#### **Suffix:**

 $<sub>n</sub>$ </sub>

irrelevant

<span id="page-217-0"></span>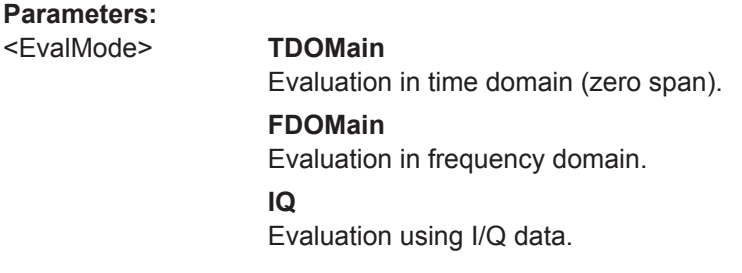

# **INSTrument:CREate:DUPLicate**

This command duplicates the currently selected measurement channel, i.e creates a new measurement channel of the same type and with the identical measurement settings. The name of the new channel is the same as the copied channel, extended by a consecutive number (e.g. "IQAnalyzer" -> "IQAnalyzer2").

The channel to be duplicated must be selected first using the INST: SEL command.

This command is not available if the MSRA/MSRT Master channel is selected.

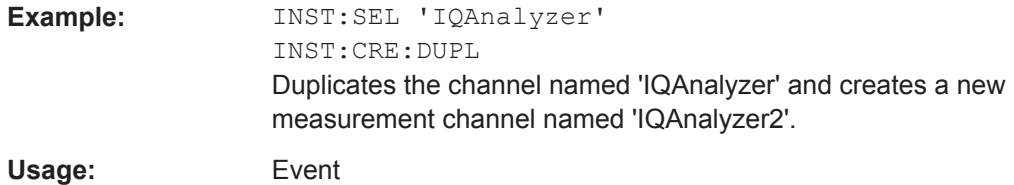

**INSTrument:CREate[:NEW]** <ChannelType>, <ChannelName>

This command adds an additional measurement channel.

The number of measurement channels you can configure at the same time depends on available memory.

#### **Parameters:**

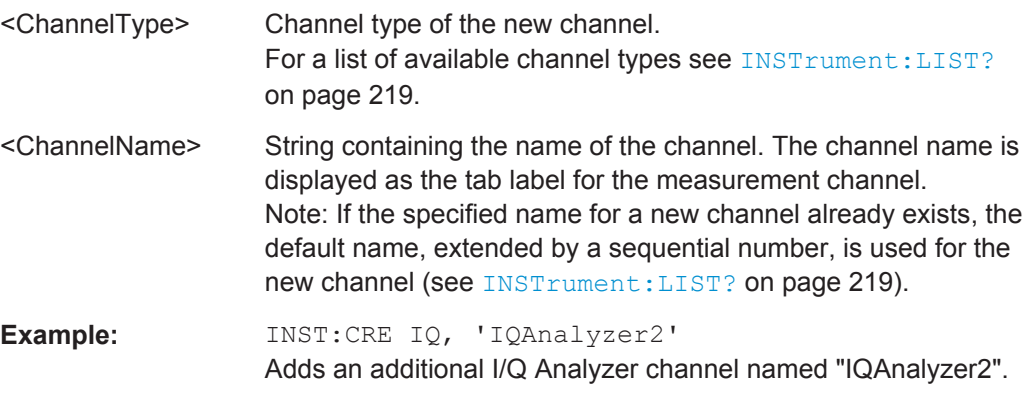

**INSTrument:CREate:REPLace** <ChannelName1>,<ChannelType>,<ChannelName2>

This command replaces a measurement channel with another one.

<span id="page-218-0"></span>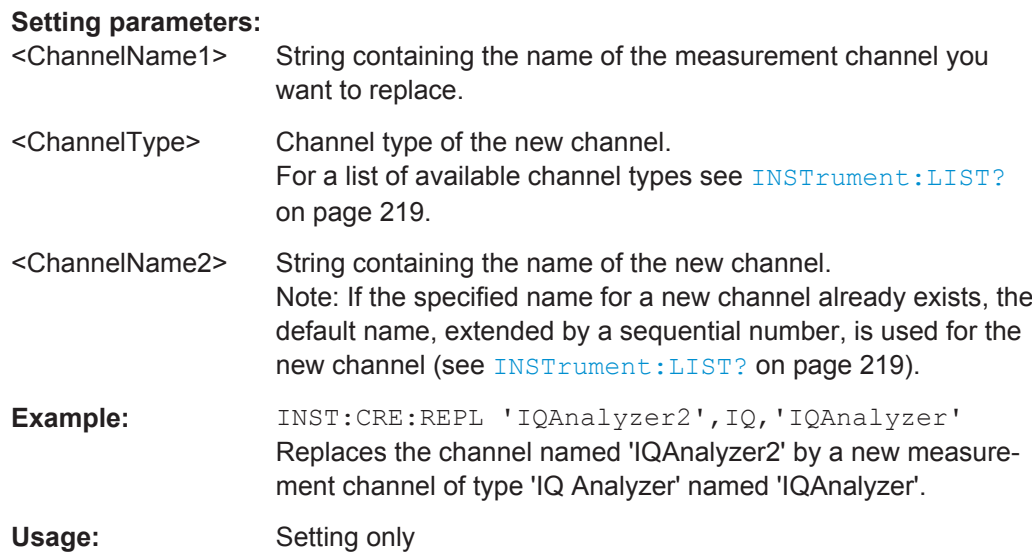

# **INSTrument:DELete** <ChannelName>

This command deletes a measurement channel.

If you delete the last measurement channel, the default "Spectrum" channel is activated.

# **Parameters:**

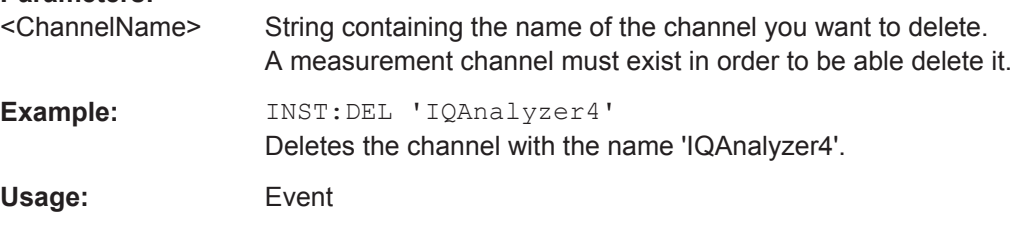

# **INSTrument:LIST?**

This command queries all active measurement channels. This is useful in order to obtain the names of the existing measurement channels, which are required in order to replace or delete the channels.

# **Return values:**

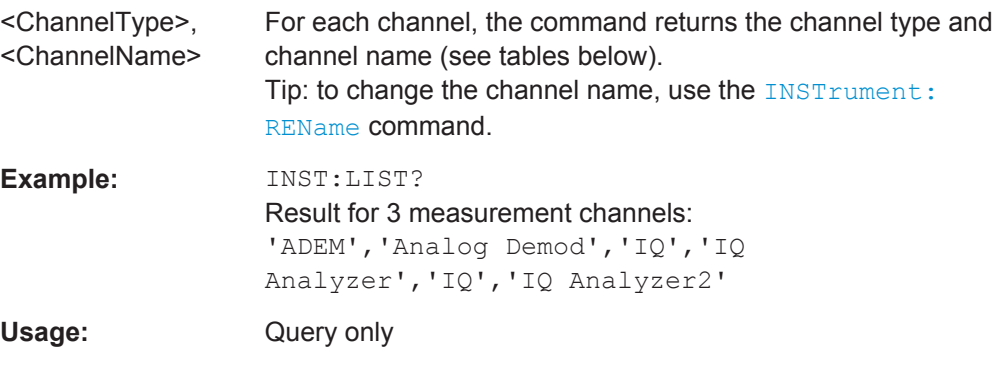

| <b>Application</b>                             | <channeltype><br/><b>Parameter</b></channeltype> | Default Channel Name*)    |
|------------------------------------------------|--------------------------------------------------|---------------------------|
| Spectrum                                       | SANALYZER                                        | Spectrum                  |
| 1xEV-DO BTS (R&S FSW-K84)                      | <b>BDO</b>                                       | 1xEV-DO BTS               |
| 1xEV-DO MS (R&S FSW-K85)                       | <b>MDO</b>                                       | 1xEV-DO MS                |
| 3GPP FDD BTS (R&S FSW-K72)                     | <b>BWCD</b>                                      | 3G FDD BTS                |
| 3GPP FDD UE (R&S FSW-K73)                      | <b>MWCD</b>                                      | 3G FDD UE                 |
| 802.11ad (R&S FSW-K95)                         | <b>WIGIG</b>                                     | 802.11ad                  |
| Amplifier Measurements (R&S FSW-K18)           | <b>AMPLifier</b>                                 | Amplifier                 |
| Analog Demodulation (R&S FSW-K7)               | ADEM                                             | Analog Demod              |
| Avionics (R&S FSW-K15)                         | <b>AVIonics</b>                                  | Avionics                  |
| cdma2000 BTS (R&S FSW-K82)                     | BC <sub>2</sub> K                                | CDMA2000 BTS              |
| cdma2000 MS (R&S FSW-K83)                      | MC <sub>2</sub> K                                | CDMA2000 MS               |
| DOCSIS 3.1 (R&S FSW-K192/193)                  | <b>DOCSis</b>                                    | DOCSIS 3.1                |
| GSM (R&S FSW-K10)                              | <b>GSM</b>                                       | <b>GSM</b>                |
| I/Q Analyzer                                   | IQ                                               | IQ Analyzer               |
| LTE (R&S FSW-K10x)                             | <b>LTE</b>                                       | <b>LTE</b>                |
| Multi-Carrier Group Delay (R&S FSW-K17)        | <b>MCGD</b>                                      | MC Group Delay            |
| Noise (R&S FSW-K30)                            | <b>NOISE</b>                                     | Noise                     |
| Phase Noise (R&S FSW-K40)                      | <b>PNOISE</b>                                    | Phase Noise               |
| Pulse (R&S FSW-K6)                             | <b>PULSE</b>                                     | Pulse                     |
| Real-Time Spectrum (R&S FSW-B160R/-<br>K160RE) | <b>RTIM</b>                                      | Real-Time Spectrum        |
| TD-SCDMA BTS (R&S FSW-K76)                     | <b>BTDS</b>                                      | <b>TD-SCDMA BTS</b>       |
| TD-SCDMA UE (R&S FSW-K77)                      | <b>MTDS</b>                                      | <b>TD-SCDMA UE</b>        |
| Transient Analysis (R&S FSW-K60)               | <b>TA</b>                                        | <b>Transient Analysis</b> |
| VSA (R&S FSW-K70)                              | <b>DDEM</b>                                      | <b>VSA</b>                |
| WLAN (R&S FSW-K91)                             | <b>WLAN</b>                                      | <b>WLAN</b>               |

<span id="page-219-0"></span>*Table 10-2: Available measurement channel types and default channel names in Signal and Spectrum Analyzer mode*

\*) the default channel name is also listed in the table. If the specified name for a new channel already exists, the default name, extended by a sequential number, is used for the new channel.

**INSTrument:REName** <ChannelName1>, <ChannelName2>

This command renames a measurement channel.

<span id="page-220-0"></span>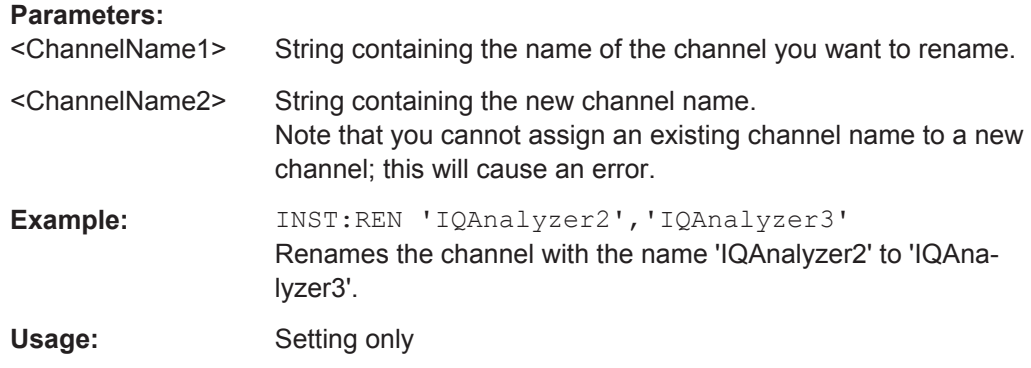

### **INSTrument[:SELect]** <ChannelType> | <ChannelName>

This command activates a new measurement channel with the defined channel type, or selects an existing measurement channel with the specified name.

Also see

● [INSTrument:CREate\[:NEW\]](#page-217-0) on page 218

#### **Parameters:**

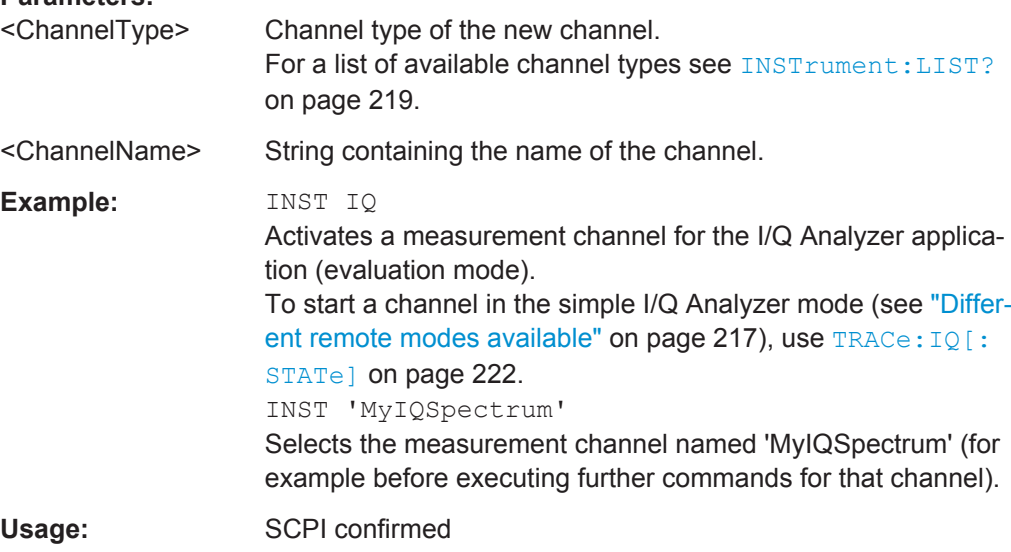

# **SYSTem:PRESet:CHANnel[:EXECute]**

This command restores the default instrument settings in the current channel.

Use INST: SEL to select the channel.

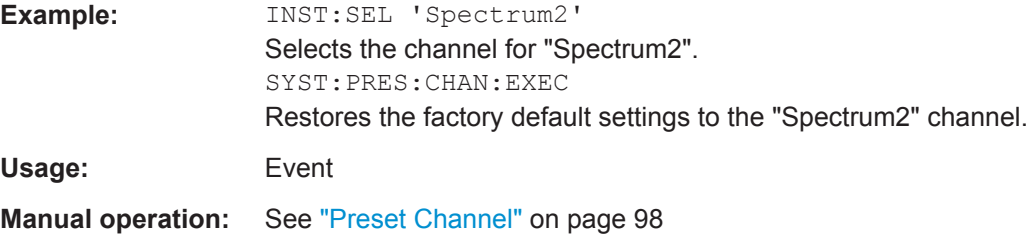

#### <span id="page-221-0"></span>**TRACe:IQ:EVAL** <State>

This command turns I/Q data analysis on and off.

Before you can use this command, you have to turn on the I/Q data acquisition using INST:CRE:NEW IQ or INST:CRE:REPL, or using the TRACe:IQ[:STATe] command to replace the current measurement channel while retaining the settings.

# **Parameters:** <State> ON | OFF \*RST: OFF **Example:** TRAC: IQ ON Enables I/Q data acquisition TRAC:IQ:EVAL ON Enables the I/Q data analysis mode.

#### **TRACe:IQ[:STATe]** <State>

This command changes the application of the current measurement channel to I/Q Analyzer, activating the simple I/Q data acquisition mode (see ["Different remote modes](#page-216-0) available" [on page 217\)](#page-216-0).

Executing this command also has the following effects:

- The sweep, amplitude, input and trigger settings from the previous application are retained
- All measurements from the previous application (e.g. Spectrum) are turned off
- All traces are set to "Blank" mode
- The I/Q data analysis mode is turned off  $(TRAC:IQ:EVAL$  OFF, if previous application was also I/Q Analyzer)

**Note:** To turn trace display back on or to enable the evaluation functions of the I/Q Analyzer, execute the TRAC: IQ: EVAL ON command (see TRACe: IQ: EVAL on page 222).

#### **Parameters:**

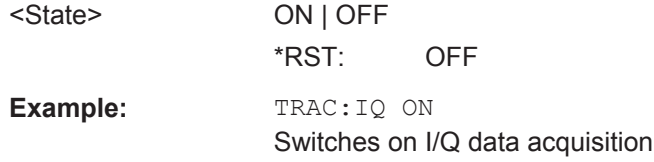

# **10.4 Configuring I/Q Analyzer Measurements**

The following commands configure the I/Q Analyzer measurements.

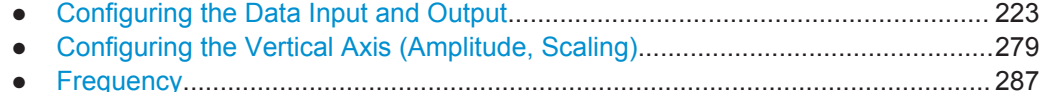

<span id="page-222-0"></span>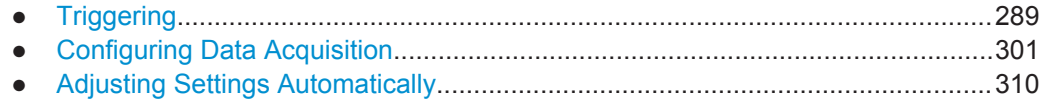

# **10.4.1 Configuring the Data Input and Output**

The following commands are required to configure data input and output.

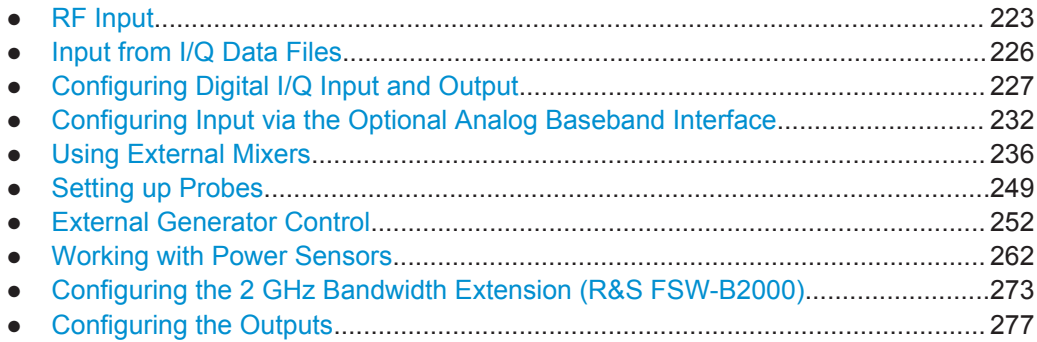

# **10.4.1.1 RF Input**

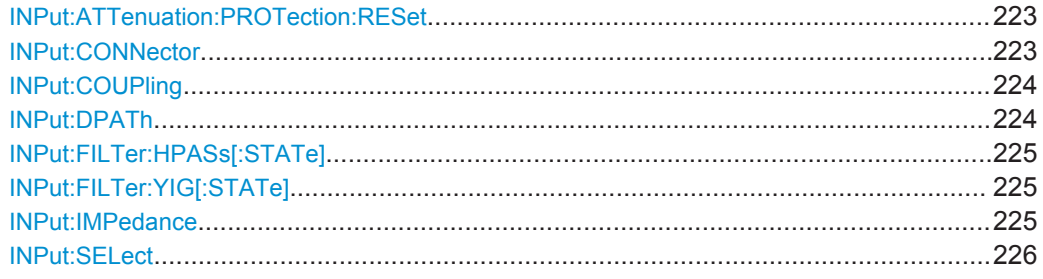

## **INPut:ATTenuation:PROTection:RESet**

This command resets the attenuator and reconnects the RF input with the input mixer after an overload condition occurred and the protection mechanism intervened. The error status bit (bit 3 in the STAT: QUES: POW status register) and the INPUT OVLD message in the status bar are cleared.

The command works only if the overload condition has been eliminated first.

For details on the protection mechanism see [Chapter 5.4.1, "RF Input Protection",](#page-50-0) [on page 51](#page-50-0).

Usage: Event

## **INPut:CONNector** <ConnType>

Determines whether the RF input data is taken from the RF input connector or the optional Analog Baseband I connector. This command is only available if the Analog Baseband interface (R&S FSW-B71) is installed and active for input. It is not available for the R&S FSW67 or R&S FSW85.

<span id="page-223-0"></span>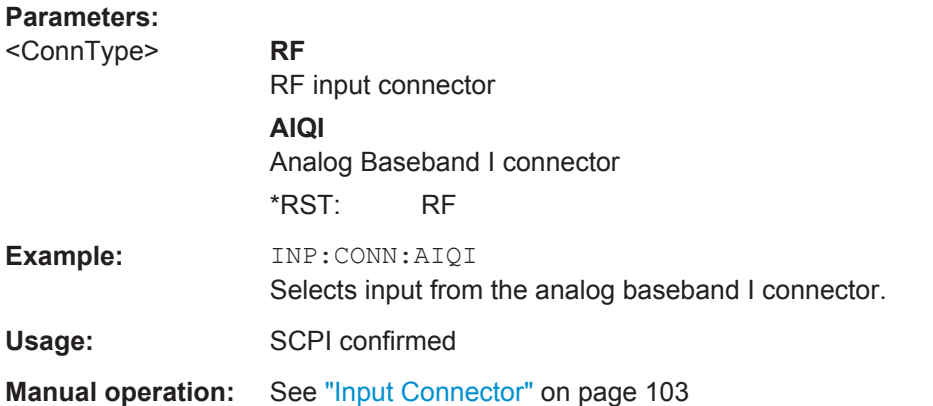

# **INPut:COUPling** <CouplingType>

This command selects the coupling type of the RF input.

The command is not available for measurements with the optional Digital Baseband Interface.

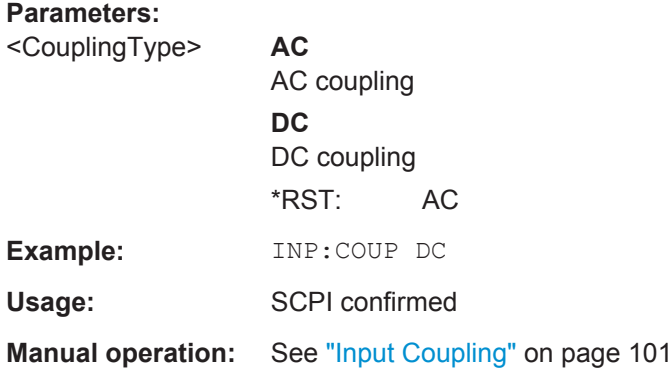

# **INPut:DPATh** <State>

Enables or disables the use of the direct path for frequencies close to 0 Hz.

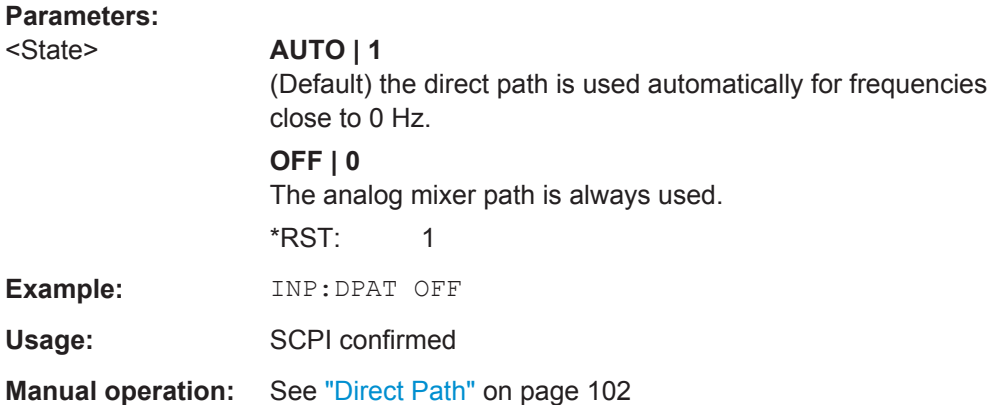

#### <span id="page-224-0"></span>**INPut:FILTer:HPASs[:STATe]** <State>

Activates an additional internal high-pass filter for RF input signals from 1 GHz to 3 GHz. This filter is used to remove the harmonics of the R&S FSW in order to measure the harmonics for a DUT, for example.

This function requires an additional high-pass filter hardware option.

(Note: for RF input signals outside the specified range, the high-pass filter has no effect. For signals with a frequency of approximately 4 GHz upwards, the harmonics are suppressed sufficiently by the YIG-preselector, if available.)

### **Parameters:**

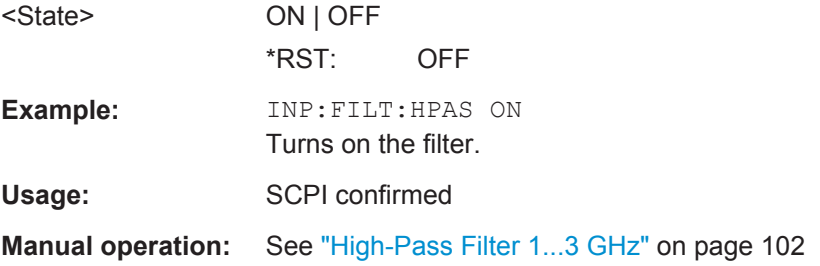

## **INPut:FILTer:YIG[:STATe]** <State>

This command turns the YIG-preselector on and off.

Note the special conditions and restrictions for the YIG-preselector described in ["YIG-](#page-101-0)Preselector" [on page 102.](#page-101-0)

# **Parameters:**

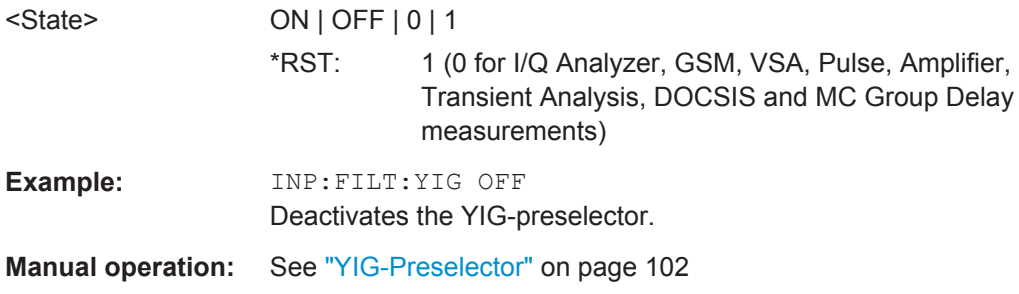

### **INPut:IMPedance** <Impedance>

This command selects the nominal input impedance of the RF input. In some applications, only 50  $\Omega$  are supported.

75 Ω should be selected if the 50 Ω input impedance is transformed to a higher impedance using a matching pad of the RAZ type  $(= 25 \Omega)$  in series to the input impedance of the instrument). The power loss correction value in this case is  $1.76$  dB = 10 log (75Ω/50Ω).

The command is not available for measurements with the optional Digital Baseband Interface.

<span id="page-225-0"></span>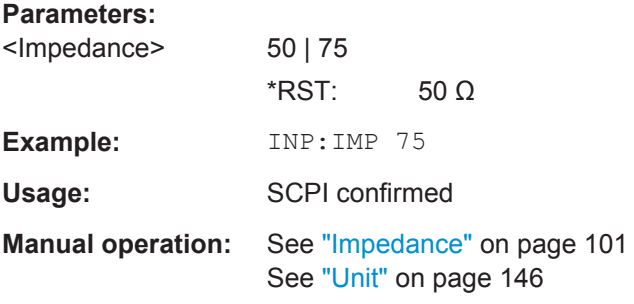

### **INPut:SELect** <Source>

This command selects the signal source for measurements, i.e. it defines which connector is used to input data to the R&S FSW.

If no additional input options are installed, only RF input is supported.

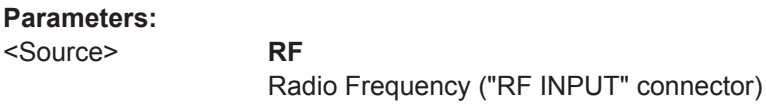

#### **DIQ**

Digital IQ data (only available with optional Digital Baseband Interface

For details on I/Q input see the R&S FSW I/Q Analyzer User Manual.

### **AIQ**

Analog Baseband signal (only available with optional Analog Baseband Interface R&S FSW-B71) For details on Analog Baseband input see the R&S FSW I/Q Analyzer User Manual. \*RST: RF

# **Manual operation:** See ["Radio Frequency State"](#page-100-0) on page 101 See ["I/Q Input File State"](#page-103-0) on page 104 See ["Digital I/Q Input State"](#page-114-0) on page 115 See ["Analog Baseband Input State"](#page-116-0) on page 117

### **10.4.1.2 Input from I/Q Data Files**

The input for measurements can be provided from I/Q data files. The commands required to configure the use of such files are described here.

Currently, this input source is **only available in the R&S FSW Pulse application**.

For details see [Chapter 5.4.6, "Basics on Input from I/Q Data Files", on page 76.](#page-75-0)

Useful commands for retrieving results described elsewhere:

INPut: SELect on page 226

#### <span id="page-226-0"></span>**Remote commands exclusive to input from I/Q data files:**

INPut:FILE:PATH...........................................................................................................227

#### **INPut:FILE:PATH** <FileName>

This command selects the I/Q data file to be used as input for further measurements.

The I/Q data must have a specific format as described in [Chapter A.4, "I/Q Data File](#page-392-0) [Format \(iq-tar\)", on page 393](#page-392-0).

For details see [Chapter 5.4.6, "Basics on Input from I/Q Data Files", on page 76.](#page-75-0)

# **Parameters:**

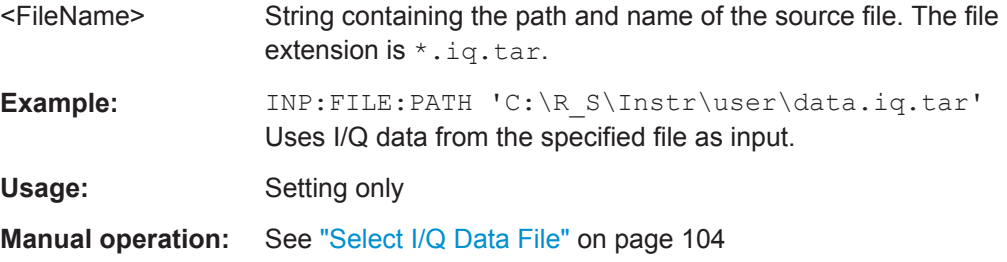

# **10.4.1.3 Configuring Digital I/Q Input and Output**

Useful commands for digital I/Q data described elsewhere:

- INP: SEL DIQ (see INPut: SELect on page 226)
- TRIGger [: SEQuence]: LEVel: BBPower on page 291
- TRACe: IQ: DIQFilter on page 305

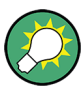

### **Remote commands for the R&S DigIConf software**

Remote commands for the R&S DigIConf software always begin with SOURce: EBOX. Such commands are passed on from the R&S FSW to the R&S DigIConf automatically which then configures the R&S EX-IQ-BOX via the USB connection.

All remote commands available for configuration via the R&S DigIConf software are described in the "R&S®EX-IQ-BOX Digital Interface Module R&S®DigIConf Software Operating Manual".

### **Example 1**:

SOURce:EBOX:\*RST

SOURce:EBOX:\*IDN?

Result:

"Rohde&Schwarz,DigIConf,02.05.436 Build 47"

# **Example 2**:

SOURce:EBOX:USER:CLOCk:REFerence:FREQuency 5MHZ

Defines the frequency value of the reference clock.

## **Remote commands exclusive to digital I/Q data input and output**

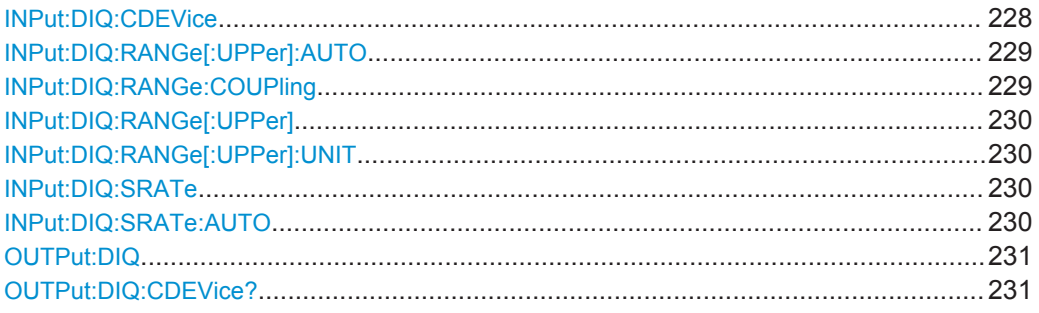

# **INPut:DIQ:CDEVice**

This command queries the current configuration and the status of the digital I/Q input from the optional Digital Baseband Interface.

For details see the section "Interface Status Information" for the optional Digital Baseband Interface in the R&S FSW I/Q Analyzer User Manual.

### **Return values:**

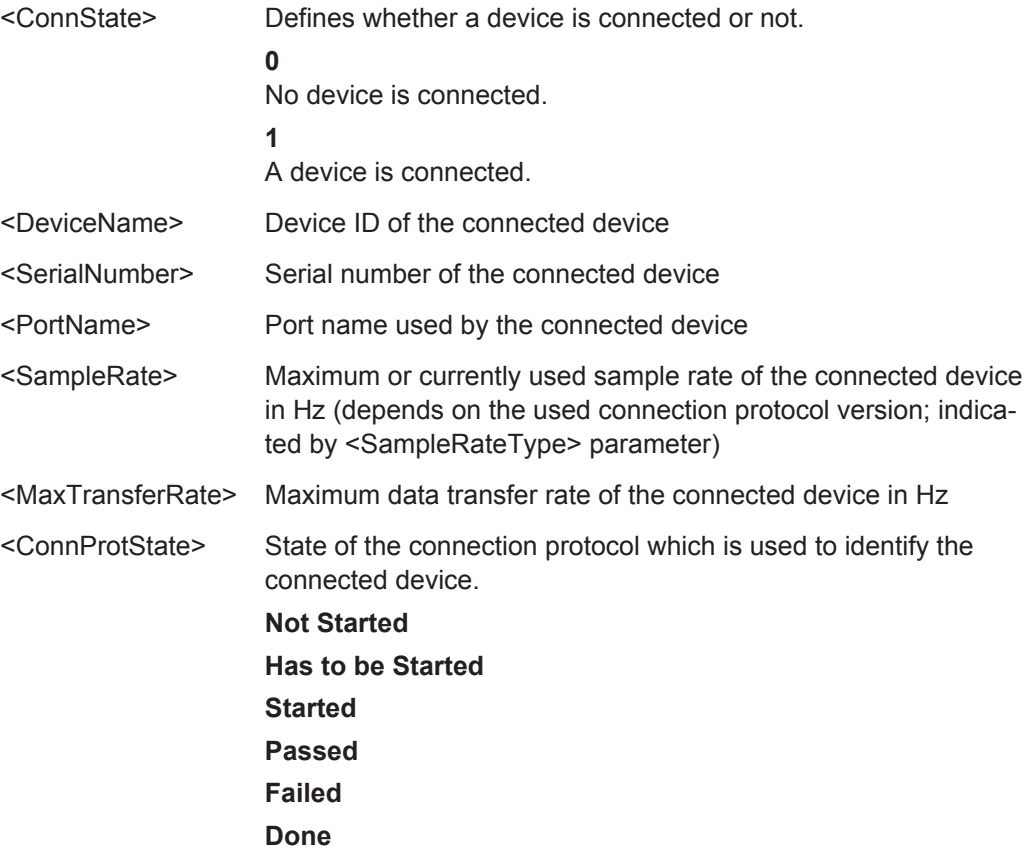

<span id="page-228-0"></span>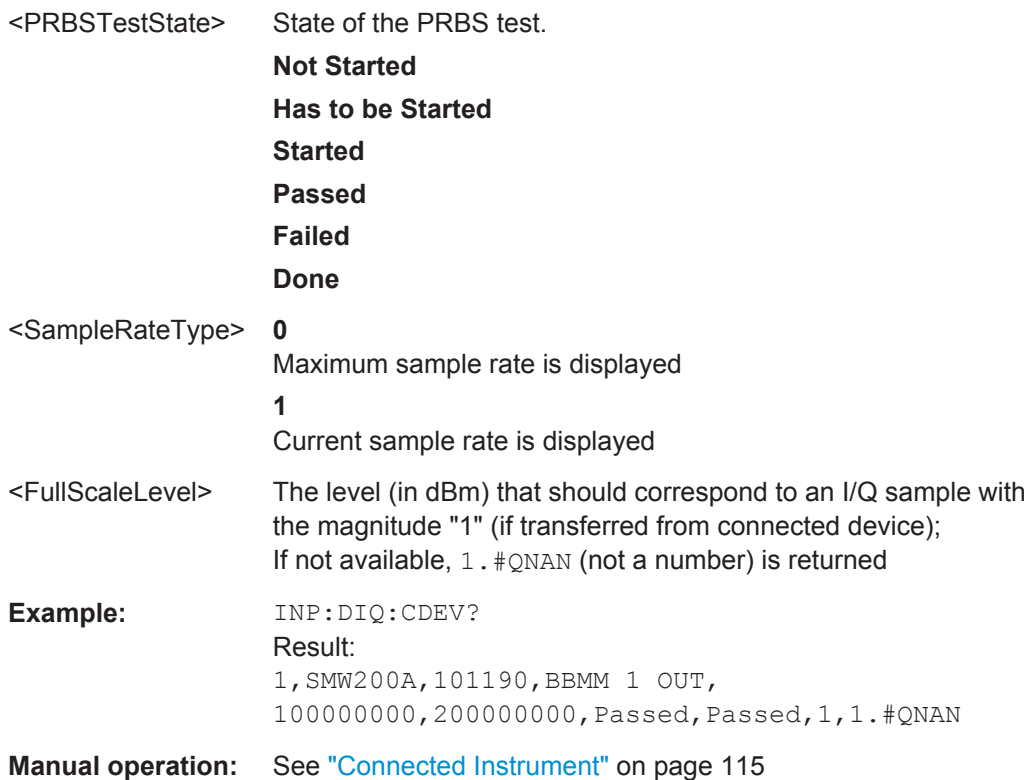

# **INPut:DIQ:RANGe[:UPPer]:AUTO** <State>

If enabled, the digital input full scale level is automatically set to the value provided by the connected device (if available).

This command is only available if the optional Digital Baseband interface is installed.

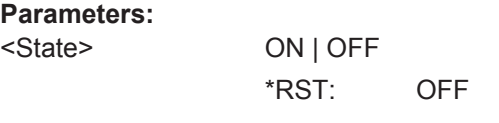

**Manual operation:** See ["Full Scale Level"](#page-114-0) on page 115

### **INPut:DIQ:RANGe:COUPling** <State>

If enabled, the reference level for digital input is adjusted to the full scale level automatically if the full scale level changes.

This command is only available if the optional Digital Baseband Interface is installed.

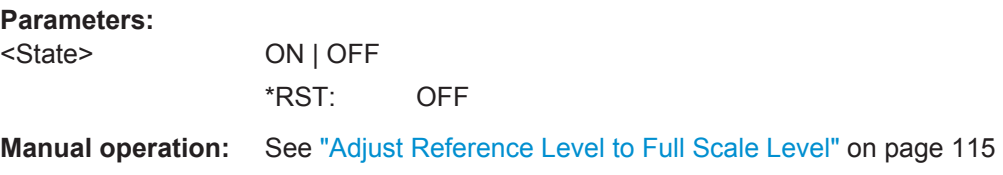

#### <span id="page-229-0"></span>**INPut:DIQ:RANGe[:UPPer]** <Level>

Defines or queries the "Full Scale Level", i.e. the level that corresponds to an I/Q sample with the magnitude "1".

This command is only available if the optional Digital Baseband Interface is installed.

**Parameters:**

<Level>
<numeric value>
<level>
<level>
<level>
<level>
<level>
<level>
<level>
<level>
<level>
<level>
<level>
<level>
<level>
<level>
<level>
<level>
<level>
<level>
<level>
<level>
<level <level <level <level <level <le Range: 1 μV to 7.071 V \*RST: 1 V

**Manual operation:** See ["Full Scale Level"](#page-114-0) on page 115

## **INPut:DIQ:RANGe[:UPPer]:UNIT** <Unit>

Defines the unit of the full scale level (see ["Full Scale Level"](#page-114-0) on page 115). The availability of units depends on the measurement application you are using.

This command is only available if the optional Digital Baseband Interface is installed.

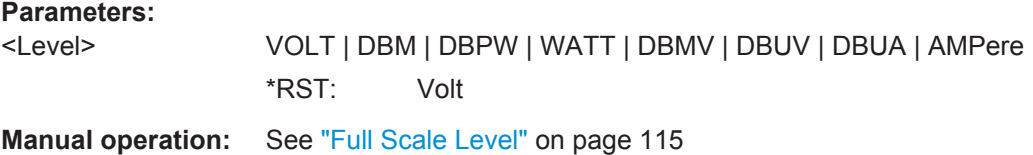

#### **INPut:DIQ:SRATe** <SampleRate>

This command specifies or queries the sample rate of the input signal from the optional Digital Baseband Interface (see ["Input Sample Rate"](#page-114-0) on page 115).

**Note:** the final user sample rate of the R&S FSW may differ and is defined using TRAC:IQ:SRAT (see [TRACe:IQ:SRATe](#page-306-0) on page 307).

### **Parameters:**

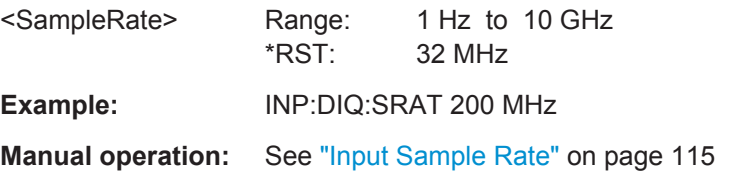

## **INPut:DIQ:SRATe:AUTO** <State>

If enabled, the sample rate of the digital I/Q input signal is set automatically by the connected device.

This command is only available if the optional Digital Baseband Interface is installed.

**Parameters:**

<State> ON | OFF \*RST: OFF

<span id="page-230-0"></span>**Manual operation:** See ["Input Sample Rate"](#page-114-0) on page 115

#### **OUTPut:DIQ** <State>

This command turns continuous output of I/Q data to the optional Digital Baseband Interface on and off.

Using the digital input and digital output simultaneously is not possible.

If digital baseband output is active, the sample rate is restricted to 100 MHz (200 MHz if enhanced mode is possible; max. 160 MHz bandwidth).

See also ["Digital I/Q enhanced mode"](#page-40-0) on page 41.

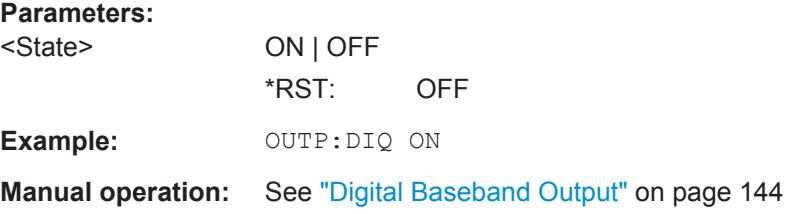

# **OUTPut:DIQ:CDEVice?**

This command queries the current configuration and the status of the digital I/Q data output to the optional Digital Baseband Interface.

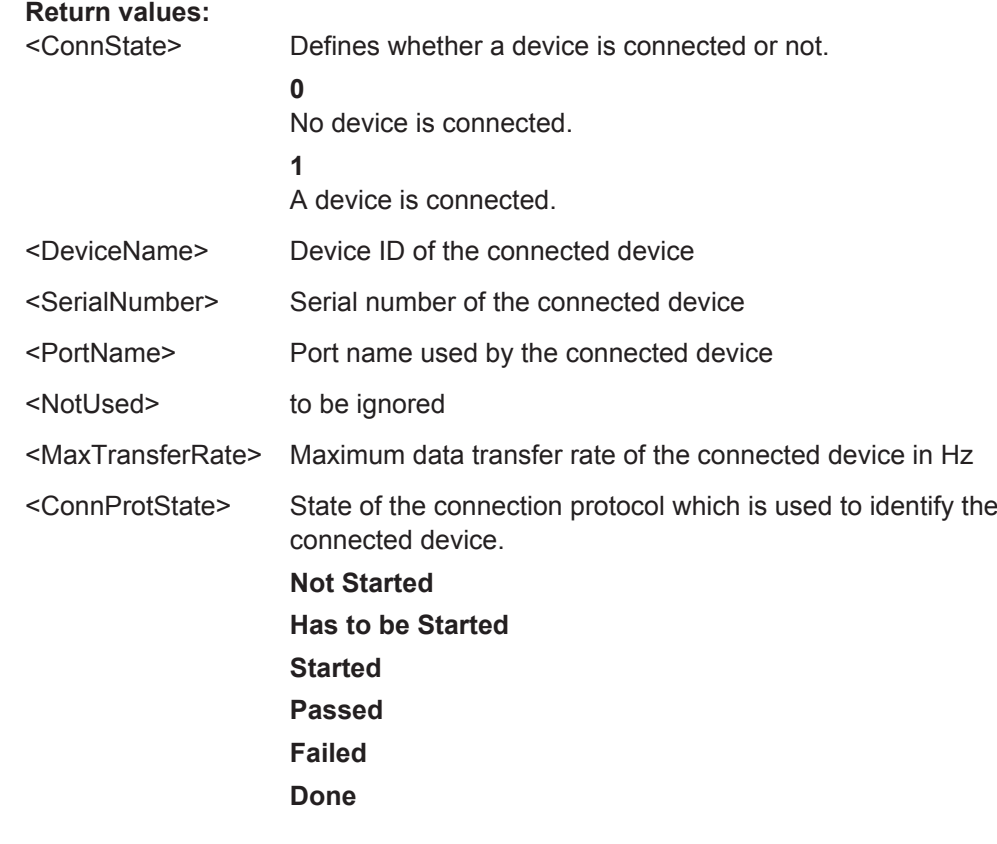

<span id="page-231-0"></span>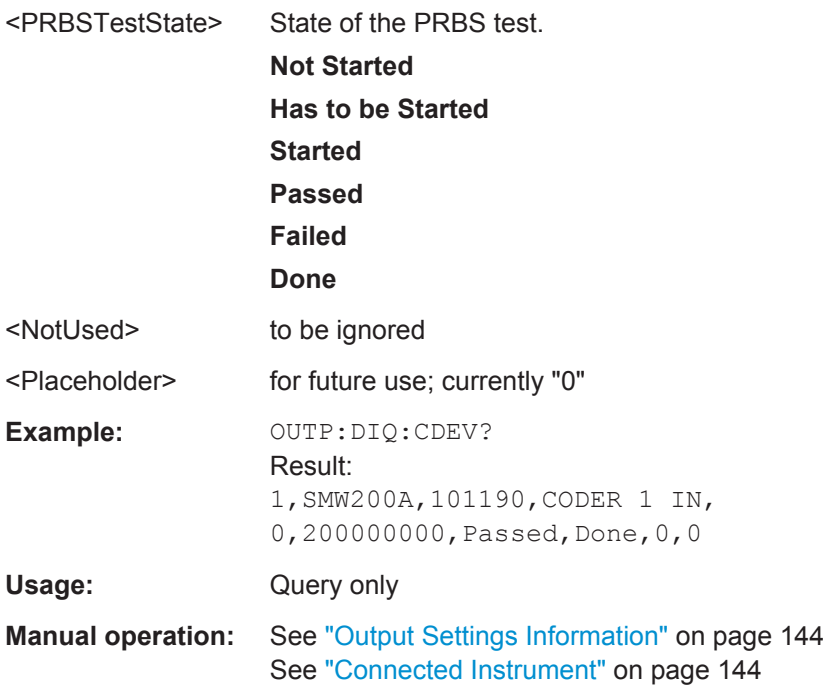

# **10.4.1.4 Configuring Input via the Optional Analog Baseband Interface**

The following commands are required to control the optional Analog Baseband Interface in a remote environment. They are only available if this option is installed.

For more information on the Analog Baseband Interface see [Chapter 5.3, "Processing](#page-42-0) [Data From the Analog Baseband Interface", on page 43.](#page-42-0)

For a programming example, see [Chapter 10.11.6, "Data Acquisition via the Optional](#page-385-0) [Analog Baseband Interface", on page 386.](#page-385-0)

Useful commands for Analog Baseband data described elsewhere:

- INP:SEL AIQ (see [INPut:SELect](#page-225-0) on page 226)
- [\[SENSe:\]FREQuency:CENTer](#page-286-0) on page 287

Commands for the Analog Baseband calibration signal are described in the R&S FSW User Manual.

## **Remote commands exclusive to Analog Baseband data input and output**

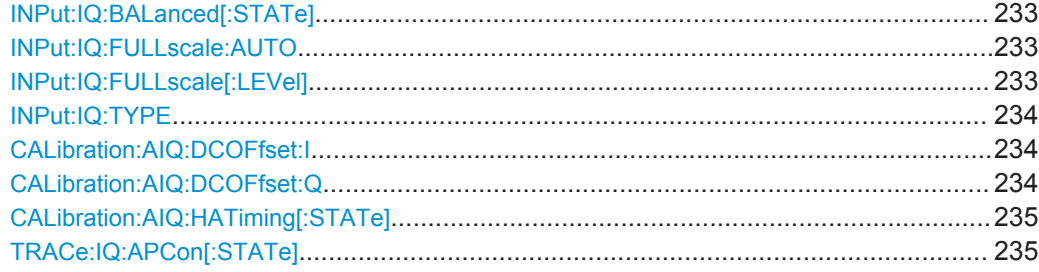

<span id="page-232-0"></span>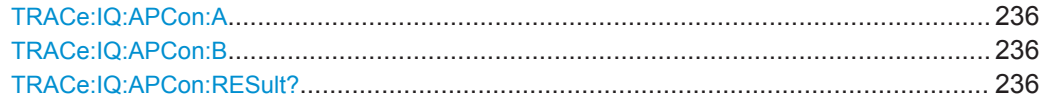

## **INPut:IQ:BALanced[:STATe]** <State>

This command defines whether the input is provided as a differential signal via all 4 Analog Baseband connectors or as a plain I/Q signal via 2 single-ended lines.

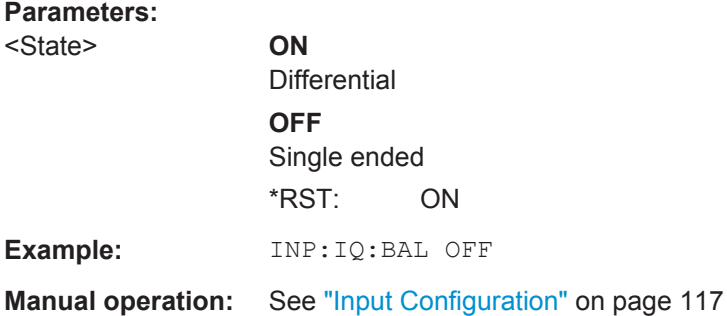

#### **INPut:IQ:FULLscale:AUTO** <State>

This command defines whether the full scale level (i.e. the maximum input power on the Baseband Input connector) is defined automatically according to the reference level, or manually.

#### **Parameters:**

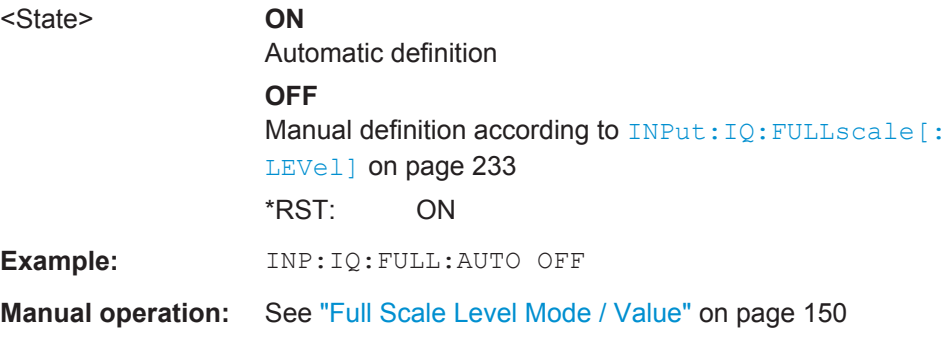

# **INPut:IQ:FULLscale[:LEVel]** <PeakVoltage>

This command defines the peak voltage at the Baseband Input connector if the full scale level is set to manual mode (see INPut:IQ: FULLscale: AUTO on page 233).

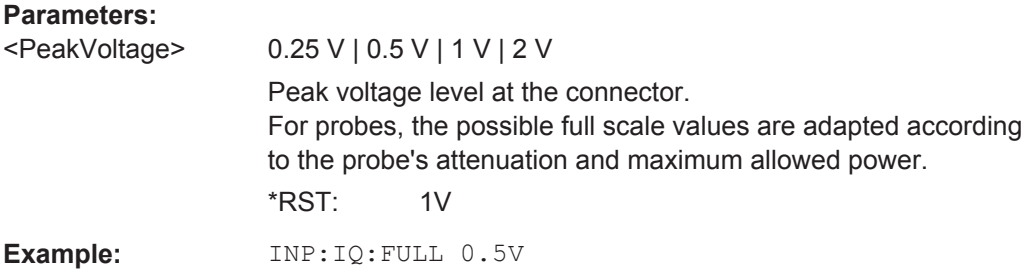

### <span id="page-233-0"></span>**Manual operation:** See ["Full Scale Level Mode / Value"](#page-149-0) on page 150

#### **INPut:IQ:TYPE** <DataType>

This command defines the format of the input signal.

## **Parameters:**

<DataType> IQ | I | Q

#### **IQ**

The input signal is filtered and resampled to the sample rate of the application.

Two input channels are required for each input signal, one for the in-phase component, and one for the quadrature component.

#### **I**

The in-phase component of the input signal is filtered and resampled to the sample rate of the application. If the center frequency is not 0, the in-phase component of the input signal is down-converted first (Low IF I).

## **Q**

The quadrature component of the input signal is filtered and resampled to the sample rate of the application. If the center frequency is not 0, the quadrature component of the input signal is down-converted first (Low IF Q).

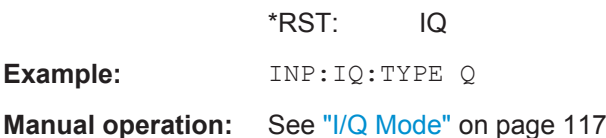

# **CALibration:AIQ:DCOFfset:I** <Offset>

This command defines a DC offset of the I input from the Analog Baseband interface (R&S FSW-B71).

# **Parameters:**

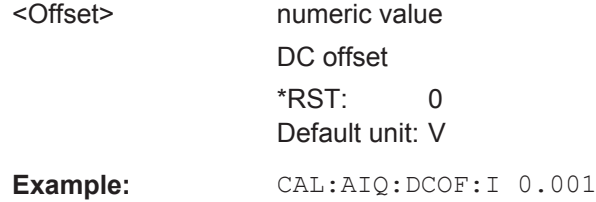

# **CALibration:AIQ:DCOFfset:Q** <Offset>

This command defines a DC offset of the Q input from the Analog Baseband interface (R&S FSW-B71).

<span id="page-234-0"></span>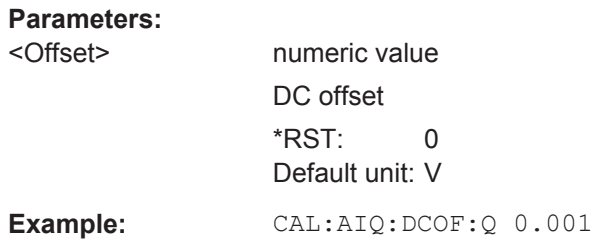

### **CALibration:AIQ:HATiming[:STATe]** <State>

Activates a mode with enhanced timing accuracy between analog baseband, RF and external trigger signals.

For more information see ["High-accuracy timing"](#page-45-0) on page 46.

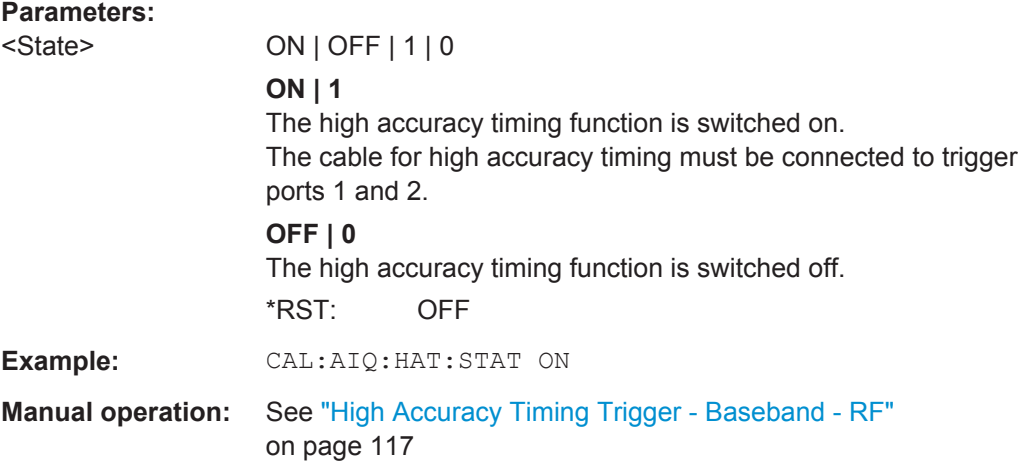

## **TRACe:IQ:APCon[:STATe]** <State>

If enabled, the average power consumption is calculated at the end of the I/Q data measurement. This command must be set *before* the measurement is performed!

The conversion factors A and B for the calculation are defined using  $\texttt{TRACE:IQ:}$ [APCon:A](#page-235-0) and [TRACe:IQ:APCon:B](#page-235-0).

The results can be queried using TRACe: IQ: APCon: RESult? on page 236.

For details see [Chapter 5.3.5, "Average Power Consumption", on page 50.](#page-49-0)

**Parameters:**

<State> ON | OFF \*RST: OFF

<span id="page-235-0"></span>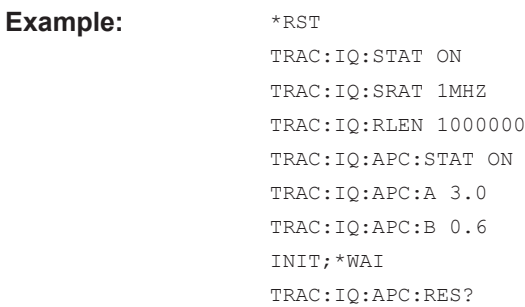

# **TRACe:IQ:APCon:A** <ConvFact>

Defines the conversion factor A for the calculation of the average power consumption.

For details see [Chapter 5.3.5, "Average Power Consumption", on page 50.](#page-49-0)

**Parameters:**

<ConvFact> numeric value \*RST: 1.0

### **TRACe:IQ:APCon:B** <ConvFact>

Defines the conversion factor B for the calculation of the average power consumption.

For details see [Chapter 5.3.5, "Average Power Consumption", on page 50.](#page-49-0)

#### **Parameters:**

<ConvFact> numeric value

\*RST: 0.0

#### **TRACe:IQ:APCon:RESult?**

Queries the average power consumption for an analog baseband input. This value is only calculated at the end of the I/Q data measurement if the TRACe: IQ: APCon [: [STATe\]](#page-234-0) command is set to ON *before* the measurement is performed!

For details see [Chapter 5.3.5, "Average Power Consumption", on page 50.](#page-49-0)

### **Parameters:**

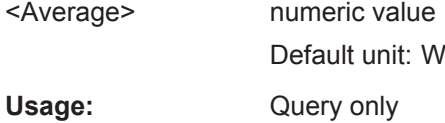

### **10.4.1.5 Using External Mixers**

The commands required to work with external mixers in a remote environment are described here. Note that these commands require the R&S FSW-B21 option to be installed and an external mixer to be connected to the front panel of the R&S FSW.

In MSRA/MSRT mode, external mixers are not supported.

<span id="page-236-0"></span>For details on working with external mixers see the R&S FSW User Manual.

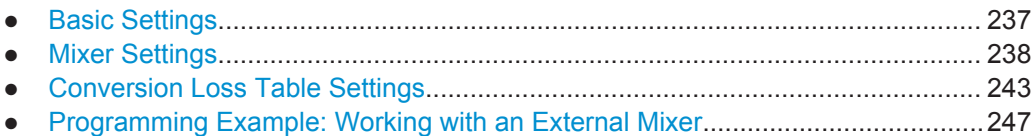

#### **Basic Settings**

The basic settings concern general usage of an external mixer.

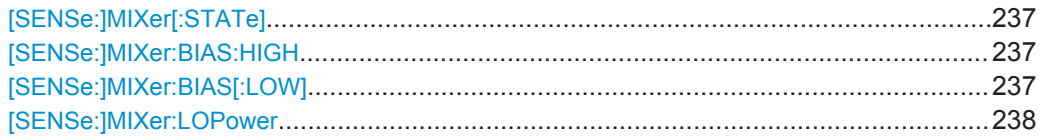

### **[SENSe:]MIXer[:STATe]** <State>

Activates or deactivates the use of a connected external mixer as input for the measurement. This command is only available if the optional External Mixer is installed and an external mixer is connected.

#### **Parameters:**

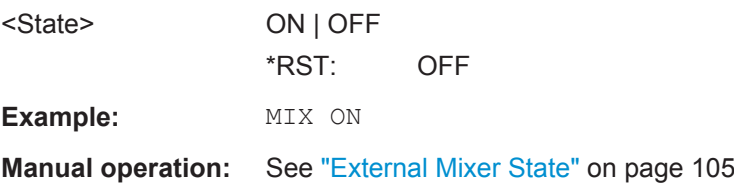

#### **[SENSe:]MIXer:BIAS:HIGH <BiasSetting>**

This command defines the bias current for the high (second) range.

This command is only available if the external mixer is active (see  $[SENSe:|MIXer[$ : STATe] on page 237).

### **Parameters:**

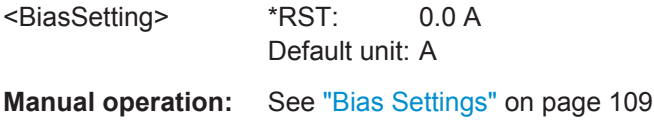

# **[SENSe:]MIXer:BIAS[:LOW]** <BiasSetting>

This command defines the bias current for the low (first) range.

This command is only available if the external mixer is active (see  $[SENSe:] MIXer[$ : STATe] on page 237).

# **Parameters:**

<BiasSetting> \*RST: 0.0 A

Default unit: A

### <span id="page-237-0"></span>**Manual operation:** See ["Bias Settings"](#page-108-0) on page 109

#### **[SENSe:]MIXer:LOPower** <Level>

This command specifies the LO level of the external mixer's LO port.

**Parameters:**

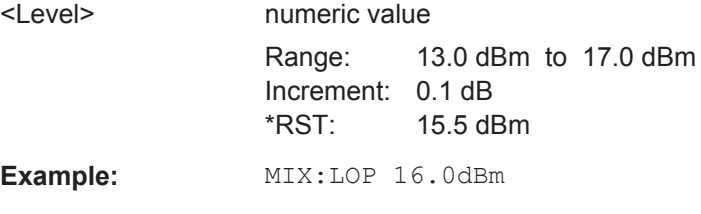

**Manual operation:** See "LO Level" [on page 108](#page-107-0)

# **Mixer Settings**

The following commands are required to configure the band and specific mixer settings.

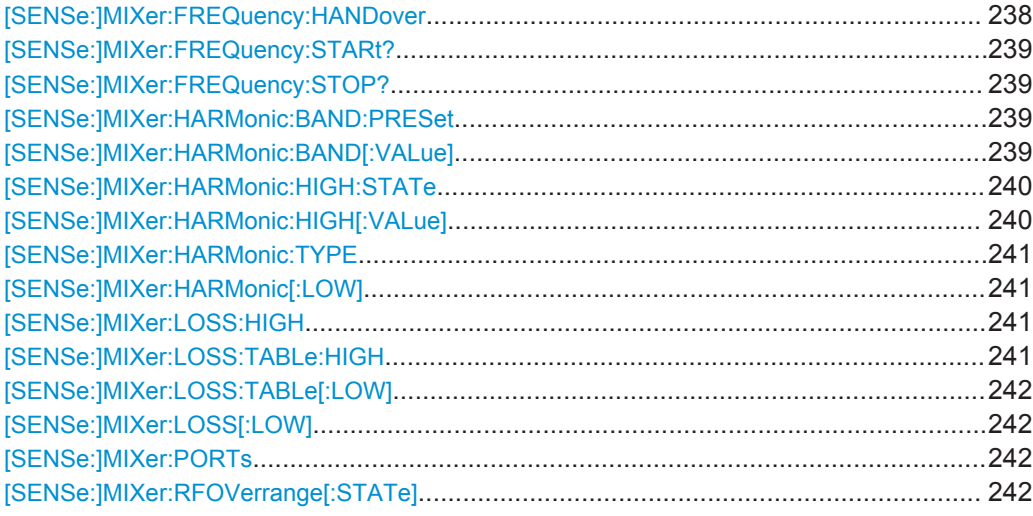

#### **[SENSe:]MIXer:FREQuency:HANDover** <Frequency>

This command defines the frequency at which the mixer switches from one range to the next (if two different ranges are selected). The handover frequency for each band can be selected freely within the overlapping frequency range.

This command is only available if the external mixer is active (see  $[SENSE:]MIXer[$ : STATe] [on page 237\)](#page-236-0).

#### **Parameters:**

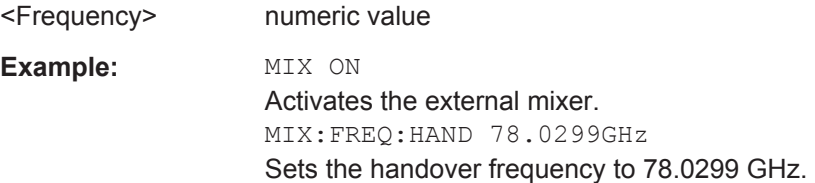

### <span id="page-238-0"></span>**Manual operation:** See ["Handover Freq."](#page-105-0) on page 106

### **[SENSe:]MIXer:FREQuency:STARt?**

This command queries the frequency at which the external mixer band starts.

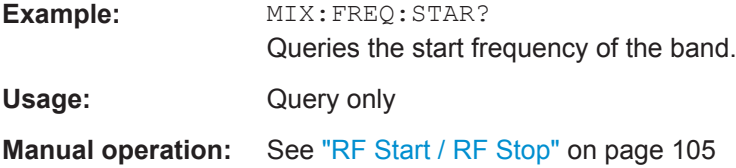

### **[SENSe:]MIXer:FREQuency:STOP?**

This command queries the frequency at which the external mixer band stops.

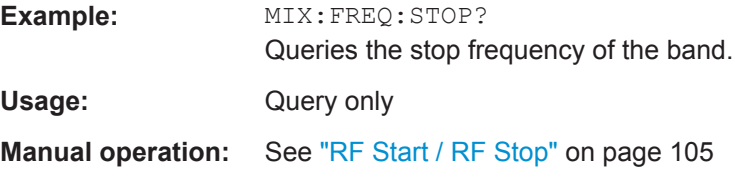

#### **[SENSe:]MIXer:HARMonic:BAND:PRESet**

This command restores the preset frequency ranges for the selected standard waveguide band.

**Note:** Changes to the band and mixer settings are maintained even after using the PRESET function. Use this command to restore the predefined band ranges.

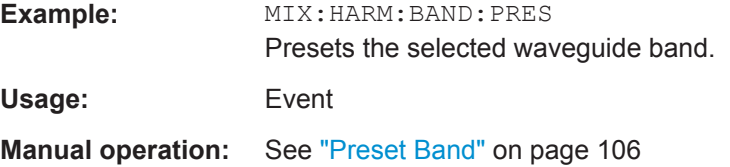

### **[SENSe:]MIXer:HARMonic:BAND[:VALue]** <Band>

This command selects the external mixer band. The query returns the currently selected band.

This command is only available if the external mixer is active (see  $[SENSE:]MIXer[$ : STATe] [on page 237\)](#page-236-0).

#### **Parameters:**

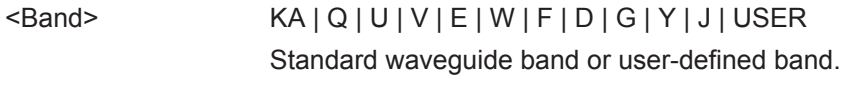

**Manual operation:** See "Band" [on page 106](#page-105-0)

| <b>Band</b>                                                | <b>Frequency start [GHz]</b> | <b>Frequency stop [GHz]</b> |
|------------------------------------------------------------|------------------------------|-----------------------------|
| $KA(A)$ <sup>*</sup> )                                     | 26.5                         | 40.0                        |
| Q                                                          | 33.0                         | 50.0                        |
| U                                                          | 40.0                         | 60.0                        |
| $\vee$                                                     | 50.0                         | 75.0                        |
| E                                                          | 60.0                         | 90.0                        |
| W                                                          | 75.0                         | 110.0                       |
| F                                                          | 90.0                         | 140.0                       |
| D                                                          | 110.0                        | 170.0                       |
| G                                                          | 140.0                        | 220.0                       |
| J                                                          | 220.0                        | 325.0                       |
| Y                                                          | 325.0                        | 500.0                       |
| <b>USER</b>                                                | 32.18                        | 68.22                       |
|                                                            | (default)                    | (default)                   |
| *) The band formerly referred to as "A" is now named "KA". |                              |                             |

<span id="page-239-0"></span>*Table 10-3: Frequency ranges for pre-defined bands*

# **[SENSe:]MIXer:HARMonic:HIGH:STATe** <State>

This command specifies whether a second (high) harmonic is to be used to cover the band's frequency range.

#### **Parameters:**

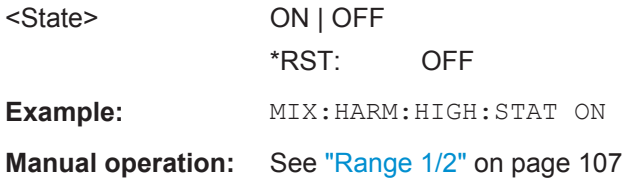

### **[SENSe:]MIXer:HARMonic:HIGH[:VALue]** <HarmOrder>

This command specifies the harmonic order to be used for the high (second) range.

### **Parameters:**

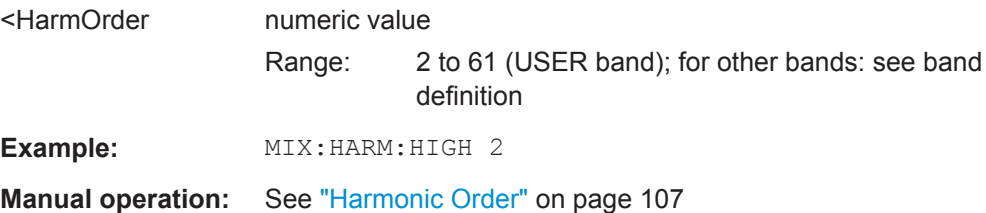

#### <span id="page-240-0"></span>**[SENSe:]MIXer:HARMonic:TYPE** <OddEven>

This command specifies whether the harmonic order to be used should be odd, even, or both.

Which harmonics are supported depends on the mixer type.

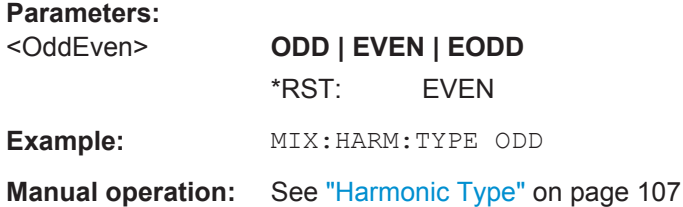

#### **[SENSe:]MIXer:HARMonic[:LOW]** <HarmOrder>

This command specifies the harmonic order to be used for the low (first) range.

### **Parameters:**

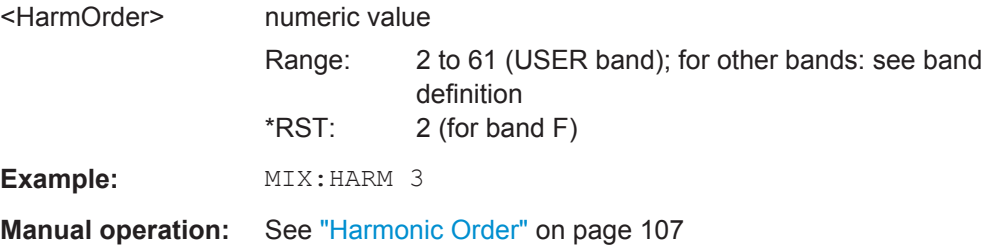

# **[SENSe:]MIXer:LOSS:HIGH** <Average>

This command defines the average conversion loss to be used for the entire high (second) range.

### **Parameters:**

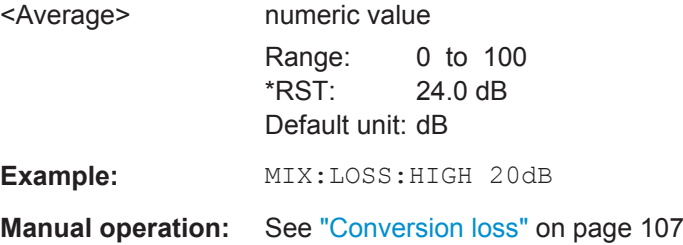

#### **[SENSe:]MIXer:LOSS:TABLe:HIGH** <FileName>

This command defines the file name of the conversion loss table to be used for the high (second) range.

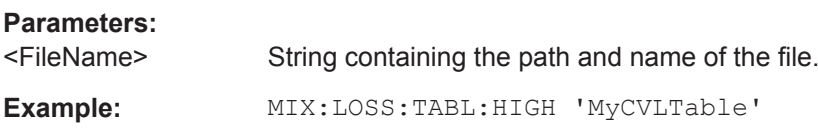

<span id="page-241-0"></span>**Manual operation:** See ["Conversion loss"](#page-106-0) on page 107

#### **[SENSe:]MIXer:LOSS:TABLe[:LOW]** <FileName>

This command defines the file name of the conversion loss table to be used for the low (first) range.

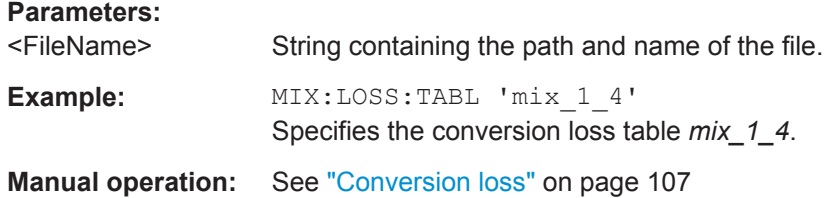

### **[SENSe:]MIXer:LOSS[:LOW]** <Average>

This command defines the average conversion loss to be used for the entire low (first) range.

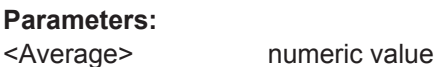

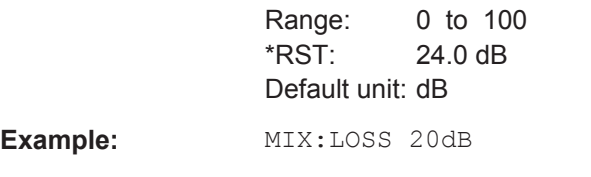

**Manual operation:** See ["Conversion loss"](#page-106-0) on page 107

# **[SENSe:]MIXer:PORTs** <PortType>

This command specifies whether the mixer is a 2-port or 3-port type.

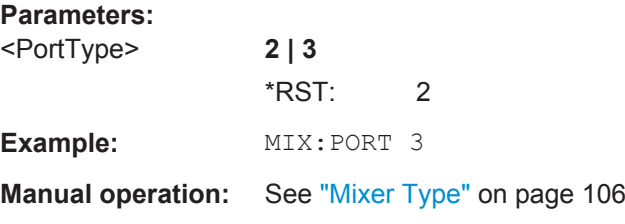

# **[SENSe:]MIXer:RFOVerrange[:STATe]** <State>

If enabled, the band limits are extended beyond "RF Start" and "RF Stop" due to the capabilities of the used harmonics.

**Parameters:** <State> ON | OFF \*RST: OFF **Manual operation:** See ["RF Overrange"](#page-105-0) on page 106

### <span id="page-242-0"></span>**Conversion Loss Table Settings**

The following settings are required to configure and manage conversion loss tables.

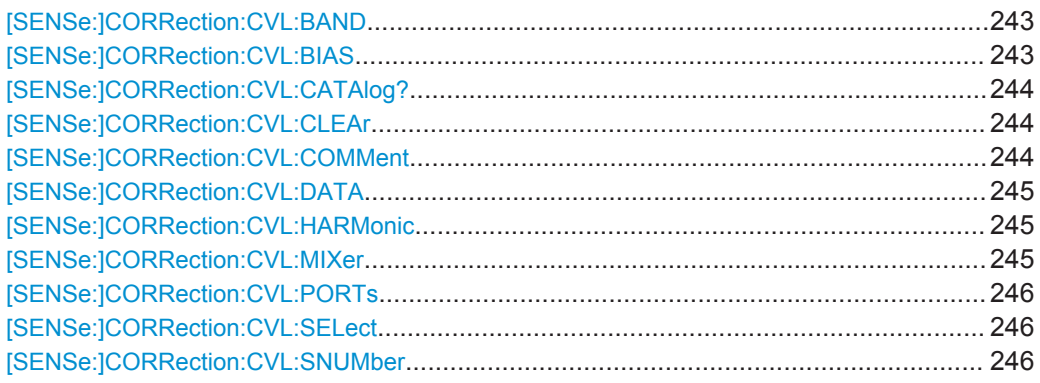

## **[SENSe:]CORRection:CVL:BAND** <Type>

This command defines the waveguide band for which the conversion loss table is to be used. This setting is checked against the current mixer setting before the table can be assigned to the range.

Before this command can be performed, the conversion loss table must be selected (see [\[SENSe:\]CORRection:CVL:SELect](#page-245-0) on page 246).

This command is only available with option B21 (External Mixer) installed.

#### **Parameters:**

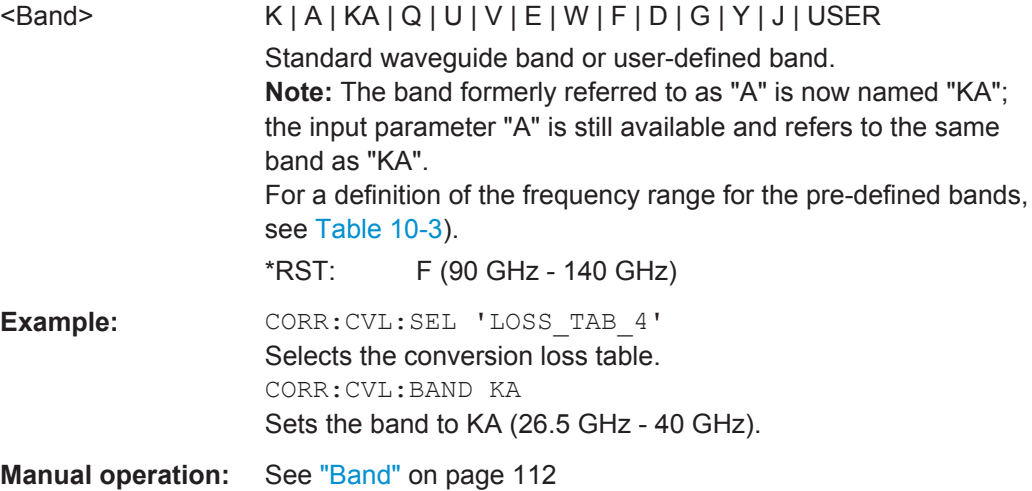

#### [SENSe:]CORRection:CVL:BIAS <BiasSetting>

This command defines the bias setting to be used with the conversion loss table.

Before this command can be performed, the conversion loss table must be selected (see [\[SENSe:\]CORRection:CVL:SELect](#page-245-0) on page 246.

This command is only available with option B21 (External Mixer) installed.

<span id="page-243-0"></span>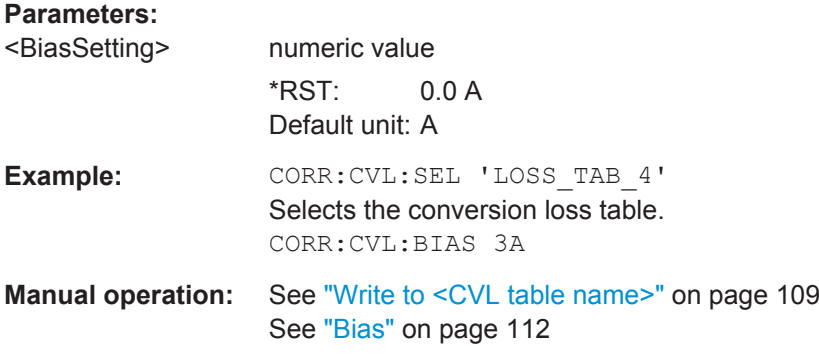

# **[SENSe:]CORRection:CVL:CATAlog?**

This command queries all available conversion loss tables saved in the C:\r\_s\instr\user\cvl\ directory on the instrument.

This command is only available with option B21 (External Mixer) installed.

Usage: Query only

#### **[SENSe:]CORRection:CVL:CLEAr**

This command deletes the selected conversion loss table. Before this command can be performed, the conversion loss table must be selected (see [\[SENSe:](#page-245-0) [\]CORRection:CVL:SELect](#page-245-0) on page 246).

This command is only available with option B21 (External Mixer) installed.

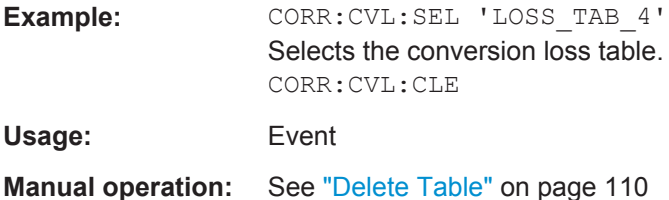

### **[SENSe:]CORRection:CVL:COMMent** <Text>

This command defines a comment for the conversion loss table. Before this command can be performed, the conversion loss table must be selected (see [\[SENSe:](#page-245-0) [\]CORRection:CVL:SELect](#page-245-0) on page 246).

This command is only available with option B21 (External Mixer) installed.

**Parameters:** <Text> **Example:** CORR: CVL: SEL 'LOSS TAB 4' Selects the conversion loss table. CORR:CVL:COMM 'Conversion loss table for FS\_Z60' **Manual operation:** See "Comment" [on page 112](#page-111-0)

#### <span id="page-244-0"></span>**[SENSe:]CORRection:CVL:DATA** <Freq>,<Level>

This command defines the reference values of the selected conversion loss tables. The values are entered as a set of frequency/level pairs. A maximum of 50 frequency/ level pairs may be entered. Before this command can be performed, the conversion loss table must be selected (see [SENSe: ] CORRection: CVL: SELect [on page 246](#page-245-0)).

This command is only available with option B21 (External Mixer) installed.

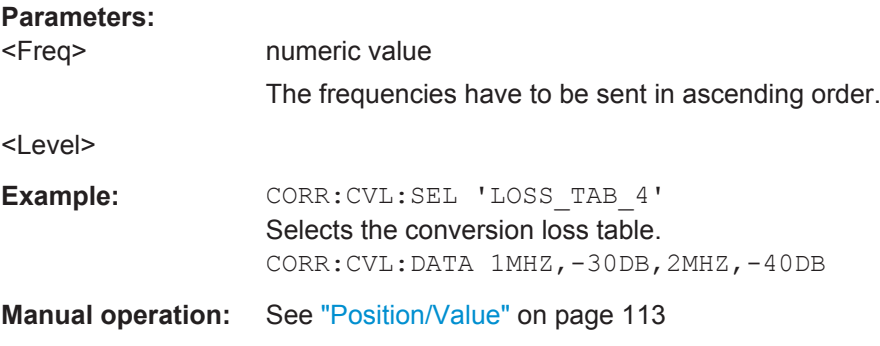

#### **[SENSe:]CORRection:CVL:HARMonic** <HarmOrder>

This command defines the harmonic order for which the conversion loss table is to be used. This setting is checked against the current mixer setting before the table can be assigned to the range.

Before this command can be performed, the conversion loss table must be selected (see [\[SENSe:\]CORRection:CVL:SELect](#page-245-0) on page 246.

This command is only available with option B21 (External Mixer) installed.

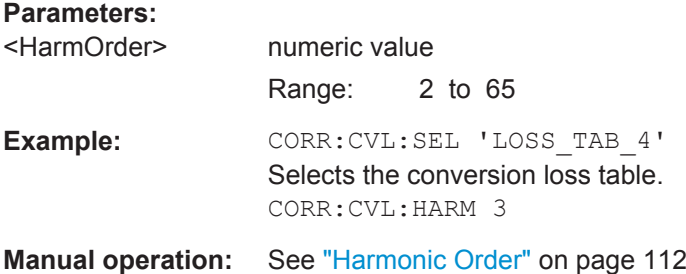

# **[SENSe:]CORRection:CVL:MIXer** <Type>

This command defines the mixer name in the conversion loss table. This setting is checked against the current mixer setting before the table can be assigned to the range.

Before this command can be performed, the conversion loss table must be selected (see [\[SENSe:\]CORRection:CVL:SELect](#page-245-0) on page 246).

This command is only available with option B21 (External Mixer) installed.

<span id="page-245-0"></span>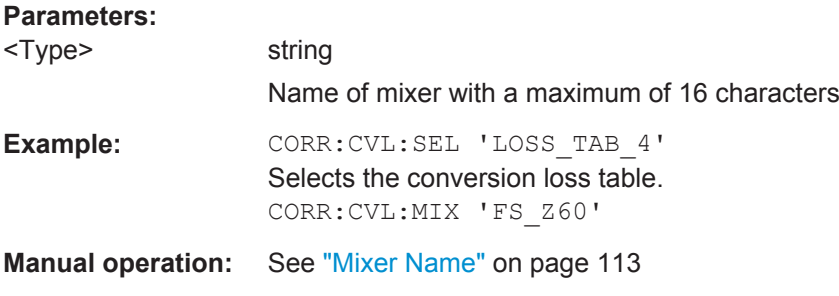

### **[SENSe:]CORRection:CVL:PORTs** <PortNo>

This command defines the mixer type in the conversion loss table. This setting is checked against the current mixer setting before the table can be assigned to the range.

Before this command can be performed, the conversion loss table must be selected (see [SENSe:]CORRection:CVL:SELect on page 246).

This command is only available with option B21 (External Mixer) installed.

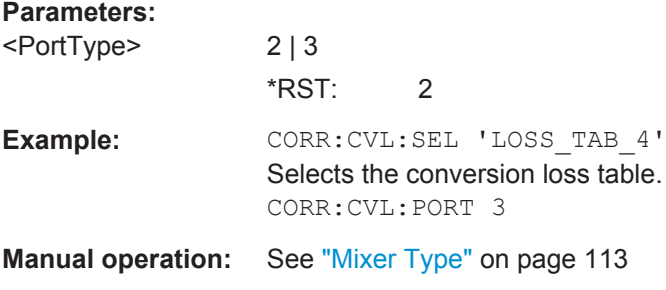

#### **[SENSe:]CORRection:CVL:SELect** <FileName>

This command selects the conversion loss table with the specified file name. If <file\_name> is not available, a new conversion loss table is created.

This command is only available with option B21 (External Mixer) installed.

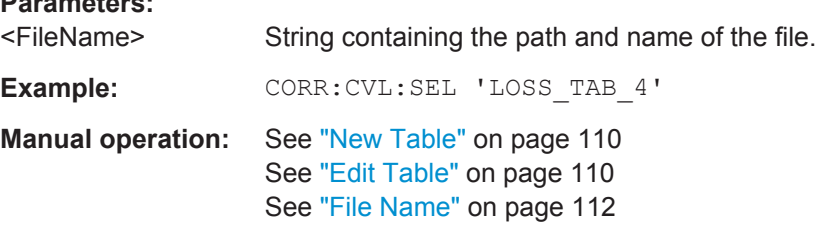

# **[SENSe:]CORRection:CVL:SNUMber** <SerialNo>

This command defines the serial number of the mixer for which the conversion loss table is to be used. This setting is checked against the current mixer setting before the table can be assigned to the range.

**Parameters:**

<span id="page-246-0"></span>Before this command can be performed, the conversion loss table must be selected (see [\[SENSe:\]CORRection:CVL:SELect](#page-245-0) on page 246).

This command is only available with option B21 (External Mixer) installed.

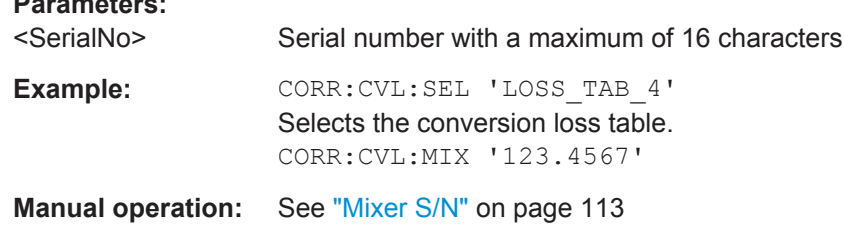

#### **Programming Example: Working with an External Mixer**

**Parameters:**

This example demonstrates how to work with an external mixer in a remote environment. It is performed in the Spectrum application in the default layout configuration. Note that without a real input signal and connected mixer, this measurement will not return useful results.

```
//--------------Preparing the instrument -----------
//Reset the instrument
*RST
//Activate the use of the connected external mixer.
SENS:MIX ON
//----------- Configuring basic mixer behavior -------------
//Set the LO level of the mixer's LO port to 15 dBm.
SENS:MIX:LOP 15dBm
//Set the bias current to -1 mA .
SENS:MIX:BIAS:LOW -1mA
//----------- Configuring the mixer and band settings -------------
//Use band "V" to full possible range extent for assigned harmonic (6).
SENS:MIX:HARM:BAND V
SENS:MIX:RFOV ON
//Query the possible range
SENS:MIX:FREQ:STAR?
//Result: 47480000000 (47.48 GHz)
SENS:MIX:FREQ:STOP?
//Result: 138020000000 (138.02 GHz)
//Use a 3-port mixer type
SENS:MIX:PORT 3
//Split the frequency range into two ranges;
//range 1 covers 47.48 GHz GHz to 80 GHz; harmonic 6, average conv. loss of 20 dB
//range 2 covers 80 GHz to 138.02 GHz; harmonic 8, average conv.loss of 30 dB
SENS:MIX:HARM:TYPE EVEN
SENS:MIX:HARM:HIGH:STAT ON
SENS:MIX:FREQ:HAND 80GHz
SENS:MIX:HARM:LOW 6
SENS:MIX:LOSS:LOW 20dB
SENS:MIX:HARM:HIGH 8
SENS:MIX:LOSS:HIGH 30dB
```

```
//--------- Activating automatic signal identification functions -----------
//Activate both automatic signal identification functions.
SENS: MIX: SIGN ALL
//Use auto ID threshold of 8 dB.
SENS:MIX:THR 8dB
//--------------Performing the Measurement-----
//Select single sweep mode.
INIT:CONT OFF
//Initiate a basic frequency sweep and wait until the sweep has finished.
INIT;*WAI
//---------------Retrieving Results-------------
//Return the trace data for the input signal without distortions
//(default screen configuration)
TRAC:DATA? TRACE3
```
### **Configuring a conversion loss table for a user-defined band**

```
//--------------Preparing the instrument -----------
//Reset the instrument
*RST
//Activate the use of the connected external mixer.
SENS:MIX ON
//--------------Configuring a new conversion loss table --------------
//Define cvl table for range 1 of band as described in previous example
// (extended V band)
SENS:CORR:CVL:SEL 'UserTable'
SENS:CORR:CVL:COMM 'User-defined conversion loss table for USER band'
SENS: CORR: CVL: BAND USER
SENS:CORR:CVL:HARM 6
SENS:CORR:CVL:BIAS -1mA
SENS:CORR:CVL:MIX 'FS_Z60'
SENS:CORR:CVL:SNUM '123.4567'
SENS:CORR:CVL:PORT 3
//Conversion loss is linear from 55 GHz to 75 GHz
SENS:CORR:CVL:DATA 55GHZ,-20DB,75GHZ,-30DB
//----------- Configuring the mixer and band settings -------------
//Use user-defined band and assign new cvl table.
SENS:MIX:HARM:BAND USER
//Define band by two ranges;
//range 1 covers 47.48 GHz to 80 GHz; harmonic 6, cvl table 'UserTable'
//range 2 covers 80 GHz to 138.02 GHz; harmonic 8, average conv.loss of 30 dB
SENS:MIX:HARM:TYPE EVEN
SENS:MIX:HARM:HIGH:STAT ON
SENS:MIX:FREQ:HAND 80GHz
SENS:MIX:HARM:LOW 6
SENS:MIX:LOSS:TABL:LOW 'UserTable'
SENS:MIX:HARM:HIGH 8
```

```
SENS:MIX:LOSS:HIGH 30dB
//Query the possible range
SENS:MIX:FREQ:STAR?
//Result: 47480000000 (47.48 GHz)
SENS:MIX:FREQ:STOP?
//Result: 138020000000 (138.02 GHz)
//--------------Performing the Measurement-----
//Select single sweep mode.
INIT:CONT OFF
//Initiate a basic frequency sweep and wait until the sweep has finished.
INIT;*WAI
//---------------Retrieving Results-------------
//Return the trace data (default screen configuration)
TRAC:DATA? TRACe1
```
# **10.4.1.6 Setting up Probes**

Probes can be connected to the optional BASEBAND INPUT connectors, if the Analog Baseband interface ( option R&S FSW-B71) is installed.

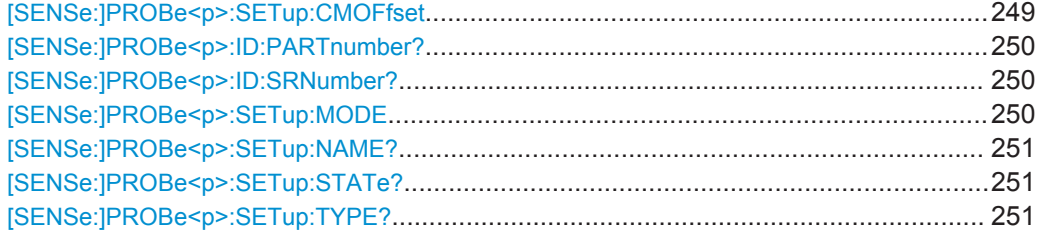

#### **[SENSe:]PROBe<p>:SETup:CMOFfset** <CMOffset>

Sets the common mode offset. The setting is only available if a differential probe is connected to the R&S FSW.

If the probe is disconnected, the common mode offset of the probe is reset to 0.0 V.

For details see [Chapter 5.4.3.1, "Common Mode Offset", on page 53.](#page-52-0)

#### **Suffix:**

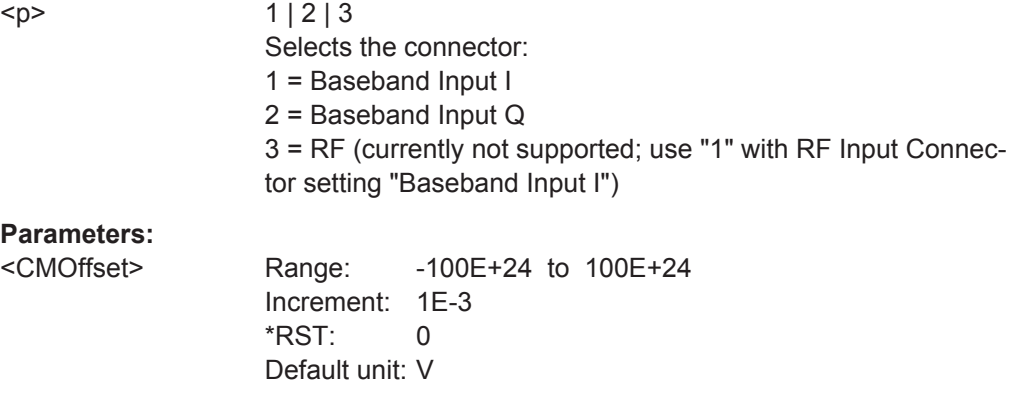

# <span id="page-249-0"></span>**Manual operation:** See ["Common Mode Offset"](#page-118-0) on page 119

### **[SENSe:]PROBe<p>:ID:PARTnumber?**

Queries the R&S part number of the probe.

**Suffix:** 

**Suffix:** 

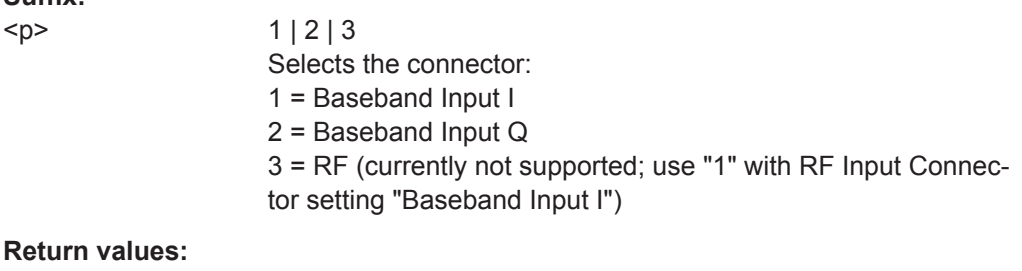

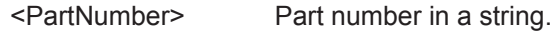

Usage: Query only

# **[SENSe:]PROBe<p>:ID:SRNumber?**

Queries the serial number of the probe.

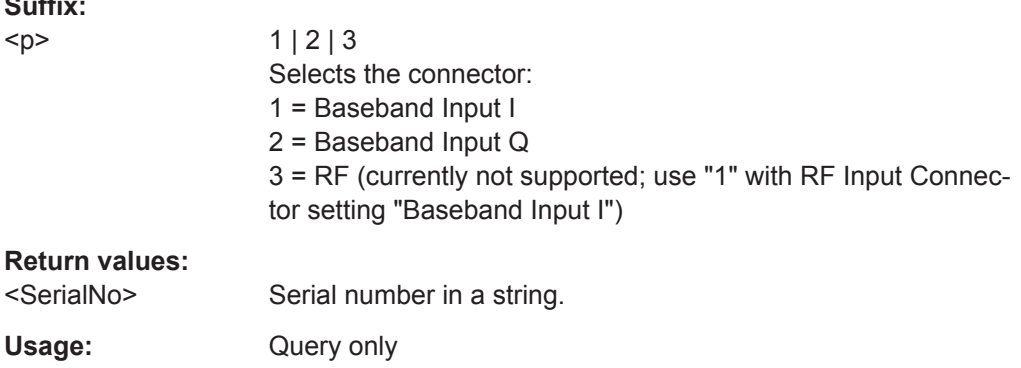

## **[SENSe:]PROBe<p>:SETup:MODE** <Mode>

Select the action that is started with the micro button on the probe head.

See also: ["Microbutton Action"](#page-118-0) on page 119.

#### **Suffix:**

 $-p$ 

 $1 | 2 | 3$ Selects the connector: 1 = Baseband Input I 2 = Baseband Input Q 3 = RF (currently not supported; use "1" with RF Input Connector setting "Baseband Input I")

<span id="page-250-0"></span>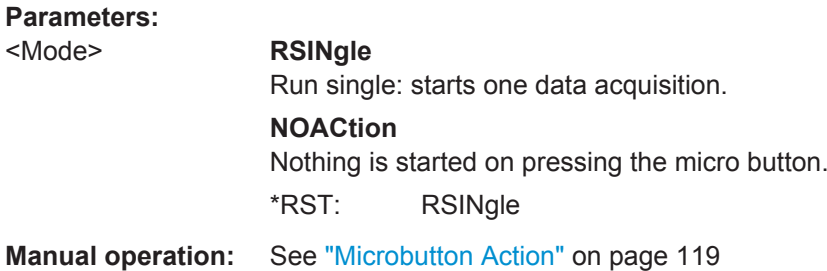

# **[SENSe:]PROBe<p>:SETup:NAME?**

Queries the name of the probe.

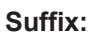

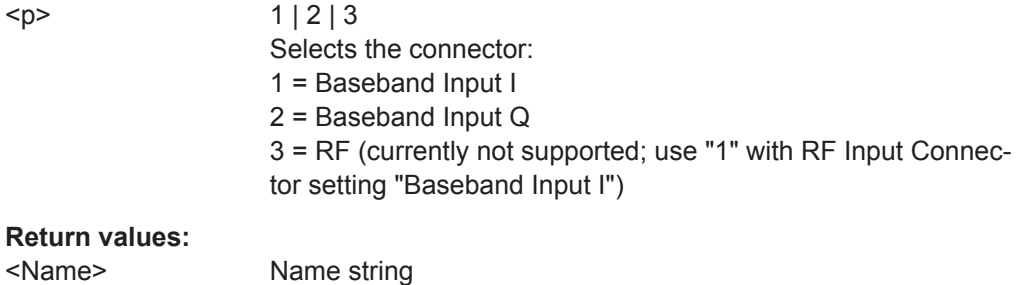

Usage: Query only

# **[SENSe:]PROBe<p>:SETup:STATe?**

Queries if the probe at the specified connector is active (detected) or not active (not detected). To switch the probe on, i.e. activate input from the connector, use INP:SEL:AIQ (see [INPut:SELect](#page-225-0) on page 226).

# **Suffix:**

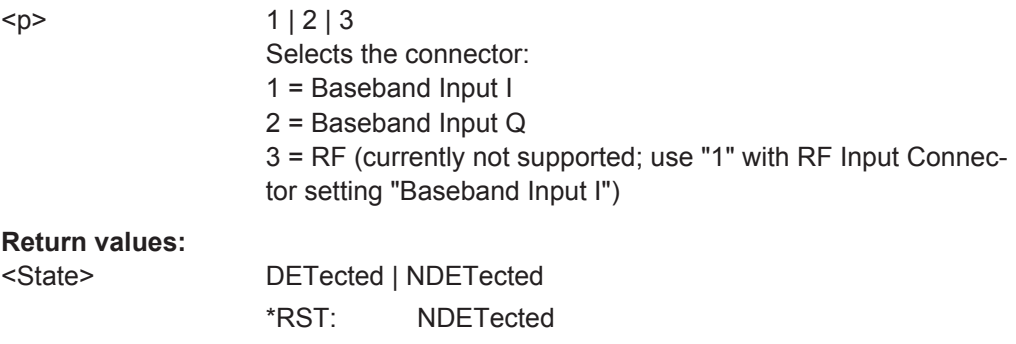

Usage: Query only

# **[SENSe:]PROBe<p>:SETup:TYPE?**

Queries the type of the probe.

<span id="page-251-0"></span>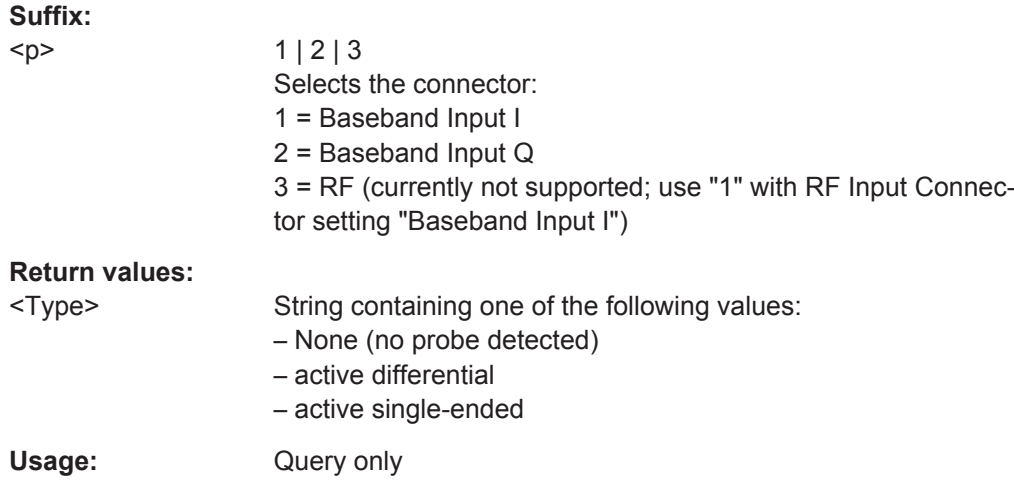

# **10.4.1.7 External Generator Control**

External generator control commands are available if the R&S FSW External Generator Control option (R&S FSW-B10) is installed. For each measurement channel one external generator can be configured. To switch between different configurations define multiple measurement channels.

For more information on external generator control see [Chapter 5.4.5, "Basics on](#page-62-0) [External Generator Control", on page 63](#page-62-0).

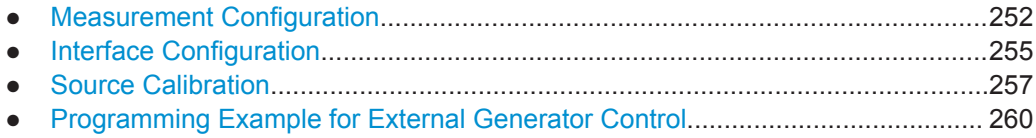

## **Measurement Configuration**

The following commands are required to activate external generator control and to configure a calibration measurement with an external tracking generator.

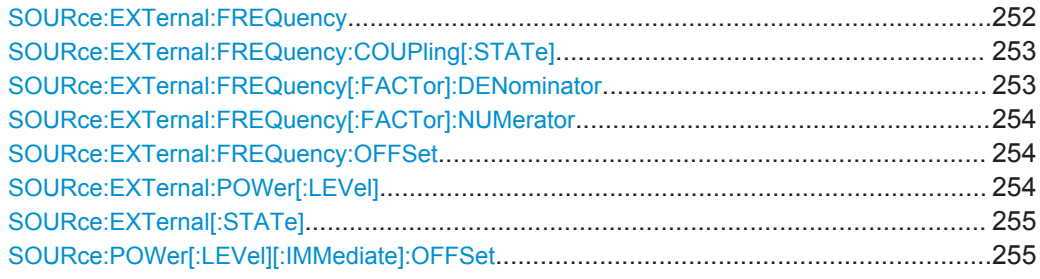

# **SOURce:EXTernal:FREQuency** <Frequency>

This command defines a fixed source frequency for the external generator.

### **Parameters:**

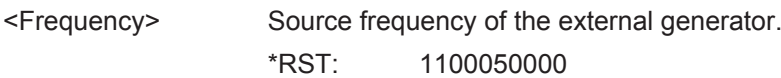
**Example:** SOUR:EXT:FREQ 10MHz

**Manual operation:** See ["\(Manual\) Source Frequency"](#page-122-0) on page 123

# **SOURce:EXTernal:FREQuency:COUPling[:STATe]** <State>

This command couples the frequency of the external generator output to the R&S FSW.

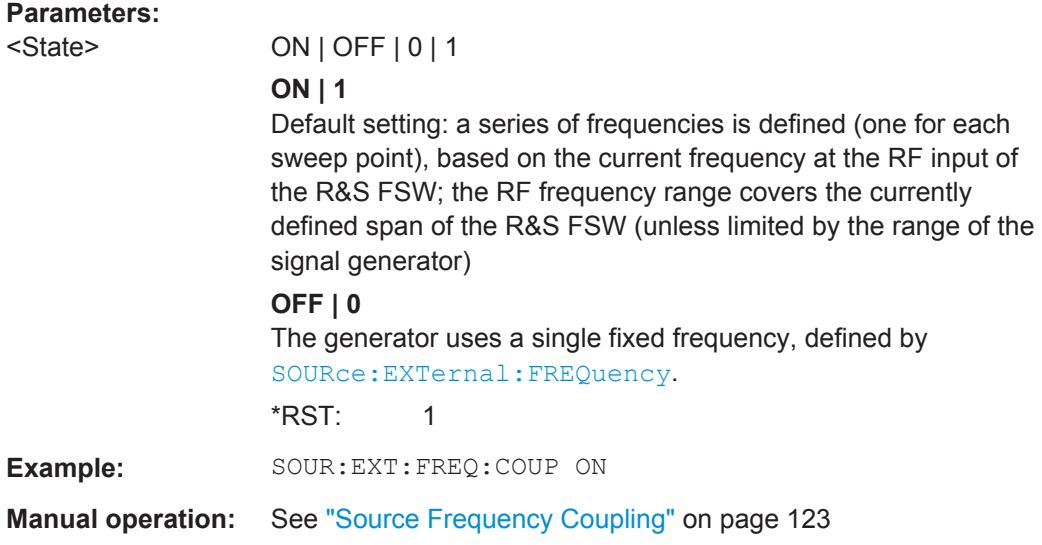

# **SOURce:EXTernal:FREQuency[:FACTor]:DENominator** <Value>

This command defines the denominator of the factor with which the analyzer frequency is multiplied in order to obtain the transmit frequency of the selected generator.

Select the multiplication factor such that the frequency range of the generator is not exceeded if the following formula is applied to the start and stop frequency of the analyzer:

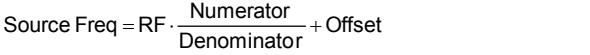

# **Parameters:**

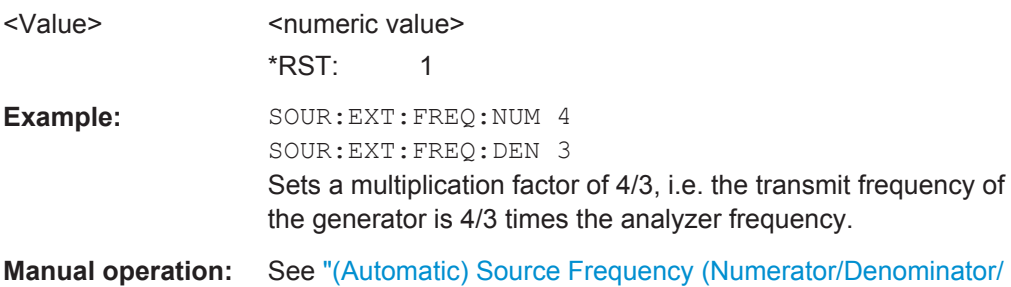

# **SOURce:EXTernal:FREQuency[:FACTor]:NUMerator** <Value>

This command defines the numerator of the factor with which the analyzer frequency is multiplied in order to obtain the transmit frequency of the selected generator.

Select the multiplication factor such that the frequency range of the generator is not exceeded if the following formula is applied to the start and stop frequency of the analyzer:

Source 
$$
Freq = RF \cdot \frac{Numerator}{Denominator} + Offset
$$

#### **Parameters:**

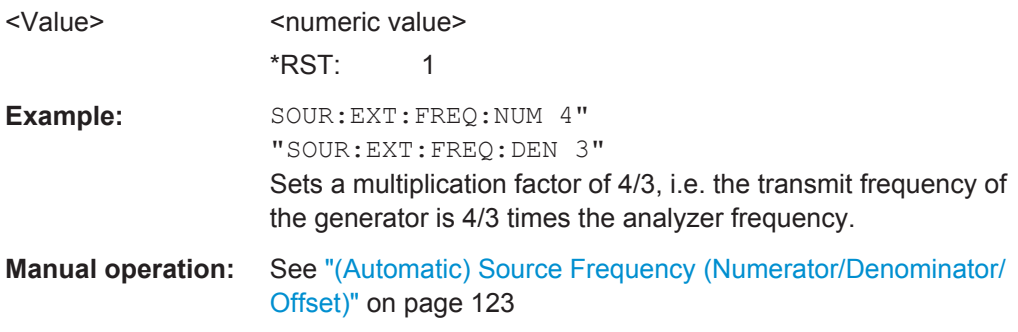

# **SOURce:EXTernal:FREQuency:OFFSet** <Offset>

This command defines the frequency offset of the generator with reference to the analyzer frequency.

Select the offset such that the frequency range of the generator is not exceeded if the following formula is applied to the start and stop frequency of the analyzer:

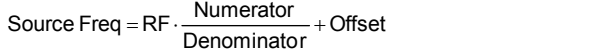

# **Parameters:**

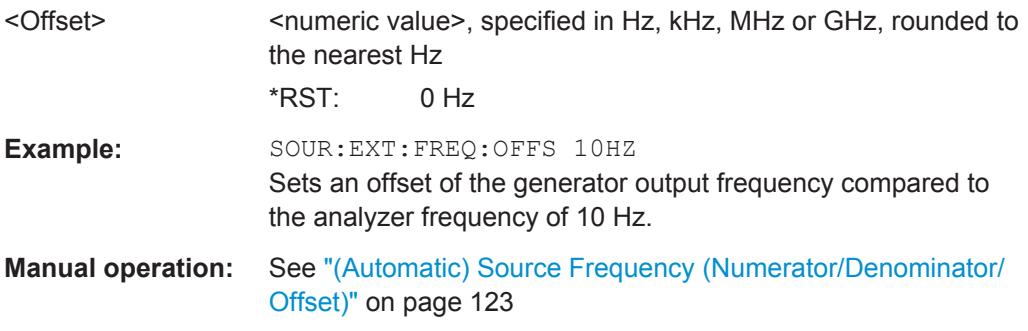

# **SOURce:EXTernal:POWer[:LEVel]** <Level>

This command sets the output power of the selected generator.

<span id="page-254-0"></span>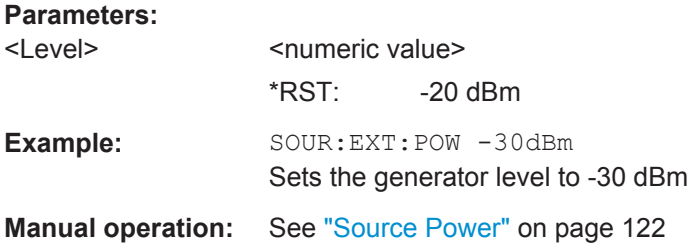

# **SOURce:EXTernal[:STATe]** <State>

This command activates or deactivates the connected external generator.

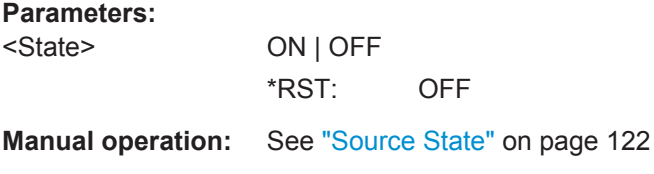

# **SOURce:POWer[:LEVel][:IMMediate]:OFFSet** <Offset>

This command defines a level offset for the external generator level. Thus, for example, attenuators or amplifiers at the output of the external generator can be taken into account for the setting.

# **Parameters:**

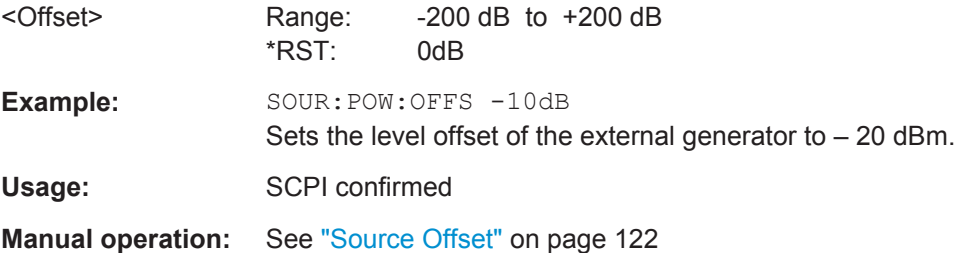

#### **Interface Configuration**

The following commands are required to configure the interface for the connection to the external generator.

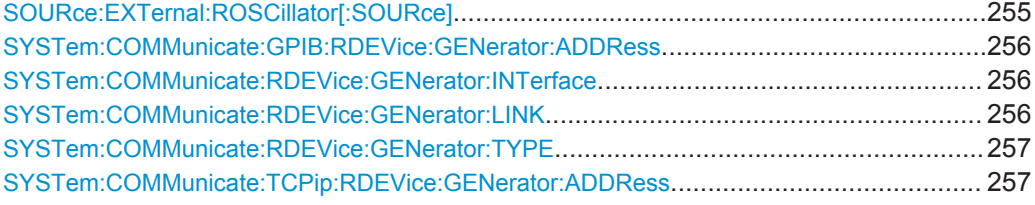

# **SOURce:EXTernal:ROSCillator[:SOURce]** <Source>

This command controls selection of the reference oscillator for the external generator.

<span id="page-255-0"></span>If the external reference oscillator is selected, the reference signal must be connected to the rear panel of the instrument.

### **Parameters:**

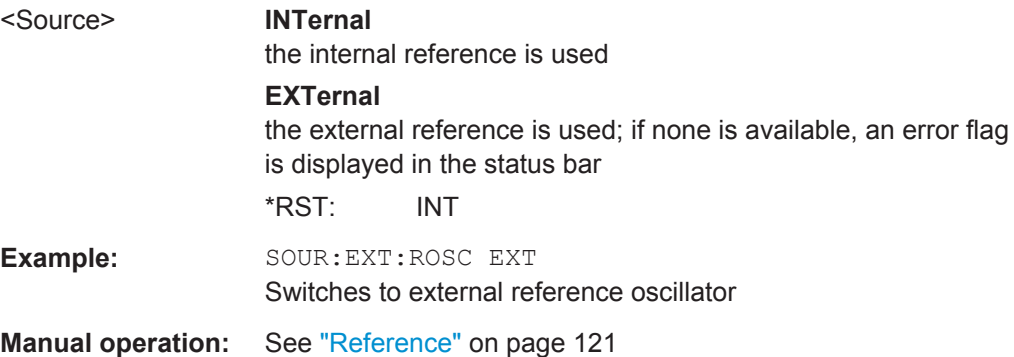

# **SYSTem:COMMunicate:GPIB:RDEVice:GENerator:ADDRess** <Number>

Changes the IEC/IEEE-bus address of the external generator.

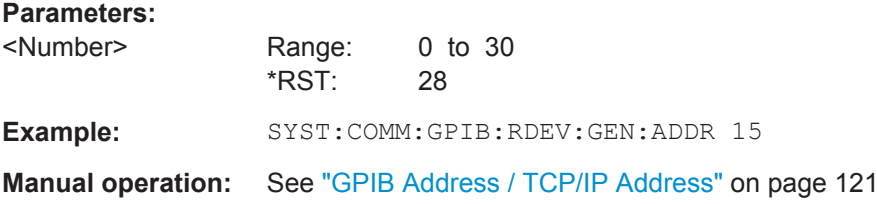

### **SYSTem:COMMunicate:RDEVice:GENerator:INTerface** <Type>

Defines the interface used for the connection to the external generator.

This command is only available if external generator control is active (see SOURCe: EXTernal [: STATe] on page 255).

#### **Parameters:**

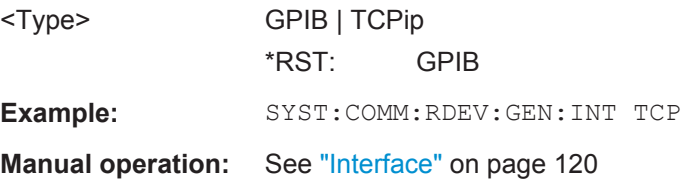

#### **SYSTem:COMMunicate:RDEVice:GENerator:LINK** <Type>

This command selects the link type of the external generator if the GPIB interface is used.

The difference between the two GPIB operating modes is the execution speed. While, during GPIB operation, each frequency to be set is transmitted to the generator separately, a whole frequency list can be programmed in one go if the TTL interface is also used. Frequency switching can then be performed per TTL handshake which results in considerable speed advantages.

<span id="page-256-0"></span>This command is only available if external generator control is active (see [SOURce:](#page-254-0) [EXTernal\[:STATe\]](#page-254-0) on page 255).

#### **Parameters:**

<Type> GPIB | TTL **GPIB** GPIB connection without TTL synchronization (for all generators of other manufacturers and some Rohde & Schwarz devices) **TTL** GPIB connection with TTL synchronization (if available; for most Rohde&Schwarz devices) \*RST: GPIB **Example:** SYST:COMM:RDEV:GEN:LINK TTL Selects GPIB + TTL interface for generator operation. **Manual operation:** See ["TTL Handshake"](#page-120-0) on page 121

#### **SYSTem:COMMunicate:RDEVice:GENerator:TYPE** <Type>

This command selects the type of external generator.

For a list of the available generator types see the "External Generator Control Basics" section in the R&S FSW User Manual.

## **Parameters:**

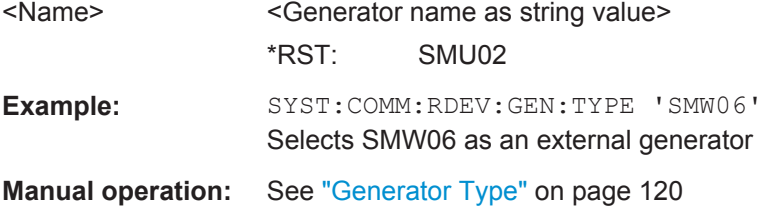

#### **SYSTem:COMMunicate:TCPip:RDEVice:GENerator:ADDRess** <Address>

Configures the TCP/IP address for the external generator.

# **Parameters:**

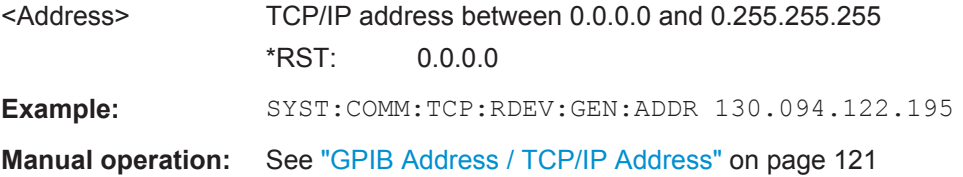

# **Source Calibration**

The following commands are required to activate the calibration functions of the external tracking generator. However, they are only available if external generator control is active (see [SOURce:EXTernal\[:STATe\]](#page-254-0) on page 255).

# <span id="page-257-0"></span>**Remote commands exclusive to source calibration:**

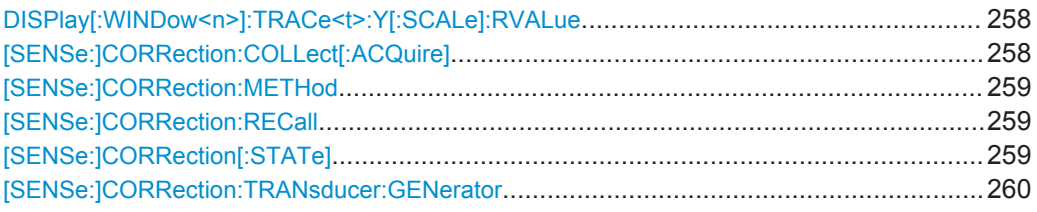

#### **DISPlay[:WINDow<n>]:TRACe<t>:Y[:SCALe]:RVALue** <Value>

The command defines the power value assigned to the reference position in the grid (for all traces).

For external generator calibration measurements (requires the optional External Generator Control), this command defines the power offset value assigned to the reference position.

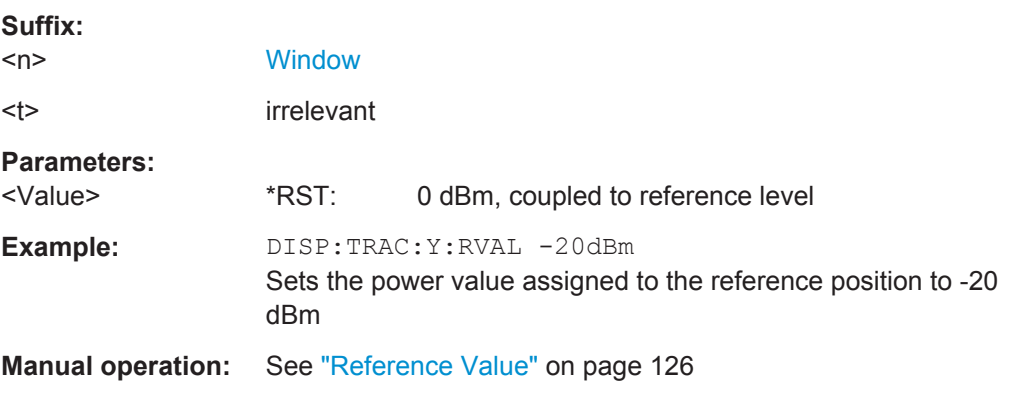

#### **[SENSe:]CORRection:COLLect[:ACQuire]** <MeasType>

This command initiates a reference measurement (calibration). The reference measurement is the basis for the measurement normalization. The result depends on whether a reflection measurement or transmission measurement is performed (see [\[SENSe:\]CORRection:METHod](#page-258-0) on page 259).

To obtain a correct reference measurement, a complete sweep with synchronization to the end of the sweep must have been carried out. This is only possible in the single sweep mode.

This command is only available if external generator control is active (see [SOURce:](#page-254-0) EXTernal [: STATe] on page 255).

#### **Parameters:**

<MeasType> **THRough**

"TRANsmission" mode: calibration with direct connection between external generator and device input "REFLection" mode: calibration with short circuit at the input

# **OPEN**

only allowed in "REFLection" mode: calibration with open input

<span id="page-258-0"></span>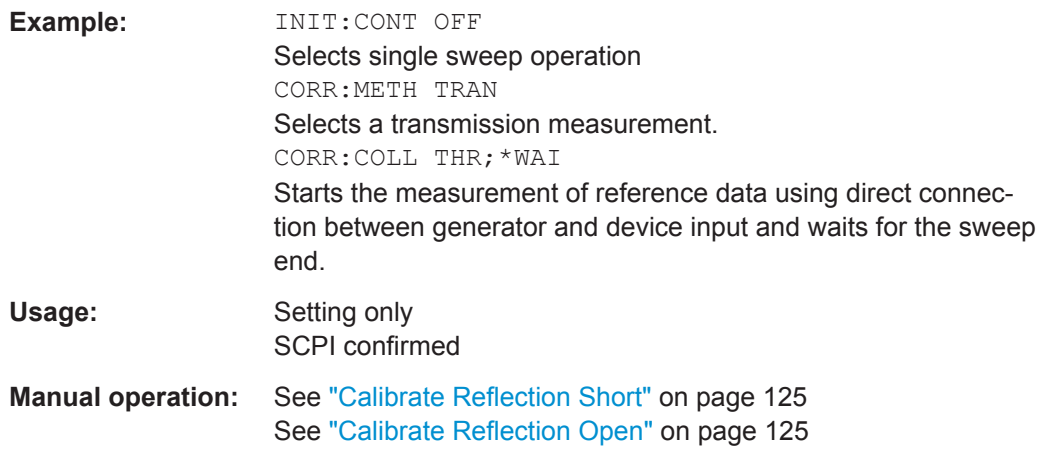

## **[SENSe:]CORRection:METHod**

This command selects the type of measurement to be performed with the external generator.

This command is only available if external generator control is active (see [SOURce:](#page-254-0) EXTernal [: STATe] on page 255).

# **Parameters:**

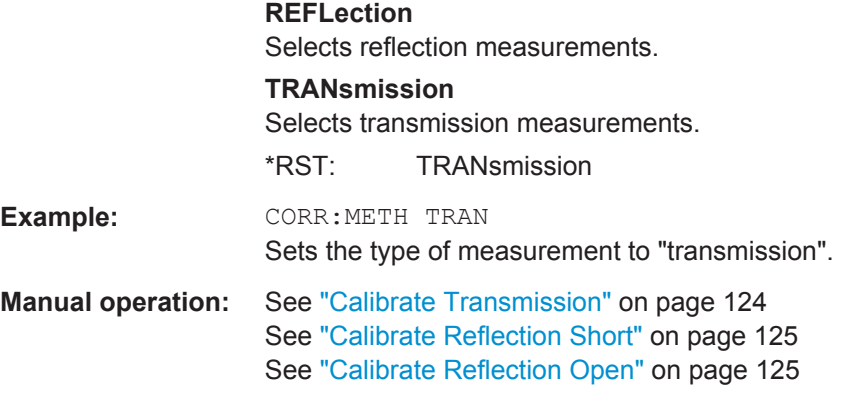

# **[SENSe:]CORRection:RECall**

This command restores the measurement configuration used for calibration.

This command is only available if external generator control is active (see [SOURce:](#page-254-0) EXTernal [: STATe] on page 255).

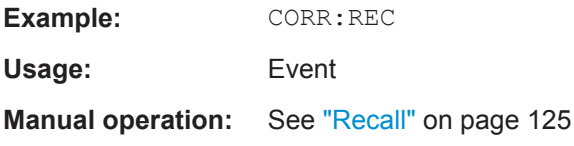

# **[SENSe:]CORRection[:STATe]** <State>

This command turns correction of measurement results (normalization) on and off.

<span id="page-259-0"></span>The command is available after you have created a reference trace for the selected measurement type with [\[SENSe:\]CORRection:COLLect\[:ACQuire\]](#page-257-0) on page 258.

This command is only available if external generator control is active (see [SOURce:](#page-254-0) EXTernal [: STATe] on page 255).

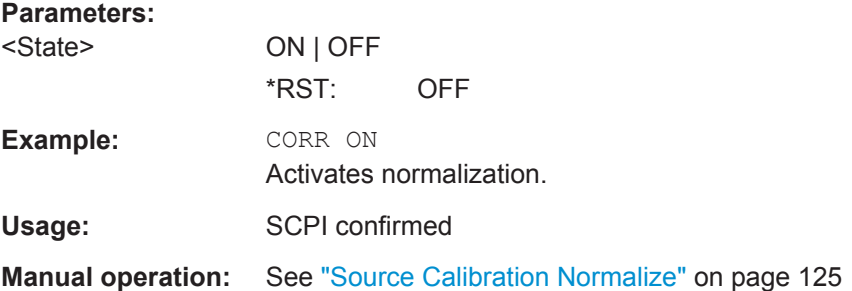

#### **[SENSe:]CORRection:TRANsducer:GENerator** <Name>

This command uses the normalized measurement data to generate a transducer factor with up to 1001 points. The trace data is converted to a transducer with unit dB and stored in a file with the specified name and the suffix  $.trd$  under  $c:\rhd s\in\text{C}$ .  $\text{C}$  and  $\text{C}$  are allocated in equidistant steps between start and stop frequency.

The generated transducer factor can be further adapted using the commands described in the "Remote Commands > Configuring the R&S FSW > Working with Transducers" section in the R&S FSW User Manual.

#### **Parameters:**

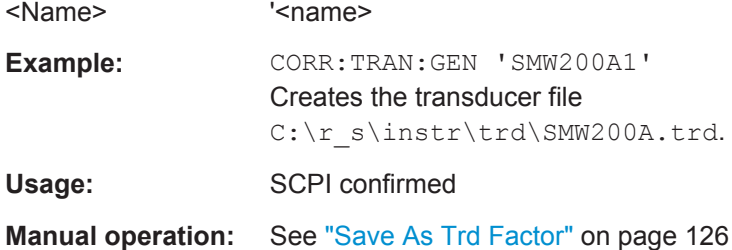

#### **Programming Example for External Generator Control**

The following example demonstrates how to work with an external generator in a remote environment.

It assumes a signal generator of the type SMW06 is connected to the R&S FSW, including TTL synchronization, as described in [Chapter 5.4.5.1, "External Generator](#page-63-0) [Connections", on page 64](#page-63-0).

//--------------Preparing the instrument -----------

//Reset the instrument \*RST

//Set the frequency span.

#### **R&S®FSW I/Q Analyzer and I/Q Input Remote Commands to Perform Measurements with I/Q Data**

Configuring I/Q Analyzer Measurements

```
SENS:FREQ:STAR 10HZ
SENS:FREQ:STOP 1MHZ
//--------------Configuring the interface -----------
//Set the generator type to SMW06 with a frequency range of 100 kHz to 4GHz
SYST:COMM:RDEV:GEN:TYPE 'SMW06'
//Set the interface used to the GPIB address 28
SYST:COMM:RDEV:GEN:INT GPIB
SYST:COMM:GPIB:RDEV:GEN:ADDR 28
//Activate the use of TTL synchronization to optimize measurement speed
SYST:COMM:RDEV:GEN:LINK TTL
//Activate the use of the external reference frequency at 10 MHz on the generator
SOUR:EXT:ROSC EXT
//--------------Configuring the calibration measurement -----------
//Activate external generator control.
SOUR:EXT:STAT ON
//Set the generator output level to -10 dBm. 
SOUR:EXT:POW -10DBM
//Set the frequency coupling to automatic
SOUR:EXT:FREQ:COUP:STAT ON
//--------------Configuring the generator frequency range -----------
//Define a series of frequencies (one for each sweep point) based on the current 
//frequency at the RF input of the analyzer; the generator frequency is half the
//frequency of the analyzer, with an offset of 100 kHz;
// analyzer start: 10 Hz
// analyzer stop: 1 MHz
// analyzer span: 999.99 KHz
// generator frequency start: 100.005 KHz
// generator frequency stop: 600 KHz
// generator span: 499.995 KHz
SOUR:EXT:FREQ:FACT:NUM 1
SOUR:EXT:FREQ:FACT:DEN 2
SOUR:EXT:FREQ:OFFS 100KHZ
//--------------Performing the calibration measurement -----------
//Perform a transmission measurement with direct connection between the generator
//and the analyzer and wait till the end
SENS:CORR:METH TRAN
SENS:CORR:COLL:ACQ THR; *WAI
```
//--------------Retrieving the calibration trace results ----------- //Retrieve the measured frequencies (10 Hz - 600 kHz) TRAC:DATA:X? TRACE1 //Retrieve the measured power levels; = 0 between 10 Hz and 100 kHz (below //generator minimum frequency); nominal -5dBm as of 100 kHz; TRAC:DATA? TRACE1 //--------------Normalizing the calibration trace results ----------- //Retrieve the normalized power levels (= power offsets from calibration results) //Should be 0 for all sweep points directly after calibration SENS:CORR:STAT ON TRAC:DATA? TRACE1 //--------------Changing the display of the calibration results -----------

//Shift the reference line so the -5 dB level is displayed in the center DISP:TRAC:Y:SCAL:RVAL -5DB DISP:TRAC:Y:SCAL:RPOS 50PCT

# **10.4.1.8 Working with Power Sensors**

The following commands describe how to work with power sensors.

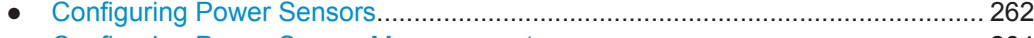

● [Configuring Power Sensor Measurements........................................................... 264](#page-263-0) ● [Triggering with Power Sensors............................................................................. 270](#page-269-0)

## **Configuring Power Sensors**

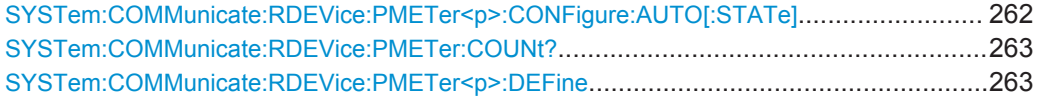

# **SYSTem:COMMunicate:RDEVice:PMETer<p>:CONFigure:AUTO[:STATe]** <State>

This command turns automatic assignment of a power sensor to the power sensor index on and off.

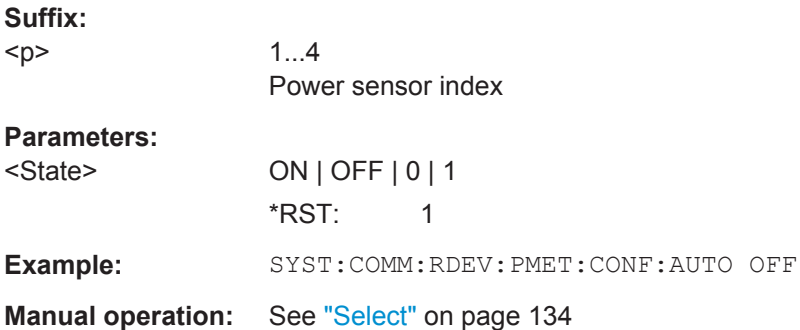

# <span id="page-262-0"></span>**SYSTem:COMMunicate:RDEVice:PMETer:COUNt?**

This command queries the number of power sensors currently connected to the R&S FSW.

#### **Parameters:**

<NumberSensors> Number of connected power sensors.

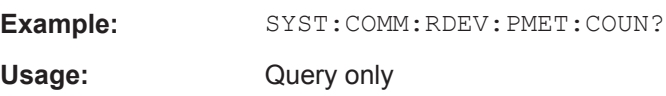

**Manual operation:** See "Select" [on page 134](#page-133-0)

# **SYSTem:COMMunicate:RDEVice:PMETer<p>:DEFine** <Placeholder>, <Type>, <Interface>, <SerialNo>

This command assigns the power sensor with the specified serial number to the selected power sensor index (configuration).

The query returns the power sensor type and serial number of the sensor assigned to the specified index.

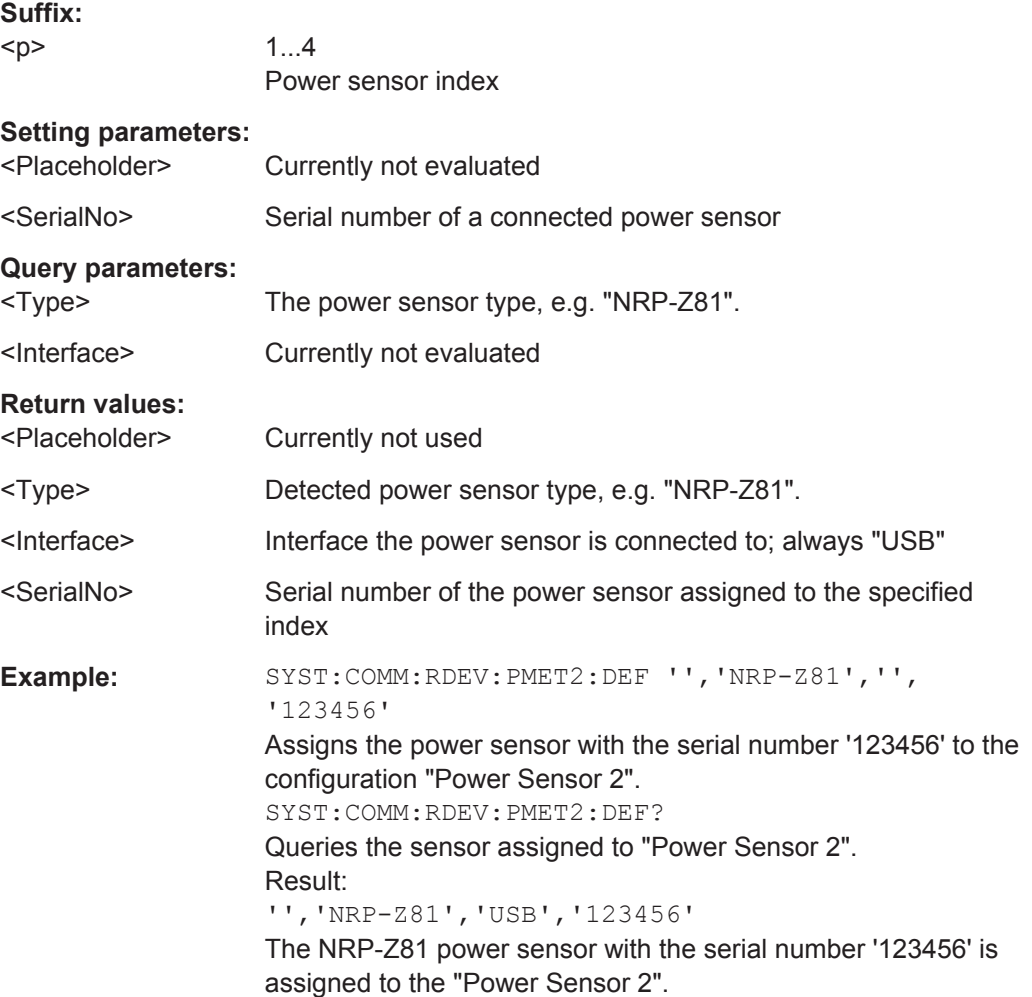

<span id="page-263-0"></span>**Manual operation:** See "Select" [on page 134](#page-133-0)

# **Configuring Power Sensor Measurements**

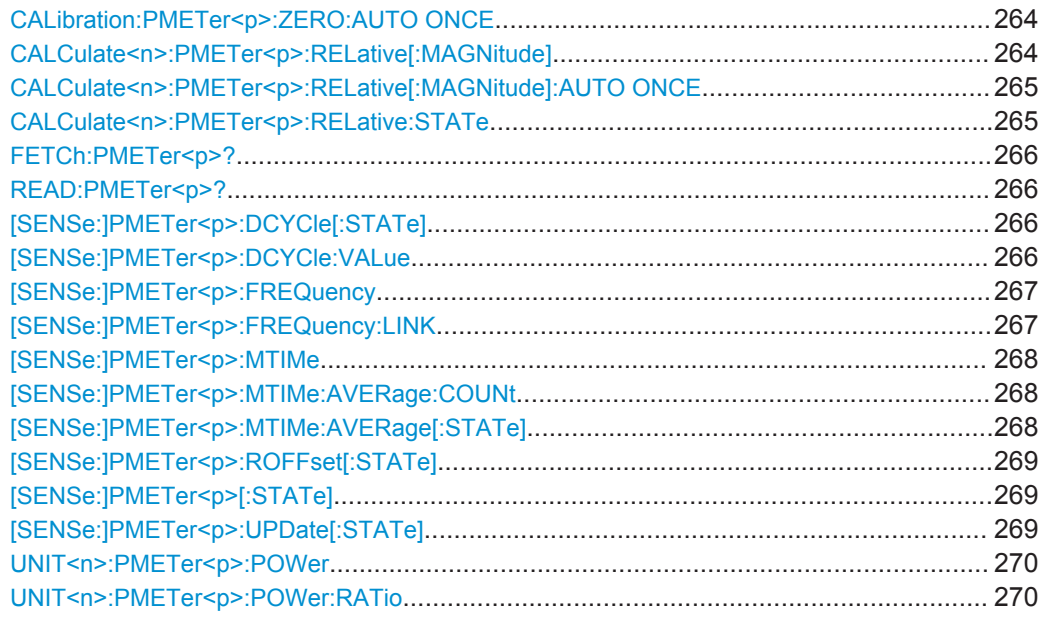

# **CALibration:PMETer<p>:ZERO:AUTO ONCE**

This command zeroes the power sensor.

Note that you have to disconnect the signals from the power sensor input before you start to zero the power sensor. Otherwise, results are invalid.

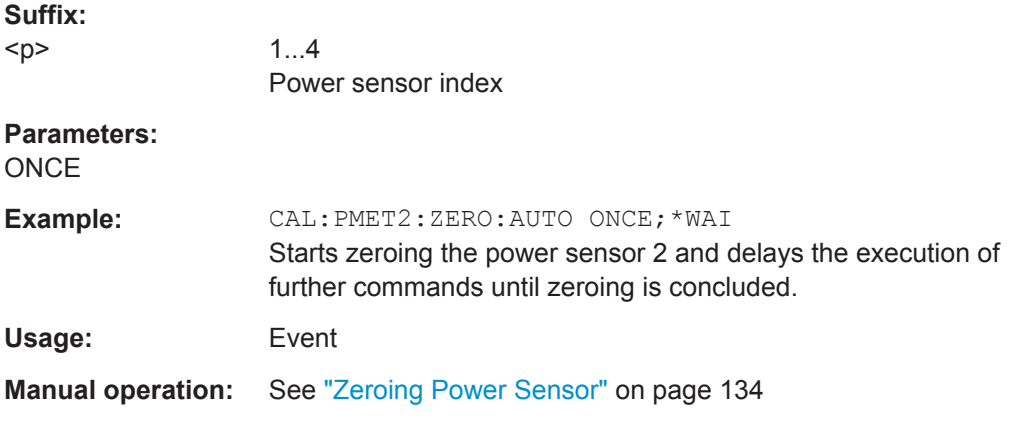

# **CALCulate<n>:PMETer<p>:RELative[:MAGNitude]** <RefValue>

This command defines the reference value for relative measurements.

**Suffix:**   $<sub>n</sub>$ </sub>

**[Window](#page-215-0)** 

<span id="page-264-0"></span>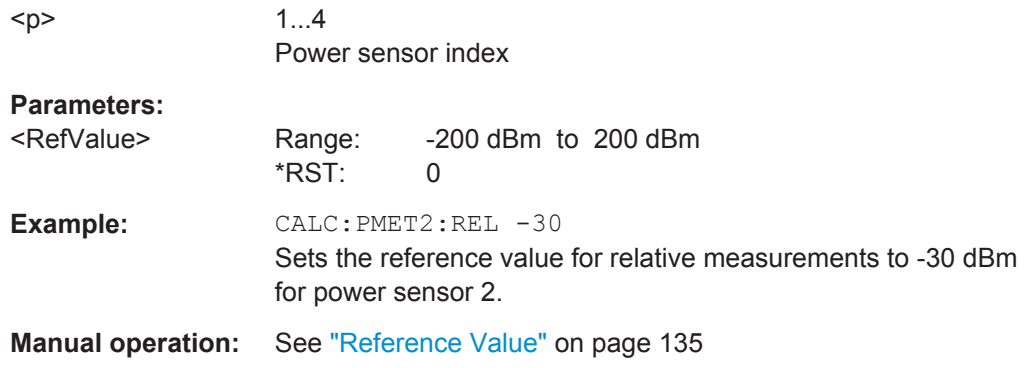

# **CALCulate<n>:PMETer<p>:RELative[:MAGNitude]:AUTO ONCE**

This command sets the current measurement result as the reference level for relative measurements.

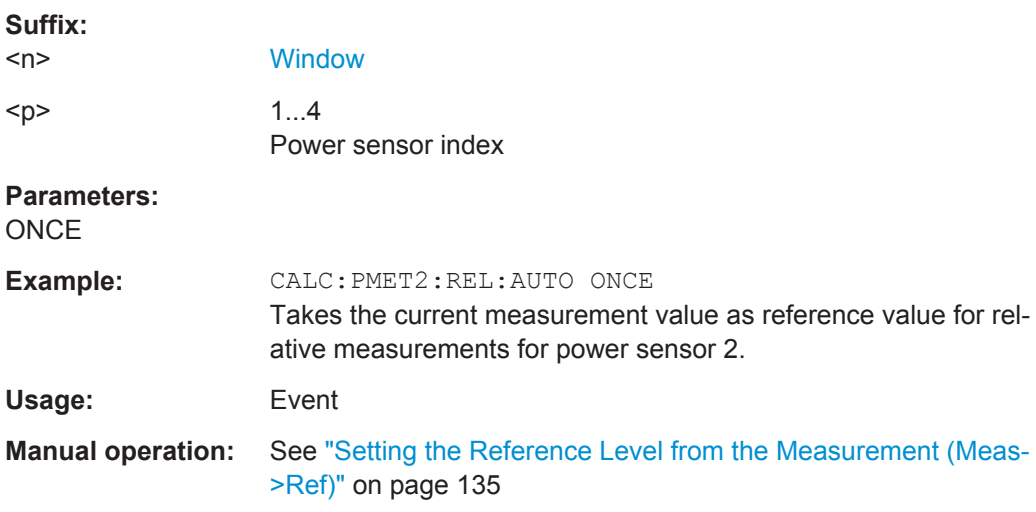

# **CALCulate<n>:PMETer<p>:RELative:STATe** <State>

This command turns relative power sensor measurements on and off.

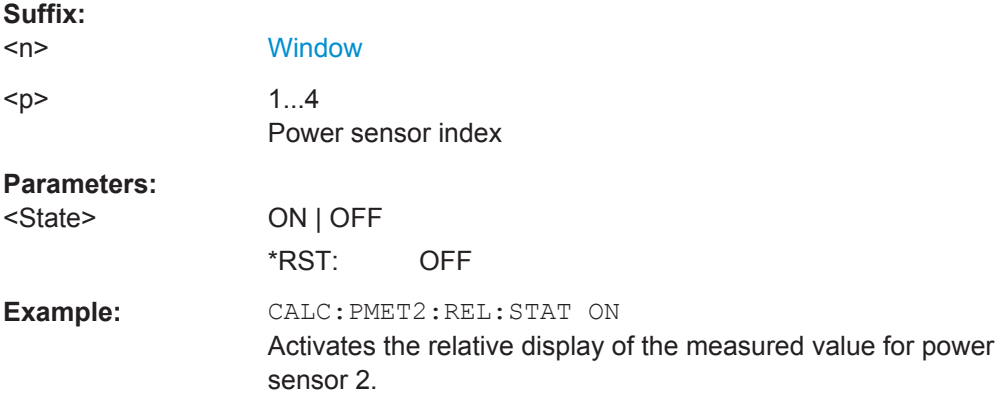

#### <span id="page-265-0"></span>**FETCh:PMETer<p>?**

This command queries the results of power sensor measurements.

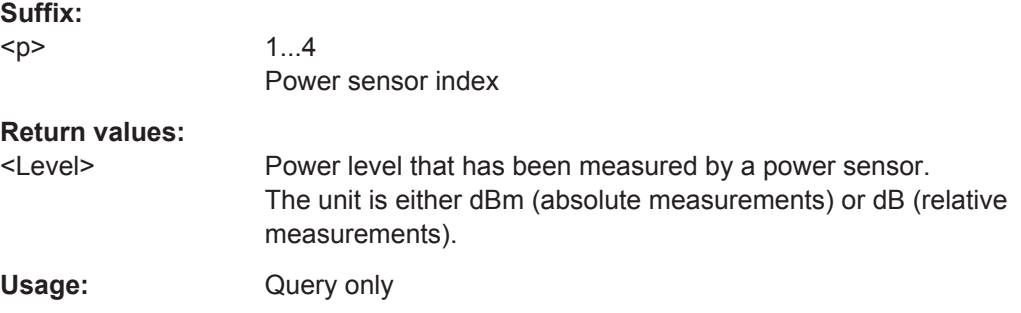

# **READ:PMETer<p>?**

This command initiates a power sensor measurement and queries the results.

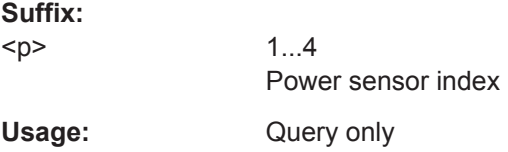

# **[SENSe:]PMETer<p>:DCYCle[:STATe]** <State>

This command turns the duty cycle correction on and off.

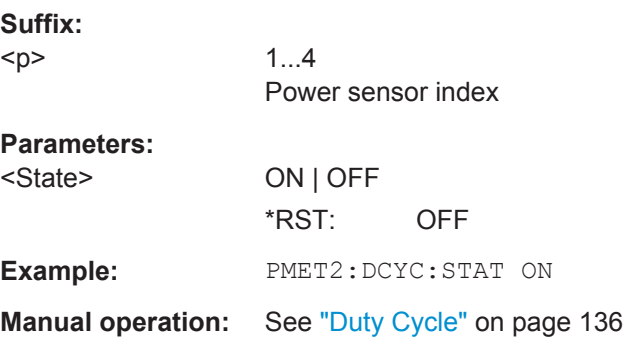

# **[SENSe:]PMETer<p>:DCYCle:VALue** <Percentage>

This command defines the duty cycle for the correction of pulse signals.

The power sensor uses the duty cycle in combination with the mean power to calculate the power of the pulse.

**Suffix:**   $< p >$ 

1...4 Power sensor

<span id="page-266-0"></span>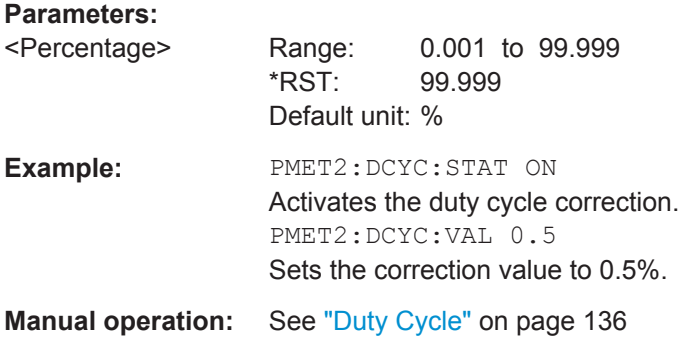

# **[SENSe:]PMETer<p>:FREQuency** <Frequency>

This command defines the frequency of the power sensor.

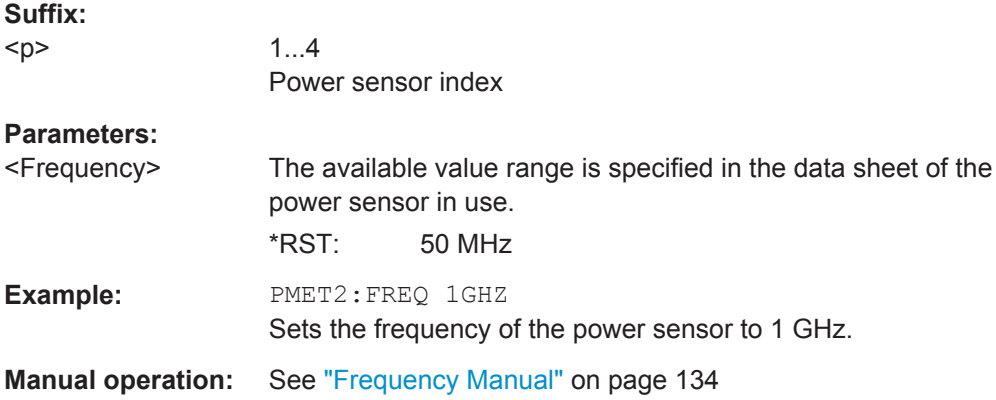

# **[SENSe:]PMETer<p>:FREQuency:LINK** <Coupling>

This command selects the frequency coupling for power sensor measurements.

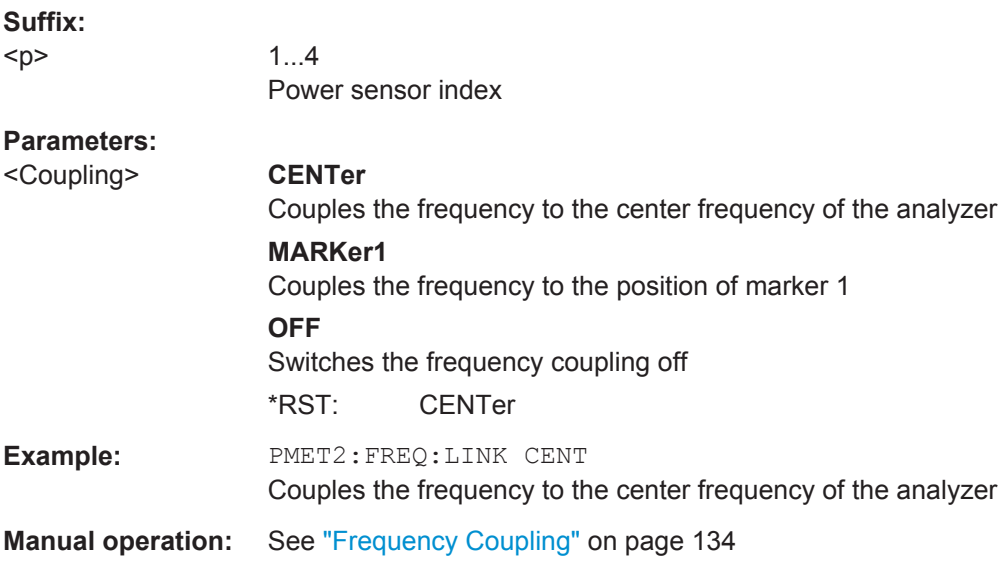

#### <span id="page-267-0"></span>**[SENSe:]PMETer<p>:MTIMe** <Duration>

This command selects the duration of power sensor measurements.

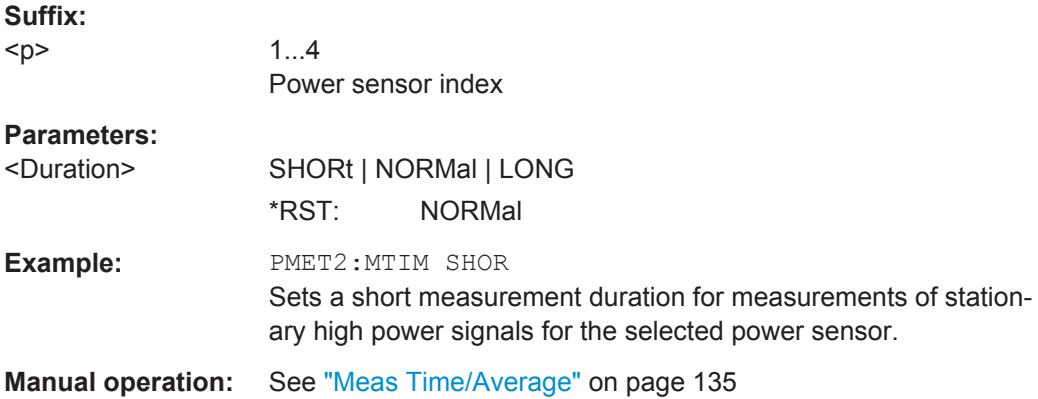

# **[SENSe:]PMETer<p>:MTIMe:AVERage:COUNt** <NumberReadings>

This command sets the number of power readings included in the averaging process of power sensor measurements.

Extended averaging yields more stable results for power sensor measurements, especially for measurements on signals with a low power, because it minimizes the effects of noise.

**Suffix:**   $< p >$ 

 $1.4$ Power sensor index

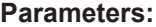

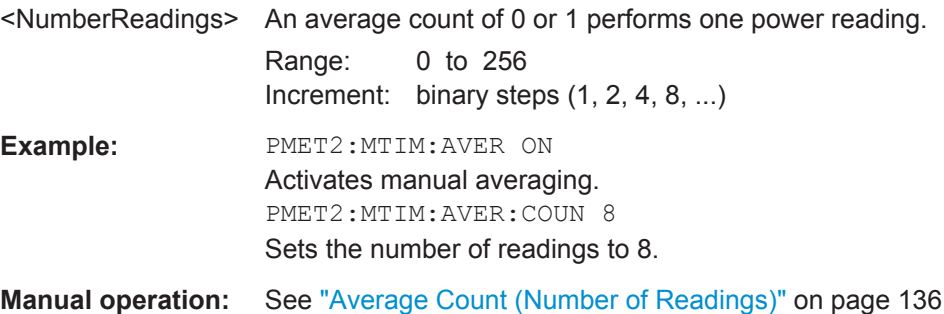

# **[SENSe:]PMETer<p>:MTIMe:AVERage[:STATe]** <State>

\*RST: OFF

This command turns averaging for power sensor measurements on and off.

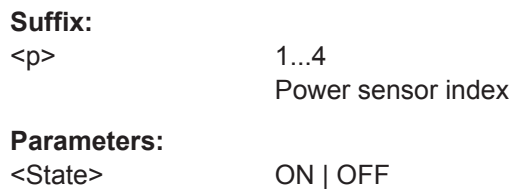

<span id="page-268-0"></span>**Example:** PMET2:MTIM:AVER ON Activates manual averaging. **Manual operation:** See ["Meas Time/Average"](#page-134-0) on page 135

# **[SENSe:]PMETer<p>:ROFFset[:STATe]** <State>

This command includes or excludes the reference level offset of the analyzer for power sensor measurements.

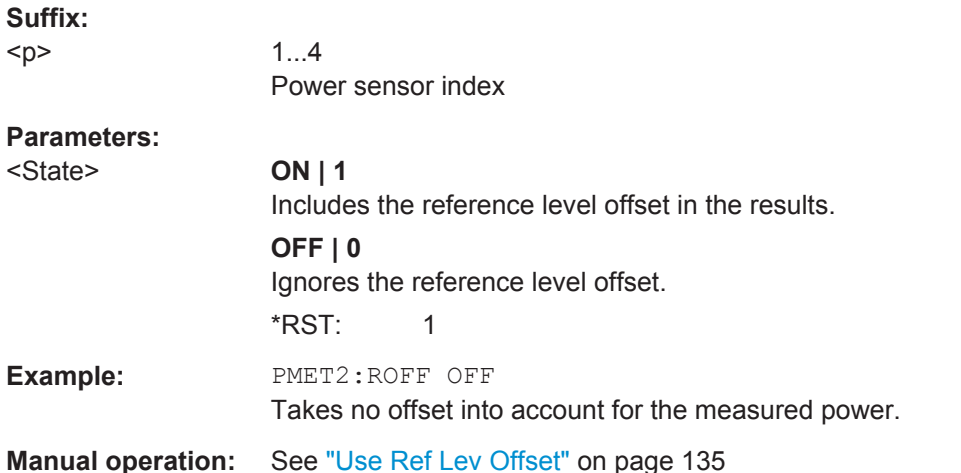

# **[SENSe:]PMETer<p>[:STATe]** <State>

This command turns a power sensor on and off.

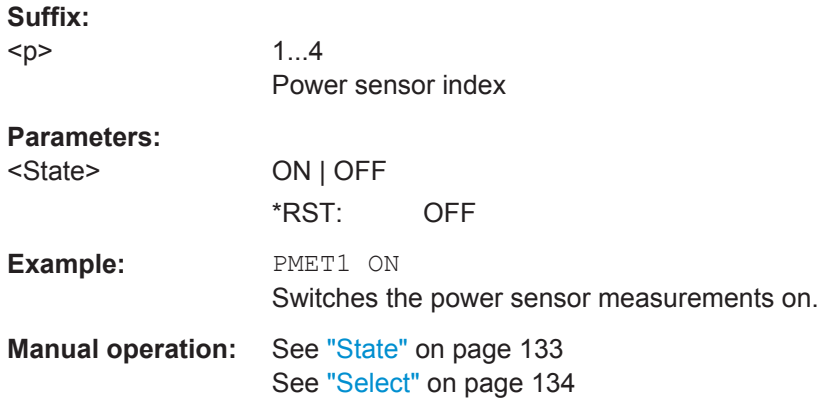

# **[SENSe:]PMETer<p>:UPDate[:STATe]** <State>

This command turns continuous update of power sensor measurements on and off.

If on, the results are update even if a single sweep is complete.

**Suffix:** 

<p>

1...4 Power sensor index

<span id="page-269-0"></span>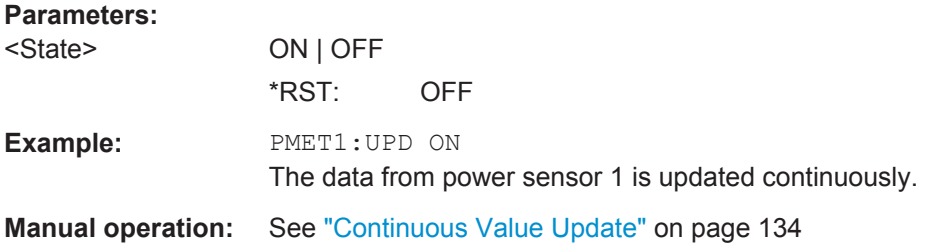

# **UNIT<n>:PMETer<p>:POWer** <Unit>

This command selects the unit for absolute power sensor measurements.

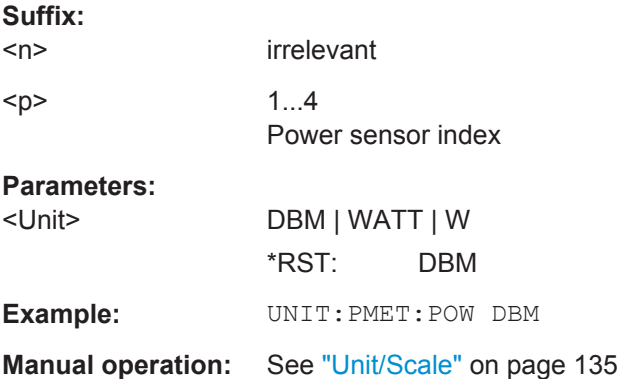

# **UNIT<n>:PMETer<p>:POWer:RATio** <Unit>

This command selects the unit for relative power sensor measurements.

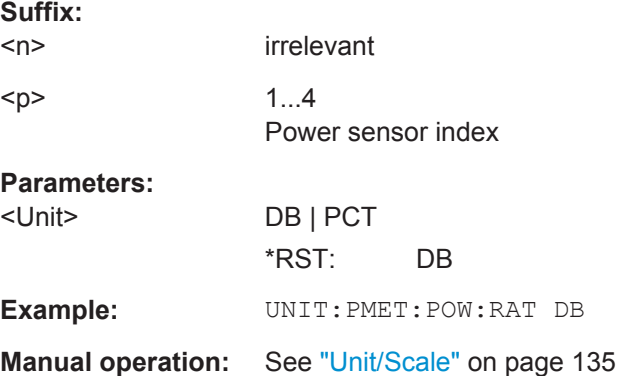

# **Triggering with Power Sensors**

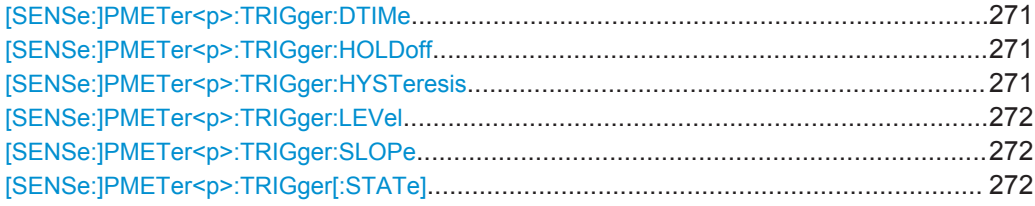

### <span id="page-270-0"></span>**[SENSe:]PMETer<p>:TRIGger:DTIMe** <Time>

This command defines the time period that the input signal has to stay below the IF power trigger level before the measurement starts.

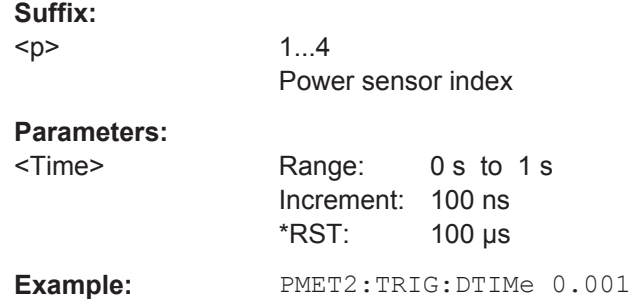

# **[SENSe:]PMETer<p>:TRIGger:HOLDoff** <Holdoff>

This command defines the trigger holdoff for external power triggers.

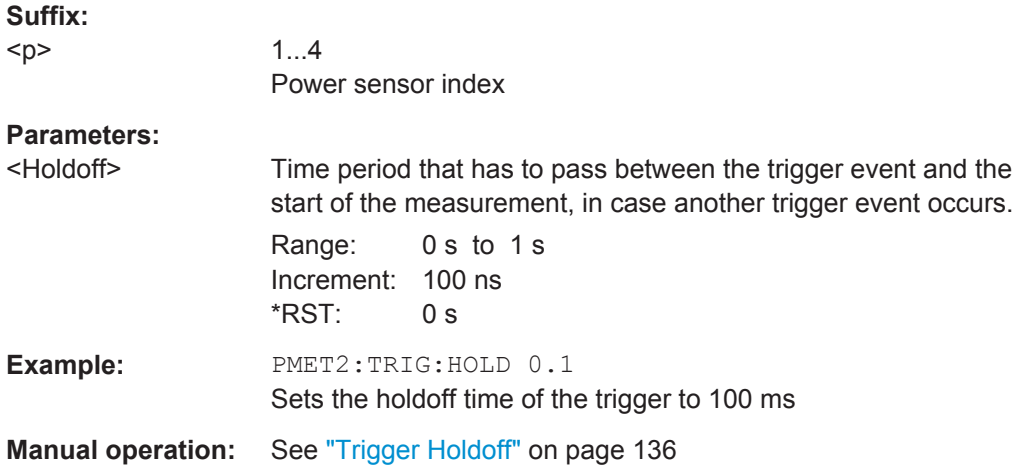

## **[SENSe:]PMETer<p>:TRIGger:HYSTeresis** <Hysteresis>

This command defines the trigger hysteresis for external power triggers.

The hysteresis in dB is the value the input signal must stay below the IF power trigger level in order to allow a trigger to start the measurement.

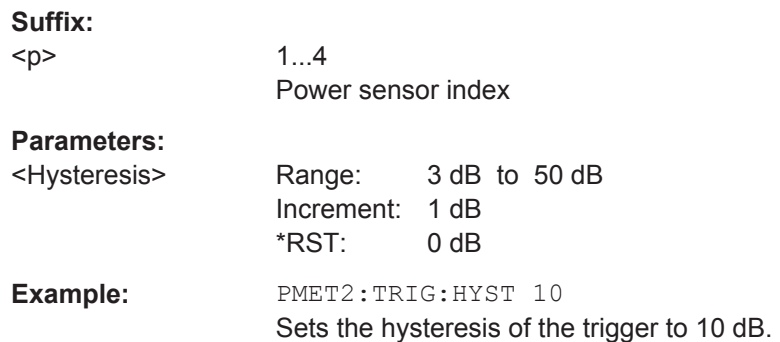

<span id="page-271-0"></span>**Manual operation:** See "Hysteresis" [on page 136](#page-135-0)

# **[SENSe:]PMETer<p>:TRIGger:LEVel** <Level>

This command defines the trigger level for external power triggers.

This command requires the use of an R&S NRP-Z81 power sensor.

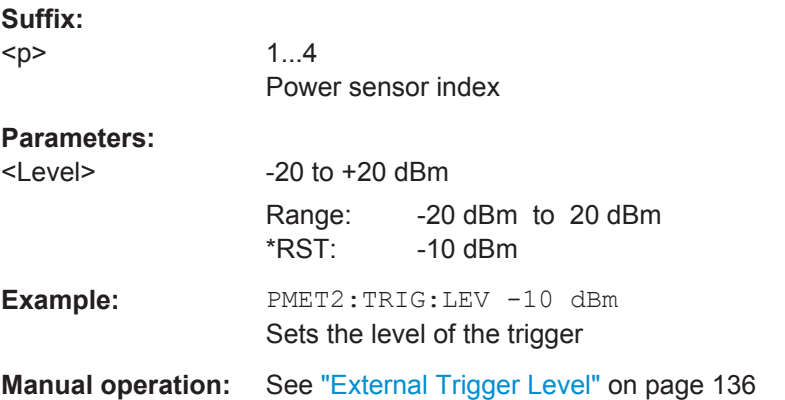

# **[SENSe:]PMETer<p>:TRIGger:SLOPe** <Edge>

This command selects the trigger condition for external power triggers.

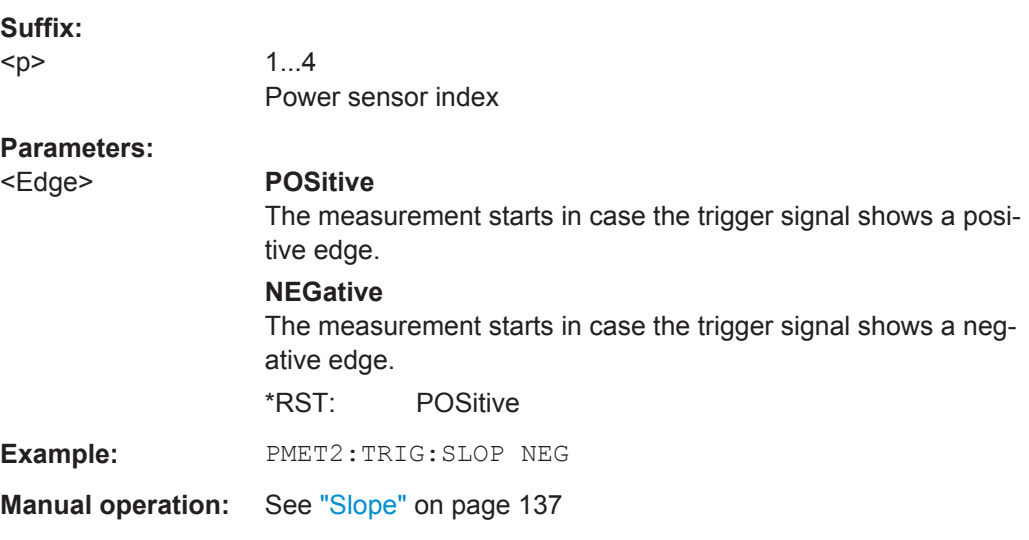

# **[SENSe:]PMETer<p>:TRIGger[:STATe]** <State>

This command turns the external power trigger on and off.

This command requires the use of an R&S NRP-Z81 power sensor.

**Suffix:** 

 $< p >$ 

1...4 Power sensor index

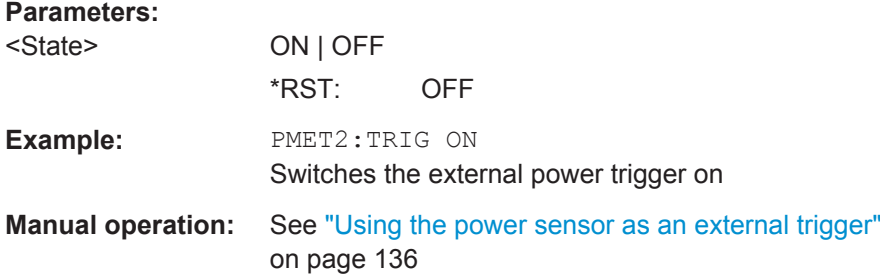

# **10.4.1.9 Configuring the 2 GHz Bandwidth Extension (R&S FSW-B2000)**

The following commands are required to use the optional 2 GHz bandwidth extension (R&S FSW-B2000).

For details on prerequisites and restrictions see [Chapter 5.4.7, "Basics on the 2 GHz](#page-76-0) Bandwidth Extension (R&S [FSW-B2000 Option\)", on page 77](#page-76-0).

See also the command for configuring triggers while using the optional 2 GHz bandwidth extension (R&S FSW-B2000):

● [TRIGger\[:SEQuence\]:OSCilloscope:COUPling](#page-275-0) on page 276

# **Remote commands exclusive to configuring the 2 GHz bandwidth extension:**

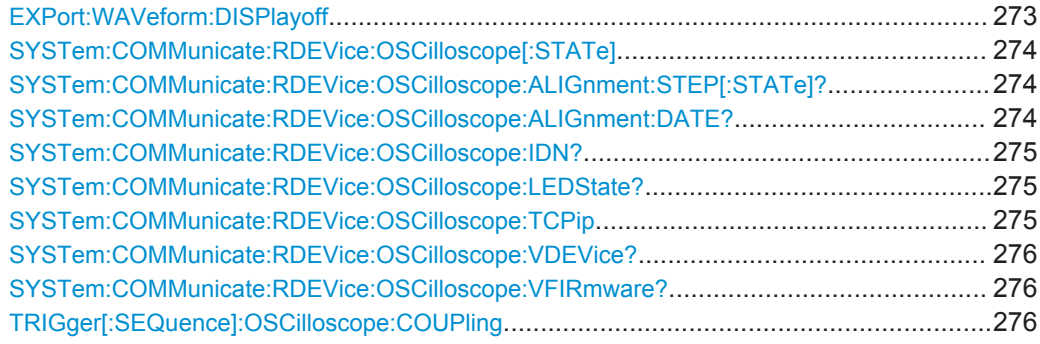

# **EXPort:WAVeform:DISPlayoff** <FastExport>

Enables or disables the display update on the oscilloscope during data acquisition with the **optional 2 GHz bandwidth extension (R&S FSW-B2000)**.

As soon as the R&S FSW-B2000 is activated (see ["B2000 State"](#page-126-0) on page 127), the display on the oscilloscope is turned off to improve performance during data export. As soon as the R&S FSW closes the connection to the oscilloscope, the display is reactivated and the oscilloscope can be operated as usual. However, if the LAN connection is lost for any reason, the display of the oscilloscope remains deactivated. Use this command to re-activate it.

# **Parameters:**

<FastExport> ON | OFF

ON: Disables the display update for maximum export speed. OFF: Enables the display update. The export is slower.

\*RST: ON

#### <span id="page-273-0"></span>**SYSTem:COMMunicate:RDEVice:OSCilloscope[:STATe]** <State>

Activates the optional 2 GHz bandwidth extension (R&S FSW-B2000).

**Note**: Manual operation on the connected oscilloscope, or remote operation other than by the R&S FSW, is not possible while the B2000 option is active.

# **Parameters:**

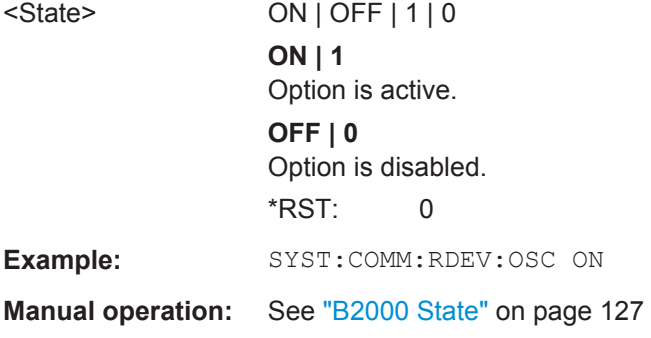

# **SYSTem:COMMunicate:RDEVice:OSCilloscope:ALIGnment:STEP[:STATe]?**

Performs the alignment of the oscilloscope itself and the oscilloscope ADC for the optional 2 GHz bandwidth extension (R&S FSW-B2000). The correction data for the oscilloscope (including the connection cable between the R&S FSW and the oscilloscope) is recorded. As a result, the state of the alignment is returned.

Alignment is required only once after setup. If alignment was performed successfully, the alignment data is stored on the oscilloscope.

Thus, alignment need only be repeated if one of the following applies:

- A new oscilloscope is connected to the IF OUT 2 GHZ connector of the R&S FSW
- A new cable is used between the IF OUT 2 GHZ connector of the R&S FSW and the oscilloscope
- A new firmware is installed on the oscilloscope

# **Return values:**

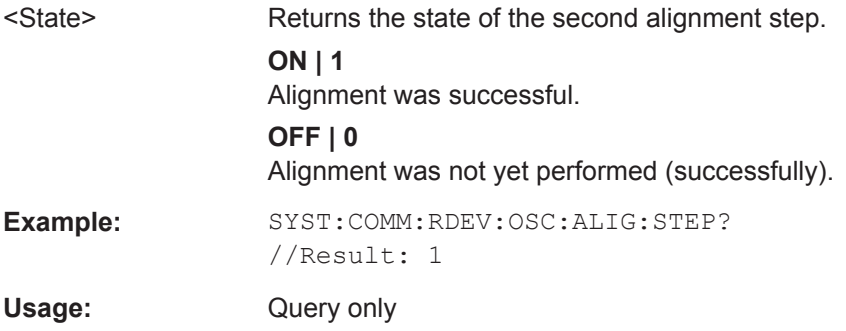

# **SYSTem:COMMunicate:RDEVice:OSCilloscope:ALIGnment:DATE?**

Returns the date of alignment of the IF OUT 2 GHZ to the oscilloscope for the optional 2 GHz bandwidth extension (R&S FSW-B2000).

<span id="page-274-0"></span>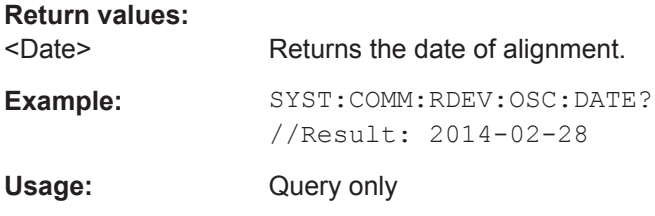

# **SYSTem:COMMunicate:RDEVice:OSCilloscope:IDN?**

Returns the identification string of the oscilloscope connected to the R&S FSW.

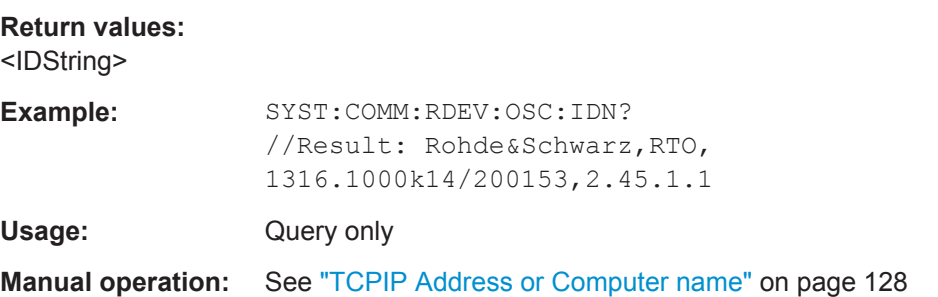

# **SYSTem:COMMunicate:RDEVice:OSCilloscope:LEDState?**

Returns the state of the LAN connection to the oscilloscope for the optional 2 GHz bandwidth extension (R&S FSW-B2000).

# **Return values:**

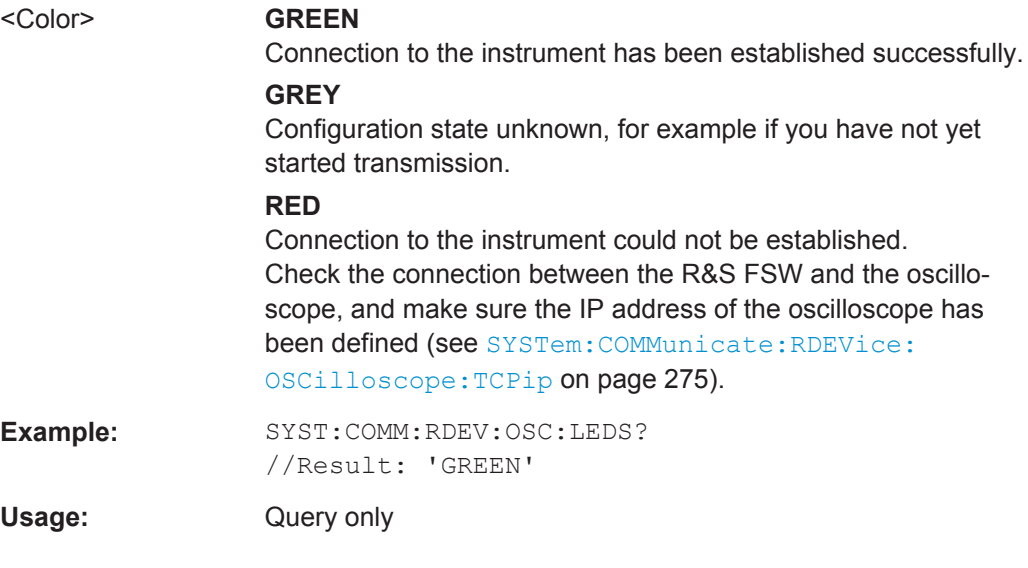

# **SYSTem:COMMunicate:RDEVice:OSCilloscope:TCPip** <Address>

Defines the TCPIP address or computer name of the oscilloscope connected to the R&S FSW via LAN.

**Note**: The IP address is maintained after a PRESET, and is transferred between applications.

<span id="page-275-0"></span>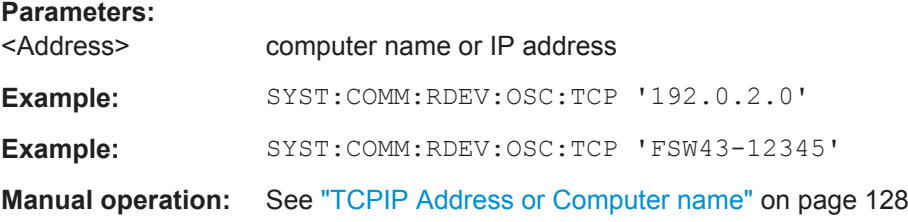

# **SYSTem:COMMunicate:RDEVice:OSCilloscope:VDEVice?**

Queries whether the connected instrument is supported by the 2 GHz bandwidth extension option(R&S FSW-B2000).

For details see [Chapter 5.4.7.2, "Prerequisites and Measurement Setup", on page 78.](#page-77-0)

#### **Return values:**

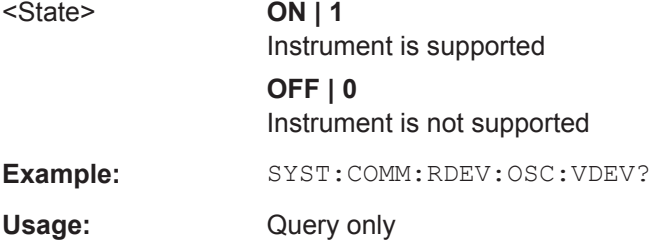

# **SYSTem:COMMunicate:RDEVice:OSCilloscope:VFIRmware?**

Queries whether the firmware on the connected oscilloscope is supported by the 2 GHz bandwidth extension (R&S FSW-B2000) option.

# **Return values:**

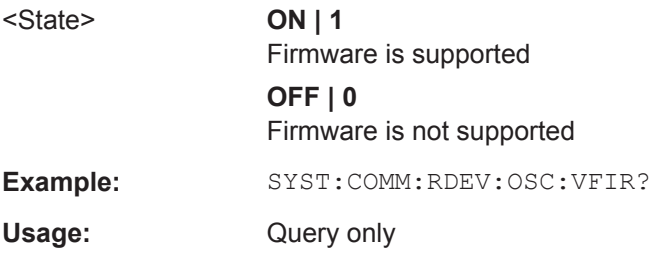

# **TRIGger[:SEQuence]:OSCilloscope:COUPling** <CoupType>

Configures the coupling of the external trigger to the oscilloscope.

**R&S®FSW I/Q Analyzer and I/Q Input Remote Commands to Perform Measurements with I/Q Data** 

Configuring I/Q Analyzer Measurements

# **Parameters:**

<CoupType> Coupling type

# **DC**

Direct connection with 50  $\Omega$  termination, passes both DC and AC components of the trigger signal.

# **CDLimit**

Direct connection with 1 MΩ termination, passes both DC and AC components of the trigger signal.

# **AC**

Connection through capacitor, removes unwanted DC and very low-frequency components.

\*RST: DC

**Manual operation:** See "Coupling" [on page 160](#page-159-0)

# **10.4.1.10 Configuring the Outputs**

Configuring trigger input/output is described in [Chapter 10.4.4.2, "Configuring the Trig](#page-295-0)[ger Output", on page 296](#page-295-0).

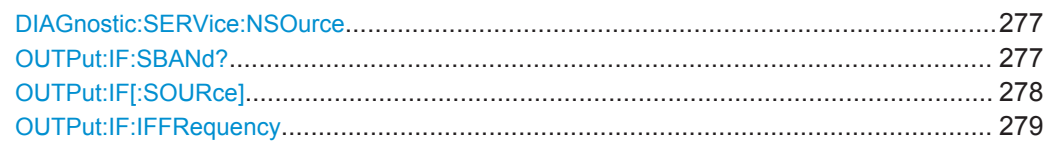

# **DIAGnostic:SERVice:NSOurce** <State>

This command turns the 28 V supply of the BNC connector labeled NOISE SOURCE CONTROL on the R&S FSW on and off.

For details see [Chapter 5.4.8, "Input from Noise Sources", on page 84](#page-83-0).

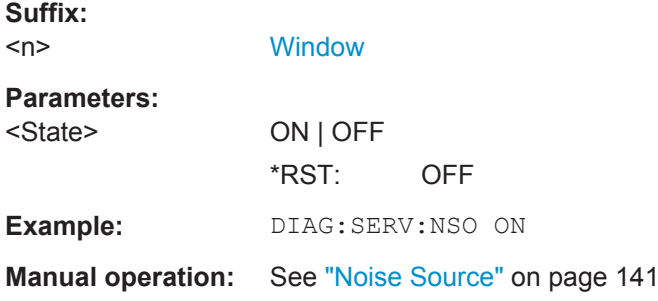

# **OUTPut:IF:SBANd?**

This command queries the sideband provided at the IF OUT 2 GHZ connector compared to the sideband of the RF signal. The sideband depends on the current center frequency.

<span id="page-277-0"></span>This command is available only if the output is configured for IF2 (see  $\text{overPut}:IF[:$ SOURce] on page 278).

For more information and prerequisites see [Chapter 5.4.10, "IF and Video Signal Out](#page-84-0)[put", on page 85](#page-84-0).

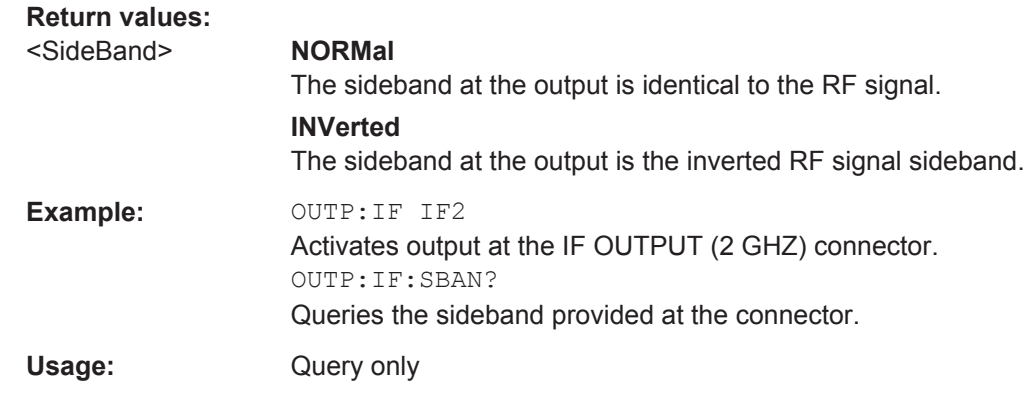

# **OUTPut:IF[:SOURce]** <Source>

Defines the type of signal available at the IF/VIDEO/DEMOD or IF OUT 2 GHZ connector of the R&S FSW.

For restrictions and more information see [Chapter 5.4.10, "IF and Video Signal Out](#page-84-0)[put", on page 85](#page-84-0).

# **Parameters:**

<Source> **IF**

The measured IF value is available at the IF/VIDEO/DEMOD output connector.

The frequency at which the IF value is provided is defined using the [OUTPut:IF:IFFRequency](#page-278-0) command.

## **IF2**

The measured IF value is available at the IF OUT 2 GHZ output connector at a frequency of 2 GHz.

This setting is only available if the IF OUT 2 GHZ connector or the optional 2 GHz bandwidth extension (R&S FSW-B2000) is available.

It is automatically set if the optional 2 GHz bandwidth extension (R&S FSW-B2000) is installed and active.

For details see [Chapter 5.4.7, "Basics on the 2 GHz Bandwidth](#page-76-0) Extension (R&S [FSW-B2000 Option\)", on page 77](#page-76-0).

# **VIDeo**

The displayed video signal (i.e. the filtered and detected IF signal, 200mV) is available at the IF/VIDEO/DEMOD output connector.

This setting is required to provide demodulated audio frequencies at the output.

\*RST: IF

<span id="page-278-0"></span>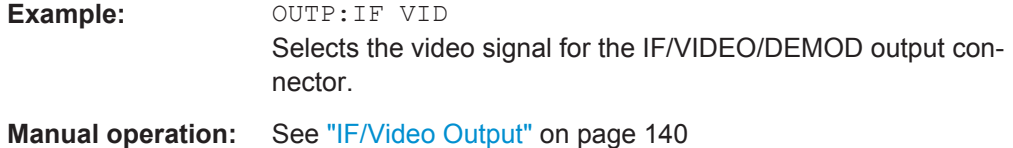

# **OUTPut:IF:IFFRequency** <Frequency>

This command defines the frequency for the IF output of the R&S FSW. The IF frequency of the signal is converted accordingly.

This command is available in the time domain and if the IF/VIDEO/DEMOD output is configured for IF.

If the IF WIDE OUTPUT connector is used (TRACe: IQ: WBANd ON, see TRACe: IQ: [WBANd\[:STATe\]](#page-307-0) on page 308), this command is available as a query only. It returns the used IF output frequency which is defined automatically by the application according to the center frequency.

For more information see [Chapter 5.4.10, "IF and Video Signal Output", on page 85](#page-84-0).

**Parameters:** <Frequency> \*RST: 50.0 MHz **Manual operation:** See ["IF \(Wide\) Out Frequency"](#page-140-0) on page 141

# **10.4.2 Configuring the Vertical Axis (Amplitude, Scaling)**

The following commands are required to configure the amplitude and vertical axis settings in a remote environment.

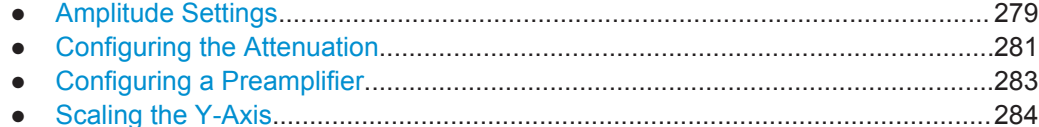

# **10.4.2.1 Amplitude Settings**

**Useful commands for amplitude configuration described elsewhere:**

[SENSe: ] ADJust: LEVel on page 313

# **Remote commands exclusive to amplitude configuration:**

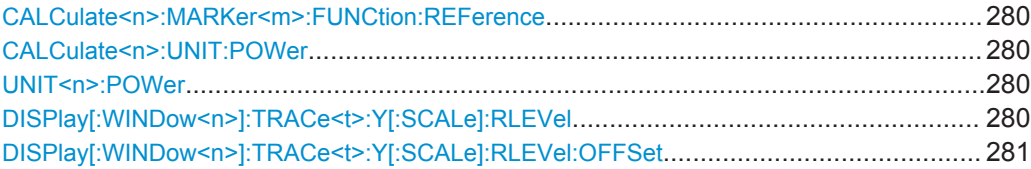

# <span id="page-279-0"></span>**CALCulate<n>:MARKer<m>:FUNCtion:REFerence**

This command matches the reference level to the power level of a marker.

If you use the command in combination with a delta marker, that delta marker is turned into a normal marker.

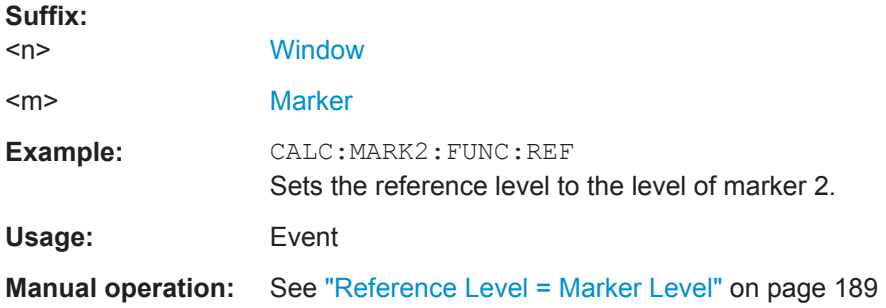

# **CALCulate<n>:UNIT:POWer** <Unit> **UNIT<n>:POWer** <Unit>

This command selects the unit of the y-axis.

The unit applies to all power-based measurement windows with absolute values.

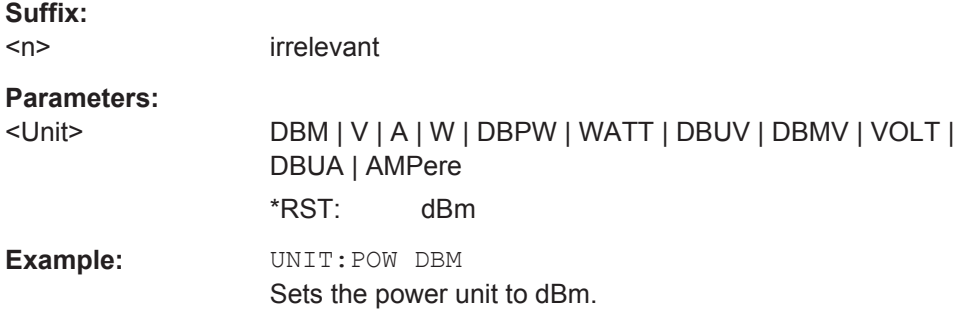

## **DISPlay[:WINDow<n>]:TRACe<t>:Y[:SCALe]:RLEVel** <ReferenceLevel>

This command defines the reference level (for all traces in all windows).

With a reference level offset  $\neq 0$ , the value range of the reference level is modified by the offset.

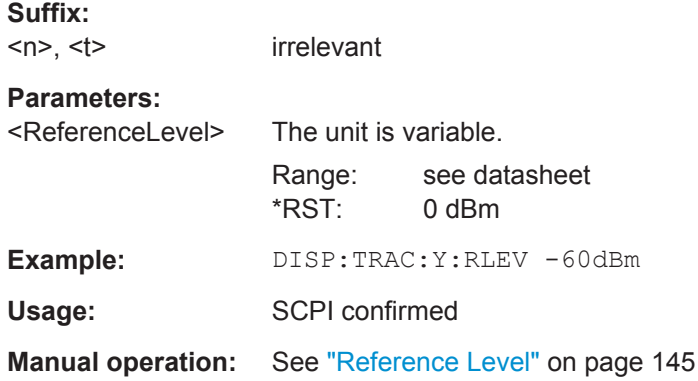

### <span id="page-280-0"></span>**DISPlay[:WINDow<n>]:TRACe<t>:Y[:SCALe]:RLEVel:OFFSet** <Offset>

This command defines a reference level offset (for all traces in all windows).

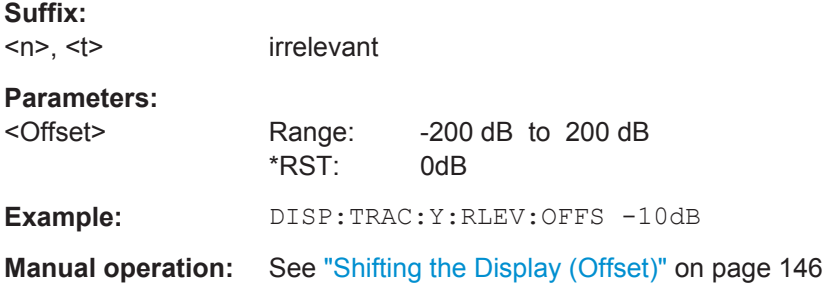

## **10.4.2.2 Configuring the Attenuation**

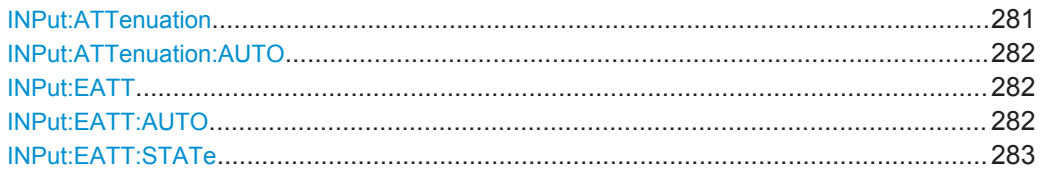

# **INPut:ATTenuation <Attenuation>**

This command defines the total attenuation for RF input.

If an electronic attenuator is available and active, the command defines a mechanical attenuation (see [INPut:EATT:STATe](#page-282-0) on page 283).

If you set the attenuation manually, it is no longer coupled to the reference level, but the reference level is coupled to the attenuation. Thus, if the current reference level is not compatible with an attenuation that has been set manually, the command also adjusts the reference level.

This function is not available if the optional Digital Baseband Interface is active.

#### **Parameters:**

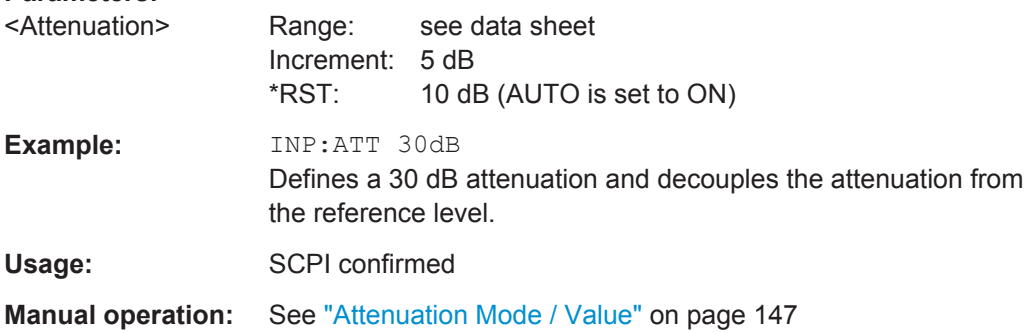

## <span id="page-281-0"></span>**INPut:ATTenuation:AUTO** <State>

This command couples or decouples the attenuation to the reference level. Thus, when the reference level is changed, the R&S FSW determines the signal level for optimal internal data processing and sets the required attenuation accordingly.

This function is not available if the optional Digital Baseband Interface is active.

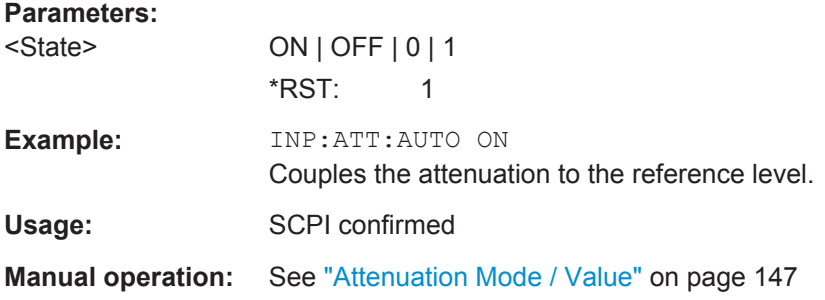

#### **INPut:EATT** <Attenuation>

This command defines an electronic attenuation manually. Automatic mode must be switched off (INP:EATT:AUTO OFF, see INPut:EATT:AUTO on page 282).

If the current reference level is not compatible with an attenuation that has been set manually, the command also adjusts the reference level.

This command requires the electronic attenuation hardware option.

It is not available if the optional Digital Baseband Interface is active.

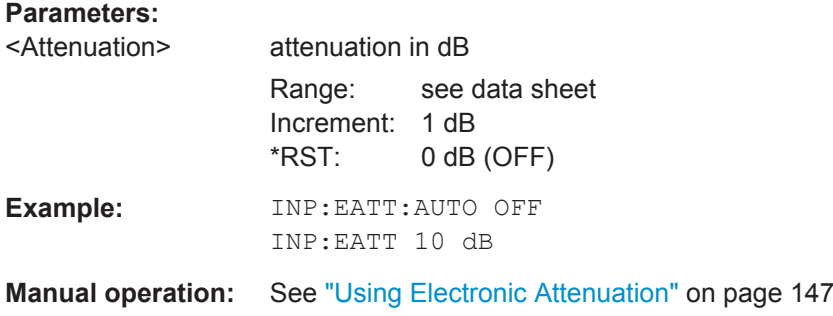

# **INPut:EATT:AUTO** <State>

This command turns automatic selection of the electronic attenuation on and off.

If on, electronic attenuation reduces the mechanical attenuation whenever possible.

This command requires the electronic attenuation hardware option.

It is not available if the optional Digital Baseband Interface is active.

<span id="page-282-0"></span>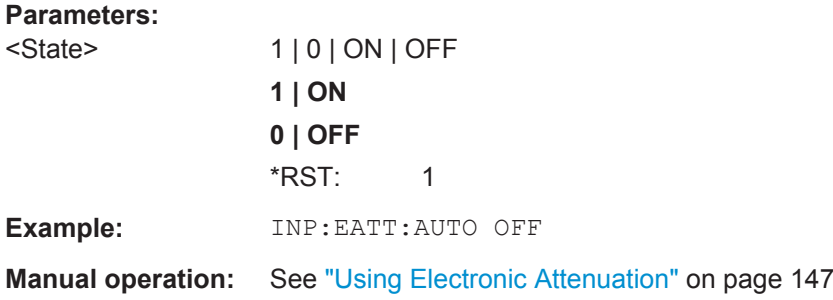

# **INPut:EATT:STATe** <State>

This command turns the electronic attenuator on and off.

This command requires the electronic attenuation hardware option.

It is not available if the optional Digital Baseband Interface is active.

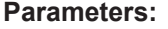

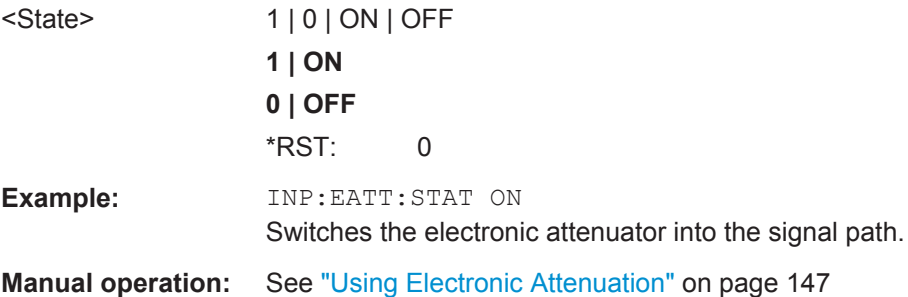

# **10.4.2.3 Configuring a Preamplifier**

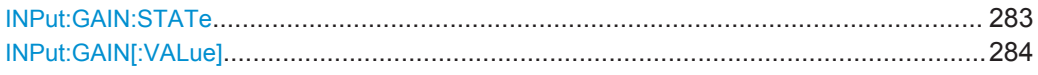

# **INPut:GAIN:STATe** <State>

This command turns the preamplifier on and off. It requires the optional preamplifier hardware.

This function is not available for input from the optional Digital Baseband Interface.

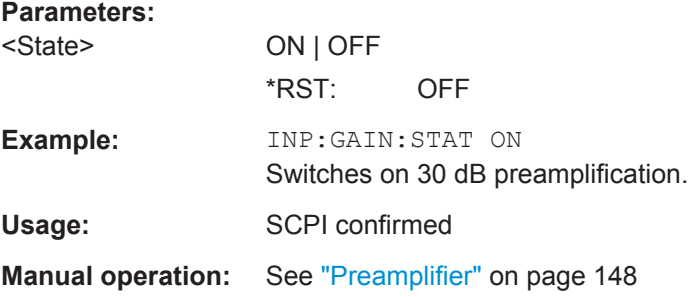

# <span id="page-283-0"></span>**INPut:GAIN[:VALue]** <Gain>

This command selects the gain if the preamplifier is activated (INP: GAIN: STAT ON, see [INPut:GAIN:STATe](#page-282-0) on page 283).

The command requires the additional preamplifier hardware option.

## **Parameters:**

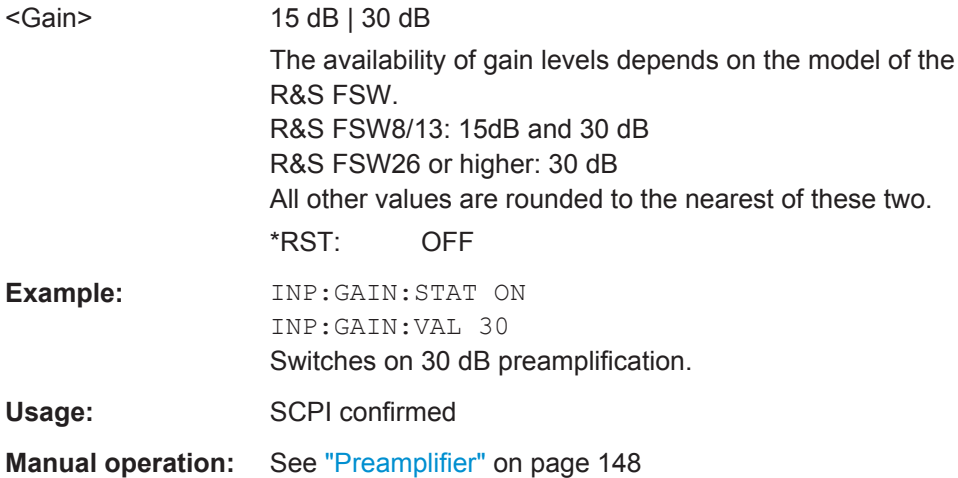

# **10.4.2.4 Scaling the Y-Axis**

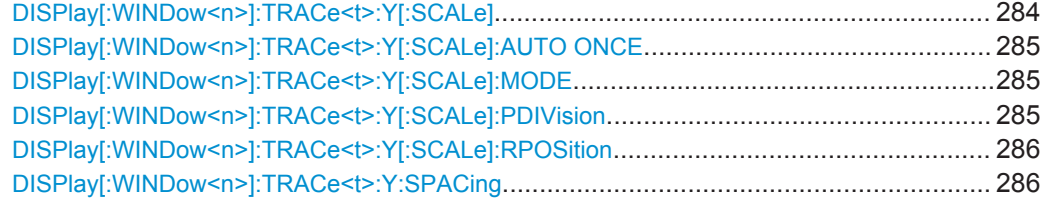

# **DISPlay[:WINDow<n>]:TRACe<t>:Y[:SCALe]** <Range>

This command defines the display range of the y-axis (for all traces).

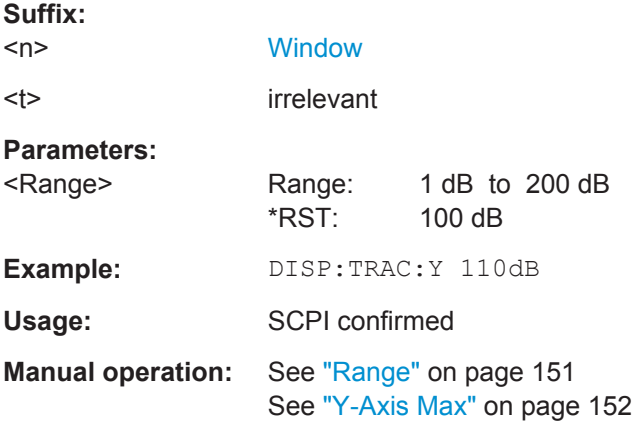

# <span id="page-284-0"></span>**DISPlay[:WINDow<n>]:TRACe<t>:Y[:SCALe]:AUTO ONCE**

Automatic scaling of the y-axis is performed once, then switched off again (for all traces).

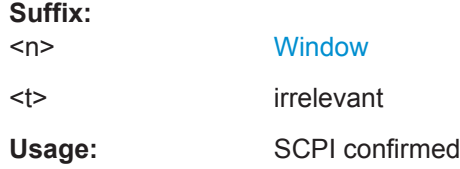

# **DISPlay[:WINDow<n>]:TRACe<t>:Y[:SCALe]:MODE** <Mode>

This command selects the type of scaling of the y-axis (for all traces).

When the display update during remote control is off, this command has no immediate effect.

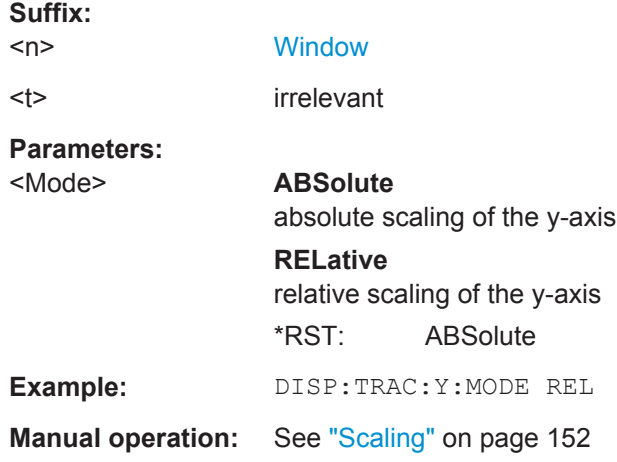

# **DISPlay[:WINDow<n>]:TRACe<t>:Y[:SCALe]:PDIVision** <Value>

This remote command determines the grid spacing on the Y-axis for all diagrams, where possible.

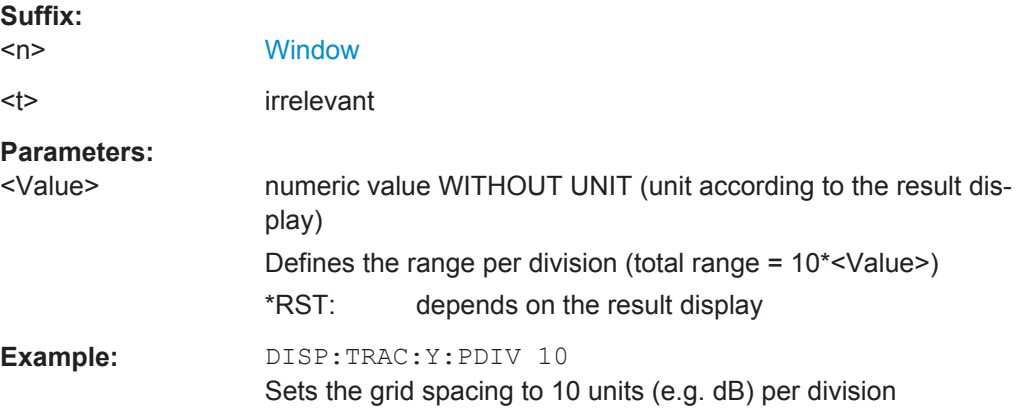

# <span id="page-285-0"></span>**DISPlay[:WINDow<n>]:TRACe<t>:Y[:SCALe]:RPOSition** <Position>

This command defines the vertical position of the reference level on the display grid (for all traces).

The R&S FSW adjusts the scaling of the y-axis accordingly.

For measurements with the optional external generator control, the command defines the position of the reference value.

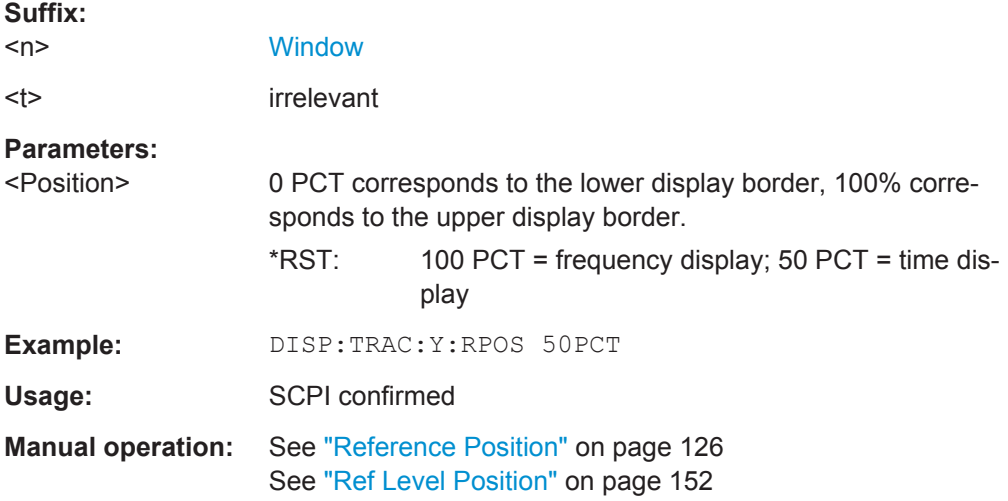

# **DISPlay[:WINDow<n>]:TRACe<t>:Y:SPACing** <ScalingType>

This command selects the scaling of the y-axis (for all traces, <t> is irrelevant).

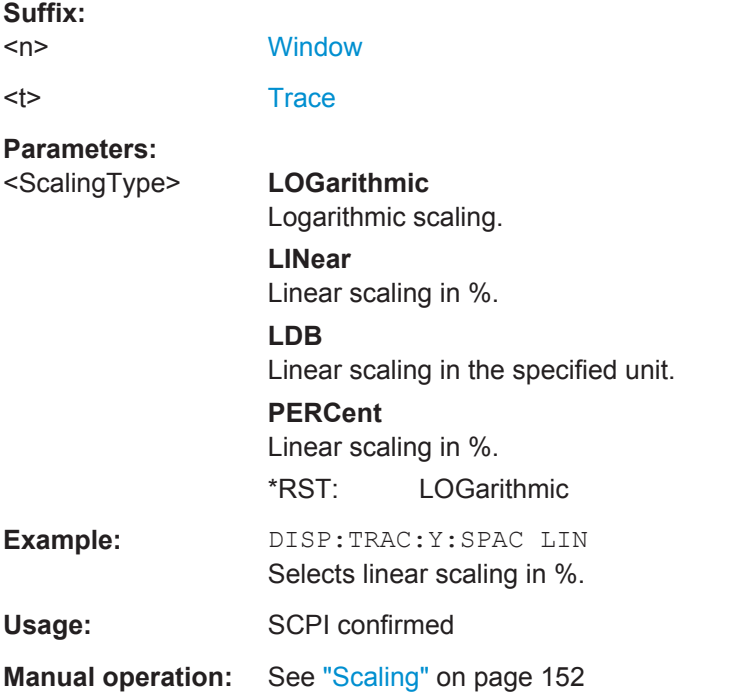

# <span id="page-286-0"></span>**10.4.3 Frequency**

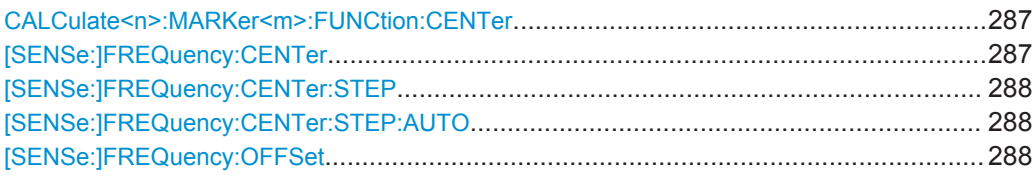

# **CALCulate<n>:MARKer<m>:FUNCtion:CENTer**

This command matches the center frequency to the frequency of a marker.

If you use the command in combination with a delta marker, that delta marker is turned into a normal marker.

#### **Suffix:**

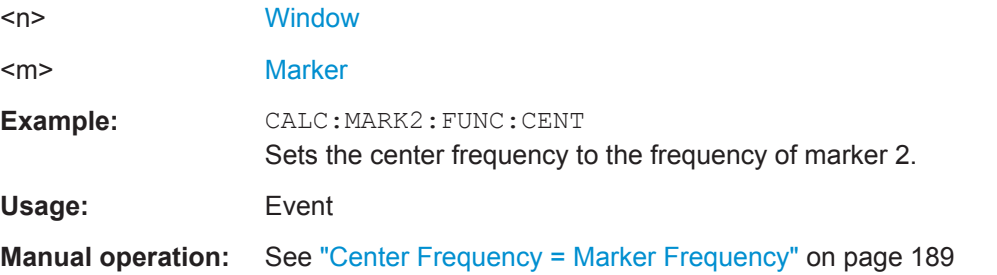

# **[SENSe:]FREQuency:CENTer** <Frequency>

This command defines the center frequency.

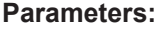

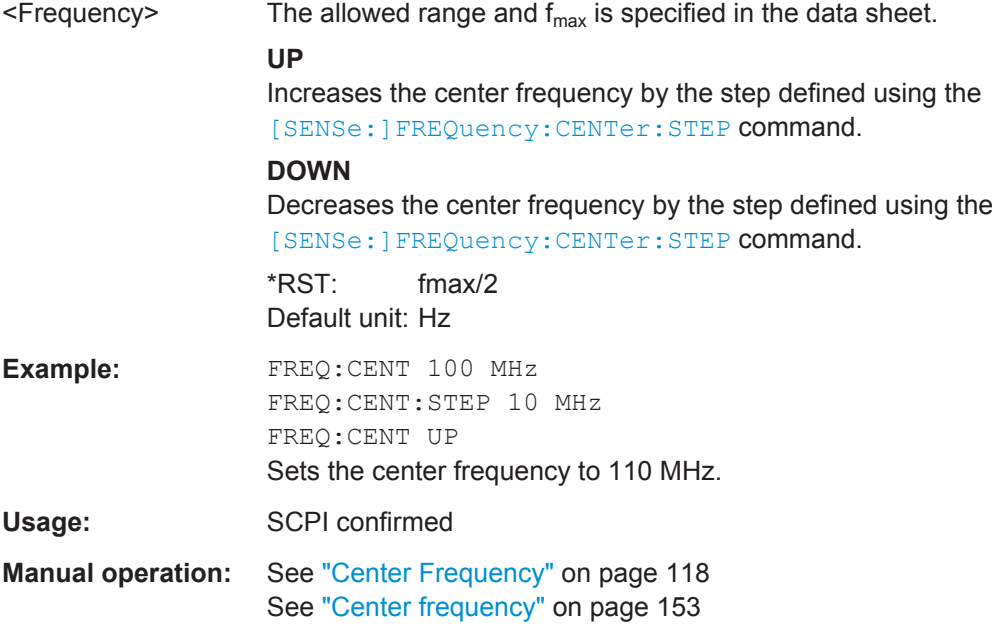

#### <span id="page-287-0"></span>**[SENSe:]FREQuency:CENTer:STEP** <StepSize>

This command defines the center frequency step size.

You can increase or decrease the center frequency quickly in fixed steps using the SENS: FREQ UP AND SENS: FREQ DOWN commands, see [SENSe: ] FREQuency: CENTer [on page 287.](#page-286-0)

# **Parameters:**

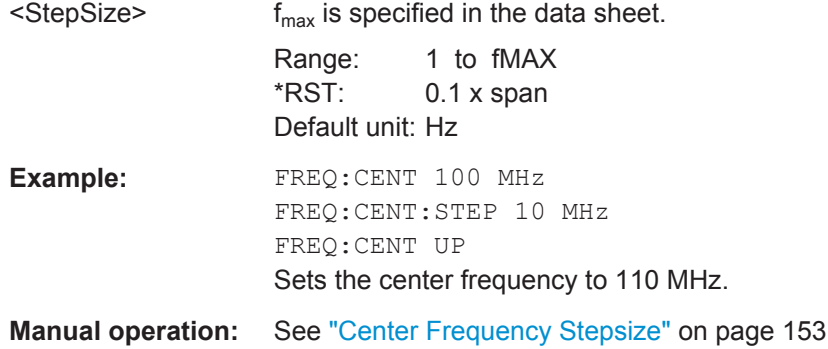

# **[SENSe:]FREQuency:CENTer:STEP:AUTO** <State>

This command couples or decouples the center frequency step size to the span.

In time domain (zero span) measurements, the center frequency is coupled to the RBW.

# **Parameters:**

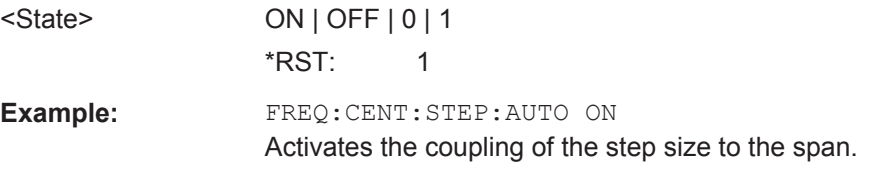

# **[SENSe:]FREQuency:OFFSet** <Offset>

This command defines a frequency offset.

If this value is not 0 Hz, the application assumes that the input signal was frequency shifted outside the application. All results of type "frequency" will be corrected for this shift numerically by the application.

See also ["Frequency Offset"](#page-152-0) on page 153.

**Note:** In MSRA/MSRT mode, the setting command is only available for the MSRA/ MSRT Master. For MSRA/MSRT slave applications, only the query command is available.

#### **Parameters:**

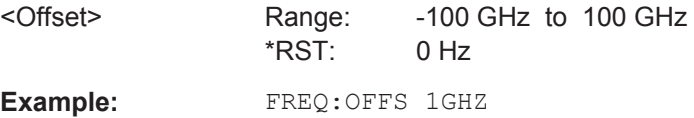
<span id="page-288-0"></span>Usage: SCPI confirmed **Manual operation:** See ["Frequency Offset"](#page-152-0) on page 153

## **10.4.4 Triggering**

The following remote commands are required to configure a triggered measurement in a remote environment. More details are described for manual operation in [Chapter 6.6,](#page-153-0) ["Trigger Settings", on page 154](#page-153-0).

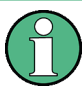

\*OPC should be used after requesting data. This will hold off any subsequent changes to the selected trigger source, until after the sweep is completed and the data is returned.

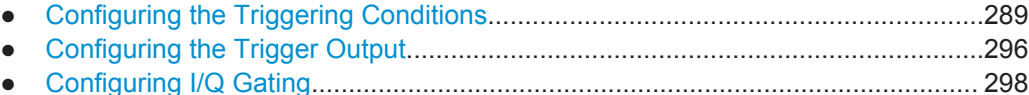

### **10.4.4.1 Configuring the Triggering Conditions**

The following commands are required to configure a triggered measurement.

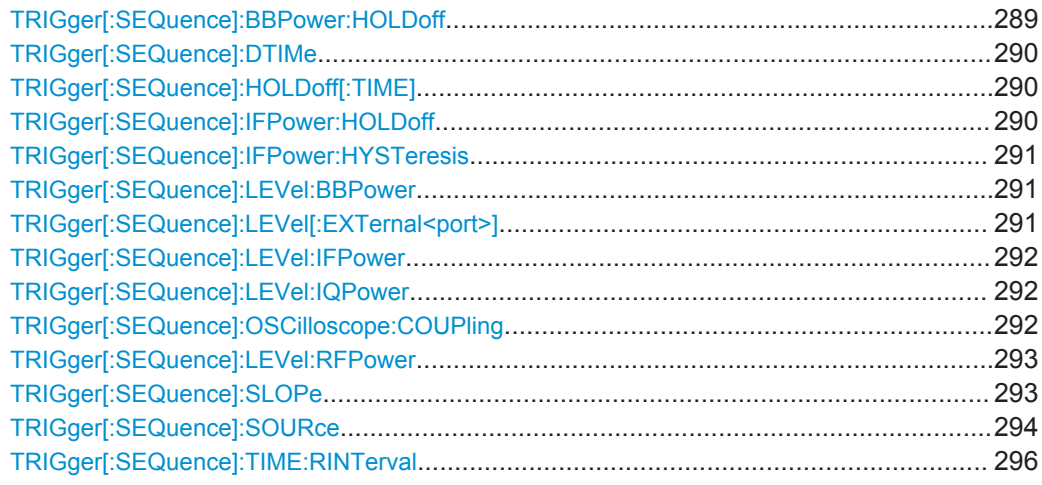

### **TRIGger[:SEQuence]:BBPower:HOLDoff** <Period>

This command defines the holding time before the baseband power trigger event.

The command requires the optional Digital Baseband Interface or the optional Analog Baseband Interface.

Note that this command is maintained for compatibility reasons only. Use the [TRIGger\[:SEQuence\]:IFPower:HOLDoff](#page-289-0) on page 290 command for new remote control programs.

<span id="page-289-0"></span>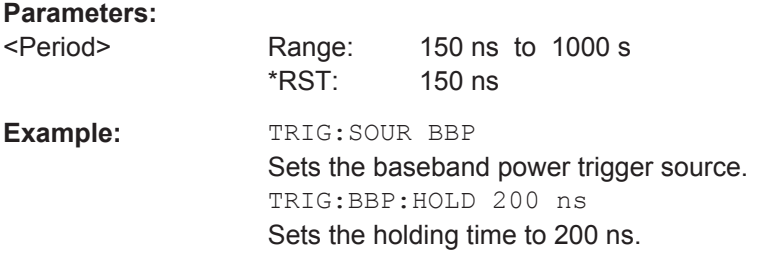

#### **TRIGger[:SEQuence]:DTIMe** <DropoutTime>

Defines the time the input signal must stay below the trigger level before a trigger is detected again.

For input from the Analog Baseband Interface (R&S FSW-B71) using the baseband power trigger (BBP), the default drop out time is set to 100 ns to avoid unintentional trigger events (as no hysteresis can be configured in this case).

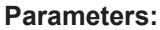

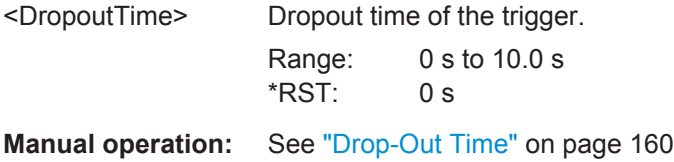

#### **TRIGger[:SEQuence]:HOLDoff[:TIME]** <Offset>

Defines the time offset between the trigger event and the start of the sweep.

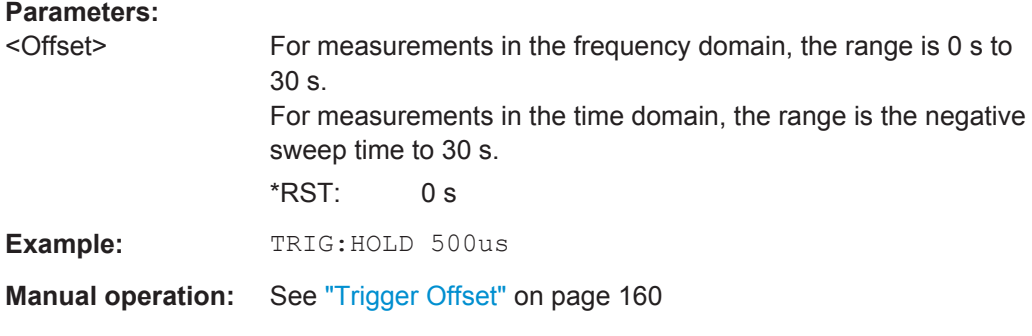

#### **TRIGger[:SEQuence]:IFPower:HOLDoff** <Period>

This command defines the holding time before the next trigger event.

Note that this command can be used for **any trigger source**, not just IF Power (despite the legacy keyword).

**Note:** If you perform gated measurements in combination with the IF Power trigger, the R&S FSW ignores the holding time for frequency sweep, FFT sweep, zero span and I/Q data measurements.

<span id="page-290-0"></span>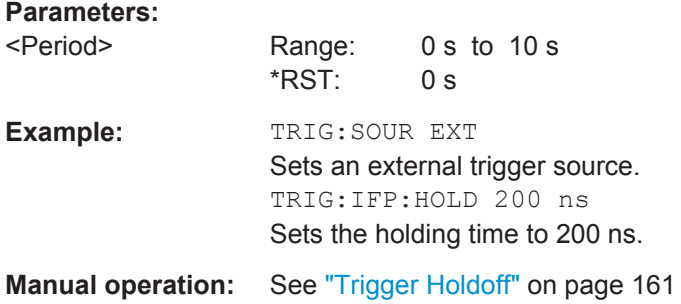

### **TRIGger[:SEQuence]:IFPower:HYSTeresis** <Hysteresis>

This command defines the trigger hysteresis, which is only available for "IF Power" trigger sources.

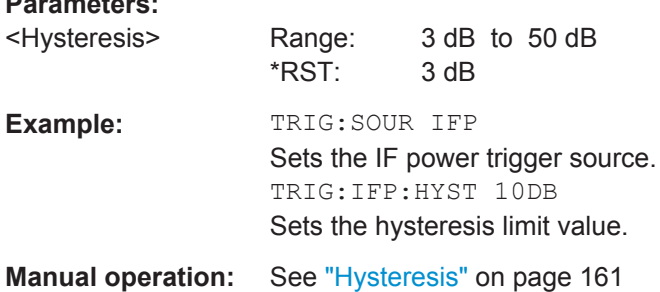

#### **TRIGger[:SEQuence]:LEVel:BBPower** <Level>

This command sets the level of the baseband power trigger.

This command is available for the optional Digital Baseband Interface and the optional Analog Baseband Interface.

#### **Parameters:**

**Parameters:**

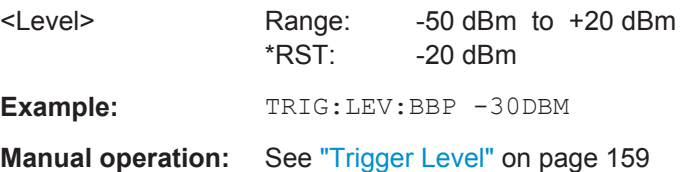

#### **TRIGger[:SEQuence]:LEVel[:EXTernal<port>]** <TriggerLevel>

This command defines the level the external signal must exceed to cause a trigger event.

In the I/Q Analyzer application only EXTernal1 is supported.

<span id="page-291-0"></span>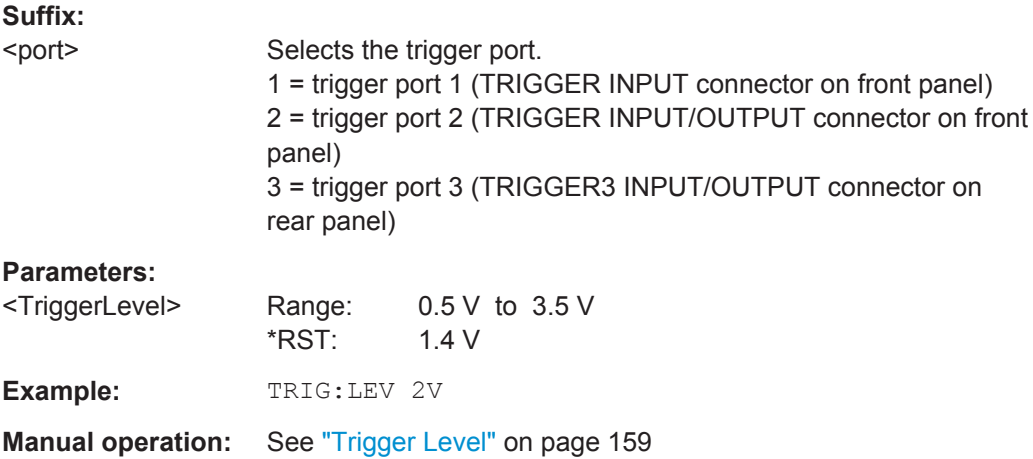

#### **TRIGger[:SEQuence]:LEVel:IFPower** <TriggerLevel>

This command defines the power level at the third intermediate frequency that must be exceeded to cause a trigger event. Note that any RF attenuation or preamplification is considered when the trigger level is analyzed. If defined, a reference level offset is also considered.

For compatibility reasons, this command is also available for the "baseband power" trigger source when using the Analog Baseband Interface (R&S FSW-B71).

### **Parameters:**

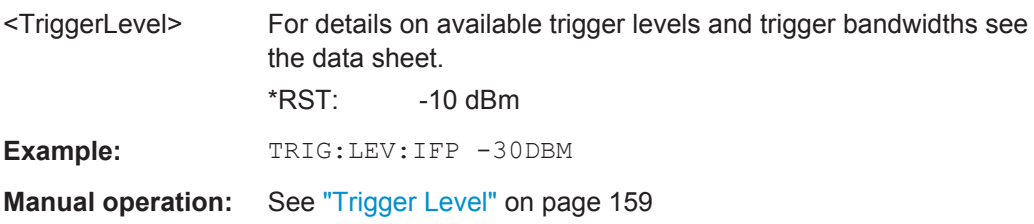

### **TRIGger[:SEQuence]:LEVel:IQPower** <TriggerLevel>

This command defines the magnitude the I/Q data must exceed to cause a trigger event. Note that any RF attenuation or preamplification is considered when the trigger level is analyzed.

### **Parameters:**

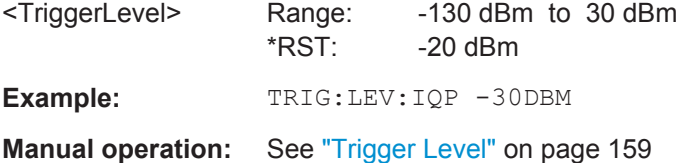

### **TRIGger[:SEQuence]:OSCilloscope:COUPling** <CoupType>

Configures the coupling of the external trigger to the oscilloscope.

<span id="page-292-0"></span>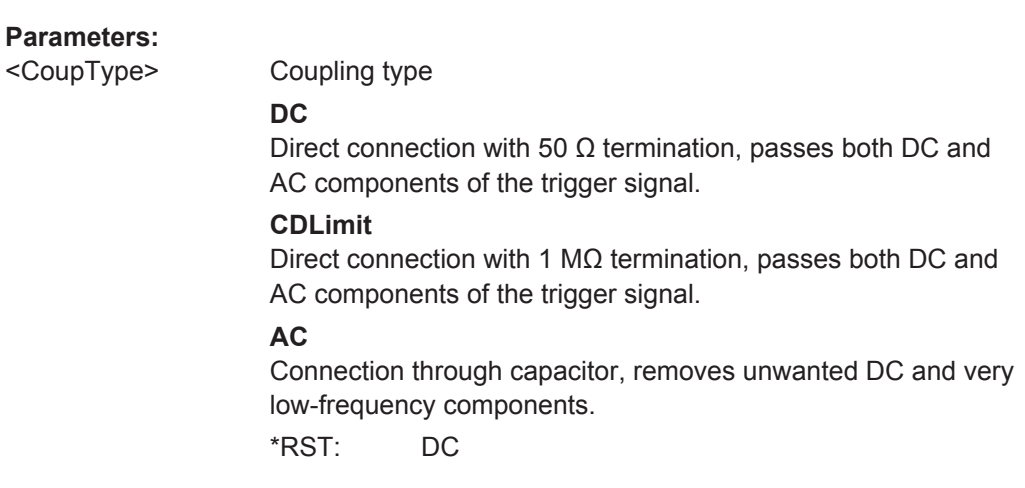

**Manual operation:** See "Coupling" [on page 160](#page-159-0)

### **TRIGger[:SEQuence]:LEVel:RFPower** <TriggerLevel>

This command defines the power level the RF input must exceed to cause a trigger event. Note that any RF attenuation or preamplification is considered when the trigger level is analyzed. If defined, a reference level offset is also considered.

The input signal must be between 500 MHz and 8 GHz.

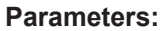

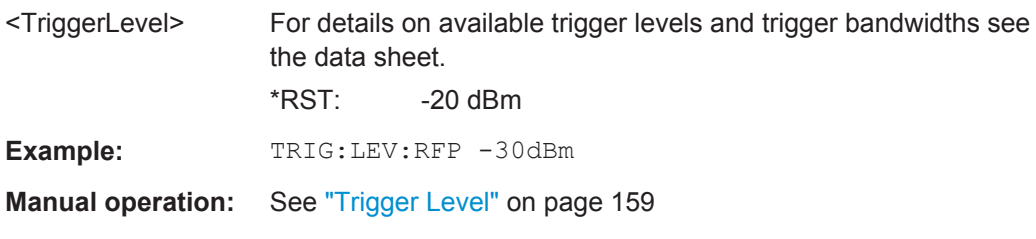

### **TRIGger[:SEQuence]:SLOPe** <Type>

For all trigger sources except time you can define whether triggering occurs when the signal rises to the trigger level or falls down to it.

### **Parameters:**

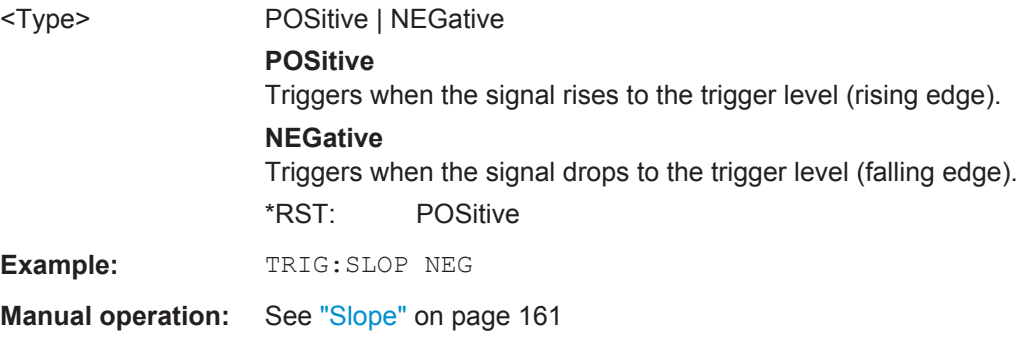

#### <span id="page-293-0"></span>**TRIGger[:SEQuence]:SOURce** <Source>

This command selects the trigger source.

#### **Note on external triggers:**

If a measurement is configured to wait for an external trigger signal in a remote control program, remote control is blocked until the trigger is received and the program can continue. Make sure this situation is avoided in your remote control programs.

#### **R&S®FSW I/Q Analyzer and I/Q Input Remote Commands to Perform Measurements with I/Q Data**

Configuring I/Q Analyzer Measurements

### **Parameters:**

### <Source> **IMMediate**

Free Run

### **EXTernal**

Trigger signal from the TRIGGER INPUT connector. If the optional 2 GHz bandwidth extension (R&S FSW-B2000) is installed and active, this parameter activates the CH3 input connector on the oscilloscope. Then the R&S FSW triggers when the signal fed into the CH3 input connector on the oscilloscope meets or exceeds the specified trigger level.

**Note:** In previous firmware versions, the external trigger was connected to the CH2 input on the oscilloscope. As of firmware version R&S FSW 2.30, the **CH3** input on the oscilloscope must be used!

### **EXT2**

Trigger signal from the TRIGGER INPUT/OUTPUT connector. Note: Connector must be configured for "Input".

#### **EXT3**

Trigger signal from the TRIGGER 3 INPUT/ OUTPUT connector. Note: Connector must be configured for "Input".

#### **RFPower**

First intermediate frequency

Not available for input from the optional Digital Baseband Interface or the optional Analog Baseband Interface.

#### **IFPower**

Second intermediate frequency

Not available for input from the optional Digital Baseband Interface. For input from the optional Analog Baseband Interface, this parameter is interpreted as **BBPower** for compatibility reasons.

#### **IQPower**

Magnitude of sampled I/Q data

For applications that process I/Q data, such as the I/Q Analyzer or optional applications.

Not available for input from the optional Digital Baseband Interface or the optional Analog Baseband Interface.

#### **TIME**

Time interval

### **BBPower**

Baseband power (for digital input via the optional Digital Baseband Interface

Baseband power (for digital input via the optional Digital Baseband Interface or the optional Analog Baseband interface

#### **PSEN**

External power sensor

\*RST: IMMediate

**Example:** TRIG: SOUR EXT

Selects the external trigger input as source of the trigger signal

<span id="page-295-0"></span>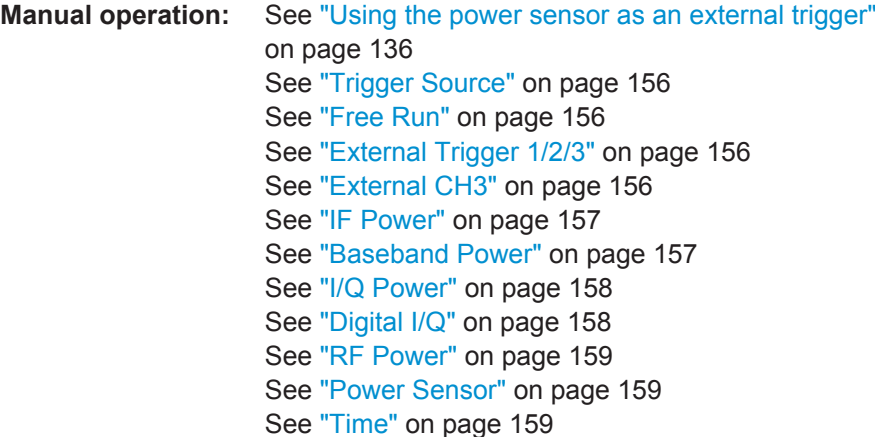

### **TRIGger[:SEQuence]:TIME:RINTerval** <Interval>

This command defines the repetition interval for the time trigger.

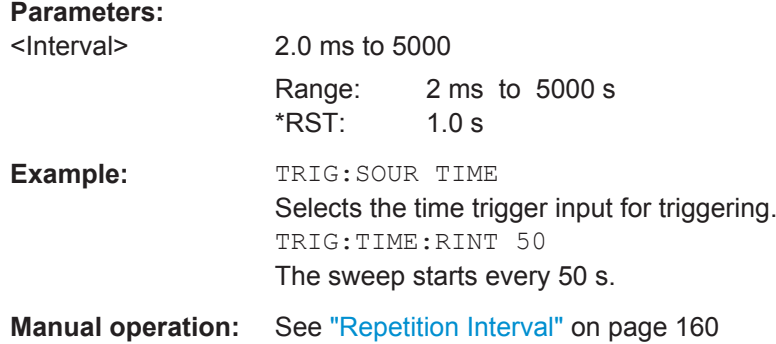

### **10.4.4.2 Configuring the Trigger Output**

The following commands are required to send the trigger signal to one of the variable TRIGGER INPUT/OUTPUT connectors on the R&S FSW.

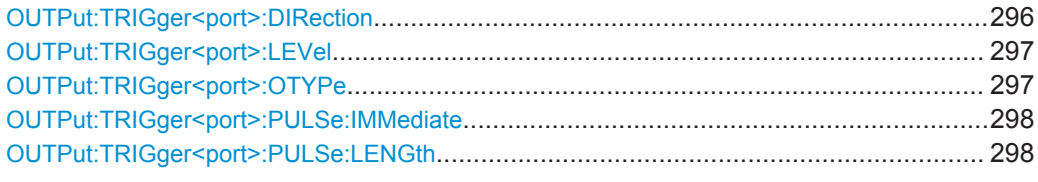

### **OUTPut:TRIGger<port>:DIRection** <Direction>

This command selects the trigger direction for trigger ports that serve as an input as well as an output.

**Suffix:** 

<port>

Selects the used trigger port. 2 = trigger port 2 (front panel) 3 = trigger port 3 (rear panel)

<span id="page-296-0"></span>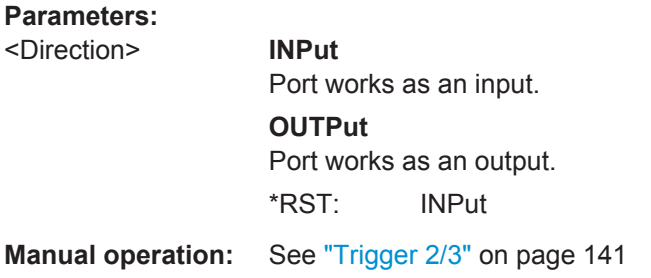

### **OUTPut:TRIGger<port>:LEVel** <Level>

This command defines the level of the (TTL compatible) signal generated at the trigger output.

This command works only if you have selected a user defined output with OUTPut: TRIGger<port>:OTYPe.

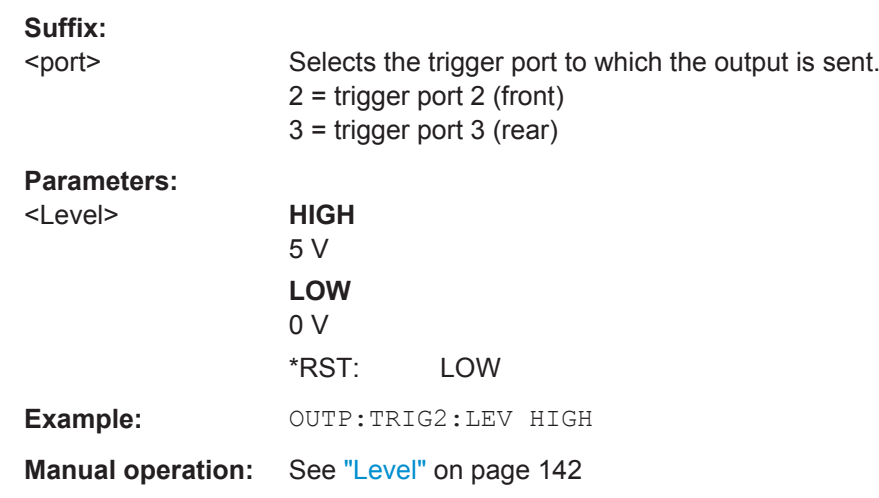

### **OUTPut:TRIGger<port>:OTYPe** <OutputType>

This command selects the type of signal generated at the trigger output.

#### **Suffix:**

<port>

Selects the trigger port to which the output is sent. 2 = trigger port 2 (front) 3 = trigger port 3 (rear)

<span id="page-297-0"></span>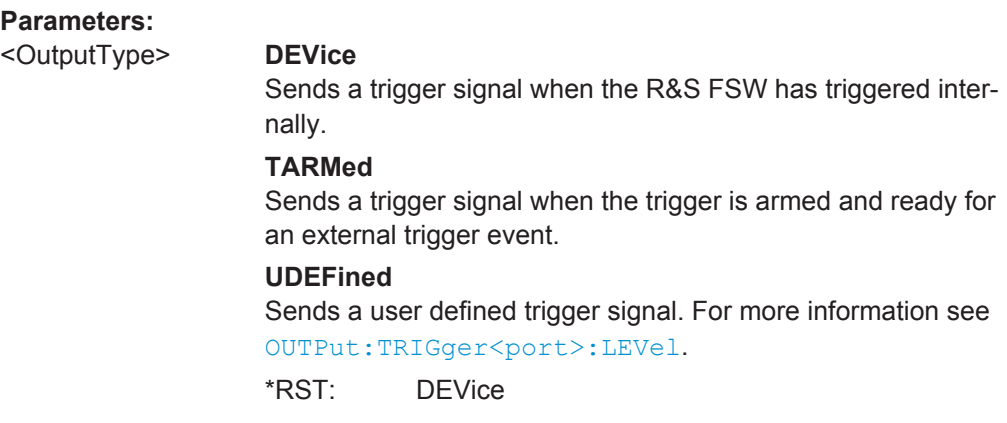

**Manual operation:** See ["Output Type"](#page-141-0) on page 142

### **OUTPut:TRIGger<port>:PULSe:IMMediate**

This command generates a pulse at the trigger output.

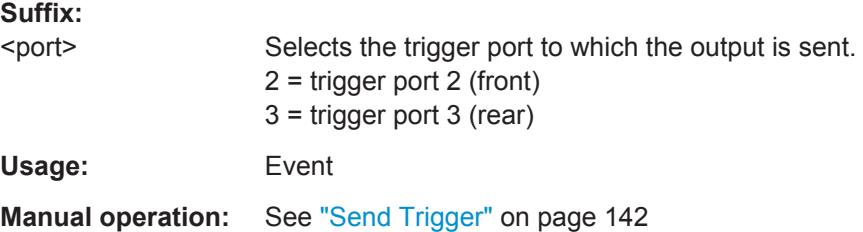

### **OUTPut:TRIGger<port>:PULSe:LENGth** <Length>

This command defines the length of the pulse generated at the trigger output.

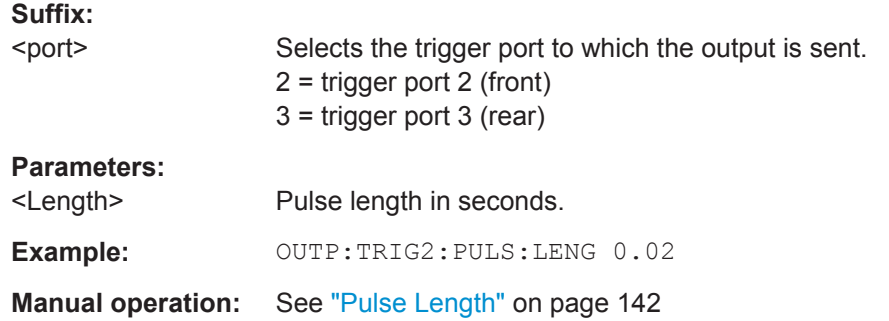

### **10.4.4.3 Configuring I/Q Gating**

Usually in spectrum analysis, measurements are based on a certain length of time called the gate area. With I/Q gating, you can define the gate area using the gate length, the distance between the capture periods and the number of periods. The gate length and the distance between the capture periods are specified in samples.

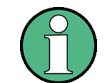

I/Q gating is only available using remote commands; manual configuration is not possible.

Using I/Q gating, the gate area can be defined using the following methods:

Edge triggered capturing

After a trigger signal, the gate period is defined by a gate length and a gate distance. All data in the gate period is captured until the required number of samples has been captured.

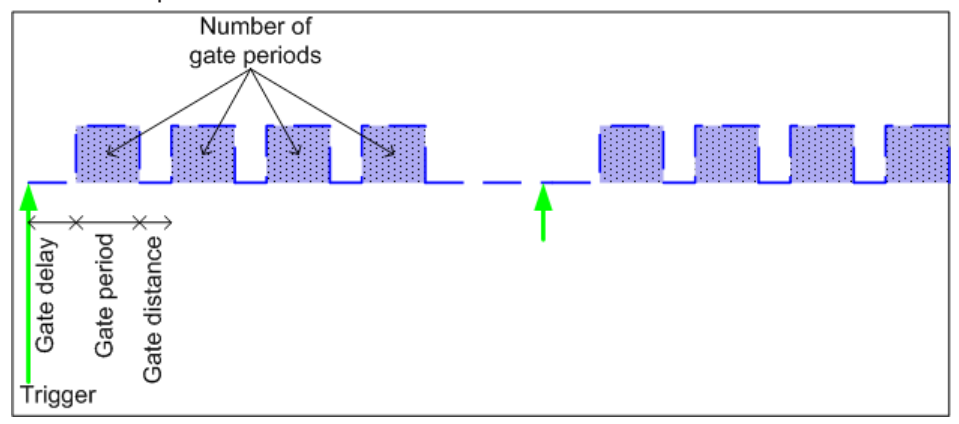

Level triggered capturing

After a trigger signal, all data is captured in which the gate signal is set to 1, which means it has exceeded a level. In this case, the gate signal can be generated by the IFP trigger, for example: each time the IFP level is exceeded, the IFP trigger signal is set to 1 and the samples in this area are captured as gate samples.

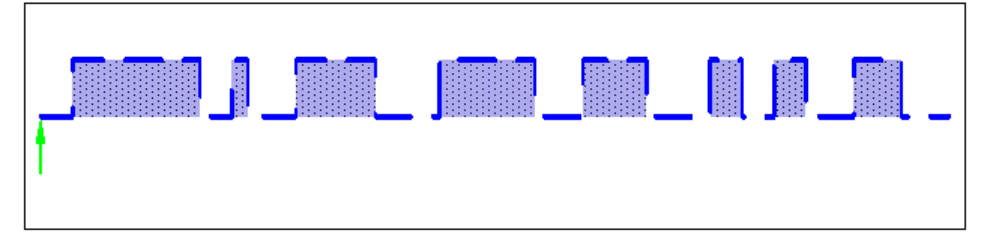

The number of complex samples to be captured prior to the trigger event can be selected (see TRACe: IQ: SET on page 306) for all available trigger sources, except for "Free Run".

### **TRACe:IQ:EGATe** <State>

This command turns gated measurements with the I/Q analyzer on and off.

Before you can use the command you have to turn on the I/Q analyzer and select an external or IF power trigger source.

### **Parameters:**

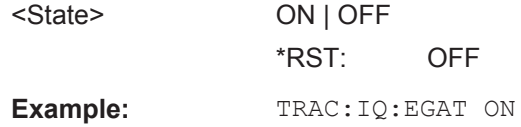

#### **TRACe:IQ:EGATe:GAP** <Samples>

This command defines the interval between several gate periods for gated measurements with the I/Q analyzer.

#### **Parameters:**

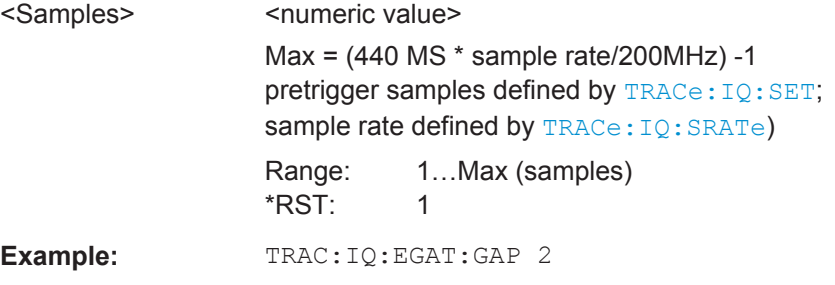

### **TRACe:IQ:EGATe:LENGth** <GateLength>

This command defines the gate length for gated measurements with the I/Q analyzer.

Defines the gate length in samples in edge mode. For details see [Chapter 10.4.4.3,](#page-297-0) ["Configuring I/Q Gating", on page 298](#page-297-0).

#### **Parameters:**

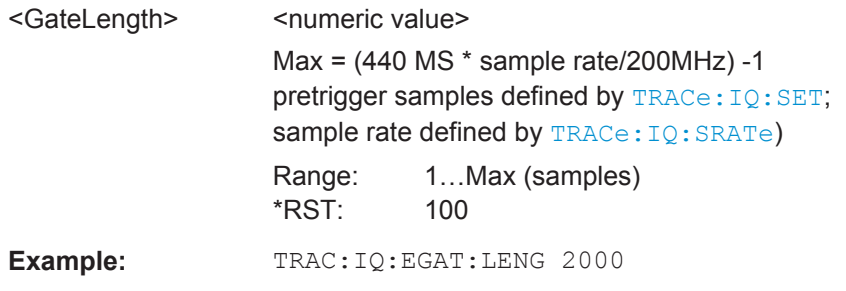

#### **TRACe:IQ:EGATe:NOFgateperiods** <Number>

This command defines the number of gate periods after the trigger signal for gated measurements with the I/Q analyzer.

#### **Parameters:**

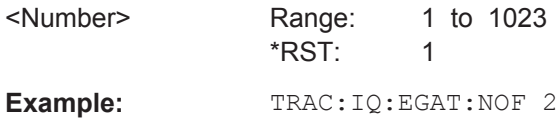

#### **TRACe:IQ:EGATe:TYPE** <Type>

This command selects the gate mode for gated measurements with the I/Q analyzer.

**Note**: The IF power trigger holdoff time is ignored if you are using the "Level" gate mode in combination with an IF Power trigger.

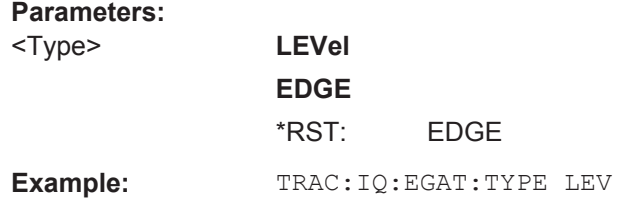

### **10.4.5 Configuring Data Acquisition**

The following commands are required to capture data in the I/Q Analyzer.

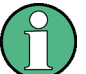

### **MSRA/MSRT operating mode**

Note that in MSRA/MSRT operating mode, configuring data acquisition is only possible for the MSRA/MSRT Master channel. In I/Q Analyzer application channels, these commands define the **analysis interval**. Be sure to select the correct measurement channel before using these commands.

For more commands related to the MSRA operating mode see [Chapter 10.7.3, "Con](#page-356-0)[figuring an Analysis Interval and Line \(MSRA mode only\)", on page 357.](#page-356-0)

For more commands related to the MSRT operating mode see [Chapter 10.7.4, "Con](#page-358-0)[figuring an Analysis Interval and Line \(MSRT mode only\)", on page 359](#page-358-0).

#### **Useful commands for I/Q data acquisition described elsewhere**

- [SENSe: ] SWEep: COUNt on page 325
- [SENSe: ] SWEep: POINts on page 326
- [SENSe: ] SWEep: TIME on page 326

#### **Remote commands exclusive to I/Q data acquisition**

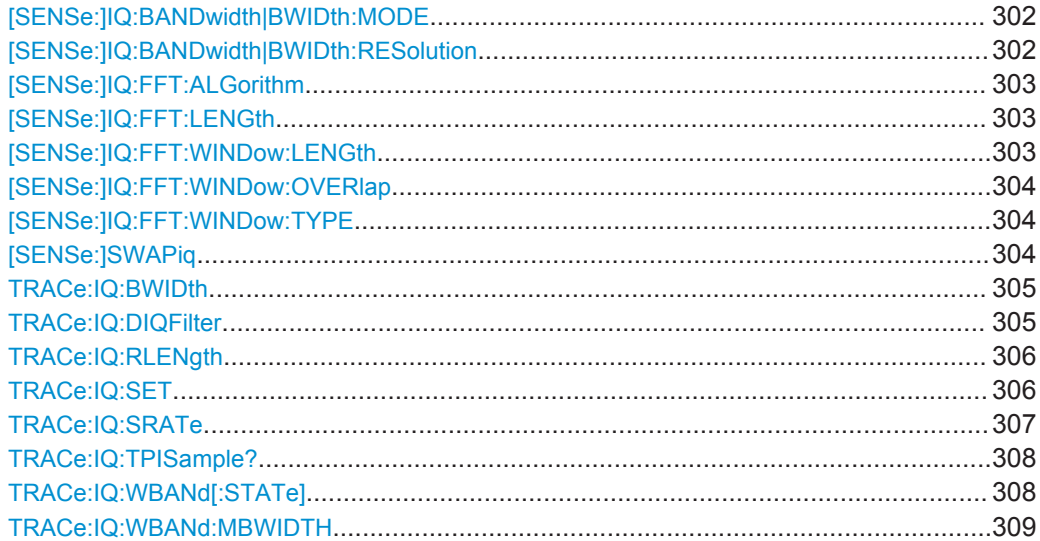

#### <span id="page-301-0"></span>**[SENSe:]IQ:BANDwidth|BWIDth:MODE** <Mode>

This command defines how the resolution bandwidth is determined.

#### **Parameters:**

### <Mode> AUTO | MANual | FFT

#### **AUTO**

(Default) The RBW is determined automatically depending on the sample rate and record length.

#### **MANual**

The user-defined RBW is used and the (FFT) window length (and possibly the sample rate) are adapted accordingly. The RBW is defined using the [SENSe: ] IQ: BANDwidth | BWIDth: RESolution command.

#### **FFT**

The RBW is determined by the FFT parameters. \*RST: AUTO

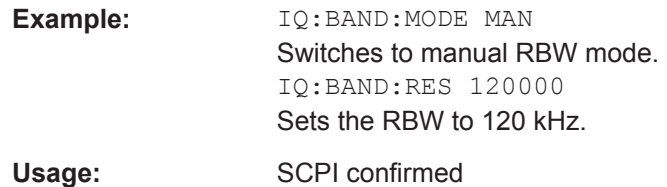

**Manual operation:** See "RBW" [on page 167](#page-166-0)

#### **[SENSe:]IQ:BANDwidth|BWIDth:RESolution <Bandwidth>**

This command defines the resolution bandwidth manually if  $[SENSe:]IQ:$ BANDwidth | BWIDth: MODE is set to MAN.

Defines the resolution bandwidth. The available RBW values depend on the sample rate and record length.

For details see [Chapter 5.6.4, "Frequency Resolution of FFT Results - RBW",](#page-90-0) [on page 91](#page-90-0).

#### **Parameters:**

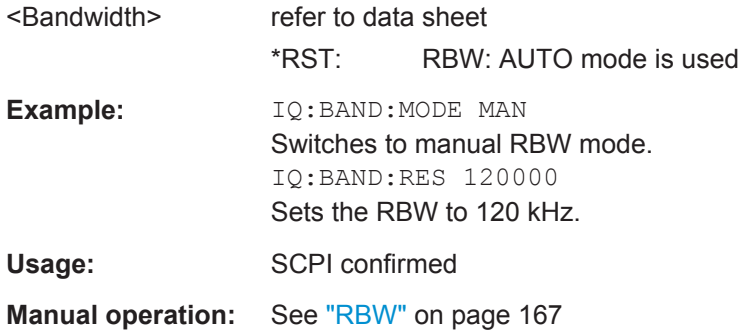

<span id="page-302-0"></span>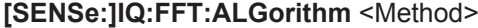

Defines the FFT calculation method.

### **Parameters:**

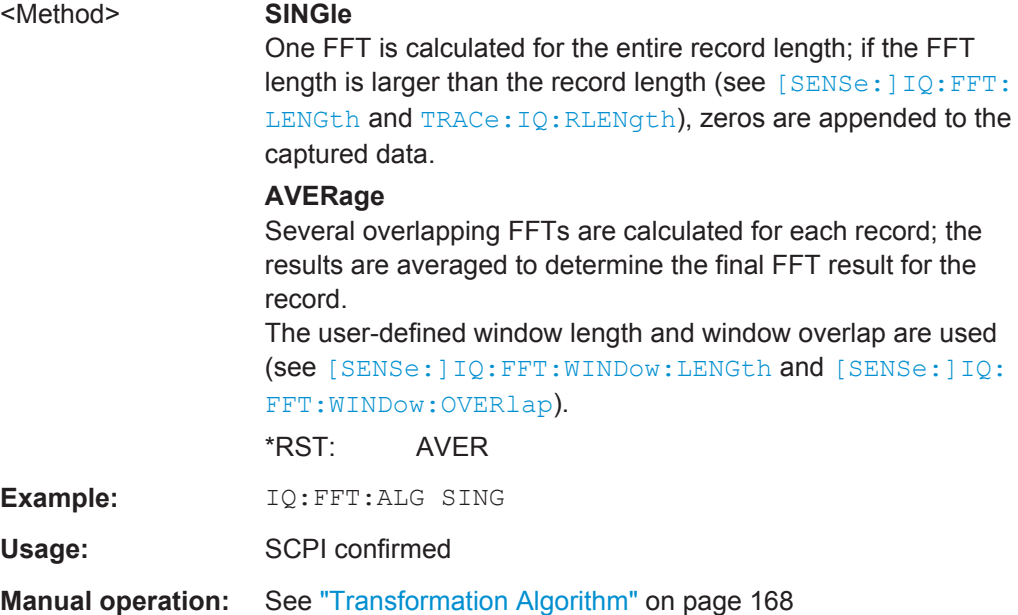

### **[SENSe:]IQ:FFT:LENGth** <NoOfBins>

Defines the number of frequency points determined by each FFT calculation. The more points are used, the higher the resolution in the spectrum becomes, but the longer the calculation takes.

### **Parameters:**

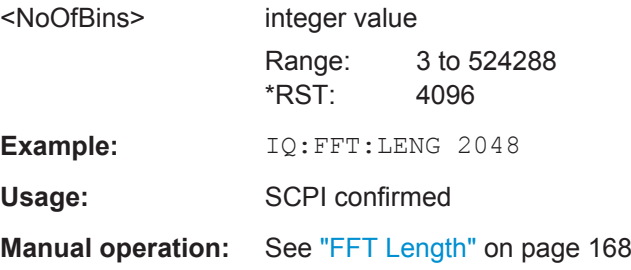

### **[SENSe:]IQ:FFT:WINDow:LENGth** <NoOfFFT>

Defines the number of samples to be included in a single FFT window when multiple FFT windows are used.

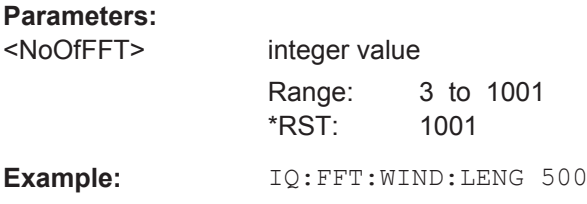

<span id="page-303-0"></span>Usage: SCPI confirmed

**Manual operation:** See ["Window Length"](#page-168-0) on page 169

### **[SENSe:]IQ:FFT:WINDow:OVERlap** <Rate>

Defines the part of a single FFT window that is re-calculated by the next FFT calculation.

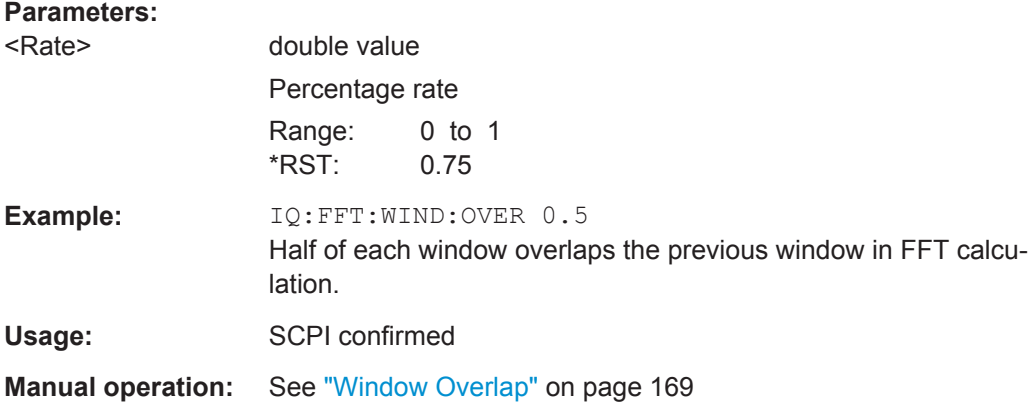

### **[SENSe:]IQ:FFT:WINDow:TYPE** <Function>

In the I/Q Analyzer you can select one of several FFT window types.

### **Parameters:**

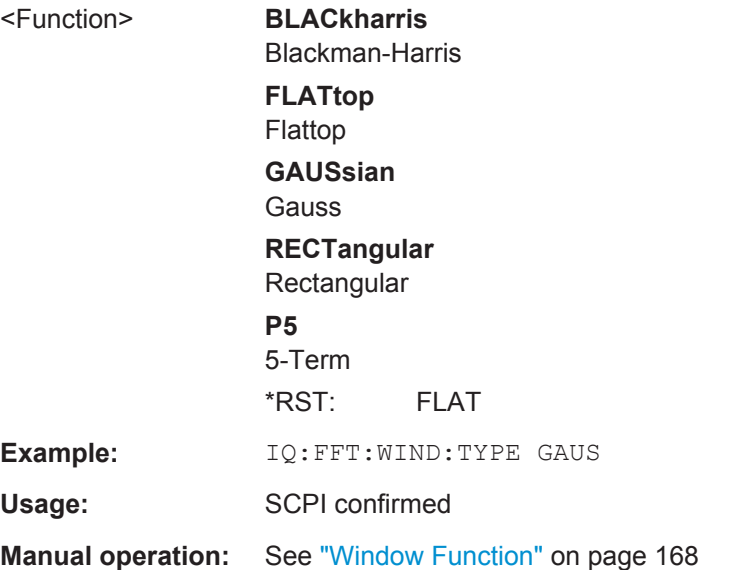

#### **[SENSe:]SWAPiq** <State>

This command defines whether or not the recorded I/Q pairs should be swapped (I<- >Q) before being processed. Swapping I and Q inverts the sideband.

<span id="page-304-0"></span>This is useful if the DUT interchanged the I and Q parts of the signal; then the R&S FSW can do the same to compensate for it.

### **Parameters:**

<State>

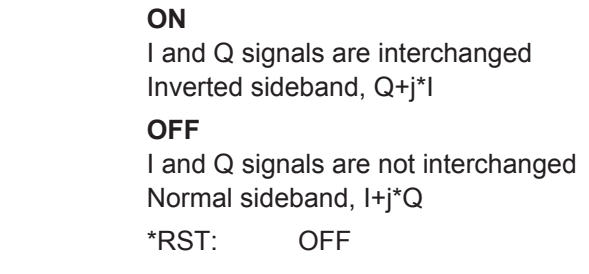

**Manual operation:** See "Swap I/Q" [on page 167](#page-166-0)

### **TRACe:IQ:BWIDth**

This command defines or queries the bandwidth of the resampling filter.

The bandwidth of the resampling filter depends on the sample rate.

### **Parameters:**

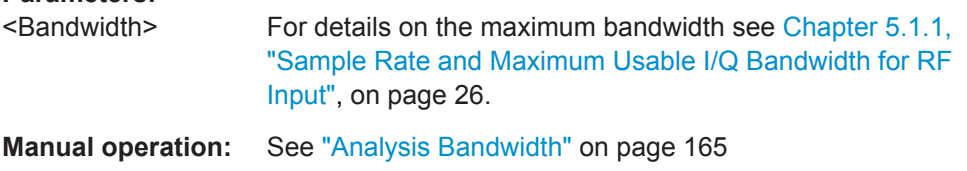

### **TRACe:IQ:DIQFilter** <State>

This command is only available when using the optional Digital Baseband Interface.

By default, a decimation filter is used during data acquisition to reduce the sample rate to the value defined using [TRACe:IQ:SRATe](#page-306-0).

If the filter is bypassed, the sample rate is identical to the input sample rate configured for the Digital I/Q input source (see INPut: DIQ: SRATe on page 230).

#### **Parameters:**

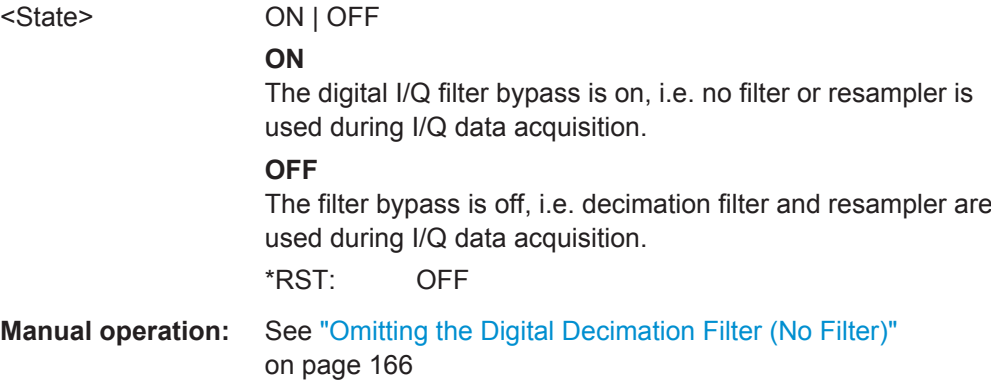

#### <span id="page-305-0"></span>**TRACe:IQ:RLENgth** <NoOfSamples>

This command sets the record length for the acquired I/Q data.

Increasing the record length also increases the measurement time.

**Note:** Alternatively, you can define the measurement time using the SENS: SWE: TIME command.

#### **Parameters:**

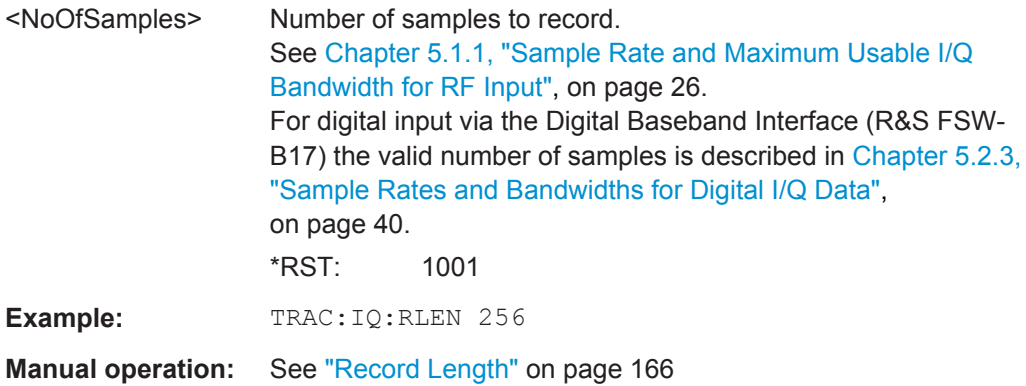

**TRACe:IQ:SET** NORM, 0, <SampleRate>, <TriggerMode>, <TriggerSlope>, <PretriggerSamp>, <NumberSamples>

This command sets up the R&S FSW for I/Q measurements.

If you do not use this command to set up I/Q measurements, the R&S FSW will use its current settings for I/Q measurements.

If the I/Q Analyzer has not been turned on previously, the command also switches to the I/Q Analyzer.

For more information on triggering measurements see [Chapter 6.6, "Trigger Settings",](#page-153-0) [on page 154](#page-153-0). You can set the trigger level with TRIGger [: SEQuence]: LEVel: [IFPower](#page-291-0). For details on trigger parameters see [Chapter 10.4.4, "Triggering",](#page-288-0) [on page 289](#page-288-0).

**Note:** If you use the default settings with  $\text{TRACE}:\text{IO}:\text{DATA}?$ , the following minimum buffer sizes for the response data are recommended:

ASCII format: 10 kBytes

4

Binary format: 2 kBytes

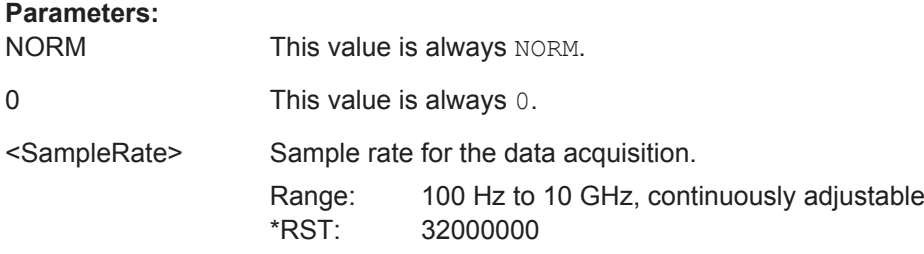

<span id="page-306-0"></span>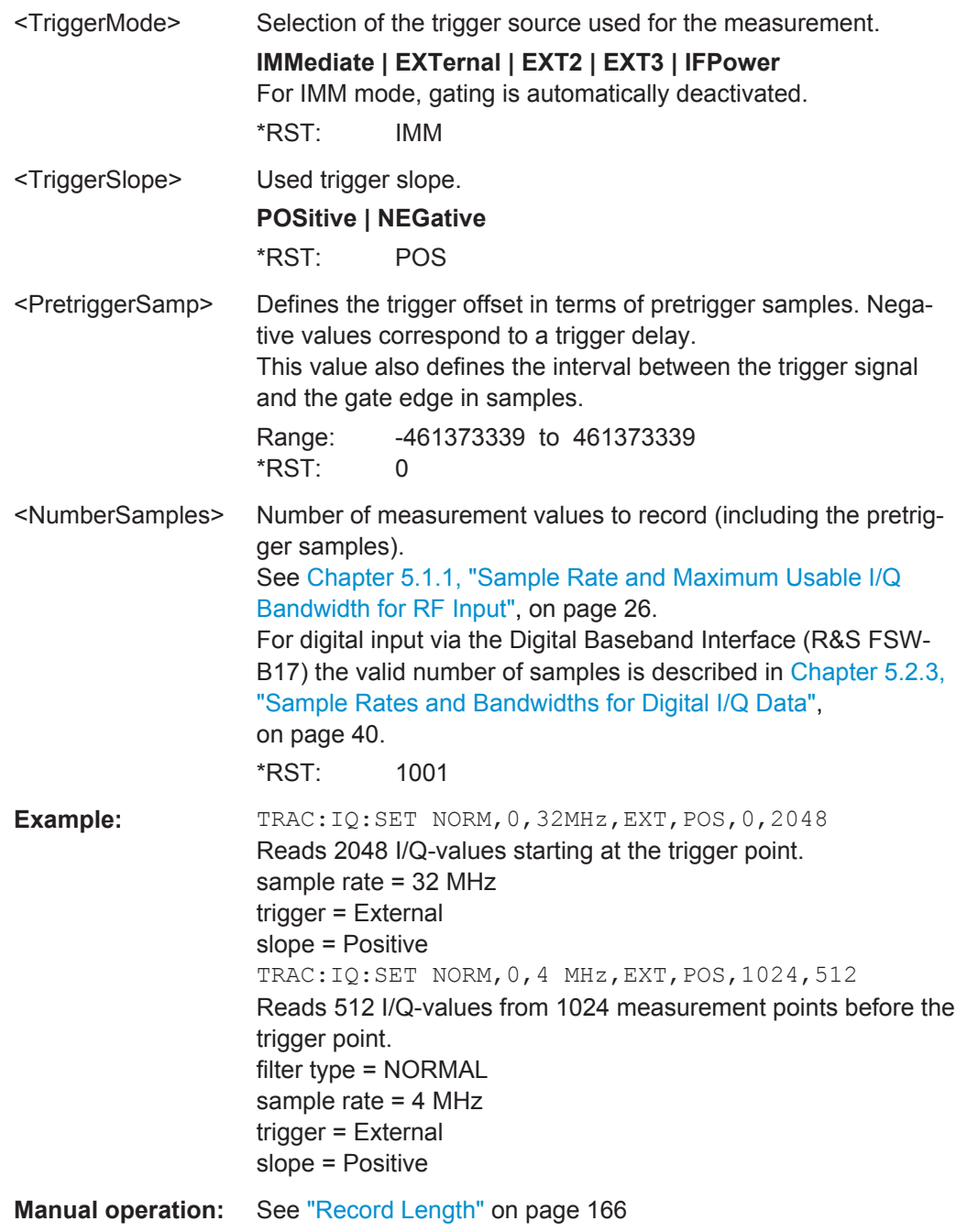

### **TRACe:IQ:SRATe** <SampleRate>

This command sets the final user sample rate for the acquired I/Q data. Thus, the user sample rate can be modified without affecting the actual data capturing settings on the R&S FSW.

**Note**: The smaller the user sample rate, the smaller the usable I/Q bandwidth, see [Chapter 5.1.1, "Sample Rate and Maximum Usable I/Q Bandwidth for RF Input",](#page-25-0) [on page 26](#page-25-0).

<span id="page-307-0"></span>In order to ensure a minimum usable I/Q bandwidth use the  $\texttt{TRACE}:\texttt{IQ:WBAMd}:$ MBWIDTH [on page 309](#page-308-0) command.

**Parameters:**

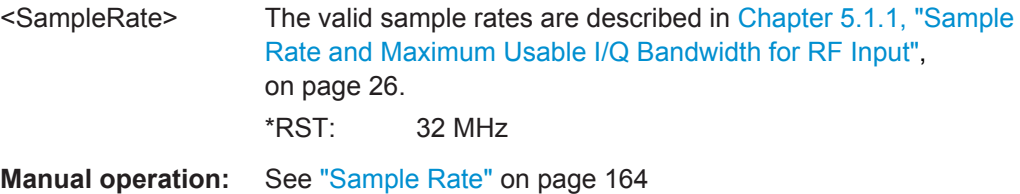

### **TRACe:IQ:TPISample?**

This command queries the time offset between the sample start and the trigger event (trigger point in sample = TPIS). Since the R&S FSW usually samples with a much higher sample rate than the specific application actually requires, the trigger point determined internally is much more precise than the one determined from the (downsampled) data in the application. Thus, the TPIS indicates the offset between the sample start and the actual trigger event.

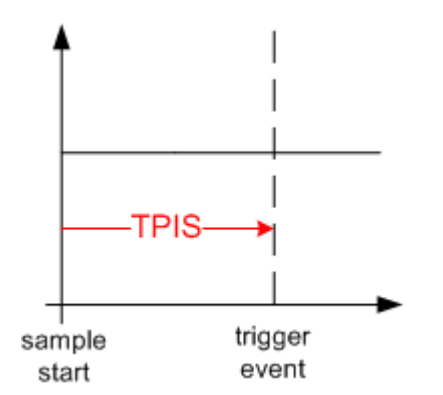

This value can only be determined in triggered measurements using external or IFPower triggers, otherwise the value is 0.

This command is not available if the Digital Baseband Interface (R&S FSW-B17) is active and not for bandwidths > 80 MHz.

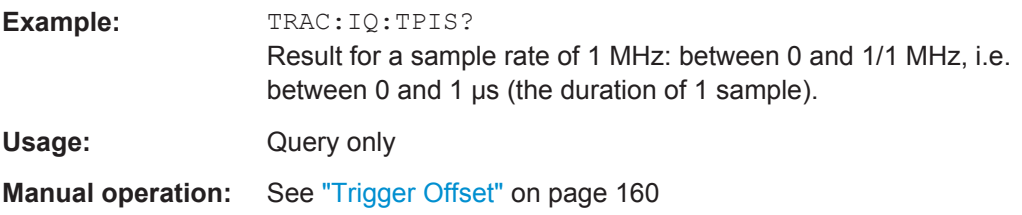

#### **TRACe:IQ:WBANd[:STATe]** <State>

This command determines whether the wideband provided by bandwidth extension options is used or not (if installed).

#### <span id="page-308-0"></span>**R&S®FSW I/Q Analyzer and I/Q Input Remote Commands to Perform Measurements with I/Q Data**

Configuring I/Q Analyzer Measurements

### **Parameters:**

<State> ON | OFF

#### **ON**

If enabled, installed bandwidth extension options can be used. They are activated for bandwidths > 80 MHz, if the bandwidth is not restricted by the TRACe: IQ: WBANd: MBWIDTH command. Otherwise, the currently available maximum bandwidth is allowed (see [Chapter 5.1.1, "Sample Rate and Maximum Usable](#page-25-0) [I/Q Bandwidth for RF Input", on page 26](#page-25-0)).

This parameter corresponds to the "Auto" setting in manual operation (with TRACe:IQ:WBANd:MBWIDTH 320 MHZ).

### **OFF**

The bandwidth extension options R&S FSW-B160/-B320/-B500/- B512 are deactivated; the maximum analysis bandwidth is restricted to 80 MHz. This parameter corresponds to the "80 MHz" setting in manual operation.

\*RST: ON

**Manual operation:** See ["Maximum Bandwidth"](#page-164-0) on page 165

#### **TRACe:IQ:WBANd:MBWIDTH** <Limit>

Defines the maximum analysis bandwidth. Any value can be specified; the next higher fixed bandwidth is used.

Defining a value other than "MAX" is useful if you want to specify the sample rate directly and at the same time, ensure a minimum bandwidth is available (see ["Restrict](#page-30-0)[ing the maximum bandwidth manually"](#page-30-0) on page 31).

#### **Parameters:**

#### <Limit> **80 MHz**

Restricts the analysis bandwidth to a maximum of 80 MHz. The bandwidth extension option R&S FSW-B160/-B320/-B500/- B512 is deactivated.

[TRACe:IQ:WBANd\[:STATe\]](#page-307-0) is set to OFF.

#### **160 MHz**

Restricts the analysis bandwidth to a maximum of 160 MHz. The bandwidth extension option R&S FSW-B320 is deactivated. (Not available or required if bandwidth extension option R&S FSW-B500/ -B512 is installed.)

[TRACe:IQ:WBANd\[:STATe\]](#page-307-0) is set to ON.

#### **500 MHz | 320 MHz | MAX**

All installed bandwidth extension options are activated. The currently available maximum bandwidth is allowed (see [Chap](#page-25-0)[ter 5.1.1, "Sample Rate and Maximum Usable I/Q Bandwidth for](#page-25-0) [RF Input", on page 26](#page-25-0)).

[TRACe:IQ:WBANd\[:STATe\]](#page-307-0) is set to ON.

\*RST: maximum available Default unit: Hz

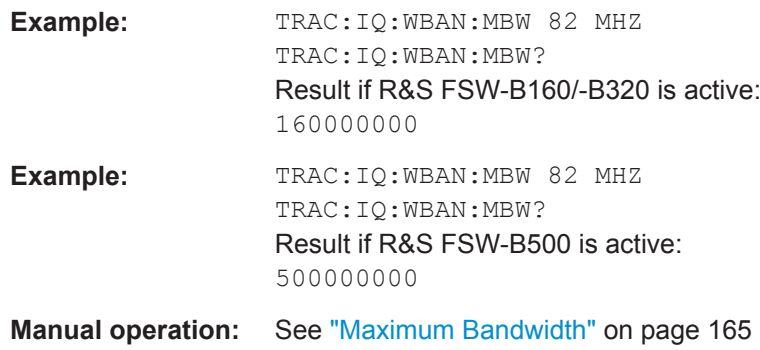

### **10.4.6 Adjusting Settings Automatically**

The commands required to adjust settings automatically in a remote environment are described here.

The tasks for manual operation are described in [Chapter 6.9, "Adjusting Settings Auto](#page-171-0)[matically", on page 172](#page-171-0).

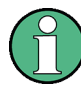

#### **MSRA operating mode**

In MSRA operating mode, settings related to data acquisition (measurement time, hysteresis) can only be adjusted automatically in the MSRA Master, not in the MSRA applications.

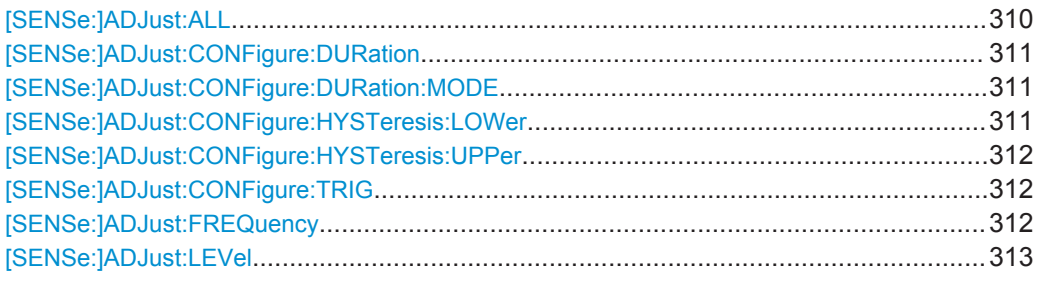

### **[SENSe:]ADJust:ALL**

This command initiates a measurement to determine and set the ideal settings for the current task automatically (only once for the current measurement).

This includes:

● Reference level

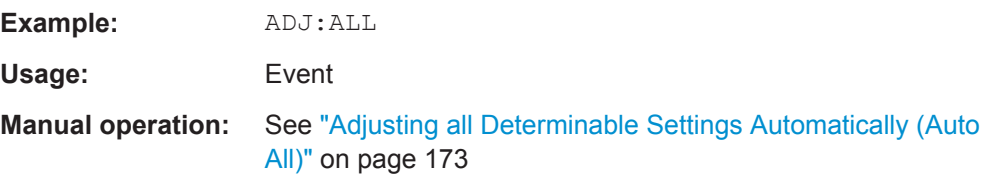

#### <span id="page-310-0"></span>**[SENSe:]ADJust:CONFigure:DURation** <Duration>

In order to determine the ideal reference level, the R&S FSW performs a measurement on the current input data. This command defines the length of the measurement if [SENSe:]ADJust:CONFigure:DURation:MODE is set to MANual.

### **Parameters:**

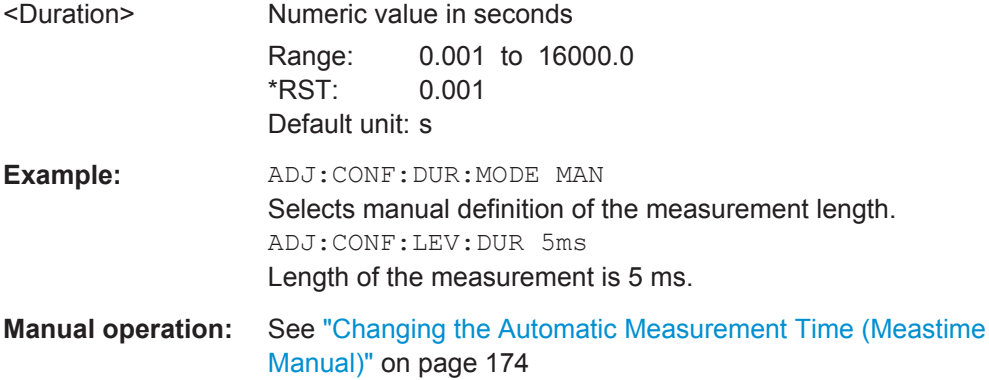

#### **[SENSe:]ADJust:CONFigure:DURation:MODE** <Mode>

In order to determine the ideal reference level, the R&S FSW performs a measurement on the current input data. This command selects the way the R&S FSW determines the length of the measurement .

### **Parameters:**

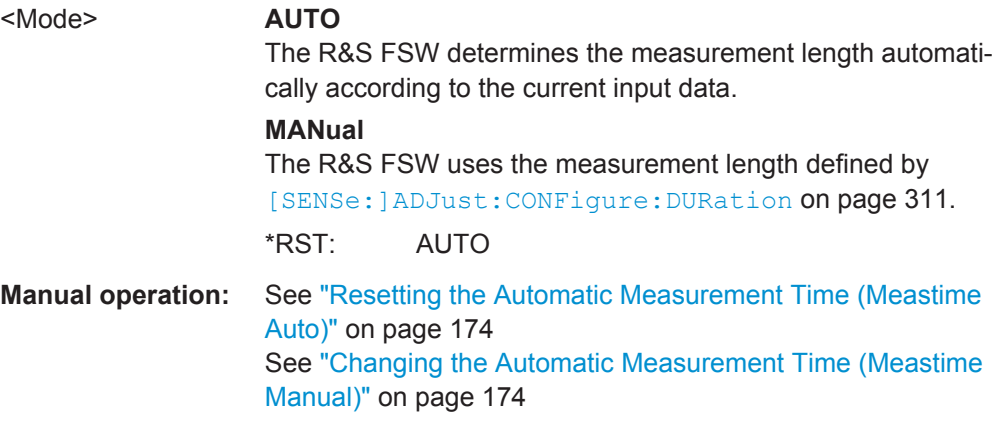

#### **[SENSe:]ADJust:CONFigure:HYSTeresis:LOWer** <Threshold>

When the reference level is adjusted automatically using the [SENSe: ] ADJust: LEVel [on page 313](#page-312-0) command, the internal attenuators and the preamplifier are also adjusted. In order to avoid frequent adaptation due to small changes in the input signal, you can define a hysteresis. This setting defines a lower threshold the signal must fall below (compared to the last measurement) before the reference level is adapted automatically.

<span id="page-311-0"></span>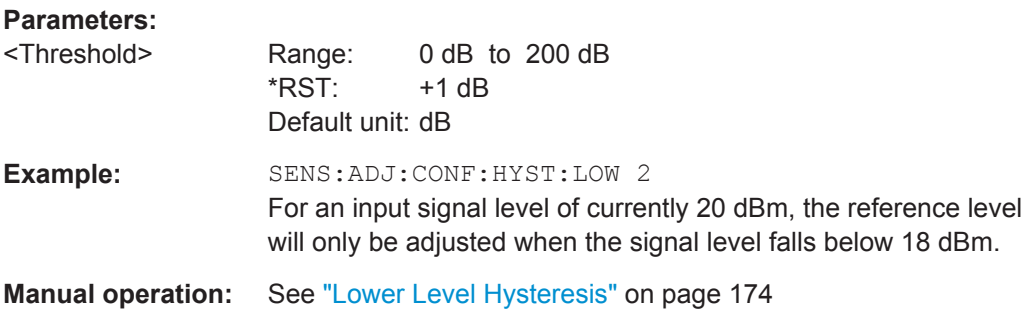

### **[SENSe:]ADJust:CONFigure:HYSTeresis:UPPer** <Threshold>

When the reference level is adjusted automatically using the [SENSe: ]ADJust: LEVel [on page 313](#page-312-0) command, the internal attenuators and the preamplifier are also adjusted. In order to avoid frequent adaptation due to small changes in the input signal, you can define a hysteresis. This setting defines an upper threshold the signal must exceed (compared to the last measurement) before the reference level is adapted automatically.

#### **Parameters:**

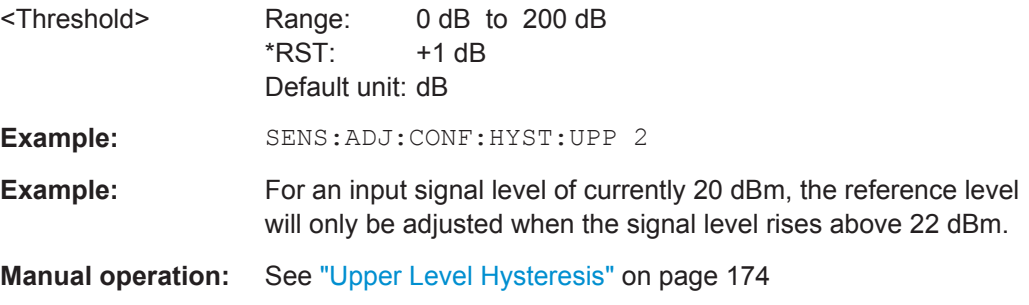

#### **[SENSe:]ADJust:CONFigure:TRIG** <State>

Defines the behavior of the measurement when adjusting a setting automatically (using SENS:ADJ:LEV ON, for example).

See ["Adjusting settings automatically during triggered measurements"](#page-172-0) on page 173.

#### **Parameters:**

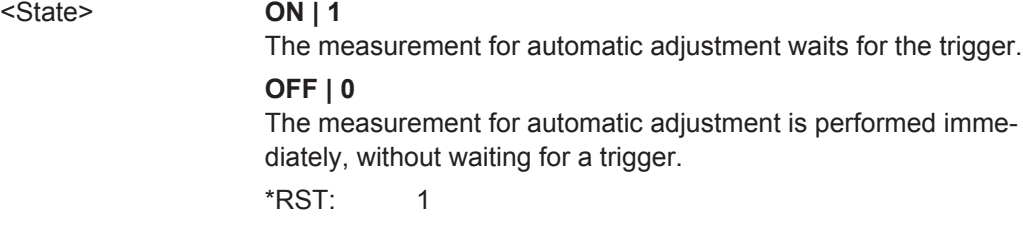

### **[SENSe:]ADJust:FREQuency**

This command sets the center frequency to the frequency with the highest signal level in the current frequency range.

Configuring the Result Display

<span id="page-312-0"></span>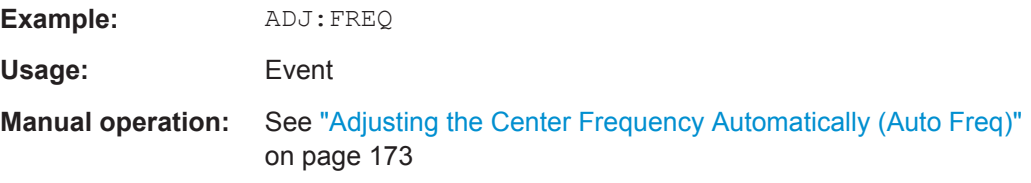

### **[SENSe:]ADJust:LEVel**

This command initiates a single (internal) measurement that evaluates and sets the ideal reference level for the current input data and measurement settings. This ensures that the settings of the RF attenuation and the reference level are optimally adjusted to the signal level without overloading the R&S FSW or limiting the dynamic range by an S/N ratio that is too small.

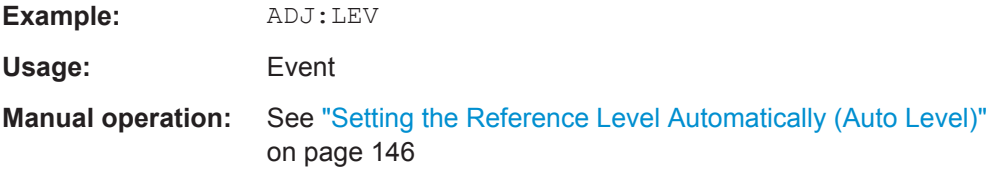

# **10.5 Configuring the Result Display**

The commands required to configure the screen display in a remote environment are described here.

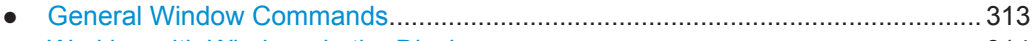

● [Working with Windows in the Display................................................................... 314](#page-313-0)

### **10.5.1 General Window Commands**

The following commands are required to configure general window layout, independent of the application.

Note that the suffix <n> always refers to the window *in the currently selected measurement channel* (see INSTrument [: SELect] on page 221).

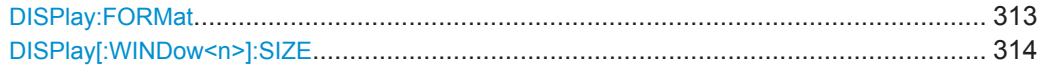

### **DISPlay:FORMat** <Format>

This command determines which tab is displayed.

<span id="page-313-0"></span>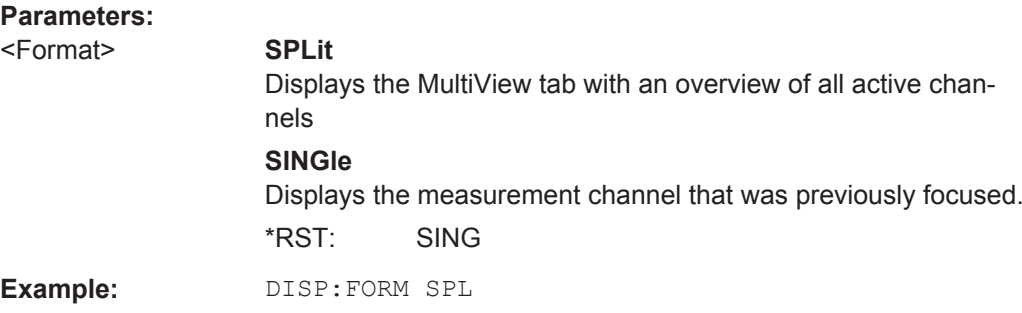

### **DISPlay[:WINDow<n>]:SIZE** <Size>

This command maximizes the size of the selected result display window *temporarily*. To change the size of several windows on the screen permanently, use the  $\text{LAY:SPL}$ command (see [LAYout:SPLitter](#page-316-0) on page 317).

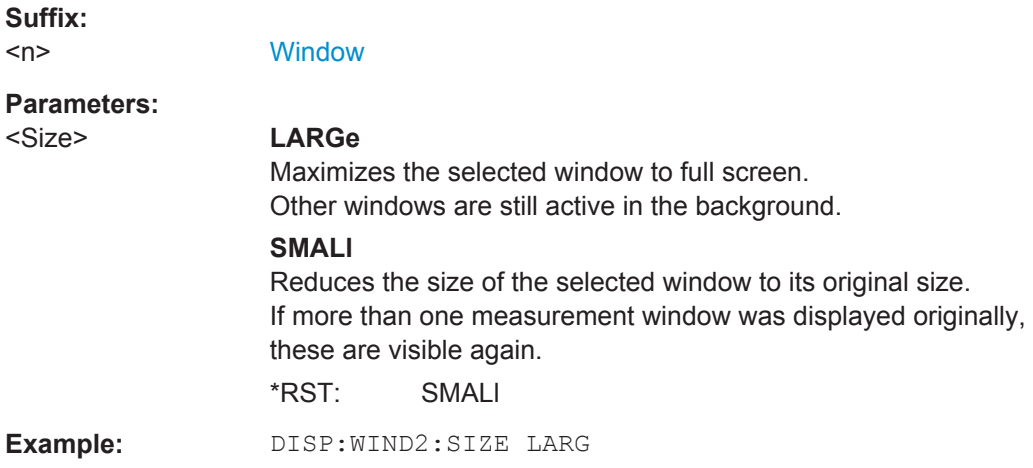

### **10.5.2 Working with Windows in the Display**

The following commands are required to change the evaluation type and rearrange the screen layout for a measurement channel as you do using the SmartGrid in manual operation. Since the available evaluation types depend on the selected application, some parameters for the following commands also depend on the selected measurement channel.

Note that the suffix <n> always refers to the window *in the currently selected measurement channel* (see INSTrument [: SELect] on page 221).

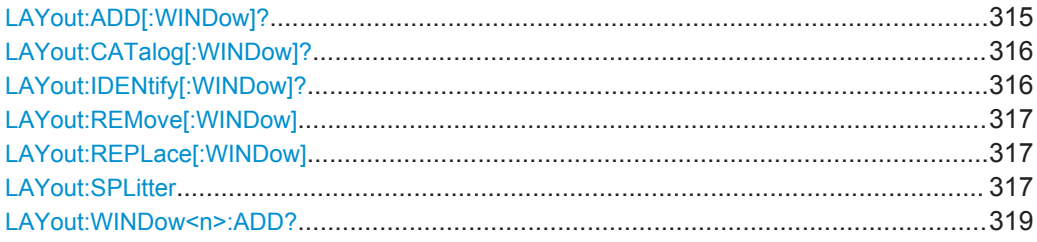

Configuring the Result Display

<span id="page-314-0"></span>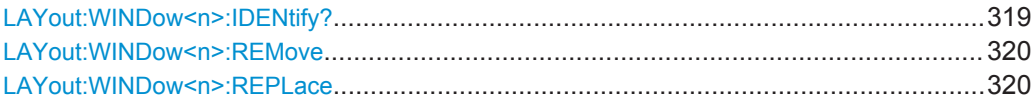

### **LAYout:ADD[:WINDow]?** <WindowName>,<Direction>,<WindowType>

This command adds a window to the display in the active measurement channel.

This command is always used as a query so that you immediately obtain the name of the new window as a result.

To replace an existing window, use the LAYout: REPLace [: WINDow] command.

#### **Parameters:**

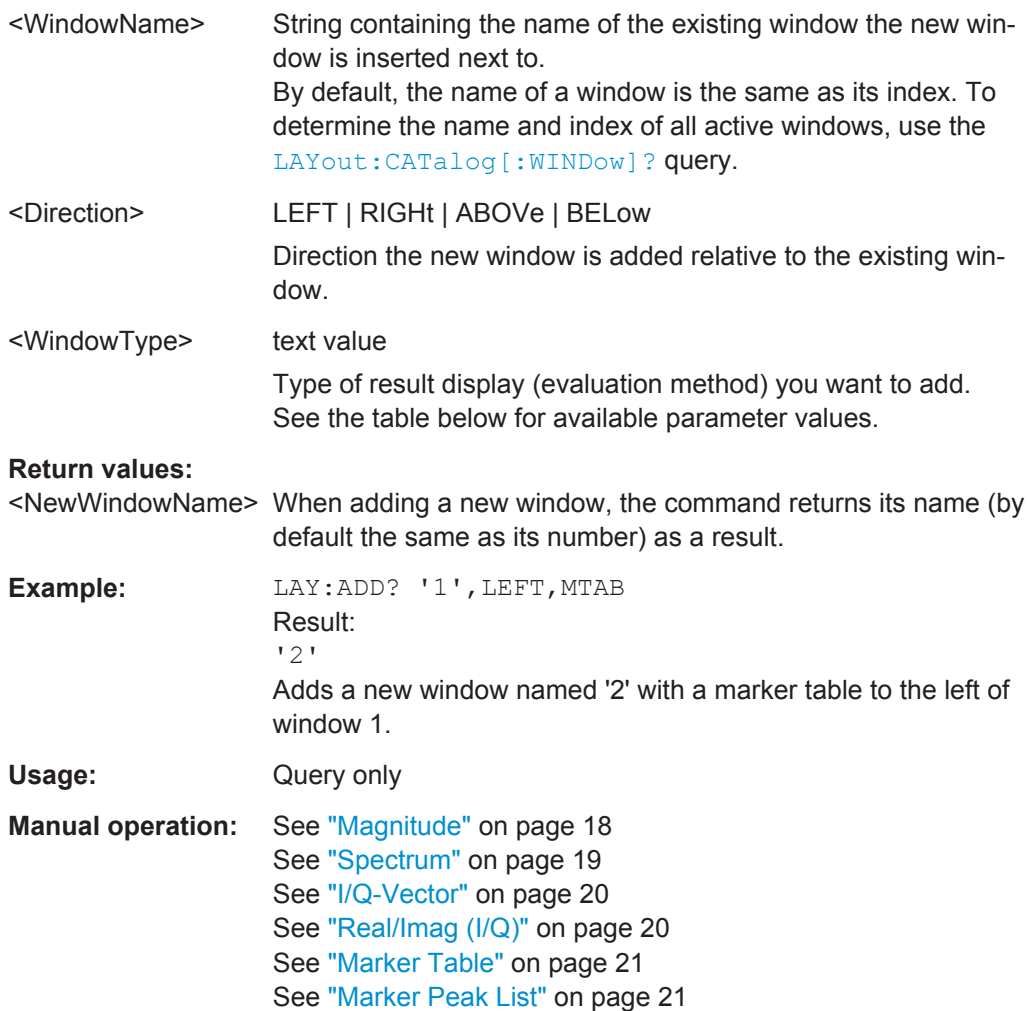

#### *Table 10-4: <WindowType> parameter values for IQ Analyzer application*

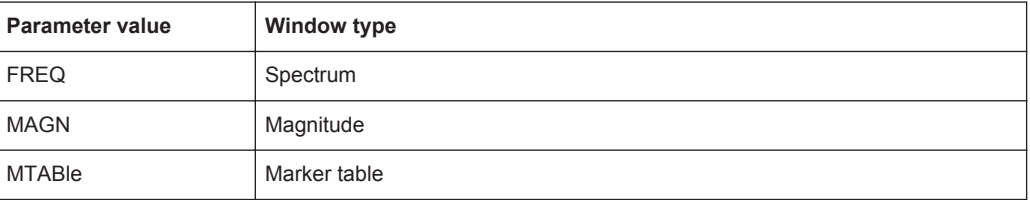

Configuring the Result Display

<span id="page-315-0"></span>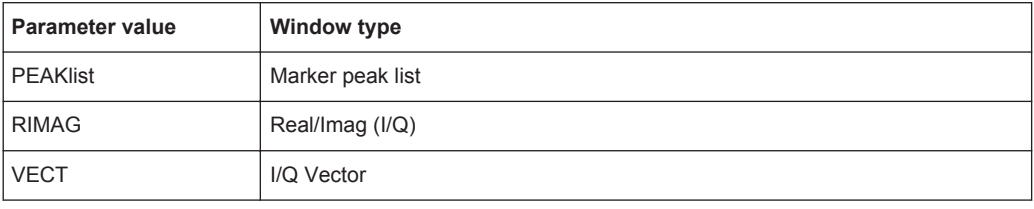

### **LAYout:CATalog[:WINDow]?**

This command queries the name and index of all active windows in the active measurement channel from top left to bottom right. The result is a comma-separated list of values for each window, with the syntax:

<WindowName\_1>,<WindowIndex\_1>..<WindowName\_n>,<WindowIndex\_n>

#### **Return values:**

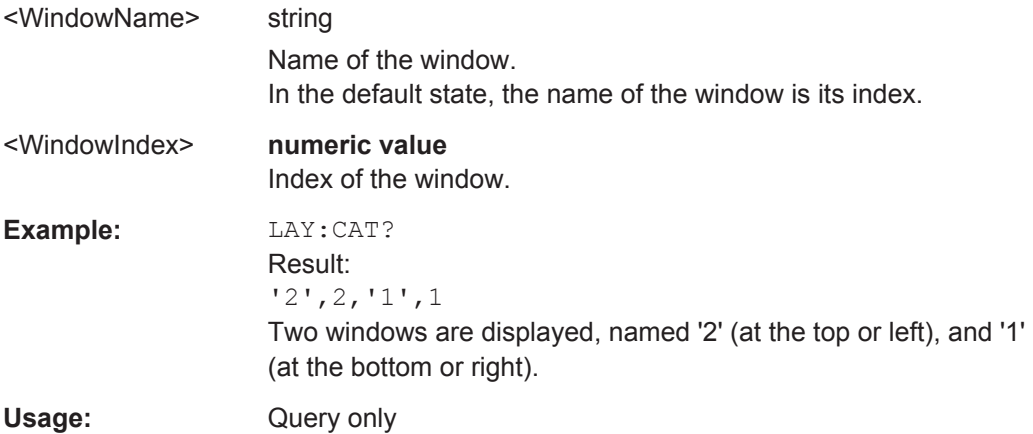

### **LAYout:IDENtify[:WINDow]?** <WindowName>

This command queries the **index** of a particular display window in the active measurement channel.

**Note:** to query the **name** of a particular window, use the LAYout: WINDow<n>: [IDENtify?](#page-318-0) query.

#### **Query parameters:**

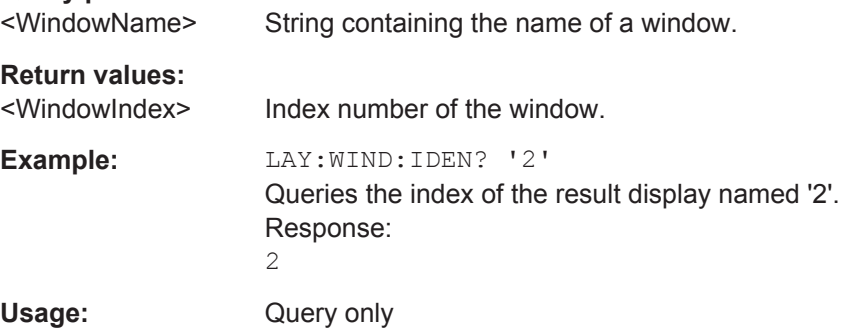

#### <span id="page-316-0"></span>**LAYout:REMove[:WINDow]** <WindowName>

This command removes a window from the display in the active measurement channel.

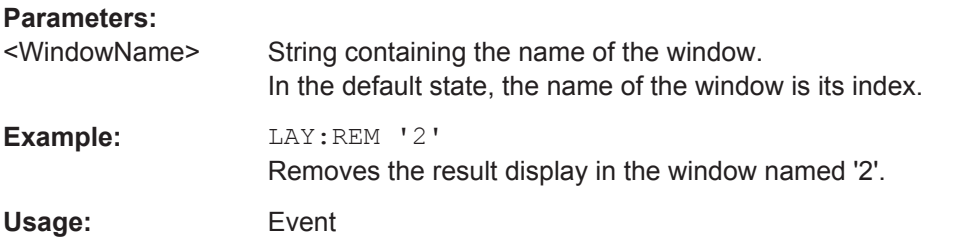

#### **LAYout:REPLace[:WINDow]** <WindowName>,<WindowType>

This command replaces the window type (for example from "Diagram" to "Result Summary") of an already existing window in the active measurement channel while keeping its position, index and window name.

To add a new window, use the [LAYout:ADD\[:WINDow\]?](#page-314-0) command.

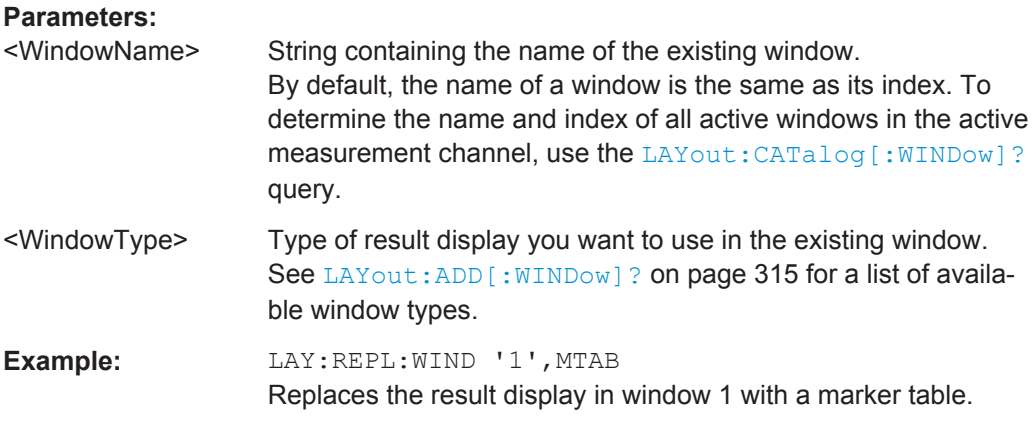

LAYout:SPLitter <Index1>,<Index2>,<Position>

This command changes the position of a splitter and thus controls the size of the windows on each side of the splitter.

Compared to the DISPlay [: WINDow<n>]: SIZE on page 314 command, the LAYout: SPLitter changes the size of all windows to either side of the splitter permanently, it does not just maximize a single window temporarily.

Note that windows must have a certain minimum size. If the position you define conflicts with the minimum size of any of the affected windows, the command will not work, but does not return an error.

### **R&S®FSW I/Q Analyzer and I/Q Input Remote Commands to Perform Measurements with I/Q Data**

Configuring the Result Display

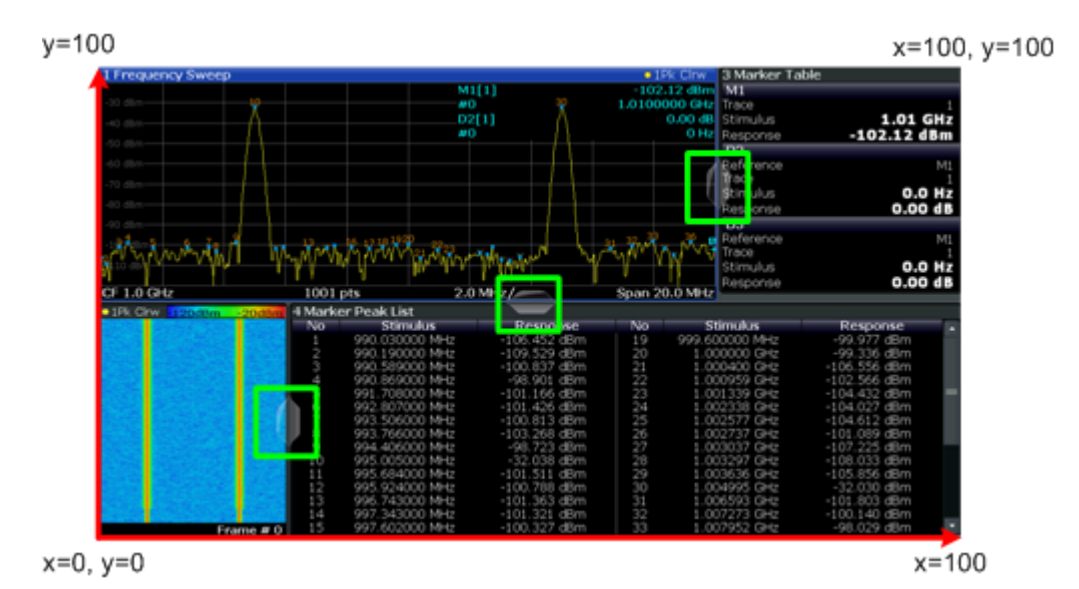

*Figure 10-1: SmartGrid coordinates for remote control of the splitters*

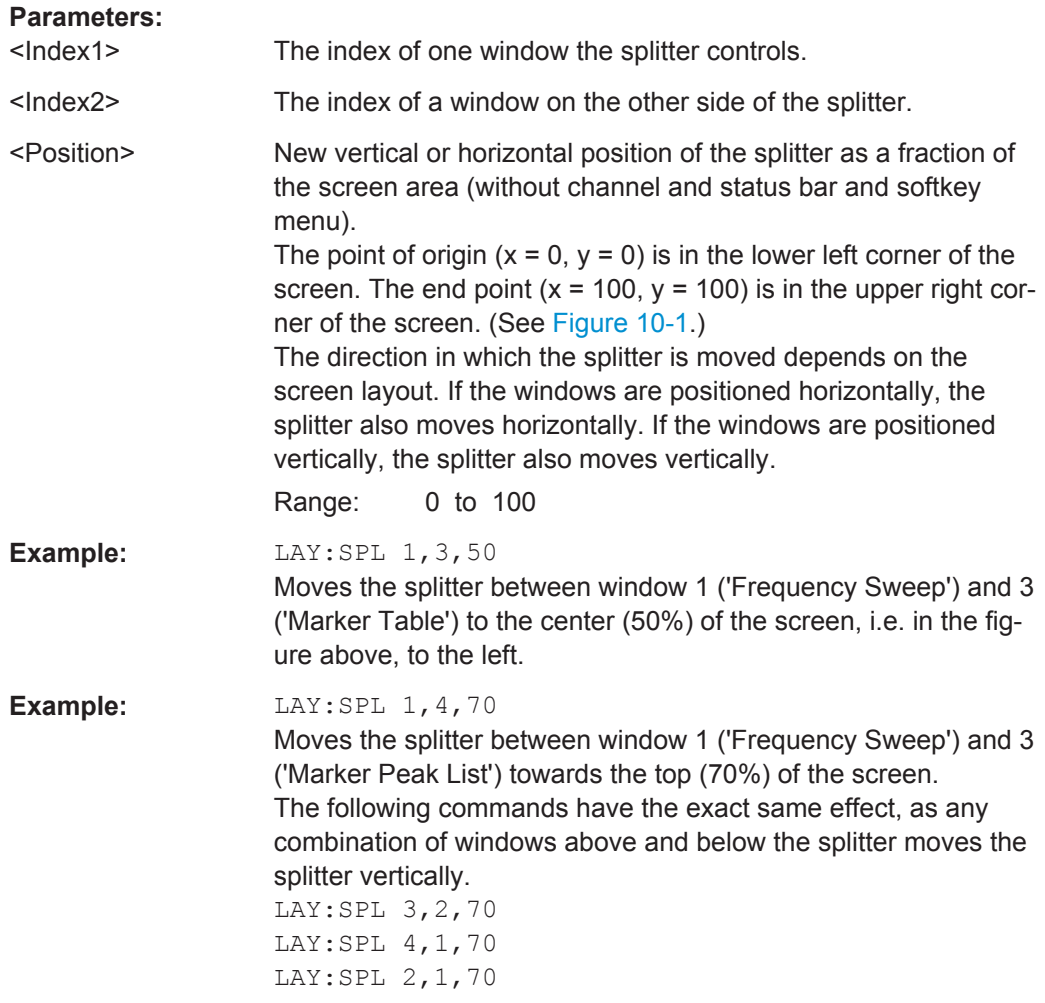

Configuring the Result Display

#### <span id="page-318-0"></span>**LAYout:WINDow<n>:ADD?** <Direction>,<WindowType>

This command adds a measurement window to the display. Note that with this command, the suffix <n> determines the existing window next to which the new window is added, as opposed to LAYout: ADD [: WINDow] ?, for which the existing window is defined by a parameter.

To replace an existing window, use the [LAYout:WINDow<n>:REPLace](#page-319-0) command.

This command is always used as a query so that you immediately obtain the name of the new window as a result.

#### **Suffix:**

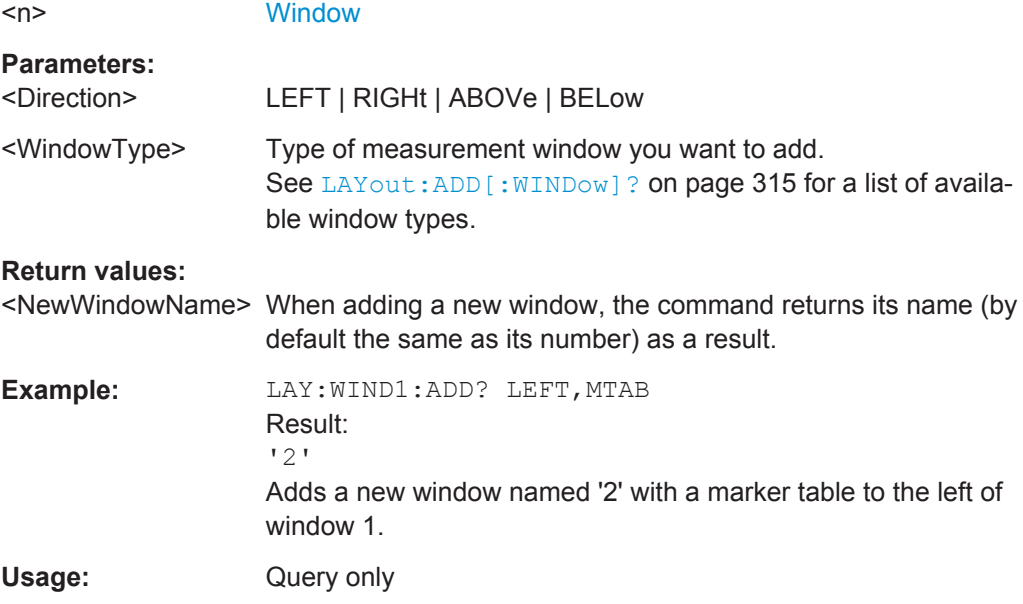

### **LAYout:WINDow<n>:IDENtify?**

This command queries the **name** of a particular display window (indicated by the <n> suffix) in the active measurement channel.

**Note**: to query the **index** of a particular window, use the LAYout: IDENtify [: [WINDow\]?](#page-315-0) command.

#### **Suffix:**

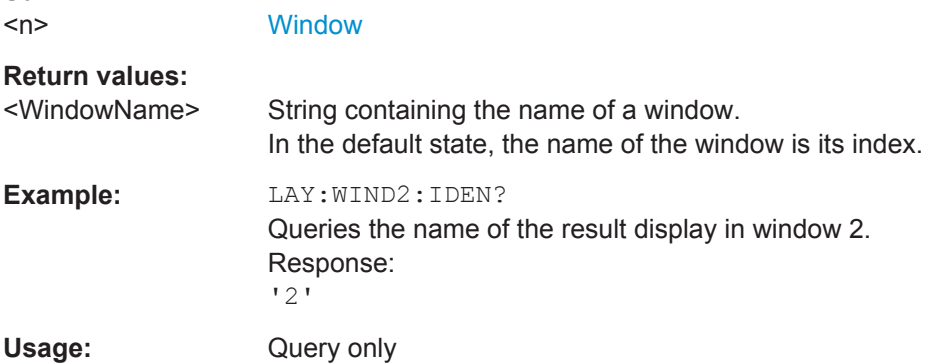

Configuring the Result Display

#### <span id="page-319-0"></span>**LAYout:WINDow<n>:REMove**

This command removes the window specified by the suffix <n> from the display in the active measurement channel.

The result of this command is identical to the LAYout: REMove [:WINDow] command.

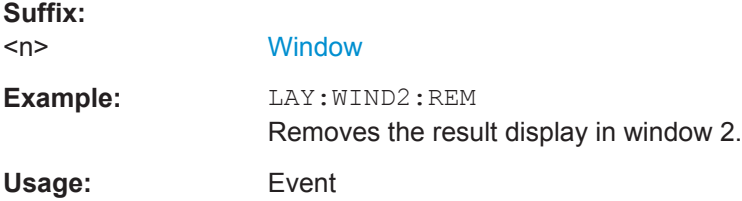

#### **LAYout:WINDow<n>:REPLace** <WindowType>

This command changes the window type of an existing window (specified by the suffix <n>) in the active measurement channel.

The result of this command is identical to the LAYout: REPLace [: WINDow] command.

To add a new window, use the [LAYout:WINDow<n>:ADD?](#page-318-0) command.

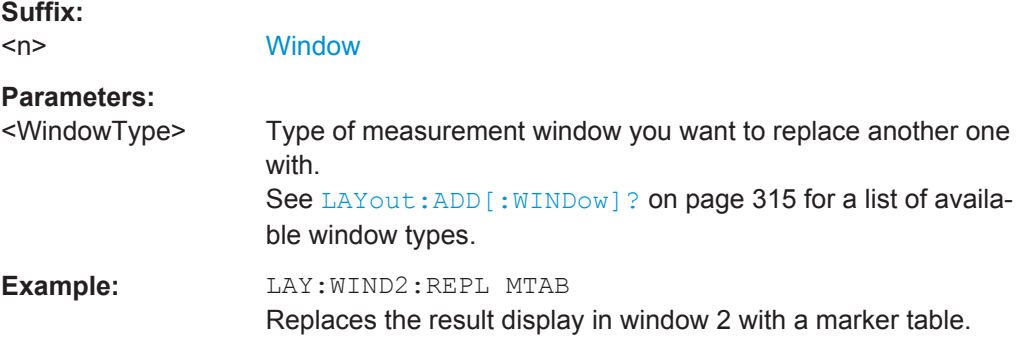

# **10.6 Capturing Data and Performing Sweeps**

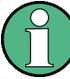

#### **Different measurement procedures**

Two different procedures to capture I/Q data remotely are available:

● Measurement and result query with one command (see [TRACe:IQ:DATA?](#page-361-0) [on page 362](#page-361-0))

This method causes the least delay between measurement and output of the result data, but it requires the control computer to wait actively for the response data.

Setting up the instrument, starting the measurement via  $I\text{NIT}$  and querying the result list at the end of the measurement (see TRACe: IQ: DATA: MEMory? [on page 364](#page-363-0))

With this method, the control computer can be used for other activities during the measurement. However, the additional time needed for synchronization via service request must be taken into account.

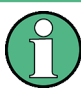

### **MSRA/MSRT operating mode**

Note that in MSRA/MSRT operating mode, capturing data is only possible for the MSRA Master channel. In I/Q Analyzer application channels, the sweep configuration commands define the **analysis interval**. Be sure to select the correct measurement channel before using these commands.

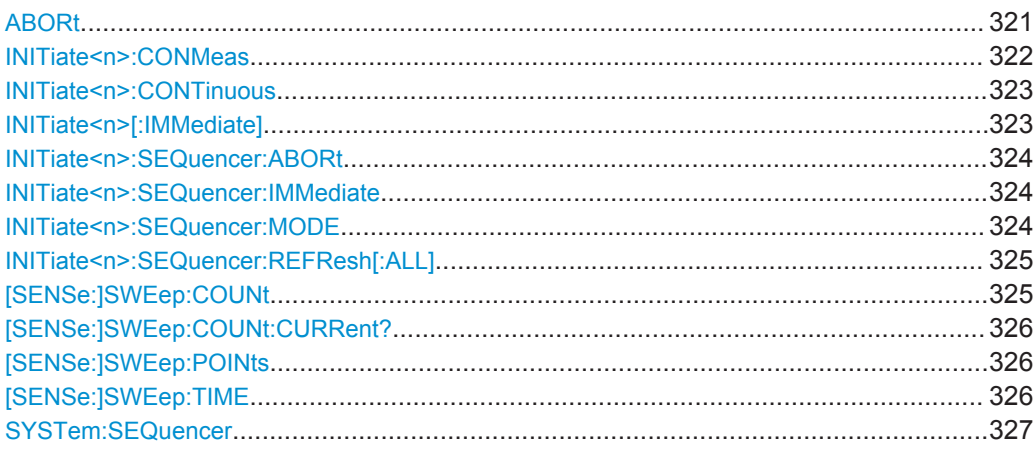

### **ABORt**

This command aborts the measurement in the current measurement channel and resets the trigger system.

To prevent overlapping execution of the subsequent command before the measurement has been aborted successfully, use the \*OPC? or \*WAI command after ABOR and before the next command.

For details see the "Remote Basics" chapter in the R&S FSW User Manual.

<span id="page-321-0"></span>To abort a sequence of measurements by the Sequencer, use the  $\text{INTitle} \leq n$ : [SEQuencer:ABORt](#page-323-0) command.

#### **Note on blocked remote control programs**:

If a sequential command cannot be completed, for example because a triggered sweep never receives a trigger, the remote control program will never finish and the remote channel to the R&S FSW is blocked for further commands. In this case, you must interrupt processing on the remote channel first in order to abort the measurement.

To do so, send a "Device Clear" command from the control instrument to the R&S FSW on a parallel channel to clear all currently active remote channels. Depending on the used interface and protocol, send the following commands:

- **Visa**: viClear()
- **GPIB**: ibclr()
- **RSIB**: RSDLLibclr()

Now you can send the ABORt command on the remote channel performing the measurement.

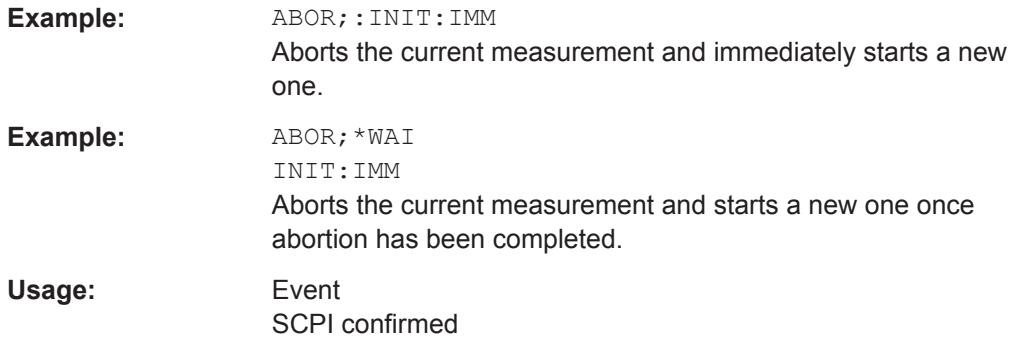

#### **INITiate<n>:CONMeas**

This command restarts a (single) measurement that has been stopped (using ABORt) or finished in single sweep mode.

The measurement is restarted at the beginning, not where the previous measurement was stopped.

As opposed to [INITiate<n>\[:IMMediate\]](#page-322-0), this command does not reset traces in maxhold, minhold or average mode. Therefore it can be used to continue measurements using maxhold or averaging functions.

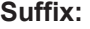

 $<sub>n</sub>$ </sub>

irrelevant

**Usage:** Event

**Manual operation:** See ["Continue Single Sweep"](#page-171-0) on page 172

#### <span id="page-322-0"></span>**INITiate<n>:CONTinuous** <State>

This command controls the sweep mode for an individual measurement channel.

Note that in single sweep mode, you can synchronize to the end of the measurement with \*OPC, \*OPC? or \*WAI. In continuous sweep mode, synchronization to the end of the measurement is not possible. Thus, it is not recommended that you use continuous sweep mode in remote control, as results like trace data or markers are only valid after a single sweep end synchronization.

For details on synchronization see the "Remote Basics" chapter in the R&S FSW User Manual.

If the sweep mode is changed for a measurement channel while the Sequencer is active (see [INITiate<n>:SEQuencer:IMMediate](#page-323-0) on page 324) the mode is only considered the next time the measurement in that channel is activated by the Sequencer.

#### **Suffix:**   $<sub>n</sub>$ </sub>

irrelevant

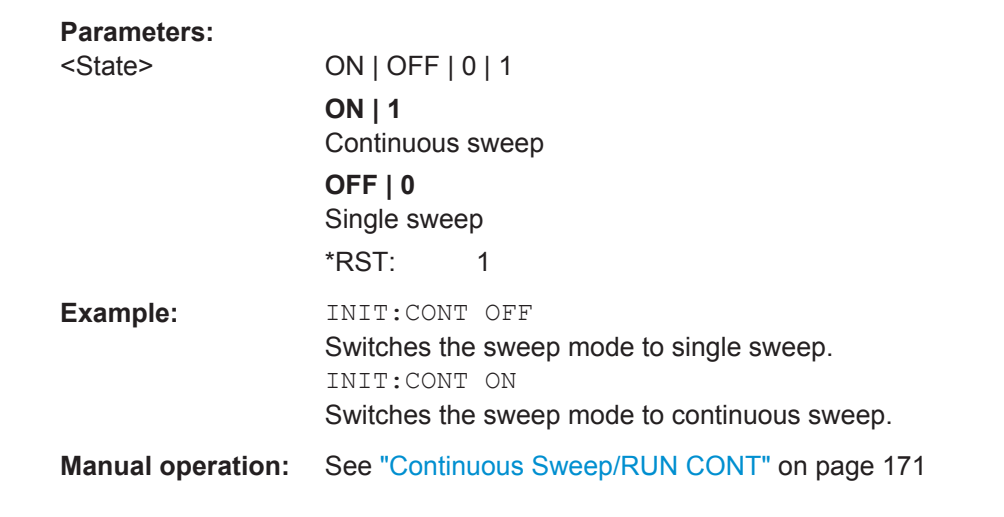

### **INITiate<n>[:IMMediate]**

This command starts a (single) new measurement.

You can synchronize to the end of the measurement with \*OPC, \*OPC? or \*WAI.

For details on synchronization see the "Remote Basics" chapter in the R&S FSW User Manual.

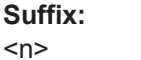

irrelevant **Usage:** Event **Manual operation:** See ["Single Sweep/ RUN SINGLE"](#page-170-0) on page 171

#### <span id="page-323-0"></span>**INITiate<n>:SEQuencer:ABORt**

This command stops the currently active sequence of measurements. The Sequencer itself is not deactivated, so you can start a new sequence immediately using INITiate<n>:SEQuencer:IMMediate on page 324.

To deactivate the Sequencer use [SYSTem:SEQuencer](#page-326-0) on page 327.

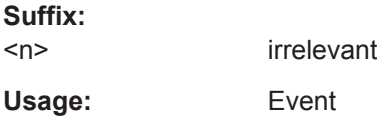

#### **INITiate<n>:SEQuencer:IMMediate**

This command starts a new sequence of measurements by the Sequencer.

Its effect is similar to the [INITiate<n>\[:IMMediate\]](#page-322-0) command used for a single measurement.

Before this command can be executed, the Sequencer must be activated (see [SYSTem:SEQuencer](#page-326-0) on page 327).

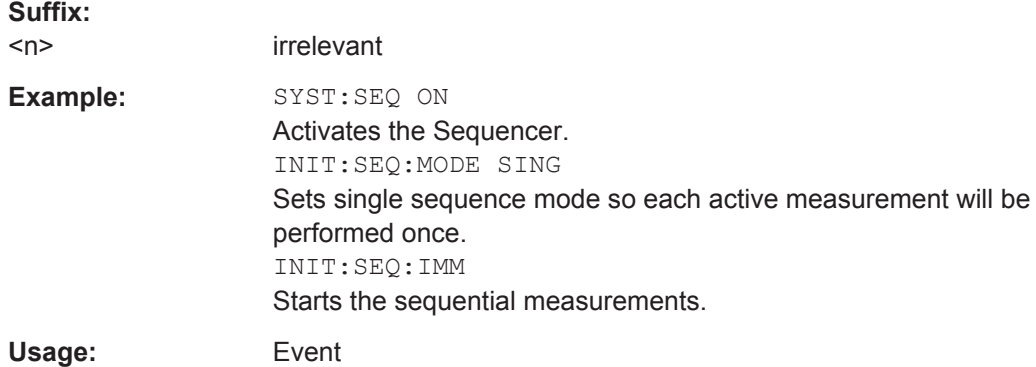

#### **INITiate<n>:SEQuencer:MODE** <Mode>

This command selects the way the R&S FSW application performs measurements sequentially.

Before this command can be executed, the Sequencer must be activated (see [SYSTem:SEQuencer](#page-326-0) on page 327).

A detailed programming example is provided in the "Operating Modes" chapter in the R&S FSW User Manual.

**Note:** In order to synchronize to the end of a sequential measurement using \*OPC, \*OPC? or \*WAI you must use SINGle Sequence mode.

For details on synchronization see the "Remote Basics" chapter in the R&S FSW User Manual.

#### **Suffix:**

 $<sub>n</sub>$ </sub>

irrelevant
<span id="page-324-0"></span>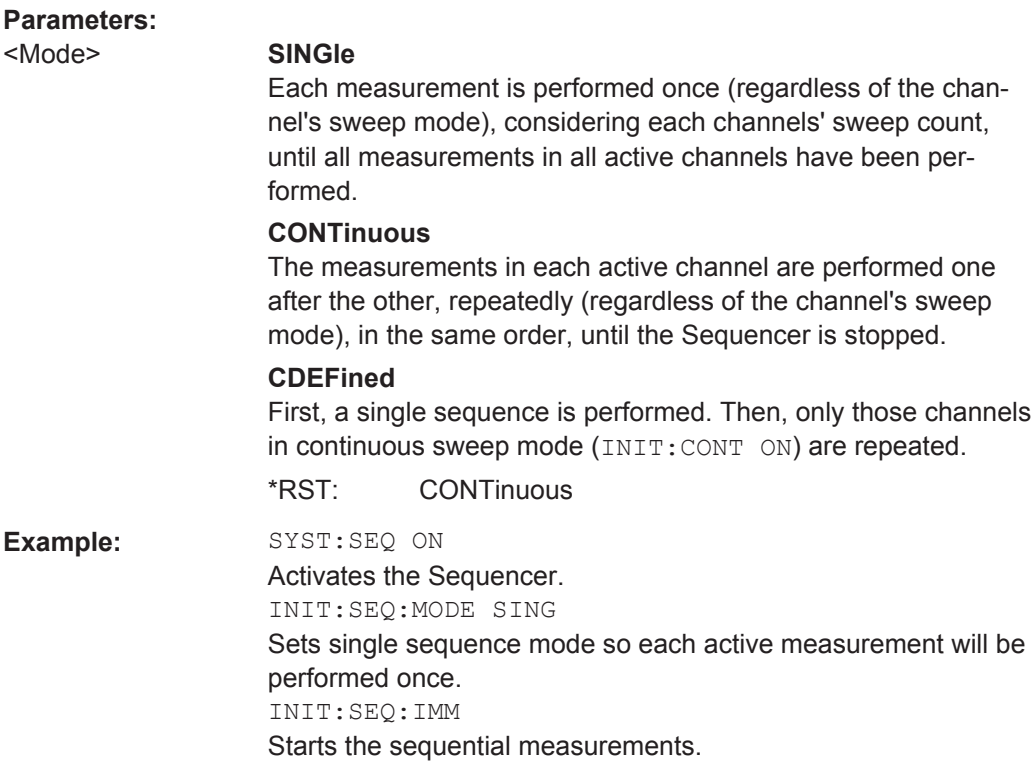

# **INITiate<n>:SEQuencer:REFResh[:ALL]**

This function is only available if the Sequencer is deactivated (SYSTem: SEQuencer [SYST:SEQ:OFF](#page-326-0)) and only in MSRA/MSRT mode.

The data in the capture buffer is re-evaluated by all active MSRA/MSRT slave applications.

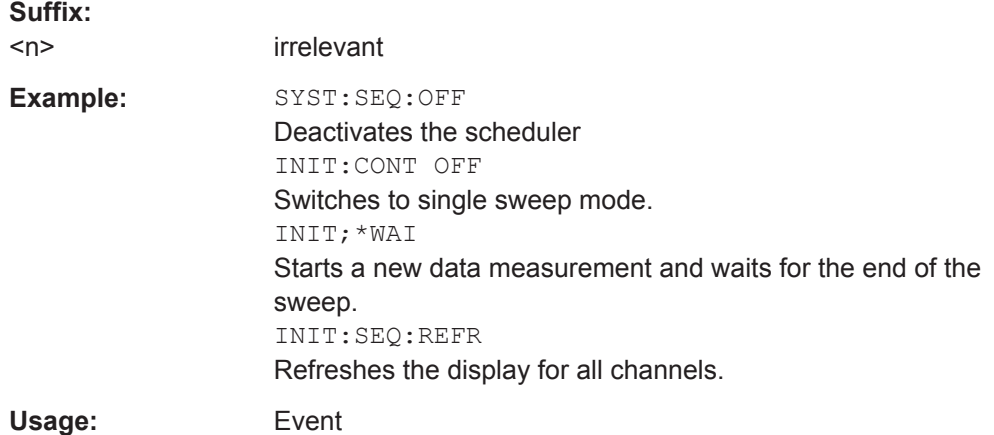

# **[SENSe:]SWEep:COUNt** <SweepCount>

This command defines the number of sweeps that the application uses to average traces.

Capturing Data and Performing Sweeps

<span id="page-325-0"></span>In case of continuous sweep mode, the application calculates the moving average over the average count.

In case of single sweep mode, the application stops the measurement and calculates the average after the average count has been reached.

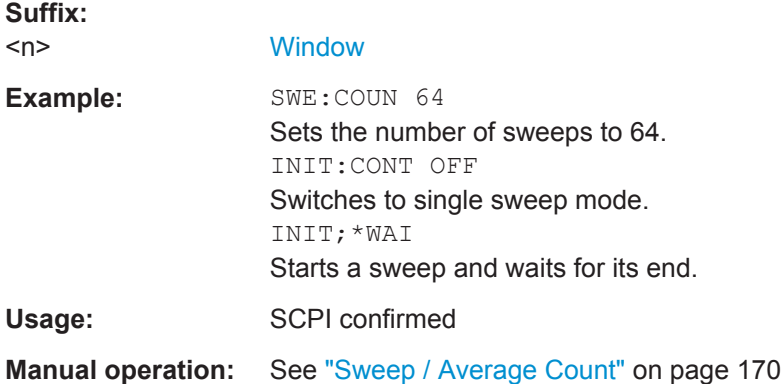

#### **[SENSe:]SWEep:COUNt:CURRent?**

This query returns the current number of started sweeps or measurements. This command is only available if a sweep count value is defined and the instrument is in single sweep mode.

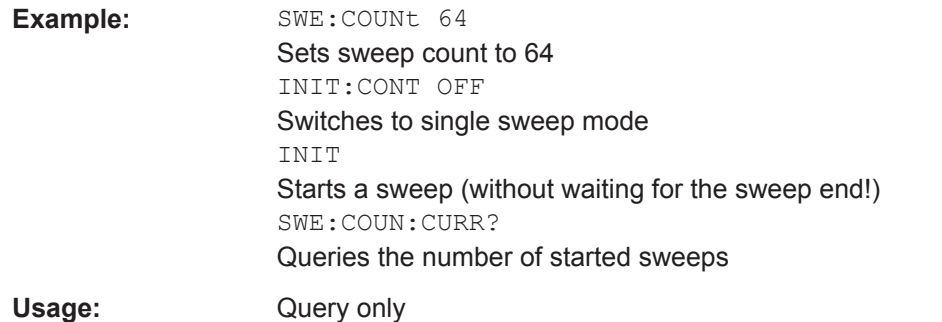

#### **[SENSe:]SWEep:POINts** <SweepPoints>

This command defines the number of sweep points to analyze after a sweep.

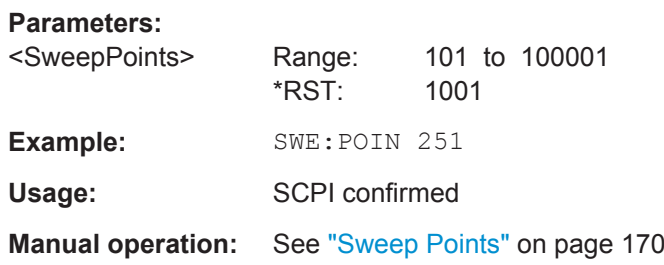

# **[SENSe:]SWEep:TIME** <Time>

This command defines the sweep time.

<span id="page-326-0"></span>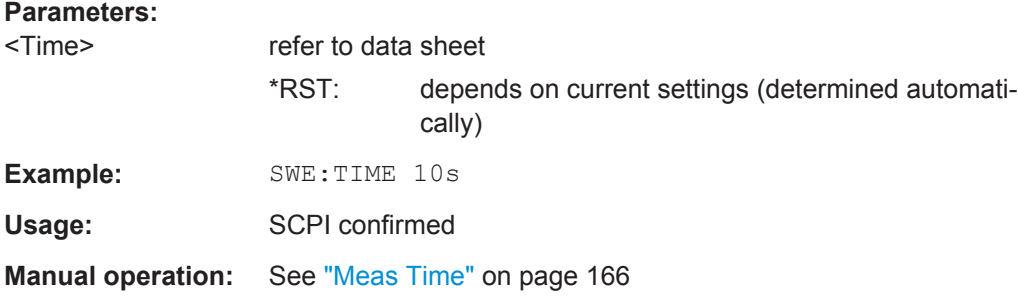

#### **SYSTem:SEQuencer** <State>

This command turns the Sequencer on and off. The Sequencer must be active before any other Sequencer commands (INIT: SEQ...) are executed, otherwise an error will occur.

A detailed programming example is provided in the "Operating Modes" chapter in the R&S FSW User Manual.

# **Parameters:**

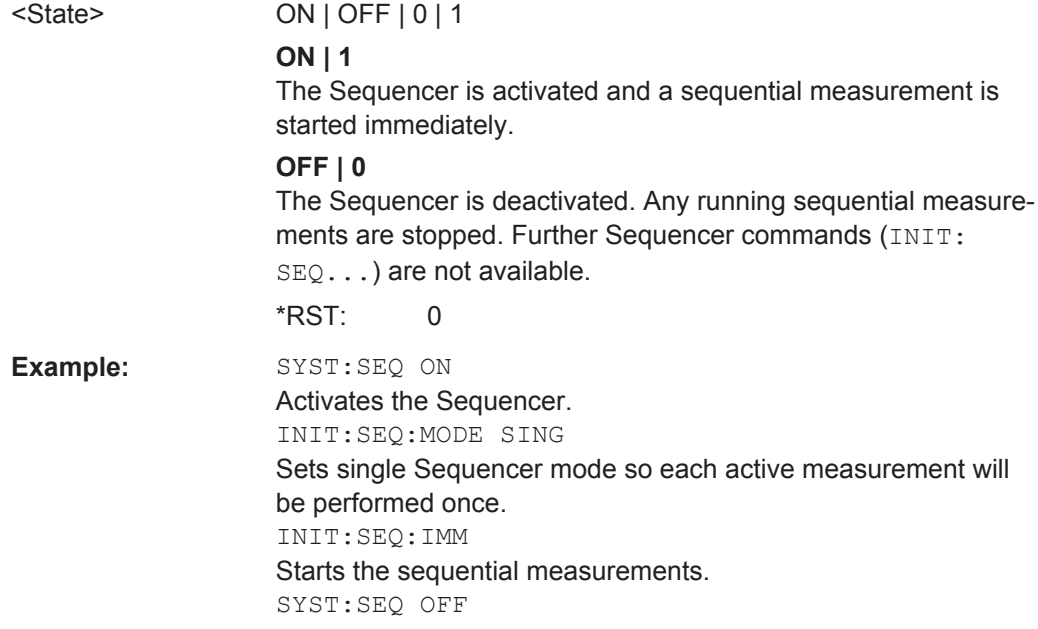

# **10.7 I/Q Analysis**

General result analysis settings concerning the trace, markers, etc. can be configured using the following commands. They are identical to the analysis functions in the Spectrum application except for the special marker functions.

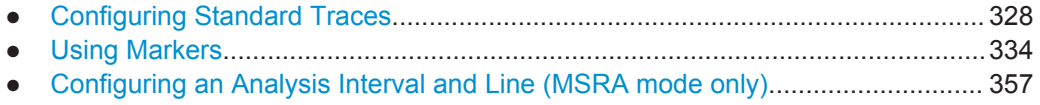

Configuring an Analysis Interval and Line (MSRT mode only)...............................359

# <span id="page-327-0"></span>**10.7.1 Configuring Standard Traces**

# **Useful commands for trace configuration described elsewhere**

- [DISPlay\[:WINDow<n>\]:TRACe<t>:Y:SPACing](#page-285-0) on page 286
- [DISPlay\[:WINDow<n>\]:TRACe<t>:Y\[:SCALe\]](#page-283-0) on page 284

#### **Remote commands exclusive to trace configuration**

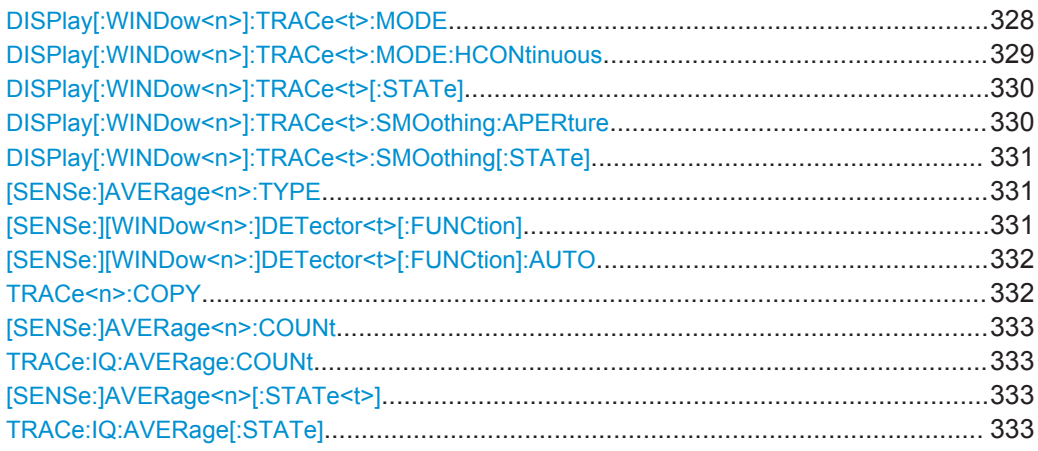

#### **DISPlay[:WINDow<n>]:TRACe<t>:MODE** <Mode>

This command selects the trace mode.

# **Suffix:**

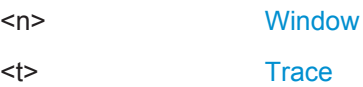

#### <span id="page-328-0"></span>**Parameters:**

<Mode> **WRITe**

Overwrite mode: the trace is overwritten by each sweep. This is the default setting.

#### **AVERage**

The average is formed over several sweeps. The "Sweep/Average Count" determines the number of averaging procedures.

#### **MAXHold**

The maximum value is determined over several sweeps and displayed. The R&S FSW saves the sweep result in the trace memory only if the new value is greater than the previous one.

#### **MINHold**

The minimum value is determined from several measurements and displayed. The R&S FSW saves the sweep result in the trace memory only if the new value is lower than the previous one.

#### **VIEW**

The current contents of the trace memory are frozen and displayed.

# **BLANk**

Hides the selected trace.

\*RST: Trace 1: WRITe, Trace 2-6: BLANk

**Example:** INIT:CONT OFF

Switching to single sweep mode. SWE:COUN 16 Sets the number of measurements to 16. DISP:TRAC3:MODE WRIT Selects clear/write mode for trace 3. INIT;\*WAI Starts the measurement and waits for the end of the measurement.

**Manual operation:** See ["Trace Mode"](#page-177-0) on page 178

# **DISPlay[:WINDow<n>]:TRACe<t>:MODE:HCONtinuous** <State>

This command turns an automatic reset of a trace on and off after a parameter has changed.

The reset works for trace modes min hold, max hold and average.

Note that the command has no effect if critical parameters like the span have been changed to avoid invalid measurement results

# **Suffix:**

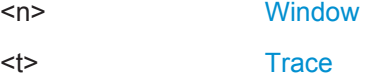

<span id="page-329-0"></span>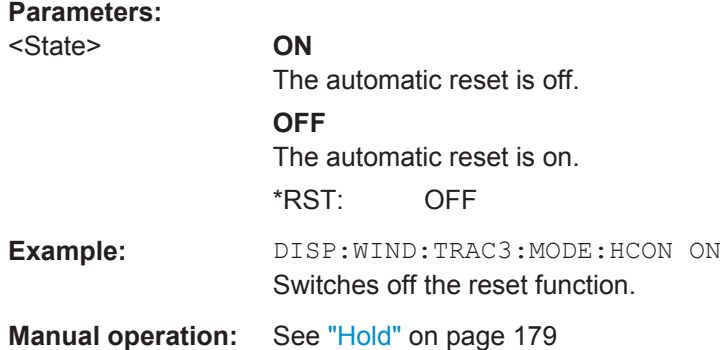

#### **DISPlay[:WINDow<n>]:TRACe<t>[:STATe]** <State>

This command turns a trace on and off.

The measurement continues in the background.

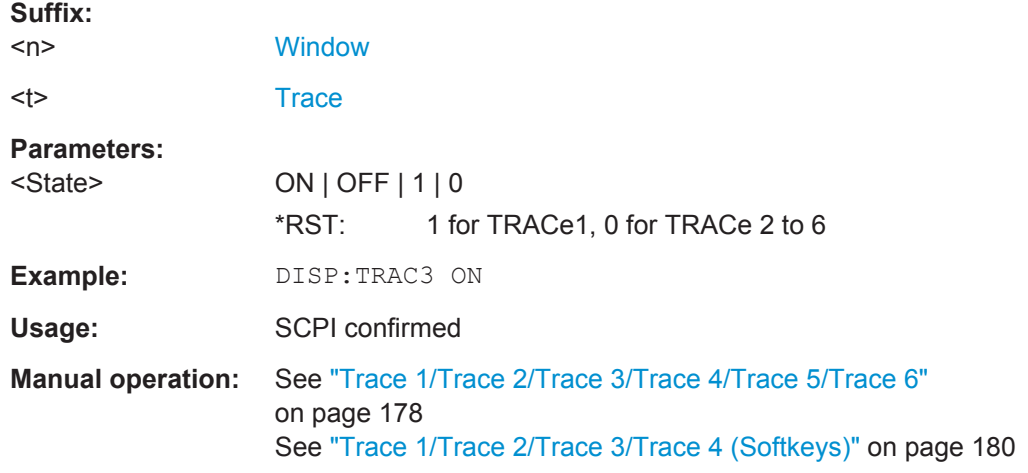

# **DISPlay[:WINDow<n>]:TRACe<t>:SMOothing:APERture** <Percentage>

This command defines the degree (aperture) of the trace smoothing, if  $\text{DISPlay}$  [: [WINDow<n>\]:TRACe<t>:SMOothing\[:STATe\]](#page-330-0) TRUE.

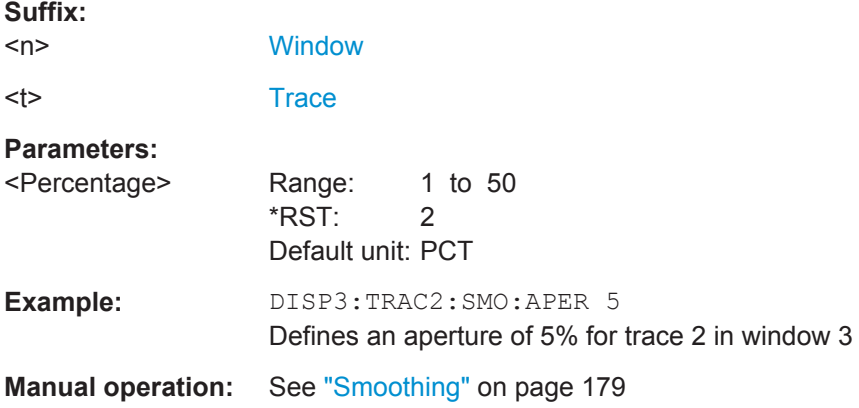

#### <span id="page-330-0"></span>**DISPlay[:WINDow<n>]:TRACe<t>:SMOothing[:STATe]** <State>

This command turns trace smoothing for a particular trace on and off.

If enabled, the trace is smoothed by the value specified using  $\text{DISPlay}$  [: [WINDow<n>\]:TRACe<t>:SMOothing:APERture](#page-329-0) on page 330.

For more information see the R&S FSW User Manual.

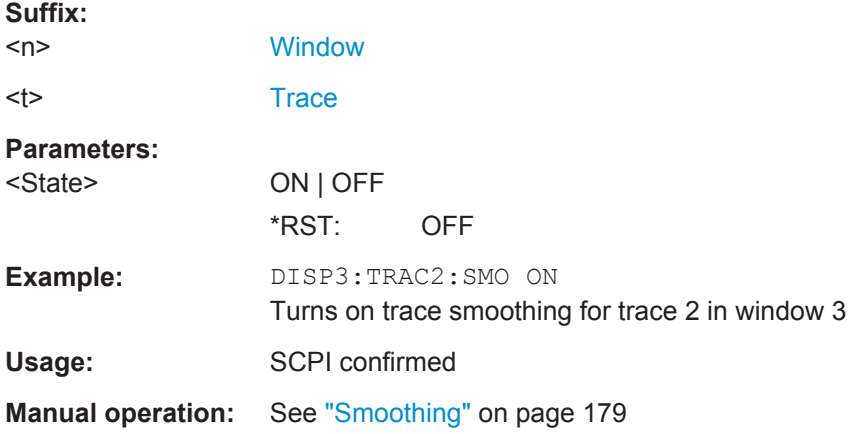

#### **[SENSe:]AVERage<n>:TYPE** <Mode>

This command selects the trace averaging mode.

#### **Suffix:**

 $<sub>n</sub>$ </sub> **[Window](#page-215-0) Parameters:** <Mode> **VIDeo** The logarithmic power values are averaged. **LINear** The power values are averaged before they are converted to logarithmic values. **POWer** The power level values are converted into unit Watt prior to averaging. After the averaging, the data is converted back into its original unit. \*RST: VIDeo **Example:** AVER:TYPE LIN Switches to linear average calculation. Usage: SCPI confirmed **Manual operation:** See ["Average Mode"](#page-178-0) on page 179

# **[SENSe:][WINDow<n>:]DETector<t>[:FUNCtion]** <Detector>

Defines the trace detector to be used for trace analysis.

<span id="page-331-0"></span>**R&S®FSW I/Q Analyzer and I/Q Input Remote Commands to Perform Measurements with I/Q Data** 

I/Q Analysis

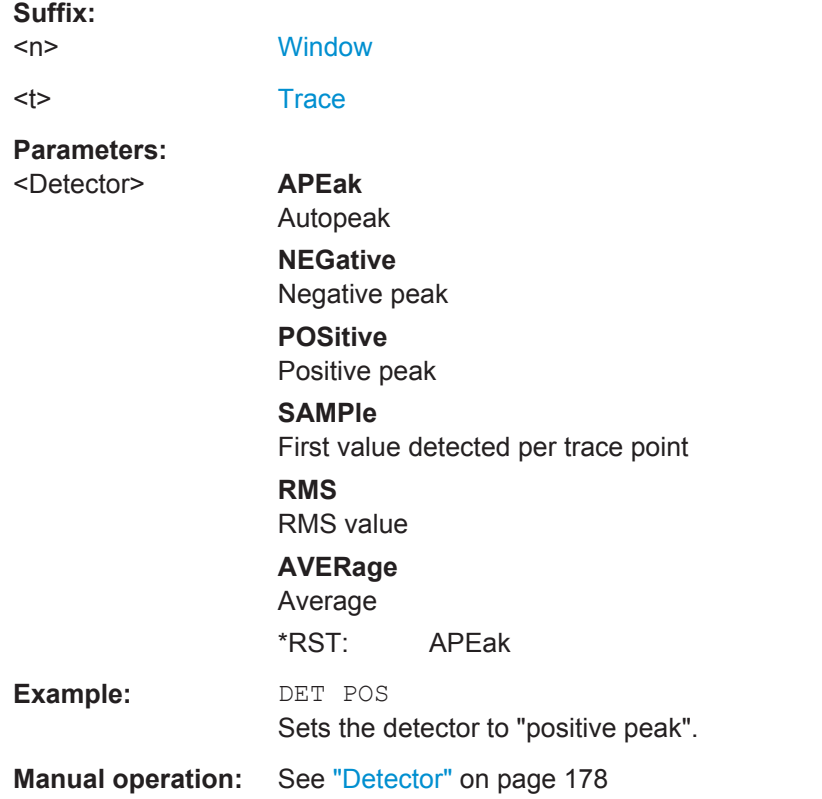

# **[SENSe:][WINDow<n>:]DETector<t>[:FUNCtion]:AUTO** <State>

This command couples and decouples the detector to the trace mode.

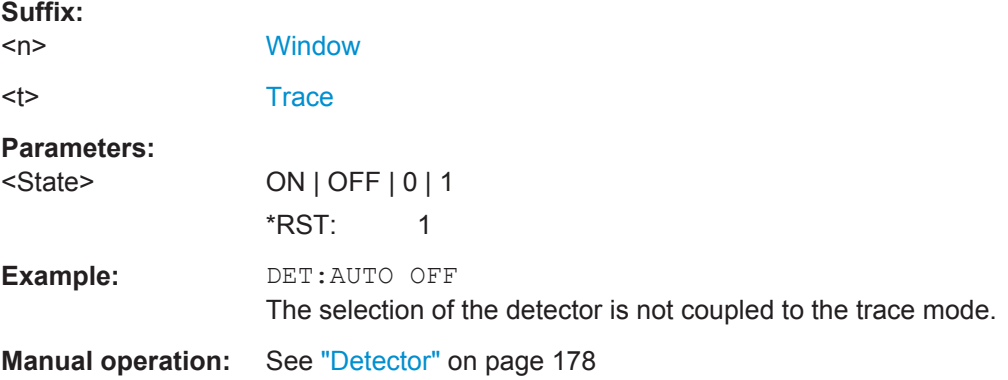

**TRACe<n>:COPY** <TraceNumber>, <TraceNumber>

This command copies data from one trace to another.

**Suffix:**   $<sub>n</sub>$ </sub>

[Window](#page-215-0)

<span id="page-332-0"></span>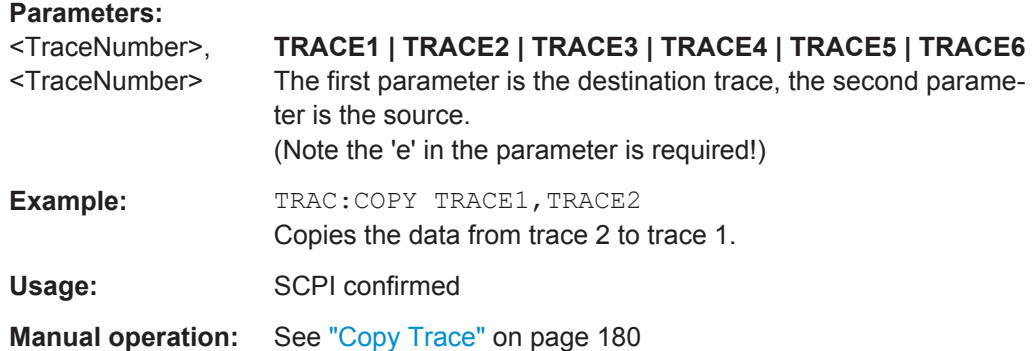

# **[SENSe:]AVERage<n>:COUNt** <AverageCount> **TRACe:IQ:AVERage:COUNt** <NumberSets>

This command defines the number of I/Q data sets that the averaging is based on.

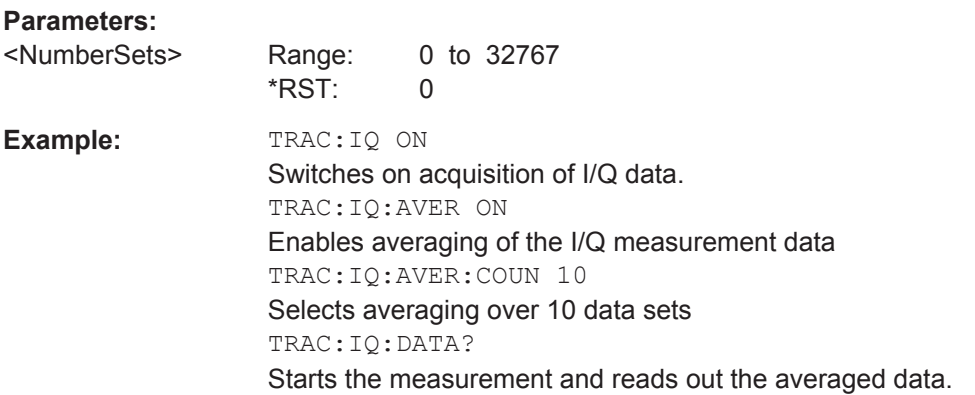

# **[SENSe:]AVERage<n>[:STATe<t>]** <State> **TRACe:IQ:AVERage[:STATe]** <State>

This command turns averaging of the I/Q data on and off.

Before you can use the command you have to turn the I/Q data acquisition on with [TRACe:IQ\[:STATe\]](#page-221-0).

If averaging is on, the maximum amount of I/Q data that can be recorded is 512kS (524288 samples).

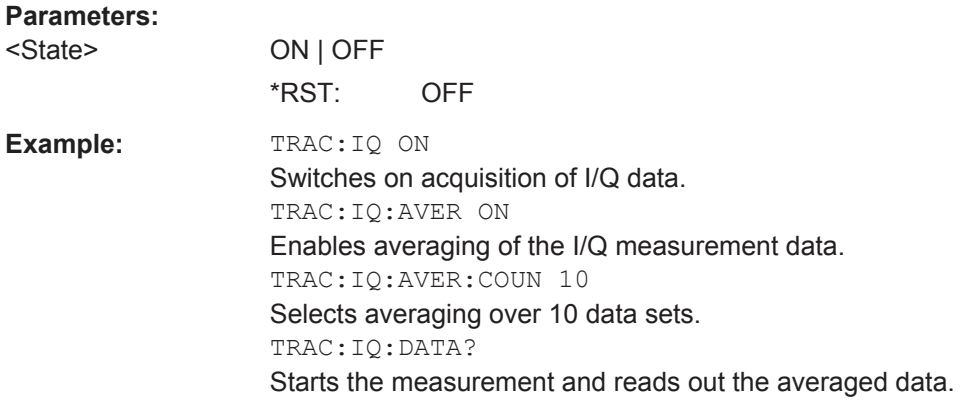

# <span id="page-333-0"></span>**10.7.2 Using Markers**

The following commands are available for marker settings and functions in the I/Q Analyzer application.

For "I/Q Vector" displays markers are not available.

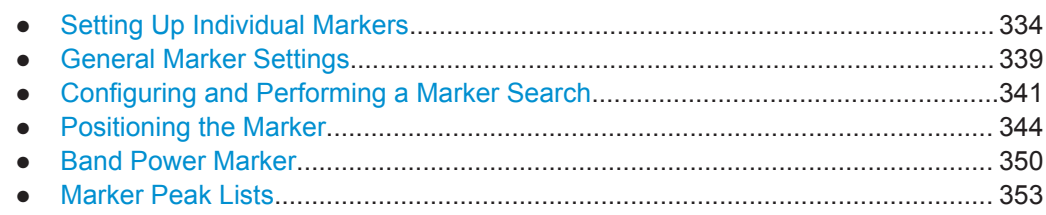

# **10.7.2.1 Setting Up Individual Markers**

The following commands define the position of markers in the diagram.

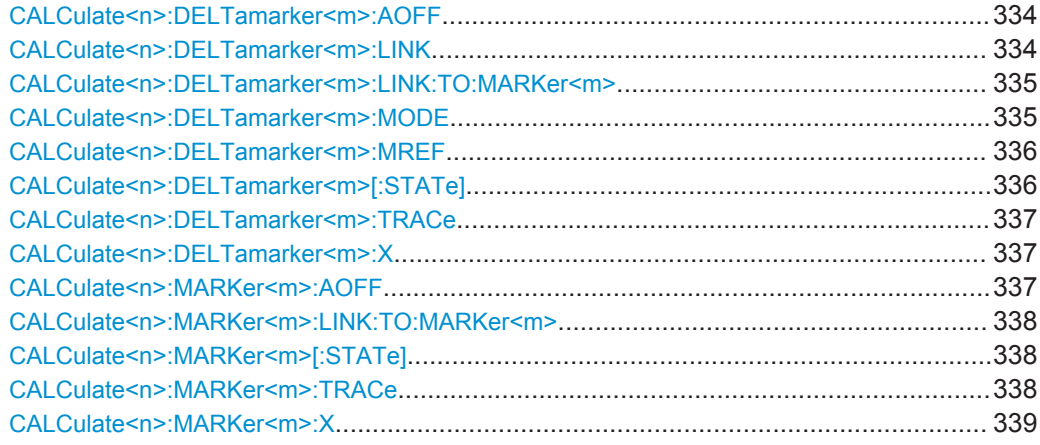

# **CALCulate<n>:DELTamarker<m>:AOFF**

This command turns *all* delta markers off.

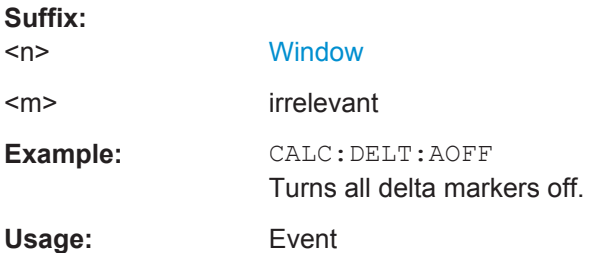

# **CALCulate<n>:DELTamarker<m>:LINK** <State>

This command links delta marker <m> to marker 1.

<span id="page-334-0"></span>If you change the horizontal position (x-value) of marker 1, delta marker <m> changes its horizontal position to the same value.

**Tip**: to link any marker to a different marker than marker 1, use the CALCulate $\langle n \rangle$ : DELTamarker<m>:LINK:TO:MARKer<m> or [CALCulate<n>:MARKer<m>:LINK:](#page-337-0) [TO:MARKer<m>](#page-337-0) commands.

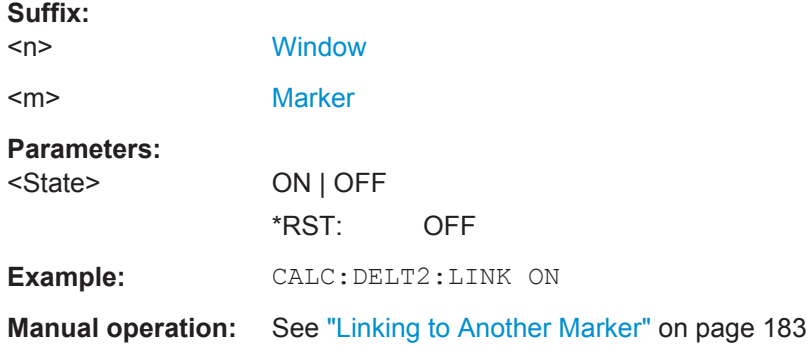

#### **CALCulate<n>:DELTamarker<m>:LINK:TO:MARKer<m>** <State>

This command links delta marker <m1> to any active normal marker <m2>.

If you change the horizontal position of marker <m2>, delta marker <m1> changes its horizontal position to the same value.

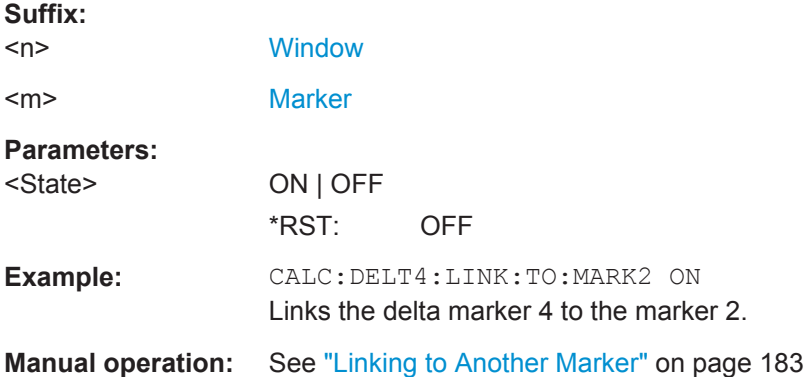

#### **CALCulate<n>:DELTamarker<m>:MODE** <Mode>

This command defines whether the position of a delta marker is provided as an absolute value or relative to a reference marker.

Note that when the position of a delta marker is *queried*, the result is always an absolute value (see [CALCulate<n>:DELTamarker<m>:X](#page-336-0) on page 337)!

# **Suffix:**

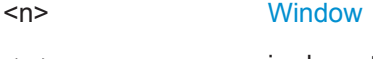

<span id="page-335-0"></span>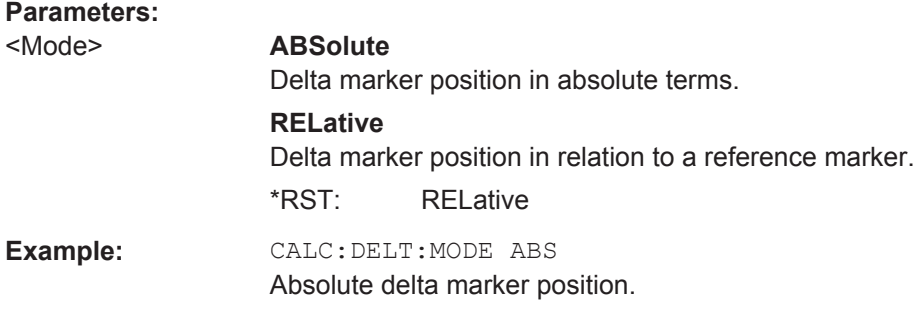

# **CALCulate<n>:DELTamarker<m>:MREF** <Reference>

This command selects a reference marker for a delta marker other than marker 1.

The reference may be another marker or the fixed reference.

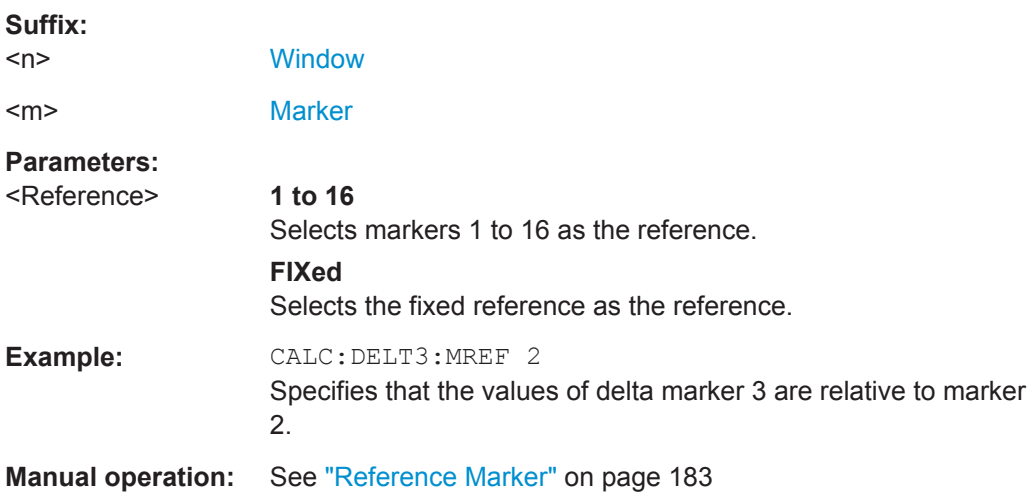

# **CALCulate<n>:DELTamarker<m>[:STATe]** <State>

This command turns delta markers on and off.

If necessary, the command activates the delta marker first.

No suffix at DELTamarker turns on delta marker 1.

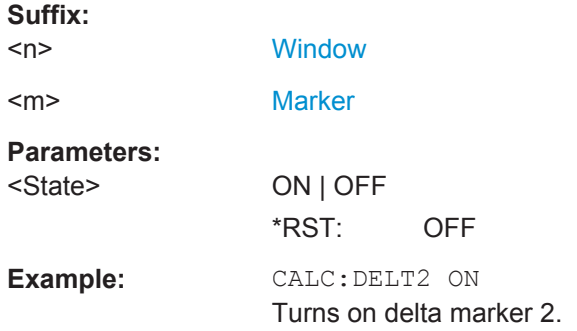

<span id="page-336-0"></span>**Manual operation:** See ["Marker State"](#page-181-0) on page 182 See ["Marker Type"](#page-182-0) on page 183 See ["Select Marker"](#page-183-0) on page 184

#### **CALCulate<n>:DELTamarker<m>:TRACe** <Trace>

This command selects the trace a delta marker is positioned on.

Note that the corresponding trace must have a trace mode other than "Blank".

If necessary, the command activates the marker first.

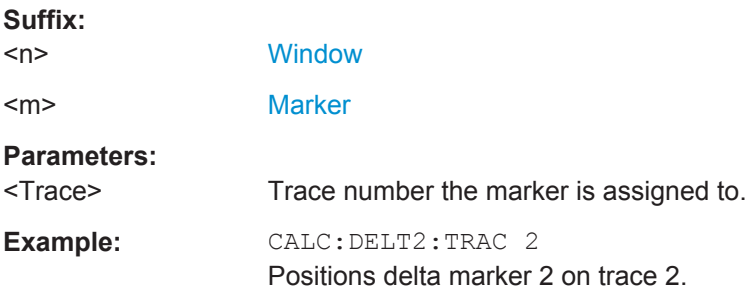

#### **CALCulate<n>:DELTamarker<m>:X** <Position>

This command moves a delta marker to a particular coordinate on the x-axis.

If necessary, the command activates the delta marker and positions a reference marker to the peak power.

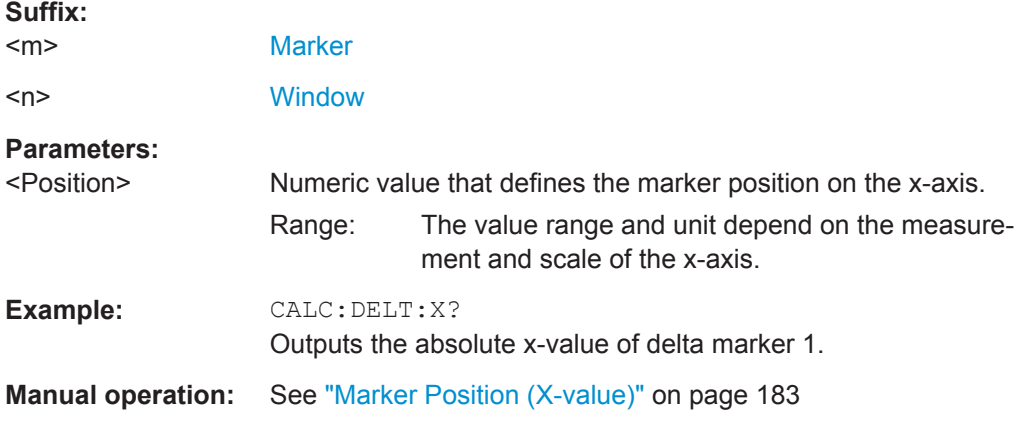

# **CALCulate<n>:MARKer<m>:AOFF**

This command turns all markers off.

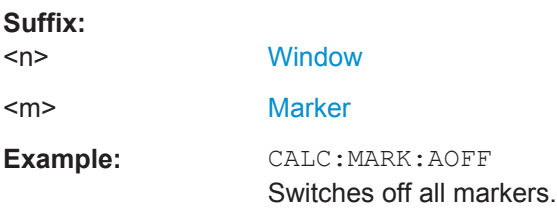

<span id="page-337-0"></span>Usage: Event **Manual operation:** See ["All Markers Off"](#page-183-0) on page 184

#### **CALCulate<n>:MARKer<m>:LINK:TO:MARKer<m>** <State>

This command links normal marker <m1> to any active normal marker <m2>.

If you change the horizontal position of marker <m2>, marker <m1> changes its horizontal position to the same value.

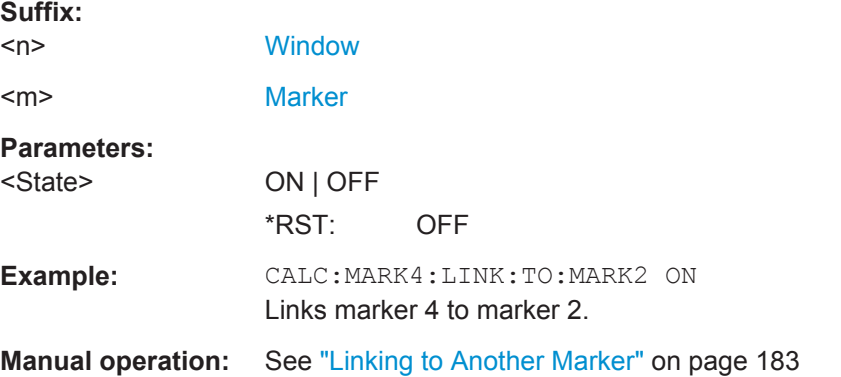

# **CALCulate<n>:MARKer<m>[:STATe]** <State>

This command turns markers on and off. If the corresponding marker number is currently active as a deltamarker, it is turned into a normal marker.

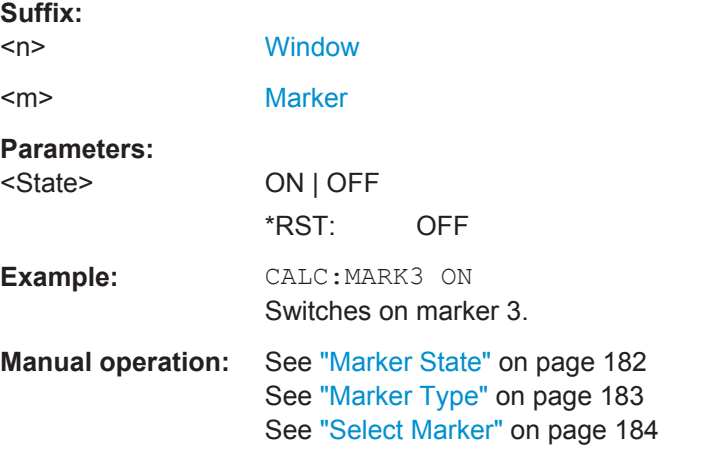

# **CALCulate<n>:MARKer<m>:TRACe** <Trace>

This command selects the trace the marker is positioned on.

Note that the corresponding trace must have a trace mode other than "Blank".

If necessary, the command activates the marker first.

# <span id="page-338-0"></span>**R&S®FSW I/Q Analyzer and I/Q Input Remote Commands to Perform Measurements with I/Q Data**

I/Q Analysis

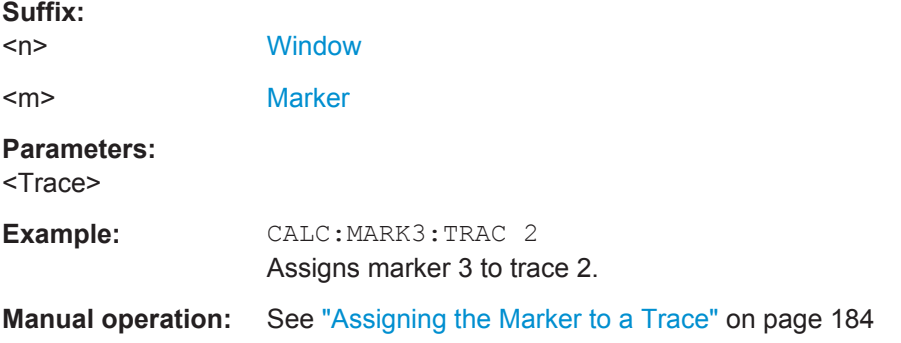

# **CALCulate<n>:MARKer<m>:X** <Position>

This command moves a marker to a particular coordinate on the x-axis.

If necessary, the command activates the marker.

If the marker has been used as a delta marker, the command turns it into a normal marker.

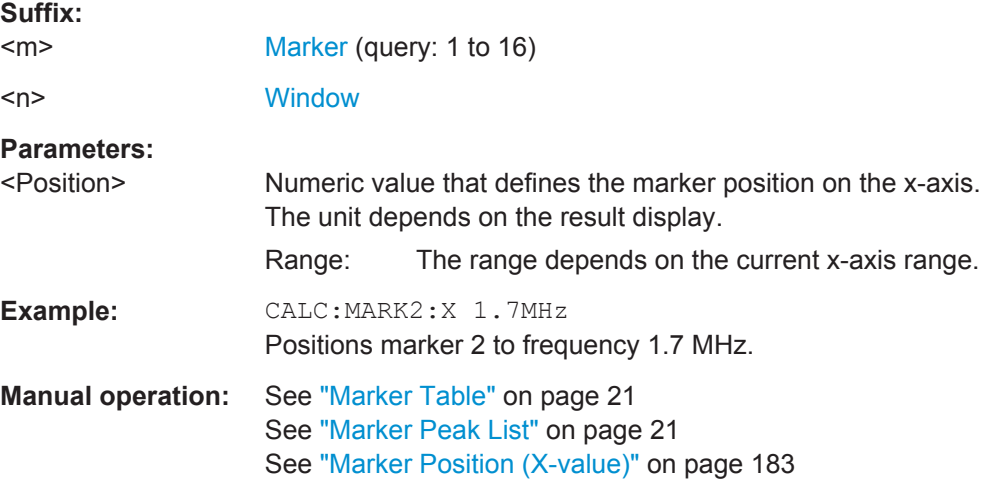

# **10.7.2.2 General Marker Settings**

The following commands control general marker functionality.

# **Remote commands exclusive to general marker functionality**

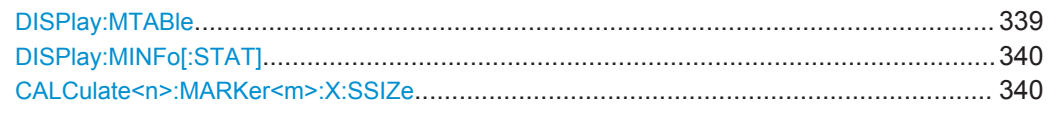

#### **DISPlay:MTABle** <DisplayMode>

This command turns the marker table on and off.

<span id="page-339-0"></span>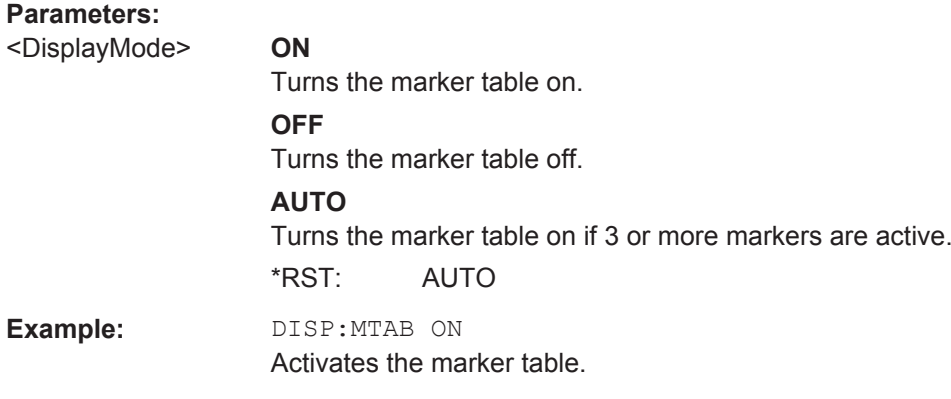

# **DISPlay:MINFo[:STAT]** <DisplayMode>

This command turns the marker information in all diagrams on and off.

**Manual operation:** See ["Marker Table Display"](#page-184-0) on page 185

#### **Parameters:**

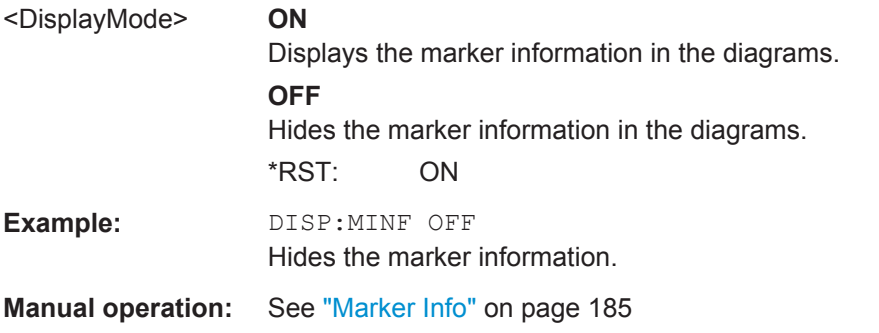

# **CALCulate<n>:MARKer<m>:X:SSIZe** <StepSize>

This command selects the marker step size mode for *all* markers in *all* windows.

The step size defines the distance the marker moves when you move it with the rotary knob.

It therefore takes effect in manual operation only.

irrelevant

#### **Suffix:**

 $<sub>n</sub>$ ,  $<sub>m</sub>$ </sub></sub>

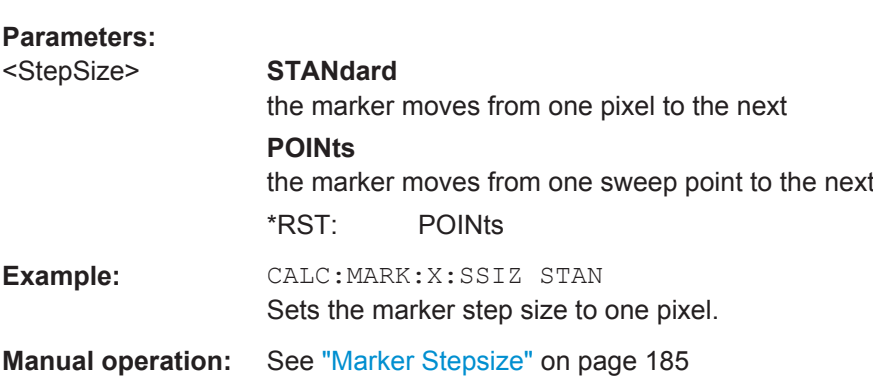

# <span id="page-340-0"></span>**10.7.2.3 Configuring and Performing a Marker Search**

The following commands control the marker search.

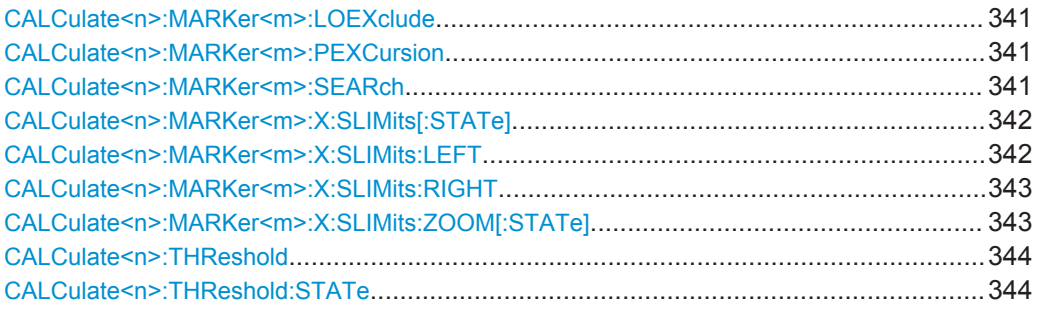

#### **CALCulate<n>:MARKer<m>:LOEXclude** <State>

This command turns the suppression of the local oscillator during automatic marker positioning on and off (for *all* markers in *all* windows).

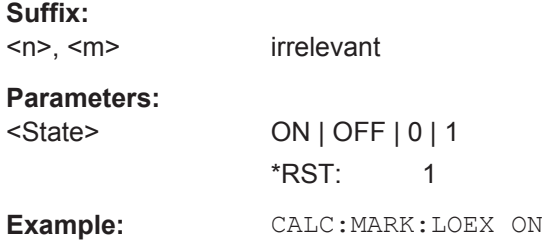

# **CALCulate<n>:MARKer<m>:PEXCursion** <Excursion>

This command defines the peak excursion (for *all* markers in *all* windows).

The peak excursion sets the requirements for a peak to be detected during a peak search.

The unit depends on the measurement.

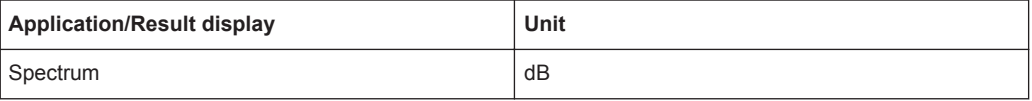

#### **Suffix:**

 $<sub>n</sub>$ ,  $<sub>m</sub>$ </sub></sub>

irrelevant

**Manual operation:** See ["Peak Excursion"](#page-186-0) on page 187

# **CALCulate<n>:MARKer<m>:SEARch** <MarkRealImag>

This command selects the trace type a marker search is performed on.

#### **Suffix:**   $<sub>m</sub>$ </sub>

irrelevant

<span id="page-341-0"></span>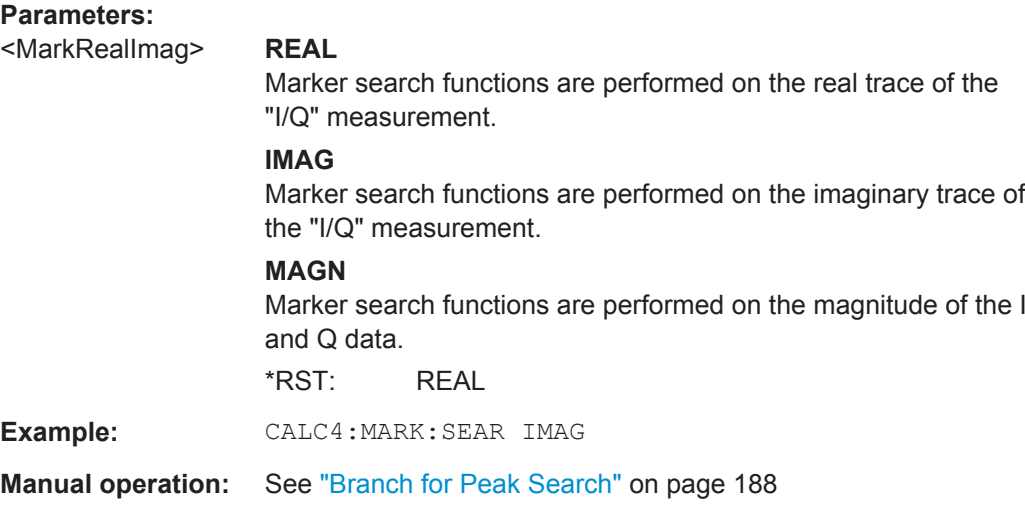

# **CALCulate<n>:MARKer<m>:X:SLIMits[:STATe]** <State>

This command turns marker search limits on and off for *all* markers in *all* windows.

If you perform a measurement in the time domain, this command limits the range of the trace to be analyzed.

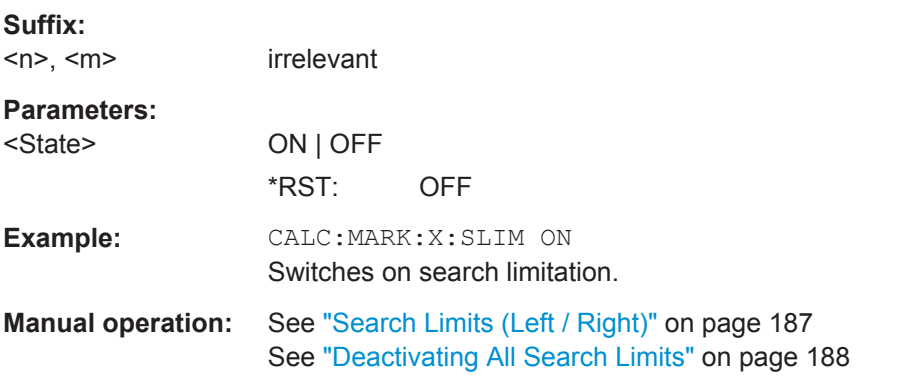

# **CALCulate<n>:MARKer<m>:X:SLIMits:LEFT** <SearchLimit>

This command defines the left limit of the marker search range for *all* markers in *all* windows.

If you perform a measurement in the time domain, this command limits the range of the trace to be analyzed.

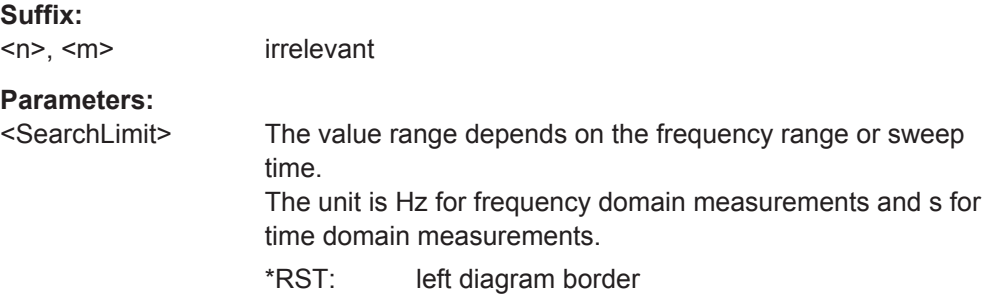

<span id="page-342-0"></span>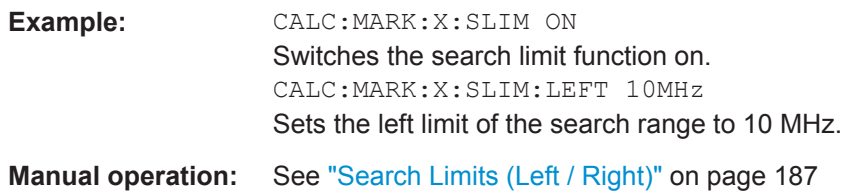

# **CALCulate<n>:MARKer<m>:X:SLIMits:RIGHT** <SearchLimit>

This command defines the right limit of the marker search range for *all* markers in *all* windows.

If you perform a measurement in the time domain, this command limits the range of the trace to be analyzed.

# **Suffix:**

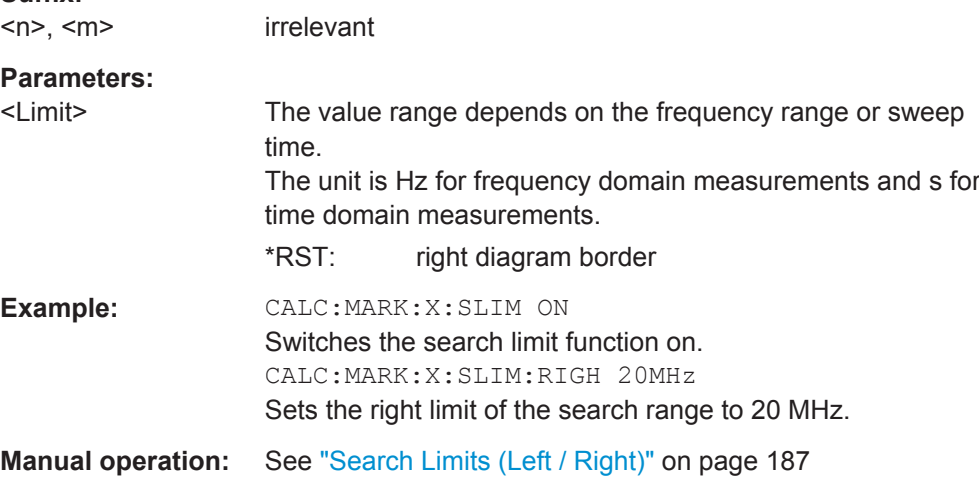

#### **CALCulate<n>:MARKer<m>:X:SLIMits:ZOOM[:STATe]** <State>

This command adjusts the marker search range to the zoom area for *all* markers in *all* windows.

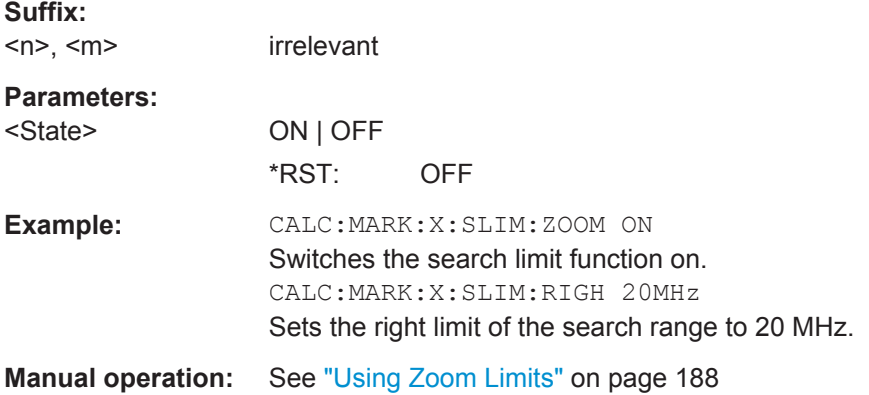

#### <span id="page-343-0"></span>**CALCulate<n>:THReshold** <Level>

This command defines a threshold level for the marker peak search (for *all* markers in *all* windows).

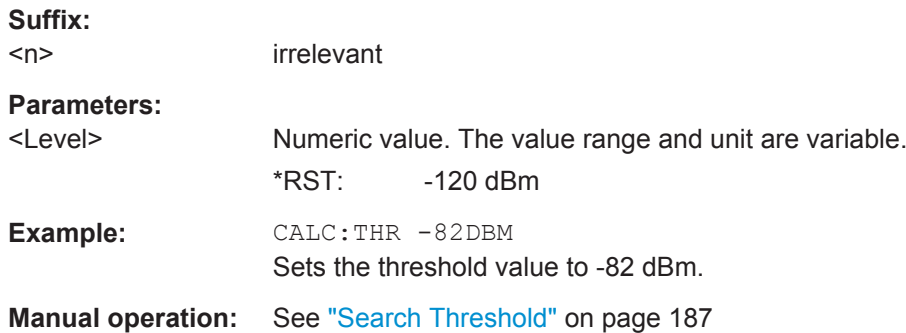

# **CALCulate<n>:THReshold:STATe** <State>

This command turns a threshold for the marker peak search on and off (for *all* markers in *all* windows).

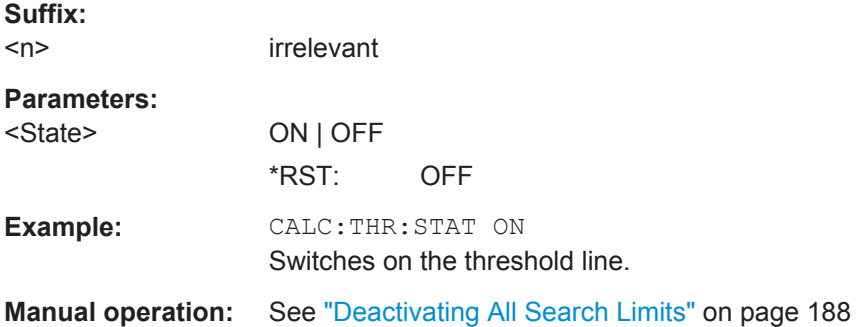

# **10.7.2.4 Positioning the Marker**

This chapter contains remote commands necessary to position the marker on a trace.

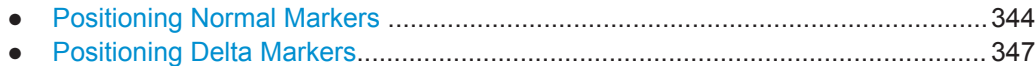

# **Positioning Normal Markers**

The following commands position markers on the trace.

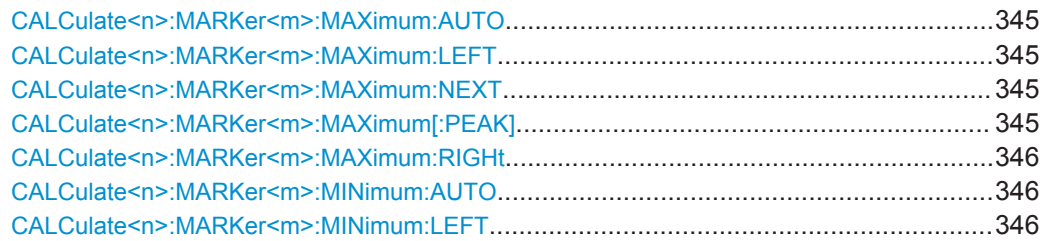

<span id="page-344-0"></span>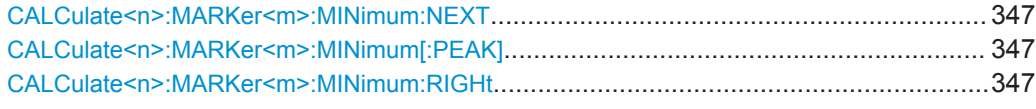

#### **CALCulate<n>:MARKer<m>:MAXimum:AUTO** <State>

This command turns an automatic marker peak search for a trace maximum on and off. The R&S FSW performs the peak search after each sweep.

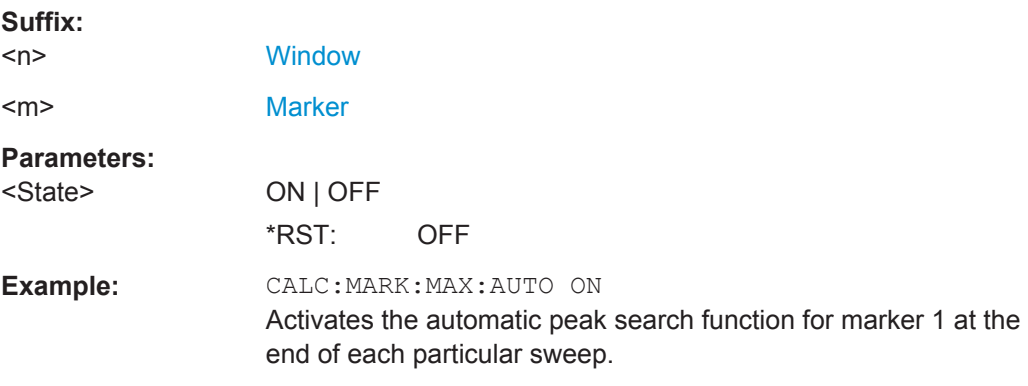

# **CALCulate<n>:MARKer<m>:MAXimum:LEFT**

This command moves a marker to the next lower peak.

The search includes only measurement values to the left of the current marker position.

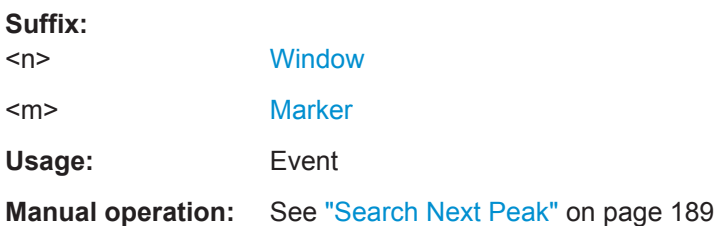

# **CALCulate<n>:MARKer<m>:MAXimum:NEXT**

This command moves a marker to the next lower peak.

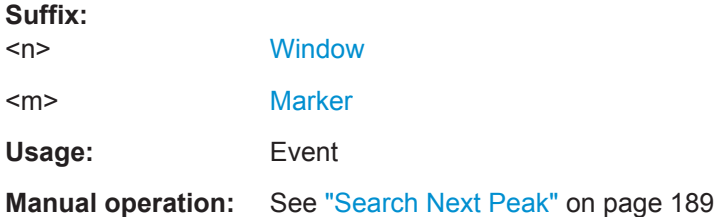

### **CALCulate<n>:MARKer<m>:MAXimum[:PEAK]**

This command moves a marker to the highest level.

<span id="page-345-0"></span>If the marker is not yet active, the command first activates the marker.

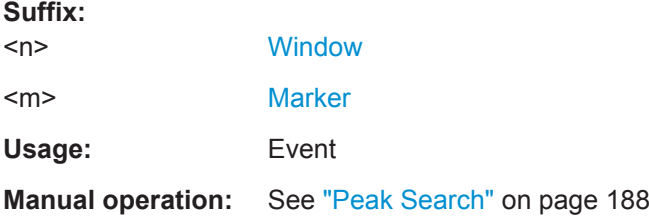

#### **CALCulate<n>:MARKer<m>:MAXimum:RIGHt**

This command moves a marker to the next lower peak.

The search includes only measurement values to the right of the current marker position.

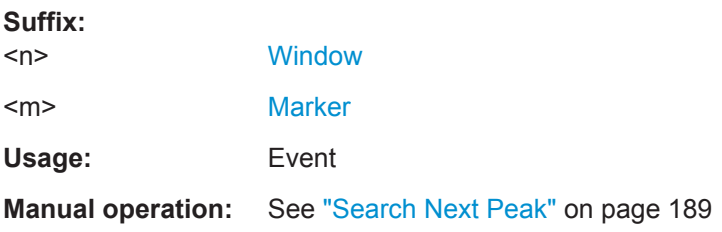

# **CALCulate<n>:MARKer<m>:MINimum:AUTO** <State>

This command turns an automatic marker peak search for a trace minimum on and off. The R&S FSW performs the peak search after each sweep.

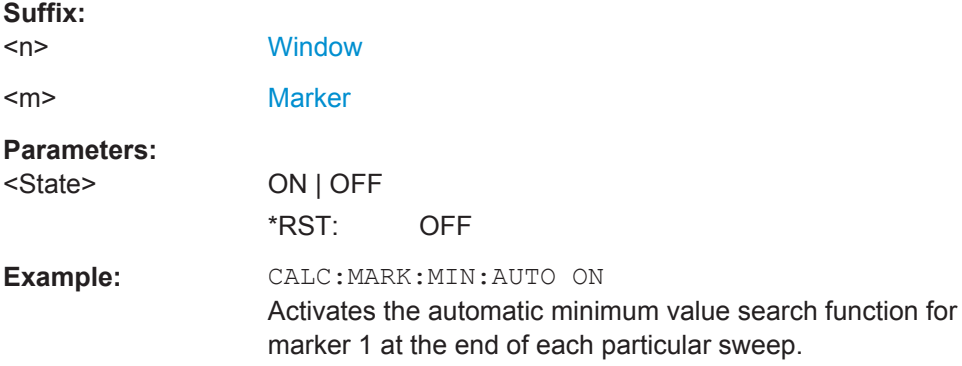

#### **CALCulate<n>:MARKer<m>:MINimum:LEFT**

This command moves a marker to the next minimum value.

The search includes only measurement values to the right of the current marker position.

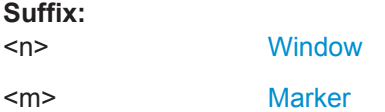

<span id="page-346-0"></span>Usage: Event

**Manual operation:** See ["Search Next Minimum"](#page-188-0) on page 189

# **CALCulate<n>:MARKer<m>:MINimum:NEXT**

This command moves a marker to the next minimum value.

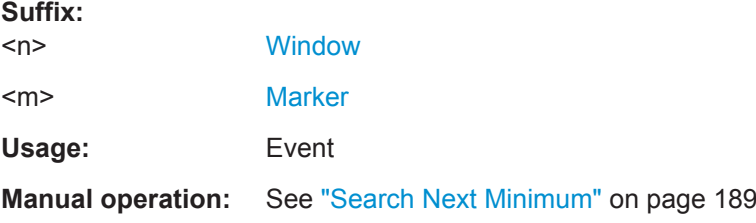

#### **CALCulate<n>:MARKer<m>:MINimum[:PEAK]**

This command moves a marker to the minimum level.

If the marker is not yet active, the command first activates the marker.

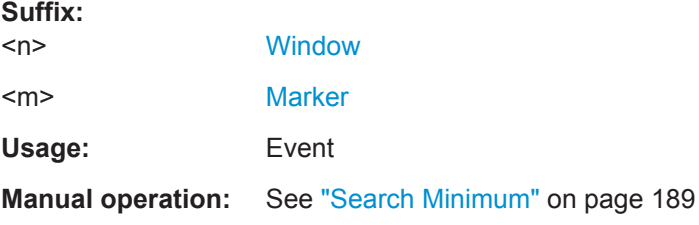

# **CALCulate<n>:MARKer<m>:MINimum:RIGHt**

This command moves a marker to the next minimum value.

The search includes only measurement values to the right of the current marker position.

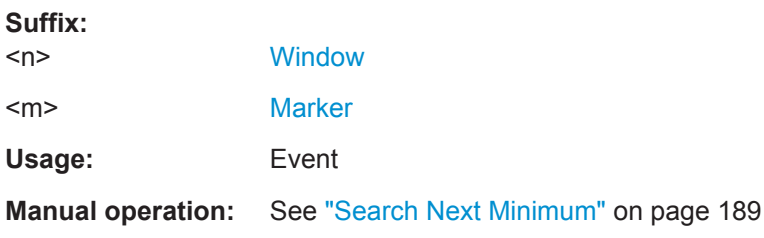

# **Positioning Delta Markers**

The following commands position delta markers on the trace.

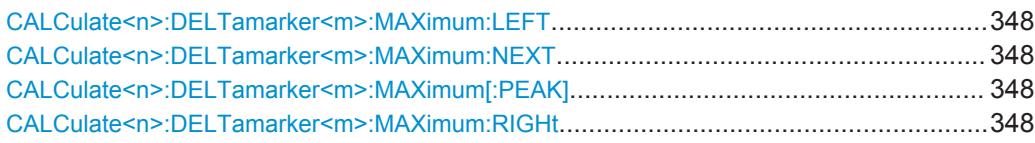

<span id="page-347-0"></span>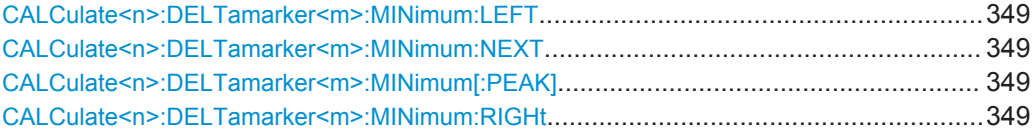

# **CALCulate<n>:DELTamarker<m>:MAXimum:LEFT**

**Suffix:** 

This command moves a delta marker to the next higher value.

The search includes only measurement values to the left of the current marker position.

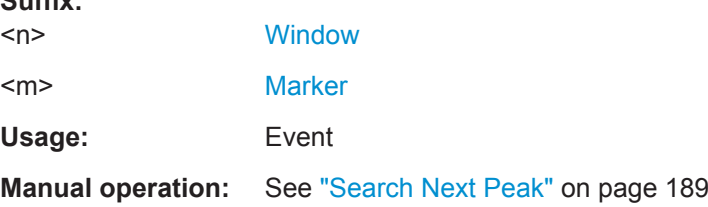

#### **CALCulate<n>:DELTamarker<m>:MAXimum:NEXT**

This command moves a marker to the next higher value.

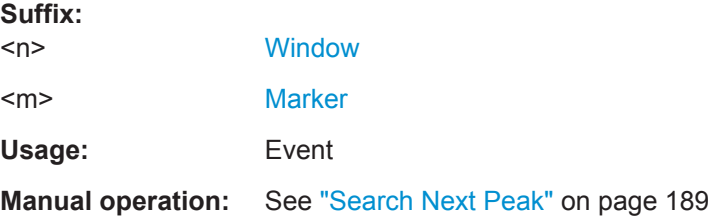

#### **CALCulate<n>:DELTamarker<m>:MAXimum[:PEAK]**

This command moves a delta marker to the highest level.

If the marker is not yet active, the command first activates the marker.

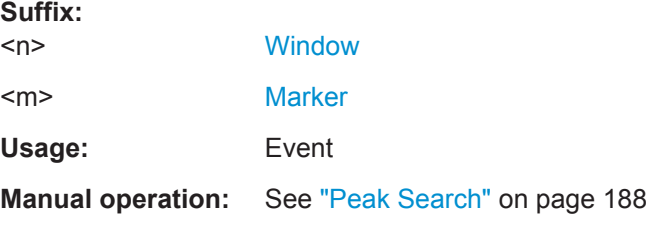

#### **CALCulate<n>:DELTamarker<m>:MAXimum:RIGHt**

This command moves a delta marker to the next higher value.

The search includes only measurement values to the right of the current marker position.

# <span id="page-348-0"></span>**R&S®FSW I/Q Analyzer and I/Q Input Remote Commands to Perform Measurements with I/Q Data**

I/Q Analysis

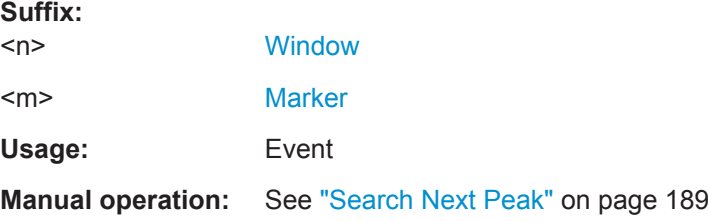

# **CALCulate<n>:DELTamarker<m>:MINimum:LEFT**

This command moves a delta marker to the next higher minimum value.

The search includes only measurement values to the right of the current marker position.

**Suffix:** 

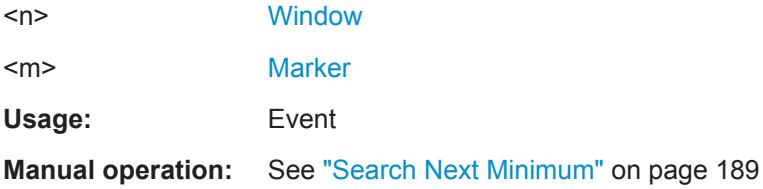

# **CALCulate<n>:DELTamarker<m>:MINimum:NEXT**

This command moves a marker to the next higher minimum value.

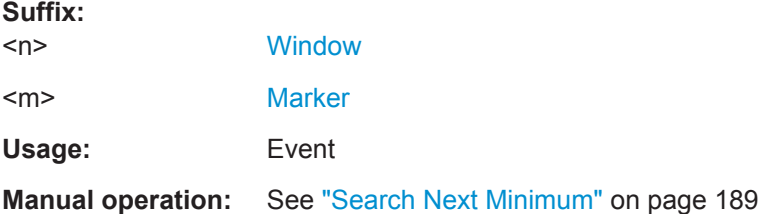

#### **CALCulate<n>:DELTamarker<m>:MINimum[:PEAK]**

This command moves a delta marker to the minimum level.

If the marker is not yet active, the command first activates the marker.

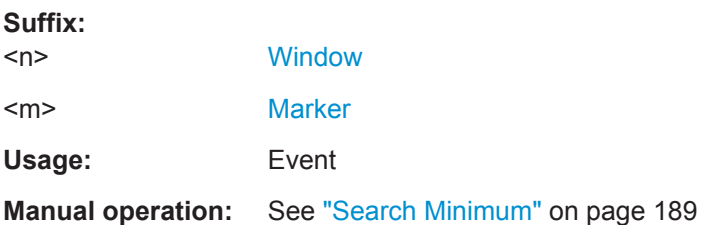

#### **CALCulate<n>:DELTamarker<m>:MINimum:RIGHt**

This command moves a delta marker to the next higher minimum value.

<span id="page-349-0"></span>The search includes only measurement values to the right of the current marker position.

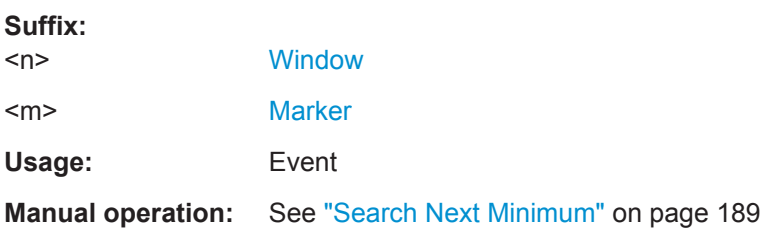

# **10.7.2.5 Band Power Marker**

The following commands control the marker for band power measurements.

#### **Using Markers**

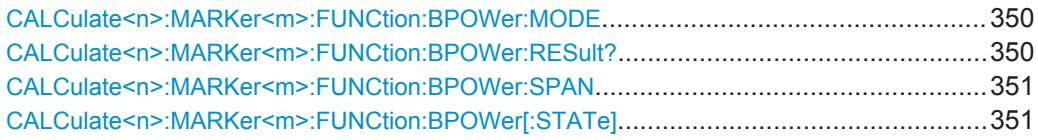

# **CALCulate<n>:MARKer<m>:FUNCtion:BPOWer:MODE** <Mode>

This command selects the way the results for a band power marker are displayed.

(Note: relative power results are only availabe for delta markers, see CALCulate $\langle n \rangle$ : [DELTamarker<m>:FUNCtion:BPOWer:MODE](#page-351-0) on page 352.

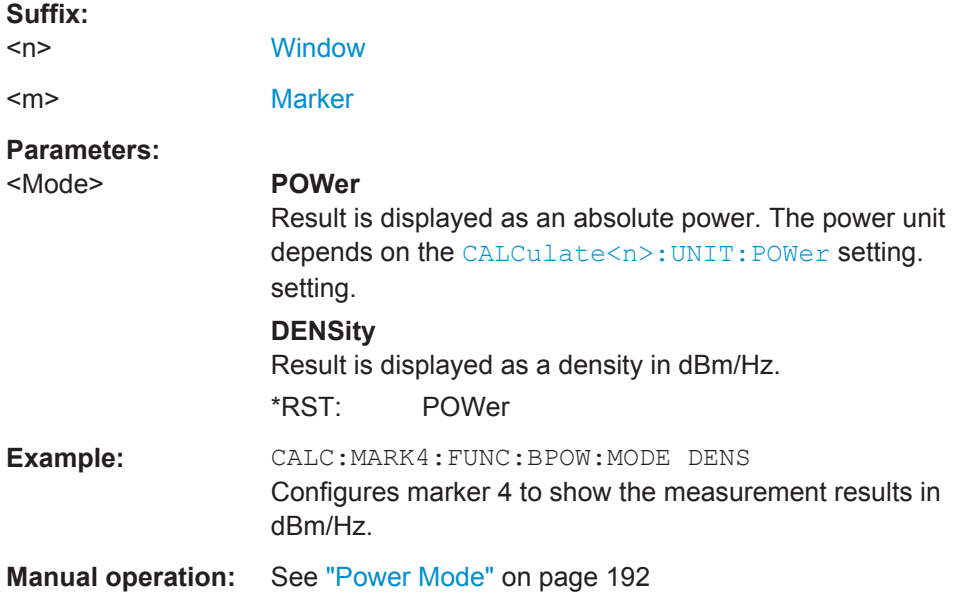

# **CALCulate<n>:MARKer<m>:FUNCtion:BPOWer:RESult?**

This command queries the results of the band power measurement.

<span id="page-350-0"></span>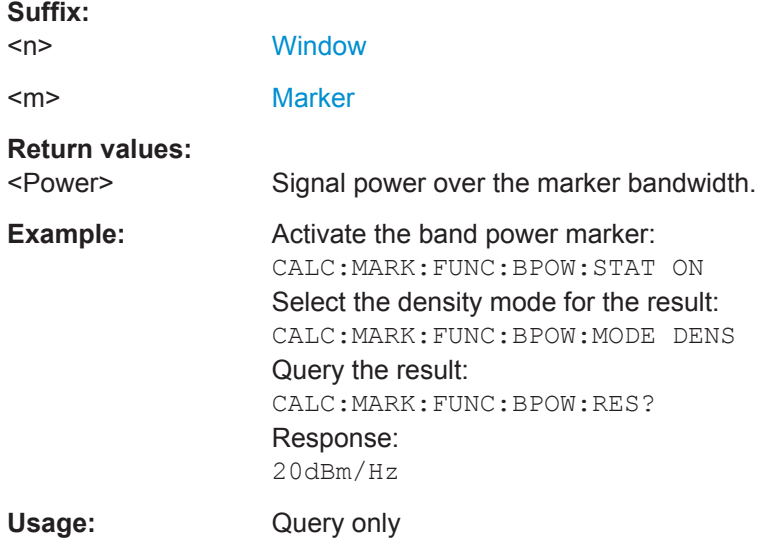

# **CALCulate<n>:MARKer<m>:FUNCtion:BPOWer:SPAN** <Span>

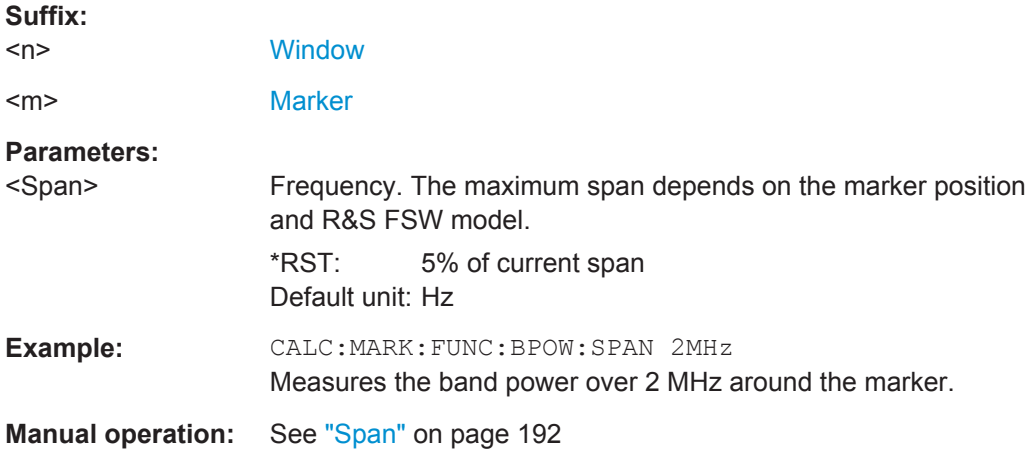

This command defines the bandwidth around the marker position.

# **CALCulate<n>:MARKer<m>:FUNCtion:BPOWer[:STATe]** <State>

This command turns markers for band power measurements on and off.

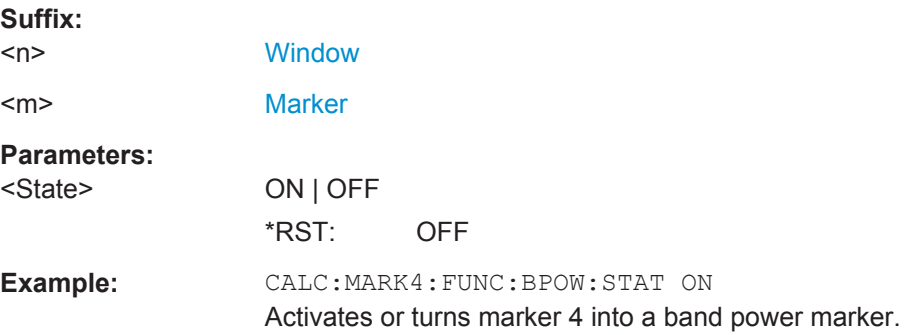

# <span id="page-351-0"></span>**Manual operation:** See ["Band Power Measurement State"](#page-191-0) on page 192 See ["Switching All Band Power Measurements Off"](#page-192-0) on page 193

#### **Using Delta Markers**

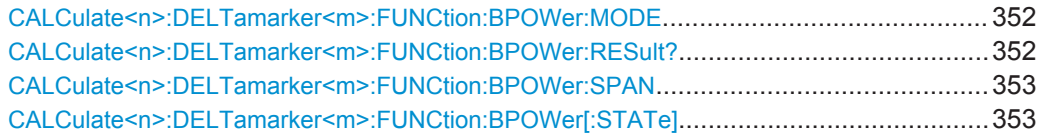

#### **CALCulate<n>:DELTamarker<m>:FUNCtion:BPOWer:MODE** <Mode>

This command selects the way the results for a band power delta marker are displayed.

#### **Suffix:**

 $<sub>n</sub>$ </sub> [Window](#page-215-0) <m> [Marker](#page-215-0) **Parameters:** <Mode> **POWer**

Result is displayed as an absolute power. The power unit depends on the [CALCulate<n>:UNIT:POWer](#page-279-0) setting.

#### **DENSity**

Result is displayed as a density in dBm/Hz.

#### **RPOWer**

This setting is only available for a delta band power marker. The result is the difference between the absolute power in the band around the delta marker and the absolute power for the reference marker. The powers are subtracted logarithmically, so the result is a dB value.

*[Relative band power (Delta2) in dB] = [absolute band power (Delta2) in dBm] - [absolute (band) power of reference marker in dBm]*

For details see ["Relative band power markers"](#page-189-0) on page 190.

\*RST: POWer

**Manual operation:** See ["Power Mode"](#page-191-0) on page 192

# **CALCulate<n>:DELTamarker<m>:FUNCtion:BPOWer:RESult?**

This command queries the results of the band power measurement.

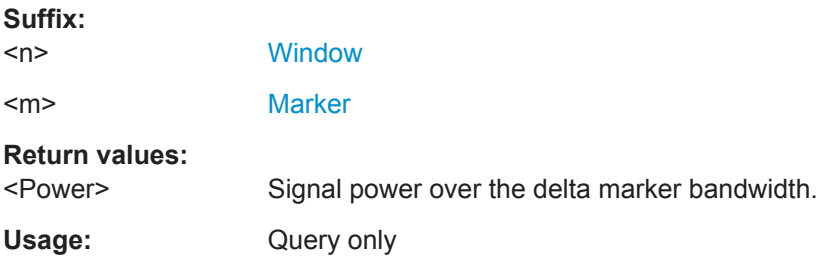

#### <span id="page-352-0"></span>**CALCulate<n>:DELTamarker<m>:FUNCtion:BPOWer:SPAN** <Span>

This command defines the bandwidth around the delta marker position.

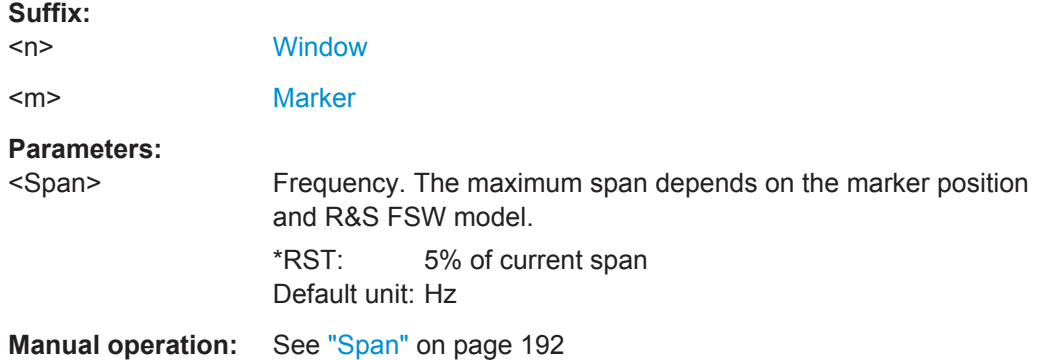

# **CALCulate<n>:DELTamarker<m>:FUNCtion:BPOWer[:STATe]** <State>

This command turns delta markers for band power measurements on and off.

If neccessary, the command also turns on a reference marker.

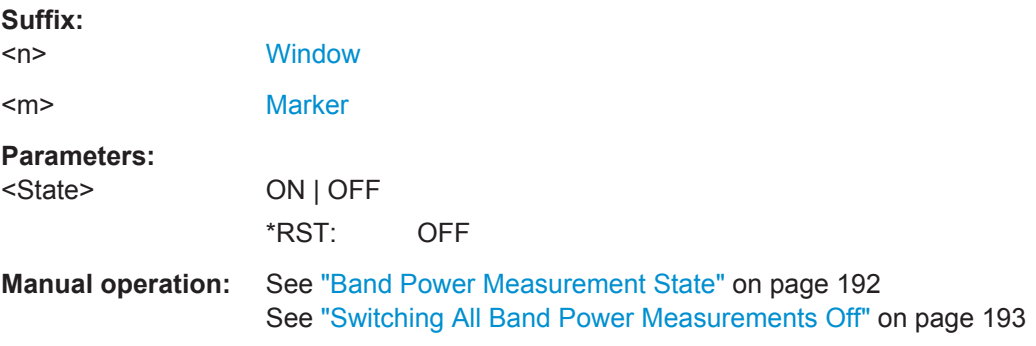

# **10.7.2.6 Marker Peak Lists**

#### **Useful commands for peak lists described elsewhere**

- [CALCulate<n>:MARKer<m>:PEXCursion](#page-340-0) on page 341
- [MMEMory:STORe<n>:PEAK](#page-356-0) on page 357

#### **Remote commands exclusive to peak lists**

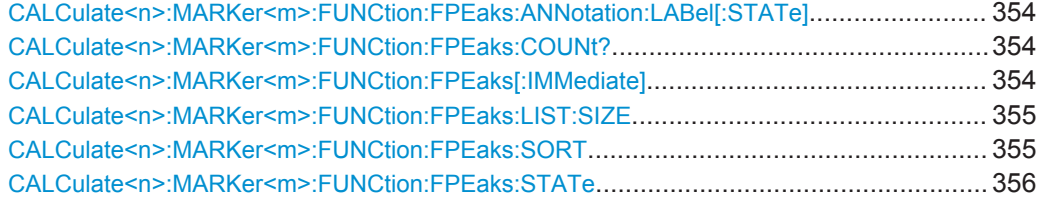

<span id="page-353-0"></span>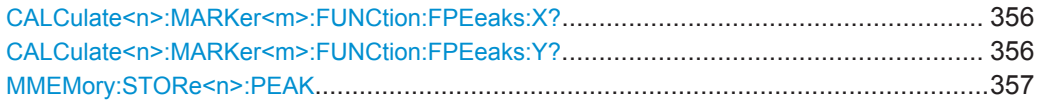

# **CALCulate<n>:MARKer<m>:FUNCtion:FPEaks:ANNotation:LABel[:STATe]** <State>

This command turns labels for peaks found during a peak search on and off.

The labels correspond to the marker number in the marker peak list.

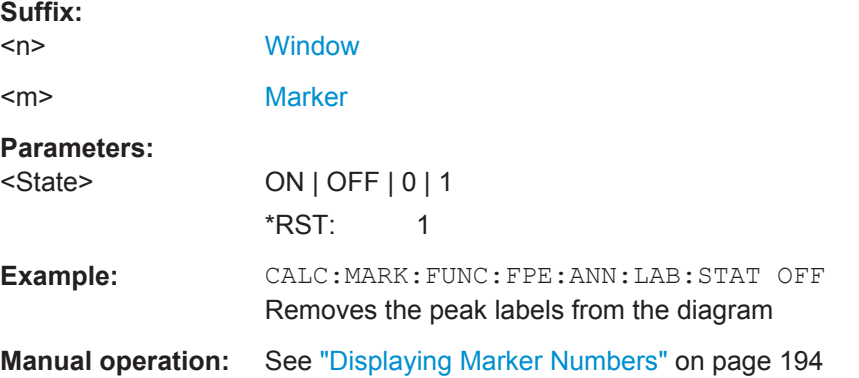

#### **CALCulate<n>:MARKer<m>:FUNCtion:FPEaks:COUNt?**

This command queries the number of peaks that have been found during a peak search.

The actual number of peaks that have been found may differ from the number of peaks you have set to be found because of the peak excursion.

#### **Suffix:**

 $<sub>n</sub>$ ,  $<sub>m</sub>$ </sub></sub> irrelevant

#### **Return values:**  <NumberOfPeaks>

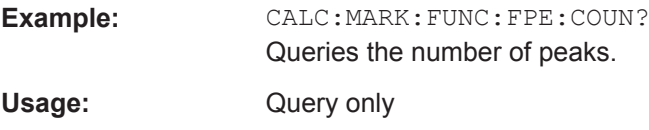

# **CALCulate<n>:MARKer<m>:FUNCtion:FPEaks[:IMMediate]** <Peaks>

This command initiates a peak search.

#### **Suffix:**   $<sub>n</sub>$ </sub> **[Window](#page-215-0)** <m> [Marker](#page-215-0)

<span id="page-354-0"></span>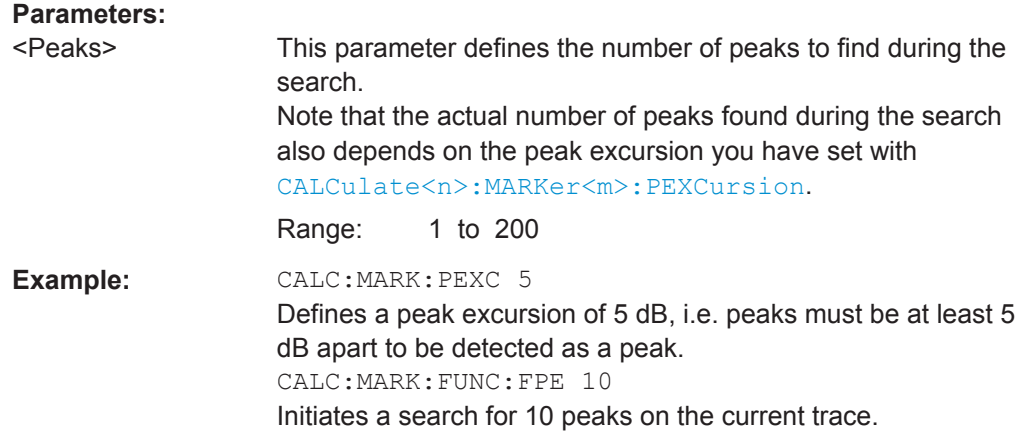

# **CALCulate<n>:MARKer<m>:FUNCtion:FPEaks:LIST:SIZE** <MaxNoPeaks>

This command defines the maximum number of peaks that the R&S FSW looks for during a peak search.

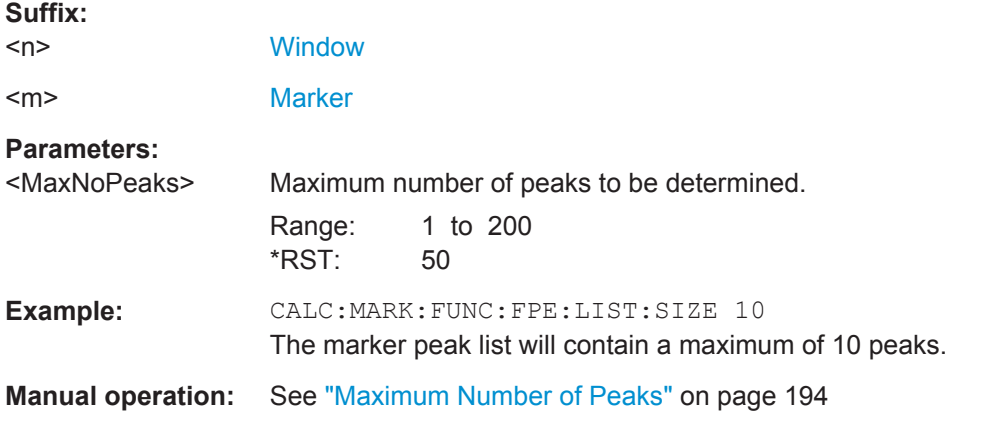

# **CALCulate<n>:MARKer<m>:FUNCtion:FPEaks:SORT** <SortMode>

This command selects the order in which the results of a peak search are returned.

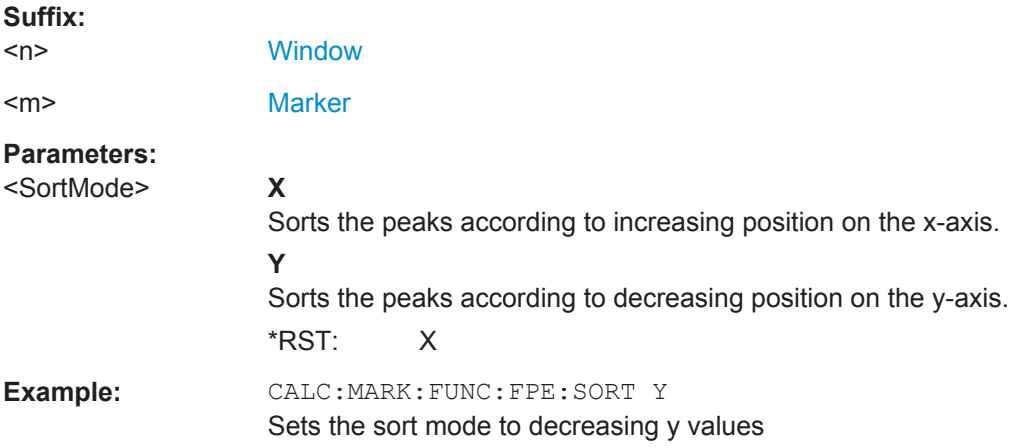

# <span id="page-355-0"></span>**Manual operation:** See "Sort Mode" [on page 194](#page-193-0)

# **CALCulate<n>:MARKer<m>:FUNCtion:FPEaks:STATe** <State>

This command turns a peak search on and off.

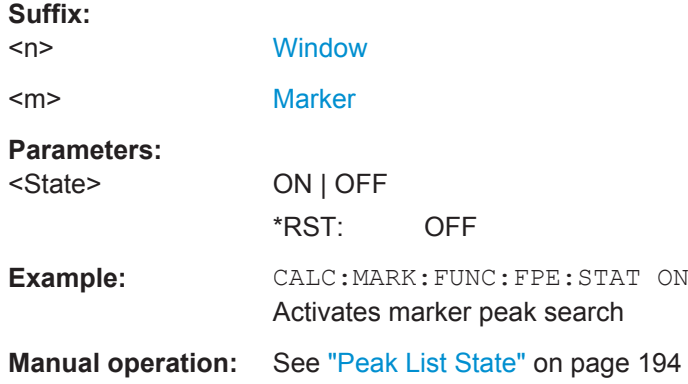

# **CALCulate<n>:MARKer<m>:FUNCtion:FPEeaks:X?**

This command queries the position of the peaks on the x-axis.

The order depends on the sort order that has been set with [CALCulate<n>:](#page-354-0) [MARKer<m>:FUNCtion:FPEaks:SORT](#page-354-0).

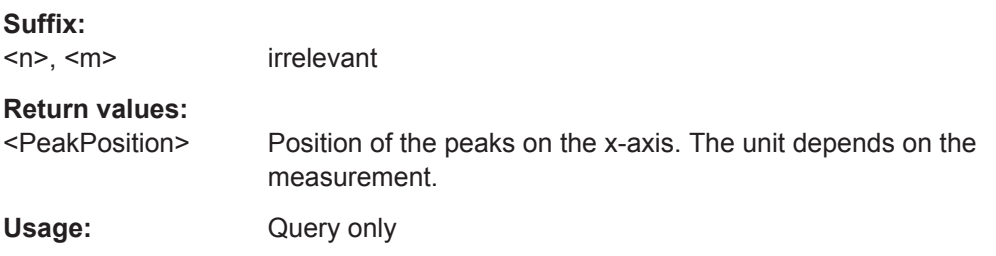

#### **CALCulate<n>:MARKer<m>:FUNCtion:FPEeaks:Y?**

This command queries the position of the peaks on the y-axis.

The order depends on the sort order that has been set with  $CALCulate < n$ : [MARKer<m>:FUNCtion:FPEaks:SORT](#page-354-0).

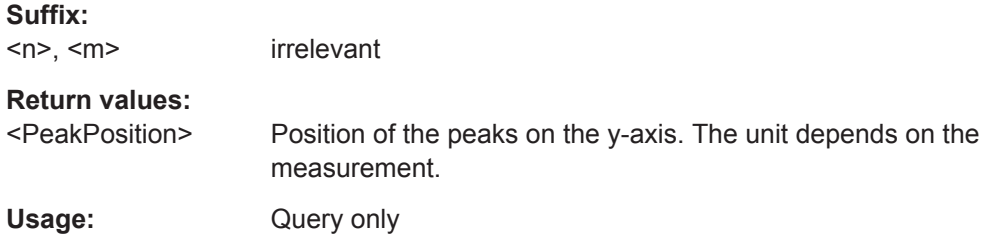

#### <span id="page-356-0"></span>**MMEMory:STORe<n>:PEAK** <FileName>

This command exports the marker peak list to a file.

# **Secure User Mode**

In secure user mode, settings that are stored on the instrument are stored to volatile memory, which is restricted to 256 MB. Thus, a "Memory full" error can occur although the hard disk indicates that storage space is still available.

To store data permanently, select an external storage location such as a USB memory device.

For details, see "Protecting Data Using the Secure User Mode" in the "Data Management" section of the R&S FSW User Manual.

**Suffix:**   $<sub>n</sub>$ </sub>

**[Window](#page-215-0)** 

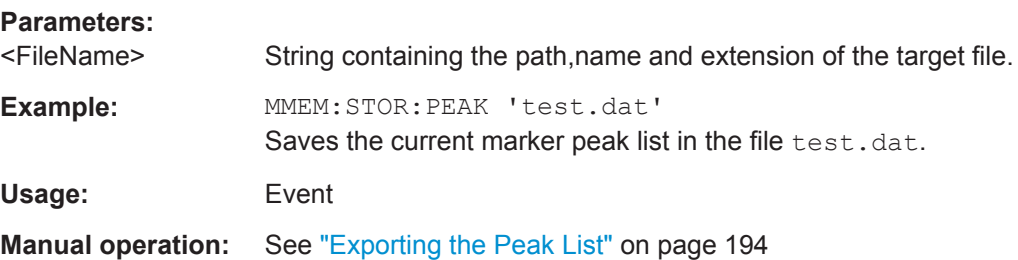

# **10.7.3 Configuring an Analysis Interval and Line (MSRA mode only)**

In MSRA operating mode, only the MSRA Master actually captures data; the MSRA slave applications define an extract of the captured data for analysis, referred to as the **analysis interval**. The **analysis line** is a common time marker for all MSRA slave applications.

For the I/Q Analyzer slave application, the commands to define the analysis interval are the same as those used to define the actual data acquisition (see [Chapter 10.4.5,](#page-300-0) ["Configuring Data Acquisition", on page 301.](#page-300-0) Be sure to select the correct measurement channel before executing these commands.

Useful commands for configuring the analysis interval described elsewhere:

- [TRACe:IQ:SRATe](#page-306-0) on page 307
- [TRACe:IQ:BWIDth](#page-304-0) on page 305
- TRACe: IQ: RLENgth on page 306
- [SENSe: ] SWEep: TIME on page 326

#### **Remote commands exclusive to MSRA slave applications**

The following commands are only available for MSRA slave application channels:

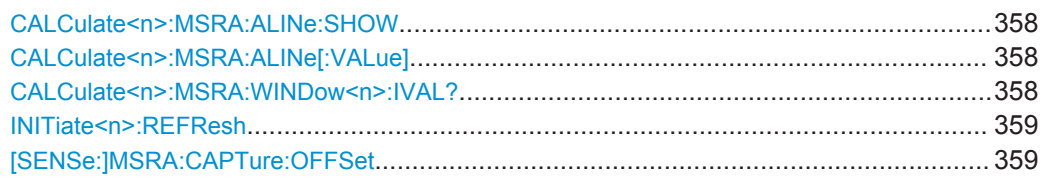

#### **CALCulate<n>:MSRA:ALINe:SHOW**

This command defines whether or not the analysis line is displayed in all time-based windows in all MSRA slave applications and the MSRA Master.

**Note**: even if the analysis line display is off, the indication whether or not the currently defined line position lies within the analysis interval of the active slave application remains in the window title bars.

**Suffix:** 

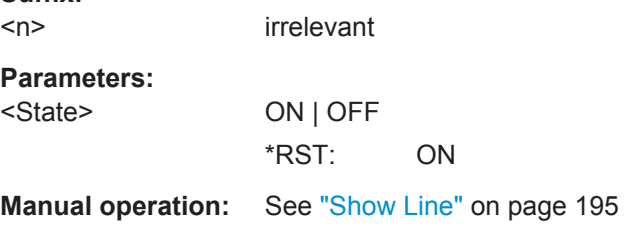

#### **CALCulate<n>:MSRA:ALINe[:VALue]** <Position>

This command defines the position of the analysis line for all time-based windows in all MSRA slave applications and the MSRA Master.

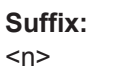

irrelevant

#### **Parameters:**

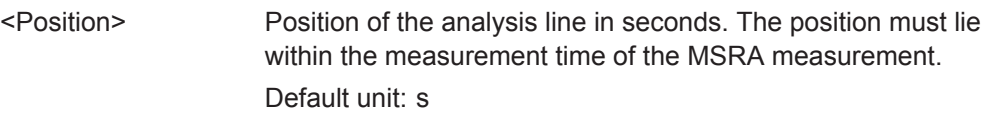

**Manual operation:** See "Position" [on page 195](#page-194-0)

# **CALCulate<n>:MSRA:WINDow<n>:IVAL?**

This command queries the analysis interval for the window specified by the WINDow suffix <n> (the CALC suffix is irrelevant). This command is only available in slave application measurement channels, not the MSRA View or MSRA Master.

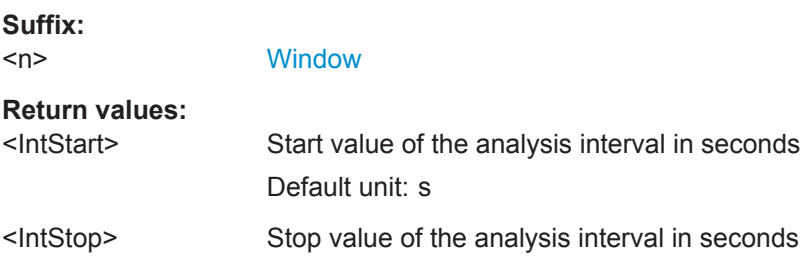

<span id="page-358-0"></span>Usage: Query only

# **INITiate<n>:REFResh**

This function is only available if the Sequencer is deactivated  $(SYSTem:SEQueue \cap E)$ [SYST:SEQ:OFF](#page-326-0)) and only for slave applications in MSRA/MSRT mode, not the MSRA/ MSRT Master.

The data in the capture buffer is re-evaluated by the currently active slave application only. The results for any other slave applications remain unchanged.

The slave application channel must be selected before this command can be executed (see [INSTrument\[:SELect\]](#page-220-0) on page 221).

#### **Suffix:**   $<sub>n</sub>$ </sub>

irrelevant

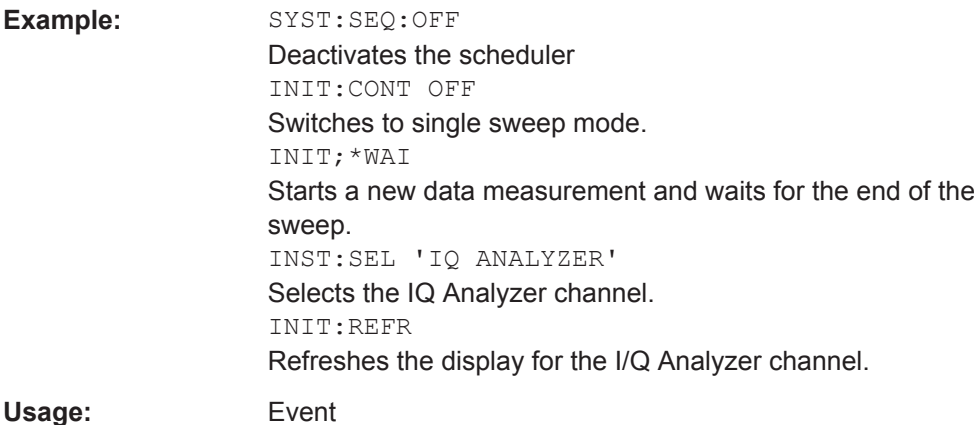

# **[SENSe:]MSRA:CAPTure:OFFSet** <Offset>

This setting is only available for slave applications in MSRA mode, not for the MSRA Master. It has a similar effect as the trigger offset in other measurements.

#### **Parameters:**

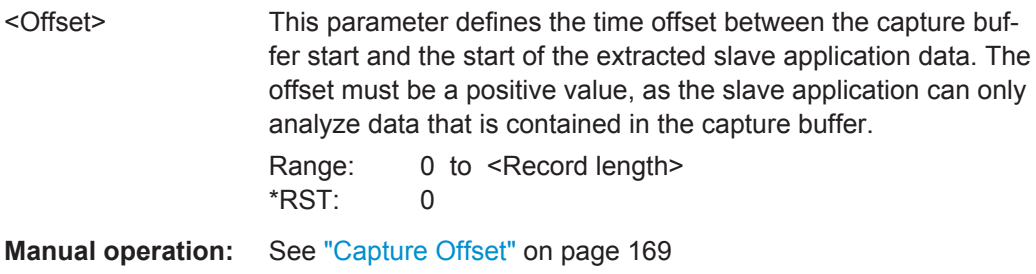

# **10.7.4 Configuring an Analysis Interval and Line (MSRT mode only)**

In MSRT operating mode, only the MSRT Master actually captures data; the MSRT slave applications define an extract of the captured data for analysis, referred to as the **analysis interval**. The **analysis line** is a common time marker for all MSRT slave applications.

For the I/Q Analyzer slave application, the commands to define the analysis interval are the same as those used to define the actual data acquisition (see [Chapter 10.4.5,](#page-300-0) ["Configuring Data Acquisition", on page 301.](#page-300-0) Be sure to select the correct measurement channel before executing these commands.

In addition, a capture offset can be defined, i.e. an offset from the start of the captured data to the start of the analysis interval for the I/Q Analyzer.

Useful commands related to MSRT mode described elsewhere:

- [INITiate<n>:REFResh](#page-358-0) on page 359
- [INITiate<n>:SEQuencer:REFResh\[:ALL\]](#page-324-0) on page 325

#### **Remote commands exclusive to MSRT slave applications**

The following commands are only available for MSRT slave application channels:

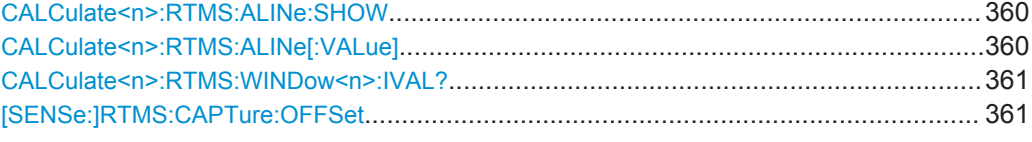

#### **CALCulate<n>:RTMS:ALINe:SHOW**

This command defines whether or not the analysis line is displayed in all time-based windows in all MSRT slave applications and the MSRT Master.

**Note**: even if the analysis line display is off, the indication whether or not the currently defined line position lies within the analysis interval of the active slave application remains in the window title bars.

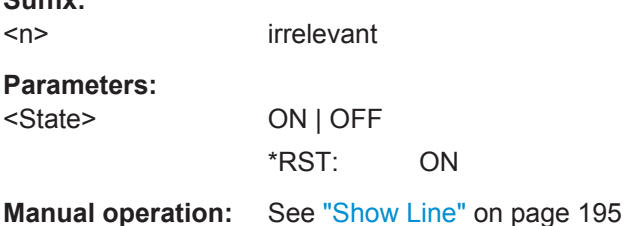

# **CALCulate<n>:RTMS:ALINe[:VALue]** <Position>

irrelevant

This command defines the position of the analysis line for all time-based windows in all MSRT slave applications and the MSRT Master.

**Suffix:**   $<sub>n</sub>$ </sub>

**Suffix:**
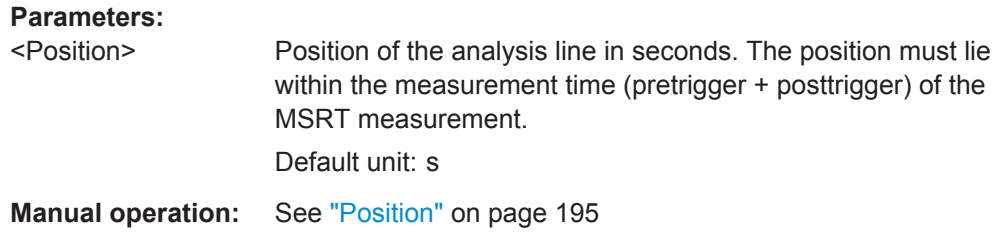

#### **CALCulate<n>:RTMS:WINDow<n>:IVAL?**

This command queries the analysis interval for the window specified by the WINDow suffix <n> (the CALC suffix is irrelevant). This command is only available in application measurement channels, not the MSRT View or MSRT Master.

**Suffix:**   $\langle n \rangle$ 

**[Window](#page-215-0)** 

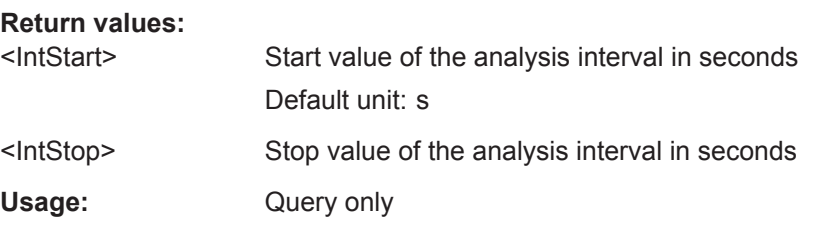

#### **[SENSe:]RTMS:CAPTure:OFFSet** <Offset>

This setting is only available for slave applications in MSRT mode, not for the MSRT Master. It has a similar effect as the trigger offset in other measurements.

#### **Parameters:**

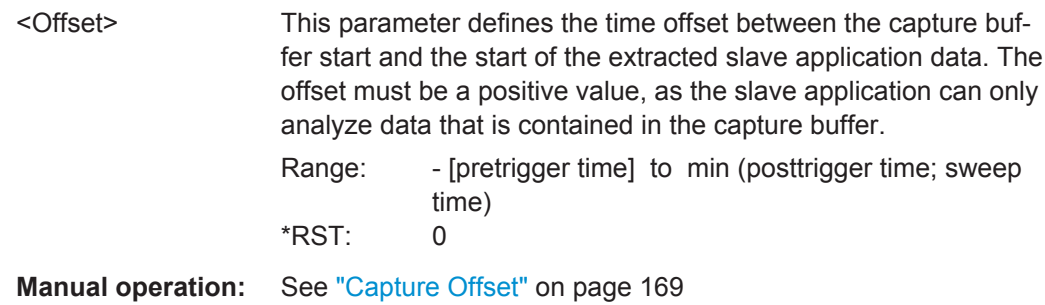

### **10.8 Retrieving Results**

The following commands can be used to retrieve the results of the I/Q Analyzer measurement.

<span id="page-361-0"></span>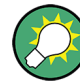

#### **Storing large amounts of I/Q data**

When storing large amounts of I/Q data to a file, consider the following tips to improve performance:

- If capturing and storing the I/Q data is the main goal of the measurement and evaluation functions are not required, use the basic I/Q data acquisition mode (see [TRACe:IQ\[:STATe\]](#page-221-0) on page 222).
- Use a HiSlip or raw socket connection to export the data from the R&S FSW to a PC.
- Export the data in binary format rather than ASCII format (see [Chapter A.2, "For](#page-389-0)[mats for Returned Values: ASCII Format and Binary Format", on page 390\)](#page-389-0).
- Use the "Compatible" or "IQPair" data mode (see [Chapter A.3, "Reference: Format](#page-390-0) [Description for I/Q Data Files", on page 391\)](#page-390-0).
- If only an extract of the available data is relevant, use the  $\texttt{TRACE}\leq n\geq [:\texttt{DATA}]:$ [MEMory?](#page-366-0) command to store only the required section of data.

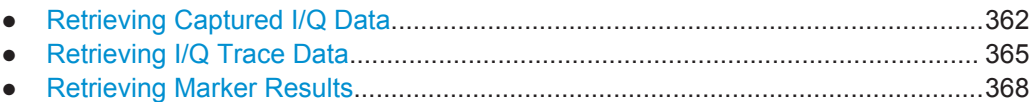

#### **10.8.1 Retrieving Captured I/Q Data**

The captured I/Q data is output in the form of a list, three different formats can be selected for this list (see TRACe: IO: DATA: FORMat on page 363).

For details on formats refer to [Chapter A.3, "Reference: Format Description for I/Q](#page-390-0) [Data Files", on page 391](#page-390-0).

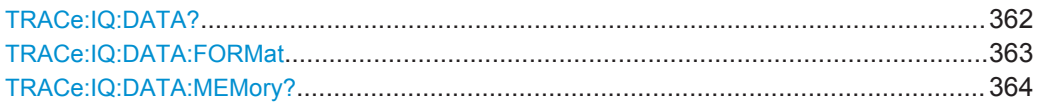

#### **TRACe:IQ:DATA?**

This command initiates a measurement with the current settings and returns the captured data from measurements with the I/Q Analyzer.

This command corresponds to:

INIT:IMM;\*WAI;: [TRACe:IQ:DATA:MEMory?](#page-363-0)

However, the TRACe: IQ: DATA? command is quicker in comparison.

**Note:** Using the command with the \*RST values for the TRACe: IO: SET command, the following minimum buffer sizes for the response data are recommended: ASCII format 10 kBytes, binary format: 2 kBytes

<span id="page-362-0"></span>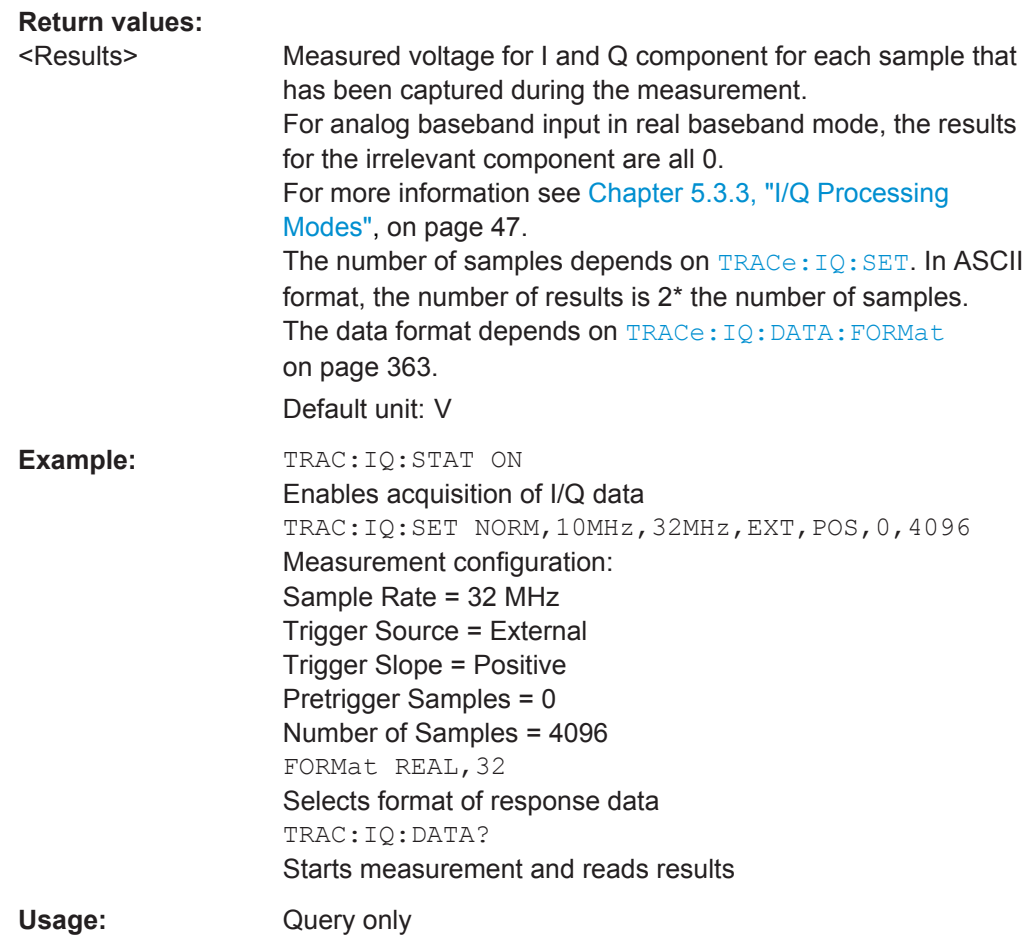

#### **TRACe:IQ:DATA:FORMat** <Format>

This command selects the order of the I/Q data.

For details see [Chapter A.3, "Reference: Format Description for I/Q Data Files",](#page-390-0) [on page 391](#page-390-0).

For traces captured using the optional 2 GHz bandwidth extension (R&S FSW-B2000), only "IQPair" format is available.

A block

<span id="page-363-0"></span>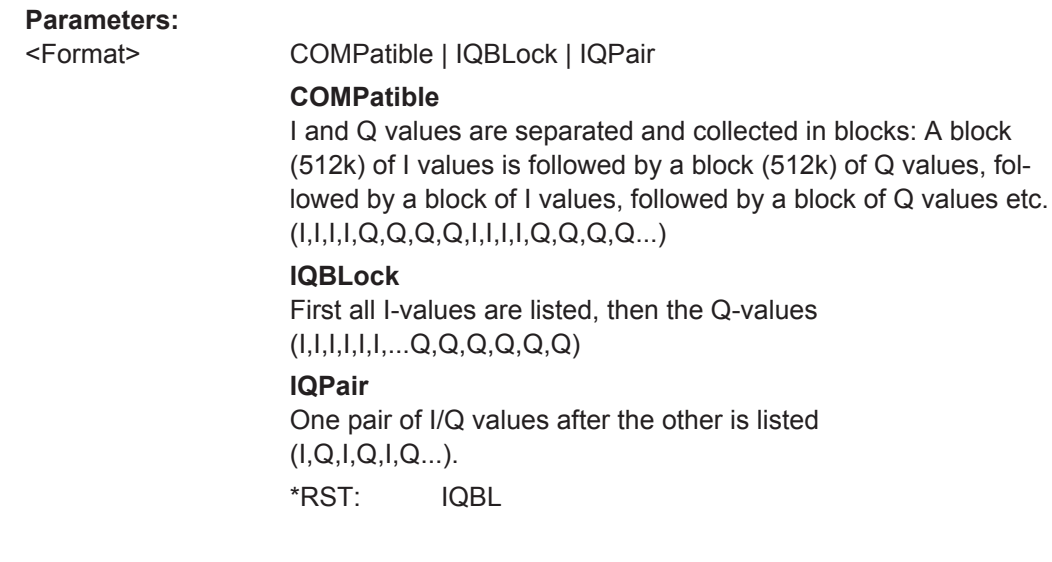

#### **TRACe:IQ:DATA:MEMory?** [<OffsetSamples>,<NoOfSamples>]

This command queries the I/Q data currently stored in the memory of the R&S FSW.

By default, the command returns all I/Q data in the memory. You can, however, narrow down the amount of data that the command returns using the optional parameters.

If no parameters are specified with the command, the entire trace data is retrieved; in this case, the command returns the same results as **TRACe: IQ: DATA?**. (Note, however, that the TRAC: IQ: DATA? command initiates a new measurement before returning the captured values, rather than returning the existing data in the memory.)

This command is not available for traces captured with the optional 2 GHz bandwidth extension (R&S FSW-B2000).

By default, the amount of available data depends on TRACe: IQ: SET.

#### **Parameters:**

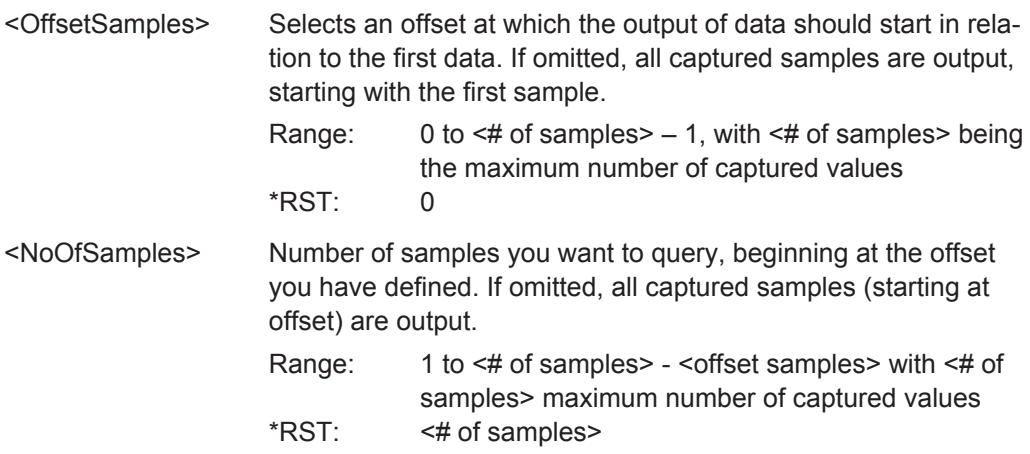

<span id="page-364-0"></span>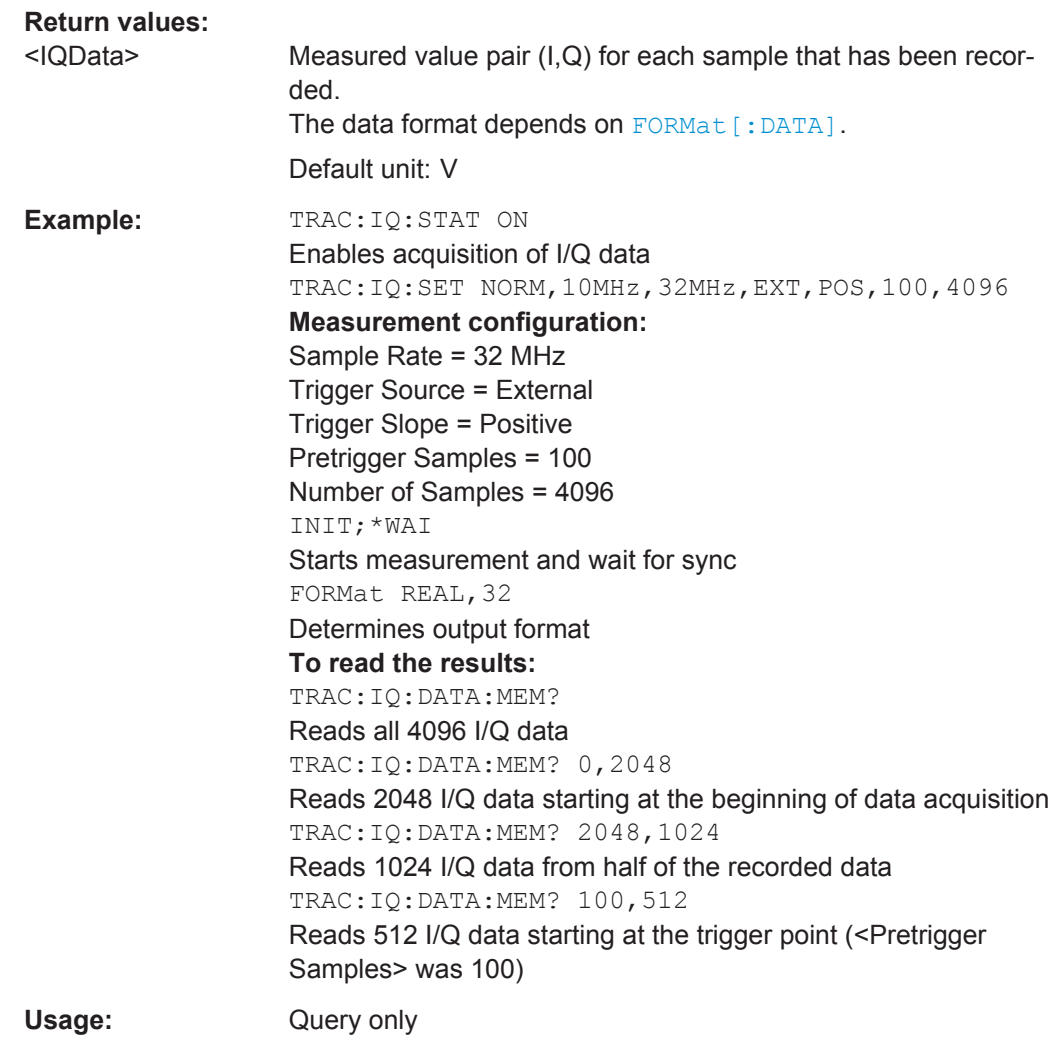

#### **10.8.2 Retrieving I/Q Trace Data**

In addition to the raw captured I/Q data, the results from I/Q analysis as shown in the result displays can also be retrieved.

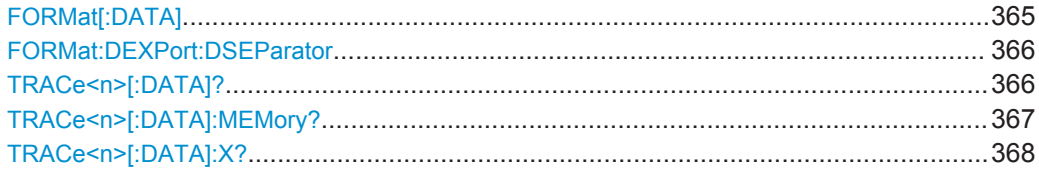

#### **FORMat[:DATA]** <Format>

This command selects the data format that is used for transmission of trace data from the R&S FSW to the controlling computer.

Note that the command has no effect for data that you send to the R&S FSW. The R&S FSW automatically recognizes the data it receives, regardless of the format.

<span id="page-365-0"></span>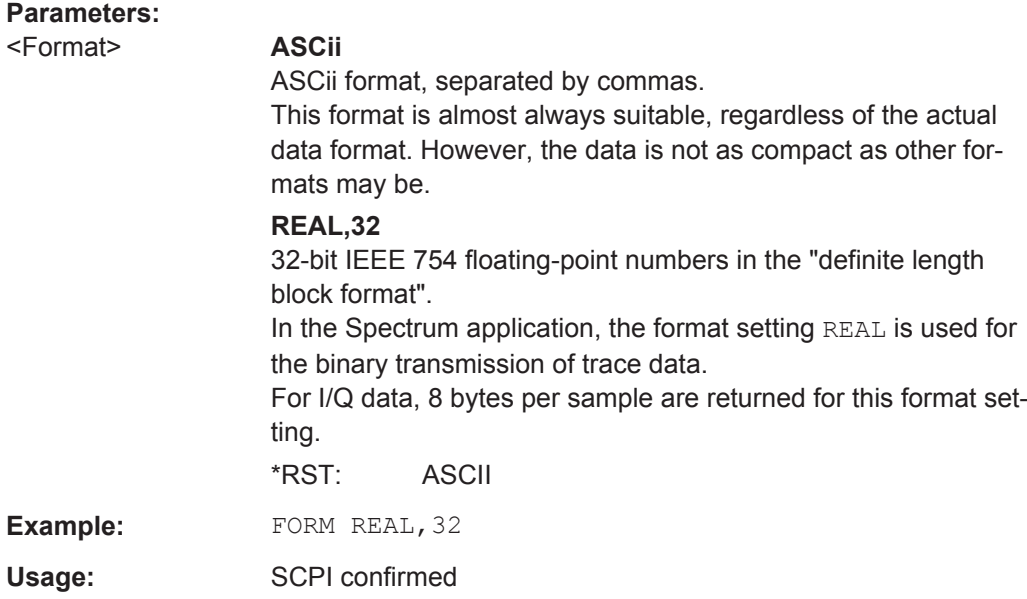

#### **FORMat:DEXPort:DSEParator** <Separator>

This command selects the decimal separator for data exported in ASCII format.

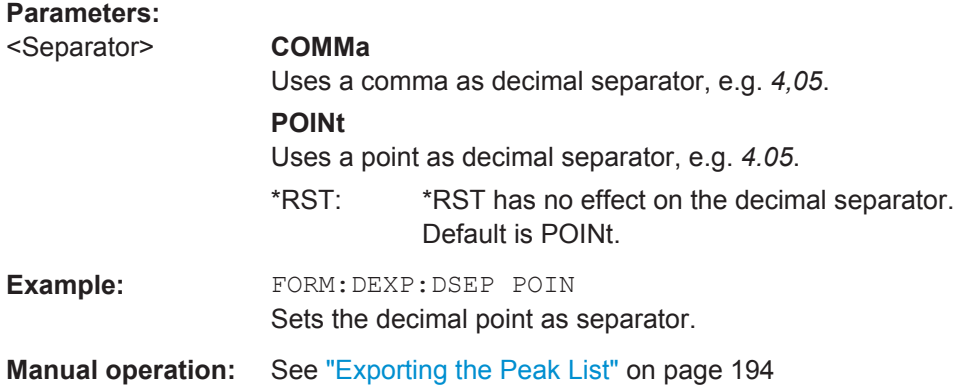

#### **TRACe<n>[:DATA]?** <ResultType>

This command queries current trace data and measurement results.

The data format depends on FORMat [: DATA].

**Suffix:** 

<n>

[Window](#page-215-0)

**Query parameters:** 

<ResultType> Selects the type of result to be returned. **TRACE1 | ... | TRACE6** Returns the trace data for the corresponding trace.

<span id="page-366-0"></span>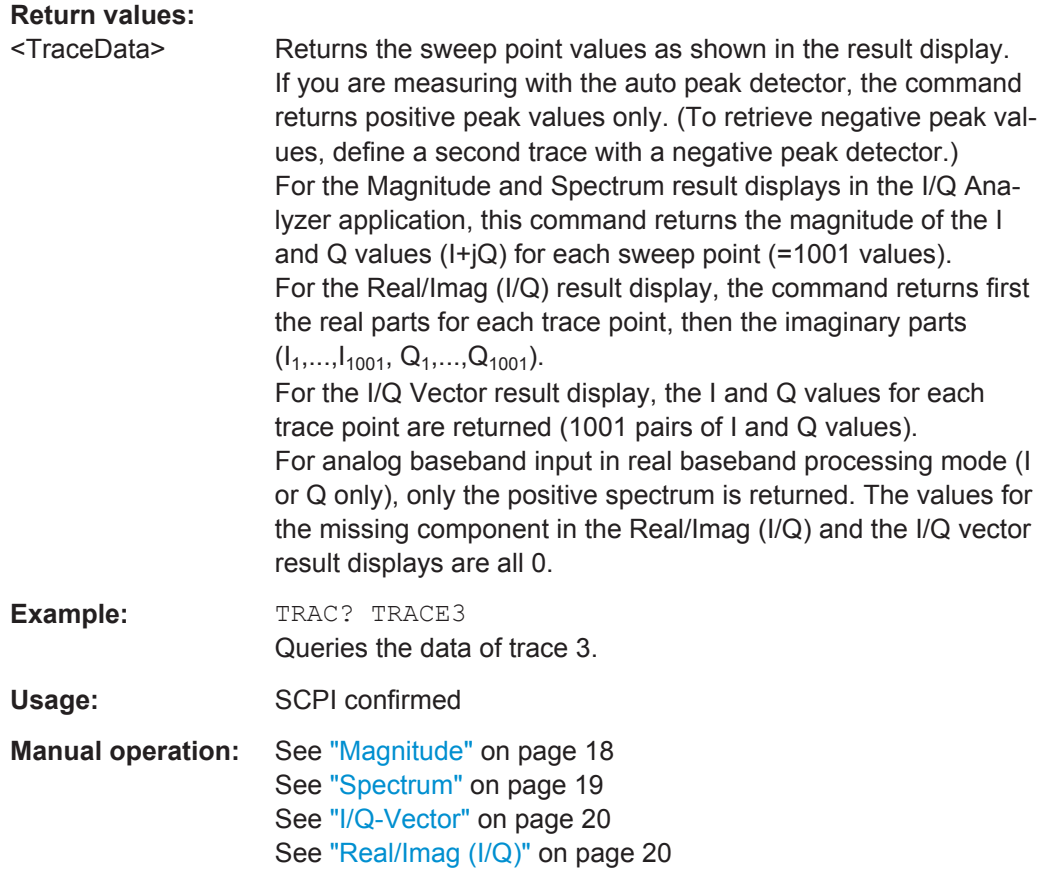

#### **TRACe<n>[:DATA]:MEMory?** <Trace>,<OffsSwPoint>,<NoOfSwPoints>

This command queries the previously captured trace data for the specified trace from the memory. As an offset and number of sweep points to be retrieved can be specified, the trace data can be retrieved in smaller portions, making the command faster than the TRAC:DATA? command. This is useful if only specific parts of the trace data are of interest.

If no parameters are specified with the command, the entire trace data is retrieved; in this case, the command returns the same results as TRAC:DATA? TRACE1. (Note, however, that the TRAC:DATA? TRACE1 command initiates a new measurement before returning the captured values, rather than returning the existing data in the memory.)

#### **Suffix:**

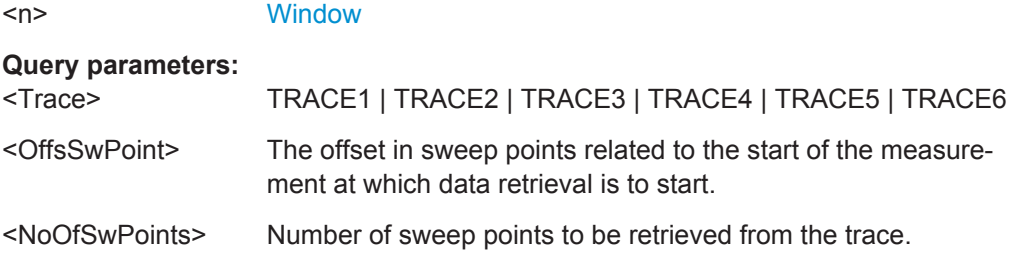

<span id="page-367-0"></span>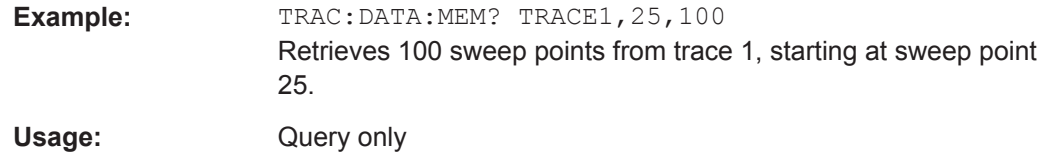

#### **TRACe<n>[:DATA]:X?** <TraceNumber>

This command queries the horizontal trace data for each sweep point in the specified window, for example the frequency in frequency domain or the time in time domain measurements.

This is especially useful for traces with non-equidistant x-values.

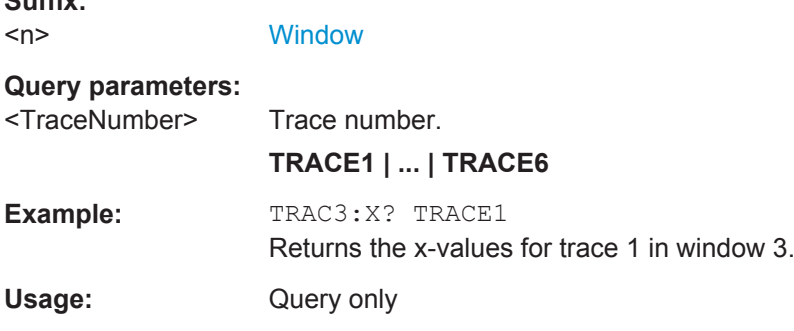

#### **10.8.3 Retrieving Marker Results**

**Suffix:** 

The following commands are required to retrieve the results of markers.

Useful commands for retrieving marker results described elsewhere:

- [CALCulate<n>:DELTamarker<m>:X](#page-336-0) on page 337
- [CALCulate<n>:MARKer<m>:X](#page-338-0) on page 339
- [CALCulate<n>:MARKer<m>:FUNCtion:FPEeaks:X?](#page-355-0) on page 356
- [CALCulate<n>:MARKer<m>:FUNCtion:FPEeaks:Y?](#page-355-0) on page 356

#### **Remote commands exclusive to retrieving marker results:**

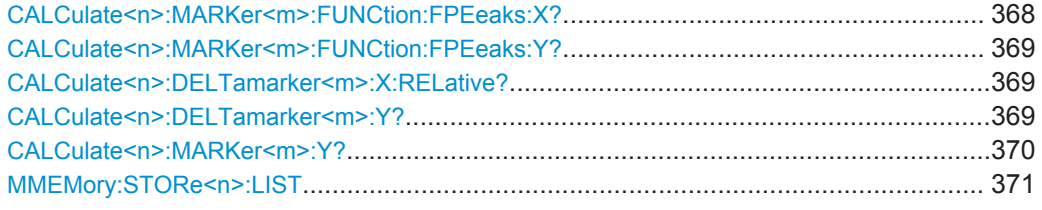

#### **CALCulate<n>:MARKer<m>:FUNCtion:FPEeaks:X?**

This command queries the position of the peaks on the x-axis.

The order depends on the sort order that has been set with [CALCulate<n>:](#page-354-0) [MARKer<m>:FUNCtion:FPEaks:SORT](#page-354-0).

<span id="page-368-0"></span>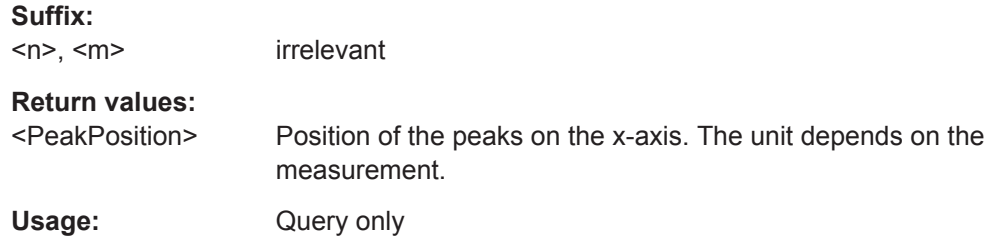

#### **CALCulate<n>:MARKer<m>:FUNCtion:FPEeaks:Y?**

This command queries the position of the peaks on the y-axis.

The order depends on the sort order that has been set with  $CALCulate < n$ : [MARKer<m>:FUNCtion:FPEaks:SORT](#page-354-0).

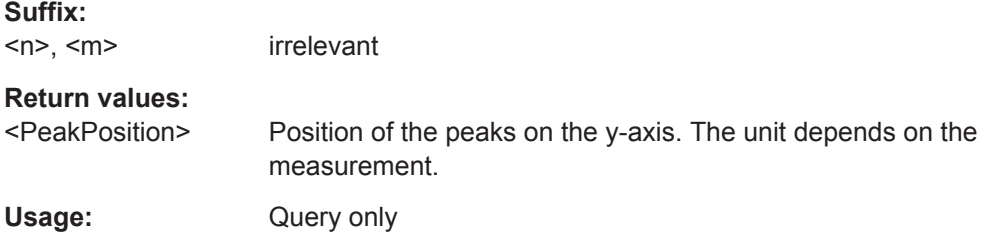

#### **CALCulate<n>:DELTamarker<m>:X:RELative?**

This command queries the relative position of a delta marker on the x-axis.

If necessary, the command activates the delta marker first.

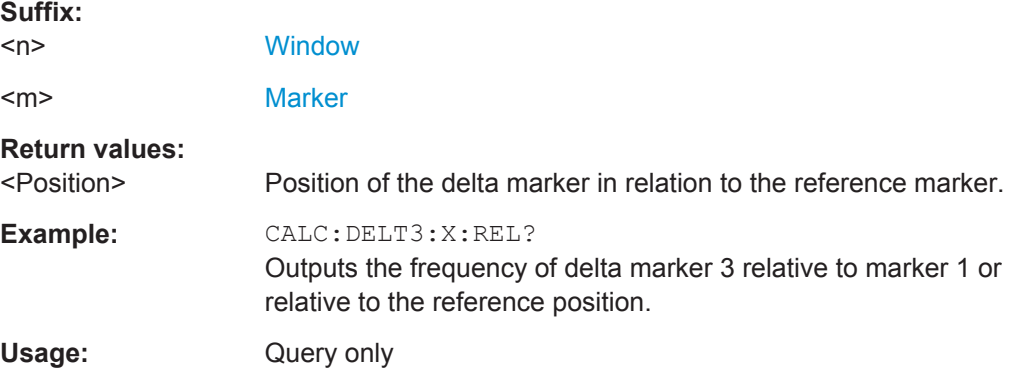

#### **CALCulate<n>:DELTamarker<m>:Y?**

This command queries the relative position of a delta marker on the y-axis.

If necessary, the command activates the delta marker first.

To get a valid result, you have to perform a complete measurement with synchronization to the end of the measurement before reading out the result. This is only possible for single sweep mode.

See also [INITiate<n>:CONTinuous](#page-322-0) on page 323.

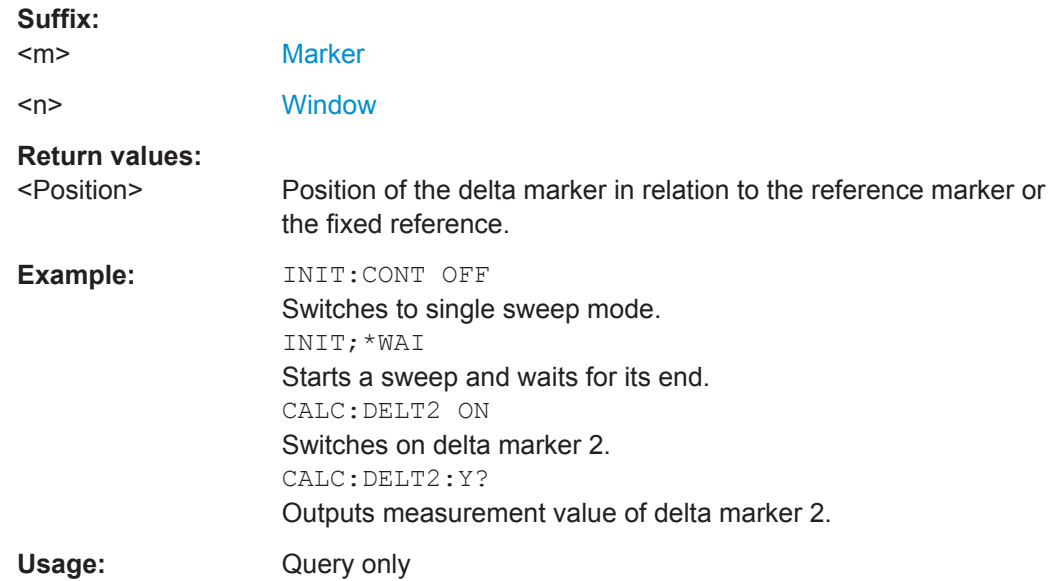

<span id="page-369-0"></span>The unit depends on the application of the command.

#### **CALCulate<n>:MARKer<m>:Y?**

This command queries the position of a marker on the y-axis.

If necessary, the command activates the marker first.

To get a valid result, you have to perform a complete measurement with synchronization to the end of the measurement before reading out the result. This is only possible for single sweep mode.

See also [INITiate<n>:CONTinuous](#page-322-0) on page 323.

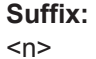

**[Window](#page-215-0)** 

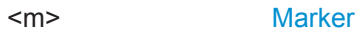

#### **Return values:**

<Result> Result at the marker position. The unit is variable and depends on the one you have currently set. In the Real/Imag (I/Q) result display of the I/Q Analyzer, the command returns the real part first, then the imaginary part.

Importing and Exporting I/Q Data and Results

<span id="page-370-0"></span>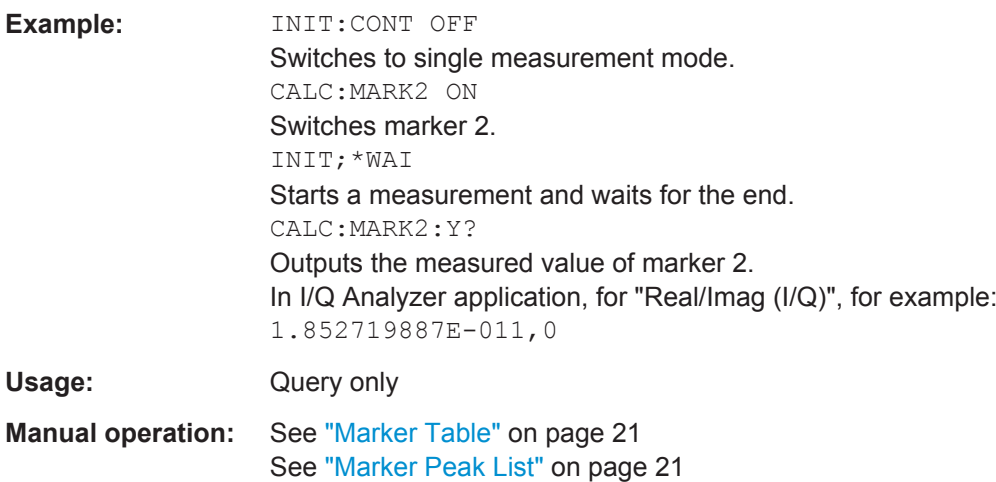

#### **MMEMory:STORe<n>:LIST** <FileName>

This command exports the SEM and spurious emission list evaluation to a file.

The file format is \*.dat.

#### **Secure User Mode**

In secure user mode, settings that are stored on the instrument are stored to volatile memory, which is restricted to 256 MB. Thus, a "Memory full" error can occur although the hard disk indicates that storage space is still available.

To store data permanently, select an external storage location such as a USB memory device.

For details, see "Protecting Data Using the Secure User Mode" in the "Data Management" section of the R&S FSW User Manual.

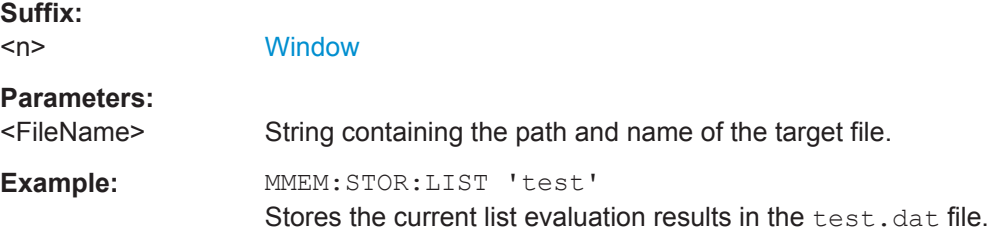

### **10.9 Importing and Exporting I/Q Data and Results**

Alternatively to capturing I/Q data by the I/Q Analyzer itself, stored I/Q data from previous measurements or other applications can be imported to the I/Q Analyzer. Furthermore, I/Q data processed in the I/Q Analyzer can be stored to a file for further evaluation in other applications.

Importing and Exporting I/Q Data and Results

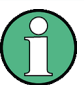

I/Q data can only be exported in applications that process I/Q data, such as the I/Q Analyzer or optional applications.

For details on importing and exporting I/Q data see [Chapter 5.5, "I/Q Data Import and](#page-85-0) [Export", on page 86](#page-85-0).

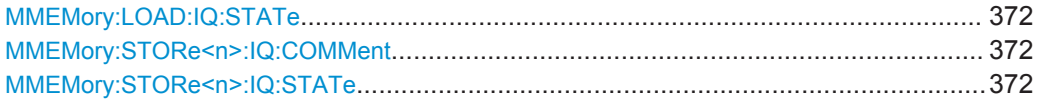

#### **MMEMory:LOAD:IQ:STATe** 1,<FileName>

This command restores I/Q data from a file.

The file extension is \*.iq.tar.

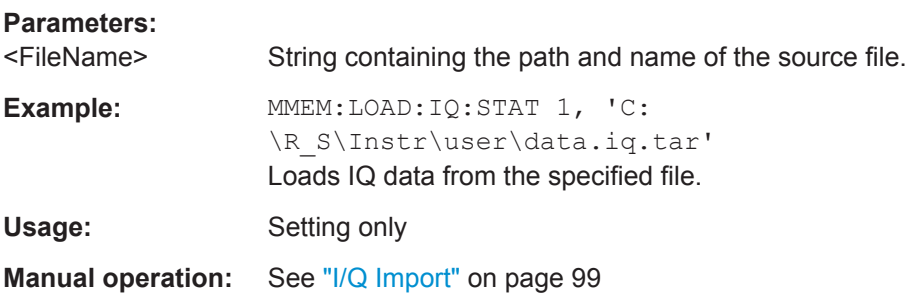

#### **MMEMory:STORe<n>:IQ:COMMent** <Comment>

This command adds a comment to a file that contains I/Q data.

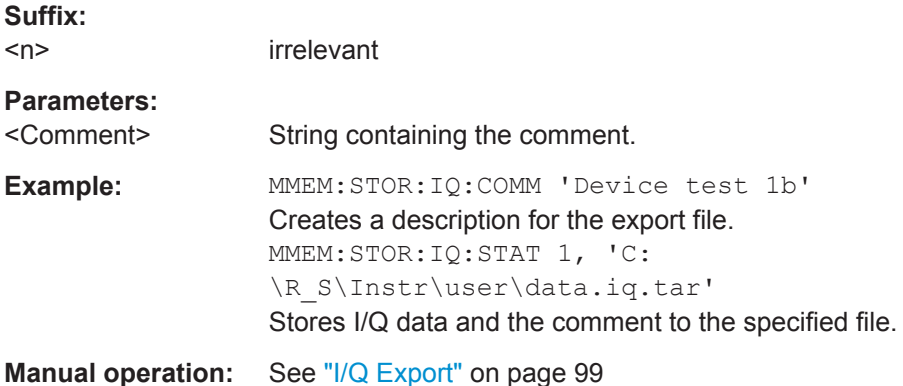

#### **MMEMory:STORe<n>:IQ:STATe** 1, <FileName>

This command writes the captured I/Q data to a file.

The file extension is \*.iq.tar. By default, the contents of the file are in 32-bit floating point format.

#### **Secure User Mode**

In secure user mode, settings that are stored on the instrument are stored to volatile memory, which is restricted to 256 MB. Thus, a "Memory full" error can occur although the hard disk indicates that storage space is still available.

To store data permanently, select an external storage location such as a USB memory device.

For details, see "Protecting Data Using the Secure User Mode" in the "Data Management" section of the R&S FSW User Manual.

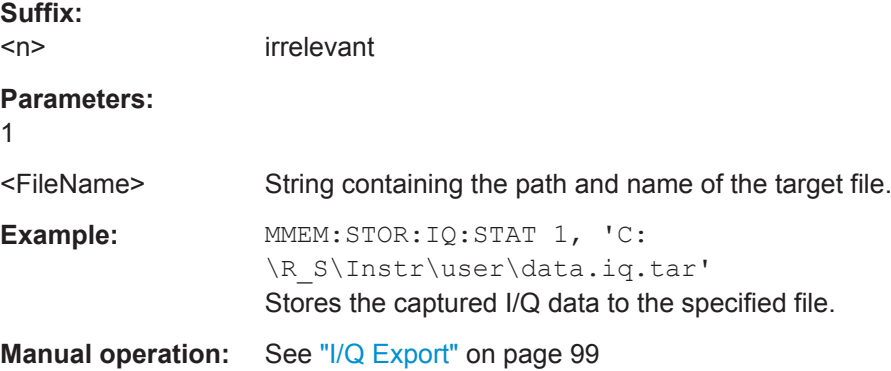

### **10.10 Querying the Status Registers**

The R&S FSW-I/Q Analyzer uses the standard status registers of the R&S FSW.

The following status registers of the R&S FSW status reporting system are used by the Digital Baseband Interface (R&S FSW-B17). The commands required to query the status registers specific to the Digital Baseband Interface (R&S FSW-B17) are described with the registers.

For details on the common R&S FSW status registers refer to the description of remote control basics in the R&S FSW User Manual.

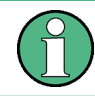

\*RST does not influence the status registers.

Querying the Status Registers

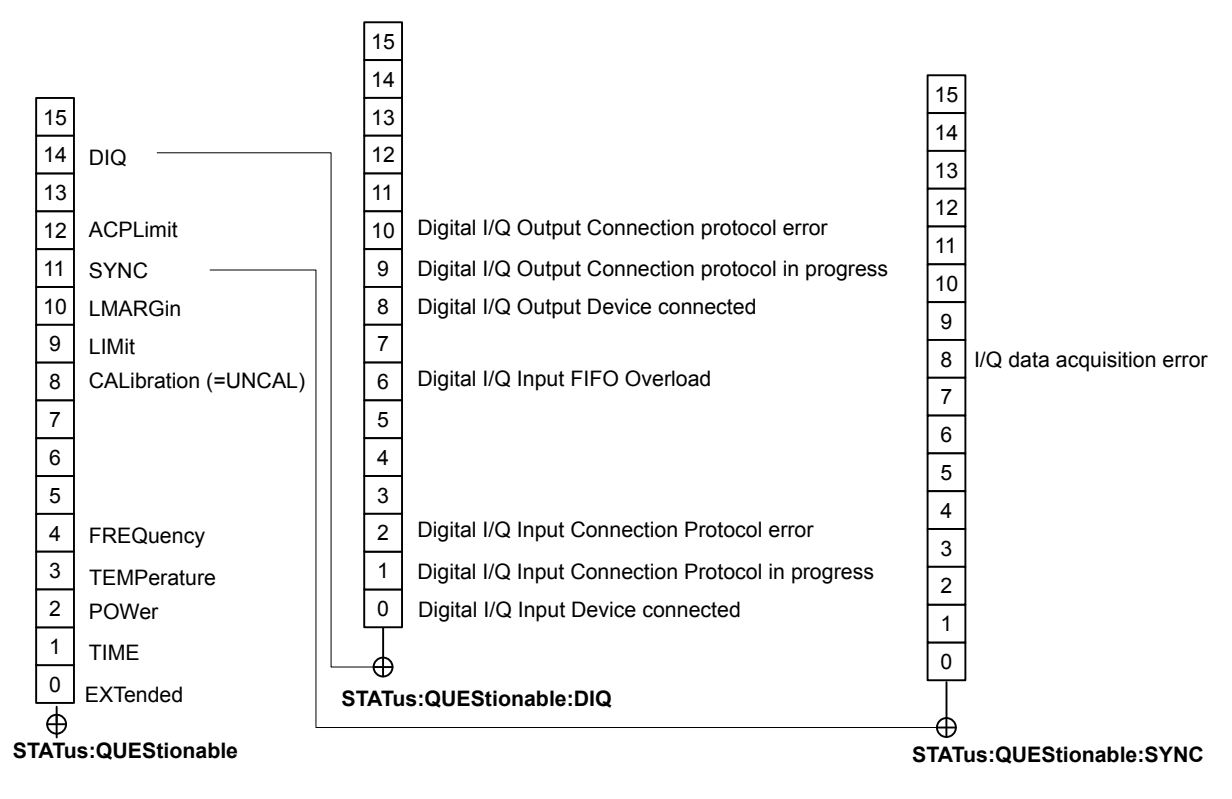

#### *Figure 10-2: Status registers used by the Digital Baseband Interface (R&S FSW-B17)*

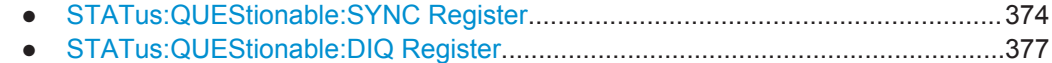

#### **10.10.1 STATus:QUEStionable:SYNC Register**

This register contains information about the state of the I/Q data acquisition.

This register is used by the optional Digital Baseband Interface.

The status of the STATus:QUESTionable:SYNC register is indicated in bit 11 of the STATus:QUESTionable register.

You can read out the state of the register with STATus: QUEStionable: SYNC: [CONDition?](#page-374-0) on page 375 and [STATus:QUEStionable:SYNC\[:EVENt\]?](#page-375-0) [on page 376](#page-375-0).

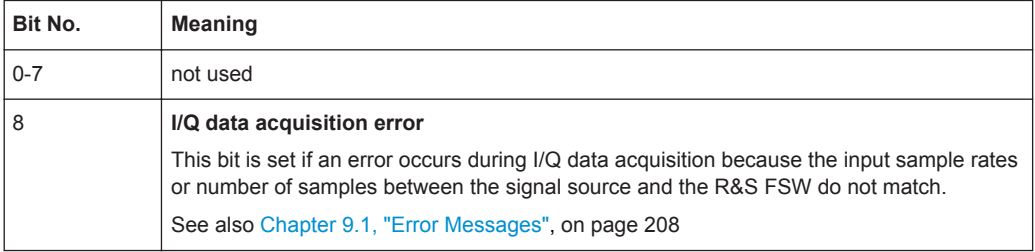

#### <span id="page-374-0"></span>**R&S®FSW I/Q Analyzer and I/Q Input Remote Commands to Perform Measurements with I/Q Data**

Querying the Status Registers

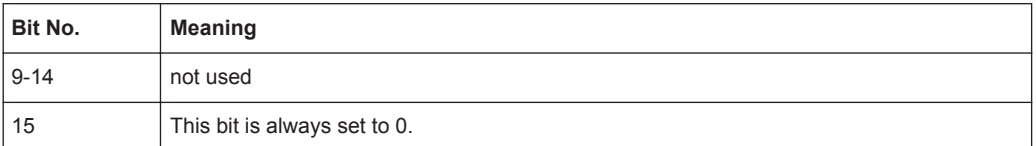

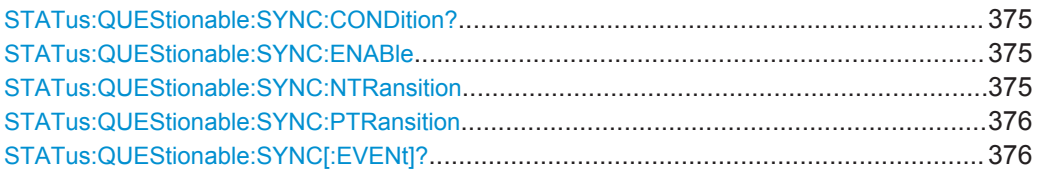

#### **STATus:QUEStionable:SYNC:CONDition?** <ChannelName>

This command reads out the CONDition section of the status register.

The command does not delete the contents of the EVENt section.

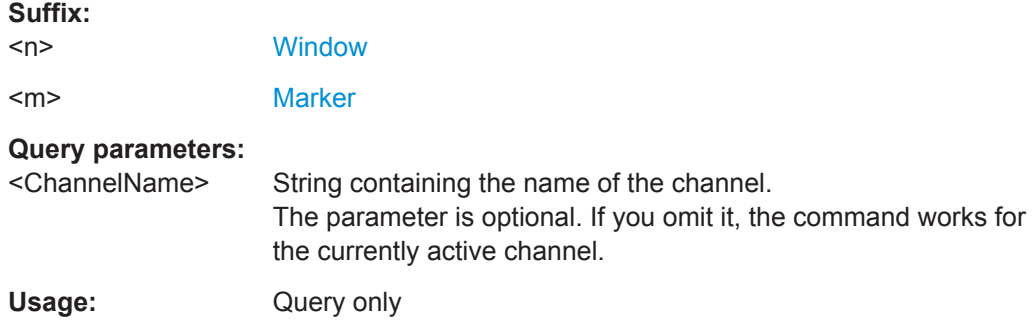

#### **STATus:QUEStionable:SYNC:ENABle** <BitDefinition>, <ChannelName>

This command controls the ENABle part of a register.

The ENABle part allows true conditions in the EVENt part of the status register to be reported in the summary bit. If a bit is 1 in the enable register and its associated event bit transitions to true, a positive transition will occur in the summary bit reported to the next higher level.

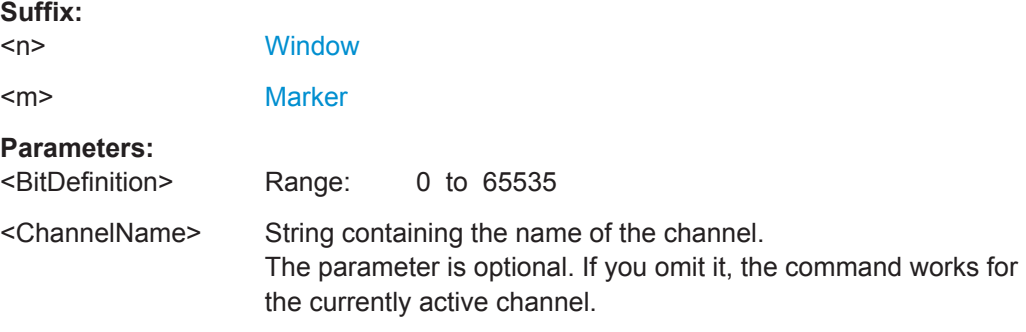

#### **STATus:QUEStionable:SYNC:NTRansition** <BitDefinition>,<ChannelName>

This command controls the Negative TRansition part of a register.

Querying the Status Registers

<span id="page-375-0"></span>Setting a bit causes a 1 to 0 transition in the corresponding bit of the associated register. The transition also writes a 1 into the associated bit of the corresponding EVENt register.

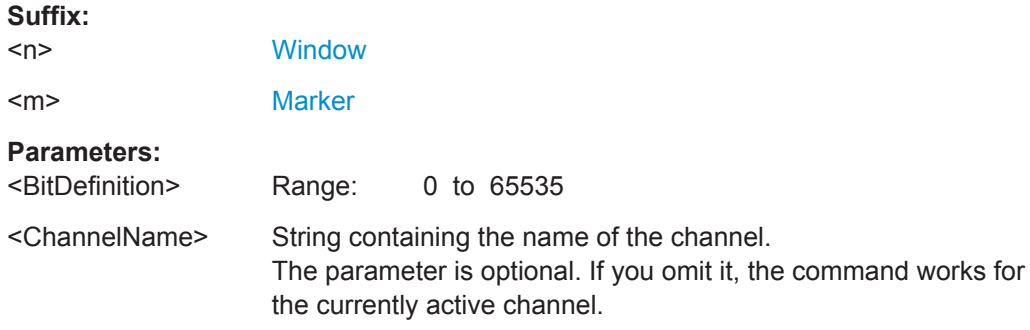

**STATus:QUEStionable:SYNC:PTRansition** <BitDefinition>,<ChannelName>

These commands control the Positive TRansition part of a register.

Setting a bit causes a 0 to 1 transition in the corresponding bit of the associated register. The transition also writes a 1 into the associated bit of the corresponding EVENt register.

#### **Suffix:**

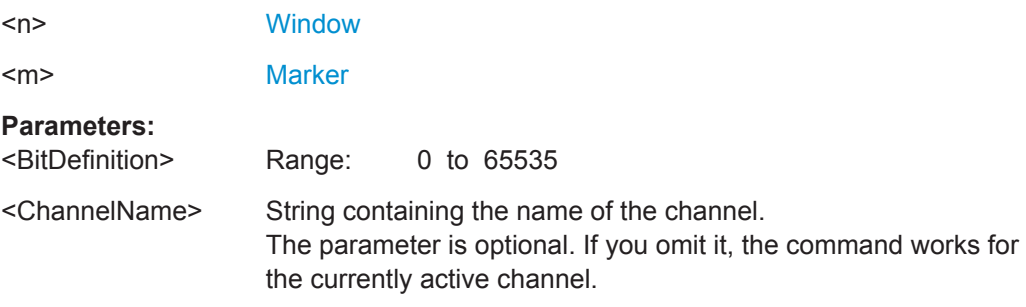

#### **STATus:QUEStionable:SYNC[:EVENt]?** <ChannelName>

This command reads out the EVENt section of the status register.

The command also deletes the contents of the EVENt section.

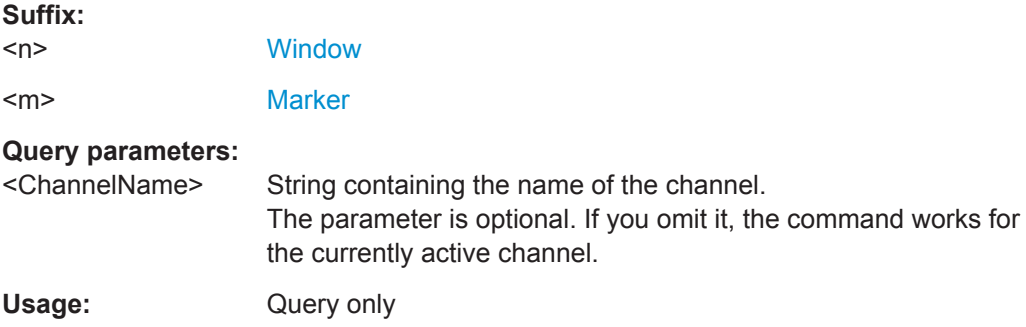

#### <span id="page-376-0"></span>**10.10.2 STATus:QUEStionable:DIQ Register**

This register contains information about the state of the digital I/Q input and output. This register is used by the optional Digital Baseband Interface.

The status of the STATus:QUESTionable:DIQ register is indicated in bit 14 of the STATus:QUESTionable register.

You can read out the state of the register with STATus: QUEStionable: DIQ: [CONDition?](#page-377-0) on page 378 and [STATus:QUEStionable:DIQ\[:EVENt\]?](#page-378-0) [on page 379](#page-378-0).

For more information on the optional Digital Baseband Interface see [Chapter 5.2, "Pro](#page-35-0)[cessing Data from the Digital Baseband Interface ", on page 36.](#page-35-0)

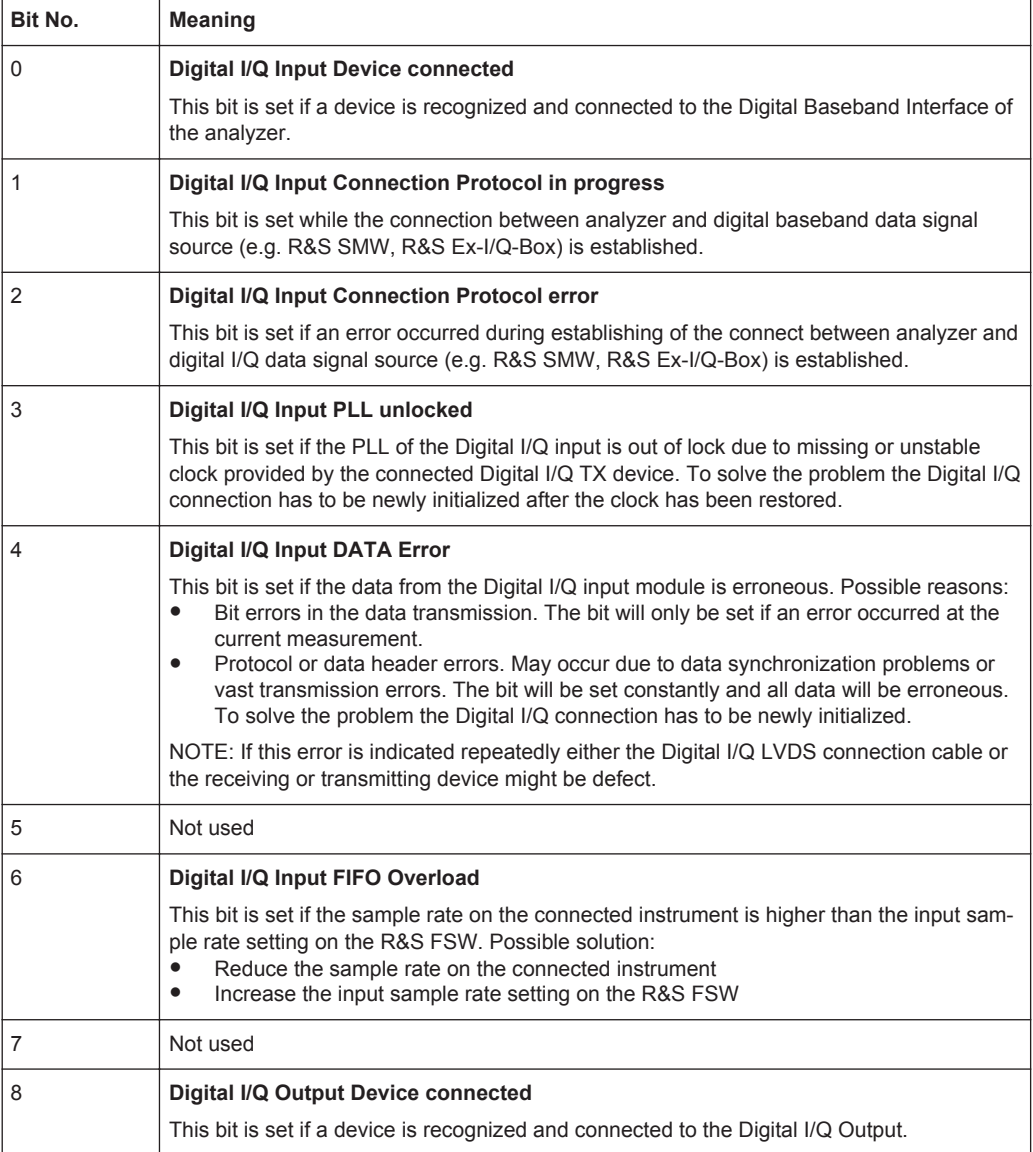

<span id="page-377-0"></span>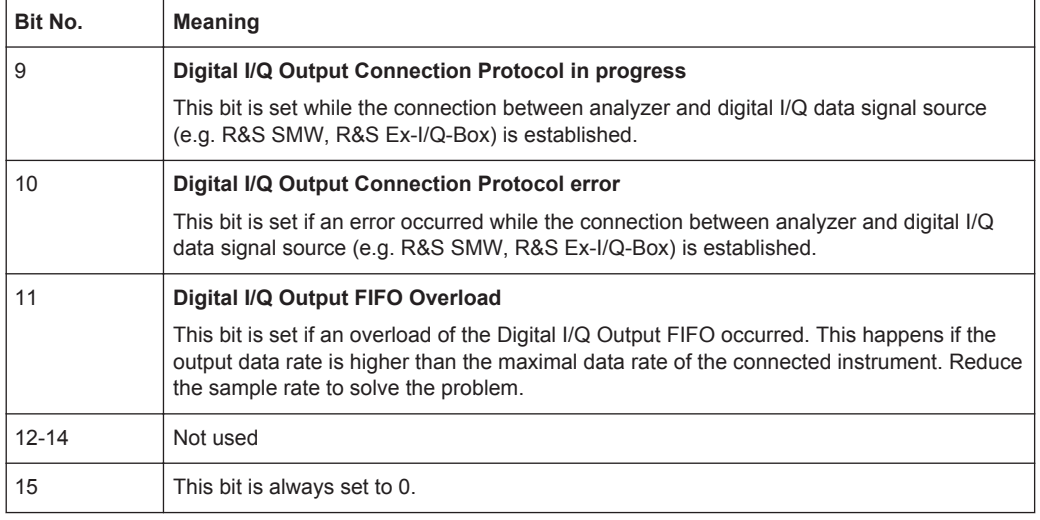

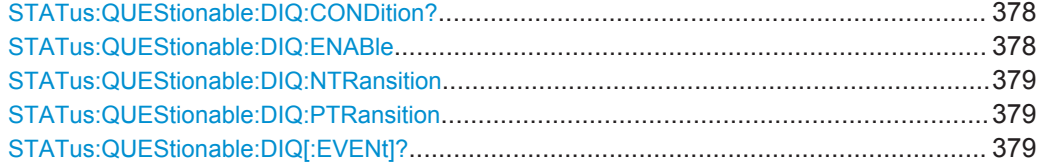

#### **STATus:QUEStionable:DIQ:CONDition?** <ChannelName>

This command reads out the CONDition section of the STATus:QUEStionable:DIQ:CONDition status register.

The command does not delete the contents of the EVENt section.

#### **Query parameters:**

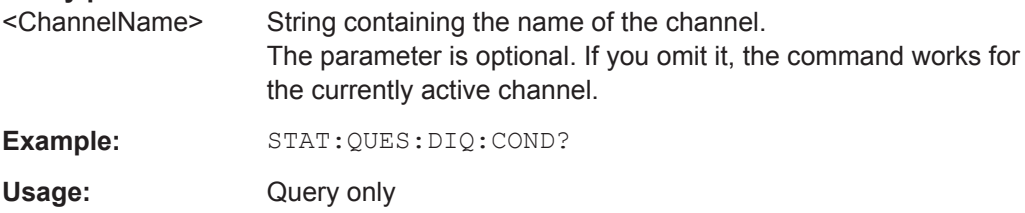

**STATus:QUEStionable:DIQ:ENABle** <BitDefinition>, <ChannelName>

This command controls the ENABle part of a register.

The ENABle part allows true conditions in the EVENt part of the status register to be reported in the summary bit. If a bit is 1 in the enable register and its associated event bit transitions to true, a positive transition will occur in the summary bit reported to the next higher level.

#### **Parameters:**

<ChannelName> String containing the name of the channel. The parameter is optional. If you omit it, the command works for the currently active channel.

Querying the Status Registers

<span id="page-378-0"></span>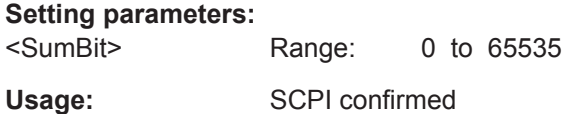

**STATus:QUEStionable:DIQ:NTRansition** <BitDefinition>,<ChannelName>

This command controls the Negative TRansition part of a register.

Setting a bit causes a 1 to 0 transition in the corresponding bit of the associated register. The transition also writes a 1 into the associated bit of the corresponding EVENt register.

#### **Parameters:**

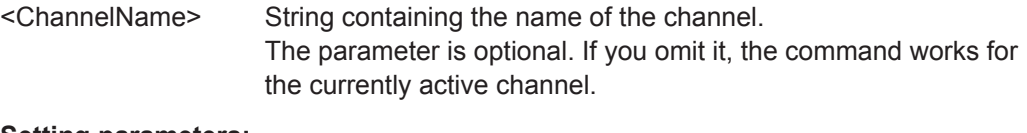

**Setting parameters:**  <BitDefinition> Range: 0 to 65535

**STATus:QUEStionable:DIQ:PTRansition** <BitDefinition>,<ChannelName>

This command controls the Positive TRansition part of a register.

Setting a bit causes a 0 to 1 transition in the corresponding bit of the associated register. The transition also writes a 1 into the associated bit of the corresponding EVENt register.

#### **Parameters:**

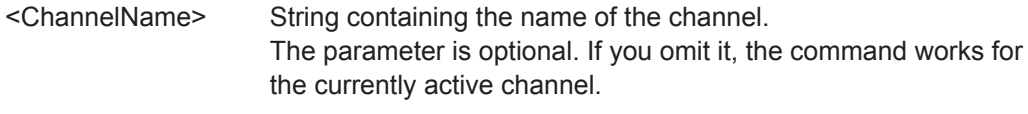

#### **Setting parameters:**

<BitDefinition> Range: 0 to 65535

#### **STATus:QUEStionable:DIQ[:EVENt]?** <ChannelName>

This command queries the contents of the "EVENt" section of the STATus:QUEStionable:DIQ register for IQ measurements.

Readout deletes the contents of the "EVENt" section.

#### **Query parameters:**

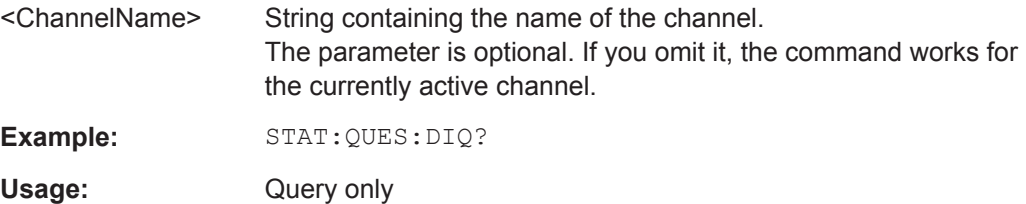

### <span id="page-379-0"></span>**10.11 Programming Examples**

The following programming examples demonstrate how to capture I/Q data and perform I/Q data analysis using the I/Q Analyzer in a remote environment.

Optional interfaces for I/Q data input are also demonstrated in the I/Q Analyzer.

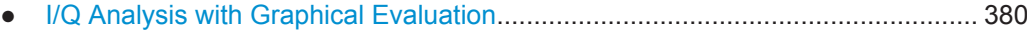

- [Basic I/Q Analysis with Improved Performance.................................................... 381](#page-380-0)
- [Data Acquisition via the Optional Digital Baseband Interface...............................382](#page-381-0) Converting an RF Signal to a Digital I/Q Signal via the Optional Digital Baseband [Interface................................................................................................................ 383](#page-382-0)
- [Output via the Optional Digital Baseband Interface.............................................. 384](#page-383-0)
- Data Acquisition via the Optional Analog Baseband Interface................................386

#### **10.11.1 I/Q Analysis with Graphical Evaluation**

This example demonstrates how to configure and perform a basic I/Q data acquisition and analyze the data using the I/Q Analyzer in a remote environment.

```
//--------------Activating the I/Q Analyzer application ---------------------
*RST
//Reset the instrument
INST:CRE IQ,'IQANALYZER'
//Creates a new measurement channel named 'IQANALYZER'.
INIT:CONT OFF
//Switches to single sweep mode
//--------------Configuring Data Acquisition-------------
TRAC:IQ:SRAT 32MHZ
//Defines the sample rate.
TRAC:IQ:RLEN 1000
//Sets the record length (number of samples to capture) to 1000 samples.
TRAC:IQ:BWID?
//Queries the bandwidth of the resampling filter, determined by the sample rate
FORM:DATA REAL,32
//Formats the data as 32-byte real values.
TRAC:IQ:DATA:FORM IQP
//Lists all I values first, then all Q values in the trace results.
//--------------Configuring the Trace--------------------
TRAC:IQ:AVER ON
//Defines averaging for the I/Q trace.
TRAC:IQ:AVER:COUN 10
//Defines an average over 10 sweeps.
DISP:TRAC1:MODE WRIT
DISP:TRAC2:MODE MAXH
DISP:TRAC3:MODE MINH
//Changes the trace modes.
```
Programming Examples

```
//--------------Performing the Measurement---------------------
INIT;*WAI
//Initiates a new measurement and waits until the sweep has finished.
//---------------Retrieving Results----------------------------
TRAC:DATA? TRACE1
TRAC:DATA? TRACE2
TRAC:DATA? TRACE3
//Returns the magnitude for each sweep point
LAY:REPL:WIND '1',RIMAG
//Changes the result display to Real/Imag (I/Q)
CALC:MARK:SEAR MAGN
//Configures searches to search both I and Q branches.
CALC:MARK:Y?
//Queries the result of the peak search on both branches.
TRAC:IQ:DATA:MEM? 0,500
//Returns the first 500 samples of the stored I/Q data for the measurement.
//For each sample, first the I-value, then the Q-value is listed.
TRAC:IQ:DATA:MEM? 500,500
```
//Returns the second half of the 1000 captured sample values.

#### **10.11.2 Basic I/Q Analysis with Improved Performance**

This example demonstrates how to configure and perform a basic I/Q data acquisition and analyze the data using the I/Q Analyzer in a remote environment.

```
//--------------Activating the I/Q Analyzer application ---------------------
*RST
//Reset the instrument
INIT:CONT OFF
//Switches to single sweep mode
TRACE:IQ ON
//Switches the operating mode of the current measurement channel to I/Q Analyzer 
//while retaining the relevant parameters from the Spectrum mode.
//--------------Configuring Data Acquisition-------------
TRACE:IQ:SET NORM,0,32000000,IQP,POS,0,1000
//Configures the sample rate as 32 MHz, IQP trigger, positive trigger slope,
//no pretrigger samples, 1000 samples to capture
FORM REAL, 32
//The data is formatted as real values.
```
Programming Examples

```
//--------------Configuring I/Q Gating--------------------------
TRAC:IQ:EGAT ON
//Turns on gated measurement.
TRAC:IQ:EGAT:TYPE LEV
//Select the level gate type.
TRAC:IQ:EGAT:LENG 20
//Sets the gate length to 20 samples.
TRAC:IQ:EGAT:GAP 20
//Sets the interval between gate periods to 20 samples.
TRAC:IQ:EGAT:NOF 2
//Sets the number of gate periods after the trigger signal to 2.
TRIG:SOUR IQP
//Defines the magnitude of the sampled I/Q data to be used as a trigger.
TRIG:LEV:IQP -30dbm
//Sets the trigger level. 
//---------------Performing the Measurement and Retrieving Results--------------
TRAC:IQ:DATA?; *WAI;
//Performs a measurement and returns the RF input voltage at each sample point
//(first 1000 I-values, then 1000 Q-values).
TRAC:IQ:DATA:MEM? 0,500
//Returns the first 500 samples of the stored trace data for the measurement.
//For each sample, first the I-value, then the Q-value is listed.
TRAC:IQ:DATA:MEM? 500,500
//Returns the second half of the 1000 captured sample values.
```
#### **10.11.3 Data Acquisition via the Optional Digital Baseband Interface**

This example demonstrates how to capture I/Q data via the optional Digital Baseband Interface using the I/Q Analyzer in a remote environment.

```
//--------------Activating the I/Q Analyzer application ---------------------
*RST
//Reset the instrument
INST:CRE IQ,'IQANALYZER'
//Creates a new measurement channel named 'IQANALYZER'.
INIT:CONT OFF
//Switches to single sweep mode
//--------------Activating the Digital Baseband Interface-------------
INP:SEL DIQ
//Selects the digital baseband interface as the input source
INP:DIQ:CDEV?
//Queries the detected information for the connected instrument
INP:DIQ:SRAT:AUTO ON
```
#### <span id="page-382-0"></span>**R&S®FSW I/Q Analyzer and I/Q Input Remote Commands to Perform Measurements with I/Q Data**

Programming Examples

```
//Sets the input sample rate to the rate of the connected instrument automatically
INP:DIQ:RANG:UPP 2 V
//Sets the level for value "1" to 2 V.
INP:DIQ:RANG:COUP ON
//Adjusts the reference level to the full scale level automatically (after every change)
//--------------Configuring Data Acquisition-------------
TRIG:SOUR BBP
TRIG:SEQ:LEV:BBP -20
//Trigger on baseband power of -20 dBm.
TRAC:IQ:SRAT 32MHZ
//Defines the sample rate.
TRAC:IQ:RLEN 1000
//Sets the record length (number of samples to capture) to 1000 samples.
TRAC:IQ:BWID?
//Queries the bandwidth of the resampling filter, determined by the sample rate.
FORM:DATA REAL,32
//Formats the data as 32-byte real values.
TRAC:IQ:DATA:FORM IQP
//Lists all I values first, then all Q values in the trace results.
//--------------Configuring the Trace--------------------
TRAC:IQ:AVER ON
//Defines averaging for the I/Q trace.
TRAC:IQ:AVER:COUN 10
//Defines an average over 10 sweeps.
DISP:TRAC1:MODE WRIT
DISP:TRAC2:MODE MAXH
DISP:TRAC3:MODE MINH
//Changes the trace modes.
//--------------Performing the Measurement---------------------
INIT;*WAI
//Initiates a new measurement and waits until the sweep has finished.
//---------------Retrieving Results----------------------------
TRAC:DATA? TRACE1
TRAC:DATA? TRACE2
TRAC:DATA? TRACE3
//Returns the magnitude for each sweep point
```
#### **10.11.4 Converting an RF Signal to a Digital I/Q Signal via the Optional Digital Baseband Interface**

In the following example, an RF signal is measured at the RF input and then output as digital I/Q data via the Digital Baseband Interface, which requires an additional hardware option.

#### <span id="page-383-0"></span>**R&S®FSW I/Q Analyzer and I/Q Input Remote Commands to Perform Measurements with I/Q Data**

The following signal is to be measured:

*Table 10-5: Signal parameters for programming example*

| carrier frequency | 5 GHz   |
|-------------------|---------|
| peak power        | -10 dBm |
| bandwidth         | 22 MHz  |

Note: For a bandwidth of 22 MHz, a sample rate of 27.5 MHz is required.

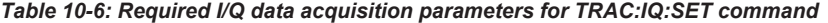

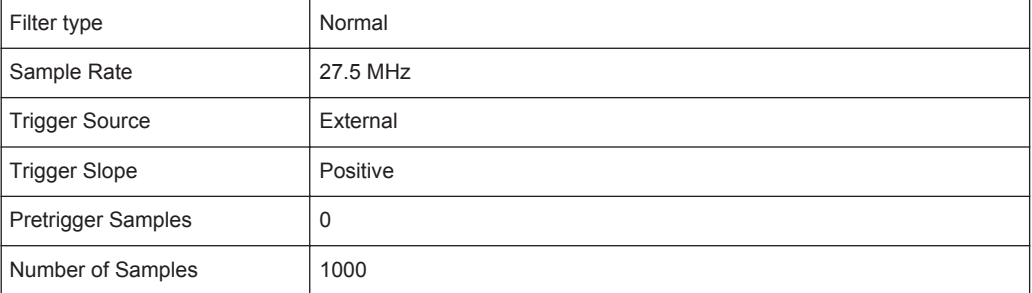

```
//----------Preparing the instrument------------------------
*RST
//Sets the instrument to a defined default status
//------------Configuring the measurement-----------------------------
FREQ:CENT 5GHz
//Sets the center frequency to 5 GHz
DISP:TRAC1:Y:RLEV -10dBm
//Sets the reference level to -10 dBm
TRACE:IQ:STATE ON
//Enables acquisition of I/Q data
TRAC:IQ:SET NORM,50MHz,27.5MHz,EXT,POS,0,1000
//Configures the measurement. Only the sample rate and trigger source settings
//are relevant to the digital baseband interface. The other parameters can be set
//to their default values as listed above. 
OUTPUT:DIQ ON
//Enables digital I/Q data output interface
//------------Performing the measurement-----------------------------
INIT:IMM
// Starts data acquisition and transmission to the output connector
```
#### **10.11.5 Output via the Optional Digital Baseband Interface**

This example demonstrates how to output I/Q data to a connected instrument via the optional Digital Baseband Interface using the I/Q Analyzer in a remote environment.

Programming Examples

```
The data to output is taken from the measurement described in Chapter 10.11.1, "I/Q
Analysis with Graphical Evaluation", on page 380.
```
//--------------Activating the I/Q Analyzer application --------------------- \*RST //Reset the instrument INST:CRE IQ,'IQANALYZER' //Creates a new measurement channel named 'IQANALYZER'. INIT:CONT OFF //Switches to single sweep mode //--------------Configuring Data Acquisition------------- TRAC:IQ:SRAT 32MHZ //Defines the sample rate. TRAC:IQ:RLEN 1000 //Sets the record length (number of samples to capture) to 1000 samples. TRAC:IQ:BWID? //Queries the bandwidth of the resampling filter, determined by the sample rate. FORM:DATA REAL,32 //Formats the data as 32-byte real values. TRAC:IQ:DATA:FORM IQP //Lists all I values first, then all Q values in the trace results. //--------------Configuring the Traces-------------------- TRAC:IQ:AVER ON //Defines averaging for the I/Q trace. TRAC:IQ:AVER:COUN 10 //Defines an average over 10 sweeps. DISP:TRAC1:MODE WRIT DISP:TRAC2:MODE MAXH DISP:TRAC3:MODE MINH //Changes the trace modes. //--------------Configuring output-------------------- OUTP:DIQ ON OUTP:DIQ:CDEV? //Activates the digital baseband interface for output and queries the //detected information of the connected instrument //--------------Performing the Measurement--------------------- INIT;\*WAI //Initiates a new measurement and waits until the sweep has finished.

//The results are simultaneously sent to the output connector.

#### <span id="page-385-0"></span>**10.11.6 Data Acquisition via the Optional Analog Baseband Interface**

This example demonstrates how to capture I/Q data via the optional Analog Baseband Interface using the I/Q Analyzer in a remote environment. As an input signal, a differential probe is assumed to be connected to the R&S FSW.

```
//--------------Activating the I/Q Analyzer application ---------------------
*RST
//Reset the instrument
INST:CRE IQ,'IQANALYZER'
//Creates a new measurement channel named 'IQANALYZER'.
INIT:CONT OFF
//Switches to single sweep mode
//--------------Activating the Analog Baseband Interface-------------
INP:SEL AIQ
//Selects the analog baseband interface as the input source
INP:IQ:TYPE I
//Only the signal on I input is analyzed (I only mode)
INP:IQ:BAL ON
//Differential input signal
INP:IQ:FULL:AUTO OFF
INP:IQ:FULL:LEV 2V
//Peak voltage at connector is set manually to the maximum of 2V
FREQ:CENT 1MHz
//Shift center frequency to 1 MHz (Low IF I)
//--------------Configuring Data Acquisition-------------
TRIG:SOUR BBP
TRIG:SEQ:LEV:BBP -20
//Trigger on baseband power of -20 dBm.
TRAC:IQ:SRAT 32MHZ
//Defines the sample rate.
TRAC:IQ:RLEN 1000
//Sets the record length (number of samples to capture) to 1000 samples.
TRAC:IQ:BWID?
//Queries the bandwidth of the resampling filter, determined by the sample rate.
//--------------Adding result displays--------------------
LAY:ADD? '1',RIGH,FREQ
//Spectrum display in window 2, to the right of Magnitude results
LAY:ADD? '1',BEL,RIMAG
//Real I display in window 3, below Magnitude results
//--------------Configuring the Trace--------------------
TRAC:IQ:AVER ON
//Defines averaging for the magnitude trace of I component.
TRAC:IQ:AVER:COUN 10
//Defines an average over 10 sweeps.
```
Deprecated Commands

```
DISP:TRAC1:MODE WRIT
DISP:TRAC2:MODE MAXH
DISP:TRAC3:MODE MINH
//Changes the trace modes.
//--------------Performing the Measurement---------------------
INIT;*WAI
//Initiates a new measurement and waits until the sweep has finished.
//---------------Retrieving Results----------------------------
TRAC:IQ:DATA:FORM IQBL
TRAC:IQ:DATA? 
//Retrieves the captured I samples (1000 values), followed by the captured
//Q samples (1000 values); Q samples are all 0 because of I/Q mode: Low IF
TRAC2:DATA? TRACE1
//Returns the power levels for each sample (y-values from Spectrum display)
TRAC2:DATA:X? TRACE1
//Returns the frequency for each sample (x-values from Spectrum display)
```
### **10.12 Deprecated Commands**

The following commands are provided for compatibility to other signal analyzers only. For new remote control programs use the specified alternative commands.

CALCulate<n>:FORM.....................................................................................................387

#### **CALCulate<n>:FORM** <Evaluation>

This command selects the evaluation method of the measured data that is to be displayed in the specified window.

Note that this command is maintained for compatibility reasons only. Use the LAYout commands for new remote control programs (see [Chapter 10.5.2, "Working with Win](#page-313-0)[dows in the Display", on page 314](#page-313-0)).

#### **Parameters:**

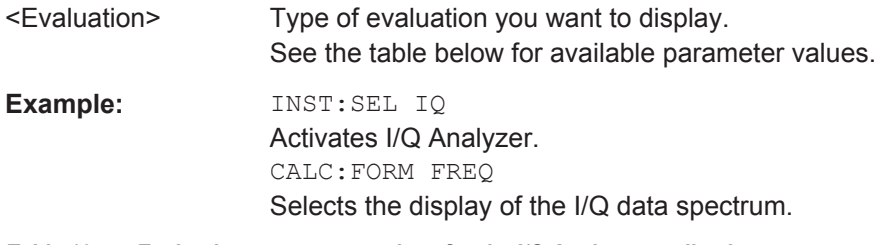

#### *Table 10-7: <Evaluation> parameter values for the I/Q Analyzer application*

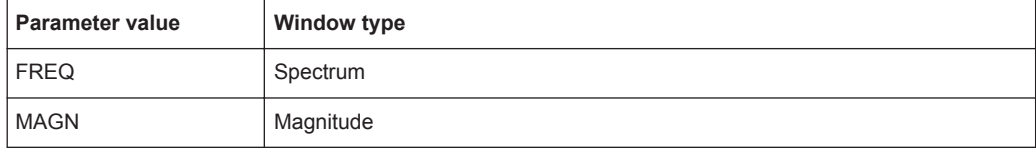

### **R&S®FSW I/Q Analyzer and I/Q Input Remote Commands to Perform Measurements with I/Q Data**

Deprecated Commands

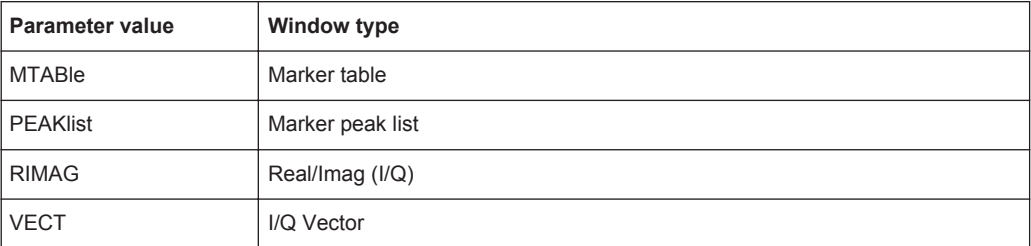

# Annex

# A Annex: Reference

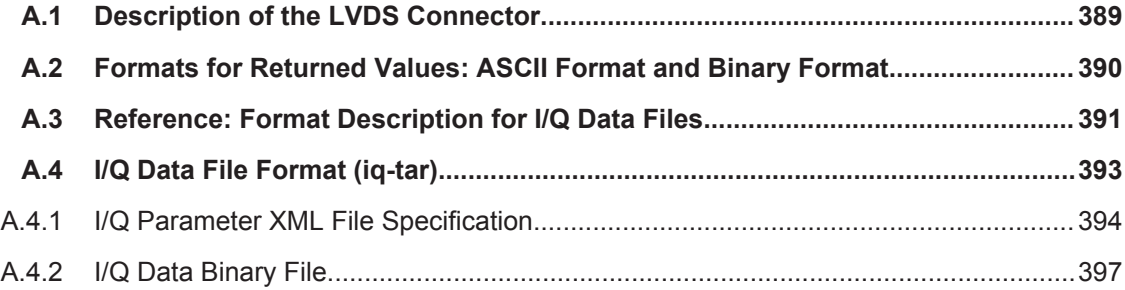

### **A.1 Description of the LVDS Connector**

The R&S Digital Baseband Interface is a proprietary LVDS serial interface. For adaption to industrial standard interfaces use the R&S EX-IQ-BOX (see the "R&S EX-IQ-BOX - External Signal Interface Module Manual").

The LVDS Connector is a 26 pin female 0.050" Mini D Ribbon connector (e.g.: 3M 102XX-1210VE series).

For the connection, use the cables provided with the R&S EX-IQ-BOX or an R&S®SMU-Z6 cable (order no.: 1415.0201.02).

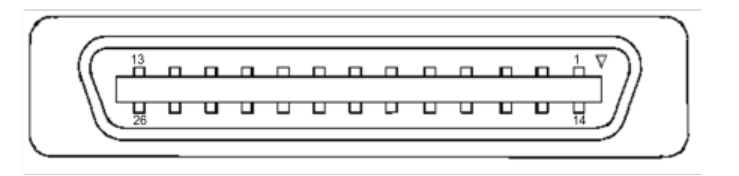

*Figure A-1: LVDS connector on the R&S FSW rear panel, connector front view*

The Table A-1 shows the multiplexed data at the output of the LVDS transmitter.

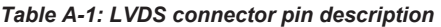

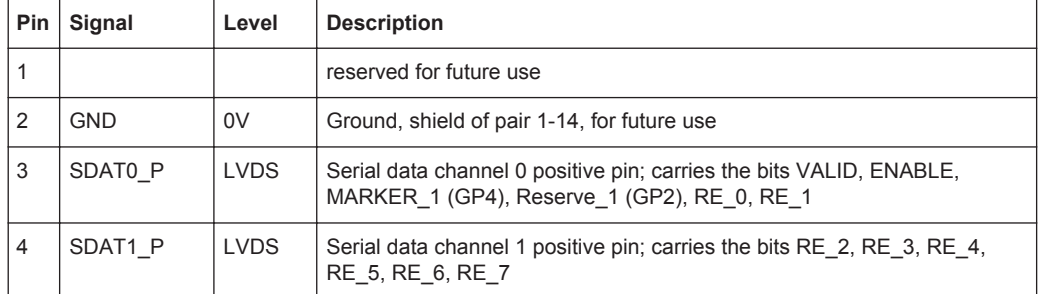

#### Formats for Returned Values: ASCII Format and Binary Format

<span id="page-389-0"></span>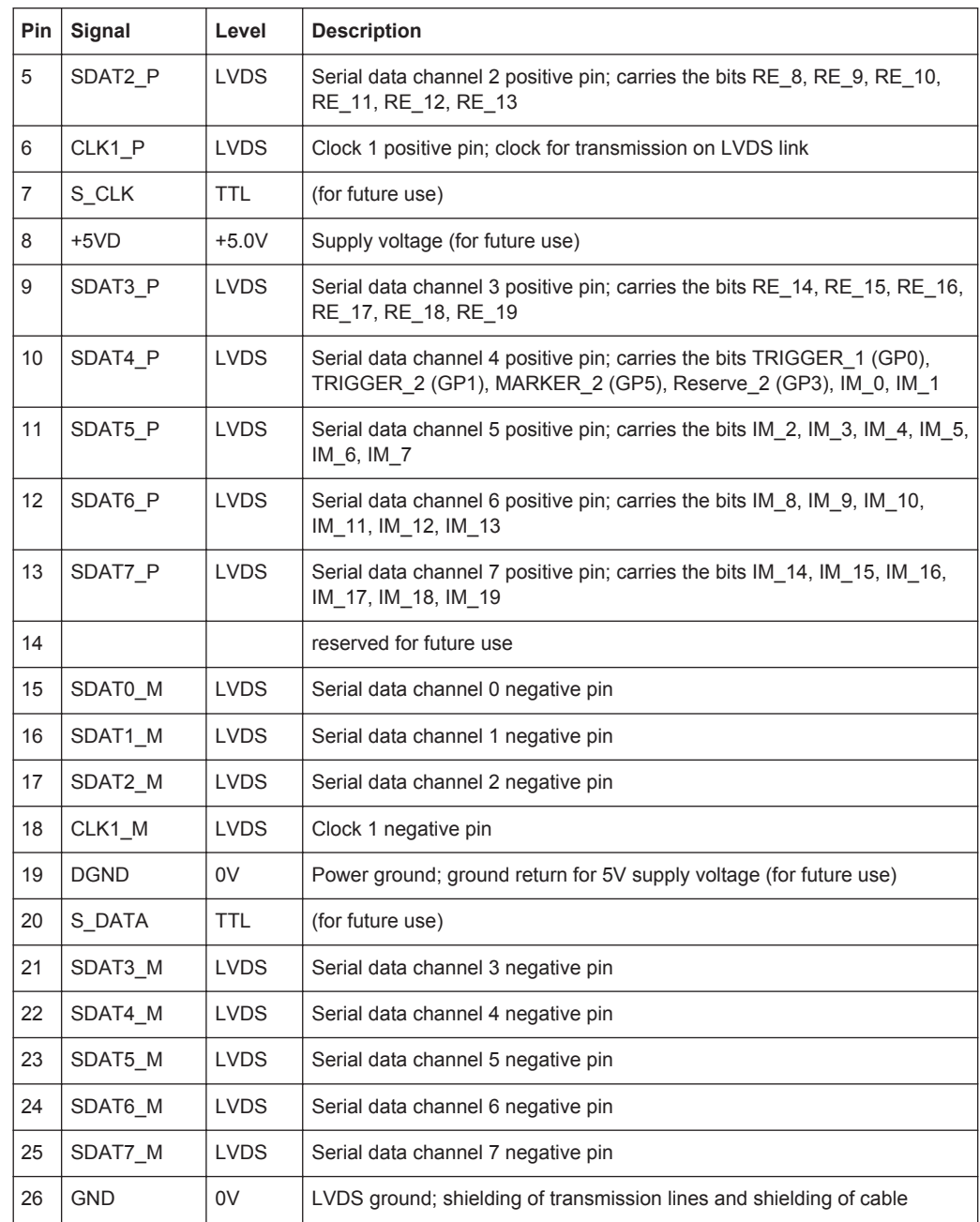

## **A.2 Formats for Returned Values: ASCII Format and Binary Format**

When trace data is retrieved using the TRAC: DATA or TRAC: IQ: DATA command, the data is returned in the format defined using the FORMat [: DATA]. The possible formats are described here.

● ASCII Format (FORMat ASCII):

Reference: Format Description for I/Q Data Files

<span id="page-390-0"></span>The data is stored as a list of comma-separated values (CSV) of the measured values in floating point format.

Binary Format (FORMat REAL, 32):

The data is stored as binary data (Definite Length Block Data according to IEEE 488.2), each measurement value being formatted in 32-Bit IEEE 754 Floating-Point-Format.

The schema of the result string is as follows:

#41024<value1><value2>…<value n> with

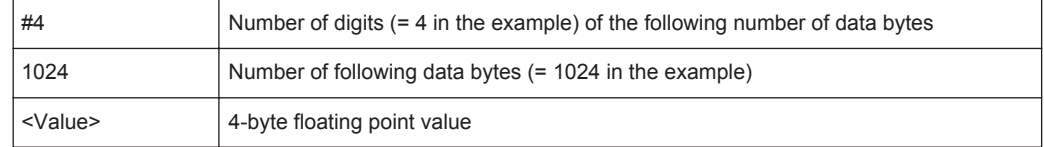

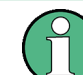

Reading out data in binary format is quicker than in ASCII format. Thus, binary format is recommended for large amounts of data.

### **A.3 Reference: Format Description for I/Q Data Files**

This section describes how I/Q data is transferred to the memory during remote control (see [TRACe:IQ:DATA:FORMat](#page-362-0) on page 363 command).

For details on the format of the individual values, see [Chapter A.2, "Formats for](#page-389-0) [Returned Values: ASCII Format and Binary Format", on page 390.](#page-389-0)

For details on the format of I/Q export files (using the "I/Q Export" function), see the R&S FSW User Manual.

Reference: Format Description for I/Q Data Files

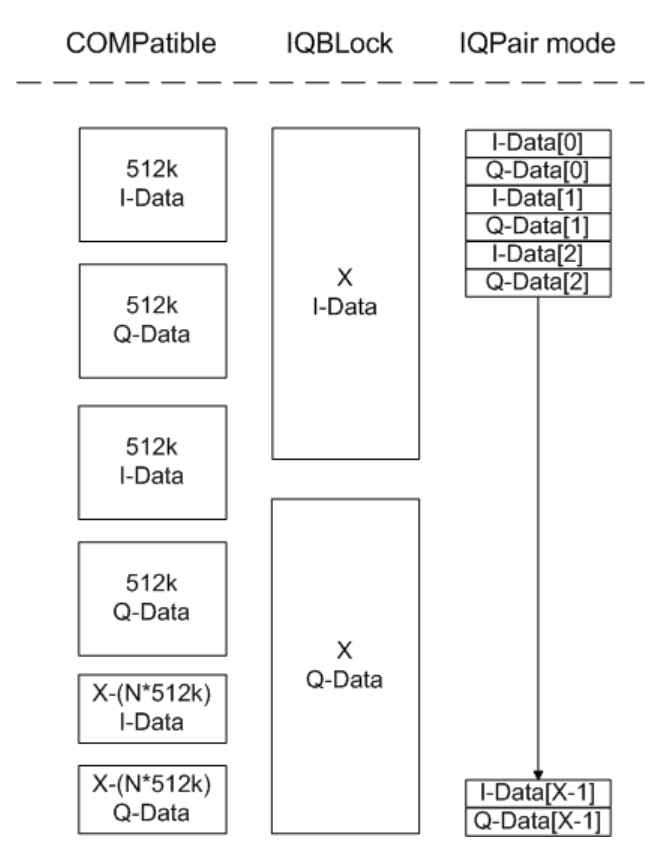

*Figure A-2: I/Q data formats*

**Note**: 512k corresponds to 524288 samples

For maximum performance, the formats "Compatible" or "IQPair" should be used. Furthermore, for large amounts of data, the data should be in binary format to improve performance.

In binary format, the number of I- and Q-data can be calculated as follows:

# of 
$$
I - Data = # of Q - Data = # of DataBytes
$$

For the format "QBLock", the offset of Q-data in the output buffer can be calculated as follows:

$$
Q-Data-Offset = \frac{(\text{# of Databases})}{2} + LengthIndicator Digits
$$

with "LengthIndicatorDigits" being the number of digits of the length indicator including the #. In the example above (#41024…), this results in a value of 6 for "LengthIndicatorDigits" and the offset for the Q-data results in  $512 + 6 = 518$ .

### <span id="page-392-0"></span>**A.4 I/Q Data File Format (iq-tar)**

 $I/Q$  data is packed in a file with the extension . iq.tar. An iq-tar file contains  $I/Q$  data in binary format together with meta information that describes the nature and the source of data, e.g. the sample rate. The objective of the ig-tar file format is to separate I/Q data from the meta information while still having both inside one file. In addition, the file format allows you to preview the I/Q data in a web browser, and allows you to include user-specific data.

The iq-tar container packs several files into a single  $\,\tan$  archive file. Files in  $\,\tan$ format can be unpacked using standard archive tools (see [http://en.wikipedia.org/wiki/](http://en.wikipedia.org/wiki/Comparison_of_file_archivers) Comparison of file archivers) available for most operating systems. The advantage of .tar files is that the archived files inside the .tar file are not changed (not compressed) and thus it is possible to read the I/Q data directly within the archive without the need to unpack (untar) the  $.\n\tan$  file first.

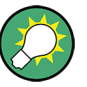

#### **Sample iq-tar files**

If you have the optional R&S FSW VSA application (R&S FSW-K70), some sample iqtar files are provided in the C:/R\_S/Instr/user/vsa/DemoSignals directory on the R&S FSW.

#### **Contained files**

An iq-tar file must contain the following files:

- **I/Q parameter XML file, e.g. xyz.xml** Contains meta information about the I/Q data (e.g. sample rate). The filename can be defined freely, but there must be only one single I/Q parameter XML file inside an iq-tar file.
- **I/Q data binary file**, e.g. xyz.complex.float32 Contains the binary I/Q data of all channels. There must be only one single I/Q data binary file inside an iq-tar file.

Optionally, an iq-tar file can contain the following file:

**I/Q preview XSLT file**, e.g. open IqTar xml file in web browser.xslt Contains a stylesheet to display the I/Q parameter XML file and a preview of the I/Q data in a web browser. A sample stylesheet is available at [http://www.rohde-schwarz.com/file/](http://www.rohde-schwarz.com/file/open_IqTar_xml_file_in_web_browser.xslt) [open\\_IqTar\\_xml\\_file\\_in\\_web\\_browser.xslt](http://www.rohde-schwarz.com/file/open_IqTar_xml_file_in_web_browser.xslt).

User Manual 1175.6449.02 ─ 20 **393**

#### <span id="page-393-0"></span>**A.4.1 I/Q Parameter XML File Specification**

The content of the I/Q parameter XML file must comply with the XML schema RsIqTar.xsd available at:<http://www.rohde-schwarz.com/file/RsIqTar.xsd>.

In particular, the order of the XML elements must be respected, i.e. iq-tar uses an "ordered XML schema". For your own implementation of the iq-tar file format make sure to validate your XML file against the given schema.

The following example shows an I/Q parameter XML file. The XML elements and attributes are explained in the following sections.

#### **Sample I/Q parameter XML file: xyz.xml**

```
<?xml version="1.0" encoding="UTF-8"?>
<?xml-stylesheet type="text/xsl" 
href="open_IqTar_xml_file_in_web_browser.xslt"?>
<RS_IQ_TAR_FileFormat fileFormatVersion="1" 
xsi:noNamespaceSchemaLocation="RsIqTar.xsd" 
xmlns:xsi="http://www.w3.org/2001/XMLSchema-instance">
  <Name>R&S FSW</Name>
  <Comment>Here is a comment</Comment>
  <DateTime>2011-01-24T14:02:49</DateTime>
   <Samples>68751</Samples>
  <Clock unit="Hz">6.5e+006</Clock>
  <Format>complex</Format>
   <DataType>float32</DataType>
  <ScalingFactor unit="V">1</ScalingFactor>
   <NumberOfChannels>1</NumberOfChannels>
<DataFilename>xyz.complex.float32</DataFilename>
<UserData>
  <UserDefinedElement>Example</UserDefinedElement>
</UserData>
  <PreviewData>...</PreviewData>
\lambda/RS TA FILEFORMATION
```
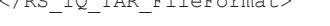

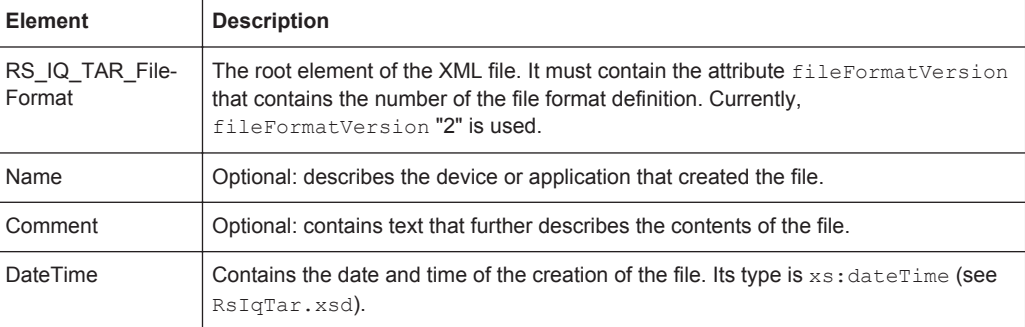

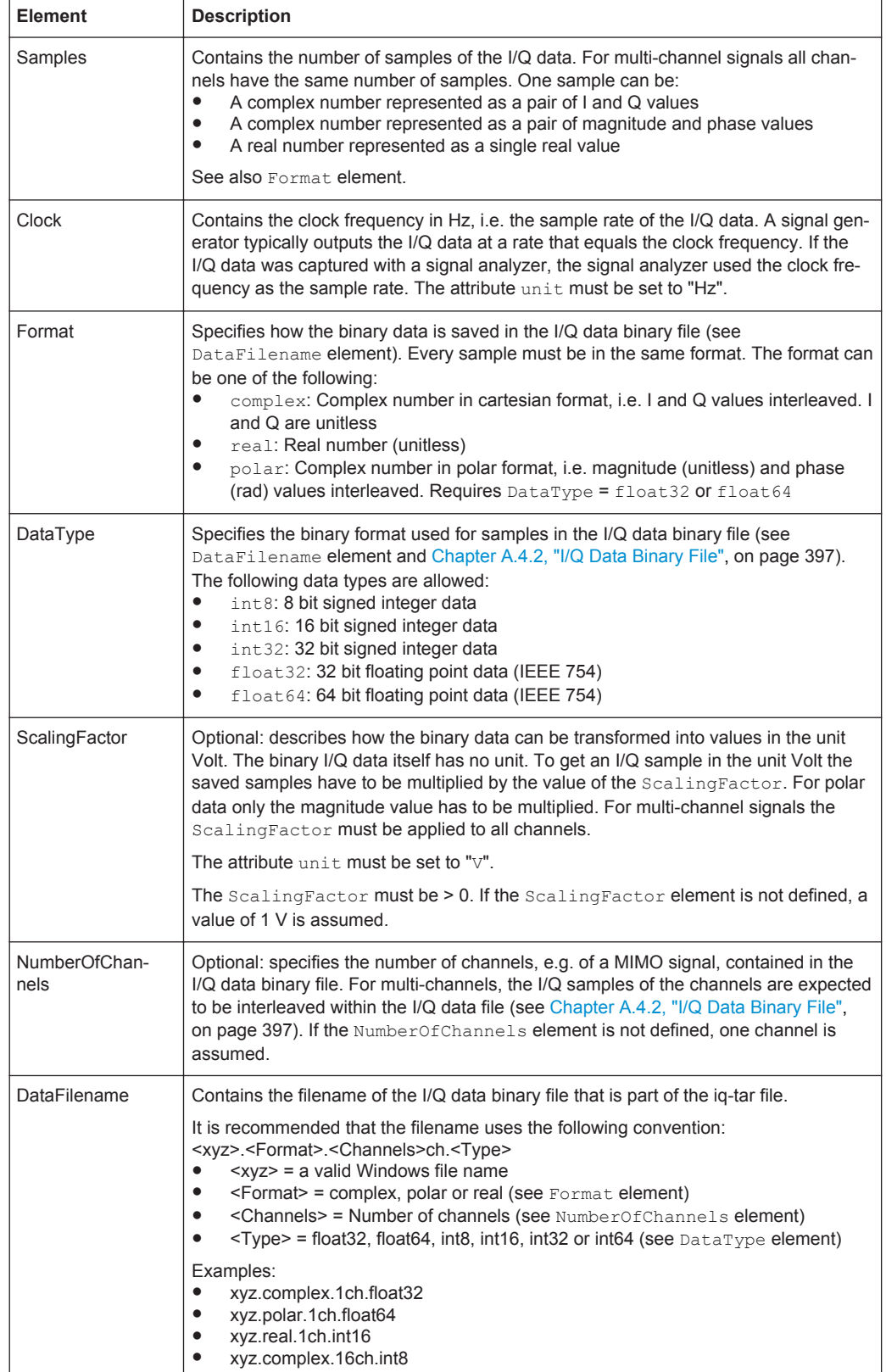

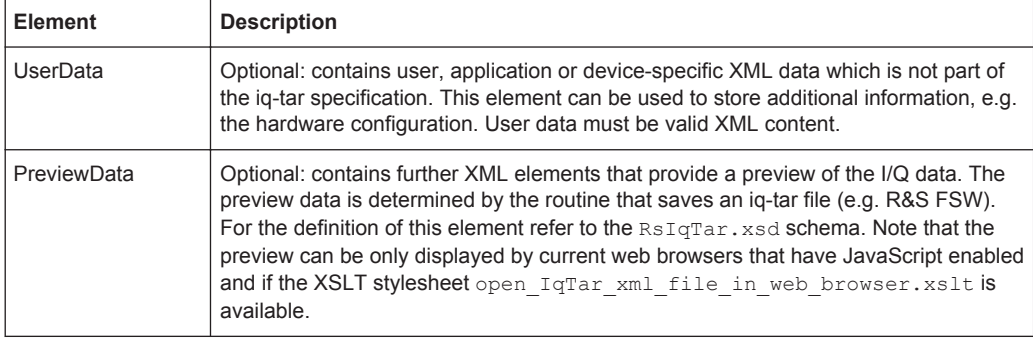

#### **Example: ScalingFactor**

Data stored as int16 and a desired full scale voltage of 1 V

```
ScalingFactor = 1 V / maximum int16 value = 1 V / 215 = 3.0517578125e-5 V
```
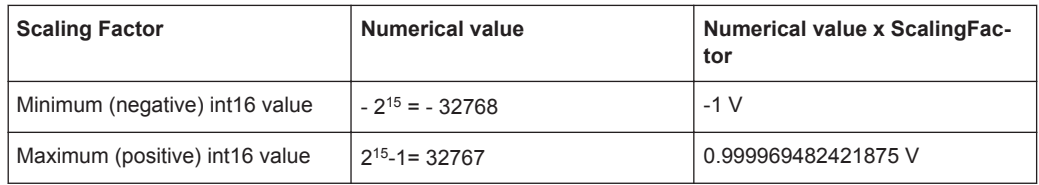

#### **Example: PreviewData in XML**

```
<PreviewData>
     <ArrayOfChannel length="1">
       <Channel>
         <PowerVsTime>
          <Min> <ArrayOfFloat length="256">
               <float>-134</float>
               <float>-142</float>
                ...
               <float>-140</float>
             </ArrayOfFloat>
          \langle/Min\rangle<Max> <ArrayOfFloat length="256">
               <float>-70</float>
               <float>-71</float>
               ...
               <float>-69</float>
             </ArrayOfFloat>
          \langle/Max\rangle </PowerVsTime>
         <Spectrum>
          <Min> <ArrayOfFloat length="256">
               <float>-133</float>
               <float>-111</float>
```
...
I/Q Data File Format (iq-tar)

```
 <float>-111</float>
            </ArrayOfFloat>
        \langle/Min>
         <Max>
           <ArrayOfFloat length="256">
             <float>-67</float>
             <float>-69</float>
              <float>-70</float>
             <float>-69</float>
           </ArrayOfFloat>
         </Max>
       </Spectrum>
      <T\cap <Histogram width="64" height="64">0123456789...0</Histogram>
      \langle/TO\rangle </Channel>
   </ArrayOfChannel>
 </PreviewData>
```
#### **A.4.2 I/Q Data Binary File**

The I/Q data is saved in binary format according to the format and data type specified in the XML file (see  $F$ ormat element and  $D$ ataType element). To allow reading and writing of streamed I/Q data, all data is interleaved, i.e. complex values are interleaved pairs of I and Q values and multi-channel signals contain interleaved (complex) samples for channel 0, channel 1, channel 2 etc. If the NumberOfChannels element is not defined, one channel is presumed.

#### **Example: Element order for real data (1 channel)**

```
I[0], // Real sample 0
I[1], // Real sample 1
I[2], // Real sample 2
...
```
#### **Example: Element order for complex cartesian data (1 channel)**

```
I[0], Q[0], // Real and imaginary part of complex sample 0
I[1], Q[1], // Real and imaginary part of complex sample 1
I[2], Q[2], // Real and imaginary part of complex sample 2
...
```
#### **Example: Element order for complex polar data (1 channel)**

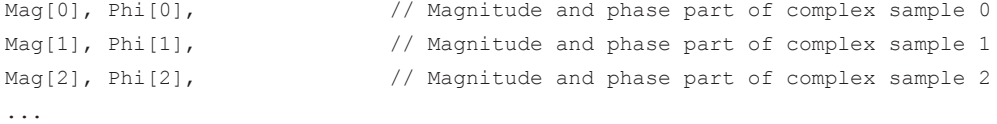

I/Q Data File Format (iq-tar)

#### **Example: Element order for complex cartesian data (3 channels)**

Complex data: I[channel no][time index], Q[channel no][time index]

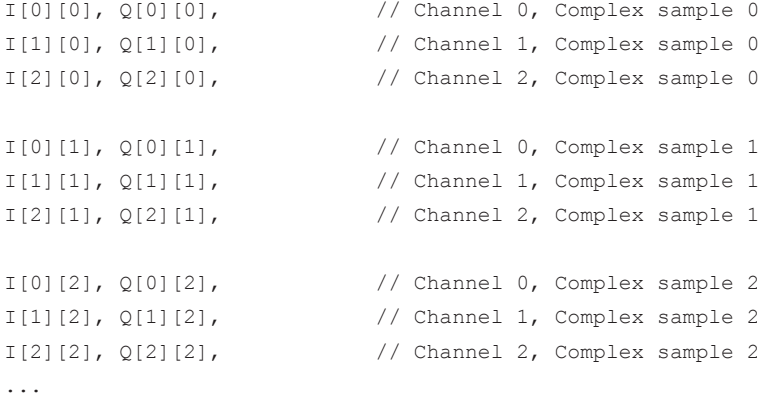

#### **Example: Element order for complex cartesian data (1 channel)**

This example demonstrates how to store complex cartesian data in float32 format using MATLAB®.

```
% Save vector of complex cartesian I/Q data, i.e. iqiqiq...
N = 100iq = \text{randn}(1,N)+1j*\text{randn}(1,N)fid = fopen('xyz.complex.float32','w');
for k=1:length(iq)
  fwrite(fid, single(real(iq(k))), 'float32');
   fwrite(fid,single(imag(iq(k))),'float32');
end
fclose(fid)
```
# List of Remote Commands (I/Q Analyzer +I/Q Input Interfaces (B17+B71))

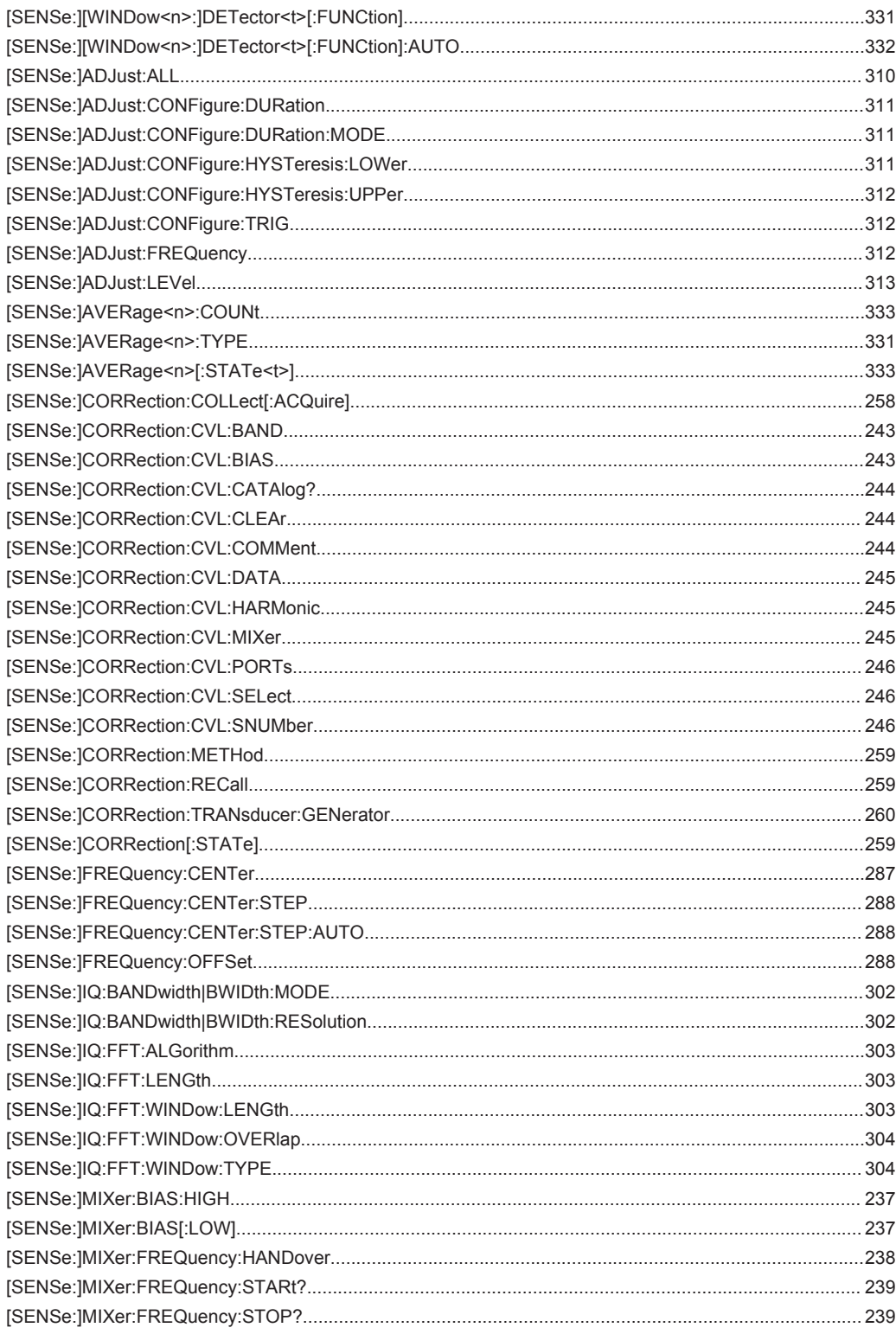

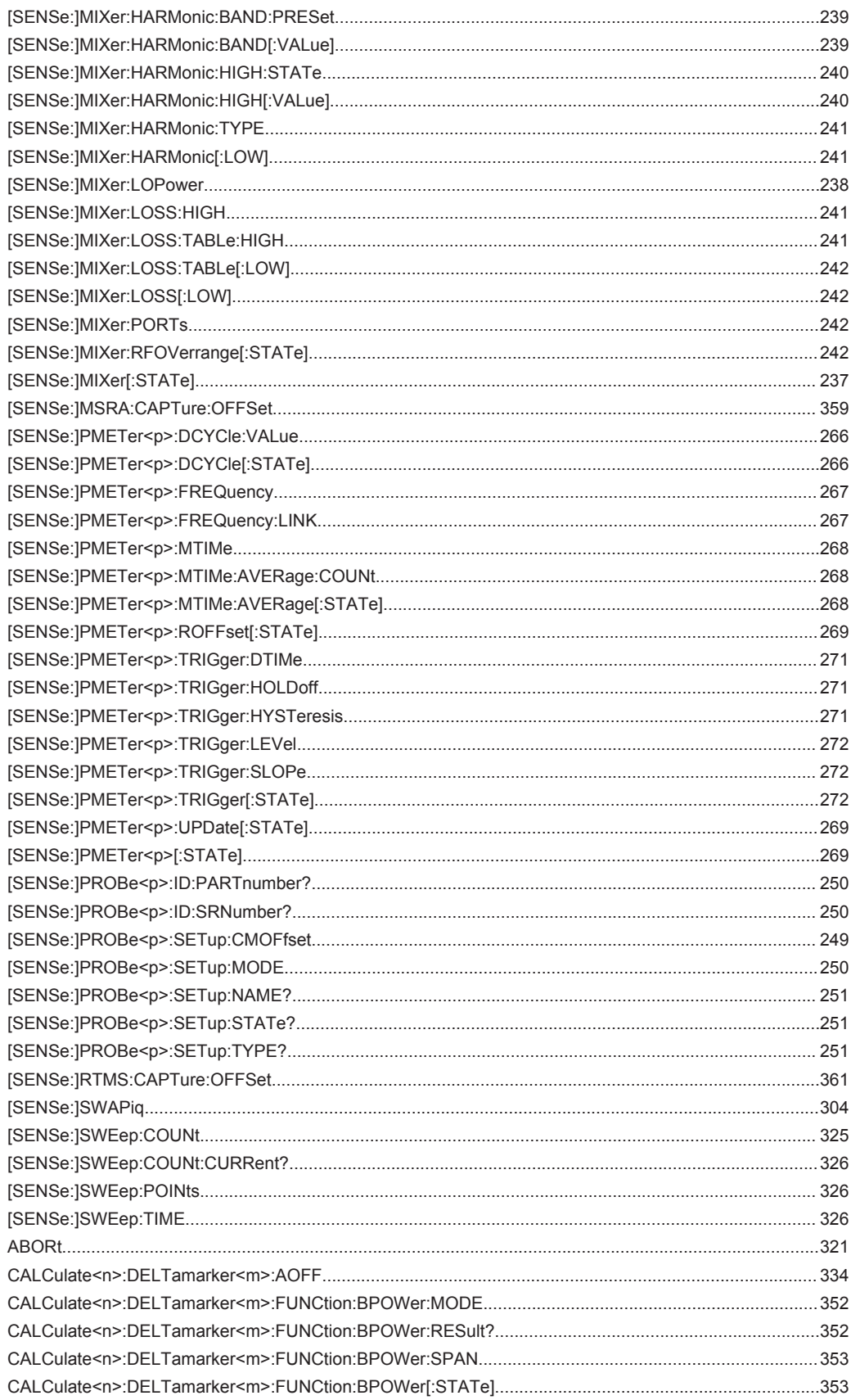

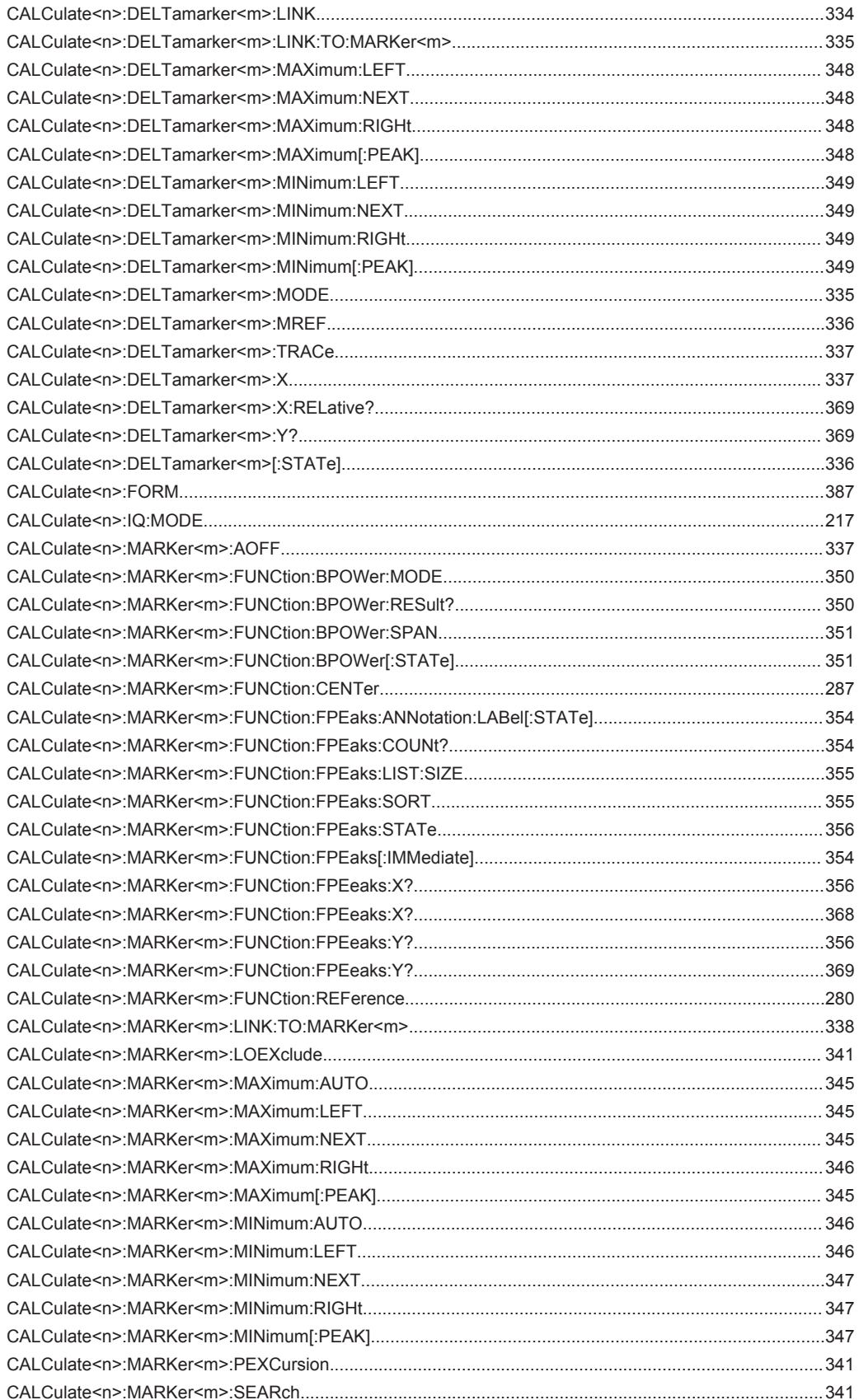

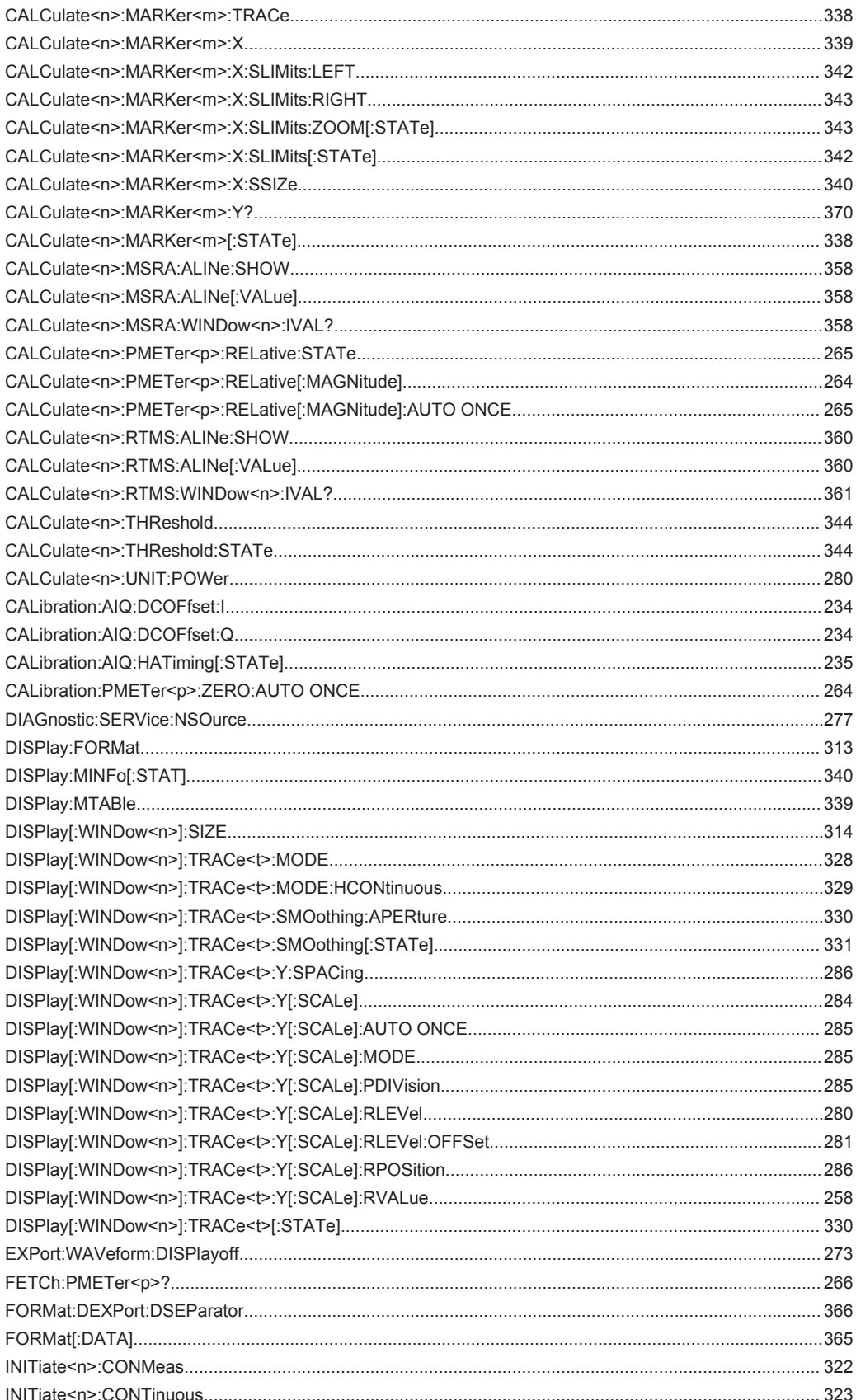

#### List of Remote Commands (I/Q Analyzer+I/Q Input Interfa-R&S®FSW I/Q Analyzer and I/Q Input ces (B17+B71))

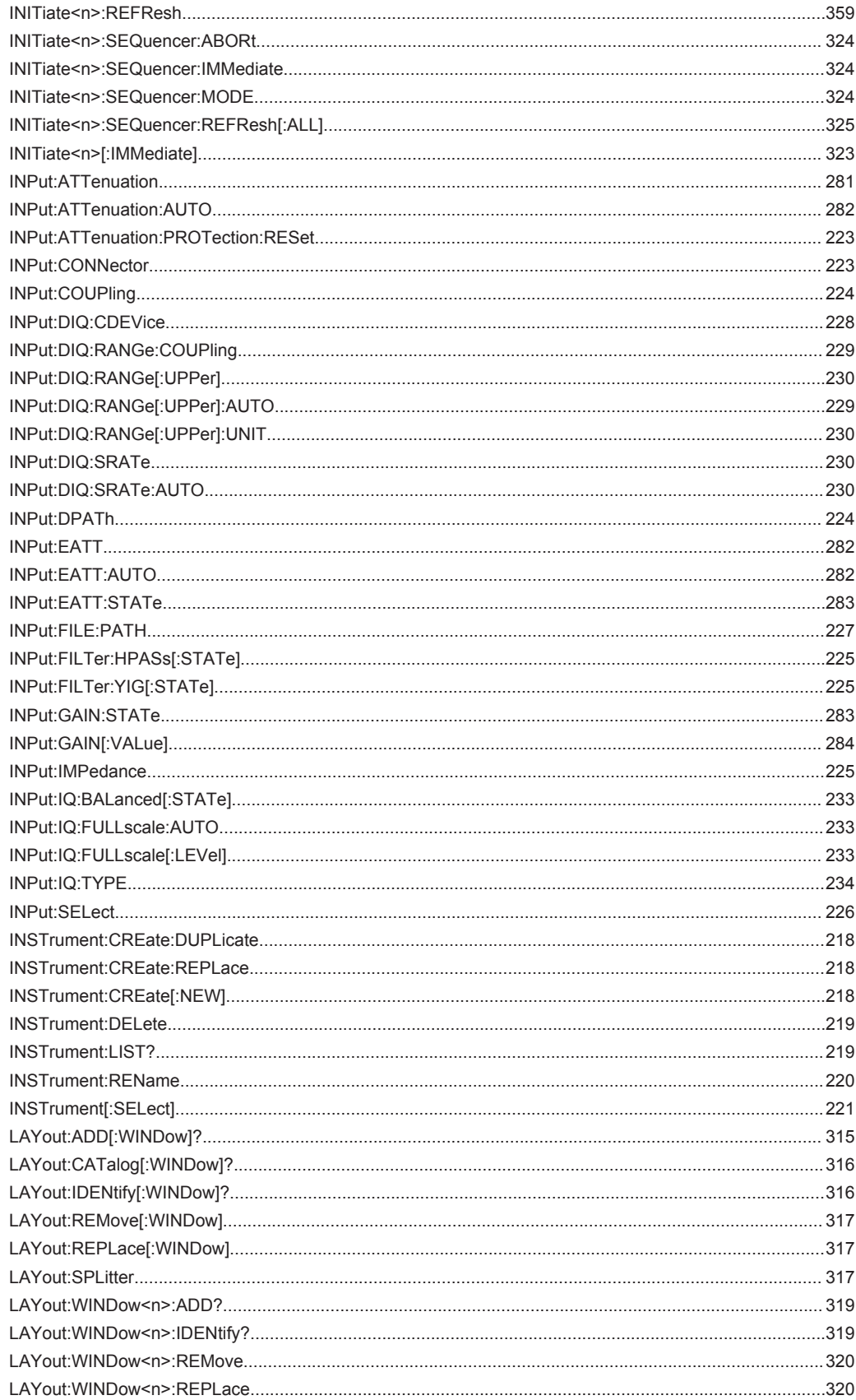

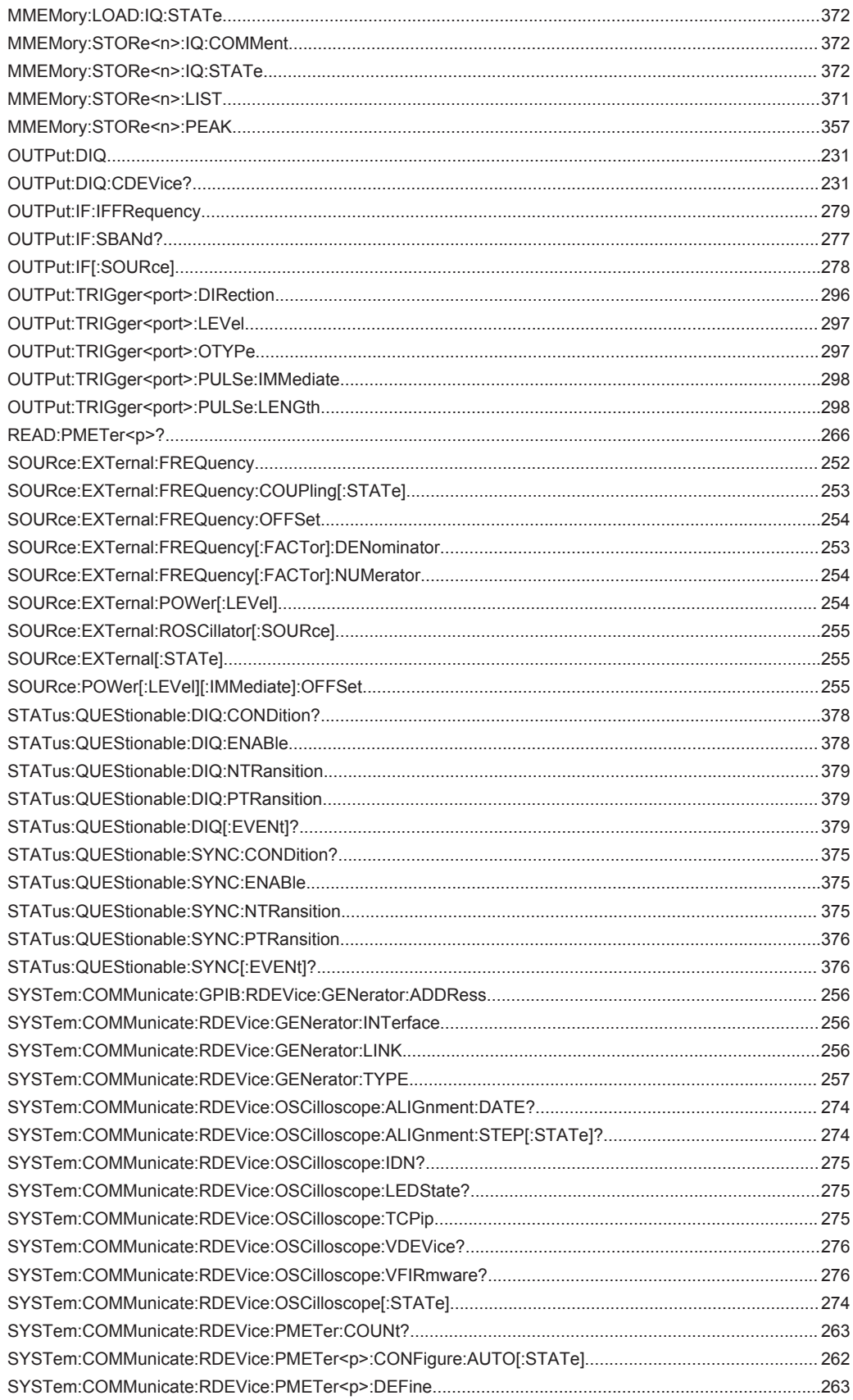

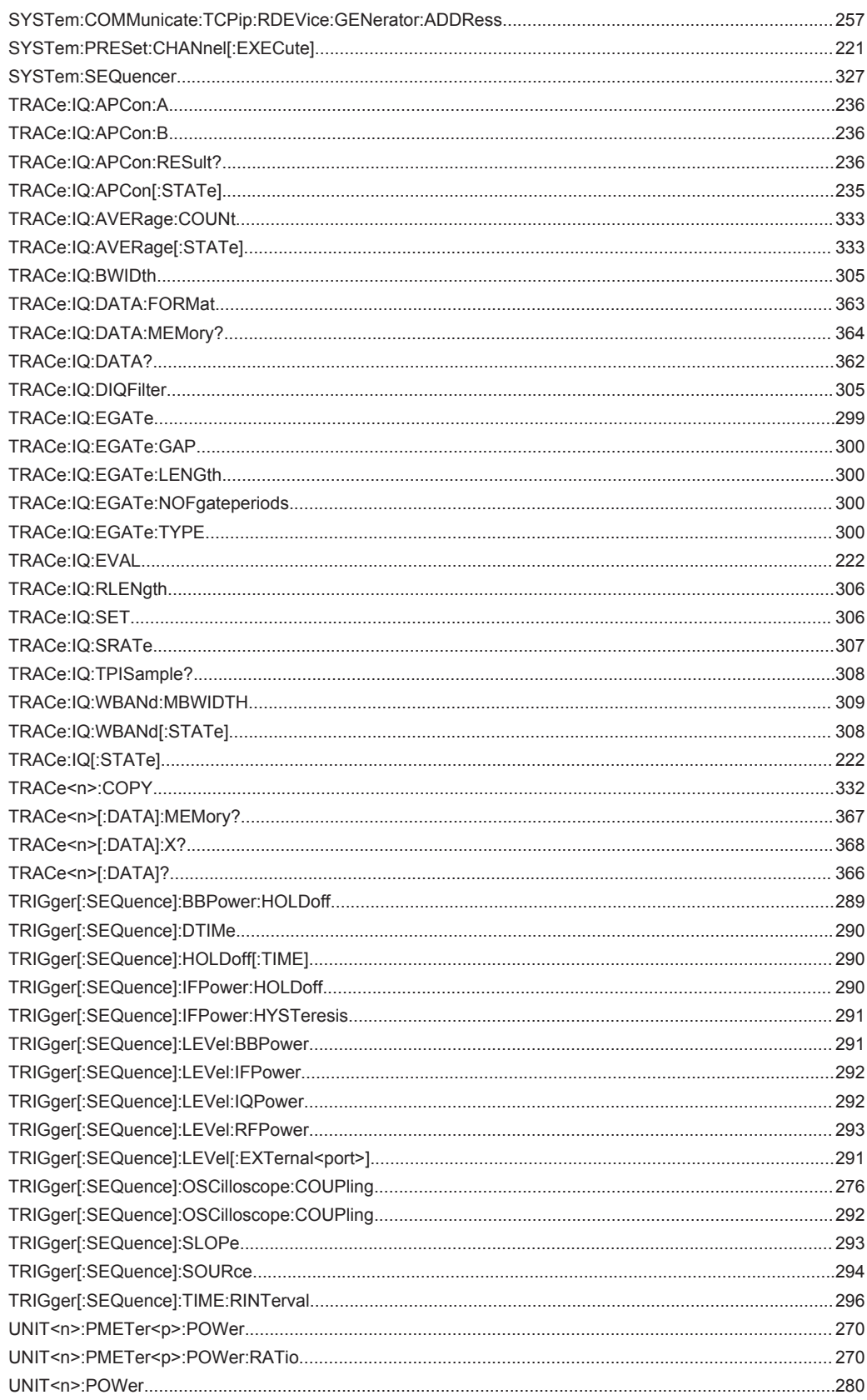

# Index

# **Symbols**

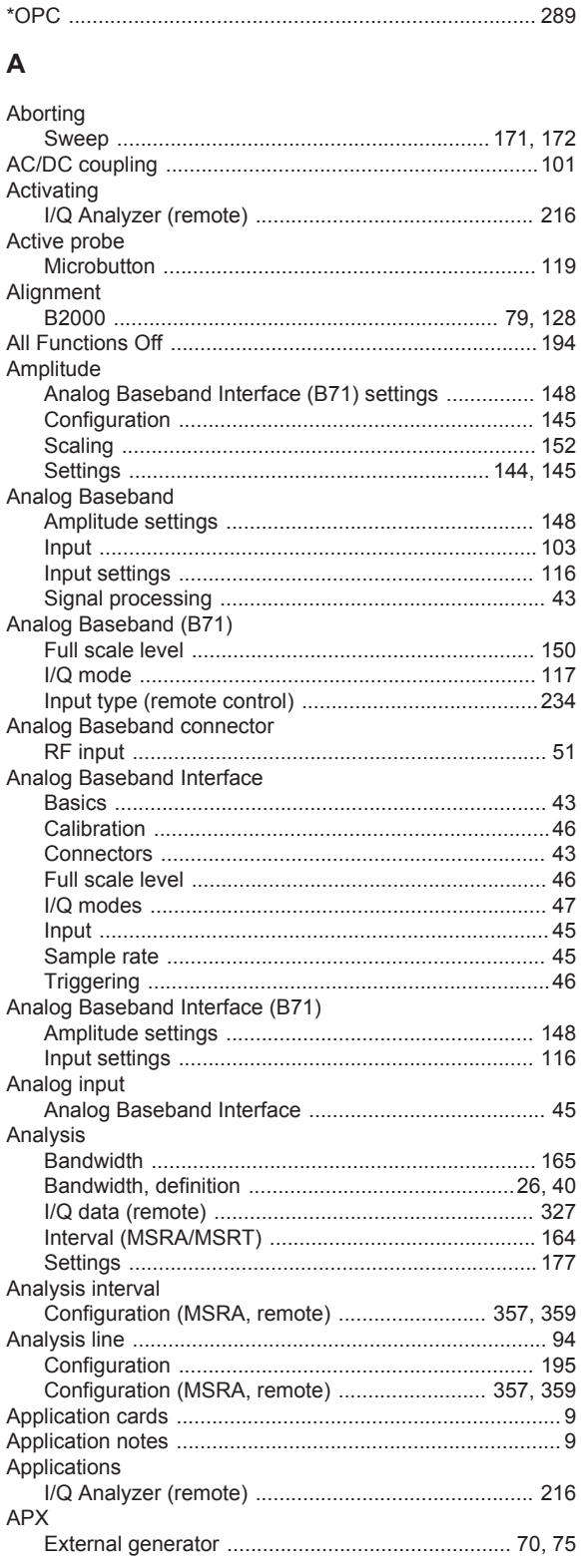

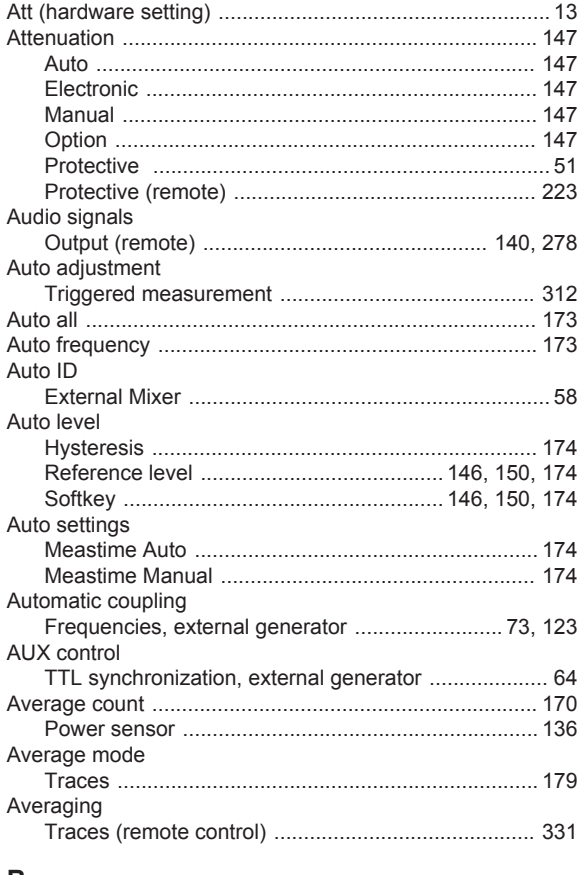

#### B

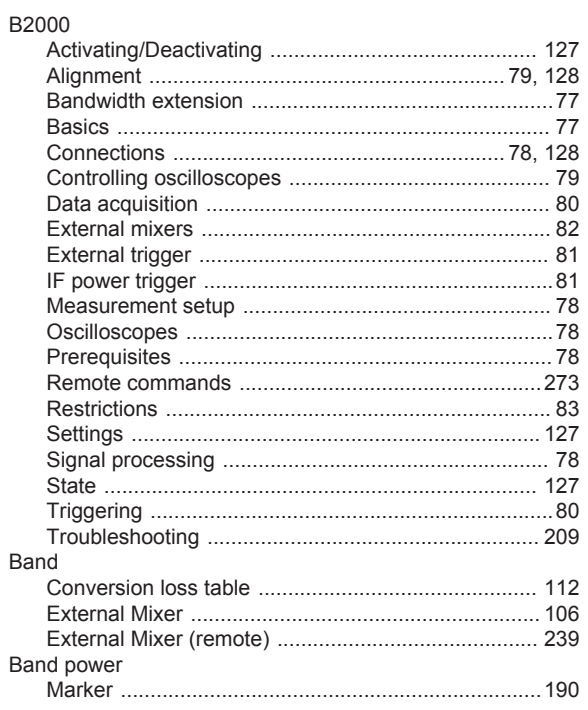

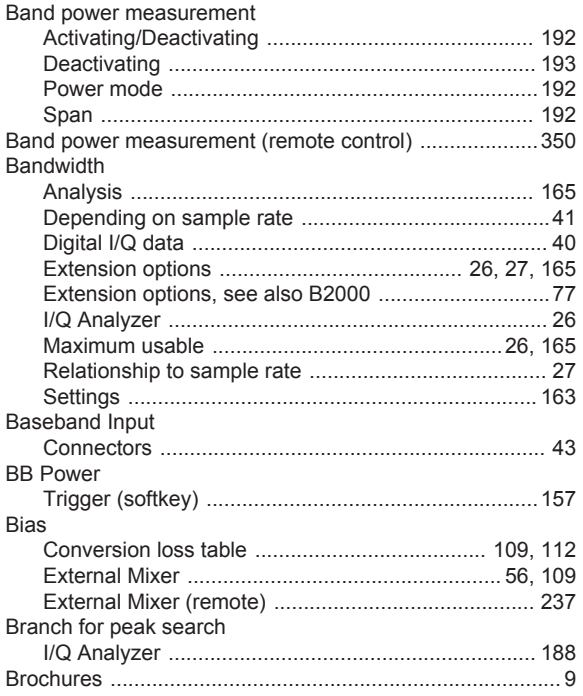

# **C**

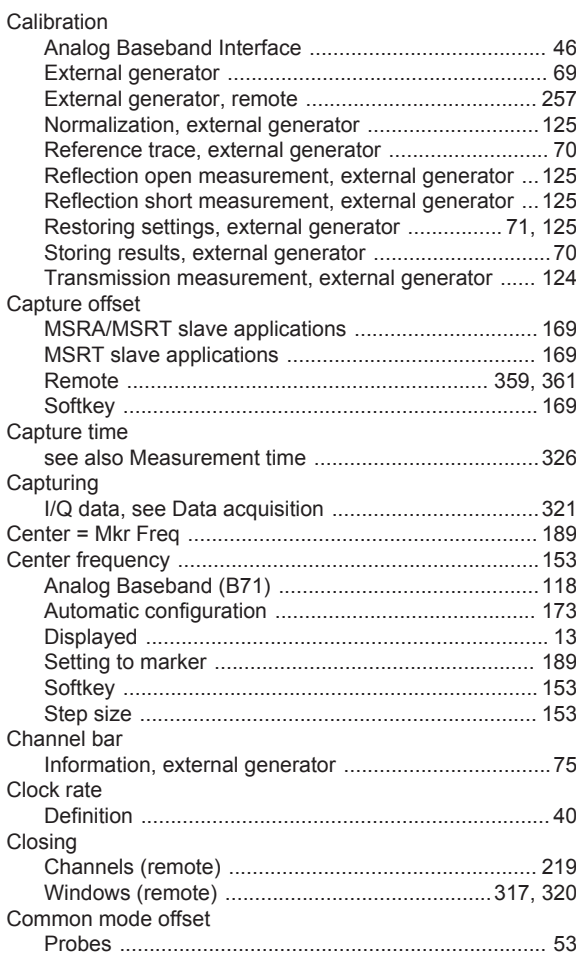

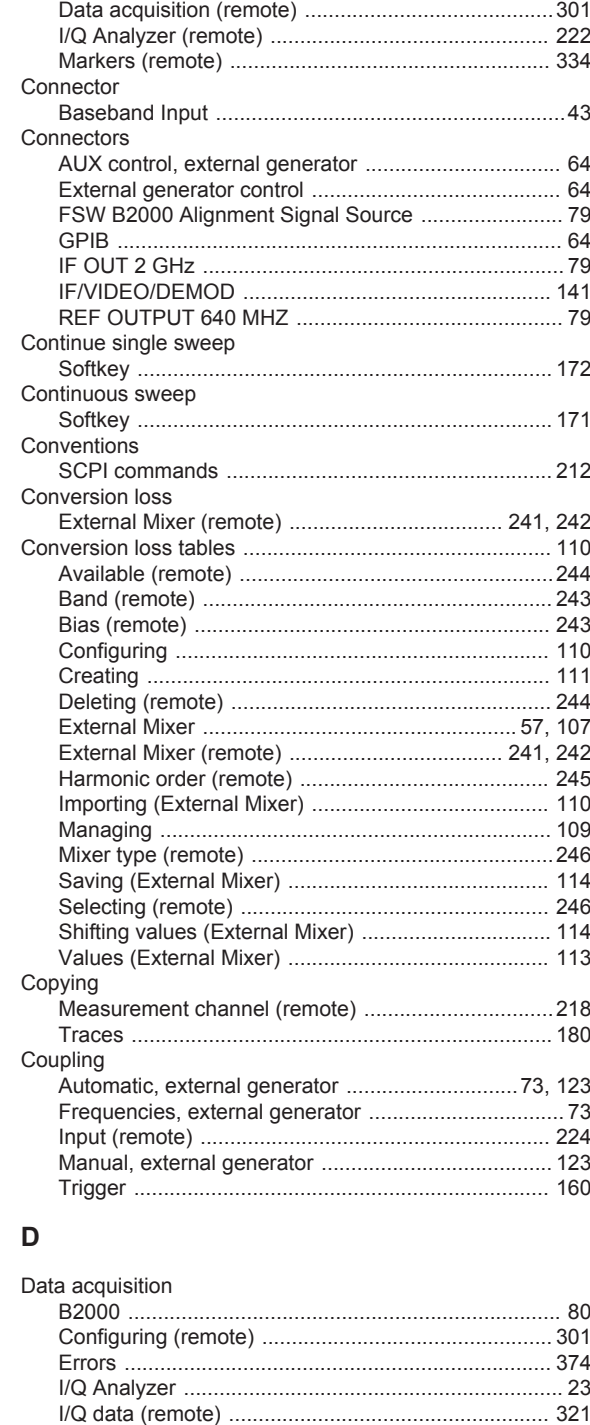

MSRA/MSRT ............................................................ [164](#page-163-0) Settings ..................................................................... [163](#page-162-0) Troubleshooting ........................................................ [208](#page-207-0)

ASCII ........................................................................ [390](#page-389-0) Binary ........................................................................[390](#page-389-0) Remote ..................................................................... [365](#page-364-0)

Troubleshooting ................................................ [208](#page-207-0), [209](#page-208-0) Data sheet ........................................................................... [9](#page-8-0)

Data format

Data output

**Configuring** 

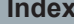

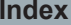

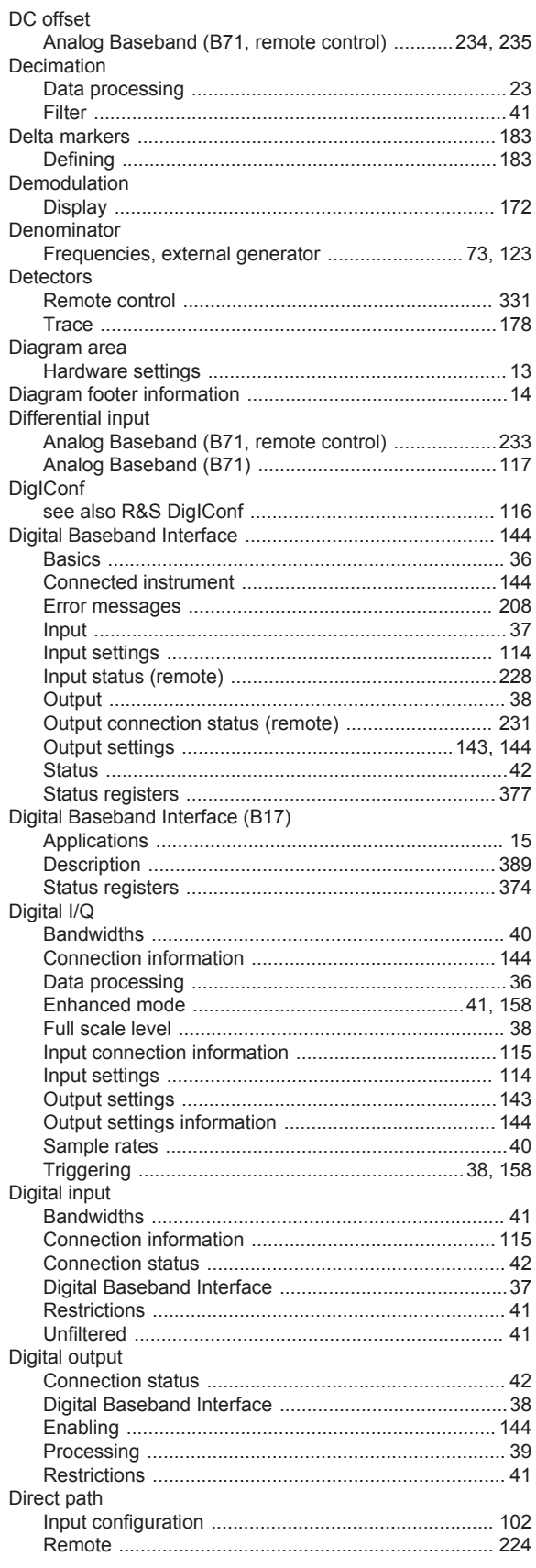

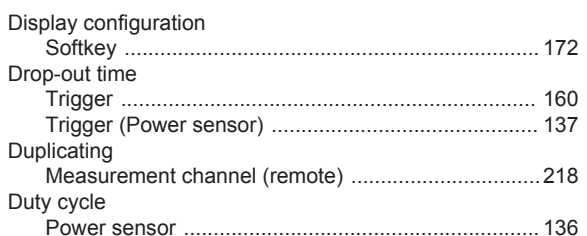

#### $\mathsf E$

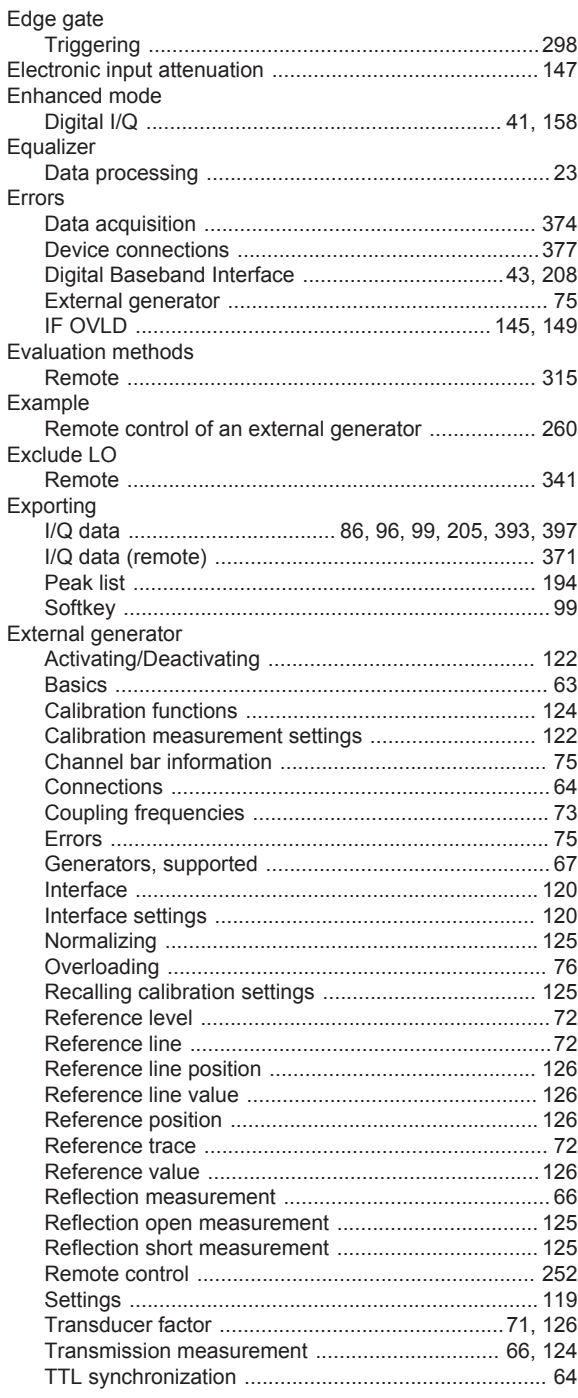

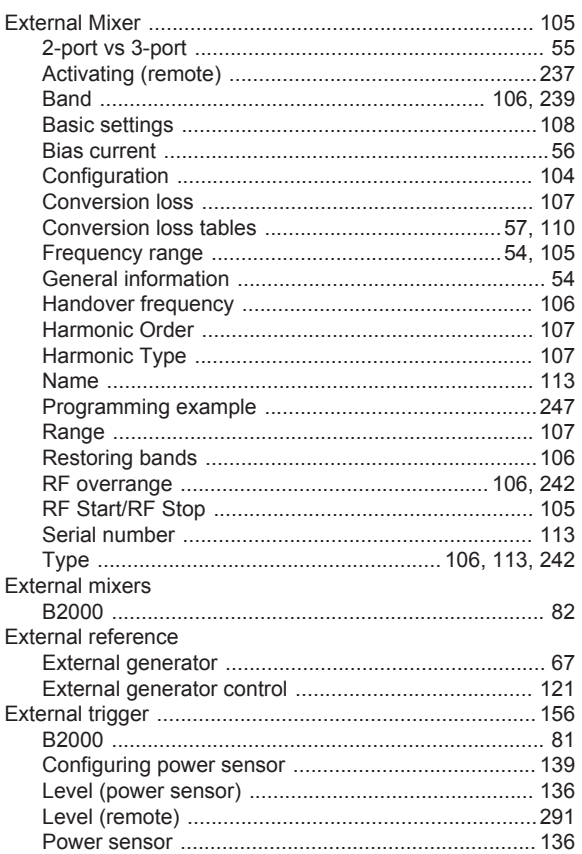

# **F**

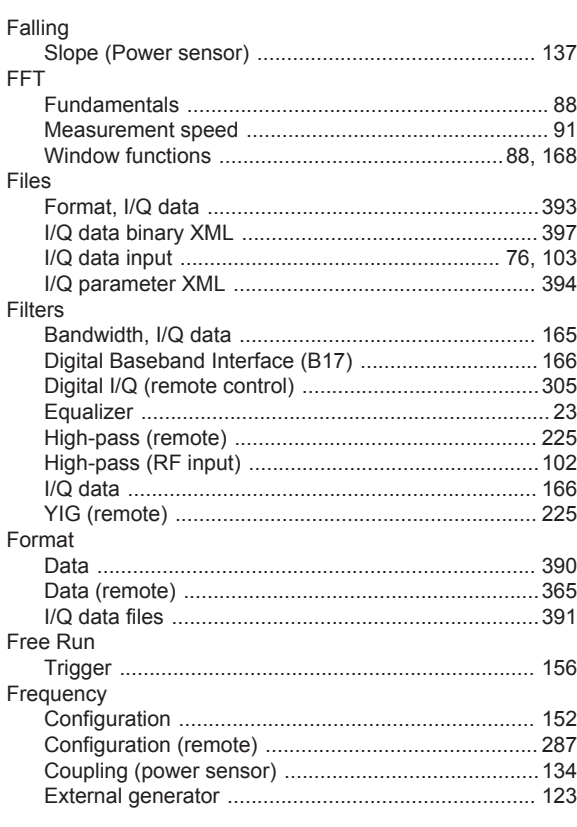

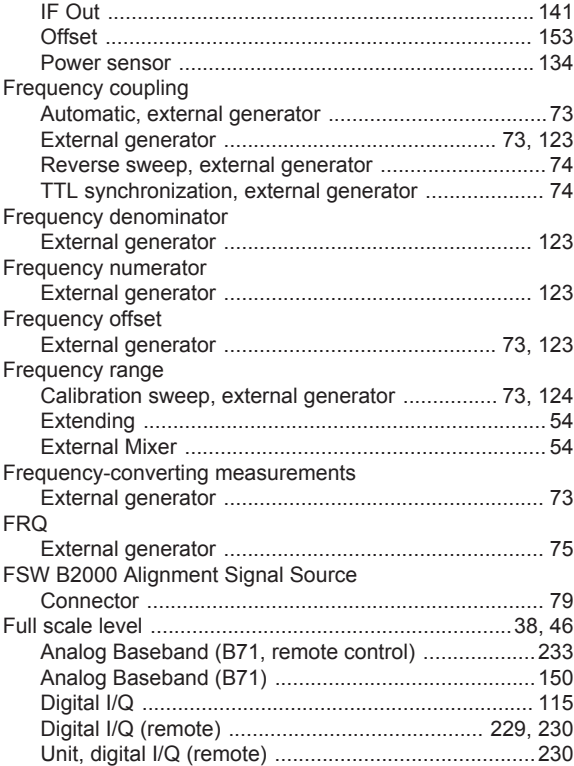

### **G**

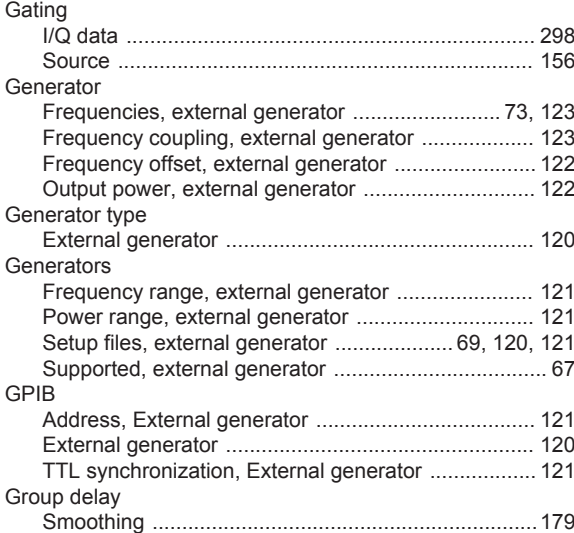

#### **H**

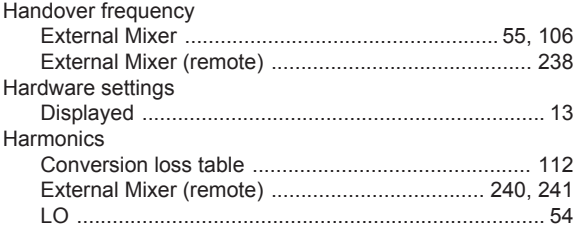

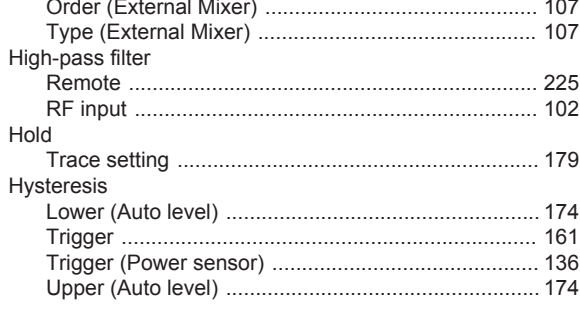

# $\mathbf{I}$

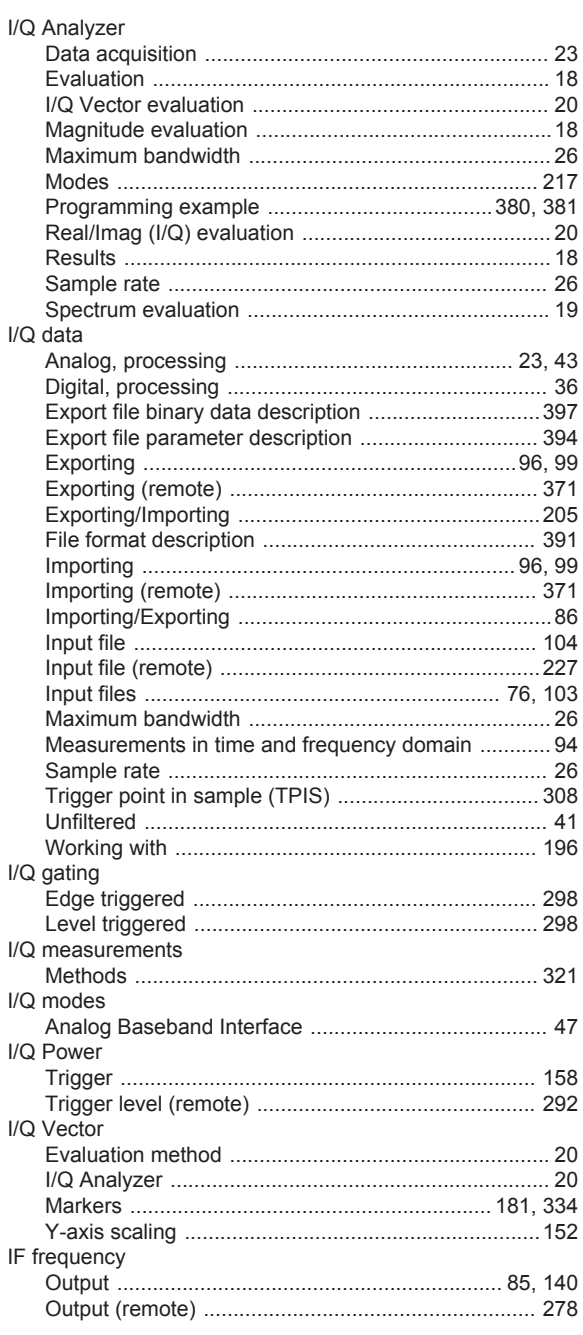

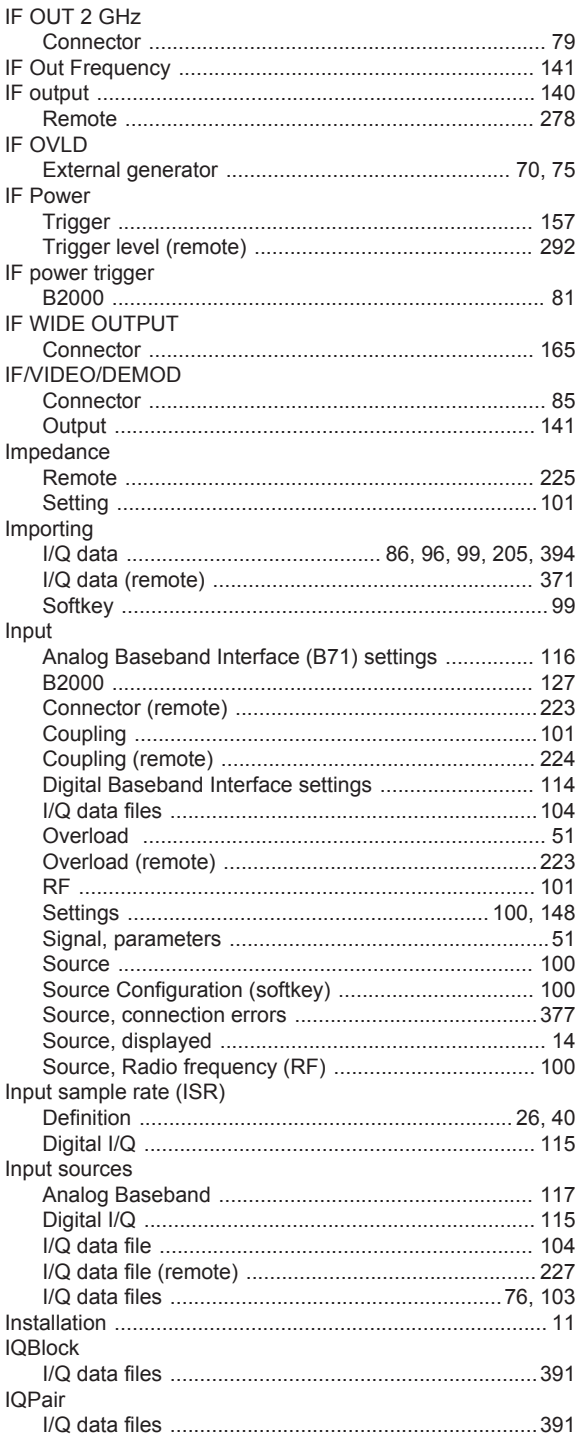

# $\overline{\mathsf{K}}$

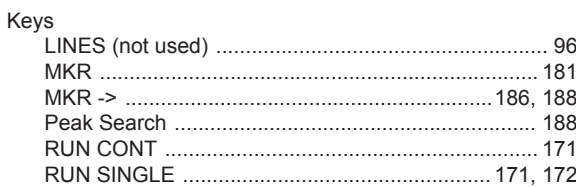

## Index

#### $\mathsf{L}% _{0}\left( \mathsf{L}_{0}\right) ^{\ast }=\mathsf{L}_{0}\left( \mathsf{L}_{0}\right) ^{\ast }$

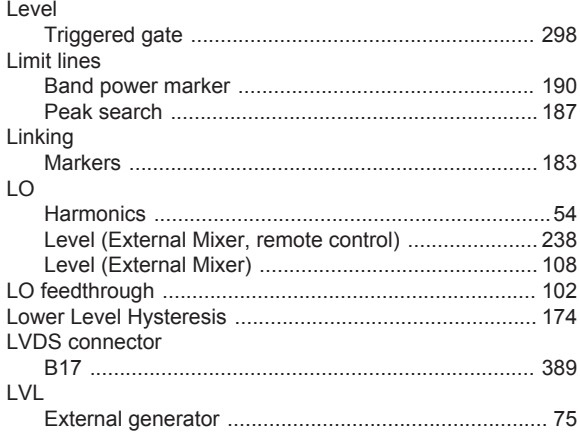

#### M

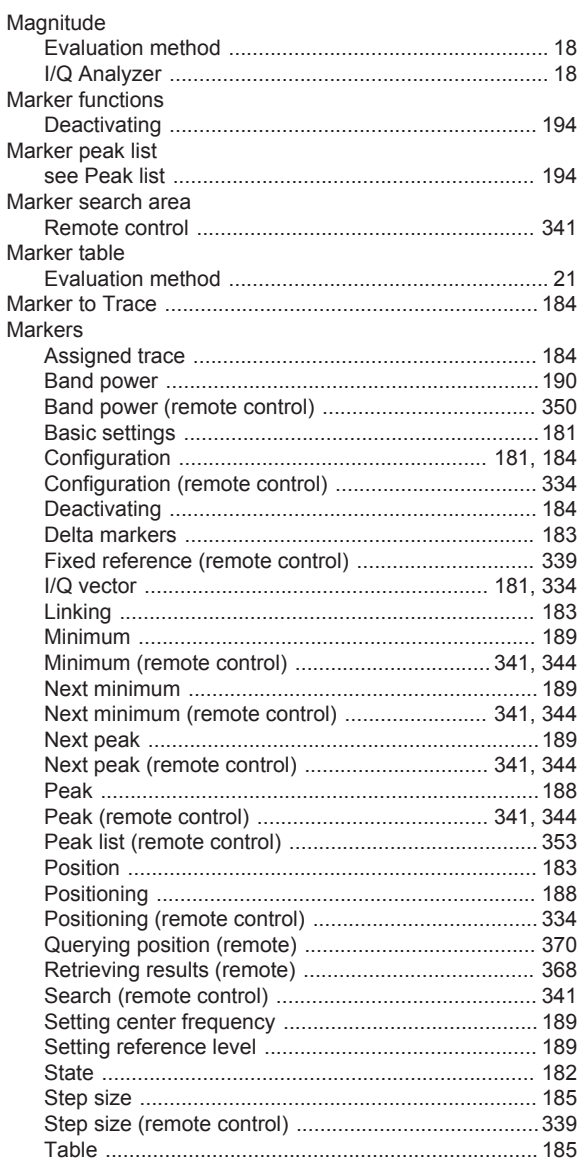

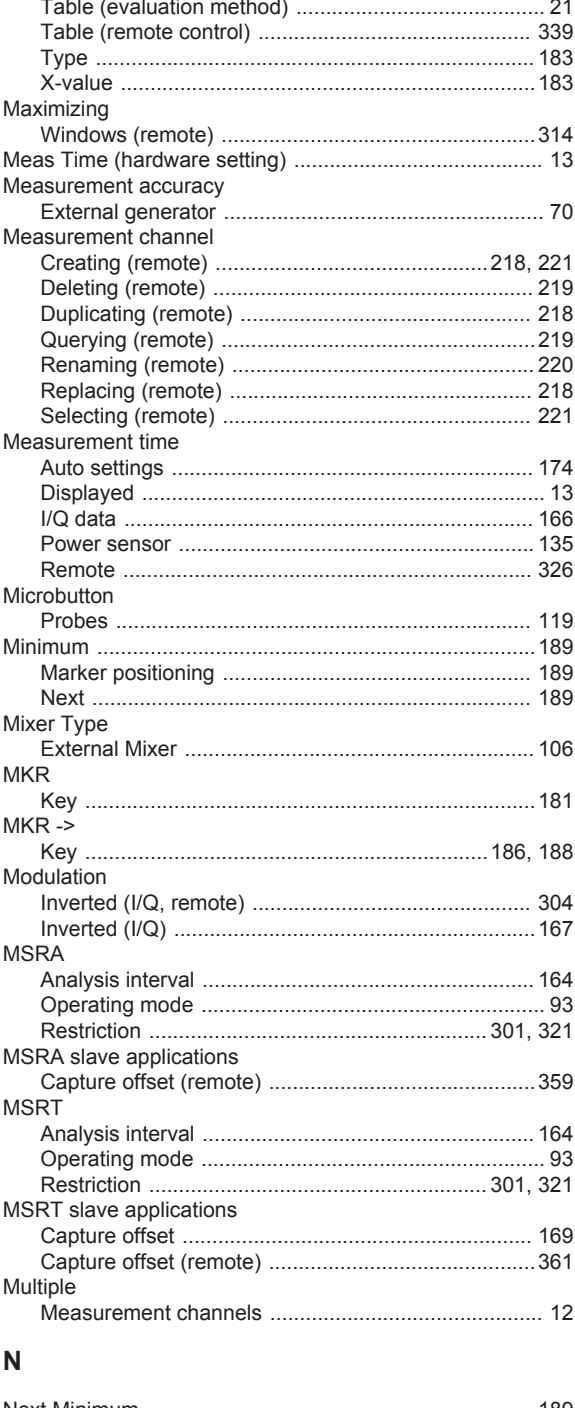

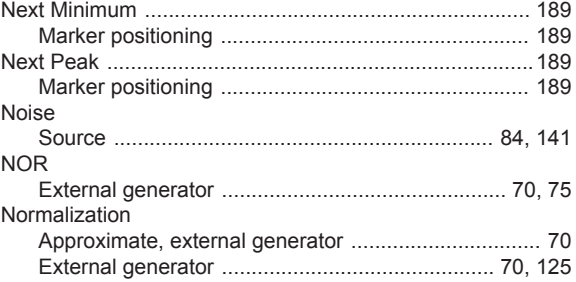

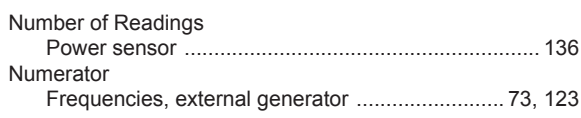

# $\mathbf{o}$

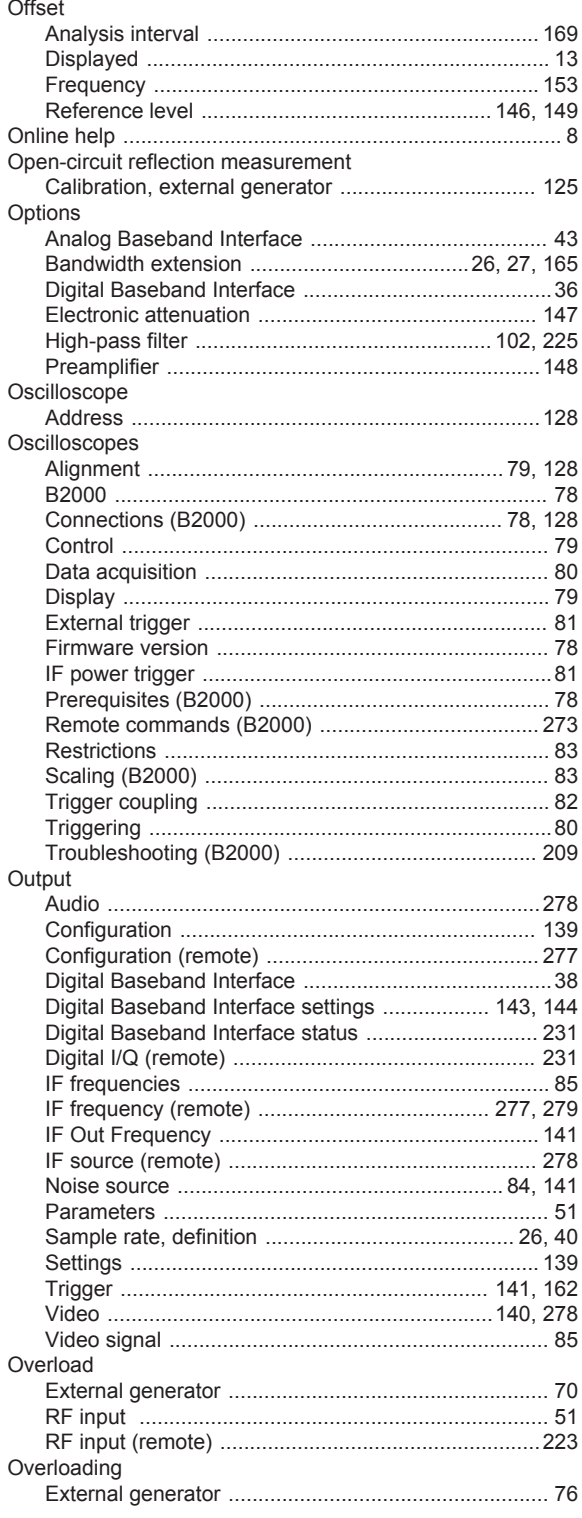

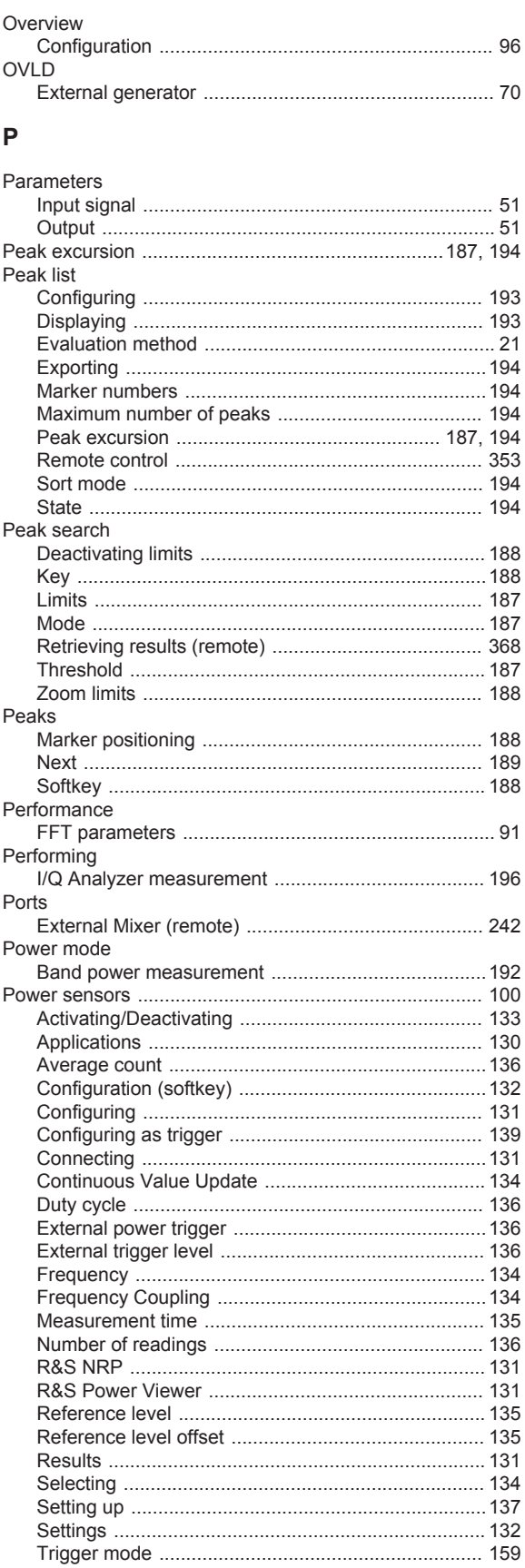

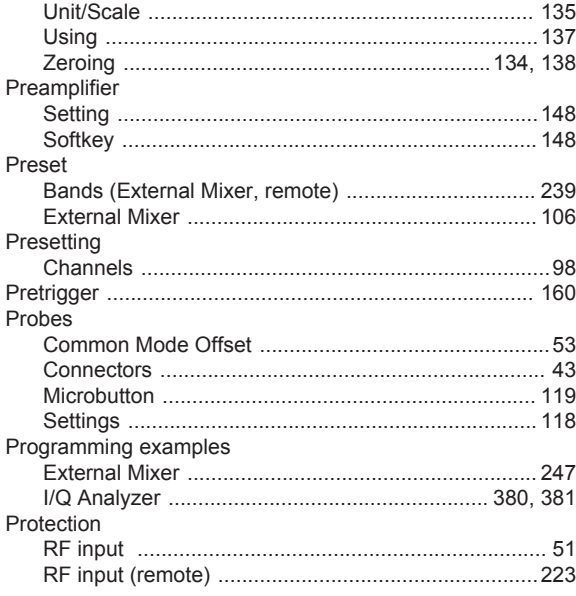

# $\mathbf Q$

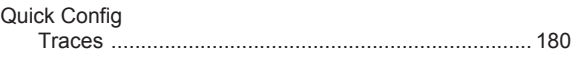

# $\overline{\mathsf{R}}$

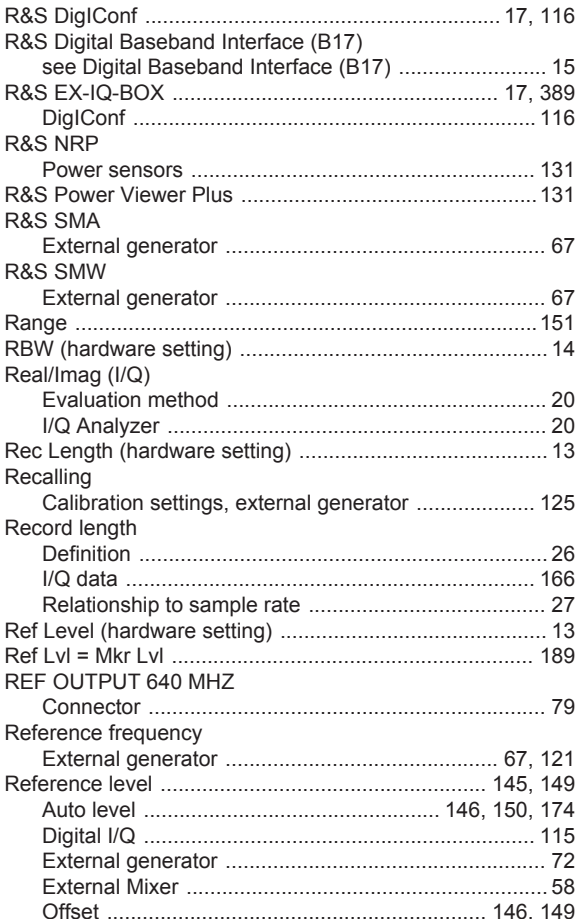

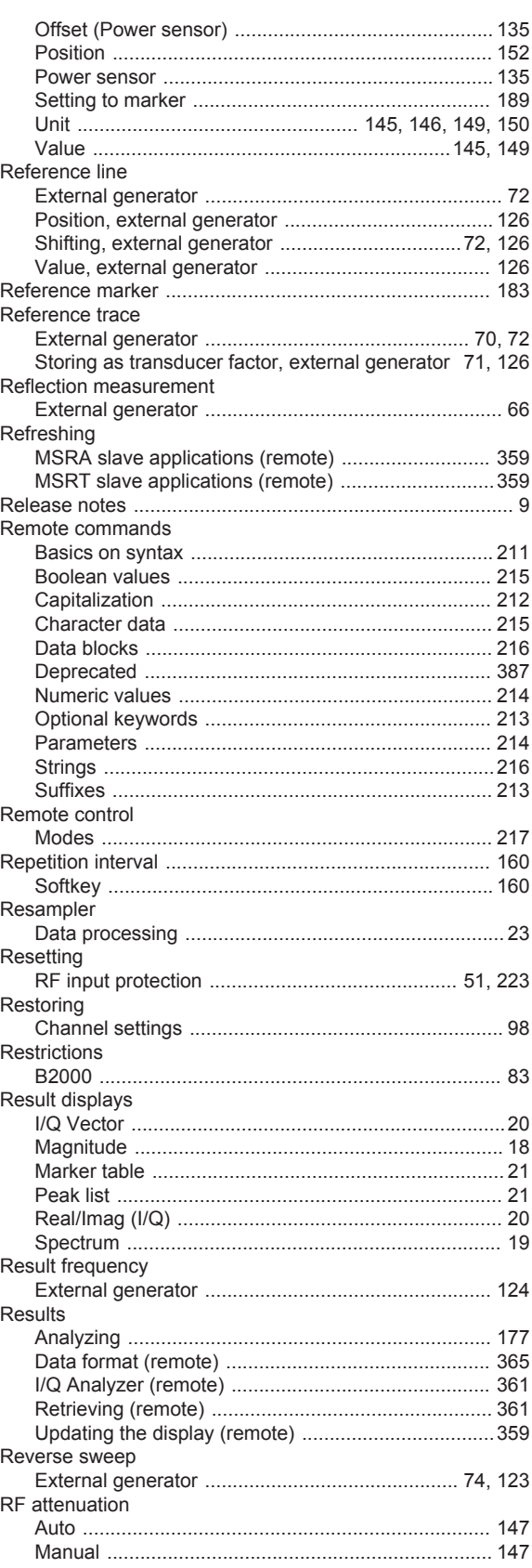

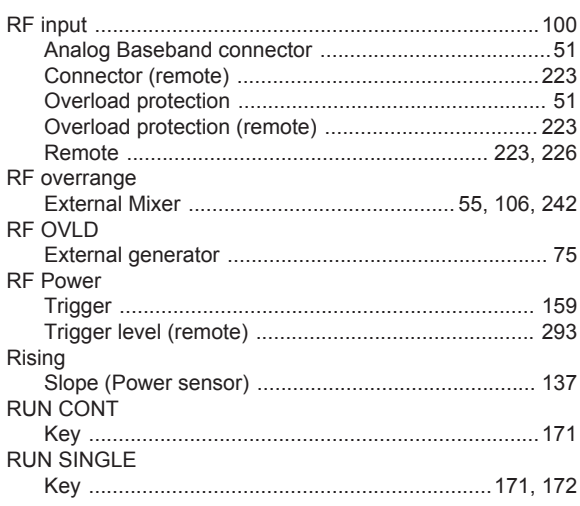

# S

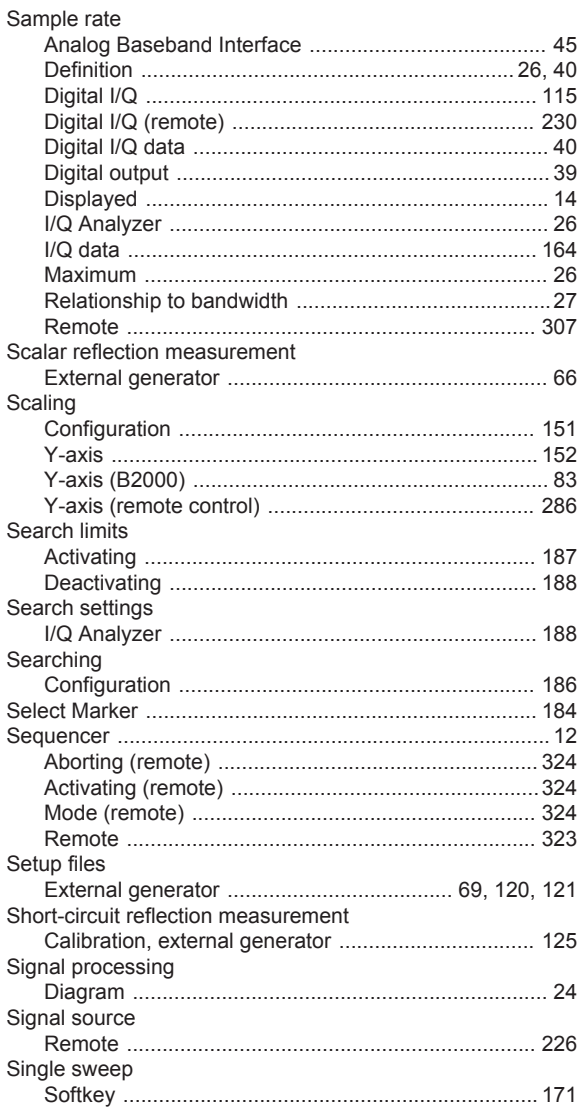

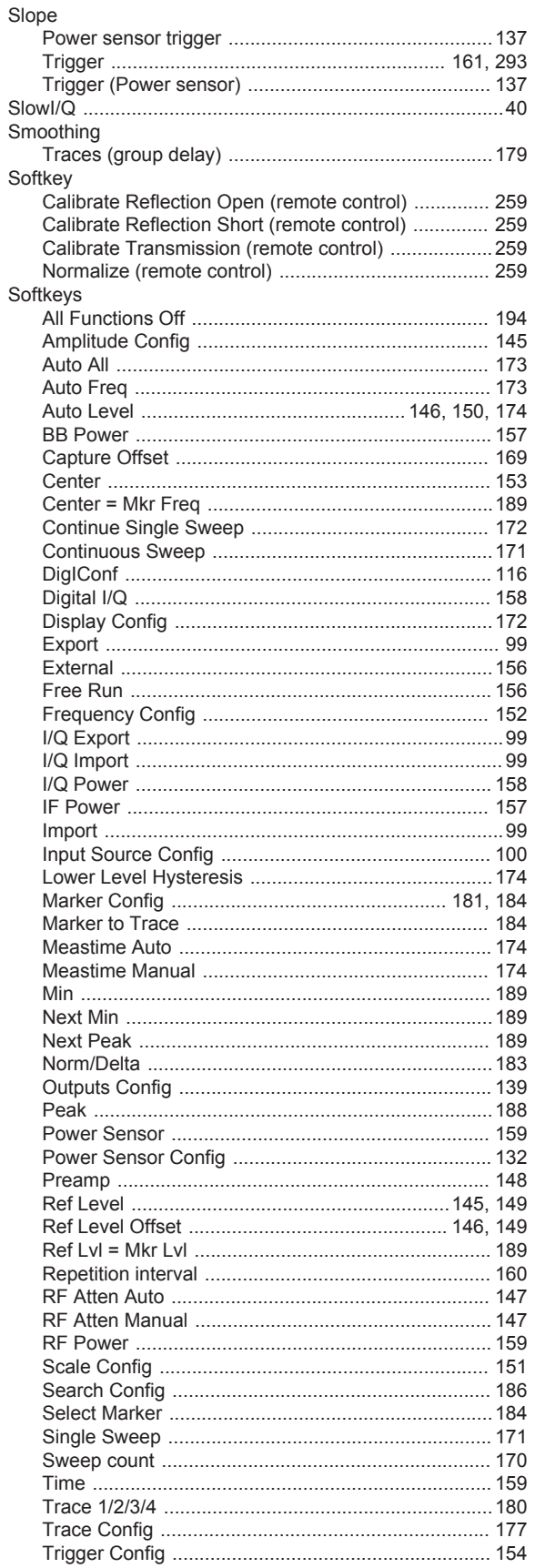

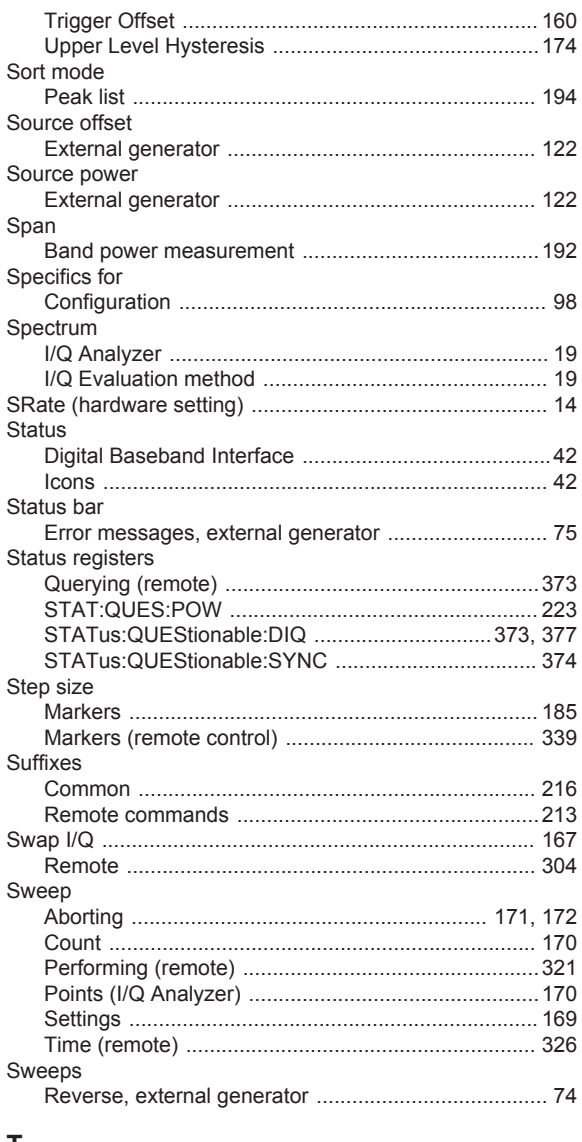

#### T

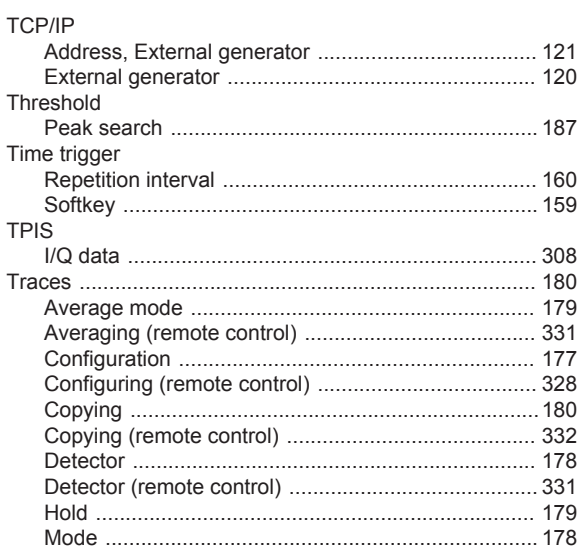

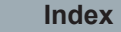

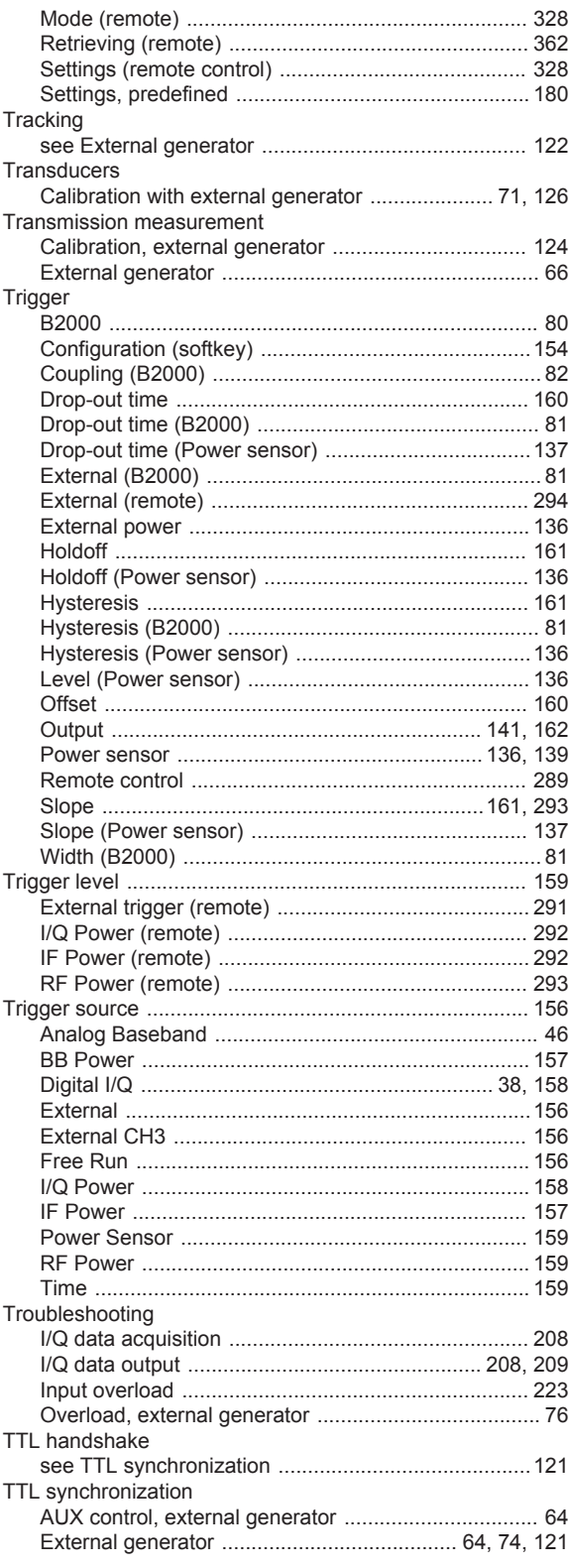

# $\cup$

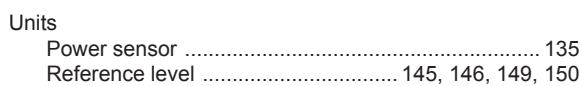

#### Updating

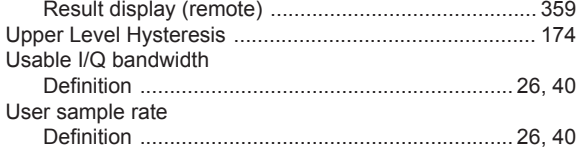

### $\mathsf{V}$

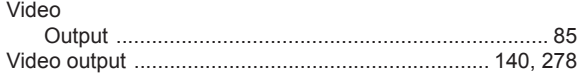

#### W

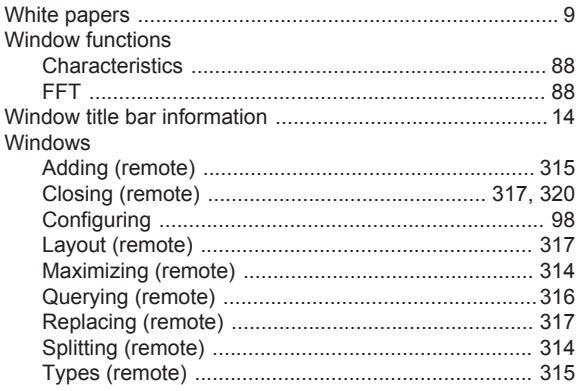

# $\mathsf{X}$

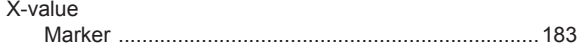

# $\mathbf Y$

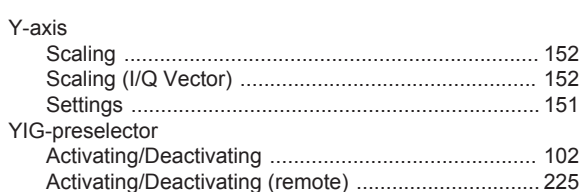

# Z

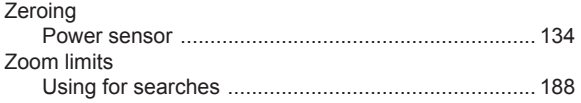